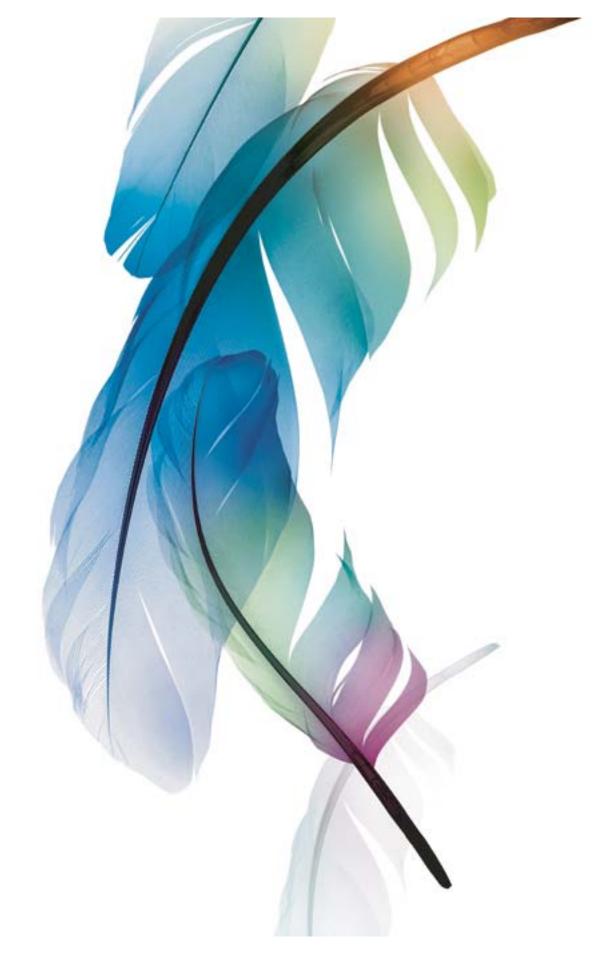

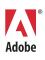

© 2005 Adobe Systems Incorporated. All rights reserved.

Adobe® Photoshop® CS2 User Guide for Windows® and Macintosh

If this guide is distributed with software that includes an end user agreement, this guide, as well as the software described in it, is furnished under license and may be used or copied only in accordance with the terms of such license. Except as permitted by any such license, no part of this guide may be reproduced, stored in a retrieval system, or transmitted, in any form or by any means, electronic, mechanical, recording, or otherwise, without the prior written permission of Adobe Systems Incorporated. Please note that the content in this guide is protected under copyright law even if it is not distributed with software that includes an end user license agreement.

The content of this guide is furnished for informational use only, is subject to change without notice, and should not be construed as a commitment by Adobe Systems Incorporated. Adobe Systems Incorporated assumes no responsibility or liability for any errors or inaccuracies that may appear in the informational content contained in this guide.

Please remember that existing artwork or images that you may want to include in your project may be protected under copyright law. The unauthorized incorporation of such material into your new work could be a violation of the rights of the copyright owner. Please be sure to obtain any permission required from the copyright owner.

Any references to company names in sample templates are for demonstration purposes only and are not intended to refer to any actual organization.

Adobe, the Adobe logo, Acrobat, Acrobat Capture, Adobe Dimensions, Adobe Gamma, Adobe Premiere, After Effects, FrameMaker, GoLive, Illustrator, ImageReady, InDesign, the OpenType logo, PageMaker, Photomerge, Photoshop, PostScript, Streamline, and Version Cue are either registered trademarks or trademarks of Adobe Systems Incorporated in the United States and/or other countries.

Microsoft, OpenType, and Windows are either registered trademarks or trademarks of Microsoft Corporation in the United States and/or other countries. Apple, AppleTalk, ColorSync, LaserWriter, Mac, and Macintosh are trademarks of Apple Computer, Inc. registered in the U.S. and other countries. Kodak is a registered trademark of Eastman Kodak Company.

The Spelling portion of this product is based on Proximity Linguistic Technology. The Proximity Hyphenation System ©1989 All rights reserved Proximity Technology, Inc. Proximity and Linguibase are registered trademarks of Proximity Technology Inc. This product includes software developed by the Apache Software Foundation (www.apache.org). This product contains either BISAFE and/or TIPEM software by RSA Data Security, Inc. This product includes cryptographic software written by Eric Young (eay@cryptosoft.com). This software is based in part on the work of the Independent JPEG Group. © 1994 Hewlett Packard Company. Portions of this code are licensed from Apple Computer, Inc. under the terms of the Apple Public Source License Version 2. The source code version of the licensed code and the license are available at <a href="https://www.opensource.apple.com/apsl">www.opensource.apple.com/apsl</a>.

PANTONE\* Colors displayed in the software application or in the user documentation may not match PANTONE-identified standards. Consult current PANTONE Color Publications for accurate color. PANTONE\* and other Pantone, Inc. trademarks are the property of Pantone, Inc. © Pantone, Inc., 2001. Pantone, Inc. is the copyright owner of color data and/or software which are licensed to Adobe Systems Incorporated to distribute for use only in combination with Adobe Photoshop. PANTONE Color Data and/or Software shall not be copied onto another disk or into memory unless as part of the execution of Adobe Photoshop.

Notice to U.S. Government End Users: The Software and Documentation are "Commercial Items," as that term is defined at 48 C.F.R. §2.101, consisting of "Commercial Computer Software" and "Commercial Computer Software Documentation," as such terms are used in 48 C.F.R. §12.212 or 48 C.F.R. §227.7202, as applicable. Consistent with 48 C.F.R. §12.212 or 48 C.F.R. §8227.7202-1 through 227.7202-4, as applicable, the Commercial Computer Software and Commercial Computer Software Documentation are being licensed to U.S. Government end users (a) only as Commercial Items and (b) with only those rights as are granted to all other end users pursuant to the terms and conditions herein. Unpublished-rights reserved under the copyright laws of the United States. Adobe agrees to comply with all applicable equal opportunity laws including, if appropriate, the provisions of Executive Order 11246, as amended, Section 402 of the Vietnam Era Veterans Readjustment Assistance Act of 1974 (38 USC 4212), and Section 503 of the Rehabilitation Act of 1973, as amended, and the regulations at 41 CFR Parts 60-1 through 60-60, 60-250, and 60-741. The affirmative action clause and regulations contained in the preceding sentence shall be incorporated by reference.

Adobe Systems Incorporated, 345 Park Avenue, San Jose, California 95110, USA.

# **Contents**

| Chapter 1: Getting started            |
|---------------------------------------|
| Installation and registration         |
| Adobe Help Center2                    |
| Using Help3                           |
| Tips and training6                    |
| What's new10                          |
| Chapter 2: Tutorials                  |
| Tutorials                             |
| Chapter 3: Work area                  |
| Work area basics31                    |
| Palettes and menus35                  |
| Tools40                               |
| Working with files49                  |
| Viewing images50                      |
| Rulers, the grid, and guides58        |
| Customizing the work area64           |
| Preferences68                         |
| Recovery and undo71                   |
| Memory                                |
| Chapter 4: Adobe Bridge               |
| The basics of Bridge79                |
| Files and folders in Bridge85         |
| Bridge Center92                       |
| Running automated tasks with Bridge94 |
| Metadata in Bridge95                  |
| Using Version Cue with Bridge101      |
| Chapter 5: Adobe Stock Photos         |
| Adobe Stock Photos103                 |
| Comp images106                        |
| Buying stock photos107                |
| Stock Photos accounts                 |
| Chapter 6: Adobe Version Cue          |
| Using Adobe Version Cue113            |
| Working with Version Cue projects118  |
| Working with files in Version Cue     |
| Disconnecting from projects           |
| Deleting files, folders, and projects |
| Varian Cua variana                    |

| Version Cue alternates148                                      |
|----------------------------------------------------------------|
| Editing and synchronizing offline files152                     |
| The Version Cue Administration utility                         |
| Creating and editing projects in Version Cue Administration160 |
| Backing up and restoring from Version Cue Administration165    |
| Working with users and privileges167                           |
| Viewing logs, reports, and workspace information               |
| Version Cue PDF reviews                                        |
|                                                                |
| Chapter 7: Getting images into Photoshop and ImageReady        |
| Bitmap images and vector graphics177                           |
| Image size and resolution                                      |
| Changing image size and resolution182                          |
| Getting images from digital cameras186                         |
| Scanning images                                                |
| Creating, opening, and importing images191                     |
| Placing files196                                               |
| High Dynamic Range images201                                   |
|                                                                |
| Chapter 8: Camera raw files                                    |
| Camera raw files in Photoshop and Bridge207                    |
| Processing and opening camera raw files in Photoshop210        |
| Making tonal adjustments in Camera Raw214                      |
| Transforming images in Camera Raw217                           |
| Calibrating color in camera raw images220                      |
| Saving camera raw images221                                    |
| Camera Raw settings                                            |
| Automating the Camera Raw workflow226                          |
|                                                                |
| Chapter 9: Color                                               |
| Color modes                                                    |
| Adjusting the monitor display230                               |
| Channels and bit depth231                                      |
| Converting between color modes234                              |
| Converting to indexed color                                    |
| Choosing colors241                                             |
| Chantan 10: Calamana manant                                    |
| Chapter 10: Color management Understanding color management    |
| Keeping colors consistent                                      |
| · -                                                            |
| Color-managing imported images                                 |
| Color-managing documents for online viewing                    |
| Proofing colors                                                |
| Color-managing documents when printing                         |
| Working with color profiles                                    |
| Color settings                                                 |

| Chapter 11: Making color and tonal adjustments         |
|--------------------------------------------------------|
| Color and tonal corrections                            |
| Viewing histograms and pixel values275                 |
| Understanding color adjustments281                     |
| Adjusting images with Levels, Curves, and Exposure284  |
| Targeting images for press                             |
| Making hue/saturation and color balance corrections295 |
| Improving shadow and highlight detail299               |
| Matching, replacing, and mixing colors301              |
| Making quick overall adjustments to images307          |
| Applying special color effects to images312            |
|                                                        |
| Chapter 12: Selecting                                  |
| Making selections                                      |
| Adjusting pixel selections                             |
| Softening and refining the edges of selections         |
| Moving, copying, and pasting selections and layers328  |
| Saving, loading, and deleting selections               |
| Extracting selections                                  |
| Using masks                                            |
| Chapter 13: Transforming and retouching                |
| Changing the size of the work canvas346                |
| Rotating and flipping entire images347                 |
| Cropping images                                        |
| Correcting image distortion351                         |
| Reducing image noise                                   |
| Sharpening images354                                   |
| Transforming objects359                                |
| Retouching and repairing images366                     |
| Vanishing Point374                                     |
| Using the Liquify filter                               |
| Creating panoramic images using Photomerge390          |
|                                                        |
| Chapter 14: Layers                                     |
| Layer Basics                                           |
| Selecting, grouping, and linking layers399             |
| Moving, copying, and locking layers401                 |
| Managing layers406                                     |
| Merging and stamping layers408                         |
| Setting opacity and blending options                   |
| Layer effects and styles414                            |
| Adjustment and fill layers423                          |
| Smart Objects427                                       |
| Layer comps                                            |
| Masking layers                                         |

| Chapter 15: Using channels and spot colors                                                                                                    |
|----------------------------------------------------------------------------------------------------|
| Channels                                                                                                    |
| Adding spot colors442                                                                                                    |
| Channel calculations446                                                                                                    |
|                                                                                                    |
| Chapter 16: Drawing                                                                                                    |
| About vector graphics                                                                                                    |
| Drawing shapes                                                                                                    |
| Pen tools                                                                                                    |
| Paths                                                                                                    |
| Editing paths460                                                                                                    |
| Converting between paths and selection borders467                                                                                                    |
| Adding color to paths                                                                                                    |
| Chapter 17: Painting                                                                                                    |
| Painting tools                                                                                                    |
| Selecting brush presets                                                                                                    |
| Creating brushes and setting options                                                                                                    |
| Creating and managing preset brushes                                                                                                    |
| Blending modes                                                                                                    |
| Erasing                                                                                                    |
| Gradients                                                                                                    |
| Filling and stroking selections and layers                                                                                                    |
| Creating and managing patterns                                                                                                    |
| Creating and managing patterns                                                                                                    |
| Chaosing foreground and background colors                                                                                                    |
| Choosing foreground and background colors                                                                                                    |
| Choosing foreground and background colors                                                                                                    |
| Chapter 18: Applying filters for special effects Filters                                                                                                    |
| Chapter 18: Applying filters for special effects                                                                                                    |
| Chapter 18: Applying filters for special effects Filters                                                                                                    |
| Chapter 18: Applying filters for special effects  Filters                                                                                                    |
| Chapter 18: Applying filters for special effectsFilters.509Applying filters.510The Filter Gallery.510                                                                                                    |
| Chapter 18: Applying filters for special effectsFilters509Applying filters510The Filter Gallery510Blending filter effects and setting options513                                                                                                    |
| Chapter 18: Applying filters for special effectsFilters509Applying filters510The Filter Gallery510Blending filter effects and setting options513Tips for creating special effects514                                                                                                    |
| Chapter 18: Applying filters for special effectsFilters509Applying filters510The Filter Gallery510Blending filter effects and setting options513Tips for creating special effects514Filter effects515                                                                                                    |
| Chapter 18: Applying filters for special effectsFilters509Applying filters510The Filter Gallery510Blending filter effects and setting options513Tips for creating special effects514Filter effects515The Lighting Effects filter527                                                                                                    |
| Chapter 18: Applying filters for special effectsFilters509Applying filters510The Filter Gallery510Blending filter effects and setting options513Tips for creating special effects514Filter effects515The Lighting Effects filter527Loading images and textures530Improving filter performance530                                                                                                    |
| Chapter 18: Applying filters for special effectsFilters509Applying filters510The Filter Gallery510Blending filter effects and setting options513Tips for creating special effects514Filter effects515The Lighting Effects filter527Loading images and textures530Improving filter performance530Chapter 19: Type                                                                                                    |
| Chapter 18: Applying filters for special effectsFilters509Applying filters510The Filter Gallery510Blending filter effects and setting options513Tips for creating special effects514Filter effects515The Lighting Effects filter527Loading images and textures530Improving filter performance530Chapter 19: TypeCreating type532                                                                                                    |
| Chapter 18: Applying filters for special effectsFilters509Applying filters510The Filter Gallery510Blending filter effects and setting options513Tips for creating special effects514Filter effects515The Lighting Effects filter527Loading images and textures530Improving filter performance530Chapter 19: TypeCreating type532Type layers535                                                                                                    |
| Chapter 18: Applying filters for special effectsFilters509Applying filters510The Filter Gallery510Blending filter effects and setting options513Tips for creating special effects514Filter effects515The Lighting Effects filter527Loading images and textures530Improving filter performance530Chapter 19: TypeCreating type532Type layers535Editing text537                                                                                                    |
| Chapter 18: Applying filters for special effectsFilters509Applying filters510The Filter Gallery510Blending filter effects and setting options513Tips for creating special effects514Filter effects515The Lighting Effects filter527Loading images and textures530Improving filter performance530Chapter 19: TypeCreating type532Type layers535Editing text537Specifying a language for text539                                                                                                    |
| Chapter 18: Applying filters for special effectsFilters509Applying filters510The Filter Gallery510Blending filter effects and setting options513Tips for creating special effects514Filter effects515The Lighting Effects filter527Loading images and textures530Improving filter performance530Chapter 19: TypeCreating type532Type layers535Editing text537Specifying a language for text539Warping type540                                                                                                    |
| Chapter 18: Applying filters for special effects         Filters       509         Applying filters       510         The Filter Gallery       510         Blending filter effects and setting options       513         Tips for creating special effects       514         Filter effects       515         The Lighting Effects filter       527         Loading images and textures       530         Improving filter performance       530         Chapter 19: Type         Creating type       532         Type layers       535         Editing text       537         Specifying a language for text       539         Warping type       540         Creating type on a path       541 |
| Chapter 18: Applying filters for special effectsFilters509Applying filters510The Filter Gallery510Blending filter effects and setting options513Tips for creating special effects514Filter effects515The Lighting Effects filter527Loading images and textures530Improving filter performance530Chapter 19: TypeCreating type532Type layers535Editing text537Specifying a language for text539Warping type540Creating type on a path541Creating paths, shapes, and selections from type543                                                                                                    |
| Chapter 18: Applying filters for special effects         Filters       509         Applying filters       510         The Filter Gallery       510         Blending filter effects and setting options       513         Tips for creating special effects       514         Filter effects       515         The Lighting Effects filter       527         Loading images and textures       530         Improving filter performance       530         Chapter 19: Type         Creating type       532         Type layers       535         Editing text       537         Specifying a language for text       539         Warping type       540         Creating type on a path       541 |

| OpenType character features556                                                                                                    |
|----------------------------------------------------------------------------------------------------|
| Formatting paragraphs558                                                                                                    |
| Hyphenation and line breaks562                                                                                                    |
| Asian type                                                                                                    |
| Chapter 20: Designing web pages                                                                                                    |
| Designing for the web571                                                                                                    |
| Creating slices573                                                                                                    |
| Viewing slices575                                                                                                    |
| Selecting and organizing slices577                                                                                                    |
| Modifying slices579                                                                                                    |
| Converting slices to nested HTML tables585                                                                                                    |
| Slice output options587                                                                                                    |
| Image maps590                                                                                                    |
| Previewing web graphics596                                                                                                    |
| Creating web photo galleries597                                                                                                    |
| Chapter 21: Rollovers and animations                                                                                                    |
| Rollovers604                                                                                                    |
| Animations614                                                                                                    |
| Opening and importing files as animations                                                                                                    |
| Chapter 22: Preparing Graphics for the Web                                                                                                    |
| Optimizing images625                                                                                                    |
|                                                                                                    |
| Web graphics formats and options                                                                                                    |
|                                                                                                    |
| Web graphics formats and options                                                                                                    |
| Web graphics formats and options                                                                                                    |
| Web graphics formats and options632Using the color table638Using weighted optimization644                                                                                                    |
| Web graphics formats and options632Using the color table638Using weighted optimization644Output settings for web images647                                                                                                    |
| Web graphics formats and options                                                                                                    |
| Web graphics formats and options                                                                                                    |
| Web graphics formats and options                                                                                                    |
| Web graphics formats and options                                                                                                    |
| Web graphics formats and options                                                                                                    |
| Web graphics formats and options 632 Using the color table 638 Using weighted optimization 644 Output settings for web images 647 Working with hexadecimal color values 651  Chapter 23: Saving and exporting images Saving images 653 Saving PDF files 656 Saving GIF, JPEG, and PNG files 665 Saving files in other formats 669                                                                                                    |
| Web graphics formats and options632Using the color table638Using weighted optimization644Output settings for web images647Working with hexadecimal color values651Chapter 23: Saving and exporting imagesSaving images653Saving PDF files656Saving GIF, JPEG, and PNG files665Saving files in other formats669Exporting layers as files674                                                                                                    |
| Web graphics formats and options                                                                                                    |
| Web graphics formats and options 632 Using the color table 638 Using weighted optimization 644 Output settings for web images 647 Working with hexadecimal color values 651  Chapter 23: Saving and exporting images Saving images 653 Saving PDF files 656 Saving GIF, JPEG, and PNG files 665 Saving files in other formats 669 Exporting layers as files 674 Exporting animation frames as files 676 Exporting images in ZoomView format 638                                                                                                    |
| Web graphics formats and options       632         Using the color table       638         Using weighted optimization       644         Output settings for web images       647         Working with hexadecimal color values       651         Chapter 23: Saving and exporting images       53         Saving images       653         Saving GIF, JPEG, and PNG files       656         Saving files in other formats       669         Exporting layers as files       674         Exporting animation frames as files       676         Exporting images in ZoomView format       677         File formats       678 |
| Web graphics formats and options632Using the color table638Using weighted optimization644Output settings for web images647Working with hexadecimal color values.651Chapter 23: Saving and exporting images.653Saving images.653Saving PDF files.656Saving GIF, JPEG, and PNG files.665Saving files in other formats.669Exporting layers as files.674Exporting animation frames as files.676Exporting images in ZoomView format.677File formats.678Displaying and adding file and image information.686                                                                                                    |
| Web graphics formats and options632Using the color table638Using weighted optimization644Output settings for web images647Working with hexadecimal color values.651Chapter 23: Saving and exporting imagesSaving images.653Saving PDF files.656Saving GIF, JPEG, and PNG files.665Saving files in other formats.669Exporting layers as files.674Exporting animation frames as files.676Exporting images in ZoomView format.677File formats.678Displaying and adding file and image information.686Adding and viewing digital copyright information.689Preferences for saving files.692Creating multiple-image layouts.693   |
| Web graphics formats and options632Using the color table638Using weighted optimization644Output settings for web images647Working with hexadecimal color values651Chapter 23: Saving and exporting imagesSaving images653Saving PDF files656Saving GIF, JPEG, and PNG files665Saving files in other formats669Exporting layers as files674Exporting animation frames as files676Exporting images in ZoomView format677File formats678Displaying and adding file and image information686Adding and viewing digital copyright information689Preferences for saving files692                                                  |
| Web graphics formats and options632Using the color table638Using weighted optimization644Output settings for web images647Working with hexadecimal color values.651Chapter 23: Saving and exporting imagesSaving images.653Saving PDF files.656Saving GIF, JPEG, and PNG files.665Saving files in other formats.669Exporting layers as files.674Exporting animation frames as files.676Exporting images in ZoomView format.677File formats.678Displaying and adding file and image information.686Adding and viewing digital copyright information.689Preferences for saving files.692Creating multiple-image layouts.693   |

| Chapter 24: Printing                           |
|------------------------------------------------|
| Printing from Photoshop710                     |
| Printing with color management714              |
| Printing images to a commercial printing press |
| Printing duotones725                           |
| Chapter 25: Automating Tasks                   |
| Actions                                        |
| Recording actions731                           |
| Managing actions737                            |
| Processing a batch of files                    |
| Droplets                                       |
| Scripting746                                   |
| Creating data-driven graphics747               |
| Chapter 26: Keyboard Shortcuts                 |
| Customizing keyboard shortcuts754              |
| Default keyboard shortcuts                     |
| Index780                                       |

# **Chapter 1: Getting started**

# Installation and registration

### To install

- 1 Close any Adobe® applications that are open.
- 2 Insert the product CD into your computer's CD drive.
- **3** Double-click the CD icon, and then follow the on-screen instructions.

After the installation, you may be prompted to activate your copy of the product. (See "To activate" on page 1.)

For more detailed instructions about installing the product, see the How To Install file on the product CD. For instructions about uninstalling the product, see the How To Uninstall file on the product CD.

### To activate

Activation is a simple, anonymous process you must complete within 30 days of installing the product. Activation allows you to continue using the product, and it helps prevent casual copying of the product onto more computers than the license agreement allows. To learn more about activation, visit the Adobe website at <a href="https://www.adobe.com/activation/main.html">www.adobe.com/activation/main.html</a>.

- **1** Start the product to access the Activation dialog box. (If you've just installed Adobe Creative Suite or Adobe Photoshop®, the Activation dialog box appears automatically.)
- **2** Follow the on-screen instructions.

**Important:** If you intend to install the product on a different computer, you must first transfer the activation to that computer. To transfer an activation, choose Help > Transfer Activation.

For more detailed instructions about activating the product and transferring an activation, see the How To Install file on the product CD.

### To register

Register your Adobe product to receive complimentary support on installation and product defects and notifications about product updates. Registering your product also gives you access to the wealth of tips, tricks, and tutorials in Adobe Studio\* and access to Adobe Studio Exchange, an online community where users download and share thousands of free actions, plug-ins, and other content for use with Adobe products. Adobe Studio is available in English, French, German, and Japanese. Find it from the home page of the Adobe website.

- ❖ Do one of the following:
- Install and activate the software to access the Registration dialog box, and then follow the on-screen instructions. An active Internet connection is required.
- Register at any time by choosing Help > Registration.

#### See also

"Adobe Studio" on page 7

"Extras" on page 9

# **Adobe Help Center**

### **About Adobe Help Center**

Adobe Help Center is a free, downloadable application that includes three primary features.

**Product Help** Provides Help topics for Adobe Photoshop Elements and Adobe CS2 products installed on your system. (If none of these products are installed, Help topics for them aren't available.) Help topics are updated periodically and can be downloaded through Adobe Help Center preferences.

**Expert Support** Provides information about Adobe Expert Support plans and lets you store details about plans you've purchased. If you have an active support plan, you can also use the Expert Support section to submit web cases—questions sent to Adobe support professionals over the web. To access links in the Expert Support section, you must have an active Internet connection.

**More Resources** Provides easy access to the extensive resources on Adobe.com, including support pages, user forums, tips and tutorials, and training. You can also use this area to store contact information for friends, colleagues, or support professionals, or even websites you turn to for inspiration or troubleshooting information.

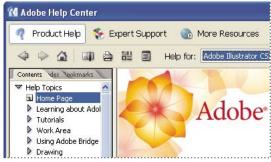

Product Help, Expert Support, and More Resources in Adobe Help Center

### See also

"Using Help" on page 3

"To search Help topics" on page 5

"To navigate Help" on page 4

### To check for updates

Adobe periodically provides updates to software and to topics in Adobe Help Center. You can easily obtain these updates through Adobe Help Center. An active Internet connection is required.

- 1 Click the Preferences button **=**.
- 2 In the Preferences dialog box, click Check For Updates. If updates are available, follow the on-screen directions to download and save them.

# To set Adobe Help Center preferences

1 Click the Preferences button **.** Set any of the following options:

Region Specifies your geographical location. Changing this option may affect which services are available to you.

**Language** Specifies the language in which Expert Support content is displayed.

**Display Renewal Reminders For Expert Support Contracts** Displays reminder screens when your Expert Support plan has almost expired. Deselect this option if you'd like to turn off these reminders.

**Enable Auto Login For Web Case Submission** Allows you to submit support questions over the web. This option is available only if you have an active Expert Support plan.

User Interface Language Specifies the language in which Adobe Help Center interface text is displayed.

**Check For Updates** Searches for new updates to software and Help topics as they become available from Adobe.

**Network Administrators** Displays options for network administration.

2 Click OK.

# **To display More Resources**

The More Resources section in Adobe Help Center provides easy access to some of the content and services available from the Adobe website, including support, training, and tutorials.

\* To display this section, click More Resources.

### To add contact information in More Resources

- 1 Click More Resources, and then click Personal Contacts.
- **2** Do any of the following:
- To add a contact, click New, type the contact information you want to save, and click OK.
- To edit a contact, click a contact in the list, click Edit, make changes to the information, and click OK.
- To delete a contact, click a contact in the list, and then click Delete. To confirm the deletion, click Yes when prompted, or click No to cancel.

# **Using Help**

### **Using Help**

The complete documentation for using your Adobe product is available in Help, a browser-based system you can access through Adobe Help Center. Help topics are updated periodically, so you can always be sure to have the most recent information available. For more information, see "To check for updates" on page 2.

**Important:** Adobe Help systems include all of the information in the printed user guides, plus additional information not included in print. The Resources and Extras CD included with the software also includes a PDF version of the complete Help content, optimized for printing.

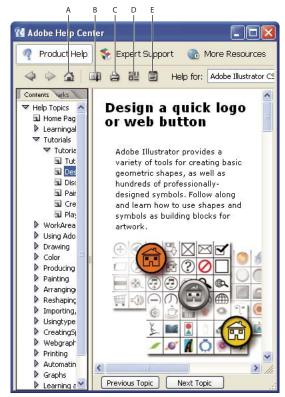

Product Help section of Adobe Help Center

A. Returns you to Help home page B. Adds bookmark for current topic C. Prints contents of right pane D. Opens Preferences dialog box E. Opens About Adobe Help Center window

### See also

"To navigate Help" on page 4

"To search Help topics" on page 5

# To navigate Help

- ❖ Do any of the following:
- To view Help for a product, choose the product name from the Help For menu. (To view only topics that apply across all Creative Suite products, choose Adobe Creative Suite.)
- To expand or collapse a section, click the blue triangle to the left of the section name.
- To display a topic, click its title.

### See also

"To use bookmarks" on page 6

# To search Help topics

Search using words or phrases to quickly find topics. You can search Help for one product or for all Adobe products you've installed. If you find a topic that you may want to view again, bookmark it for quick retrieval.

- 1 In Adobe Help Center, click Product Help.
- 2 Type one or more words in the Search box. To search across Help for all Adobe products you have installed, click the black triangle to the left of the Search box and choose Search All Help.

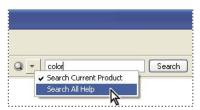

Search Help for one product or for all products you've installed

- **3** Click Search. Topics matching the search words appear in the navigation pane.
- **4** To view a topic, click its title.
- **5** To return to the navigation pane, do one of the following:
- Click the Home button.
- · Click the Back button.
- Click Next Topic or Previous Topic.

### See also

"To print a topic from Help" on page 5

"To use bookmarks" on page 6

### Search tips

Adobe Help search works by searching the entire Help text for topics that contain all of the words typed in the Search box. These tips can help you improve your search results in Help:

- If you search using a phrase, such as "shape tool," put quotation marks around the phrase. The search returns only those topics containing all words in the phrase.
- Make sure that the search terms are spelled correctly.
- If a search term doesn't yield results, try using a synonym, such as "web" instead of "Internet."

### To print a topic from Help

- 1 Select the topic you want to print, and click the Print button.
- 2 Choose the printer you'd like to use, and then click Print.

# To change the view

By default, Adobe Help Center opens in Full view. Full view gives you access to the Product Help, Expert Support, and More Resources sections. Switch to Compact view when you want to see only the selected Help topic and you want to keep the Help window on top of your product workspace.

❖ Click the view icon ■ to switch between Full and Compact views.

### To use bookmarks

You can bookmark especially helpful topics for easy access, just as you bookmark pages in a web browser, and reread them at another time.

- 1 Click the Bookmarks tab in the navigation pane to view the bookmarks.
- **2** Do any of the following in the Bookmarks pane:
- To create a bookmark, select the topic you want to mark, and click the Bookmark button . When the Bookmark dialog box appears, type a new name in the text box if desired, and then click OK.
- To delete a bookmark, select it and click the Delete button. Click Yes to confirm the deletion.
- To rename a bookmark, select it and then click the Rename button . In the dialog box, type a new name for the bookmark and then click OK.
- To move a bookmark, select it and then click the Move Up button or the Move Down button.

# Tips and training

### Learning resources

Adobe provides a wide range of resources to help you learn and use Adobe products.

- "Tutorials in Help" on page 7: Short step-by-step lessons through Adobe Help Center.
- "Total Training Video Workshop CD" on page 7: Professional training videos from experts.
- "Adobe Studio" on page 7: Videos, tips and tricks, and other learning material on Adobe products.
- Adobe Creative Suite Design Guide (Adobe Creative Suite only): A full-color printed book about using Adobe
  Creative Suite 2 as a complete design and publishing toolbox, including five guided projects on print, web, and
  mobile workflows.
- "Technical information" on page 8: Reference material, scripting guides, and other in-depth information.
- "Other resources" on page 9: Training, books, user forums, product certification, and more.
- Support: Complimentary and paid technical support options from Adobe.
- "Extras" on page 9: Downloadable content and software.

### See also

"About Adobe Help Center" on page 2

# **Tutorials in Help**

The Help system for each Adobe CS2 product includes several step-by-step tutorials on key features and concepts. These tutorials are also available in the complete, printable, PDF version of the Help contents, included on the Resources and Extras CD.

To use these tutorials with the product, select the tutorial you want from the Contents pane in Adobe Help Center, and click the View icon 🔄 to switch to Compact view. Compact view keeps the Help window on top of the application windows, regardless of what window or application is selected. Drag an edge or a corner of the Help window to resize it.

### See also

"Adobe Studio" on page 7

"Total Training Video Workshop CD" on page 7

"Other resources" on page 9

# **Total Training Video Workshop CD**

Presented by experts in their fields, Total Training videos provide overviews, demos of key new features, and many useful tips and techniques for beginning and advanced users. Look for accompanying step-by-step instructions to selected Total Training videos in monthly updates to Adobe Studio.

Short Total Training web videos on a variety of products and topics are also available in Adobe Studio, and complete Total Training courseware can be purchased online from the Adobe Store.

### See also

"Adobe Studio" on page 7

"Other resources" on page 9

## **Adobe Studio**

Adobe Studio provides a huge wealth of tips and tricks, tutorials, and instructional content in video, Adobe PDF, and HTML, authored by experts from Adobe and its publishing partners. You can search the entire collection or sort by product, topic, date, and type of content; new content is added monthly. Adobe Studio is available in English, French, German, and Japanese. Find it from the home page of the Adobe website.

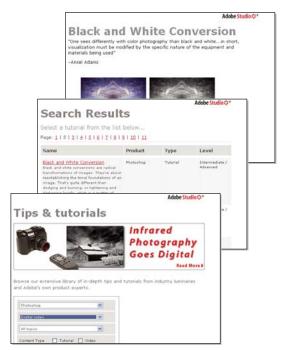

Tips and tutorials in Adobe Studio

### See also

"Total Training Video Workshop CD" on page 7

"Other resources" on page 9

### **Technical information**

The Technical information folder on the Resources and Extras CD included with your Adobe product includes several useful documents in PDF, fully searchable and optimized for printing. These documents provide conceptual and reference material on various in-depth topics, such as scripting, transparency, and high-end printing. For complete developer documentation and resources, visit the Developers area of the Adobe website at <a href="http://partners.adobe.com/public/developer/main.html">http://partners.adobe.com/public/developer/main.html</a>. For additional backgrounders and instructional content, visit Adobe Studio.

The Resources and Extras CD also includes the entire Help content optimized for printing. Note that the Help content includes everything in the printed Adobe user guides, plus much more.

# See also

"Adobe Studio" on page 7

"Other resources" on page 9

### Other resources

Additional sources of information and help are available for Adobe products.

- Visit the Training area of the Adobe website for access to Adobe Press books; online, video, and instructor-led training resources; Adobe software certification programs; and more.
- Visit the Adobe user forums, where users share tips, ask questions, and find out how others are getting the most
  out of their software. User forums are available in English, French, German, and Japanese on the main Support
  page of your local Adobe website.
- Visit the Support area of the Adobe website for additional information about free and paid technical support options. Top issues are listed by product on the Adobe U.S. and Adobe Japan websites.
- Visit the Developers area of the Adobe website to find information for software and plug-in developers, including SDKs, scripting guides, and technical resources.
- Click More Resources in Adobe Help Center to access many of the resources on the Adobe website and to create your own list of frequently visited user groups and websites and valuable contacts.
- Look in Bridge Center for RSS feeds on the latest technical announcements, tutorials, and events. To access Bridge Center, select it in the Favorites panel in Adobe Bridge. (Bridge Center is available with Adobe Creative Suite only.)

#### See also

"To display More Resources" on page 3

"Learning resources" on page 6

### **Extras**

The Resources and Extras CD included with your CS2 product includes a Goodies folder that contains bonus content and files for use with your Adobe product. For more free content and add-ons, visit Adobe Studio Exchange, an online community where users download and share thousands of free actions, plug-ins, and other content for use with Adobe products. To visit Adobe Studio Exchange, go to Adobe Studio from the home page of the Adobe website.

In addition, your CS2 product includes Adobe Stock Photos, an integrated service available within Adobe Bridge that lets you search, view, try, and buy royalty-free stock photography from leading stock libraries. Because of the tight integration between Stock Photos and CS2 products, you can download images directly into your Adobe Illustrator\*, Adobe InDesign\*, and Adobe GoLive\* projects. From Photoshop, you can open any downloaded image.

### See also

"Adobe Studio" on page 7

"About Adobe Stock Photos" on page 103

"About Adobe Bridge" on page 79

### Other downloads

The Downloads area of the Adobe website includes free updates, tryouts, and other useful software. In addition, the Plug-ins section of the Adobe Store provides access to thousands of plug-ins from third-party developers, helping you automate tasks, customize workflows, create specialized professional effects, and more.

#### See also

"About Adobe Stock Photos" on page 103

"Other resources" on page 9

# What's new

### **New features**

### **Workflow improvements**

**Adobe Bridge** Simplify file handling in Photoshop and within Adobe Creative Suite with Adobe Bridge, the nextgeneration file browser. Efficiently browse, tag, search, and process your images. (See "About Adobe Bridge" on page 79.)

Color management improvements Maintain common color settings throughout the Adobe Creative Suite components. Print with the simplified printing interface for color management. (See "To synchronize color settings across Adobe applications" on page 254.)

Version Cue® 2.0 Manage files and versions as a single user or in a small workgroup. Integrate with Adobe Bridge to manage files for your Photoshop and Adobe Creative Suite projects. (See "Version Cue managed projects" on page 113.)

### **Enhanced photo capabilities**

**Multi-image Camera Raw** Process an entire photo shoot in a fraction of the time. With support for a comprehensive range of digital cameras, you can automatically adjust settings, convert to universal Digital Negative (DNG) format, and apply nondestructive edits to batches of images. (See "The Camera Raw plug-in" on page 207.)

High Dynamic Range (HDR) Work with images in 32-bits-per-channel, extended dynamic range. Photographers can capture the full dynamic range of a scene with multiple exposures and merge the files into a single image. (See "About High Dynamic Range images" on page 201.)

**Optical lens correction** Correct for lens aberrations such as barrel and pincushion distortion, chromatic aberration, and lens vignetting. Easily correct image perspective using the filter's grid. (See "The Lens Correction filter" on page 351.)

Noise reduction Reduce digital image noise, JPEG artifacts, and scanned film grain. (See "Reducing image noise" on page 353.)

Smart Sharpen filter Sharpen images with new algorithms for better edge detection and reduced sharpening halos. Control the amount of sharpening in the highlights and shadows. (See "To use the Smart Sharpen filter" on page 355.)

**Spot Healing tool** Quickly heal spots and blemishes without selecting source content. (See "To use the Spot Healing Brush tool" on page 369.)

**One-click red-eye correction** Fix red eyes with one click. Set options to adjust pupil size and darkening amount. (See "To remove red eye" on page 371.)

Blur filters Apply blur effects using new blur filters: Box Blur, Shape Blur, and Surface Blur. (See "Blur filters" on page 515.)

### **Productivity boosters**

Customizable menus Set up and save custom menus and workspaces, highlight new or commonly used menu items, and reduce on-screen clutter for easier access to the tools you need. (See "To define a set of menus" on page 65.)

**Image Processor** Process a batch of files to multiple file formats. (See "About the Image Processor" on page 739.)

All new PDF engine Comprehensive, customizable presets and PDF 1.6/Acrobat 7.0 compatibility. (See "Saving files in Photoshop PDF format" on page 656.)

Script and action event manager Set JavaScripts and Photoshop actions to run automatically when a specified Photoshop event occurs. (See "To set scripts and actions to run automatically" on page 747.)

**Ul font size customization** Customize the size of text in the options bar, palettes, and the Layer Style dialog box. (See "To change the font size in the work area" on page 64.)

**Update Manager** Automatically search for Photoshop updates.

Variables Create data-driven graphics in Photoshop as you now do in ImageReady. (See "About data-driven graphics" on page 747.)

Video preview Display your document on a video monitor using a Firewire (IEEE1394) link. (See "To preview your document on a video monitor" on page 708.)

WYSIWYG Font menu Preview font families and font styles directly in the Font menu. (See "To choose a font family and style" on page 546.)

### **Designer enhancements**

Vanishing Point Paste, clone, and paint image elements that automatically match the perspective planes in an image. (See "About Vanishing Point" on page 374.)

Smart Objects Perform nondestructive transforms of embedded vector and of pixel data. Create multiple instances of embedded data and easily update all instances at once. (See "Smart Objects" on page 427.)

Multiple layer control Work with layers as objects. Select multiple layers and move, group, align, and transform them. (See "Selecting layers" on page 399 and "To group and ungroup layers" on page 400.)

Image Warp Easily create packaging mock-ups or other dimensional effects by wrapping an image around any shape or stretching, curling, and bending an image using Image Warp. (See "The Warp command" on page 364.)

Animation Create animated GIF files in Photoshop much as you create animation in ImageReady. (See "Creating an animation" on page 614.)

Japanese type features Format text with new character alignment (Mojisoroe) and more Kinsoku Shori types. (See "About Asian type" on page 563.)

Smart Guides Align the content of layers as you move them using guidelines that appear only when you need them. (See "About guides and the grid" on page 60.)

Integrated Adobe Online Services Access and download professional Adobe Stock Photos and share and print online with Adobe Photoshop Services. (See "About Adobe Stock Photos" on page 103.)

# What's changed

If you've worked with a previous version of Photoshop, you'll find that some things work a little differently in Photoshop CS2.

Layer grouping You can group layers using the keyboard shortcut Control+G (Windows) or Command+G (Mac OS). The shortcut for creating a clipping mask is now Control+Alt+G (Windows) or Command+Option+G (Mac OS).

Layer linking and multiple layer selection Working with multiple layers is easier now because you can select multiple layers in the Layers palette or in the document window using the Move tool. The layer linking column was removed. To link layers, select multiple layers and click the link icon at the bottom of the Layers palette. Some menu commands that work on linked layers have been changed to work on multiple layers.

To add or subtract layers from a selection in the Layers palette, Shift-click (or drag) in the document with the Move tool, with the Auto Select Layer option selected. Previously, Shift-clicking linked and unlinked layers. For more information, see "To select layers in the Layers palette" on page 399.

Merging layers To merge all visible layers into a new layer, press Alt (Windows) or Option (Mac OS) and choose Layer > Merge Visible. Previously you created a new layer and selected it before merging. To merge any two layers, select them in the Layers palette and choose Layer > Merge Layers. You can still merge two adjacent layers in the Layers palette by selecting the top layer and choosing Layer Merge Down.

Loading a selection To load a layer as a selection, Control-click (Windows) Command-click (Mac OS) the layer's thumbnail in the Layers palette. Previously you could click anywhere in the layer.

**Clipping mask visibility** To hide all layers except the clipping mask layer and the layer it is clipped to, Alt-click (Windows) or Option-click (Mac OS) the layer's visibility icon. Previously, Alt-clicking or Option-clicking hid all layers.

File Browser Adobe Bridge handles all the tasks that you previously did in the File Browser. Flagging is now handled by the star ratings. Files previously flagged are now marked with one star. In Bridge, Control+D (Windows) or Command+D (Mac OS) now duplicates an image rather than deselecting it in the thumbnail view.

Placing a file Files that you place into Photoshop with the Place command now become Smart Objects.

# **Chapter 2: Tutorials**

# **Tutorials**

### **Tutorials**

Below you will find a list of tutorials that will help you get started using Adobe Photoshop quickly. Before going through the tutorials, it's helpful to know how to create and save documents. See "To create a new image" on page 191 and "To save changes to the current file" on page 654.

For more advanced tutorials, go to Adobe Studio at http://studio.adobe.com. (A one-time registration is required.)

### See also

"Correct color and tone" on page 13

"Correct defects" on page 16

"Select areas in an image" on page 18

"Create an image using layers" on page 20

"Add shapes to an image" on page 24

"Print with color management" on page 28

### **Correct color and tone**

You can fix photos that are dull, lack contrast, or have a color cast by adjusting the shadows, midtones, and highlights. In this tutorial, you'll see how to adjust tonality and color.

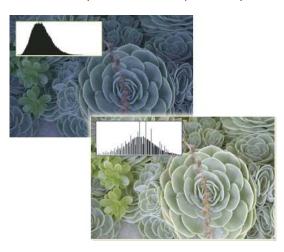

### 1. Evaluate your image.

Evaluate the image brightness, contrast, and color. This image is dark, has little contrast, and its overall color is shifted toward blue. We can fix this image quickly using the Photoshop Levels dialog box.

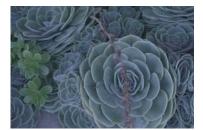

### 2. Create a new Levels adjustment layer.

Choose Layer > New Adjustment Layer > Levels and click OK in the New Layer dialog box. Rather than working directly on the image, we are going to make the tonal correction in an adjustment layer. Working in an adjustment layer leaves the original image untouched so you can discard your changes and restore the original image at any time.

### 3. Evaluate the image histogram.

The histogram in the center of the Levels dialog box shows how pixels are distributed in an image by graphing the number of pixels at each intensity level. It displays the relative number of pixels in the shadows (left part of the histogram), midtones (middle), and highlights (right). You can see that this image is not using the entire tonal range. Pixels don't extend across the entire length of the histogram.

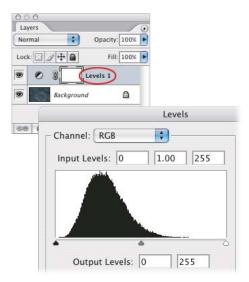

### 4. Set the shadows and highlights.

Move the black point input slider and the white point input slider (the black triangle and white triangle located directly beneath the histogram) inward from the edges of the histogram. The black point input slider adjusts pixels to value zero. All pixels at the level you set and any pixels below become black in the image. The white point input slider maps values at its position or above to 255, or pure white. After you adjust the sliders, the image will have more contrast.

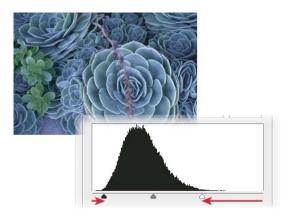

### 5. Adjust the midtones.

The middle input slider (the gray triangle below the histogram) adjusts the gamma, or contrast, of the midtone values. It moves the midtone (level 128) and changes the intensity values of the middle range of gray tones without significantly altering the highlights and shadows.

Move the middle input slider to the left to lighten the image or to the right to darken the image.

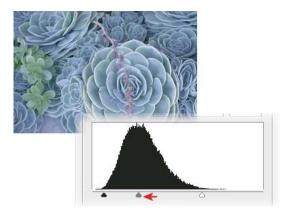

# 6. Remove the color cast.

Select the Set Gray Point Eyedropper tool in the Levels dialog box (the middle eyedropper). Click an area in the image that should be gray. That area becomes neutral gray, and the color cast is removed.

The Set Gray Point Eyedropper tool works best on images with easily identified neutral tones. Advanced users often use the Levels command to adjust individual channels and remove a color cast.

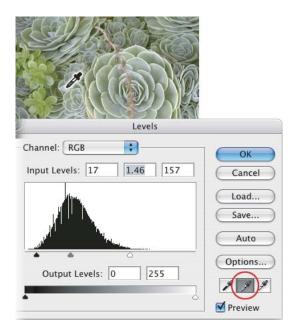

### 7. Finish up.

When you've made all your adjustments, click OK to close the dialog box and accept your changes. Because you've used an adjustment layer, you can reopen the dialog box and see the adjustments you made. You can readjust any of the settings.

To reopen the Levels dialog box, in the Layers palette double-click the left thumbnail in the adjustment layer.

You've seen one way to adjust the color and tonal values in your image. Photoshop has many more tools to make these adjustments. For more information see "Correcting images in Photoshop" on page 274 and "Color adjustment commands" on page 274.

### **Correct defects**

Some otherwise excellent photos are marred by blemishes or red eye (the reflection of the flash in the retina of the subject). The Red Eye tool fixes red eye with a single click. The Spot Healing Brush easily removes blemishes, unwanted objects from a uniform background, and other defects. In this tutorial, you'll see how to correct red eye and remove blemishes.

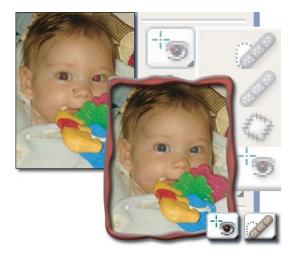

### 1. Fix the red eye.

Zoom in so that you can easily see the problem area. Select the Red Eye tool in the toolbox and click in the red area of the eye to correct it. If you aren't satisfied with the result, choose Edit > Undo and try again using a different Pupil Size and Darken Amount setting. You can change these settings in the option bar at the top of the application window.

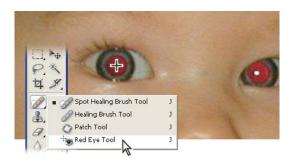

### 2. Fix spots and blemishes.

Select the Spot Healing Brush tool in the toolbox, and then set options for the tool. In the options bar at the top of the application window, click the triangle next to Brush to open the Brush picker. Drag the Diameter slider to change the brush size. Use a brush size that is about the size of the defect you want to fix.

To remove any unwanted spots, click on the spot or drag the pointer over it.

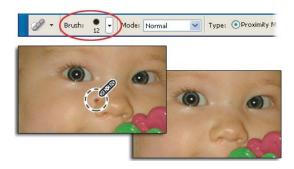

# Select areas in an image

Adobe Photoshop has selection tools tailored for different selection tasks. In this tutorial, you'll learn some good uses for these tools.

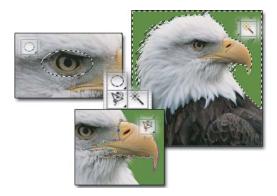

# 1. Use the Magic Wand tool to select the background.

If the object has a well-defined shape against a background that's primarily one color, you can select the background using the Magic Wand tool.

Select the Magic Wand tool, and then click anywhere in the background. The marquee around the background area indicates that the background is now editable. Try dragging a paintbrush over the whole image to verify that only the background, and not the object, is affected.

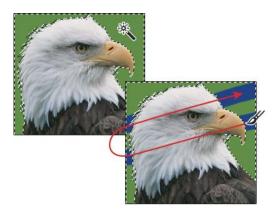

### 2. Invert your selection.

Because the background is easy to select, inverting the selection is a simple way to select the object. Choose Select > Inverse. Notice that the selection border changes to outline the object.

This technique is useful for selecting objects that are sharply delineated against a background. Now you can make edits on the object, leaving the background intact. Choose Select > Deselect to try another selection tool.

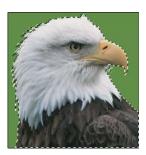

### 3. Use the Elliptical Marquee tool to select a detail.

Select the Elliptical Marquee tool, and then drag to draw a selection border around a detail in the object. To reposition the selection border as you draw it, hold down the spacebar and drag the selection border to a new position. To move the selection border after it's created, click anywhere inside the border and drag.

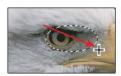

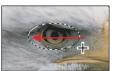

### 4. Use the Magnetic Lasso to select part of an object.

Select the Magnetic Lasso tool (hidden in the toolbox behind the Lasso tool), and then click and drag around part of the object in your photo. As you drag, Photoshop "snaps" the selection to the edges of the object.

The Magnetic Lasso tool is especially suited for making freeform selections because it traces the edges of an object. It works best on areas with clearly defined edges.

The tool places anchors as you drag (you can remove anchors by pressing the Delete key). To finish the selection border, click the starting anchor point (or double-click). Try moving the selection using the Move tool. Choose Edit > Undo to return the selection to its original position. Then choose Select > Deselect to deselect the object.

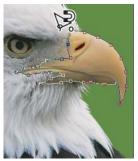

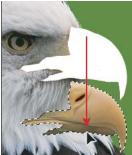

### 5. Add to a selection.

Select the Marquee tool, and make a rough selection of the object in your photo. After you make the selection, you can add to the selection border without having to start over. Select the Magnetic Lasso tool, and select the Add To Selection option in the options bar. Refine your selection by dragging around the outside of the object (notice the small plus sign below the tool pointer). Release the mouse. The selection border now includes the area you selected with the Magnetic Lasso tool.

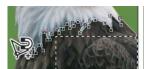

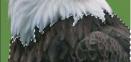

# Create an image using layers

Layers give you complete creative control when you construct an image from different elements, such as a background color, text, shapes, and selections from other photographs. In this tutorial, you'll see how to create a multilayered image, apply a layer mask, and then add a text layer.

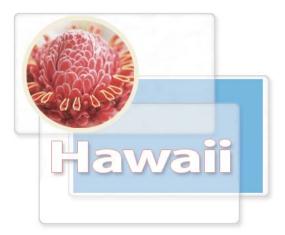

### 1. Open an image in Photoshop.

Choose File > Open, or double-click a thumbnail in Adobe Bridge.

By default, the Layers palette should be visible. If not, choose Window > Layers. The Layers palette displays each layer in the image, along with a thumbnail of the layer contents.

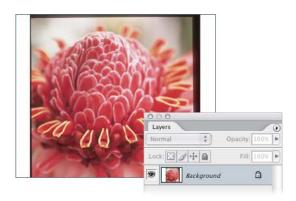

### 2. Convert the background layer.

You need to convert the background to a regular layer if you want to use transparency in the layer.

In the Layers palette, double-click the background layer. Click OK in the New Layer dialog box.

You can now show or hide the layer. Click the eye icon next to a layer. Notice that the icon disappears and the layer is hidden. Click the empty icon box again. The eye icon and the layer contents reappear.

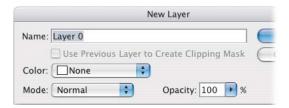

### 3. Apply a layer mask.

You can use a layer mask to select and display just the part of the image you want to use, without altering the image. Here you'll mask the entire image except for a circular area containing the flower.

Click and hold the Rectangular Marquee tool, and then select the Elliptical Marquee tool from the pop-up menu. Hold down the Shift key to constrain the selection to a circle, and then drag an area of the image. In the Layers palette, click Add Layer Mask.

Now only the area you selected is visible. You can change the visible area by moving the mask around the image. First click the link icon to unlink the mask from the layer. Select the Move tool, click inside the mask, and drag to reposition it. When the mask is correctly positioned, click the link icon to relink the mask and the layer. Where you move the layer, the mask now moves with it.

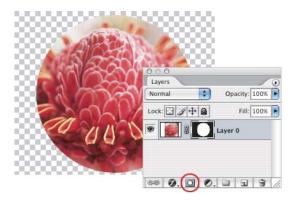

### 4. Add a stroke effect.

Click Add A Layer Style at the bottom of the Layers palette, and select Stroke from the menu. Select Stroke on the left side of the Layer Style dialog box, and make changes to the color, size, position, opacity, and blend mode of the stroke.

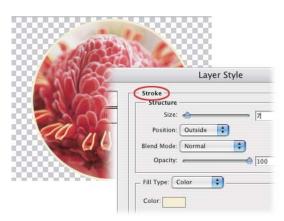

### 5. Create a fill and add a new layer.

Click Create A New Layer to add a new layer to the image. The new layer appears above the selected layer and becomes the selected layer. Click the Foreground color swatch and select a color from the Color Picker. Select the Paint Bucket tool (it's hidden under the Gradient tool; click the triangle to show the hidden tools). Then click anywhere in the image to create the fill.

### 6. Reorder the layers.

Drag the new layer below the other layers. Changing the stacking order of your layers makes certain parts of the image appear in front of or behind other layers.

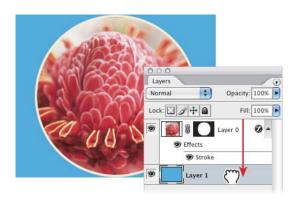

### 7. Add a text layer.

In the Layers palette, click the top layer. Select the Text tool, and then click in the image. The I-beam cursor appears. In the options bar, change text size, font, style, or color to your liking. When you add text, Photoshop automatically places it on its own layer, where you can edit it separately from the rest of the image.

To edit the text, select it with the Text tool, and then change any of the settings in the options bar. To move the text, select the Move tool and drag the text.

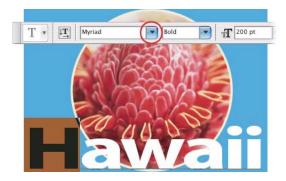

### 8. Add an effect to the text.

Click Add A Layer Style and select Drop Shadow from the menu. You can change the color or angle of the shadow or make other adjustments in the Layer Style dialog box.

In the Layers palette, you can see which effects were used on any layer by clicking the black triangle next to the Layer Style button. The eye icon next to each layer style acts like a toggle. Click it to apply that style or to remove it from that layer.

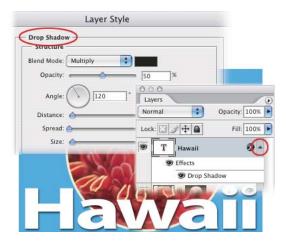

# Add shapes to an image

Adobe Photoshop makes it easy to add shapes to an image: you can draw them using a variety of shape tools or select from a large assortment of predrawn shapes. You can arrange vector shapes on separate layers for easy modification and overlay effects. In this tutorial, you'll learn how to place background and foreground shapes in an image and add some flair with gradient and layer effects.

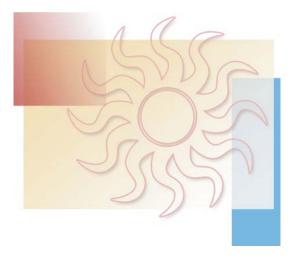

# 1. Open an Image in Photoshop.

Choose File > Open or double-click a thumbnail in Adobe Bridge. You need to start with an image that has at least

First you'll add shapes to create a more interesting background.

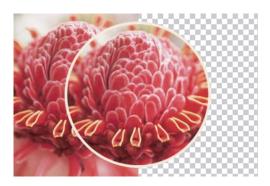

### 2. Select the Rectangle tool.

Select the Rectangle tool from the toolbox and then click the Shape Layers icon in the options bar. Now, the Rectangle tool creates a vector shape on a new layer. (Adjacent options let you create a path or a rasterized shape on the current layer.)

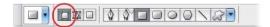

### 3. Create a rectangle shape.

In the Layers palette, select the bottom layer in your image. Click and drag to create a rectangle covering the right half of the image. The rectangle uses the foreground color by default. To change the color, double-click the layer thumbnail to display the Color Picker and select a new color.

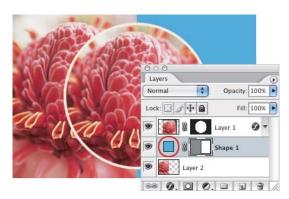

### 4. Add gradients to a shape.

Now add two more rectangle shapes, this time with gradient effects. Using the Rectangle Shape tool, drag a new rectangle to cover the top left quarter of the image. Click the foreground color swatch and select a new color for this rectangle. Choose Layer > Change Layer Content > Gradient. Leave Gradient at the default setting, and set Style to Linear, angle to -50, and scale to 100%. Repeat these steps to create a second rectangle, this time with an angle of 20.

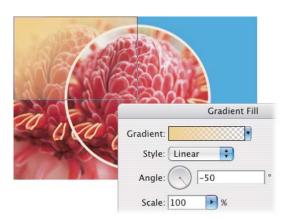

### 5. Load a complete set of custom shapes.

Select the Custom Shape tool in the tool options bar. Click the Shape pop-up menu to open the Custom Shapes pop-up palette.

Before selecting a custom shape, let's add more shapes to the Custom Shapes pop-up palette. Click the black triangle and choose Preset Manager from the palette menu. In the Preset Manager dialog box, make sure that Custom Shapes appears in the Preset Type pop-up menu, and then click Load. Navigate to the Custom Shapes folder (default path: Adobe Photoshop CS2/Presets/Custom Shapes) and select All. Click Load to load the full set of custom shapes. This loads all the predrawn shapes into the Custom Shapes palette.

Click Done to close the Preset Manager.

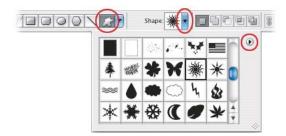

### 6. Draw a custom shape.

Now add a custom shape to the foreground for an overlay effect. Select the top layer of the image, and use the foreground color swatch in the toolbox to select a color for the new shape. Select a custom shape from the Custom Shapes pop-up palette in the options bar. (For our image, we chose the sunburst shape.) Hold down the Shift key to constrain proportions, click and drag in the image to draw the shape.

Because the vector shape is on its own layer, it is easy to move or resize without affecting other elements of the image. Select the layer and then use the Move tool to move the shape, or choose Edit > Free Transform to resize, rotate, flip, or skew it.

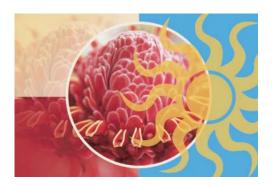

### 7. Fill the custom shape with a pattern.

Next apply one of the Photoshop pattern effects to make the shape more interesting. Select the new shape in the Layers palette, and then choose Layer > Change Layer Content > Pattern. In the Pattern Fill dialog box, click the tiny inverted triangle next to the pattern swatch to open the Patterns pop-up palette.

Before selecting a pattern, let's load more patterns into the Patterns pop-up palette. Click the black triangle in the upper right corner of the Patterns pop-up palette and choose Preset Manager from the palette menu. In the Preset Manager dialog box, make sure that Patterns appears in the Preset Type pop-up menu, and then click Load. Navigate to the Patterns folder (default path: Adobe Photoshop CS2 / Presets/Patterns) and select the patterns you want. Click Load to add the selected patterns to the list of patterns in the Preset Manager, and then click Done to close the Preset Manager dialog box.

In the Pattern Fill dialog box, select a pattern and then click OK to apply it to the custom shape. To change your shape back to a solid color or to a gradient, choose Layer > Change Layer Content and then choose either Solid Color or Gradient.

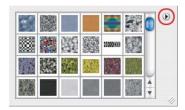

### 8. Add a layer effect to the shape.

To enhance your shape, you can add layer effects and then apply blending mode. With the shape layer selected, click the Add A Layer Style icon at the bottom of the Layers palette and choose Stroke from the menu. In the Layer Style dialog box, choose settings for the stroke style blending. You can also choose other options from the Styles menu on the left. Click OK to apply the layer effect.

To blend the shape and layer effect with the other layers in the image, choose a blending mode from the Blending Mode menu at the upper left of the Layers palette. To remove a layer effect, select the Layer Effect icon (a circle with an "f") in the Layers palette and drag it to the Delete (trash can) icon at the bottom of the Layers palette.

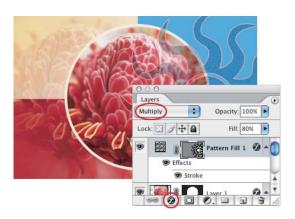

# **Print with color management**

The Photoshop Print With Preview feature helps you achieve predictable results when you print your photos. In this tutorial, you'll learn how to adjust color management settings for the best possible prints. To follow these steps, you must have an ICC profile for your printer and paper type. For more information, see "To have Photoshop manage colors when printing" on page 715.

**Note:** For best results, make sure that your monitor is calibrated and profiled correctly.

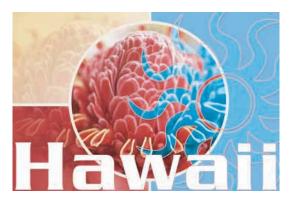

# 1. Open the Print With Preview dialog box.

Open your image in Photoshop and choose File > Print With Preview. The Print (Print With Preview) dialog box appears. Expand the dialog box by clicking the More Options button on the right side. If it is already expanded, the Fewer Options button is visible.

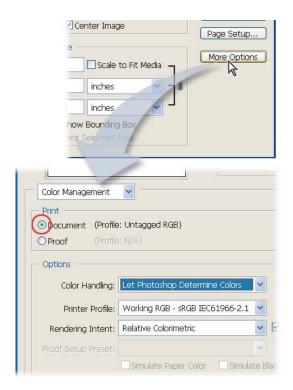

### 2. Set color management options.

Choose Color Management from the pop-up menu below the preview thumbnail.

Under Print, select the Document option. The image's current profile is listed here.

You want Photoshop to handle the color conversion to the printer's color space, so choose Let Photoshop Determine Colors from the Color Handling pop-up menu under Options.

Note: Later, when the printer driver dialog box appears, make sure to turn off the printer's color management so that the printer driver settings don't conflict with the Photoshop color management settings.

#### 3. Select the printer profile.

Choose the profile for your output device from the Printer Profile pop-up menu. The profile must be installed in the correct location to show up. See "To install a color profile" on page 266.

#### 4. Choose a rendering intent from the menu.

The rendering intent specifies how Photoshop converts colors to the printers color space. Perceptual or Relative Colormetric are good choices for most photographs.

#### 5. Specify the printer driver settings and print the image.

Click Print. The Print dialog box for your printer driver appears. The options you see depend on the printer driver.

Make sure to turn off the printer driver's color management because you chose to have Photoshop convert the colors to the printer profile. In some printer drivers, you need to select the No Color Management option. If you don't turn off color management in the printer driver, you'll get unpredictable results.

In this tutorial you learned how to print your image using a printer profile. You'll also want to learn how to preview and adjust your image using softproofing to get the results you want from your printer. For more information, see "Soft-proofing colors" on page 259.

# Chapter 3: Work area

## **Work area basics**

#### **About the Welcome window**

When you launch Photoshop or ImageReady, the Welcome window automatically appears. Select the options in this window to learn about Photoshop or ImageReady by reading tutorials or by viewing a movie about new features. In Photoshop, you can also learn how to set up a color management system.

Choose Help > Welcome Screen to display the window if it's not already open.

## About the work area

The Photoshop and ImageReady work area is arranged to help you focus on creating and editing images.

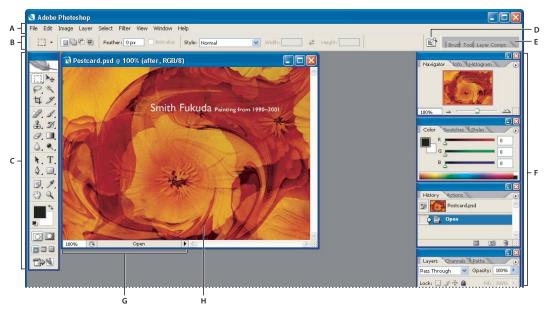

Photoshop work area

A. Menu bar B. Options bar C. Toolbox D. Go to Bridge E. Palette well F. Palettes G. Status bar H. Active image area

The work area has these components:

**Menu bar** Contains menus organized by tasks. For example, the Layers menu contains commands for working with layers. In Photoshop, you can customize the menu bar by showing, hiding, or adding color to menu items.

**Options bar** Provides options for using a tool.

**Toolbox** Contains tools for creating and editing images.

**Active image area** Displays the active open file. The window containing an open file is also called the *document window*.

**Palette well** Helps you organize the palettes in your work area.

Palettes Help you monitor and modify images. You can customize the palette locations in the workspace. In Photoshop, you can also show, hide, or add color to items in palette menus.

In Photoshop, you can change the font size of the text in the options bar, palettes, and tool tips.

#### About the status bar

The status bar is located at the bottom of every document window and displays useful information—such as the current magnification and file size of the active image, and brief instructions for using the active tool. The status bar also displays Version Cue information if you have Version Cue enabled.

Note: In ImageReady, if the document window is wide enough, two image information boxes appear, enabling you to view two different information options for the image at the same time. You can also view copyright and authorship information that has been added to the file. This information includes standard file information and Digimarc watermarks. Photoshop automatically scans opened images for watermarks using the Digimarc Detect Watermark plug-in. If a watermark is detected, Photoshop displays a copyright symbol in the image window's title bar and updates the Copyright & URL area of the File Info dialog box.

## To display file information in the document window

1 Click the triangle in the bottom border of the document window.

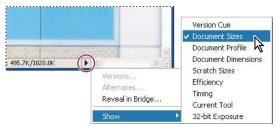

File information view options in Photoshop

**2** Choose a view option from the pop-up menu:

**Note:** If you have Version Cue enabled, choose from the Show submenu.

Version Cue Displays the Version Cue workgroup status of your document, such as open, unmanaged, unsaved, and so forth. This option is available only if you have Version Cue enabled.

**Document Sizes** Information on the amount of data in the image. The number on the left represents the printing size of the image—approximately the size of the saved, flattened file in Adobe Photoshop format. The number on the right indicates the file's approximate size, including layers and channels.

**Document Profile** The name of the color profile used by the image.

**Document Dimensions** The dimensions of the image.

Scratch Sizes Information on the amount of RAM and the scratch disk used to process the image. The number on the left represents the amount of memory currently being used by the program to display all open images. The number on the right represents the total amount of RAM available for processing images.

**Efficiency** The percentage of time actually spent performing an operation instead of reading or writing to the scratch disk. If the value is below 100%, Photoshop is using the scratch disk and is therefore operating more slowly. **Timing** The time it took to complete the last operation.

**Current Tool** The name of the active tool.

**32-bit Exposure** Option for adjusting the preview image for viewing 32-bits-per-channel high dynamic range (HDR) images on your computer monitor. The slider is available only when the document window displays an HDR

Click anywhere in the file information area of the status bar to see a thumbnail preview showing how your document (at its current image size) will be printed in the current page setup.

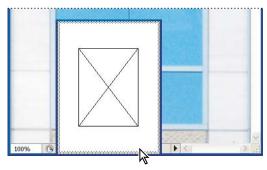

Click the file information area in the status bar to see a thumbnail preview of how the image will be printed.

#### See also

"Version Cue managed projects" on page 113

"To adjust HDR image viewing" on page 204

### To display image information in ImageReady

- 1 Click an image information box at the bottom of the document window.
- **2** Select a view option:

Original/Optimized File Size The file size of the original and optimized images. The first value indicates the file size of the original image. The second value (present if the original image has been optimized) indicates the file size and file format of the optimized image based on the current settings in the Optimize palette.

**Optimized Information** The file format, file size, number of colors, and dither percentage of the optimized image.

**Image Dimensions** The pixel dimensions of the image.

Watermark Strength The strength of the Digimarc digital watermark, if present, in the optimized image.

**Undo/Redo Status** The number of undos and redos that are available for the image.

**Original in Bytes** The size, in bytes, of the original, flattened image.

**Optimized in Bytes** The size, in bytes, of the optimized image.

**Optimized Savings** The reduction percentage of the optimized image, followed by the difference in bytes between the original and optimized sizes.

Output Settings Output settings that control how HTML files are formatted, how files and slices are named, and how background images are handled when you save an optimized image.

Size/Download Time The file size of the optimized image and estimated download time using the selected modem speed.

**Note:** Download times may vary based on Internet traffic and modem compression schemes. The value displayed is an approximation.

#### See also

"Adding digital copyright information" on page 689

"To set output options" on page 647

## To jump between Photoshop and ImageReady

You can easily jump between Photoshop and ImageReady to use features in both applications when preparing graphics for the web or other purposes. Jumping between the applications lets you use the full feature sets of both applications while maintaining a streamlined workflow. Files and documents updated in one application can be automatically updated in the other application. Jumping to an application eliminates the need to close the file in one application and reopen it in another.

- ❖ Do one of the following:
- Click the Edit In Photoshop button at the bottom of the toolbox.
- Choose File > Edit In Photoshop or File > Edit in ImageReady.

When you jump between Photoshop and ImageReady, the applications use a temp file for transferring changes.

## **Jumping to other applications**

In addition to jumping to current versions of Photoshop, you can jump to other graphics-editing applications and HTML-editing applications from within Photoshop and ImageReady.

When you install Photoshop or ImageReady, Adobe graphics-editing and HTML-editing applications currently on your system are added to the Jump To submenu. You can add more applications, including non-Adobe applications, to the Jump To submenu.

When you jump to a graphics-editing application, the original file is opened in the destination application. When you jump to an HTML editor, the optimized file and the HTML file are saved and opened in the destination application. If the image contains slices, all files for the full image are included. You can set a preference for automatically updating files when you jump to Photoshop or ImageReady after editing files in another application.

## To jump to another application from ImageReady

- 1 Do one of the following:
- Choose File > Jump To, and choose the desired application from the submenu.
- If the desired application doesn't appear in the Jump To submenu, choose Other Graphics Editor or Other HTML Editor to specify the application.
- 2 If the file has been modified since the last save, choose an option in ImageReady for saving the file:
- Click Save, and save the file with its current name and location.
- Click Save As, and save the file with a new name, in a new location, or both.

## To add an application to the Jump To submenu

- 1 Create a shortcut (Windows) or an alias (Mac OS) for the application you want to add to the menu.
- 2 Drag the icon for the shortcut or alias into the Jump To Graphics Editor folder or the Jump To HTML Editor folder, located in the Helpers folder inside the Photoshop program folder.
- **3** Restart ImageReady to view the application in the Jump To submenu.

## To enable automatic file updates in ImageReady

You can set a preference to automatically update a file when returning to ImageReady from another application.

- **1** Do one of the following:
- (Windows) Choose Edit > Preferences > General.
- (Mac OS) ImageReady > Preferences > General.
- 2 Select Auto-Update Open Documents.

## **Palettes and menus**

## To use palettes

- A Palettes help you monitor and modify your work. You can customize the default palette arrangement in the following ways:
- To hide or show all palettes, including the toolbox and options bar, press Tab. To hide or show all palettes except for the toolbox, press Shift+Tab.
- To display a palette menu, position the pointer on the triangle in the upper right corner of the palette, and press the mouse button.
- To change the size of a palette, drag any corner of the palette (Windows) or drag the size box at its lower right corner (Mac OS). Some palettes, such as the Color palette, cannot be resized by dragging.
- To collapse a group of palettes to their titles only, double-click the palette's tab, or click the Minimize button (Windows) or the Zoom box (Mac OS). You can open the palette menu even when the palette is collapsed.

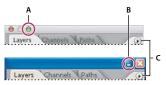

A. Click to collapse or expand a Mac OS palette B. Click to collapse or expand a Windows palette C. Click to display the palette menu

- To make a palette appear at the front of its group, click the palette's tab.
- To move an entire palette group, drag its title bar.
- To rearrange or separate a palette group, drag a palette's tab. Dragging a palette outside an existing group creates a new palette window.
- To move a palette to another group, drag the palette's tab to that group.
- To dock palettes so that they move together, drag a palette's tab to the bottom of another palette.
- To move an entire docked palette group, drag its title bar.

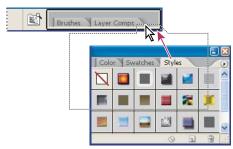

Docking a palette in the palette well

- To return palettes to their default sizes and positions, choose Window > Workspace > Reset Palette Locations (Photoshop) or Window > Workspace > Default Palette Locations (ImageReady).
- (ImageReady) To show or hide options for palettes that include hidden options (the Optimize, Layer Options, and Slice palettes), click the double triangle icon in a palette tab to cycle through palette displays, or choose Show Options or Hide Options from the palette menu.

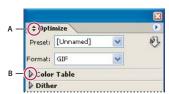

ImageReady palette

A. Click to show options for the palette B. Click to show options for the option set

## About the palette well

The Photoshop and ImageReady options bars include a palette well that helps you organize and manage palettes. The palette well stores, or docks, palettes that you use frequently, so that you don't have to keep them open on the work

The palette well is available only when the screen resolution is greater than 800 pixels x 600 pixels (a setting of at least 1024 x 768 is recommended).

Click a palette's tab to use the palette in the palette well. The palette remains open until you click outside it or click the palette's tab again.

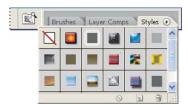

Docked palette in the palette well

## To enter values in palettes, dialog boxes, and the tool options bar

- ❖ Do any of the following:
- Type a value in the text box, and press Enter or Return (Mac OS only).
- (Photoshop) Move the pointer over the title of a slider or pop-up slider. When the pointer turns to a pointing finger, drag the scrubby slider to the left or right. This feature is available only for selected sliders and pop-up sliders.
- Drag the dial.
- Click the arrow buttons in the palette to increase or decrease the value.
- (Windows) Click the text box and then use the Up Arrow key and the Down Arrow key on the keyboard to increase or decrease the value.
- Select a value from the menu associated with the text box.

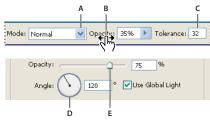

Ways to enter values

A. Menu arrow B. Scrubby slider C. Text box D. Dial E. Slider

#### See also

"About scrubby sliders" on page 38

### **About pop-up sliders**

Some palettes, dialog boxes, and options bars contain settings that use pop-up sliders (for example, the Opacity option in the Layers palette). If there is a triangle next to the text box, you can activate the pop-up slider by clicking the triangle. Position the pointer over the triangle next to the setting, hold down the mouse button, and drag the slider or angle radius to the desired value. Click outside the slider box or press Enter to close the slider box. To cancel changes, press the Esc key.

To increase or decrease values in 10% increments when the pop-up slider box is open, hold down Shift and press the Up Arrow or Down Arrow key.

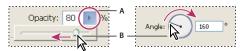

Using different kinds of pop-up sliders

A. Click to open pop-up slider box. B. Drag slider or angle radius.

(Photoshop) You can also "scrub" some pop-up sliders. For example, if you hold the pointer over the word "Fill" or "Opacity" in the Layers palette, the pointer changes to the Hand icon. Then you can move the pointer left or right to change the fill or opacity percentage.

## **About scrubby sliders**

In some palettes, dialog boxes, and options bars, you can drag scrubby sliders to change option values. Scrubby sliders are hidden until you position the pointer over the title of sliders and pop-up sliders. When the pointer changes to a pointing finger, you drag to the left or right. Holding down the Shift key while dragging accelerates the scrubbing by a factor of 10.

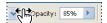

Hovering over the title of a slider or pop-up slider shows the scrubby slider

## About pop-up palettes

Pop-up palettes provide easy access to available options for brushes, swatches, gradients, styles, patterns, contours, and shapes. You can customize pop-up palettes by renaming and deleting items and by loading, saving, and replacing libraries. You can also change the display of a pop-up palette to view items by their names, as thumbnail icons, or with both names and icons.

Click a tool thumbnail in the options bar to show its pop-up palette. Click an item in the pop-up palette to select it.

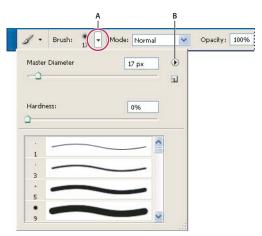

Viewing the Brush pop-up palette in the options bar

A. Click to show the pop-up palette. B. Click to view the pop-up palette menu.

#### To rename or delete an item in a pop-up palette

Select an item, click the triangle in the upper right corner of the pop-up palette, and choose one of the following:

**Delete** Deletes an item in the pop-up palette.

**Rename** Lets you enter a new name for the item.

**Note:** You can also delete an item in a pop-up palette by holding down Alt (Windows) or Option (Mac OS) and clicking the item.

## To customize the list of items in a pop-up palette

- 1 Click the triangle in the upper right corner of the pop-up palette to view the palette menu.
- 2 To return to the default library, choose the Reset command. You can either replace the current list or add the default library to the current list.
- **3** To load a different library, do one of the following:
- · Choose the Load command to add a library to the current list. Then select the library file you want to use, and click Load.
- · Choose the Replace command to replace the current list with a different library. Then select the library file you want to use, and click Load.
- · Choose a library file (displayed at the bottom of the palette menu). Then click OK to replace the current list, or click Append to add the current list.
- 4 To save the current list as a library for later use, choose the Save command. Then enter a name for the library file, and click Save.

(Mac OS) Include the extension of the library file name so that you can easily share the libraries across operating systems. Select Append File Extension Always in the File Handling Preferences to append extensions to file names.

## To change the display of items in a pop-up palette

- 1 Click the triangle in the upper right corner of the pop-up palette to view the palette menu.
- 2 Select a view option: Text Only, Small Thumbnail, Large Thumbnail, Small List, or Large List.

### To display context menus

Context menus display commands relevant to the active tool, selection, or palette. They are distinct from the menus across the top of the work area.

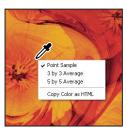

Viewing the context menu for the Eyedropper tool

- **1** Position the pointer over an image or palette item.
- 2 Right-click (Windows) or Control-click (Mac OS).

## **Tools**

#### About tools and the toolbox

The first time you start the application, the toolbox appears at the left side of the screen. You can move the toolbox by dragging its title bar. You can also show or hide the toolbox by choosing Window > Tools.

Some tools in the toolbox have options that appear in the context-sensitive tool options bar. These include the tools that let you use type, select, paint, draw, sample, edit, move, annotate, and view images. Other tools in the toolbox allow you to change foreground/background colors, go to Adobe Online, work in different modes, and jump between Photoshop and ImageReady applications.

You can expand some tools to show hidden tools beneath them. A small triangle at the lower right of the tool icon signals the presence of hidden tools.

You can view information about any tool by positioning the pointer over it. The name of the tool appears in a tool tip below the pointer. Some tool tips contain links leading to additional information about the tool.

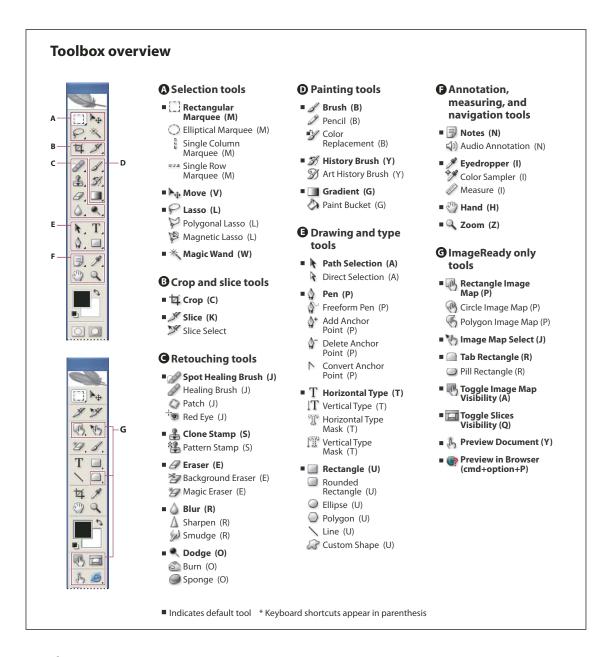

#### See also

"Selection tools gallery" on page 42

"Crop and slice tools gallery" on page 42

"Retouching tools gallery" on page 42

"Painting tools gallery" on page 44

"Drawing and type tools gallery" on page 44

"Annotation, measuring, and navigation tools gallery" on page 45

"ImageReady-only tools gallery" on page 45

## **Selection tools gallery**

Tools marked with an asterisk are available in Photoshop only.

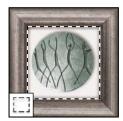

The marquee tools make rectangular, elliptical, single row, and single column selec-

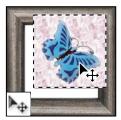

The Move tool moves selections, layers, and guides.

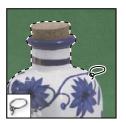

The lasso tools make freehand, polygonal (straightedged), and magnetic\* (snapto) selections.

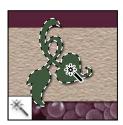

The Magic Wand tool selects similarly colored areas.

## Crop and slice tools gallery

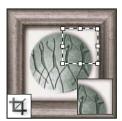

The Crop tool trims images.

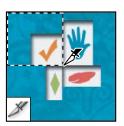

The Slice tool creates slices.

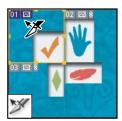

The Slice Select tool selects slices.

## **Retouching tools gallery**

Tools marked with an asterisk are available in Photoshop only.

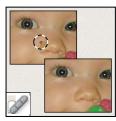

The Spot Healing Brush tool\* removes blemishes and objects

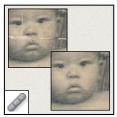

The Healing Brush tool\* paints with a sample or pattern to repair imperfections in a image.

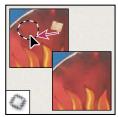

The Patch tool\* repairs imperfections in a selected area of an image using a sample or pattern.

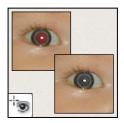

The Red Eye tool\* removes the red reflection caused by a flash.

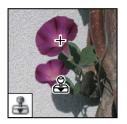

The Clone Stamp tool paints with a sample of an image.

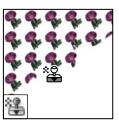

The Pattern Stamp tool\* paints with part of an image as a pattern.

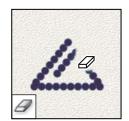

The Eraser tool erases pixels and restores parts of an image to a previously saved state.

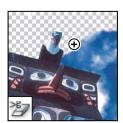

The Background Eraser tool\* erases areas to transparency by dragging.

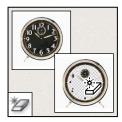

The Magic Eraser tool erases solid-colored areas to transparency with a single click.

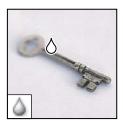

The Blur tool\* blurs hard edges in an image.

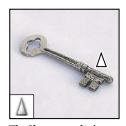

The Sharpen tool\* sharpens soft edges in an image.

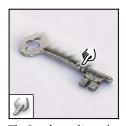

The Smudge tool\* smudges data in an image.

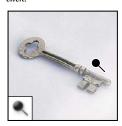

**The Dodge tool\*** lightens areas in an image.

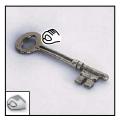

The Burn tool\* darkens areas in an image.

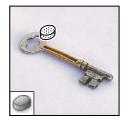

The Sponge tool\* changes the color saturation of an ar-

## **Painting tools gallery**

Tools marked with an asterisk are available in Photoshop only.

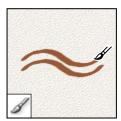

The Brush tool paints brush strokes.

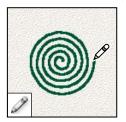

The Pencil tool paints hardedged strokes.

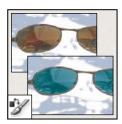

The Color Replacement tool\* replaces a selected color with a new color.

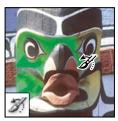

The History Brush tool\* paints a copy of the selected state or snapshot into the current image window.

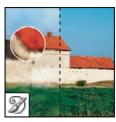

The Art History brush tool\* paints with stylized strokes that simulate the look of different paint styles, using a selected state or snapshot.

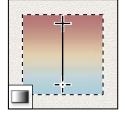

The gradient tools\* create straight-line, radial, angle, reflected, and diamond blends between colors.

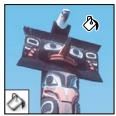

The Paint Bucket tool fills similarly colored areas with the foreground color.

## Drawing and type tools gallery

Tools marked with an asterisk are available in Photoshop only.

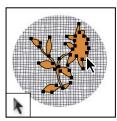

The path selection tools  $^{\star}$ make shape or segment selections showing anchor points, direction lines, and direction points.

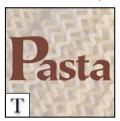

The type tools create type on an image.

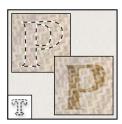

The type mask tools\* create a selection in the shape of type.

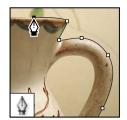

The pen tools\* let you draw smooth-edged paths.

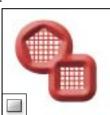

The shape tools and Line tool draw shapes and lines in a normal layer or a shape layer.

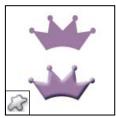

The Custom Shape tool\* makes customized shapes selected from a custom shape

## Annotation, measuring, and navigation tools gallery

Tools marked with an asterisk are available in Photoshop only.

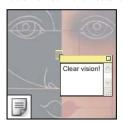

The annotation tools\* make notes and audio annotations that can be attached to an image.

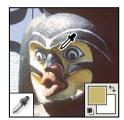

The Eyedropper tool samples colors in an image.

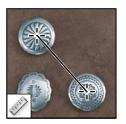

The Measure tool\* measures distances, locations, and an-

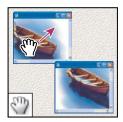

The Hand tool moves an image within its window.

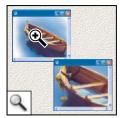

The Zoom tool magnifies and reduces the view of an image.

## ImageReady-only tools gallery

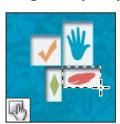

The image map tools define image map areas in an im-

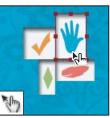

The Image Map Select tool selects image maps.

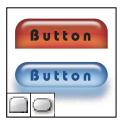

The Tab Rectangle tool draws a long rectangle with the top corners rounded. The Pill Rectangle tool draws a rectangle with rounded corners.

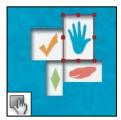

The Toggle Image Map Visibility tool toggles between showing and hiding image maps.

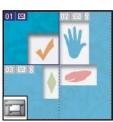

The Toggle Slices Visibility tool toggles between showing and hiding slices in an image.

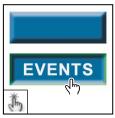

 $The {\it Preview Document tool}$ previews rollover effects directly in ImageReady.

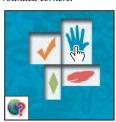

The Preview in Default Browser tool previews animations in a web browser.

#### To use a tool

- ❖ Do one of the following:
- Click a tool in the toolbox. If there is a small triangle at a tool's lower right corner, hold down the mouse button to view the hidden tools. Then click the tool you want to select.
- · Press the tool's keyboard shortcut. The keyboard shortcut is displayed in its tool tip. For example, you can select the Move tool by pressing the V key.

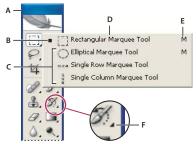

Using the selecting tools

A. Toolbox B. Active tool C. Hidden tools D. Tool name E. Tool shortcut F. Hidden tool triangle

**Note:** In ImageReady, click the downward-pointing triangle at the bottom of the hidden tools list to tear off a floating tool palette. Click the button at the top right (Windows) or top left (Mac OS) of the floating tool palette to close it.

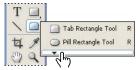

Clicking the triangle to "tear off" a floating tool palette

## To cycle through hidden tools

You can select a preference that allows you to cycle through a set of hidden tools by holding down the Shift key. When this preference is not selected, you can cycle through a set of hidden tools by pressing the shortcut key (without holding down Shift).

- 1 Choose Edit > Preferences > General (Windows) or Photoshop > Preferences > General (Mac OS).
- 2 Select Use Shift Key For Tool Switch.

### To display or hide tool tips

- 1 Do one of the following:
- (Windows) Choose Edit > Preferences > General.
- (Mac OS) Choose Photoshop > Preferences > General or choose ImageReady > Preferences > General.
- **2** Select or deselect Show Tool Tips.

*Note:* Tool tips may not be available in some dialog boxes.

## **About tool pointers**

In most cases, the pointer for a tool is the same as the icon for that tool; you see that pointer when you select the tool. The default pointer for the marquee tools is the cross-hair pointer +; for the text tool, the default pointer is the Ibeam  $\frac{1}{4}$ ; and for the painting tools the default pointer is the Brush Size icon.

Each default pointer has a different hotspot, where an effect or action in the image begins. With most tools, you can switch to precise cursors, which appear as cross hairs centered around the hotspot.

## To change tool pointers

- 1 Do one of the following:
- (Photoshop) Choose Edit > Preferences > Display & Cursors (Windows) or choose Photoshop > Preferences > Display & Cursors (Mac OS).
- (ImageReady) Choose Edit > Preferences > Cursors (Windows) or choose ImageReady > Preferences > Cursors (Mac OS).
- 2 Choose a tool pointer setting under Painting Cursors and/or Other Cursors:

**Standard** Displays pointers as tool icons.

Precise Displays pointers as cross hairs.

Brush Size (painting cursors only) Displays the painting tool cursors as brush shapes representing the size of the current brush. Brush Size cursors may not appear for very large brushes.

3 (Photoshop) Select Brush Cursor options if you selected Brush Size as the tool pointer setting:

Normal The pointer outline corresponds to approximately 50% of the area that the tool will affect. This option shows the pixels that would be most visibly affected.

Full Size The pointer outline corresponds to nearly 100% of the area that the tool will affect, or nearly all the pixels that would be affected.

**Always Show Crosshair** Displays cross hairs in the center of the brush shape.

4 Click OK.

The Painting Cursors options control the pointers for the following tools:

- (Photoshop) Eraser, Pencil, Paintbrush, Healing Brush, Rubber Stamp, Pattern Stamp, Smudge, Blur, Sharpen, Dodge, Burn, and Sponge tools
- (ImageReady) Paintbrush, Pencil, and Eraser tools

The Other Cursors options control the pointers for the following tools:

- (Photoshop) Marquee, Lasso, Polygonal Lasso, Magic Wand, Crop, Slice, Patch, Eyedropper, Pen, Gradient, Line, Paint Bucket, Magnetic Lasso, Magnetic Pen, Freeform Pen, Measure, and Color Sampler tools
- (ImageReady) Marquee, Lasso, Magic Wand, Eyedropper, Paint Bucket, and Slice tools

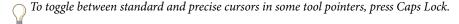

## Using the options bar

The options bar appears below the menu bar at the top of the work area. The options bar is context sensitive—it changes as you select different tools. Some settings in the options bar (such as painting modes and opacity) are common to several tools, and some (such as the Auto Erase setting for the Pencil tool) are specific to one tool.

You can move the options bar in the work area by using the gripper bar, and you can dock it at the top or bottom of the screen. Tool tips appear when you position the pointer over a tool. To show or hide the options bar, choose Window > Options.

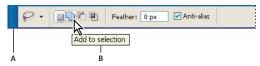

Lasso options bar

A. Gripper bar B. Tool tip

(Photoshop) To return tools to their default settings, right-click (Windows) or Control-click (Mac OS) the tool icon in the options bar, and then choose Reset Tool or Reset All Tools from the context menu.

(ImageReady) To return tools to their default settings, choose Edit > Preferences > General (Windows), or choose ImageReady > Preferences > General (Mac OS) and then click Reset All Tools.

For more information on setting options for a specific tool, search for the tool's name in Photoshop Help.

## Using tool presets

Tool presets let you save and reuse tool settings. You can load, edit, and create libraries of tool presets using the Tool Preset picker in the options bar, the Tool Presets palette, and the Preset Manager.

To choose a tool preset, click the Tool Preset picker in the options bar, and select a preset from the pop-up palette. You can also choose Window > Tool Presets and select a preset in the Tools Presets palette.

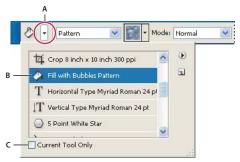

Viewing the Tool Preset picker

A. Click the Tool Preset picker in the options bar to show the Tool Preset pop-up palette. B. Select a preset to change the tool's options to the preset, which applies each time you select the tool until you choose Reset Tool from the palette menu. C. Deselect to show all tool presets; select to show presets for only the tool selected in the toolbox.

#### To create a tool preset

- 1 Choose a tool, and set the options you want to save as a tool preset in the options bar.
- **2** Do one of the following:
- Click the Tool Preset button next to the tool at the left of the options bar.
- Choose Window > Tool Presets to display the Tool Presets palette.

- **3** Do one of the following:
- Click the Create New Tool Preset button **1**.
- Choose New Tool Preset from the palette menu.
- 4 Enter a name for the tool preset, and click OK.

## To change the list of tool presets

Click the triangle to open the Tool Presets pop-up palette menu and choose one of the following:

**Show All Tool Presets** Shows all loaded presets.

**Sort By Tool** Sorts the presets by tool.

Show Current Tool Presets Shows only the loaded presets for the active tool. You can also select the Current Tool Only option in the Tool Presets pop-up palette.

**Text Only, Small Text, or Large Text** Determines how presets are displayed in the pop-up palette.

Note: To create, load, and manage libraries of tool presets, see "About pop-up palettes" on page 38 and "About the Preset Manager" on page 67.

## **Working with files**

#### To close windows

- ❖ Do one of the following:
- Choose File > Close to close the active window.
- (Photoshop) Choose File > Close All to close all windows.
- (ImageReady and Windows) Choose Window > Arrange > Close All to close all windows.

## To duplicate an image in Photoshop

You can duplicate an entire image (including all layers, layer masks, and channels) into available memory without saving to disk.

- 1 Open the image you want to duplicate.
- 2 Choose Image > Duplicate.
- **3** Enter a name for the duplicated image.
- 4 If you want to duplicate the image and merge the layers, select Duplicate Merged Layers Only. To preserve the layers, make sure this option is deselected.
- 5 Click OK.

To duplicate an image in Photoshop and automatically append the word "copy" to its file name, hold down Alt (Windows) or Option (Mac OS) when you choose Image > Duplicate.

## To duplicate an image in ImageReady

Using duplicates in ImageReady lets you experiment and then compare several versions of the optimized image to the original.

- 1 Open the image you want to duplicate.
- **2** Do one of the following:
- · Select the Original tab at the top of the image window.
- Select the Optimized tab at the top of the image window.
- **3** Do one of the following:
- · Hold down Alt (Windows) or Option (Mac OS), and drag the Original or Optimized tab from the image window.
- Choose Image > Duplicate.
- **4** Name the duplicate, specify whether to flatten the layers, and click OK.

Note: When you duplicate an image in Optimized, 2-Up, or 4-Up view, the duplicate image appears in the Original view in the duplicate image window. If you want a duplicate optimized image to appear in the Optimized, 2-Up, or 4-Up view, duplicate the original image, and then select the Optimized, 2-Up, or 4-Up tab in the duplicate image window.

#### To close a file

- 1 Choose File > Close or File > Close All (Photoshop).
- **2** Choose whether or not to save the file:
- Click Yes (Windows) or Save (Mac OS) to save the file.
- Click No (Windows) or Don't Save (Mac OS) to close the file without saving it.

## To quit Photoshop or ImageReady

- 1 Do one of the following:
- (Windows) Choose File > Exit.
- (Mac OS) Choose Photoshop > Quit or ImageReady > Quit.
- **2** Choose whether or not to save any open files:
- Click Yes (Windows) or Save (Mac OS) to save a file.
- Click No (Windows) or Don't Save (Mac OS) to close a file without saving it.

## Viewing images

#### To change the screen mode

You can use the screen mode options to view your images on your entire screen. You can show or hide the menu bar, title bar, and scroll bars. You can choose from the following:

- The Standard screen mode is the default view, with menu bars, scroll bars, and other screen elements visible.
- Full Screen With Menu Bar view enlarges your view of an image but keeps the menu bar visible.
- (Photoshop) Full Screen mode lets you move the image around the screen to view different areas.

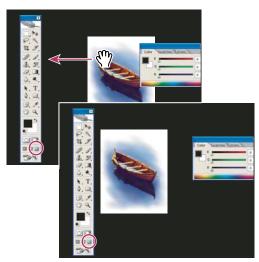

(Photoshop) Dragging an image in Full Screen mode

- ❖ Do one of the following:
- To display the default window, with the menu bar at the top and scroll bars on the side, choose View > Screen Mode > Standard, or click the Standard button 🗐 in the toolbox.
- To display a full-screen window with a menu bar and a 50% gray background, but no title bar or scroll bars, choose View > Screen Mode > Full Screen With Menu Bar, or click the Full Screen With Menu Bar button 🗖 in the toolbox.
- To display a full-screen window with only a black background (no title bar, menu bar, or scroll bars), choose View > Screen Mode > Full Screen, or click the Full Screen button ☐ in the toolbox.

## To view another area of an image

- ❖ Do one of the following:
- Use the window scroll bars.
- Select the Hand tool and drag to pan over the image.

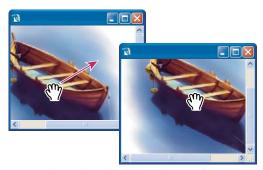

Dragging the Hand tool to view another area of an image

• Drag the colored box (proxy view area) in the Navigator palette.

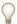

To use the Hand tool while another tool is selected, hold down the spacebar as you drag in the image.

#### To use the Navigator palette

You use the Navigator palette to quickly change the view of your artwork using a thumbnail display. The colored box in the Navigator (called the proxy view area) corresponds to the currently viewable area in the window.

- ❖ Do one or more of the following:
- To display the Navigator palette, select Window > Navigator.
- To change the magnification, type a value in the text box, click the Zoom Out or Zoom In button, or drag the zoom slider.
- To move the view of an image, drag the proxy view area in the image thumbnail. You can also click the image thumbnail to designate the viewable area.
- · To change the color of the proxy view area, select Palette Options from the palette menu. Select a preset color from the Color pop-up menu, or double-click the color box to choose a custom color.

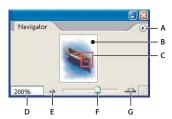

Navigator palette

A. Palette menu button B. Thumbnail display of artwork C. Proxy preview area D. Zoom text box E. Zoom Out button F. Zoom slider G. Zoom In button

#### To zoom in or out

- ❖ Do any of the following:
- (Photoshop) Select the Zoom tool 🔍 , and click either the Zoom In 🍳 or Zoom Out button 🔍 in the options bar. Click the area you want to magnify.
- Select the Zoom tool. The pointer becomes a magnifying glass with a plus sign in its center. Click the center of the area that you want to magnify, or hold down Alt (Windows) or Option (Mac OS) and click the center of the area that you want to reduce. Each click magnifies or reduces the view to the previous preset percentage.

Note: When you use the Zoom or Zoom Out tool, each click magnifies or reduces the image to the next preset percentage and centers the display around the point you click. When the image has reached its maximum magnification level of 1600% or minimum size of 1 pixel, the magnifying glass appears empty.

- · Select the Zoom tool and drag a dotted rectangle, called a marquee, around the area you want to magnify. To move the marquee around the artwork, hold down the spacebar and continue dragging until the marquee is in the desired location.
- Choose View > Zoom In or View > Zoom Out. When the image reaches its maximum or minimum magnification, the command is dimmed.
- Set the zoom level at the lower left corner of the document window or in the Navigator palette (Photoshop).
- To display a file at 100%, choose View > Actual Pixels (Photoshop) or View > Actual Size (ImageReady).
- To change the view to fit the document window, choose View > Fit In Window.

(Photoshop) If your mouse has a scroll wheel, you can use it to zoom in or out after selecting the Zoom tool. Choose Edit > Preferences > General (Windows) or Photoshop > Preferences > General (Mac OS) and select the Zoom With Scroll Wheel option to enable this behavior.

## To magnify by dragging

- 1 Select the Zoom tool.
- **2** Drag over the part of the image that you want to magnify.

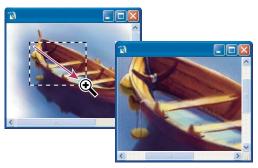

Dragging the Zoom tool to magnify the view of an image

The area inside the zoom marquee is displayed at the highest possible magnification. To move the marquee around the artwork in Photoshop, begin dragging a marquee and then hold down the spacebar while dragging.

### To display an image at 100%

- ❖ Do one of the following:
- Double-click the Zoom tool in the toolbox.
- Choose View > Actual Pixels (Photoshop) or View > Actual Size (ImageReady).
- Enter 100% in the Status Bar and press Enter (Windows) or Return (Mac OS).

**Note:** The 100% view of an image displays an image as it will appear in a browser (based on the monitor resolution and the image resolution).

## To fit an image to the screen

- ❖ Do one of the following:
- Double-click the Hand tool in the toolbox.
- Choose View > Fit On Screen.
- Select a zoom tool or the Hand tool, and click the Fit On Screen button in the options bar.

These options scale both the zoom level and the window size to fit the available screen space.

## To automatically resize the window when zooming

\* With the Zoom tool active, select Resize Windows To Fit in the options bar. The window is resized when you magnify or reduce the view of the image.

When Resize Windows To Fit is deselected (the default), the window maintains a constant size regardless of the image magnification. This can be helpful when using smaller monitors or working with tiled views.

Note: To automatically resize the window when using keyboard shortcuts to reduce or magnify an image view, choose Edit > Preferences > General (Windows) or Photoshop > Preferences > General (Mac OS), then select the Zoom Resizes Windows preference and click OK.

## To view images in multiple windows

The document window is where your images appear. You can open multiple windows to display different images or different views of the same one. A list of open windows appears in the Window menu. To bring an open image to the front, choose the file name from the bottom of the Window menu. Available memory may limit the number of windows per image.

(ImageReady) The document window lets you switch easily between original and optimized views of an image using tabs, and to view the original image and multiple versions of an optimized image simultaneously.

- **1** Do one of the following:
- Choose Window > Arrange > New Window For [Image File Name].
- (ImageReady) Drag any tab away from the document window.
- 2 If you want to arrange the windows, choose Window > Arrange and then choose one of the following:

**Cascade** Displays windows stacked and cascading from the upper left to the lower right of the screen.

Tile Horizontally or Tile Vertically Displays windows edge to edge. As you close images, the open windows are resized to fill the available space.

(Windows) Arrange Icons Aligns minimized image windows along the bottom of the screen.

(Photoshop) You can use the Hand tool's Scroll All Windows option to scroll through all open images. Select it in the options bar and drag in one image to scroll through all visible images.

## To zoom into or out of multiple images

- 1 Open one or more images, or copies of a single image.
- 2 Choose Window > Arrange > Tile Horizontally/Tile Vertically to display the images edge to edge.
- **3** Select the Zoom tool, and then do one of the following:
- · Select Zoom All Windows in the options bar, and then click one of the images. The other images zoom in or out at the same time.
- · Choose Window > Arrange > Match Zoom. Hold down the Shift key and click one of the images. The other images zoom in or out at the same magnification.

#### To match locations in images

- 1 Open one or more images, or multiple copies of a single image.
- 2 Choose either Window > Arrange > Tile Horizontally/Tile Vertically to display the images edge to edge.
- **3** Select the Hand tool, and then do one of the following:
- Select Scroll All Windows in the options bar, and then drag to view another area in one of the images.
- · Choose Window > Arrange > Match Location, hold down the Shift key, and click or drag an area in one of the images. The other images snap to the corresponding area.

#### To match zoom and locations in images

- 1 Open one or more images, or multiple copies of a single image.
- **2** Choose Window > Arrange > Tile.
- **3** Choose Window > Arrange > Match Zoom And Location.

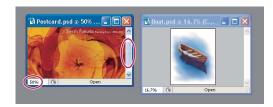

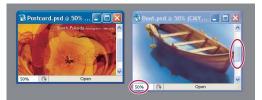

Without Match Zoom And Location (top), and with Match Zoom And Location (bottom) selected

- 4 Select the Zoom tool or the Hand tool.
- 5 Select one of the images, hold down the Shift key, and click in or drag an area of an image. The other images are magnified to the same percentage and snap to the area you clicked.

## About the Info palette

The Info palette shows the color values beneath the pointer and, depending on the tool in use, gives other useful information. In Photoshop, the Info palette also displays a hint on using the selected tool, gives document status information, and can display 8-bit, 16-bit, or 32-bit values.

(Photoshop) The Info palette displays the following information:

- Depending on the option you specify, the Info palette displays 8-bit, 16-bit, or 32-bit values.
- When displaying CMYK values, the Info palette displays an exclamation point next to the CMYK values if the color beneath the pointer or color sampler is out of the printable CMYK color gamut.
- When a marquee tool is being used, the Info palette displays the x and y coordinates of the pointer position and the width (W) and height (H) of the marquee as you drag.
- · When the Crop tool or Zoom tool is being used, the Info palette displays the width (W) and height (H) of the marquee as you drag. The palette also shows the angle of rotation of the crop marquee.
- When the Line tool, the Pen tool, or Gradient tool is being used, or when a selection is being moved, the Info palette displays the x and y coordinates of your starting position, the change in X (DX), the change in Y (DY), the angle (A), and the distance (D) as you drag.
- · When a two-dimensional transformation command is being used, the Info palette displays the percentage change in width (W) and height (H), the angle of rotation (A), and the angle of horizontal skew (H) or vertical skew (V).
- · When any color adjustment dialog box (for example, Curves) is being used, the Info palette displays before-andafter color values for the pixels beneath the pointer and beneath color samplers.
- If the Show Tool Hints option is enabled, you see hints for using the tool selected in the toolbox.
- Depending on the options selected, the Info palette displays status information, such as document size, document profile, document dimensions, scratch sizes, efficiency, timing, and current tool.

(ImageReady) The Info palette displays the following information:

• The RGB numeric values of the color beneath the pointer

- The Opacity value of the pixels beneath the pointer
- The hexadecimal value of the color beneath the pointer
- The position, in the indexed color table, of the color beneath the pointer
- The *x* and *y* coordinates of the pointer
- The x and y coordinates of your starting position (before you click the image) and your ending position (as you drag in the image) when you use the Marquee tool, the shape tools, the Crop tool, and the Slice tool
- The width (W) and height (H) of the selection as you drag when you use the Crop tool, the shape tools, the Slice tool, or the Zoom tool
- The percentage change in width (W) and height (H), the angle of rotation (A), and the angle of horizontal skew (H) or vertical skew (V) when you use a Transform or Free Transform command

#### See also

"Viewing the color values of pixels" on page 279

## To use the Info palette

The Info palette displays file information about an image and also provides feedback about the color values as you move a tool pointer over an image. Make sure the Info palette is visible in your work area if you want to view information while dragging in the image.

- 1 (Optional) Do one of the following if you need to display the Info palette:
- Click the Info palette tab if it's docked with other palettes.
- Choose Window > Info. File information about the image is displayed at the bottom of the Info palette. You can change the information displayed by clicking the triangle in the upper right corner of the palette and choosing Palette Options from the palette menu.
- 2 (Optional, Photoshop) Set the options for the information you want displayed in the Info Palette by doing any of the following:
- Choose Palette Options from the Info palette menu and specify options in the Info Palette Options dialog box.
- · Click an eyedropper icon and choose display options from the pop-up menu. You can also use the pop-up menu to specify whether the Info palette displays 8-bit, 16-bit, or 32-bit values.
- Click the cursor coordinates icon + and choose a unit of measurement.
- 3 Select a tool.
- 4 Move the pointer in the image, or drag in the image to use the tool. The following information may appear, depending on which tool you're using:
- A Displays the numeric values for the color beneath the pointer.
- + Displays the x and y coordinates of the pointer.
- Displays the width (W) and height (H) of a marquee or shape as you drag, or the width and height of an active selection.

## To change the Info palette options

- 1 Click the triangle in the upper right corner to open the Info palette menu and choose Palette Options.
- 2 In the Info Palette Options dialog box, for First Color Readout, choose one of the following display options:

**Actual Color** Displays values in the current color mode of the image.

**Proof Color** Displays values for the output color space of the image.

**A color mode** Displays the color values in that color mode.

**Total Ink** Displays the total percentage of all CMYK ink at the pointer's current location, based on the values set in the CMYK Setup dialog box.

**Opacity** Displays the opacity of the current layer. This option does not apply to the background.

You can also set the readout options by clicking the eyedropper icon in the Info palette. In addition to the First Color Readout options, you can also display 8-bit, 16-bit, or 32-bit values.

3 For Second Color Readout, choose a display option from the list in step 2. For the second readout, you can also click the eyedropper icon in the Info palette and choose readout options from the pop-up menu.

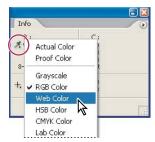

Clicking an eyedropper icon and choosing a readout mode from the pop-up menu

- 4 For Ruler Units, choose a unit of measurement.
- 5 Under Status information, select from the following to display file information in the Info palette:

**Document Sizes** Displays information on the amount of data in the image. The number on the left represents the printing size of the image—approximately the size of the saved, flattened file in Adobe Photoshop format. The number on the right indicates the file's approximate size including layers and channels.

**Document Profile** Displays the name of the color profile used by the image.

**Document Dimensions** Displays the dimensions of the image.

**Scratch Sizes** Displays information on the amount of RAM and the scratch disk used to process the image. The number on the left represents the amount of memory that is currently being used by the program to display all open images. The number on the right represents the total amount of RAM available for processing images.

Efficiency Displays the percentage of time spent performing an operation instead of reading or writing to the scratch disk. If the value is below 100%, Photoshop is using the scratch disk and is therefore operating more slowly.

**Timing** Displays the amount of time it took to complete the last operation.

**Current Tool** Displays the name of the active tool.

- 6 (Optional) Select Show Tool Hints to display a hint for using a selected tool at the bottom of the Info palette.
- 7 Click OK.

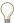

To change measurement units, click the cross-hair icon in the Info palette and choose from the menu.

## Rulers, the grid, and guides

#### **About rulers**

Rulers help you position images or elements precisely. When visible, rulers appear along the top and left side of the active window. Markers in the ruler display the pointer's position when you move it. Changing the ruler origin (the (0,0) mark on the top and left rulers) lets you measure from a specific point on the image. The ruler origin also determines the grid's point of origin.

To show or hide rulers, choose View > Rulers.

## To change a ruler's zero origin

- 1 (Optional) Choose View > Snap To, then choose any combination of options from the submenu. This snaps the ruler origin to guides, slices, or document bounds. In Photoshop, you can also snap to the grid.
- 2 Position the pointer over the intersection of the rulers in the upper left corner of the window, and drag diagonally down onto the image. A set of cross hairs appears, marking the new origin on the rulers.

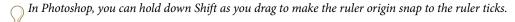

To reset a ruler's origin to its default value, double-click the upper left corner of the ruler.

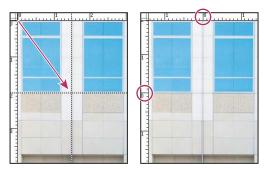

Dragging to create new ruler origin

#### See also

"To use snapping" on page 62

## To change the unit of measurement

- 1 Do one of the following:
- Double-click a ruler.
- (Windows) Choose Edit > Preferences > Units & Rulers, or right-click the ruler and then choose a new unit from the context menu.
- (Mac OS) Choose Photoshop > Preferences > Units & Rulers, or Control-click the ruler and then choose a new unit from the context menu.
- **2** For Rulers, choose a unit of measurement.

*Note:* Changing the units on the Info palette automatically changes the units on the rulers.

**3** For Point/Pica Size, choose from the following options:

PostScript (72 points per inch) Sets a unit size compatible for printing to a PostScript device.

**Traditional** Uses 72.27 points per inch, as traditionally used in printing.

4 Click OK.

## To specify columns for an image

Columns help you position images or elements precisely. The New, Image Size, and Canvas Size commands let you specify image width in terms of columns. Using columns is convenient when you plan to import an image into a page-layout program, such as Adobe InDesign\*, and you want the image to fit exactly within a certain number of columns.

- 1 Choose Edit > Preferences > Units & Rulers (Windows) or Photoshop > Preferences > Units & Rulers (Mac OS).
- 2 Enter values for Width and Gutter.

#### **About the Measure tool**

The Measure tool N helps you position images or elements precisely. The Measure tool calculates the distance between any two points in the work area. When you measure from one point to another, a nonprinting line is drawn, and the options bar and Info palette show the following information:

- The starting location (X and Y)
- The horizontal (W) and vertical (H) distances traveled from the x and y axes
- The angle measured relative to the axis (A)
- The total distance traveled (D1)
- The two distances traveled (D1 and D2), when you use a protractor

All measurements except the angle are calculated in the unit of measure currently set in the Units & Rulers preference dialog box.

If your document has an existing measuring line, selecting the Measure tool causes it to be displayed.

## To measure between two points

- **1** Select the Measure tool  $\mathscr{D}$ .
- 2 Drag from the starting point to the ending point. Hold down the Shift key to constrain the tool to 45° increments.
- 3 To create a protractor from an existing measuring line, Alt-drag (Windows) or Option-drag (Mac OS) at an angle from one end of the measuring line, or double-click the line and drag. Hold down the Shift key to constrain the tool to multiples of 45°.

## To edit a measuring line or protractor

- **1** Select the Measure tool  $\mathscr{D}$ .
- **2** Do one of the following:
- To resize the line, drag one end of an existing measuring line.
- To move the line, place the pointer on the line away from either endpoint, and drag the line.
- · To remove the line, place the pointer on the line away from either endpoint, and drag the line out of the image.

Note: You can drag out a measure line on an image feature that should be horizontal or vertical, and then choose Image > Rotate Canvas > Arbitrary. The correct angle of rotation required to straighten the image is automatically entered into the Rotate Canvas dialog box.

## About guides and the grid

Guides and the grid help you position images or elements precisely. Guides appear as nonprinting lines that float over the image. You can move and remove guides. You can also lock them so that you don't move them by accident.

The grid is useful for laying out elements symmetrically. The grid appears by default as nonprinting lines but can also be displayed as dots.

Guides and grids behave in similar ways:

- Selections, selection borders, and tools snap to a guide or the grid when dragged within 8 screen (not image) pixels. Guides also snap to the grid when moved. You can turn this feature on and off.
- Guide spacing, along with guide and grid visibility and snapping, is specific to an image.
- Grid spacing, along with guide and grid color and style, is the same for all images.

You can use Smart Guides to help align shapes, slices, and selections. They appear automatically when you draw a shape, or create a selection or slide. You can hide Smart Guides if you need to.

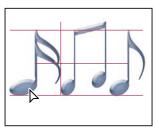

Smart guides appear automatically to help you align shapes, slices, and selections.

*Note:* In ImageReady, you can create slices from guides.

#### See also

"To create slices from guides" on page 573

## To show or hide a grid, guides, or smart guides

- ❖ Do one of the following:
- (Photoshop) Choose View > Show > Grid.
- Choose View > Show > Guides.
- View > Show > Smart Guides.
- · Choose View > Extras. In Photoshop, this command also shows or hides layer edges, selection edges, target paths, slices, and annotations, and, in ImageReady, selection edges, slices, auto slices, image maps, text bounds, and text selections.

## To place a guide

1 If the rulers are not visible, choose View > Rulers.

Note: For the most accurate readings, view the image at 100% magnification or use the Info palette.

- **2** Do one of the following to create a guide:
- (Photoshop) Choose View > New Guide. In the dialog box, select Horizontal or Vertical orientation, enter a position, and click OK.
- (ImageReady) Choose View > Create Guides. In the dialog box, specify guide options and click OK.
- Drag from the horizontal ruler to create a horizontal guide.

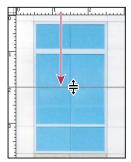

Dragging to create a horizontal guide

- · Hold down Alt (Windows) or Option (Mac OS), and drag from the vertical ruler to create a horizontal guide.
- Drag from the vertical ruler to create a vertical guide.
- · Hold down Alt (Windows) or Option (Mac OS), and drag from the horizontal ruler to create a vertical guide.
- (Photoshop) Hold down Shift and drag from the horizontal or vertical ruler to create a guide that snaps to the ruler ticks. The pointer changes to a double-headed arrow when you drag a guide.
- **3** (Optional) If you want to lock all guides, choose View > Lock Guides.

## To move a guide

- 1 Select the Move tool 👆 , or hold down Ctrl (Windows) or Command (Mac OS) to activate the Move tool. (This option does not work with the Hand tool or the Slice tool  $\mathscr{L}$ .)
- **2** Position the pointer over the guide (the pointer turns into a double-headed arrow).
- **3** Move the guide in any of the following ways:
- · Drag the guide to move it.
- · Change the guide from horizontal to vertical, or vice versa, by holding down Alt (Windows) or Option (Mac OS) as you click or drag the guide.
- (Photoshop) Align the guide with the ruler ticks by holding down Shift as you drag the guide. The guide snaps to the grid if the grid is visible and View > Snap To > Grid is selected.

## To remove guides from the image

- ❖ Do one of the following:
- To remove a single guide, drag the guide outside the image window.
- To remove all guides, choose View > Clear Guides.

## To set guide and grid preferences

- **1** Do one of the following:
- (Windows) Choose Edit > Preferences > Guides, Grid, & Slices.
- (Mac OS) Choose Photoshop > Preferences > Guides, Grid, & Slices.
- 2 For Color, choose a color for the guides, the grid, or both. If you choose Custom, click the color box, choose a color, and click OK.
- **3** For Style, choose a display option for guides or the grid, or both.
- 4 For Gridline Every, enter a value for the grid spacing. For Subdivisions, enter a value by which to subdivide the grid.

If desired, change the units for this option. The Percent option creates a grid that divides the image into even sections. For example, choosing 25 for the Percent option creates an evenly divided 4-by-4 grid.

5 Click OK.

#### See also

"About the Color palette" on page 505

#### To use snapping

Snapping helps with precise placement of selection edges, cropping marquees, slices, shapes, and paths. However, sometimes snapping prevents you from correctly placing elements. You can enable or disable snapping using the Snap command. You can also specify different elements to which you want to snap when snapping is enabled.

❖ Choose View > Snap. A check mark indicates that snapping is enabled.

## To specify what to snap to

❖ Choose View > Snap To, and choose one or more options from the submenu:

**Guides** Snaps to guides.

**Grid** Snaps to the grid. You cannot select this option when the grid is hidden.

**Slices** Snaps to slice boundaries. You cannot select this option when slices are hidden.

**Document Bounds** Snaps to the edges of the document.

**All** Selects all Snap To options.

None Deselects all Snap To options.

A check mark indicates that the option is selected and snapping is enabled.

If you want to enable snapping for only one option, make sure the Snap command is disabled, and then choose View > Snap To and choose an option. This automatically enables snapping for the selected option, and deselects all other Snap To options.

#### To show or hide Extras

Guides, grid, target paths, selection edges, slices, image maps, text bounds, text baselines, text selections, and annotations are nonprinting Extras that help you select, move, or edit images and objects. You can turn on or off an Extra or any combination of Extras without affecting the image. You can also show or hide Extras by choosing the Extras command in the View menu.

Hiding Extras only suppresses the display of Extras. It does not turn off these options.

- ❖ Do one of the following:
- To show or hide Extras, choose View > Extras. A check mark appears next to all shown Extras in the Show submenu.
- To turn on and show an Extra from a group of hidden Extras, choose View > Show and choose an Extra from the submenu.
- To turn on and show all available Extras, choose View > Show > All.
- To turn off and hide all Extras, choose View > Show > None.

Note: Showing Extras causes color samplers to be shown as well, even though color samplers are not an option in the Show submenu.

# Customizing the work area

## To manage workspaces

You can customize the palette locations in a workspace. You can save custom workspaces and switch between them. In Photoshop, you can also customize menu items and keyboard shortcuts. In ImageReady, preset workspaces are available for certain tasks.

- ❖ Choose Window > Workspace, and do one of the following:
- To switch to a workspace, choose a workspace from the submenu.
- (Photoshop) Assign keyboard shortcuts to each workspace to navigate among them quickly.
- (ImageReady) To switch to a factory-preset workspace for authoring interactive images or optimizing images for the web, choose Interactivity Palette Locations or Optimization Palette Locations.
- To delete a custom workspace, choose Delete Workspace, select the workspace you want to delete, and click Delete.
- (Photoshop) To reset palettes, shortcuts, and menus to their default positions or states, choose Default Workspace.
- To reset palettes to their default positions, choose Reset Palette Locations (Photoshop) or Default Palette Locations (ImageReady).
- (Photoshop) To reset menus to Photoshop defaults, choose Reset Menus.
- (Photoshop) To reset keyboard shortcuts to Photoshop defaults, choose Reset Keyboard Shortcuts.

#### See also

"About customizing keyboard shortcuts" on page 754

"To arrange palettes into a custom workspace" on page 64

"To define a set of menus" on page 65

"To use palettes" on page 35

## To change the font size in the work area

You can change the size of the small font text that appears in the options bar, palettes, and tool tips.

- 1 Choose Edit > Preferences > General (Windows) or Photoshop > Preferences > General (Mac OS).
- 2 Choose a size from the UI Font Size menu and click OK. The change takes effect the next time you start Photoshop.

#### To arrange palettes into a custom workspace

If you save the current palette locations, keyboard shortcut set, and menu set as a workspace, you can return to it even if you move or close a palette, or change to a different set of keyboard shortcuts or menus. In ImageReady, you can save the current palette locations.

- 1 With the workspace in the configuration you want to save, choose Window > Workspace > Save Workspace.
- **2** Enter a name for the workspace.

**3** (Photoshop) Under Capture, select one or more options:

**Palette Locations** Saves the current palette locations.

**Keyboard Shortcuts** Saves the current set of keyboard shortcuts.

**Menus** Saves the current set of menus.

4 Click OK.

#### See also

"About customizing keyboard shortcuts" on page 754

"To define a set of menus" on page 65

"To use palettes" on page 35

# To start with the last or default palette locations

Selecting the Save Palette Locations preference causes Photoshop or ImageReady to display palettes in their last locations upon startup. If you deselect this preference, Photoshop or ImageReady displays the palettes in their default locations upon startup.

- ❖ Do one of the following:
- (Windows) Choose Edit > Preferences > General, and then select/deselect Save Palette Locations.
- (Mac OS) Choose Photoshop > Preferences > General or choose ImageReady > Preferences > General, and then select/deselect Save Palette Locations.

The change takes effect the next time you start the application.

#### To define a set of menus

- 1 Do one of the following:
- Choose Edit > Menus.
- Choose Window > Workspace > Keyboard Shortcuts & Menus and click the Menus tab.
- 2 In the Keyboard Shortcuts and Menus dialog box, choose a set of menus from the Set menu (Photoshop Defaults is the only option until you create a new set). For information on customizing keyboard shortcuts, see "About customizing keyboard shortcuts" on page 754.
- **3** Choose a type from the Menu For menu:

**Application Menus** Lets you show, hide, or add color to items in the application menus.

**Palette Menus** Lets you show, hide, or add color to items in palette menus.

- **4** Click the triangle next to a menu or palette name.
- **5** Do one of the following:
- To hide a menu item, click the Visibility button .
- To show a menu item, click the empty Visibility button.
- To add color to a menu item, click the color swatch and choose a color.

- **6** When you finish changing the menus, do one of the following:
- To save all changes to the current set of menus, click the Save Set button 🖺 . Changes to a custom set are saved. If you're saving changes to the Photoshop Defaults set, the Save dialog box opens. Enter a name for the new set and click Save.
- To create a new set based on the current set of menus, click the Save Set As button 🖹 .

**Note:** If you haven't saved the current set of changes, you can click Cancel to discard all changes and close the dialog box.

7 In the Save dialog box, enter a name for the set and click Save.

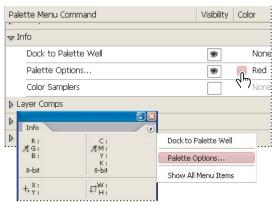

Choosing a color for a menu item using the Keyboard Shortcuts & Menus dialog box

#### To delete a set of menus

- 1 Do one of the following:
- Choose Edit > Menus.
- Choose Window > Workspace > Keyboard Shortcuts & Menus and click the Menu tab.
- 2 In the Keyboard Shortcuts & Menus dialog box, choose a set of menus from the Set menu.
- **3** Click the Delete Set icon 📆 .

#### To temporarily show hidden menu items

It's possible to temporarily show items that you've hidden in a menu. After the menu closes, the items return to their hidden state.

- ❖ Do one of the following:
- From a menu with hidden items, choose Show All Menu Items.
- Shift-click a menu with hidden items.

#### To turn menu colors on or off

- 1 Choose Edit > Preferences > General (Windows) or Photoshop > Preferences > General (Mac OS).
- **2** Select or deselect Show Menu Colors.

# **About the Preset Manager**

The Preset Manager lets you manage the libraries of preset brushes, swatches, gradients, styles, patterns, contours, custom shapes, and preset tools that come with Photoshop. For example, you can use the Preset Manager to change the current set of preset items or create new libraries. After you load a library in the Preset Manager, you can access the library's items in locations such as the options bar, palettes, dialog boxes, and so on.

In general, when you change a preset, Photoshop prompts you to save the changes as a new preset so that both the original and changed preset remain available.

Each type of library has its own file extension and default folder. Preset files are installed on your computer inside the Presets folder in the Adobe Photoshop CS2 application folder.

To open the Preset Manager, choose Edit > Preset Manager. Choose an option from the Preset Type menu to switch to a specific preset type.

You can adjust the configuration of presets by clicking the palette menu button and choosing a display mode from the top section of the menu:

**Text Only** Displays the name of each preset item.

**Small Thumbnail or Large Thumbnail** Displays a thumbnail of each preset item.

**Small List or Large List** Displays the name and thumbnail of each preset item.

Stroke Thumbnail Displays a sample brush stroke and brush thumbnail of each brush preset. (This option is available for brush presets only.)

To rearrange the list of items, drag an item up or down in the list.

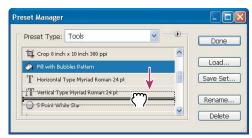

Rearranging tool presets in the Preset Manager

Note: To delete a preset in the Preset Manager, select the preset and click Delete. You can always use the Reset command to restore the default items in a library.

# To load a library of preset items

- ❖ Do one of the following:
- · Click the triangle to the right of the Preset Type pop-up menu and then choose a library file from the bottom of the palette menu. Click OK to replace the current list, or click Append to add the current list.
- · To add a library to the current list, click Load, select the library file you want to add, and click Load.
- To replace the current list with a different library, choose Replace [Preset Type] from the palette menu. Select the library file you want to use, and click Load.

**Note:** Each type of library has its own file extension and default folder in the Presets folder in the Photoshop program folder.

#### To rename preset items

- 1 Select a preset item. Shift-click to select multiple items.
- **2** Do one of the following:
- Click Rename, and then enter a new name for the brush, swatch, and so on.
- · If the Preset Manager currently displays presets as thumbnails, double-click a preset, enter a new name, and click OK.
- · If the Preset Manager currently displays presets as a list or text only, double-click a preset, enter a new name inline, and press Enter (Windows) or Return (Mac OS).

# To delete preset items

- ❖ Do one of the following:
- Select a preset item, and click Delete.
- Alt-click (Windows) or Options-click (Mac OS) the items you want to delete.

# To create a new library of presets

- **1** Do one of the following:
- To save all the presets in the list as a library, make sure that no items are selected.
- To save a subset of the current list as a library, hold down Shift, and select the items you want to save.
- 2 Click Save Set, choose a location for the library, enter a file name, and click Save.

You can save the library anywhere. However, if you place the library file in the appropriate Presets folder inside the Photoshop program folder, the library name will appear at the bottom of the palette menu after you restart Photoshop.

#### To restore the default library of preset items

\* Choose Reset from the palette menu. You can either replace the current list or append the default library to the current list.

# **Preferences**

#### **About preferences**

Numerous program settings are stored in the Adobe Photoshop CS Prefs file, including general display options, filesaving options, cursor options, transparency options, and options for plug-ins and scratch disks. Most of these options are set in the Preferences dialog box. Preference settings are saved each time you quit the application.

Unexpected behavior may indicate damaged preferences. If you suspect damage to preferences, restore preferences to their default settings.

# To open a preferences dialog box

- 1 Do one of the following:
- (Windows) Choose Edit > Preferences and choose the desired preference set from the submenu.
- (Mac OS) Choose Photoshop > Preferences or choose ImageReady > Preferences, and then choose the desired preference set from the submenu.
- 2 To switch to a different preference set, do one of the following:
- Choose the preference set from the menu at the top of the dialog box.
- Click Next to display the next preference set in the menu list; click Prev to display the previous preference set.

For information on a specific preference option, see the index.

# To restore all preferences to default settings

- ❖ Do one of the following:
- Press and hold Alt+Control+Shift (Windows) or Option+Command+Shift (Mac OS) as you start Photoshop or ImageReady. You are prompted to delete the current settings.
- (Mac OS only) Open the Preferences folder in the Library folder, and drag the Adobe Photoshop CS Settings folder to the Trash.

New Preferences files are created the next time you start Photoshop or ImageReady.

# To disable and enable warning messages

Sometimes you will see messages containing warnings or prompts. You can suppress the display of these messages by selecting the Don't Show Again option in the message. You can also globally redisplay all messages that have been suppressed.

- 1 Do one of the following:
- (Windows) Choose Edit > Preferences > General.
- (Mac OS) Choose Photoshop > Preferences > General or choose ImageReady > Preferences > General.
- 2 Click Reset All Warning Dialogs, and click OK.

#### About plug-in modules

Plug-in modules are software programs developed by Adobe Systems and by other software developers in conjunction with Adobe Systems to add features to Photoshop and ImageReady. A number of importing, exporting, and special-effects plug-ins come with your program. They are automatically installed in folders inside the Photoshop Plug-ins folder.

You can select an additional Plug-ins folder for compatible plug-ins stored with another application. You can also create a shortcut (Windows) or an alias (Mac OS) for a plug-in stored in another folder on your system. You can then add the shortcut or alias to the plug-ins folder and use that plug-in with Photoshop and ImageReady.

Once installed, plug-in modules appear as options in the Import or Export menu; as file formats in the Open, Save As, and Export Original (ImageReady) dialog boxes; or as filters in the Filter submenus. Photoshop and ImageReady can accommodate a large number of plug-ins. However, if the list of installed plug-in modules becomes too long, Photoshop or ImageReady may not be able to display all the plug-ins in their appropriate menus. If so, newly installed plug-ins appear in the Filter > Other submenu.

# To install a plug-in module

In Mac OS, you cannot run Photoshop in the Classic environment. Plug-ins originally intended to work on Mac OS 9 won't appear.

- ❖ Do one of the following:
- To install an Adobe Systems plug-in module, use the plug-in installer, if provided. You can also (Windows) install copy the module into the appropriate Plug-ins folder in the Photoshop program folder, or (Mac OS) drag a copy of the module to the appropriate Plug-ins folder in the Photoshop program folder. Make sure that the files are uncompressed.
- · To install a third-party plug-in module, follow the installation instructions that came with the plug-in module. If you cannot run a third-party plug-in, it may require a legacy Photoshop serial number.

**Note:** If you want to use a plug-in only in Photoshop or only in ImageReady, or when a plug-in is compatible with only one of the applications, you can install the plug-in inside the Plug-ins folder in either the Adobe Photoshop Only folder or the Adobe ImageReady Only folder.

# To specify a legacy serial number

- 1 Do one of the following:
- (Windows) Choose Edit > Preferences > Plug-ins & Scratch Disk.
- (Mac OS) Choose Photoshop > Preferences > Plug-ins & Scratch Disk.
- 2 Enter the serial number from Photoshop CS or earlier in the Legacy Photoshop Serial Number text box.

# To select an additional plug-ins folder

- 1 Do one of the following:
- (Photoshop) Choose Edit > Preferences > Plug-ins & Scratch Disk (Windows) or choose Photoshop > Preferences > Plug-ins & Scratch Disk (Mac OS).
- (ImageReady) Choose Edit > Preferences > Plug-ins (Windows) or choose ImageReady > Preferences > Plug-ins (Mac OS).
- 2 Select Additional Plug-ins Folder.
- 3 Click Choose, and select a folder or directory from the list. Make sure that you do not select a location inside the Plug-ins folder. To display the contents of a folder, double-click the directory (Windows) or click Open (Mac OS).
- **4** When you have highlighted the additional plug-ins folder, click OK (Windows) or Choose (Mac OS).
- **5** Restart Photoshop or ImageReady for the plug-ins to take effect.

# To suppress the loading of plug-ins

❖ Add a tilde ~ character at the beginning of the plug-in name, folder, or directory. That file (or all files in the folder) will be ignored by the application.

# To view information about installed plug-ins

- ❖ Do one of the following:
- (Windows) Choose Help > About Plug-in and choose a plug-in from the submenu.
- (Mac OS) Choose Photoshop > About Plug-in or choose ImageReady > About Plug-in, and then choose a plug-in from the submenu.

# **Recovery and undo**

#### To use the Undo or Redo commands

The Undo and Redo commands let you undo or redo operations. You can also use the History palette to undo or redo operations.

❖ Choose Edit > Undo or Edit > Redo.

If an operation can't be undone, the command is dimmed and changes to Can't Undo.

You can set the Redo keystroke preference to be the same for Photoshop and ImageReady. In the General area of the Preferences dialog box, select a preference for the Redo key. You can also set the key to toggle between Undo and Redo.

#### See also

"About the History palette" on page 72

#### To revert to the last saved version

❖ Choose File > Revert.

Note: Revert is added as a history state in the History palette and can be undone.

#### To restore part of an image to its previously saved version

- ❖ Do one of the following:
- Use the History Brush tool 37 to paint with the selected state or snapshot on the History palette.
- Use the Eraser tool *A* with the Erase To History option selected.
- · Select the area you want to restore, and choose Edit > Fill. For Use, choose History, and click OK.

**Note:** To restore the image with a snapshot of the initial state of the document, choose History Options from the Palette menu and make sure that the Automatically Create First Snapshot option is selected.

#### See also

"To use the Eraser tool" on page 490

"The Art History Brush tool" on page 472

#### To cancel an operation

\* Hold down Esc until the operation in progress has stopped. In Mac OS, you can also press Command+period.

# To receive notification when an operation is completed

A progress bar indicates that an operation is being performed. You can interrupt the operation or have the program notify you when it has finished the operation.

- **1** Do one of the following:
- (Windows) choose Edit > Preferences > General.
- (Mac OS) choose Photoshop > Preferences > General or choose ImageReady > Preferences General.
- **2** Do one of the following:
- (Photoshop) Select Beep When Done.
- (ImageReady) Select Notify When Done. In Mac OS, you can then choose System Alert to be notified through your system alert or Text To Speech to receive a spoken notification.
- 3 Click OK.

# **About the History palette**

You can use the History palette to jump to any recent state of the image created during the current working session. Each time you apply a change to an image, the new state of that image is added to the palette.

For example, if you select, paint, and rotate part of an image, each of those states is listed separately in the palette. When you select one of the states, the image reverts to how it looked when that change was first applied. You can then work from that state.

You can also use the History palette to delete image states and, in Photoshop, to create a document from a state or snapshot.

To display the History palette, choose Window > History, or click the History palette tab.

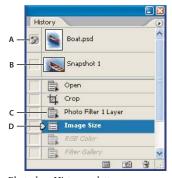

Photoshop History palette

A. Sets the source for the history brush B. Thumbnail of a snapshot C. History state D. History state slider

Keep the following in mind when using the History palette:

- · Program-wide changes, such as changes to palettes, color settings, actions, and preferences, are not reflected in the History palette, because they are not changes to a particular image.
- By default, the History palette lists the previous 20 states (Photoshop), or 32 states (ImageReady). You can change the number of remembered states by setting a preference. Older states are automatically deleted to free more memory for Photoshop. To keep a particular state throughout your work session, make a snapshot of the state.
- · Once you close and reopen the document, all states and snapshots from the last working session are cleared from the palette.

- By default, a snapshot of the initial state of the document is displayed at the top of the palette.
- · States are added to the bottom of the list. That is, the oldest state is at the top of the list, the most recent one at the bottom.
- Each state is listed with the name of the tool or command used to change the image.
- By default, when you select a state, the states below it are dimmed. This way you can easily see which changes will be discarded if you continue working from the selected state.
- By default, selecting a state and then changing the image eliminates all states that come after it.
- · If you select a state and then change the image, eliminating the states that came after, you can use the Undo command to undo the last change and restore the eliminated states.
- · By default, deleting a state deletes that state and those that came after it. If you choose the Allow Non-Linear History option, deleting a state deletes only that state.

# To revert to a previous image state

- ❖ Do any of the following:
- · Click the name of the state.
- Drag the slider D at the left of the state up or down to a different state.
- (Photoshop) Choose Step Forward or Step Backward from the History palette menu or the Edit menu to move to the next or previous state.

# To delete one or more image states in Photoshop

- ❖ Do one of the following:
- · Click the name of the state, and choose Delete from the History palette menu to delete that change and those that came after it.
- Drag the state to the Delete icon it to delete that change and those that came after it.
- Choose Clear History from the palette menu to delete the list of states from the History palette, without changing the image. This option doesn't reduce the amount of memory used by Photoshop.
- Hold down Alt (Windows) or Option (Mac OS), and choose Clear History from the palette menu to purge the list of states without changing the image. If you get a message that Photoshop is low on memory, purging states is useful, because the command deletes the states from the Undo buffer and frees up memory. You can't undo the Clear History command.
- Choose Edit > Purge > Histories to purge the list of states for all open documents. You can't undo this action.

# To delete all image states in ImageReady

❖ Choose Clear Undo/Redo History from the History palette menu.

*Note:* This action cannot be undone.

# To create or replace a document with an image state

- ❖ Do one of the following:
- Drag a state or snapshot onto the New Document button 🗐 . The history list for the newly created document will be empty.
- · Select a state or snapshot, and click the New Document button. The history list for the newly created document will be empty.
- Select a state or snapshot, and choose New Document from the History palette menu. The history list for the newly created document will be empty.
- Drag a state onto an existing document.

To save one or more snapshots or image states for use in a later editing session, create a new file for each state you save, and save each in a separate file. When you reopen your original file, plan to open the other saved files also. You can drag each file's initial snapshot to the original image to access the snapshots again from the original image's History palette.

# To set history options

You can specify the maximum number of items to include in the History palette and set other options to customize the palette.

- 1 Choose History Options from the History palette menu.
- **2** Select an option:

**Automatically Create First Snapshot** Automatically creates a snapshot of the initial state of the image when the document is opened.

**Automatically Create New Snapshot When Saving** Generates a snapshot every time you save.

**Allow Non-Linear History** Makes changes to a selected state without deleting the states that come after. Normally, when you select a state and change the image, all states that come after the selected one are deleted. In this way, the History palette can display a list of the editing steps in the order that they were made. By recording states in a nonlinear way, you can select a state, make a change to the image, and delete just that state. The change is appended at the end of the list.

Show New Snapshot Dialog By Default Forces Photoshop to prompt you for snapshot names even when you use the buttons on the palette.

# Making a snapshot of an image

The Snapshot command lets you make a temporary copy (or snapshot) of any state of the image. The new snapshot is added to the list of snapshots at the top of the History palette. Selecting a snapshot lets you work from that version of the image.

Snapshots are similar to the states listed in the History palette, but they offer additional advantages:

- You can name a snapshot to make it easy to identify.
- Snapshots can be stored for an entire work session.

- You can compare effects easily. For example, you can take a snapshot before and after applying a filter. Then select the first snapshot, and try the same filter with different settings. Switch between the snapshots to find the settings you like best.
- With snapshots, you can recover your work easily. When you experiment with a complex technique or apply an action, take a snapshot first. If you're not satisfied with the results, you can select the snapshot to undo all the steps.

**Note:** Snapshots are not saved with the image—closing an image deletes its snapshots. Also, unless you select the Allow Non-Linear History option, selecting a snapshot and changing the image deletes all of the states currently listed in the History palette.

# To create a snapshot

- 1 Select a state and do one of the following:
- To automatically create a snapshot, click the New Snapshot button on the History palette, or if Automatically Create New Snapshot When Saving is selected in the history options, choose New Snapshot from the History palette menu.
- · To set options when creating a snapshot, choose New Snapshot from the History palette menu, or Alt-click (Windows) or Option-click (Mac OS) the New Snapshot button.
- **2** Enter the name of the Snapshot in the Name text box.
- **3** Choose the snapshot contents from the From menu:

**Full Document** Makes a snapshot of all layers in the image at that state

Merged Layers Makes a snapshot that merges all layers in the image at that state

**Current Layer** Makes a snapshot of only the currently selected layer at that state

# To work with snapshots

- ❖ Do one of the following:
- To select a snapshot, click the name of the snapshot or drag the slider at the left of the snapshot up or down to a different snapshot.
- To rename a snapshot, double-click the snapshot and enter a name.
- To delete a snapshot, select the snapshot and either choose Delete from the palette menu, click the Delete icon 📆 , or drag the snapshot to the Delete icon.

#### Painting with a state or snapshot of an image

The History Brush tool 37 lets you paint a copy of one image state or snapshot into the current image window. This tool makes a copy, or sample, of the image and then paints with it.

For example, you might make a snapshot of a change you made with a painting tool or filter (with the Full Document option selected when you create the snapshot). After undoing the change to the image, you could use the History Brush tool to apply the change selectively to areas of the image. Unless you select a merged snapshot, the History Brush tool paints from a layer in the selected state to the same layer in another state.

The History Brush tool copies from one state or snapshot to another, but only at the same location. In Photoshop, you can also paint with the Art History Brush tool to create special effects.

# See also

"To use the Art History Brush tool" on page 472

# To paint with a state or snapshot of an image

- **1** Select the History Brush tool **3**.
- **2** Do one of the following in the options bar:
- · Specify the opacity and blending mode.
- · Choose a brush and set brush options.
- 3 In the History palette, click the left column of the state or snapshot to be used as the source for the History Brush
- 4 Drag to paint with the History Brush tool.

#### See also

"About blending modes" on page 486

"To create a brush and set painting options" on page 475

# **About the Edit History Log**

You may need to keep careful track of what's been done to a file in Photoshop, either for your own records, client records, or legal purposes. The Edit History Log helps you keep a textual history of changes made to an image. You can view the Edit History Log metadata using Adobe Bridge or the File Info dialog box.

You can choose to export the text to an external log file, or you can store the information in the metadata of edited files. Storing many editing operations as file metadata increases file size; such files may take longer than usual to open and save.

If you need to prove that the log file hasn't been tampered with, keep the edit log in the file's metadata, and then use Adobe Acrobat to digitally sign the log file.

#### See also

"To add metadata using the File Info dialog box" on page 98

# To set Edit History Log options

- 1 Choose Edit > Preferences > General (Windows) or Photoshop > Preferences > General (Mac OS).
- **2** Click the History Log preference to toggle from on to off or vice versa.
- 3 In the History Log Options pane, choose one of the following options:

**Metadata** Stores metadata for each image.

Text File Exports the text to an external file. You are prompted to name the log file and choose a location in which to store it.

**Both** Stores metadata in the file and creates a text file.

**Note:** If you want to save the text file in a different location or save another text file, click the Choose button, specify where to save the text file, name the file if necessary, and click Save.

**4** From the Edit Log Items menu, choose one of the following options:

Sessions Keeps a record of each time your start or quit Photoshop and each time you open and close files (each image's file name is included).

**Concise** Includes the text that appears in the history palette in addition to the Sessions information.

**Detailed** Includes the text that appears in the Actions palette in addition to the Concise information. Choose Detailed if you need a complete history of all changes made to files.

# Memory

# Assigning scratch disks

When your system does not have enough RAM to perform an operation, Photoshop and ImageReady use a proprietary virtual memory technology, also called scratch disks. A scratch disk is any drive or drive partition with free memory. By default, Photoshop and ImageReady use the hard drive on which the operating system is installed as the primary scratch disk.

In the Plug-ins & Scratch Disks preferences in Photoshop, you can change the primary scratch disk and designate a second, third, or fourth scratch disk to be used when the primary disk is full. Your primary scratch disk should be your fastest hard disk; make sure it has plenty of defragmented space available.

The following guidelines can help you assign scratch disks:

- · For best performance, scratch disks should be on a different drive than any large files you are editing.
- Scratch disks should be on a different drive than the one used for virtual memory.
- Scratch disks should be on a local drive. That is, they should not be accessed over a network.
- Scratch disks should be conventional (nonremovable) media.
- RAID disks/disk arrays are good choices for dedicated scratch disk volumes.
- Drives with scratch disks should be defragmented regularly.

#### To change the scratch disk assignment

- 1 Choose Edit > Preferences > Plug-ins & Scratch Disks (Windows) or Photoshop > Preferences > Plug-ins & Scratch Disks (Mac OS).
- 2 Choose the desired disks from the menus. You can assign up to four scratch disks of any size that your file system supports.
- 3 Click OK.
- **4** Restart Photoshop for the change to take effect.

# To free memory

The Purge command lets you free memory used by the Undo command, the History palette, or the clipboard.

\* Choose Edit > Purge, and choose the item type or buffer you want to clear. If it is already empty, the item type or buffer is dimmed.

Note: The Purge command permanently clears from memory the operation stored by the command or buffer; Purge cannot be undone. For example, choosing Edit > Purge > Histories deletes all history states from the History palette. Use the Purge command when the amount of information in memory is so large that Photoshop's performance is noticeably affected.

# **Chapter 4: Adobe Bridge**

# The basics of Bridge

# **About Adobe Bridge**

Adobe Bridge is the control center for Adobe Creative Suite. You use it to organize, browse, and locate the assets you need to create content for print, the web, and mobile devices. Adobe Bridge keeps native PSD, AI, INDD, and Adobe PDF files as well as other Adobe and non-Adobe application files available for easy access. You can drag assets into your layouts as needed, preview them, and even add metadata to them. Bridge is available independently, as well as from within Adobe Photoshop, Adobe Illustrator, Adobe InDesign, and Adobe GoLive.

**File browsing** From Bridge you can view, search, sort, manage, and process image files. You can use Bridge to create new folders; rename, move, and delete files; edit metadata; rotate images; and run batch commands. You can also view information about files and data imported from your digital camera.

**Version Cue** If you have Adobe Creative Suite, you can use Bridge as a central location from which to use Adobe Version Cue. From Bridge, you can browse all the files in a project in one place without having to start the native application for each file, including non-Adobe application files. Also, you can create new Version Cue projects, delete projects, create versions, save alternates, and set access privileges in Bridge. See "Working with Version Cue in Bridge" on page 101.

**Bridge Center** If you have Adobe Creative Suite, Adobe Bridge includes Bridge Center, the "dashboard" of Adobe Creative Suite, where you can view news readers in your web browser, see your most recent activity, read about tips and tricks for using Adobe products, save groups of files, and more. Adobe Creative Suite users can also use Bridge to specify color management settings and access scripts that help automate your workflow. See "About Bridge Center" on page 92.

**Camera Raw** If you have Adobe Photoshop installed, you can open and edit camera raw files from Bridge and save them in a Photoshop-compatible format. You can edit the image settings directly in the Camera Raw dialog box without starting Photoshop. If you don't have Photoshop installed, you can still preview the camera raw files in Bridge. See "To open files in Bridge" on page 87.

**Stock Photos** Click Adobe Stock Photos from the Favorites pane in Bridge to search leading stock libraries for royalty-free images. You can download low-resolution, complementary versions of the images and try them out in your projects before purchasing them. See "About Adobe Stock Photos" on page 103.

**Color management** You can use Bridge to synchronize color settings across applications. This synchronization ensures that colors look the same no matter which Creative Suite application you view them in. See "To synchronize color settings across Adobe applications" on page 254.

#### See also

"The Bridge work area" on page 79

#### The Bridge work area

These are the main components of the Adobe Bridge window:

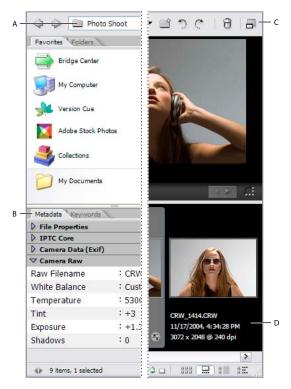

Bridge window in filmstrip view

A. The Look In menu B. The Metadata panel C. The shortcuts buttons D. The content area

The menu bar Contains commands specific to Bridge. In Windows®, the menu bar is at the top of the Bridge window. In Mac OS\*, the menu bar is located at the top of the screen.

The Look In menu Lists the folder hierarchy, as well as favorite and recent folders. This menu gives you a quick way to find folders containing the items you want to display. The menu is at the top of the Bridge window.

The shortcut buttons Help you work efficiently with your files. They are located to the right of the Look In menu, at the top of the Bridge window.

The Favorites panel Gives you quick access to folders as well as to Version Cue, Adobe Stock Photos, collections, and Bridge Center (Adobe Creative Suite only). Like all panels, it's located on the left side of the Bridge window.

**The Folders panel** Shows the folder hierarchy. Use it to navigate to the correct folder.

**The Preview panel** Displays a preview of the selected file, separate from and typically larger than the thumbnail image displayed in the content area. You can reduce or enlarge the preview.

The Metadata panel Contains metadata information for the selected file. If multiple files are selected, shared data (such as keywords, date created, and exposure setting) is listed.

**The Keywords panel** Helps you organize your images by attaching keywords to them.

The content area Displays thumbnail previews of the items in the current folder, along with information about those items.

The bottom of the Bridge window displays status information and contains buttons for toggling the display of the panels, a slider for setting the size of thumbnails, and buttons for specifying the type of display in the content area.

#### See also

"To create and close Bridge windows" on page 81

"To use Bridge in Compact mode" on page 81

# To start and quit Bridge, and to return to an application

Do any of the following:

- To open Bridge from an application, choose File > Browse from your application.
- (Windows) To open Bridge directly, choose Adobe Bridge from the Start menu.
- (Mac OS) To open Bridge directly, double-click the Adobe Bridge icon 🥄. By default, this is located in the Applications/Adobe Bridge folder.
- To quit Bridge, choose File > Exit (Windows) or Bridge > Quit Bridge (Mac OS).
- To return to the last open application that started Bridge, choose File > Return To [Application].

#### See also

"About Adobe Bridge" on page 79

"To manage files with Bridge" on page 88

# To create and close Bridge windows

- ❖ Do one of the following:
- Choose File > New Window to create a full-size Bridge window.
- Choose File > Close Window. In Windows, this command quits Bridge as well.

#### See also

"The Bridge work area" on page 79

"To use Bridge in Compact mode" on page 81

# To use Bridge in Compact mode

Switch to Compact mode when you want to shrink the Bridge window, hiding the panels and simplifying the content area. A subset of common Bridge commands remains available from the pop-up menu at the top right of the window. By default, the Compact mode Bridge window floats on top of all windows. (In Full mode, the Bridge window can move behind application windows.) This floating window is useful because it is always visible and usable as you work in different applications. For instance, you might use Compact mode after you select the files you plan to use, and then drag them into the application as you need them.

- 1 Click the Switch To Compact Mode button  $\blacksquare$ .
- **2** Do any of the following:
- Choose commands from the menu at the top right of the Bridge window.
- Click the Switch To Ultra Compact Mode button 

  to hide the content area, further minimizing the Bridge window. You can click the button again to return to Compact mode.
- Click the Switch To Full Mode button 📮 to return to Full mode, displaying the content area and the panels, and letting Bridge move behind the current application window.

#### See also

"The Bridge work area" on page 79

# To adjust the Bridge window

You can adjust the Bridge window by moving and resizing the panels. For example, you can enlarge the Preview panel to display bigger thumbnails. You can't, however, move panels outside the Bridge window.

- ❖ Do any of the following:
- · Drag a panel by its tab up or down into another panel area.
- Drag the horizontal divider bar between panels to make them larger or smaller.
- Drag the vertical divider bar between the panels and the content area right or left to resize the panels or content
- Click the Show/Hide Panes button at the lower left of the Bridge window to display or hide the panels.
- Choose View, followed by the name of the panel you want to display or hide.

#### See also

"The Bridge work area" on page 79

#### To select Bridge workspaces

A Bridge workspace is a certain configuration or layout of the work area. You can select either a premade one or a custom one that you have previously saved. You can use a preset configuration or switch between different configurations best suited for specific tasks, such as sorting photos.

Note: A Bridge workspace is different from a Version Cue Workspace. Your work in Bridge workspaces has no effect on the Version Cue Workspaces.

Choose Window, followed by the name of the workspace you want, or choose Window > Workspace, followed by one of the following commands:

**Lightbox** Displays just the content area of Bridge, so that you can concentrate on viewing the files.

**File Navigator** Displays the content area in Thumbnails view, along with the Favorites panel and Folder panel.

**Metadata Focus** Displays the content area in Thumbnails view, along with the Metadata panel prominently shown.

Filmstrip Focus Displays just the content area, in Filmstrip view.

#### See also

"To save and delete Bridge workspaces" on page 83

#### To save and delete Bridge workspaces

You can save the current Bridge layout (that is, the work area configuration) as a workspace and reuse it later. By saving Bridge in various configurations, you can work in (and quickly switch between) different layouts of the work area. For instance, you might use one workspace to sort new photos and another to work with Adobe InDesign files.

Note: A Bridge workspace is different from a Version Cue Workspace. Your work in Bridge workspaces has no effect on Version Cue Workspaces.

❖ Choose Window > Workspace, followed by one of these commands:

**Save Workspace** Saves the current Bridge layout as a workspace so that you can reuse it later, even if you move a panel or change the view in the content area. If you choose this command, enter a name for the workspace and click Save. You can also assign a keyboard shortcut to the workspace and specify whether to save the location of the Bridge window as part of the workspace.

**Delete Workspace** Deletes the saved workspace. If you choose this command, choose the workspace from the menu, and click Delete.

**Reset To Default Workspace** Restores the workspace to the default configuration.

#### See also

"To select Bridge workspaces" on page 82

#### To set Bridge preferences

- 1 Choose Edit > Preferences (Windows) or Bridge > Preferences (Mac OS).
- **2** Select any of the preferences categories on the left:

**General** Controls the general appearance settings. You can use this category to specify such preferences as how dark to make the content area for thumbnails, what information to show with thumbnails, and what to include in the Favorites panel. See "Bridge General preferences" on page 84.

**Metadata** Controls which sections and fields are displayed in the Metadata panel.

Labels Assigns names to each color label and specifies whether you need to press Control as part of the keyboard shortcut combination to apply labels and ratings to files.

**File Type Associations** Specifies which application to use from Bridge to open files of the named type. For any file type, you can click the name of the application (or None) and click Browse to locate an application to use. You can also reset the file type associations to their default settings as well as hide any file types that don't have an associated application. This affects only those files that you open with Bridge, and overrides the Explorer (Windows) and Finder (Mac OS) settings.

Adobe Stock Photos Specifies Adobe Stock Photos settings. See "To set Adobe Stock Photos preferences" on page 112.

Advanced Specifies advanced settings, including cache options and language options. See "Bridge Advanced preferences" on page 84.

3 Click OK.

# **Bridge General preferences**

Set any of the following General preferences and click OK:

**Background** Specifies the darkness of the content area in which thumbnails are shown.

**Show Tooltips** Specifies whether to display Bridge help information when you position the pointer over an item. (This preference does not affect settings for Version Cue tool tips, which display metadata for items.)

Additional Lines Of Thumbnail Metadata Specifies whether to show additional metadata information with thumbnails in the content area. If you select this option, you can choose the type of metadata to show from the associated menu. You can display up to three extra lines of information.

Favorites Items Specifies what items to show in the Favorites panel. Certain options are dimmed if you do not have

**Reveal Scripts In Finder** Opens the folder that contains scripts (the commands available in the Tools menu).

**Reset All Warning Dialogs** Resets warning notices in Bridge to their default settings.

#### See also

"To set Bridge preferences" on page 83

#### **Bridge Advanced preferences**

Set any of the following Advanced preferences and click OK:

Do Not Process Files Larger Than Specifies the maximum file size of documents for which Bridge automatically creates thumbnails. Displaying large files can slow performance.

Number Of Recently Visited Folders To Display In The Look In Popup Sets the number of most recently viewed folders that appear in the Look In menu.

Language Sets the language used in the Bridge interface. Select Automatic to set the language to the one specified for Bridge by the program that installed it.

Show Camera Raw Interface On Open Opens camera raw files in the Adobe Camera Raw dialog box in Adobe Photoshop.

**Use A Centralized Cache File** Places the two cache files created for each folder you view in a centralized folder. A centralized cache is generally easier to use than a distributed cache. For instance, when the cache is centralized, you don't have to search in multiple, distributed locations if you want to remove the cache. To specify a new name or location for this centralized cache folder, click Choose.

**Use Distributed Cache Files When Possible** Places the two cache files created for each folder you view in the viewed folder, if possible. For instance, it's not possible to place the cache files in the viewed folder if that folder is on a burned CD. In that case, Bridge places the cache files in the centralized folder instead. However, if you are burning a CD, using a distributed cache means that you don't have to export the cache to the CD, because it is already in the

folder you are burning to the CD. Also, using distributed cache files preserves the cache in a folder if you rename that folder. See "To work with the cache in Bridge" on page 85.

*Note:* Cache files are hidden files. To view them in Bridge, choose View > Show Hidden Files.

#### See also

"To set Bridge preferences" on page 83

# To work with the cache in Bridge

The cache stores thumbnail, metadata, and file information to shorten loading times when you return to a previously viewed folder. However, storing the cache takes up disk space.

**Note:** Purging the cache deletes the metadata cache and thumbnail cache. If the metadata can't be written to a file, label and rating information is lost as well.

❖ Choose any of the following commands from the Tools > Cache submenu:

Build Cache For Subfolders Builds, as a background process, a cache for the selected folder and all the folders within it (except aliases/shortcuts to other folders), shortening the time spent waiting for the cache to be displayed as you look in subfolders.

Purge Cache For This Folder Clears the cache for the selected folder. This command is useful if you suspect that the cache for a folder is old and needs to be regenerated.

Purge Central Cache Clears the entire centralized cache and any distributed cache in the currently viewed folder, freeing room on the hard drive. The command does not otherwise clear local caches.

**Export Cache** Exports the cache, allowing you to burn a CD with the cache already generated. Because the folder cache is written into the folder, the thumbnail cache and metadata cache are available after you burn the CD. This option is active only if you chose Use A Centralized Cache File in the Preferences dialog box.

#### See also

"About Adobe Bridge" on page 79

# Files and folders in Bridge

#### To view file and folder thumbnails in Bridge

The content area of Bridge displays thumbnails of the files and folders of the selected folder, along with information about them (depending on your view).

You can specify how you want files and folders are displayed in the content area; for instance, you can decide how big thumbnails should be, how they should appear, and whether file information should be displayed.

- ❖ Do any of the following:
- Drag the Thumbnail slider 🔷 at the bottom of the Bridge window to adjust the size of thumbnails. You can also click the buttons at either side of the Thumbnail slider to minimize or maximize the thumbnails.
- Click the Thumbnail View button at the bottom of the Bridge window or choose View > As Thumbnails to display items in a grid.

- with an extra-large thumbnail of the currently selected item. Click the Back button or Forward button directly below the extra-large thumbnail to go to the previous or next thumbnail. Click the Switch Filmstrip Orientation button 🔛 to change from a horizontal slide show to a vertical one. Note that you can page through a PDF preview in Filmstrip view.
- Click the Details View button 🚆 or choose View > As Details to display a scrollable list of thumbnails along with information about the selected file, such as its creation date, file type, pixel size, and file size. For Version Cue files, there is additional information about the number of versions or alternates as well as enhanced status information along with the current version comment.
- Click the Versions And Alternates View button are choose View > As Versions And Alternates to display a scrollable list of thumbnails along with thumbnails of any Version Cue alternates and versions for each item. (Only the current file appears unless you have created an alternates group containing the file or created previous versions of the file.) Click Alternates View or Versions View at the top right of the content area to display thumbnails of alternates or versions. In Alternates View, you can also create alternates groups containing files that are not in the current folder.
- Choose View > Show Thumbnail Only to view thumbnails without any text information listed. However, Version Cue tool tips still display Version Cue information when you position the pointer over the thumbnail.
- Choose View > Slideshow to view thumbnails as a slide show that takes over the entire screen. This is a quick and easy way to display and work with large versions of all the graphics files in a folder. Instructions on how to use the slide show are displayed on the screen when you choose this command.

Depending on the view you're in, you can display extra file information by positioning the pointer over a thumbnail in the content area. For files in Version Cue projects, you can also choose File > Versions or File Alternate. This command opens a dialog box that lets you work with the file's versions or alternates without having to select that view in the Bridge content area.

#### To specify how files and folders are shown in Bridge

You can specify what type of files and folders you want to display as thumbnails in the content area, as well as the order in which to display them.

- \* Choose any of the following commands from the View menu:
- · Sort, followed by the order in which you want to sort files. Choose Ascending to sort in ascending rather than descending order. Choose Manually to sort by the last order in which you dragged the files.
- Show Hidden Files to display hidden files, such as cache files and Version Cue files that have been provisionally removed (not permanently deleted) from Version Cue projects.
- · Show Folders to display folders as well as individual files.
- · Show All Files to display all files regardless of type, even non-Adobe files that Bridge doesn't normally display.
- · Show Graphic Files Only to display only files in graphic file formats, such as EPS, JPEG, BMP, PS, TIFF, and GIF.
- Show Camera Raw Files Only to display only camera raw files.
- Show Vector Files Only to display only files created with drawing programs such as Adobe Illustrator, and EPS and PS files.
- Refresh (or choose Refresh from the Folders panel menu) to update the content area. This is useful, for instance, when you perform certain Version Cue actions that don't automatically refresh the view in the content area. Closing and reopening Bridge also refreshes the view.

You can also click Unfiltered at the top right of the Bridge window and choose the files you want to display based on their rating or label. The Unfiltered menu operates independently of the View > Sort commands.

# To navigate folders and files with Bridge

- ❖ Do any of the following:
- Select the Folders panel and click to select the folder you want. Click the plus sign (Windows) or triangle (Mac OS) next to a folder or double-click the folder to open subfolders within it.
- Select the Favorites panel and click to select the folder you want.
- Choose a folder from the Look In menu. You can click the Go Back button, Go Forward button, or Go Up button next to the menu to navigate within the current folder listed in the menu.

#### See also

"To specify how files and folders are shown in Bridge" on page 86

# To select files in Bridge

Before you can work with a file, you need to select it. You can select more than one file at a time.

- ❖ Do one of the following in the current folder:
- Click the thumbnail of a file.
- To select contiguous files, Shift-click them.
- To select noncontiguous files, Ctrl-click (Windows) or Command-click (Mac OS) them.
- To select all the files, choose Edit > Select All.
- To select all labeled files, choose Edit > Select Labeled.
- To select all unlabeled files, choose Edit > Select Unlabeled.
- To select the opposite of the current selection, choose Edit > Invert Selection.
- To deselect all selected files, choose Edit > Deselect All.

#### See also

"To manage files with Bridge" on page 88

"To manage folders with Bridge" on page 89

#### To open files in Bridge

You can open files in Bridge, even files that were not made with Adobe Creative Suite applications.

- 1 Select the file in the current folder.
- **2** Do one of the following:
- Choose File > Open.
- Press Enter (Windows) or Return (Mac OS).
- Double-click the file in the content area or Preview panel.
- Choose File > Open With, followed by the name of the application with which to open the file.

- Drag the file into the working area of an application, such as an open Illustrator document.
- Drag the file onto the application icon.
- Choose File > Open With Camera Raw to edit the Adobe camera raw settings for the file.

#### See also

"To manage files with Bridge" on page 88

"To manage folders with Bridge" on page 89

# To manage files with Bridge

Adobe Bridge makes it easy to drag and drop files, move them between folders, copy and duplicate them, and otherwise manipulate them.

**Note:** From Bridge, you can also use Adobe Version Cue to manage files you author in Adobe Creative Suite applications. You can create and manage revisions to files kept in Version Cue projects. Version Cue is also a convenient environment for collaborative file management in workgroups. You can manage not only Adobe Creative Suite files but also non-Adobe files.

❖ Do any of the following:

**To delete files** Select the files and click the Delete button 📆 , click Delete on your keyboard, choose File > Send To Recycle Bin (Windows), choose File > Move To Trash (Mac OS), drag the file to the Recycle Bin or Trash, or choose Edit > Cut.

**To copy files and folders** Select the files or folders and choose Edit > Copy, or Ctrl-drag (Windows) or Option-drag (Mac OS) the file or folders to a different folder.

**To duplicate files** Select the files and choose Edit > Duplicate.

**To paste files** Choose Edit > Paste.

To move files to another folder Select the files and drag them to a different folder. (When you search for Adobe Stock Photos, you can't drag images to other areas, because some images may be comp thumbnails. To drag a comp image, first download it and then drag it from the downloaded comp's folder.)

To quickly attach an image to an e-mail message, drag the image from Bridge and drop it into the e-mail message.

**To rename files** Click the file name, type a new name, and press Enter (Windows) or Return (Mac OS).

**To manually reorder files in the content area** Drag the file to a new location in the content area.

To display the location of a file in the operating system Select the file and choose File > Reveal In Explorer (Windows) or File > Reveal In Finder (Mac OS).

**To find the location of a file in a collection** Select a file and choose File > Reveal In Bridge. By default, if you select a file in a collection, it is listed as being located in the folder "File Results." Selecting Reveal In Bridge moves you to the folder in which the file is located.

**To place files into an application** Select the files and choose File > Place, followed by the name of the application. For instance, you can use this command to place a JPEG image into Illustrator. You can also drag files from Bridge into an application. Depending on the file, the document into which you want to place it may need to be open first.

**To eject attached media such as CDs and DVDs** Select the medium and choose File > Eject.

To drag files out of Bridge Select the files and drag them onto the desktop or into another folder. This action copies the file (Windows) or moves the file (Mac OS) onto the desktop or folder.

**To drag files into Bridge** Select one or more files on the desktop, in a folder, or in another application that supports drag and drop, and drag them into the content area in Bridge. The files are moved from their current folder into the one displayed in Bridge. (If the file you are dragging is in a different mounted volume than Bridge, the file is copied into Bridge.)

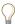

 $\bigcap$  Drag a file or folder onto the Preview panel to display the contents of the folder in Bridge.

#### See also

"To search for files and folders with Bridge" on page 91

"To batch-rename files with Bridge" on page 95

"To run automated tasks with Bridge" on page 94

"Working with Version Cue in Bridge" on page 101

#### To manage folders with Bridge

❖ Do any of the following:

**To create new folders** Click the Create A New Folder button or Choose File > New Folder. Then, enter a name when the folder appears in the content area.

To delete folders Select the folder and click the Delete button 📆 , press Delete on your keyboard, or choose File > Move To Recycle Bin (Windows) or File > Move To Trash (Mac OS).

**To add folders to Favorites** Choose a folder from the Look In menu or Folders panel or select it in the content area. Then choose File > Add To Favorites. You can also drag the folder from the content area to the Favorites panel.

**To remove folders from Favorites** In the Favorites panel, select the folder you want to remove. Then choose File > Remove From Favorites.

**To reorganize folders in the Favorites panel** Drag the folder to the desired location in the panel.

To rename folders Click the folder name, type a new name, and press Enter (Windows) or Return (Mac OS).

#### See also

"About Adobe Bridge" on page 79

"To manage files with Bridge" on page 88

# To rotate images with Bridge

You can rotate the view of JPEG, PSD, TIFF, and camera raw file images in Bridge. Rotating an image in Bridge may rotate it in the application in which it was created as well. Rotating does not affect the data in the image file.

- 1 Select one or more images in the content area.
- **2** Do one of the following:
- To rotate the images 90° clockwise, click the Rotate 90° Clockwise button or choose Edit > Rotate 90° Clockwise.
- To rotate the images 90° counterclockwise, click the Rotate 90° Counterclockwise button 💭 or choose Edit > Rotate 90° Counterclockwise.
- To rotate the image 180°, choose Edit > Rotate 180°.

#### See also

"About Adobe Bridge" on page 79

"To manage files with Bridge" on page 88

# To label files with Bridge

Labeling files with a color is a flexible way to quickly mark a large number of files. Using the View > Sort menu or Unfilter button, you can choose to view files according to their label.

For example, suppose you've just imported a large number of images and are viewing them in Bridge. As you review each new image, you can label those you want to keep. After this initial pass, you can use the Unfilter button to display and work on files you've labeled with a particular color.

You can assign names to labels through the Preferences dialog box. The name is then added to the file's metadata when you apply the label.

**Note:** When you view folders, Bridge shows both labeled and unlabeled files until you choose another option. Also, purging the cache deletes labels from files that don't support XMP write (such as BMP, DCS, Pict, PS6 PDF, and PSB files), locked files, or read-only files (such as files on CDs).

- 1 Select one or more files.
- **2** Do one of the following:
- To label files, choose a color from the Label menu.
- To remove labels from files, choose Label > No Label.

#### See also

"About Adobe Bridge" on page 79

"To specify how files and folders are shown in Bridge" on page 86

# To rate files with Bridge

You can assign ratings to files, awarding from zero to five stars. Using the View > Sort menu or Unfilter button, you can choose to view files according to their rating.

For example, suppose you've just imported a large number of images and are viewing them in Bridge. As you review each new image, you can rate them from best to worst. After this initial pass, you can view only files you've rated with four or five stars and work on those.

- 1 Select one or more files.
- 2 Do any of the following:
- In Thumbnail view, click the dot representing the number of stars you want to give the file. (Dots do not appear in very small thumbnail views. If necessary, rescale the thumbnail view until the dots appear.)
- Choose a rating from the Label menu.
- To add one star, choose Label > Increase Rating.
- To remove one star, choose Label > Decrease Rating.
- To remove all stars, choose Label > No Rating or click the No Rating icon <sup>♥</sup> on the thumbnail of the file.

#### See also

"About Adobe Bridge" on page 79

"To specify how files and folders are shown in Bridge" on page 86

#### To search for files and folders with Bridge

You can perform searches with Bridge. You can narrow your search by adding multiple search criteria. You can even save your search criteria as a collection, so that you can perform the same search again later.

*Note:* For information on searching for Adobe Stock Photos with Bridge, see Help.

- 1 Choose Edit > Find.
- 2 In the Find dialog box, choose a source folder from the Look In menu. By default, the menu displays the currently active folder. Click the Browse button to navigate to another folder.
- 3 (Optional) Select Include All Subfolders to expand the search to any subfolders in the source folder.
- 4 (Optional) Select Search Past Versions Of Version Cue Files to include past versions of Adobe Version Cue files, as well as current ones, in the search.
- 5 (Optional) Select Show Find In A New Browser Window to display the search results in a new Bridge window. If left unselected, the search results appear in the content area of the current window.
- **6** Choose a criterion for your search by selecting an option from the leftmost Criteria menu.
- **7** Select a limiter from the center Criteria menu.
- 8 Enter the search text in the text box at the right, if needed. You can enter basic search terms such as AND, OR, and \* (for wild cards).

- **9** To add search criteria, click the plus sign button. To remove search criteria, click the minus sign button.
- 10 Click Find. Bridge displays the files that match the search criteria, and you can navigate through the files.
- 11 (Optional) To save the search criteria to perform the same search again, click Save As Collection. Enter a name for the collection. Select Start Search From Current Folder to search from the same folder in the future. Then, click Save. The search criteria are saved in the Collections folder listed in the Favorites panel.

#### See also

"To manage files with Bridge" on page 88

"To search with criteria saved as collections" on page 92

#### To search with criteria saved as collections

If you saved search criteria by using the Save As Collection option in the Find dialog box, you can run that search again by using that collection.

- 1 Select Collections in the Favorites panel or Look In menu.
- 2 Double-click the collection you want.

A new Bridge window appears containing the results of the search.

#### See also

"To manage files with Bridge" on page 88

"To search for files and folders with Bridge" on page 91

# **Bridge Center**

#### **About Bridge Center**

If you are working with the Adobe Creative Suite, Bridge Center gives you quick access to your most recent files and folders, RSS newsreaders for the latest information, tips and tricks for using Adobe products, color management features, and Help documentation. It even lets you start new Version Cue projects.

To display Bridge Center, select it in the Favorites panel.

**Note:** If you don't see Bridge Center in the Favorites panel, make sure that Center is selected in the General preferences. See "To set Bridge preferences" on page 83.

Adobe Stock Photos Opens the Adobe Stock Photos home page in Bridge.

Saved File Groups Lists sets of files that you have saved as a group, even if they are being used in separate applications. When you create a saved file group, you assemble and name a set of files, which Bridge then closes. When you open a saved file group, Bridge reopens the current version of those files, launching the appropriate Adobe Creative Suite applications as needed. See "To work with saved file groups in Bridge Center" on page 93.

Note: Saved file groups do not preserve versions of files; groups always contain the most current version of the files. For instance, suppose you include the file logo.jpg in a saved file group. If you open the saved file group later, edit the logo.jpg file, and save it in another group, both saved file groups will contain the same logo.jpg file.

Recent Folders Lists your most recently visited folders. See "To use recent folders or files from Bridge Center" on page 93.

**Recent Files** Displays the most recently opened files.

RSS Reader RSS displays shared web content, such as headlines from different websites and the latest information on products from Adobe. RSS stands for Really Simple Syndication and is an XML format used to gather and distribute web content while reducing traffic to websites. See "To use RSS content in Bridge Center" on page 94.

**Tips And Tricks** Lists helpful tips and tricks for getting the most out of Adobe Creative Suite and other Adobe applications. Click the Next button or Previous button to go to the next or previous tips and tricks topic.

Note: Click Close or Open located above the bottom tabs to hide or reveal the RSS Reader area and Tips And Tricks area.

**New Version Cue Project** Opens the New Version Cue project and displays a dialog box for creating a new project.

Color Management/Open Color Settings Opens the Color Settings dialog box so that you can manage color for Adobe Creative Suite applications. Also displays the Adobe Creative Suite Color Settings state (Synchronize or Unsynchronize).

**Open Help** Starts Adobe Help Center.

# To work with saved file groups in Bridge Center

1 Click Bridge Center in the Favorites panel.

Note: Bridge Center is available with Adobe Creative Suite only.

- **2** In the Saved File groups, do any of the following:
- To save your currently open files as a group, click the text Save Open Files into a File Group.
- To open a saved file group, select the group and click the text Open this File Group.
- To display a group in the content area, click the name of that file group.
- To delete a saved file group, select the group and click Delete at the bottom.

#### To use recent folders or files from Bridge Center

1 Click Bridge Center in the Favorites panel.

*Note:* Bridge Center is available with Adobe Creative Suite only.

- 2 In the Recent Folders or Recent Files Group, do any of the following:
- To display a folder in the content area, click that folder.
- To sort the folders by name or date, click Name or Date.
- To open a file in the default application, click the file thumbnail or file name.
- To display the folder that contains a file, click the Shell icon 📄 next to the file name. The folder is displayed in the content area.
- To sort the folders by name, date, or type, click Name, Date, or Type.

# To use RSS content in Bridge Center

RSS (Really Simple Syndication) is an XML format for gathering and distributing web content. It displays web content, such as the latest information on Adobe products.

1 Click Bridge Center in the Favorites panel.

**Note:** Bridge Center is available with Adobe Creative Suite only.

- **2** In the RSS Reader section, do any of the following:
- · To view content, click to select an RSS site from the list on the left, and then click to select a specific topic from the list on the right. If you want, click More to start your default web browser and display further information on the topic from that RSS website.
- To add the URL of an RSS site, click the plus sign (+) at the top of the tab.
- To delete an RSS site from the list, select the site and click the minus sign (-).
- To specify how often to check RSS sites for updates, click Open Settings and enter a number specifying the interval, in hours.
- To check the RSS sites for updates manually, Click Update Now.

# **Running automated tasks with Bridge**

# To run automated tasks with Bridge

The Tools menu contains submenus for various commands available in the different Adobe Creative Suite applications. For instance, if you have Adobe Photoshop installed, you can use the commands under the Tools > Photoshop submenu to make picture packages and create Photomerge panoramas using photos you select in Bridge. Running these tasks from Bridge saves time because you don't have to open each file individually.

Note: Third parties can also create and add their own items to the Tools menu for added functionality in Bridge. For information about creating your own scripts, see Bridge JavaScript Scripting Reference.

- 1 Select the files or folders you want to use. If you select a folder, the command is applied where possible to all files in the folder.
- 2 Choose Tools > [Application], followed by the command you want. (If your application doesn't have any automated tasks available, no application name appears in the menu.)

For information about a particular command, see the documentation for that application.

#### See also

"About Adobe Bridge" on page 79

"To manage files with Bridge" on page 88

"To batch-rename files with Bridge" on page 95

# To batch-rename files with Bridge

You can rename files and folders in a group, or batch. When you batch-rename files, you can choose the same settings for all the selected files, saving time.

- **1** Do one of the following:
- · Select the files that you want to rename.
- Select a folder in the Folders panel. The new setting will apply to all the files in the folder.
- **2** Choose Tools > Batch Rename.
- **3** Set the following options and click Rename:
- For Destination Folder, select whether you want to place the renamed files in the same folder or in a different folder, move them to another folder, or place a copy in another folder. If you select Move To Other Folder or Copy To Other Folder, click Browse to select the folder.
- · For New Filenames, choose elements from the menus or enter text into the text boxes. The specified elements and text are combined to create the new file name. You can click the + button or - button to add or delete elements. A preview of the new file name appears at the bottom of the dialog box.

Note: If you choose Sequence Number, enter a number. The number is automatically incremented for each file named.

- · Select Preserve Current File Name In XMP Metadata if you want to retain the original file name in the metadata.
- For Compatibility, select the operating systems with which you want renamed files to be compatible. The current operating system is selected by default, and you can't deselect it.

#### See also

"About Adobe Bridge" on page 79

"To manage files with Bridge" on page 88

# **Metadata in Bridge**

#### **About metadata**

Metadata is information about the file, such as its author, resolution, color space, copyright, and keywords applied to it. You can use metadata to streamline your workflow and organize your files. This information is stored in a standardized way using the Extensible Metadata Platform (XMP) standard on which Adobe Bridge and the Adobe Creative Suite applications are built. XMP is built on XML, and in most cases the information is stored in the file so that it isn't lost. If it is not possible to store the information in the file itself, XMP metadata is stored in a separate file called a sidecar file.

Many of the powerful Bridge features that allow you to organize, search, and keep track of your files and versions depend on XMP metadata in your files. Bridge provides two ways of working with metadata: through the Bridge Metadata panel and through the File Info dialog box. These methods provide different views into the XMP metadata stored in the file. In some cases, multiple views may exist for the same property; for example, a property may be labeled Author in one view and Creator in another, but both refer to the same underlying property. Even if you customize these views for specific workflows, they remain standardized through XMP. The Advanced view in the File Info dialog box displays the fundamental values being stored.

Metadata that is stored in other formats, such as EXIF, IPTC (IIM), GPS, and TIFF, is synchronized and described with XMP so that it can be more easily viewed and managed. Other applications and features (for example, Adobe Version Cue) also use XMP to communicate and store information such as version comments. For instance, when you save a file in Version Cue, you might add the comment that you rotated the file when you worked on it. Later on, you could use Bridge to navigate to that Version Cue project and search for the term "rotate" to locate that file.

In most cases the metadata remains with the file even when the file format changes, for example, from PSD to JPG. Metadata is also retained when those files are placed in an Adobe InDesign layout.

You can use the XMP Software Development Kit to customize the creation, processing, and interchange of metadata. For example, you can use the XMP SDK to add fields to the File Info dialog box. More information on XMP and the XMP SDK is available from the Adobe Solutions Network (<u>www.adobe.com/xmp</u>).

# About the Metadata panel in Bridge

From the Metadata panel, you can view and edit the metadata for selected files, use metadata to search for files, and use templates to append and replace metadata. Metadata preserves information about the contents, copyright status, origin, and history of documents. Version Cue uses metadata to manage files.

You can specify the types of metadata displayed in the Metadata panel.

Note: If you have applied metadata to an Adobe Acrobat\* PDF file, some keywords may not appear; however, these keywords are still attached to the PDF file.

Depending on the selected file, the following types of metadata appear in the Bridge Metadata panel:

File Properties Describes the characteristics of the file, including the size, creation date, and modification date.

IPTC Core Displays editable metadata. You can add captions to your files as well as copyright information. IPTC Core is a new specification that was approved by IPTC (International Press Telecommunications Council) in October 2004. It differs from the older IPTC (IIM, legacy) in that new properties have been added, some property names have changed, and some properties have been deleted. You can display the older IPTC (IIM, legacy) metadata by selecting it from the Metadata options in the Preferences dialog box.

IPTC (IIM, legacy) Displays editable metadata. As with IPTC Core, you can add captions to your files as well as copyright information. This set of metadata is hidden by default, because it has been superseded by IPTC Core. However, you can choose it by selecting it from the Metadata options in the Preferences dialog box.

**Fonts** Lists the fonts used in Adobe InDesign files.

**Swatches** List the swatches used in Adobe InDesign files.

Camera Data (Exif) Displays information assigned by digital cameras. EXIF information includes the camera settings used when the image was taken.

**GPS** Displays navigational information from a global positioning system (GPS) available in some digital cameras. Photos without GPS information don't have GPS metadata.

**Camera Raw** Displays settings applied by the Camera Raw plug-in.

**Edit History** Keeps a log of changes made to images with Photoshop.

**Adobe Stock Photos** Lists information about images obtained from Adobe Stock Photos.

**Version Cue** Lists any Version Cue version information about the file.

**Note:** Depending on the applications you are using, custom panels for various properties may appear here as well.

#### See also

"To add metadata using the File Info dialog box" on page 98

"To view metadata with Bridge" on page 97

"To specify the metadata displayed in the Metadata panel" on page 98

# To view metadata with Bridge

- ❖ Do any of the following:
- · Select one or more files and view the information in the Metadata panel. If you select multiple files, only metadata that is common to the files appears. Use the scroll bars to view hidden categories. Click the triangle to display everything within a category.

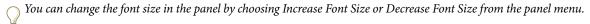

- Select one or more files and choose File > File Info. Then, select any of the categories listed on the left.
- · Choose View > As Details or View > As Versions And Alternates to display the metadata next to the thumbnails in the content area. This is especially useful for viewing Version Cue files.
- · Position the pointer over a thumbnail in the content area. (Metadata appears in a tool tip only if Show Tooltips is selected in General preferences.)

#### See also

"About Adobe Bridge" on page 79

"To create and close Bridge windows" on page 81

"About the Metadata panel in Bridge" on page 96

#### To edit metadata with Bridge

- 1 Click the pencil icon to the far right of the metadata field you want to edit.
- **2** Type in the text box to edit or add metadata.
- **3** Press Tab to move through metadata fields.
- **4** When you have finished editing the metadata, click the Apply button ✓ at the bottom of the Metadata panel. To cancel any changes you've made, click the Cancel button **3** at the bottom of the panel.

#### See also

"About the Metadata panel in Bridge" on page 96

"To work with metadata templates in Bridge" on page 99

"To apply metadata templates to files in Bridge" on page 100

# To specify the metadata displayed in the Metadata panel

- 1 Do one of the following:
- Choose Preferences from the Metadata panel menu.
- Choose Edit > Preferences (Windows) or Bridge > Preferences (Mac OS), and then click Metadata from the list on the left side of the dialog box.
- **2** Select the metadata fields that you want to display in the Metadata panel.
- 3 Select the Hide Empty Fields option if you don't want to view fields with no information in them.
- 4 Click OK.

#### See also

"About Adobe Bridge" on page 79

"To create and close Bridge windows" on page 81

"About the Metadata panel in Bridge" on page 96

# To add metadata using the File Info dialog box

The File Info dialog box displays camera data, other file properties, an edit history, copyright and authorship information (if any), and custom metadata panels (if the application has installed them). You can add metadata directly from the File Info dialog box. If you select multiple files, the dialog box shows where different values exist for a text field. Any information you add to a field is applied to all selected files.

**Note:** You can also view metadata in the Metadata panel, in certain views in the content area, and by placing the pointer over the thumbnail in the content area.

- 1 Select one or more files.
- **2** Choose File > File Info.
- **3** Select any of the following from the list on the left side of the dialog box:

**Description** Lets you enter document information about the file, such as document title, author, description, and keywords that can be used to search for the document. You can also choose text from the menu to the right of the text fields. To specify copyright information, select Copyrighted from the Copyright Status pop-up menu. Then enter the copyright notice string and the URL of the person or company holding the copyright.

Categories Lets you enter information based on Associated Press categories. You can also choose text from the menu to the right of the text fields. The Categories option appears only if Adobe Photoshop is installed.

**History** Displays Adobe Photoshop history log information for images saved with Photoshop. The History option appears only if Adobe Photoshop is installed.

**Camera Data 1** Displays read-only information about the camera and settings used to take the photo, such as make, model, shutter speed, and f-stop. The Camera Data 1 option appears only if Adobe Photoshop is installed.

Camera Data 2 Lists read-only file information about the photo, including pixel dimensions and resolution. The Camera Data 2 option appears only if Adobe Photoshop is installed.

Adobe Stock Photos Lists read-only information about images obtained from Adobe Stock Photos.

**Origin** Lets you enter file information that is useful for news outlets, including when and where the file was created, transmission information, special instructions for handling the file, and headline information. You can also choose text from the menu to the right of the text fields.

**Advanced** Displays fields and structures for storing metadata using namespaces and properties, such as file format and XMP, EXIF, and PDF properties. You can do any of the following with the information listed:

- Click Save to export the metadata to a text (.xmp) file.
- · Click Replace to replace the metadata in the existing files with metadata saved in an .xmp file. Values in existing properties are replaced with the new values.
- · Click Append to add the metadata in the existing files to metadata saved in an .xmp file. Values in existing properties are not replaced, and new values are appended or inserted where appropriate.
- · Click Delete to remove the currently selected Advanced property. You can Shift-click to select multiple properties.

Note: Hold down the Option key to change these commands to Replace All, Append All, and Delete All. These commands then affect all information in the file; that is, EXIF information that is not modifiable by the user, such as the f-stop and the Photoshop file ID information, as well as user-modifiable information, such as document title and keywords. Holding down Option also displays the Reset button to restore the previous settings.

4 Click OK to apply the changes.

#### See also

"About Adobe Bridge" on page 79

"To create and close Bridge windows" on page 81

"About the Metadata panel in Bridge" on page 96

#### To work with metadata templates in Bridge

You can modify the metadata in the File Info dialog box and save it as a template for use with other files.

- 1 Create a new file using an Adobe Creative Suite application. This creates a file without metadata from any other source.
- 2 Select the file.
- **3** Choose File > Info.
- **4** Enter the desired information in the File Info dialog box.
- **5** Choose any of the following from the menu at the upper right of the File Info dialog box:
- To save the metadata in the File Info dialog box as a template for use with other files, choose Save Metadata Template. Enter a name for the template and click Save.
- · To delete an existing metadata template, choose Delete Metadata Template. Choose the template you want to delete from the menu in the dialog box and click Delete.
- To open the folder containing metadata templates, choose Show Templates.
- 6 Click OK. You can now also apply metadata templates to files with the Append Metadata and Replace Metadata commands in the Tools menu and in the Metadata panel menu.

#### See also

"About the Metadata panel in Bridge" on page 96

"To apply metadata templates to files in Bridge" on page 100

# To apply metadata templates to files in Bridge

After you have saved metadata for one file, you can apply it to others.

- 1 Select one or more files.
- 2 Choose either of the following commands from the Metadata panel menu or the Tools menu:
- · Append Metadata, followed by the name of the template. This command applies the template metadata only where no metadata value or property currently exists in the file.
- · Replace Metadata, followed by the name of the template. This command completely replaces any existing metadata in the file with the metadata in the template.

#### See also

"About the Metadata panel in Bridge" on page 96

"To add metadata using the File Info dialog box" on page 98

# To apply keywords to files with Bridge

The Keyword panel lets you create and apply Bridge keywords to files. Keywords can be organized into categories called keyword sets. Using keywords, you identify files based on their content. Later, you can view all files with shared keywords as a group.

Note: Bridge keywords are distinct from XMP keywords created with the File Info dialog box. The latter are displayed in Version Cue files in the "Other Metadata" section of the File Info dialog box.

- ❖ Do any of the following:
- To add a keyword to files, select one or more files. In the Keywords panel, click the box next to the name of the keyword you want to add. A check mark appears in the box next to the keyword when it's added to a file.
- To add a set of keywords to files, select one or more files. In the Keywords panel, click the box next to the name of the keyword set. A check mark appears in the box next to the keyword set when it's added to a file.

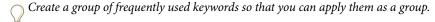

- · To remove keywords from a file, select the file, and then click the box next to the name of the keyword or keyword set that you want to remove.
- To create a new keyword, click the New Keyword button at the bottom of the panel or choose New Keyword from the panel menu. A new default keyword name appears in the panel. To create the new keyword, type over the default name and press Return.
- To create a new keyword set, click the New Keyword Set button at the bottom of the panel or choose New Keyword Set from the panel menu. A new default keyword set name appears in the panel. To create the new keyword set, type over the default name and press Return.
- To rename a keyword or keyword set, select the keyword or keyword set and choose Rename from the panel menu. Then, type over the name in the panel and press Return.

**Note:** When you rename a keyword, the keyword's name isn't changed in files that currently contain it. The original name stays in the file.

- To move a keyword to a different keyword set, drag the keyword from one set to another.
- To delete a keyword, select the keyword by clicking its name, and then click the Delete Keyword button 🗃 at the bottom of the panel or choose Delete from the panel menu.

Note: Keywords that you get from other users appear in the Other Keywords category until you recategorize them. To make these keywords permanent in Bridge, select the keyword and then choose Persistent from the context menu.

• To find a file using the keyword, choose Find from the panel menu.

Note: You can't modify keywords in search results for Adobe Stock Photos.

#### See also

"About Adobe Bridge" on page 79

"To search for files and folders with Bridge" on page 91

# **Using Version Cue with Bridge**

## **Working with Version Cue in Bridge**

Adobe Bridge and Version Cue work together to give you an intuitive way to access and manage Version Cue files and projects.

Bridge provides comprehensive visualization of and centralized command over all aspects of Version Cue files and projects. You can use Bridge to access Version Cue Workspaces, create a project in any of those workspaces, and create a project folder hierarchy. You can drag files into project folders and drag files from a project folder into nonproject folders on your hard drive. You can also copy and move files within and between project folders.

The search capabilities of Bridge enable you to locate project files using file information such as version comments, or keywords or fonts contained in your files. You can view files that have been deleted (but not permanently deleted) in projects and you can restore deleted files using Bridge.

**Working with versions in Bridge** As you save versions of project files as they evolve, you can use the Versions View in Bridge to see all previous versions of the files, delete previous versions, and promote previous versions. You can get information not only about the current version of a file, but also about the version comment for each previous version without having to open the files in their native applications. However, if you need to view a previous version in more detail, you can use Bridge and Version Cue to open that version. You can view Version Cue file info

(metadata) in the Details view, Versions And Alternates view, in tooltips, and in the Metadata panel. Bridge is instrumental in helping you create and track versions of non-Adobe file types that are in the projects in your Version Cue Workspace. When you use Bridge to open a file in a project, you can create a Version Cue version even if an application doesn't have a Save A Version command. You can manage and use those versions as you would if they were created from files made by Adobe Creative Suite components.

Working with alternates in Bridge Bridge also makes it easy to work with Version Cue alternates. You can use Bridge to designate files as alternates of each other, or to generate alternates from previous versions of a file. In the Alternates view, you can see the complete group of alternates that have been designated for a project file as well as which of these alternates is the primary (preferred) member of the group. A file's inclusion in a group of alternates is indicated by an icon in all Bridge views as well as by text indications in the Details and Versions And Alternates views. Alternates don't have to be located within a single folder, and you can use Bridge to add files to an alternates group no matter where they are located in a project. In Alternates View, it's easy to navigate to the folders that contain alternates. You can remove files from a group of alternates as well as dissolve the group completely in Bridge.

**Viewing Workspace, project, and file information** Because you may not always be connected to the network on which a particular Version Cue Workspace is located, Bridge indicates the availability of the workspaces and projects you've accessed by displaying different icons of workspaces and projects. When your Version Cue Workspace is online, you can view up-to-date status for all files you've created with Adobe Creative Suite components. This helps you understand whether a file is already in use, or whether another user has created a newer version. Normally, when you start editing a project file in a Version Cue Workspace, the file's status changes to In Use because you're making changes to the file. However, you can use Bridge to mark a file In Use without having to open the file. You can cancel the Mark In Use indication at any time. You can also use Mark In Use to prepare project files for offline editing when you know you'll be disconnected from a remote Version Cue Workspace. When you come back online, you can use Bridge to synchronize your files with your workspace once the workspace is available again. For more information about working with Version Cue, see "Adobe Version Cue" in Help.

# **Version Cue Workspace and project icons in Bridge**

Bridge displays status icons for Version Cue Workspaces and projects to let you know if they're available, shared, local, or remote.

- Available and Not Shared Indicates a project that's available and not shared with other users.
- Available and Shared Indicates a project that's available and shared with other users.
- Local Files Only Indicates a project that contains only local files.
- Workspace Not Available Indicates a workspace that's offline.
- Workspace On Own Hard Drive Indicates a workspace that's local to your computer.
- Remote Workspace Online Indicates a remote workspace that's available.

# **Chapter 5: Adobe Stock Photos**

# **Adobe Stock Photos**

#### **About Adobe Stock Photos**

Welcome to Adobe Stock Photos, the newest way to view, try, and buy royalty-free images from leading stock libraries. With Adobe Stock Photos, you won't have to interrupt your design process to find quality images. Instead, from inside your favorite applications, you can use the powerful search capabilities of Adobe Stock Photos to find and download images.

From Bridge, the Favorites pane gives you quick access to these stock images. With your computer connected to the Internet, simply click the Adobe Stock Photos icon to start browsing thousands of available images. Because of the tight integration between Stock Photos and Adobe Creative Suite components, you can download images from Adobe Stock Photos directly into your Illustrator, InDesign, and GoLive projects. From Photoshop, you can open any downloaded image.

In the design process, you need the flexibility to try different images before deciding which one you want. Adobe Stock Photos gives you the option to download low-resolution, complementary (comp) versions of images you're considering. You can work with the comps until you make your final decision, at which point you can purchase and download a high-resolution image.

For maximum convenience, you can open an account with Adobe. The benefit of opening an account is that you enter your personal information only once, greatly simplifying the checkout process. You can also look back at previous purchases, and even download photos again after you purchase them.

#### See also

"About comp images" on page 106

"Benefits of Stock Photos accounts" on page 109

"Buying stock photos" on page 107

## **Searching for images in Adobe Stock Photos**

There are a few ways to search for images in Stock Photos. If you need help getting a project started, a broad search may yield a fund of possibilities and suggest areas to explore. If you have a clear idea of what you need, then you can use Advanced Search to narrow the field.

Related keywords also help you find photos. After you find photos, you can start a new search by selecting one or more related keywords. Each image is associated with keywords that help you find similar images. The more keywords you select, the narrower the search results.

Photos matching the search criteria appear as thumbnails in the main window. You can resize the thumbnail by dragging the Thumbnail slider at the bottom of the screen. When you click an image in search results, a comp image appears in the Preview pane (it may take several seconds for the image to appear in the pane). To enlarge the comp, simply resize the Preview pane. You can view metadata information about the image in the Metadata pane under Adobe Stock Photos Metadata.

Your previous searches are automatically saved in Stock Photos in the Favorites pane. Click Previous Searches to display the list. To see the search results, double-click a search. To delete a search, select it and press the Delete key (Windows), right-click the search and then choose Send To Recycle Bin (Windows), or Control-click the search and choose Move To Trash (Mac OS).

All thumbnails from recent searches are saved on your computer. Having the thumbnails available offline is helpful if you want to browse through the images when your computer isn't connected to the Internet. However, the thumbnails do take up some space on your hard drive. At some point, if you want to delete these thumbnails, delete the searches (as described above), or remove them manually from the default file location: My Documents/AdobeStock-Photos/Previous Searches (Windows), or Documents/AdobeStockPhotos/Previous Searches (Mac OS).

#### See also

"To adjust the Bridge window" on page 82

"To view file and folder thumbnails in Bridge" on page 85

## To search for stock photos

- 1 In Bridge, click Adobe Stock Photos in the Favorites pane.
- 2 In the text box at the top of the screen, type the word or phrase that describes the subject of the photos you want to search for.
- **3** Click the Search button or press Enter.

Images matching the search criteria are displayed in batches. (There is a preference for changing the number of images displayed in a batch.) To view more images, click More Results. Click a photo to view more information, such as its price and keywords associated with it.

#### See also

"Search tips" on page 105

"To view image price and keywords" on page 105

### To use Advanced Search

Advanced Search is a powerful tool that helps you find exactly the right photo. You can combine several search criteria to narrow your results.

- 1 In Bridge, click Adobe Stock Photos in the Favorites pane.
- **2** Click the Advanced Search button \*\*.
- **3** Search using any combination of the following options:
- · Type a descriptive keyword or keywords in the text box to find related images. Alternatively, type an image ID, if you know the ID of the photo you want to use.
- To restrict searches to a specific media type, choose one or more options under Media Types.
- To search by the orientation of the photo, select the acceptable shapes under Orientation.
- Select the name of one or more providers to limit the search.
- **4** Click the Search button to display images matching the search criteria.

"Search tips" on page 105

## To search with related keywords

- 1 In Bridge, click Adobe Stock Photos from the Favorites pane.
- 2 In the text box at the top of the screen, type the word or phrase that describes the subject of the photos you want to search for.
- **3** In the search results, click a photo to select it.
- **4** Do one of the following:
- Click the Get Price & Keywords button.
- Right-click the image (Windows) and choose Get Price & Keywords from the menu.
- 5 When the Price & Keywords dialog box appears, select keywords under Keywords For This Image. The more keywords you select, the narrower the search.
- 6 When you finish selecting keywords, click the Search Again button to begin a new search using the keywords.

# To view image price and keywords

You can view size and price information, as well as related keywords, in the Image Detail dialog box.

- 1 In the search results window, click an image to select it.
- **2** Do one of the following:
- Click the Get Price & Keywords button.
- Right-click the image (Windows) and choose Get Price & Keywords from the menu.
- **3** To close the dialog box, click the Close button.

**Note:** The currency displayed in the Price & Keywords dialog box may not be the native currency of your billing country; it is the supported currency for purchases made from your country. When you purchase photos from Adobe Stock Photos, your credit card will be billed in the supported currency.

### Search tips

Here are some helpful pointers for refining your searches:

**Misspelled words** Double-check your search entries to make sure they're spelled correctly.

Trademarked names Brand names may not return full search results. Instead, search for the item by its general name.

**Exact phrase searches** To view images that exactly match a phrase, type the whole phrase in the Search text box. You can enter Boolean operators such AND, OR, or NOT to narrow your search.

Search by subject To search for a specific subject, use nouns that describe the main subject of a photo, such as "bicycle" or "house," as well as adjectives that modify the nouns, such as "vintage" or "red." To narrow the search further, use verbs that describe an action in the photo.

Search by concept Try searching with concepts, or perceptions, such as "romance," "vitality", "frustration," or "excitement," to find an inspiring image.

Search by style To find photos that reflect a specific photographic or artistic technique, try searching on terms such as "profile", "studio shot," or "clipping path."

# **Comp images**

## About comp images

Comp images are free, nonwatermarked, low-resolution versions of stock photos that you can download to use in mock-ups or other preliminary work. You can use comps to capture a feeling, idea, or concept before choosing the final image for a project. Comps are not licensed for production, but you can use them in mock-ups or other preliminary work. Because comps are low-resolution images, they're not suitable for printing or publishing. After an evaluation period, you can purchase a high-resolution version of the image to continue working with the photo.

Metadata is bundled with comp images. This metadata is read by Photoshop, InDesign, Illustrator, and GoLive, and is used in each application to recognize images as stock photos, even if you rename them. Metadata allows you to purchase high-resolution versions of images later, even after you move a comp to a project folder or create other versions of the image. If you are about to send the photo to be printed, InDesign and Illustrator display a warning that you are using a comp image.

You can view your downloaded comps by clicking Downloaded Comps in the Favorites pane, or you can navigate to the default folder where comps are saved: My Documents/AdobeStockPhotos (Windows) or Documents/Adobe-StockPhotos (Mac OS). You can move downloaded comps to any folder you want. To delete a comp in the Stock Photos window, right-click it and then choose Send To Recycle Bin (Windows) or Control-click it and choose Move To Trash (Mac OS).

For more information on using comps, see the terms of service (TOS), which describe when and for how long you can use a comp. A Terms Of Service link is available on the main Adobe Stock Photos screen.

# To download comps from Adobe Stock Photos

- 1 In the search results, click a photo to select it.
- **2** Do one of the following:
- Click the Download Comp button.
- Right-click the photo (Windows) and select Download Comp from the menu.
- Click Get Prices & Keywords and select Free Comp Image in the dialog box. Click the icon to download the comp.

## To view comps in an Adobe Creative Suite application

From Adobe Stock Photos, you can open and edit a comp in Photoshop, Illustrator, InDesign, or GoLive. You can also drag a comp into an application.

- 1 In the search results window, right-click the image you want to open.
- 2 In the context menu, position the pointer over Open With, and then choose the name of the application in which you want to view a comp version of the image.

## To view saved comps in Stock Photos

To help you keep track of downloaded comps, you can view them in Bridge. If you decide to purchase a comp, put the comp in your shopping cart.

- 1 In the Favorites pane, click Adobe Stock Photos.
- **2** Click Downloaded Comps to see the comps.

# **Buying stock photos**

# **Buying stock photos**

It's simple to buy images through Adobe Stock Photos. When you find the photos you want to buy, put them in your shopping cart. The photos remain in your cart until you're ready to complete your purchase. When you finish browsing, you can check out and have your images automatically downloaded to your computer.

Having an account with Adobe speeds the checkout process. Because your contact and billing information is saved, you can complete your purchase with just a few clicks.

Adobe Stock Photos maintains a secure site, and you can rest assured that your personal information is kept in strict confidence. Any information you enter is used only for Adobe Stock Photos purposes.

To view your photos, click Purchased Images in the Favorites pane, or navigate to the default Stock Photos folder: My Documents/AdobeStockPhotos (Windows) or Documents/AdobeStockPhotos (Mac OS).

#### See also

"To buy photos" on page 107

"To buy photos directly from InDesign or Illustrator" on page 108

# To place photos in the shopping cart

As you find photos you want to purchase, add them to the shopping cart until you're ready to check out.

- 1 In the search results window, right-click a photo, and then choose Add To Cart from the context menu. You see a dialog box confirming that the photo is your shopping cart.
- 2 Click OK to continue, or click View Shopping Cart to see the contents of your cart.

If you want to disable this dialog box, select Don't Show Again.

# To buy photos

- 1 To access your shopping cart, click the Shopping Cart icon.
- 2 Choose a resolution for the photos you want to buy. (You can remove an item from the shopping cart at any time by clicking the Delete icon .)
- 3 Click Check Out.

- **4** Do one of the following:
- · If you have an Adobe account, enter your ID and password.
- · If you want to open an Adobe account, click Set Up An Account. You are prompted to enter your billing and account information.
- If you want to buy the images without an account, click Continue As Guest. You are prompted to enter your billing information. Click Continue.
- **5** Do one of the following:
- If you have an Adobe account, confirm your billing information and click Continue.
- If you don't have an Adobe account, enter your billing information and click Continue.
- 6 In the Order Summary page, confirm your choices. To delete a photo from the shopping cart, click the Delete icon.
- 7 If you have a promotion code, enter it in the Promotion Code text box and click Apply. You see any changes made to your order as a result of applying the promotion code.
- 8 Click the check box to accept the terms of the Adobe Stock Photos License Agreement (click the blue text to read the agreement).
- 9 Finally, click the Purchase Now button to complete the checkout process. Your purchase is processed, then you're prompted to download your photos.
- 10 Click Start Download. After the photos are saved, click View Purchased Images if you want to start working with them right away.
- 11 To view the receipt for your purchase, in the Thank You page click View Receipt. You can also monitor the progress of the download by clicking Open Download Status. When you finish, click Find More Images if you want to find new photos, or click Go To Your Account.

If you have been working with a comp version of the image you purchased, you need to replace the comp with the high-resolution image in your art.

**Note:** To delete the list of high-resolution images waiting for download from the Download Status screen, choose Edit > Preferences (Windows) or Bridge > Preferences (Mac OS). Select Adobe Stock Photos, and then click the Clear Now button.

#### See also

"To create a Stock Photos account" on page 109

"To set Adobe Stock Photos preferences" on page 112

## To buy photos directly from InDesign or Illustrator

To seamlessly integrate Adobe Stock Photos into your design process, you can use the Place command to use downloaded comps in your work. When you're ready to purchase a photo, you can start the process from InDesign or Illustrator. Then, you can use the Links palette to replace the comp with the full image.

- 1 In Illustrator or InDesign, right-click a comp image and then choose Purchase This Image from the menu.
- 2 Adobe Stock Photos starts, and the photo is automatically placed in your shopping cart.
- **3** After purchasing the image, return to Illustrator or InDesign, and then click Re-link in the Links palette.

- 4 Navigate to the Purchased Images folder in the Adobe Stock Photos folder: My Documents/AdobeStockPhotos (Windows), or Documents/AdobeStockPhotos (Mac OS).
- 5 Select the purchased image and then click OK. The comp is replaced with the full version of the photo.

## To view order details

A benefit of having an Adobe account is that you can go back and view your previous orders.

- 1 In Adobe Stock Photos, click the Your Account button ...
- **2** In the Your Account page, click View Order History.
- 3 The Your Order History page shows all of your previous orders. To view details about a particular order, click the order number (highlighted in blue).
- 4 In the Order Detail page, you can see the billing information, as well as a description of the photos you purchased. Click Return To Your Account if you're done, or click Return To Order History if you want to review other orders. You can also redownload the photos you purchased.

# **Stock Photos accounts**

## **Benefits of Stock Photos accounts**

Creating an Adobe account makes purchasing photos quick and easy. When you log in with your e-mail address and password, you can work with your account in several ways:

Manage your profile After you complete the registration process, modify your account information anytime by clicking the Your Account link in the navigation bar.

See your order history Track orders made through Adobe Creative Suite Stock Photos to check the specific items ordered, the total cost of the purchase, or the order date.

**Download previously purchased items again** Access your order history and click Re-download to replace a lost or corrupted file for up to one year from the original purchase date.

Shop with ease Purchase photos without providing profile information. Adobe Stock Photos automatically enters your name and address when you make any purchases. All your personal information is securely stored.

### To create a Stock Photos account

- 1 In Adobe Stock Photos, do one of the following:
- Click the Your Account button 

  , and then click the Continue button under Set Up An Account.
- If you have photos in the shopping cart, click the Shopping Cart icon, and then click Checkout. Click Set Up An Account.
- 2 If you haven't chosen your billing country, you see a dialog box with a list of countries. Choose the country of your billing address and click Continue.
- 3 In the text boxes, type your e-mail address and choose a password (at least six characters long and containing a mix of letters and numbers).

- 4 Enter your billing address, and then type your payment information. The billing address must exactly match the address where your credit card statements are mailed.
- **5** When you finish, click Continue.

After you create your account, Adobe Stock Photos sends a confirmation e-mail to the address you entered.

# To log into your Stock Photos Account

- 1 In Adobe Stock Photos, click the Your Account button ...
- 2 When prompted, type your e-mail address and password, and then click Continue. If your login is successful, the Your Account page appears.

If you're having trouble logging into your account, make sure that you have spelled your e-mail address and password correctly. Also make sure that you haven't pressed the Caps Lock or Number Lock keys.

# To edit your Stock Photos account profile

Your account profile includes your name and password settings.

- 1 Click the Your Account button &.
- 2 Log into your account.
- 3 In the Your Account page, click Edit Your Profile. Do any of the following:
- To change your password, type a new word in the Password text box. Passwords can contain only letters and numbers and must be at least six characters long.
- To sign up to get e-mail from Adobe Stock Photos about promotions or other special information, select the check
- 4 To confirm your changes, click Save. To go back to the main Your Account page without saving changes, click Return To Your Account.

# To change Stock Photos account address information

You can change your default billing address or add other addresses. Make sure that any new addresses match the address on your credit card billing statements exactly to avoid any problems.

- 1 Click the Your Account button &.
- 2 Log into your account.
- 3 In the Your Account page, click Edit Your Address.

- **4** Do any of the following:
- · To change the nickname associated with the default address, type a new name in the Billing Address Nickname text box.
- Type any changes to the default address in the text boxes.
- To add a new address to your account, click Add New Address, and then enter the information in the text boxes.
- To edit a non-default address, click Edit under the address, and make any changes.
- To make an address the default, click Set Default under the address.
- To delete an address, click Delete under the address.
- 5 To confirm your changes, click Save. To go back to the main Your Account page without saving changes, click Return To Your Account.

# To change Stock Photos account payment information

You can change your saved credit card information, or add additional credit cards. Enter your credit card number without spaces or dashes. You can give each credit card a nickname to keep track of which card you're using.

- 1 Click the Your Account button 🚨 .
- 2 Log into your account.
- **3** In the Your Account page, click Edit Your Payment Information.
- **4** Do any of the following:
- To change the nickname of the default credit card, type a new name in the Payment Nickname text box.
- To change the default credit card number, type the new number in the Credit Card Number text box, and then choose the expiration date for the new card from the month and year menus.
- To add a new card to your account, click Add New Payment Method, and then type a nickname and the card number. Enter the expiration date.
- To delete a payment method, click Delete under the payment nickname.
- 5 To confirm your changes, click Save. To go back to the main Your Account page without saving changes, click Return To Your Account.

## To download previously purchased images from Stock Photos

To download images, you need to have a Stock Photos Account. You can download images onto a different computer than the one you used to purchase the photos originally (see the license agreement for information about restrictions).

- 1 Click the Your Account button .
- **2** In the Your Account page, click View Order History.
- 3 In the Your Order History page, click the order number (highlighted in blue) of the photo you want to download again.
- 4 In the Order Detail page, click the arrow under Download. The photo is downloaded. By default, purchased images are located at My Documents/AdobeStockPhotos/PurchasedItems (Windows) or Documents/AdobeStock-Photos/PurchasedItems (Mac OS).

## To set Adobe Stock Photos preferences

- 1 In Adobe Bridge, choose Edit > Preferences (Windows) or Bridge > Preferences (Mac OS).
- **2** Select Adobe Stock Photos from the list on the left.
- **3** Set any of the following preferences, and then click Save:

**Thumbnails displayed per group** To set how many thumbnail images are displayed in a search group, choose an option from the Thumbnails Per Search Group menu.

Search language To search using a different language, select the language from the Search Language menu. Note that you get the best results from most providers if you search in English. This setting doesn't affect the interface display language.

Destination folder for downloads To select a new default folder in which to store photos, downloaded comps, and purchased photos, click Change Location. Click Reset to restore the default location.

Billing Country To change your default billing country, choose the name of the country from the Billing Country menu. The currency displayed next to the Billing Country menu may not be the native currency of that country (not all currencies are supported). Instead, it's the currency Adobe allows for that country. Your credit card is billed in the supported currency.

**Alert messages** To enable or disable the messages that appear when you download a comp or add a photo to your shopping cart, select or deselect Display Message After Downloading Comp or Display Message After Adding Image To Shopping Cart.

Automatic downloading to default folder To save your photos automatically to your default folder, select Auto-Download Images After Purchasing Them. Deselect this option if you want to choose a location in which to save the photos (for example, in a Version Cue project or other project-specific folder on your computer).

**Downloading after lost connection** To resume downloading automatically after a connection is lost, select Resume Interrupted Downloads When Bridge Starts.

# **Chapter 6: Adobe Version Cue**

# **Using Adobe Version Cue**

## **Version Cue managed projects**

Adobe Version Cue\* is an innovative set of features designed to increase your productivity when you work alone or collaborate with others. Version Cue integrates design management into your existing workflows within and across Adobe Creative Suite components, including Adobe Photoshop CS2, Adobe InDesign CS2, Adobe Illustrator CS2, Adobe GoLive CS2, Adobe Acrobat 7, and Adobe Bridge. You can also work with Version Cue in Adobe InCopy CS2.

Version Cue streamlines the following tasks in Adobe Creative Suite:

- · Creating historical versions and branched alternates of your files.
- Maintaining file security.
- Organizing files into private or shared projects.
- · Browsing with file thumbnails, and searching file information and version comments.
- Reviewing file information, comments, and file status in private and shared projects while you browse.

In addition, you can use the Version Cue Workspace Administration for more advanced tasks:

- Initiating and managing online reviews of PDF documents.
- Duplicating, exporting, backing up, and restoring projects.
- · Viewing information about projects in the Version Cue Workspace.
- Importing files to the Version Cue Workspace using FTP or WebDAV.
- · Deleting file versions in batches and removing file locks.
- Creating a roster of project users and defining their project privileges.
- · Restricting access to a specific project.

#### See also

"Availability of Version Cue features" on page 113

# **Availability of Version Cue features**

Different Version Cue features are available in different environments:

- If you use Adobe Creative Suite, you have access to the full set of Version Cue features, including Version Cue Administration.
- If you use only one component of Adobe Creative Suite, or if you use InCopy and not Adobe Creative Suite, you
  have access to the features of the Adobe dialog box only. You can use Bridge, rather than the Adobe dialog box, for
  file browsing.

Note: Acrobat 7 and GoLive access Version Cue features differently than other Adobe Creative Suite components and don't use the Adobe dialog box.

• If you don't have Adobe Creative Suite, you can gain access to the full Version Cue feature set by participating in a shared project; that is, if another user on your network installs Adobe Creative Suite and gives you access to a Version Cue project in a Version Cue Workspace.

#### See also

"About the Adobe dialog box" on page 115

"Getting the most out of Version Cue" on page 114

## **Getting the most out of Version Cue**

In Version Cue, you create projects that you and other users access through Adobe Creative Suite components. Projects keep related files together in one place. Version Cue manages the files in these projects. Because Version Cue works in all Adobe Creative Suite components, your design process isn't interrupted when you work on individual files within a project.

You can use Version Cue in a single application, such as Photoshop CS2, to track changes to a file as you work on it. In addition, workgroups or an individual worker can use Version Cue across applications. Multiple users can manage projects that contain files from all Adobe Creative Suite components. Projects can include non-Adobe files, such as text documents, billing forms, or spreadsheets. When you keep all managed files related to a project in one place, you eliminate the task of tracking down important files.

Here's an example of how you might use Version Cue with Adobe Creative Suite: You start by creating a new project and adding a Photoshop file containing the main image for a printed piece. Then, you add art from Illustrator and text from InDesign. Next, you add GoLive web elements to leverage your printed content for use in a web page. As you and your team work on each piece of the project, Version Cue creates versions to keep track of changes. When it's time to present the project, you create a PDF of each project file and use the Version Cue Administration utility to set up an online PDF review. Your customers, supervisors, or peer reviewers view and comment on the project using Acrobat.

## **Working with Version Cue in GoLive**

Version Cue is tightly integrated with GoLive to manage the tasks specific to web page creation. Although you access Version Cue differently in GoLive than in Photoshop, Illustrator, InCopy, and InDesign, most of the same features are available.

## **Working with Version Cue in Acrobat**

You access Version Cue from within Acrobat 7 much as you do in the other Adobe Creative Suite components; however, there are some differences. Most Version Cue features are available in Acrobat 7. For more information on using Version Cue in Acrobat 7, see Acrobat 7 Help.

### See also

"Availability of Version Cue features" on page 113

## About the Adobe dialog box

In Adobe Creative Suite 2.0 components (except for GoLive and Acrobat 7) and InCopy CS2, you can use the Adobe dialog box when you choose the Open, Import, Export, Place, Save, or Save As commands, even if you don't use Version Cue. The Adobe dialog box displays additional information, including thumbnails, which make it easy to identify files. You can use the Adobe dialog box when working with both Adobe and non-Adobe files.

**Note:** In InDesign, if you deselect Always Save Preview Images With Documents in either the File Handling preferences or the Save As dialog box, you won't see thumbnails for InDesign files in the Adobe dialog box or in Bridge.

By default, when you choose the Open, Import, Export, Place, Save, or Save As commands, the operating system (OS) dialog box appears. To use the Adobe dialog box instead and set it as the default, click Use Adobe Dialog. Use the View menu options to customize the display. You can change back to the OS dialog box at any time by clicking Use OS Dialog.

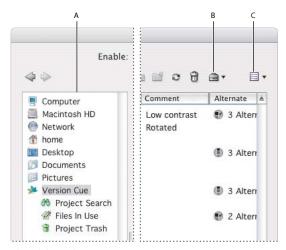

The Adobe Dialog Box A. Favorites panel B. Project Tools menu C. View menu

You can use the Adobe dialog box to accomplish these tasks:

- Add frequently used files and folders to the Favorites panel for quick access.
- · View thumbnail images of files.
- Determine whether a file is open in another Adobe Creative Suite application on your computer.
- Rename or delete files (Mac OS only).
- Connect to Bridge by using the Reveal In Bridge command.
- View metadata about files in the Properties panel. Metadata includes author, keyword, and copyright information.
- Access Version Cue projects and files as well as non-Version Cue files.
- View detailed information about Version Cue projects, such as the status of individual files.
- View and work with Version Cue versions and alternates.
- Search for files in a Version Cue project.
- Move Version Cue files to the Project Trash.
- Determine which Version Cue files are in use, and who is using them.
- Create a new Version Cue project, or connect to an existing Version Cue project.

"To view Version Cue Workspace, project, and file information" on page 121

"Availability of Version Cue features" on page 113

# What's new in Version Cue CS2

In addition to enhanced performance and reliability, here are some key new features in Version Cue CS2:

Integration with Adobe Bridge View Version Cue projects, work with versions, and make groups of alternates, all from one central place. From Bridge, you can search for and view all Version Cue files without opening individual Adobe Creative Suite components. You can manipulate files directly in Bridge to avoid delays as files open or as the components start up.

Alternates Alternates allow you to leverage an asset and take your designs in a different direction. For example, if you want to radically transform a photo that is currently used in a project, but you don't want to alter the original, you can create an alternate and work with it instead. Use alternates, in addition to versions, to manage your assets. See "About Version Cue alternates" on page 148.

Version Cue PDF Review Host online PDF reviews from your own computer or another Version Cue Workspace. You can include in the review any PDF file in the project, and use the Automatic e-mail generation to quickly invite users to the review. Review comments are collected in the Version Cue Workspace where all reviewers can see and reference them as the review progresses.

Ability to manage non-Adobe files Store non-Adobe files, such as text documents, schedule spreadsheets, and billing forms, in a Version Cue project. You can also create versions of non-Adobe files. See "To save a version of a non-Adobe file" on page 144.

### See also

"Initiating a Version Cue PDF review" on page 172

"Availability of Version Cue features" on page 113

"Working with Version Cue in Bridge" on page 101

## **To set Version Cue Workspace preferences**

Note: You can perform this task only if you have access to the full Version Cue feature set, which is available in Adobe Creative Suite or in a shared workspace. See "Availability of Version Cue features" on page 113 for more information.

Use Version Cue preferences to turn Version Cue off (it is on by default), specify Version Cue Workspace settings, choose the locations of Version Cue folders that hold data and backup files, export projects in your workspace, and check for updates to Version Cue.

- 1 Do one of the following to access Version Cue CS2 preferences:
- In Windows, double-click the Version Cue icon 🛸 in the system tray at the bottom right of the screen.
- In Mac OS, click the Version Cue icon 🛸 in the menu bar at the top of the screen and choose Version Cue CS2 Preferences from the menu.
- 2 Choose an option from the Version Cue CS2 menu. Choose On to turn on the Version Cue Workspace, or Off to turn the workspace off.
- 3 To automatically turn on Version Cue when the computer starts (recommended), select Turn Version Cue CS2 On When The Computer Starts.

**4** Choose one of the following from the Workspace Access menu:

**This Workspace Is Visible To Others** Gives others access to your shared Version Cue projects.

**This Workspace Is Private** Keeps your Version Cue Workspace hidden from other users.

**Note:** If Version Cue is installed on a computer that uses a firewall and you want to share the workspace with others, make sure that TCP ports 3703 and 427 are left open and deselect the Internet Connection Firewall option (Windows only). For information, see Windows Help.

- 5 In the Settings tab, do any of the following:
- From the Workgroup Size menu, choose the number of people who use the Version Cue Workspace on a typical day. This setting controls how the workspace handles the potential load.
- From the Optimize For menu, choose the type of project you generally create. By default, this option is set to Mixed Media, to support workflows that involve both print media (such as InDesign files) and web content (created in GoLive). If you typically produce only print media, or if you create only web content, choose either Print Media or Web Media from the Optimize menu.
- In the Memory Usage text box, enter the amount of RAM that you want to make available to Version Cue. The default is 128 MB. This setting allocates RAM to optimize interoperability between Version Cue and Adobe Creative Suite components. For more robust requirements, such a larger workgroup or many assets, set the RAM to 256 MB or higher.
- 6 Select Show Version Cue CS2 Tray Icon (Windows) or Show Version Cue CS2 Status In Menu Bar (Mac OS) to keep the Version Cue menu icon visible, giving you quick access to Version Cue Administration and preferences.
- **7** Click the Locations tab and do one of the following:
- To move the Data folder, where projects, file versions, and user IDs are stored, click the Choose button next to the current folder location. Select a new location (not a network drive) for the folder. You must choose a location on the computer in which the Version Cue Workspace is installed. Click OK.
- To move the Backup folder, where project backups are stored, click the Choose button next to the current folder location. Select a new location for the folder. You must choose a location on the computer in which the Version Cue Workspace is installed. Click OK.

**Important:** The workspace must be turned off before you change the folder locations. Do not attempt to move these folders manually or edit any of the files in the Version Cue Data folder. The Data folder contains files that maintain the integrity of the Version Cue file versions, metadata, and project information.

- 8 To export workspace data, click the Export tab, choose an export version and a location for the exported data, and then click Export.
- 9 Click the Updates tab, and then click Check For Updates to see whether any updates are available online. If so, you're prompted to install the updates.
- 10 Click OK (Windows) or Apply Now (Mac OS).

If prompted, click Yes (Windows) or Restart (Mac OS) to restart the Version Cue Workspace. (If Version Cue was running when you changed the settings, you are prompted to restart.)

### See also

"To export a Version Cue project to your computer" on page 164

#### To turn Version Cue on or off

By default, access to Version Cue is turned on in InCopy CS2 and in all Adobe Creative Suite components, except for Acrobat 7. If you disable Version Cue, you won't have access to any Version Cue Workspace, which could affect files in a project. If you disable or enable Version Cue in any Adobe Creative Suite component, that change affects all other Adobe Creative Suite components except Acrobat 7 (you must always enable or disable Version Cue manually in Acrobat 7), Bridge, and GoLive (Version Cue is always enabled in Bridge and GoLive), and the Version Cue Workspace (this is controlled through the Version Cue CS 2 preferences).

Photoshop CS2 Choose Edit > Preferences > File Handling (Windows) or Photoshop > Preferences > File Handling (Mac OS). Then select or deselect Enable Version Cue Workgroup File Management, and click OK.

Illustrator CS2 Choose Edit > Preferences > File Handling & Clipboard (Windows) or Illustrator > Preferences > File Handling & Clipboard (Mac OS). Then select or deselect Enable Version Cue, and click OK.

InDesign CS2 Choose Edit > Preferences > File Handling (Windows) or InDesign > Preferences > File Handling (Mac OS). Then select or deselect Enable Version Cue, and click OK.

InCopy CS2 Choose Edit > Preferences > File Handling (Windows) or InCopy > Preferences > File Handling (Mac OS). Then select or deselect Enable Version Cue, and click OK.

Acrobat 7 You must manually turn Version Cue on in Acrobat 7 to use it. Choose Edit > Preferences > General (Windows) or Acrobat > Preferences > General (Mac OS). Then select or deselect Enable Version Cue Workgroup File Management.

**Bridge** Version Cue is always turned on in Bridge.

**GoLive** Version Cue is always turned on in GoLive.

#### See also

"Availability of Version Cue features" on page 113

# **Working with Version Cue projects**

## **About Version Cue projects**

Version Cue uses projects to store related files and folders. If you work independently, you create a project to gather all the files you need, view the files in Bridge, and use Version Cue features such as versions and alternates. In a workgroup, depending on your workflow, you can create one Version Cue project for files that everyone in your workgroup collaborates on, a different project for files that don't require collaboration, and yet another project restricted to specific users.

When you first open a Version Cue project, Version Cue creates a folder named "Version Cue" in your My Documents (Windows) or Documents (Mac OS) folder, and adds a folder for the project to it. When you open a file from that project, Version Cue adds a working copy of the file to the project folder. As you edit and save intermediate changes to your file, you are actually editing in the working copy; the original file on the Version Cue Workspace is protected.

After you open a Version Cue project, a shortcut to that project appears in the list with other Version Cue Workspaces in Bridge, or in the Open, Place, or Save dialog boxes. Remote Version Cue Workspaces also appear in this list after you access them.

Version Cue uses a special folder for each project: the documents folder. This folder is where Version Cue stores non-GoLive files for each project. When you access the project from Bridge, InCopy, or any Adobe Creative Suite component except Acrobat 7, Version Cue automatically opens the documents folder and temporarily displays the project title as the folder name. (If you access the project using Acrobat 7, the folder is named "documents".) You'll also see the documents folder if you open the working copies folder.

If you create a new Version Cue project from GoLive, or if you add a new or existing website to a project, Version Cue creates three additional folders for that project:

Web-content folder Contains the home page (index.html) as well as any website content, including pages, images, styles, and scripts. You can create separate Pages, Images, and Styles subfolders if necessary. Any files or folders uploaded to a production server should be stored in the web-content folder. Because GoLive uses this folder to manage a site as it's created, be careful not to store other types of files in this folder. You can create any type and number of subfolders in the web-content folder.

Web-data folder Stores different types of reusable site objects, such as Smart Objects, components, and templates. This folder contains data used to create the final site. To avoid broken links, missing styles, and similar problems, never store final website content in the web-data folder.

Web-settings folder Stores only the saved settings in the GoLive Site Window and Site Settings dialog boxes.

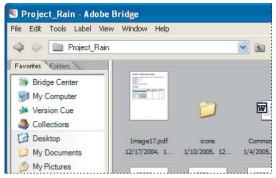

Viewing a Version Cue project in Bridge

#### See also

"To connect to a remote project" on page 120

"Using working copies" on page 126

"Availability of Version Cue features" on page 113

## To open a project

Note: You can perform this task only if you have access to the full Version Cue feature set, available in Adobe Creative Suite or in a shared workspace. See "Availability of Version Cue features" on page 113 for more information.

- **1** Do one of the following:
- In Illustrator, InCopy, InDesign, or Photoshop choose File > Open. If the button is visible, click Use Adobe Dialog (if you see the Use OS Dialog button, you are already using the Adobe dialog box). Click Version Cue in the Favorites panel.
- In Bridge, click Version Cue in the Favorites panel. Double-click Workspaces to view all available workspaces.
- In Acrobat 7, choose File > Open. Click Version Cue.

**2** To open a Version Cue Workspace, double-click it.

Note: If you don't see a desired Version Cue Workspace, choose Refresh from the Tools menu.

**3** To open a project, double-click it.

If the Use Adobe Dialog button doesn't appear in the Open, Save As, Save A Copy, or Place dialog boxes, make sure that you've turned on the Version Cue preference in InCopy or in the Adobe Creative Suite component you're using.

#### See also

"About the Adobe dialog box" on page 115

"To connect to a remote project" on page 120

"Adding files and folders to a project" on page 131

"To set Version Cue Workspace preferences" on page 116

## To connect to a remote project

Note: You can perform this task only if you have access to the full Version Cue feature set, available in Adobe Creative Suite or in a shared workspace. See "Availability of Version Cue features" on page 113 for more information.

When you need to work on Version Cue projects that are located remotely, on a different subnet, you can use the IP address of the computer to access that Version Cue Workspace. Workspaces on computers within your subnet should be visible automatically.

- 1 Do one of the following:
- In Illustrator, InCopy, InDesign, or Photoshop, choose File > Open. If you are using the OS Dialog box, click Use Adobe Dialog. Click Version Cue in the Favorites panel. Choose Connect To from the Project Tools menu 🖃 .
- In Bridge, choose Tools > Version Cue > Connect To.
- In Acrobat, choose File > Open. Click Version Cue. Choose Connect To from the Project Tools menu.
- 2 In the Connect To dialog box, enter the Version Cue Client URL (the Version Cue IP or DNS address), a colon, and the port number (3703), for example, http://153.32.235.230:3703. If you have connected to the workspace before, it's not necessary to enter the port number.
- You can display the Version Cue Workspace Administration utility login page to identify the Version Cue Client URLs that remote users and WebDAV applications need to access the workspace.
- 3 Click OK. After you connect to a remote Version Cue Workspace, the dialog box displays all available Version Cue projects in that workspace.

A shortcut to the remote workspace is automatically included in your list of available Version Cue Workspaces.

### See also

"About the Adobe dialog box" on page 115

"To log into Version Cue Administration from an Adobe Creative Suite component" on page 157

## To connect to a project using WebDAV

The Version Cue Workspace can communicate with applications that are WebDAV enabled. When Version Cue is running on a server, you can use it as a WebDAV server. However, Version Cue's native versioning features are more sophisticated than those available through WebDAV. WebDAV capabilities are provided for legacy workflows.

\* Refer to your application's documentation for information on using its WebDAV features, and then use the Version Cue WebDAV Client URL, the port number (3703), "webday", and the project name to identify the project you want to work with, for example, http://153.32.235.230:3703/webdav/project\_name

#### See also

"Availability of Version Cue features" on page 113

## To view Version Cue Workspace, project, and file information

Note: You can perform this task only if you have access to the full Version Cue feature set, available in Adobe Creative Suite or in a shared workspace. See "Availability of Version Cue features" on page 113 for more information.

For help on viewing information in Acrobat 7, see Acrobat Help.

- 1 In Illustrator, InCopy, InDesign, or Photoshop, choose File > Open.
- 2 If the button is available, click Use Adobe Dialog (if you see the Use OS Dialog button instead, you are already using the Adobe dialog box).
- **3** Click Version Cue in the Favorites panel.
- You can resize the Favorites panel to display items with long names: place your cursor over the vertical line to the right of the Favorites panel and drag it to the right.
- 4 To change the display of Version Cue Workspaces, projects, or files in the dialog box, do any of the following:
- To view the properties of a file, click the toggle **\( \rightarrow\)** to display the Properties panel.
- To change the display of project, choose a display option from the View menu 📃 .
- · To sort items in a column, while in detail view, click the column heading. Click the column heading again to reverse the order.
- To show or hide columns of information while in list view, right-click (Windows) or Control-click (Mac OS) the Name column heading, and choose Show All, Hide All, or a column name. (The Name column can't be hidden.) Visible columns have a check mark to the left of the column name.
- · To change the location of a column, drag the column heading to the left or right of another column heading (Windows), or press Command+Option and drag the column heading to the left or right of another column heading (Mac OS). The Name column can't be moved.
- · To resize a column of information, drag the vertical dividing line between column headings or double-click the line to automatically resize the column to fit the widest item in it.
- **5** To display information about a file, project, or Version Cue Workspace, do one of the following:
- Place the pointer over the item. A summary of file information appears in a tool tip.
- · Right-click (Windows) or Control-click (Mac OS) the file and choose Versions (to display information about a file's versions) or Alternates (to display information about a file's alternates).

**Note:** If you've already opened the file in an Adobe Creative Suite component, file status information appears at the bottom of the file's window.

"About the Adobe dialog box" on page 115

"Version Cue file statuses" on page 128

## To view Version Cue Workspace, project, and file information in Bridge

Note: You can perform this task only if you have access to the full Version Cue feature set, available in Adobe Creative Suite or in a shared workspace. See "Availability of Version Cue features" on page 113 for more information.

In Bridge, you can choose between two display views: Versions And Alternates View and Details View. Use the Versions And Alternates View to view thumbnails of files along with thumbnails of Version Cue alternates and versions. Use the Details View to view thumbnails as well as information about the number of versions or alternates, enhanced status information, and the current version comment.

- 1 Start Bridge, and then click Version Cue in the Favorites panel.
- 2 Click the Version Cue Workspace, project, or file to view its information, or place the pointer over the item to display a summary of information in a tool tip.

#### See also

"To view file and folder thumbnails in Bridge" on page 85

"The Bridge work area" on page 79

"Version Cue file statuses" on page 128

"About Version Cue versions" on page 143

"About Version Cue alternates" on page 148

# **Creating and editing projects**

To begin using Version Cue, you need to create a Version Cue project. When you work with Version Cue, you decide what a project entails. For example, you can create a project to organize files for an entire publishing effort, or you can create a project to manage files for specific aspects of an advertising campaign. You can use a project to organize assets related to a particular customer or use a project to separate private files from files that are worked on collaboratively. You can add files to projects at any time by using Bridge, InCopy, or any Adobe Creative Suite component.

When you create a Version Cue project, you specify a project name, the Version Cue Workspace that hosts the project, and a project description. You specify whether to share the project or keep it private. Shared projects are available to other users; however, you can password-protect shared projects to restrict access to specific users. You can create private projects on a workspace installed on your computer. If you create a project on a computer that is used as a server, it must be shared to be accessible.

You can create projects by using Bridge, InCopy, any Adobe Creative Suite component, or the Version Cue Administration utility. The Version Cue Administration utility provides options for specifying advanced project properties. You create new Version Cue projects with it by importing a folder of files. These files are used as the project starting point.

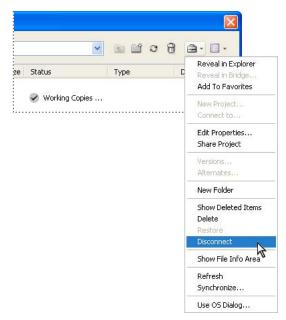

The Project Tools menu contains frequently used commands

"To create a project" on page 123

"To edit Version Cue project properties" on page 162

"To create a new Version Cue project from a folder" on page 161

"To share or unshare a project" on page 125

"To share or unshare a project from Bridge" on page 126

"Availability of Version Cue features" on page 113

## To create a project

Note: You can perform this task only if you have access to the full Version Cue feature set, available in Adobe Creative Suite or in a shared workspace. See "Availability of Version Cue features" on page 113 for more information.

For information on creating a project in Acrobat 7, see Acrobat Help.

- 1 In Illustrator, InCopy, InDesign, or Photoshop, choose File > Open. Click Use Adobe Dialog if you're using the OS dialog box.
- **2** Click Version Cue in the Favorites panel.
- **3** Choose New Project from the Project Tools menu  $\blacksquare$ .
- **4** Choose a location for the project from the Location menu.
- 5 Enter a name for the project in the Project Name box and a description in the Project Info box. (The description you enter appears as a tool tip when the pointer is over the project in the list of workspaces.)

- **6** To make this project and its files available to others, select Share This Project With Others. (If the Version Cue Workspace is on a computer other than your own, the Version Cue project is shared by default.)
- 7 Click OK.

"About the Adobe dialog box" on page 115

# To create a project in Bridge

**Note:** You can perform this task only if you have access to the full Version Cue feature set, available in Adobe Creative Suite or in a shared workspace. See "Availability of Version Cue features" on page 113 for more information.

- 1 Start Bridge, and then click Version Cue in the Favorites panel.
- **2** Choose Tools > Version Cue > New Project.
- **3** Choose a location for the project from the Location menu.
- 4 Enter a name for the project in the Project Name box and a description in the Project Info box. The description you enter appears as a tool tip when the pointer is over the project in the list of workspaces.
- 5 To make this project and its files available to others, select Share This Project With Others. (If the Version Cue Workspace is on a computer being used as a server, the Version Cue project is shared by default.)
- 6 Click OK. The project opens automatically. No Items To Display appears in the Content Area until you add files to the project.

#### See also

"To add a file or folder to a project in Bridge" on page 132

## To edit the properties of a project

Note: You can perform this task only if you have access to the full Version Cue feature set, available in Adobe Creative Suite or in a shared workspace. See "Availability of Version Cue features" on page 113 for more information.

- **1** Do one of the following:
- In Illustrator, InCopy, InDesign, or Photoshop, choose File > Open. Click Use Adobe Dialog if you're using the OS dialog box. Double-click the host Version Cue Workspace. Select the project, and then choose Edit Properties from the Project Tools menu.
- In Bridge, select the project and then choose Tools > Version Cue > Edit Properties.
- In Acrobat 7, choose File > Open. Click Version Cue. Select the project, and then choose Edit Properties from the Project Tools menu.
- 2 In the Edit Properties dialog box, do any of the following, and click Save:
- To change the project name, enter a name in the Project Name text box. The new name will not be reflected on your (or your workgroup's) working copies project folder until you disconnect from and reconnect to the project.
- To change the description of the project, enter text in the Project Info box.
- To make this project and its files available to other users, select Share This Project With Others. (If the Version Cue Workspace is on a computer being used as a server, the Version Cue project is shared by default.) To unshare a

shared project, deselect Share This Project With Others. Note, however, that this action does not delete any working copies currently in project folders on the workgroup's computers.

• To view the location of working copies on your computer, expand Local Project Files. To open the folder, choose Show Files (Windows) or Show Files in Finder (Mac OS). To change the location of the files, click Change Location and choose the new location for working copies.

**Note:** Make sure that you use the Change Location feature to relocate working copies, rather than moving the project folder manually in the file system.

- Click Advanced Administration to enable lock protection, edit or assign users, or require users to log into the project. When prompted, log into Version Cue Administration. Depending on your privileges, this option may not be available.
- 3 Click Cancel to close the Open dialog box (Version Cue saves your settings even though you clicked Cancel).

#### See also

"Disconnecting from projects" on page 137

"Deleting files and folders" on page 139

"To log into Version Cue Administration from an Adobe Creative Suite component" on page 157

## To share or unshare a project

**Note:** You can perform this task only if you have access to the full Version Cue feature set, available in Adobe Creative Suite or in a shared workspace. See "Availability of Version Cue features" on page 113 for more information.

At any time, you can change a project's shared status. Projects on a Version Cue Workspace that other users can access are shared by default and can't be made private. Note that unsharing a project does not delete any working copies currently in the working copies project folders of your workgroup.

**Note:** If the Version Cue Workspace is installed on a computer that uses a firewall and you want to share the workspace with others, make sure that TCP ports 3703 and 427 are left open. If you're using a Windows machine, deselect the Internet Connection Firewall option. (For information on the Internet Connection Firewall option, see Windows Help.)

- 1 Do one of the following:
- In Illustrator, InCopy, InDesign, or Photoshop, choose File > Open. Click Use Adobe Dialog if you're using the OS Open dialog box.
- In Acrobat 7, choose File > Open.
- 2 Click Version Cue in the Favorites panel, and then double-click the host Version Cue Workspace.
- **3** Select the project, and then do one of the following:
- To share the project, choose Share Project from the Project Tools menu 🗐.
- To unshare the project, choose Unshare Project from the Project Tools menu.
- · Choose Edit Properties from the Project Tools menu. Select or deselect Share This Project With Others, and click Save. After you edit the project properties, click Cancel to close the Open dialog box (your settings are saved even though you clicked Cancel).

"About the Adobe dialog box" on page 115

"To view Version Cue Workspace, project, and file information" on page 121

## To share or unshare a project from Bridge

Note: You can perform this task only if you have access to the full Version Cue feature set, available in Adobe Creative Suite or in a shared workspace. See "Availability of Version Cue features" on page 113 for more information.

At any time, you can make a project shared or unshared. You can keep a Version Cue project unshared only if it is on your own computer. Projects that you create on a Version Cue Workspace that is not located on your own computer are shared by default and can't be made private. Note that unsharing a project does not delete any working copies that others may already have in the working copies project folder on their own computer.

- 1 Start Bridge, and then click Version Cue in the Favorites panel.
- 2 Double-click Workspaces.
- 3 Right-click (Windows) or Ctrl-click (Mac OS) the project and choose either Share Project or Unshare Project from the menu.

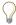

You can also choose Edit > Properties, and then select or deselect Share This Project With Others, and click Save.

#### See also

"To view Version Cue Workspace, project, and file information in Bridge" on page 122

# **Working with files in Version Cue**

## **Using working copies**

Version Cue projects and files reside in the Version Cue Workspace on the host computer. The master copies of files added to the project, including file versions and other file data, such as comments, version dates, and user IDs, are saved on this host computer. When you work in files from a Version Cue project, you're editing a working copy of the master file on your computer, not the master file on the Version Cue Workspace, which remains protected and untouched.

As you work, use the Save command to save changes periodically. This command does not create a new version of the master file but updates your working copy. A new version is created only when you choose the Save A Version command. This command first updates the working copy, and then adds a new version to the master file on the Version Cue Workspace. When the working copy of a file matches (is the same version as) the current version in the workspace, the file is synchronized.

Using working copies of master files, several people can work with the most recent version of a master file. For example, if two people need access to the same illustration during overlapping periods of time, Version Cue lets each person work with a working copy of the most recent file version. The second person to access the illustration is informed that the file is already in use. At that time, the second person can decide whether to continue working with the file. Working copies give everyone flexible access to project files and allow work to proceed concurrently when necessary.

Note: Two users can't edit a file simultaneously in InCopy.

Working copies allow you to work on a file even when the host workspace is unavailable, or offline. Though some features, such as versions and alternates, can't be used when you're working offline, you can edit files and save your work. When the workspace is online again, you can save a version to update the master file.

There are times when you may wish to delete the working copies of your project files. For example, you may want to free up space on your hard drive, or are completely finished working on the project. Version Cue lets you delete your working copies of project files by disconnecting from the project. Disconnecting from a project deletes the working copies project folder on your hard drive. You can do this at any time if none of the working copies are In Use by you. If you accidentally disconnect from a project, new working copies are recreated the next time you access the project files. If a project is deleted from either the host workspace or your local computer, you can use working copies to recreate the project with the most current versions of the files.

To relocate working copies of a project, edit the project's properties and use the Change Location feature. For instructions, see "To edit the properties of a project" on page 124.

Note: Make sure that you use the Change Location feature to relocate working copies, rather than moving the project folder manually in the file system.

### See also

"Creating and editing projects" on page 122

"To create a project" on page 123

"Disconnecting from projects" on page 137

"Deleting files and folders" on page 139

"Editing and synchronizing offline files" on page 152

"To restore a file or folder deleted from a project" on page 142

"Version Cue file statuses" on page 128

"Availability of Version Cue features" on page 113

## File protection in Version Cue

Version Cue automatically informs others that a file is being edited. Version Cue assigns In Use status to a file when you open and edit a file that isn't being edited by another user. When you save a version, Version Cue removes the file's In Use status.

**Note:** In InCopy, you must choose File > Checkin after saving a version to remove the file's In Use status.

At times two people may need to work with a file simultaneously. For example, User A may begin editing a file but be called away before saving a version. If User B works on the file while User A is away, Version Cue ensures that the two files don't overwrite each other in the project. User A's working copy won't reflect the changes made by User B, and vice versa. When finished with the file, both users can save a new version of the file to the Version Cue Workspace. Version Cue alerts all current users of the file about the presence of a new version in the Version Cue Workspace and gives them the option of downloading the latest version or continuing their current edits. Alternatively, users can save their edits as an alternate. (Version Cue alerts users who have the file open or who re-open a file that was previously closed while In Use.)

*Note:* Two users can't edit a file simultaneously in InCopy.

You can use the Version Cue Workspace Administration utility to assign lock protection to a Version Cue project. Only the first user to begin editing an available file in a lock-protected project can save the next version of that file to the Version Cue project. Other users who edit that file simultaneously can't save changes to a new version of that file, even after the first user saves a version. These other users must save the changes as completely new files with their own version thread; however, they can designate their file as an alternate of the original file.

The ability to access a file in a lock-protected project provides the flexibility to create proofs or experiment with the design, for example, and then close the file without saving changes.

#### See also

"Using working copies" on page 126

"Availability of Version Cue features" on page 113

## **Version Cue file statuses**

Files that are managed by Version Cue are always marked with a status icon that describes the state of the file on the Version Cue Workspace. You can view a file's status while browsing the files in a Version Cue project, in Bridge, and also in the document window's Status area after opening a file from the Version Cue Workspace in an Adobe Creative Suite component. In Acrobat, the status is displayed in the title bar. A file can have more than one status at the same time (in some cases only one status is shown).

Each file status has a corresponding icon:

**Open** The file is open on your computer. This status lets you make informed decisions about whether it's appropriate, for example, to place a file into a layout while the file is still being edited. The Open status is indicated only for files on your computer.

In Use By Me 🚯 You are editing the file. Version Cue assigns this status to a file when you make an edit to the file that changes its content. You can manually mark a file in use before you edit it to indicate to others that you intend to make changes to the content.

**Synchronized** The latest known version of the file is available for editing and you have a working copy of it on your computer. Version Cue assigns this status when you save a version of the file you're editing, or when you manually synchronize a project.

**No Working Copy** No local copy of the file exists. This status indicates that it will take a few moments to create a working copy before you can edit the file.

**In Use By <user name>** Another user is editing the file and has not yet saved a new version.

**Conflicted Copies** There is a version conflict, or both you and another user are editing the file.

**Only Copy** The file in the working copies folder is the only copy known to Version Cue and has not been synchronized with the Version Cue Workspace. This scenario can occur when a file has been saved in an existing project for the first time while the workspace is offline. Because the workspace is offline, Version Cue displays the Offline Copy status until the workspace is back online, and then changes the status to Only Copy. Version Cue also displays this status if you drag a file from one folder into the working copies folder using the file system instead of Bridge (not recommended). You can edit the file, but it's important to synchronize (upload the file to the workspace) after you save your changes.

**Offline Copy** There is a local copy of the file in your working copies folder, but the Version Cue Workspace is offline. There is no way of checking whether the local copy is synchronized with the latest version on the workspace. You can edit an offline copy and save these changes; however, you must save a version or synchronize the file once the workspace comes back online.

**Outdated Copy** • A local copy exists, but there is a newer version of the file in the workspace. This status indicates that it will take a few moments to create an up-to-date working copy before you can edit the file.

**Unavailable** ? The Version Cue Workspace is offline or you don't have access privileges. There is no way of checking the status of the local copy with the workspace. You can edit the local copy and save these changes; however, you must save a version or synchronize the file once the workspace comes back online.

**Deleted** The file or folder has been deleted from the project, but not yet permanently erased. (You can restore a deleted file or folder).

#### See also

"Using working copies" on page 126

"To synchronize files" on page 154

"To edit a file in use by another user" on page 130

"Deleting files and folders" on page 139

"Availability of Version Cue features" on page 113

## To open a file from a project

Note: You can perform this task only if you have access to the full Version Cue feature set, available in Adobe Creative Suite or in a shared workspace. See "Availability of Version Cue features" on page 113 for more information.

After you add or save a file to a Version Cue project, the file is automatically managed by Version Cue. Managed files can't be overwritten. If you open a file that's in use by another user or that has been previously edited and saved as a new version, you are prompted to edit the most recent version.

- 1 Do one of the following:
- In Illustrator, InCopy, InDesign, or Photoshop, choose File > Open. Click Use Adobe Dialog if you're using the OS dialog box, and then click Version Cue in the Favorites panel.
- In Acrobat 7, choose File > Open, and then click Version Cue in the dialog box that appears.
- In Bridge, click Version Cue in the Favorites panel.
- **2** Double-click the host Version Cue Workspace.
- **3** Double-click the project that contains the file you want to open.
- **4** Select the file and click Open.

#### See also

"To edit a file in use by another user" on page 130

"To update a file with the most recent version" on page 130

"About the Adobe dialog box" on page 115

"To search for files in a project" on page 137

## To reveal a file in Bridge

\* Right-click (Windows) or Ctrl-click (Mac OS) the file in the Open dialog box in InCopy or an Adobe Creative Suite component, and choose Reveal In Bridge.

The file appears in the Bridge window.

## To edit a file in use by another user

Note: You can perform this task only if you have access to the full Version Cue feature set, available in Adobe Creative Suite or in a shared workspace. See "Availability of Version Cue features" on page 113 for more information.

If you don't notice that a file's status is In Use when you open it, Version Cue displays an In Use By alert to remind you that someone else is already editing a working copy of the file.

**Note:** In InCopy, you can't edit a file that's in use by another user.

1 Open the file, and click one of the following options when the In Use By alert appears:

**No, Close Document** Closes the file without any alterations.

**Yes, Keep Open** Keeps the file open so you can work on the document.

2 If you continue working with the document and make a change to the content, Version Cue displays an alert to remind you that there is the possibility of creating conflicting copies. Click one of the following:

Discard Changes Displays the most recent version of the file from the Version Cue Workspace and discards your changes to the working copy.

**Continue Editing** Lets you edit the working copy without overwriting the changes made in another user's working copy of the same file (Version Cue will prompt each user to save a new version of the file).

3 If the project doesn't have lock protection applied to it, you can save a new version of your edits. Version Cue displays an alert warning you that conflicting edits will occur if you continue. Click one of the following:

**Cancel** Returns you to the open document without saving a version.

**Save Version Anyway** Updates the master file in the Version Cue Workspace with the new version. (Version Cue displays an alert to the other user to note that a newer version of the file has been created by you.)

At any point, you can close the document and discard any changes you've made.

#### See also

"To update a file with the most recent version" on page 130

## To update a file with the most recent version

Note: You can perform this task only if you have access to the full Version Cue feature set, available in Adobe Creative Suite or in a shared workspace. See "Availability of Version Cue features" on page 113 for more information.

If another user creates a new version of a file that you have open or that is still marked In Use By Me, Version Cue prompts you to update your document with the latest version when you open it or attempt to make changes to it, or when you bring the document window frontmost in a group of documents.

❖ When the prompt appears, click one of the following:

**Discard Changes** Updates the document with the most recent version from the Version Cue project. You can continue editing the file after it is updated. You lose any changes you've made even if you have already saved those changes to the working copy with a Save command.

**Continue Editing** Leaves the document as is. You can continue editing the file without overwriting the changes in the more recent version. Instead, you're prompted to either save a new version of the file when you close it, or to discard your changes.

#### See also

"To edit a file in use by another user" on page 130

# Adding files and folders to a project

To save versions of a file and take advantage of Version Cue file management, you must add or save the file to a Version Cue project. You can add assets such as swatch libraries to projects to share them with your workgroup. You can also add non-Adobe files to Version Cue projects You can add files using any of the following methods:

- Add files one at a time from within InCopy or in Adobe Creative Suite.
- Drag one or more files or folders to a Version Cue project using Bridge. Use this method to copy files from one Version Cue project to another.
- Drag files and folders from open windows on your computer's desktop to a Version Cue project displayed in a Bridge window.
- · Place files directly in the project's working copies folder, and then synchronize the project to add the files. For more information, see "About Version Cue projects" on page 118.

#### See also

"To create a new Version Cue project from a folder" on page 161

"Availability of Version Cue features" on page 113

## To add a file to a project

**Note:** You can perform this task only if you have access to the full Version Cue feature set, available in Adobe Creative Suite or in a shared workspace. See "Availability of Version Cue features" on page 113 for more information.

For information on adding a file to a project in Acrobat 7, see Acrobat Help.

- 1 Open the file in Illustrator, InCopy, InDesign, or Photoshop.
- **2** Choose File > Save As. Click Use Adobe Dialog if you're using the OS dialog box.
- **3** Double-click the host Version Cue Workspace.
- **4** Double-click the project to open it.
- **5** Enter a comment for the first version in the Version Comments box, and click Save.

"About the Adobe dialog box" on page 115

# To add a file or folder to a project in Bridge

Note: You can perform this task only if you have access to the full Version Cue feature set, available in Adobe Creative Suite or in a shared workspace. See "Availability of Version Cue features" on page 113 for more information.

- 1 Start Bridge. In Folders (in the Favorites panel), navigate to the folder in the Version Cue project to which you want to add files.
- 2 Navigate to the folder that contains the files or folders you want to add to the project.
- 3 Select one or more files or folders, and drag them to the Version Cue folder icon you navigated to in step 1.

Note: To copy (not move) the files to a project, hold down Ctrl (Windows) or Option (Mac OS) as you drag the files to the project.

#### See also

"The Bridge work area" on page 79

## To add a file or folder from a desktop folder to a project in Bridge

Note: You can perform this task only if you have access to the full Version Cue feature set, available in Adobe Creative Suite or in a shared workspace. See "Availability of Version Cue features" on page 113 for more information.

- 1 Start Bridge, and click Version Cue in the Favorites panel.
- 2 Double-click Workspaces.
- 3 Double-click the Version Cue project and browse to the folder to which you want to add files.
- **4** Select files and folders in the open folder on your desktop.
- 5 Drag these items from the open folder to the Bridge content area displaying the Version Cue folder to which you want to add files.

Note: To copy (not move) the files to a project, hold down Ctrl (Windows) or Option (Mac OS) as you drag the files to the project.

#### See also

"The Bridge work area" on page 79

## To add files to a project folder without Bridge

Note: You can perform this task only if you have access to the full Version Cue feature set, available in Adobe Creative Suite or in a shared workspace. See "Availability of Version Cue features" on page 113 for more information.

It's best to add files using Bridge, but you can add files by dragging them into the documents folder of a Version Cue project.

- **1** Do one of the following:
- Locate the project folder inside the My Documents/Version Cue (Windows) or Documents/Version Cue (Mac OS) folder on your computer.
- If the project folder isn't already in the My Documents/Version Cue (Windows) or Documents/Version Cue (Mac OS) folder on your hard disk, create a new folder inside the Version Cue folder. Give the folder the same name as the existing Version Cue project on the Version Cue Workspace. Inside the new project folder, create a new folder and name it documents.

**Note:** These steps work only if the project already exists. You cannot create a new project using this method.

- **2** Move or copy the items you want to add to the documents folder.
- 3 In Illustrator, InCopy, InDesign, Photoshop, or Acrobat, choose File > Open. Click Use Adobe Dialog if you're using the OS dialog box.
- **4** Click Version Cue in the Favorites panel. Open the Version Cue Workspace, and select the project.
- 5 Choose Synchronize from the Project Tools menu 🚔 . (Alternatively, you can select the project in Bridge and synchronize it.) Once the synchronization is complete, the files are added to the project.

#### See also

"Editing and synchronizing offline files" on page 152

"About the Adobe dialog box" on page 115

"About Version Cue projects" on page 118

## To copy or move files between projects or from a project to a desktop folder

- ❖ Do one of the following:
- To copy a file between projects, start Bridge and navigate to the project folder that contains the file you want to copy. Choose File > New Window to open a new Bridge window, and navigate to the project folder to which you want to add the file. Drag the file from the first project folder to the destination project folder in the second Bridge window.
- To copy a file from a project to a desktop folder, drag it from the project folder in Bridge to the desktop folder.

**Note:** When you copy a file between projects or from a project to a desktop folder, Version Cue copies only the most current version.

- · To move a file between projects, copy it from one project folder to another in Bridge, and then permanently delete the file from the first project folder. For instructions on permanently deleting files, see "To delete files or folders from a project" on page 141 and "To delete a file or folder permanently" on page 142.
- · To move a file from a project to a desktop folder, drag it from the project folder in Bridge to the desktop folder, and then permanently delete the file from the first project folder. For instructions on permanently deleting files, see "To delete files or folders from a project" on page 141 and "To delete a file or folder permanently" on page 142.

## To save changes to a file

**Note:** You can perform this task only if you have access to the full Version Cue feature set, available in Adobe Creative Suite or in a shared workspace. See "Availability of Version Cue features" on page 113 for more information.

If you want to save changes, but aren't ready to save a new version as you edit a file you have opened from a Version Cue project, you can use the File > Save command to save your changes to the working copy on your computer. Until you save a new version to the shared Version Cue Workspace, these changes won't be available to any other user. You can also close the file once you save changes to a file, and then reopen it and save a version later.

❖ To save changes to your working copy, choose File > Save.

## To place a file from a project into a document

Note: You can perform this task only if you have access to the full Version Cue feature set, available in Adobe Creative Suite or in a shared workspace. See "Availability of Version Cue features" on page 113 for more information.

While you're working with a Version Cue project in Illustrator, InCopy, InDesign, or Photoshop, you can add a file to a document just as you normally would—by using the Place command. The Links palette (in Illustrator, InCopy, and InDesign) displays additional information about placed files from Version Cue projects, identifying whether a linked file is being edited, which user is doing the editing, whether it is a member of a group of alternates, and if so, whether it is the primary (preferred) alternate. You can also use the Links palette to determine whether the linked file needs to be updated to a newer version from the Version Cue Workspace.

- 1 In Illustrator, InCopy, InDesign, or Photoshop, choose File > Place.
- **2** Click Version Cue in the Favorites panel.
- **3** Double-click the host Version Cue Workspace.
- **4** Double-click the project containing the file you want to place.
- **5** Select the file, and click Place.

For complete information on placing files into documents in Adobe Creative Suite, see the specific application's Help.

**Note:** When you place a file from a Version Cue project, a copy of that file is placed in your My Documents/Version Cue (Windows) or Documents/Version Cue (Mac OS) folder of working copies for that project. As a result, you can edit that file offline, while it's disconnected from the Version Cue Workspace

### See also

"Using the Links palette with project files" on page 135

"About Version Cue alternates" on page 148

## To place a non-Version Cue file into a document

Note: You can perform this task only if you have access to the full Version Cue feature set, available in Adobe Creative Suite or in a shared workspace. See "Availability of Version Cue features" on page 113 for more information.

- 1 With the document open in Illustrator, InCopy, InDesign, or Photoshop, navigate to the file you want to place.
- **2** Select the file, and click Place (Illustrator) or Open.

For complete information on placing files into documents in Adobe Creative Suite, see the specific application's Help.

You should always add assets to a Version Cue project before placing them in a Version Cue-managed file. When you place a non-Version-Cue managed file into a managed file, you cannot keep track of the placed asset's versions, alternates, or status.

## Using the Links palette with project files

When Version Cue is enabled in Illustrator, InCopy, or InDesign, the Links palette identifies who is editing a linked file from a Version Cue project. It also displays a linked file's versions and alternates so that you can promote and use previous versions, update the document with the linked file's alternates; you can even create versions of linked non-Adobe files.

The Links palette, including the File Status column, functions the same with Version Cue-managed files as it does with non-Version Cue-managed files. For example, if a newer version of a linked file is on the Version Cue Workspace, the Modified Artwork icon  $\triangle$  appears; if a file is missing, the Missing Artwork icon  $\bigcirc$  appears. To update a linked file from a Version Cue project, you use the same procedures used for files that aren't managed by Version Cue.

The Version Cue Edit Status column in the Links palette displays nothing if the linked file is available, or it displays a status icon.

See Illustrator Help, InCopy Help, or InDesign Help for more information about working with the Links palette and placed files.

### See also

"Availability of Version Cue features" on page 113

"To view alternates and versions in the Links palette" on page 135

"To replace a placed file with an alternate" on page 136

"To replace a placed file with a previous version" on page 136

"To replace a placed file with an alternate derived from a previous version" on page 136

#### To view alternates and versions in the Links palette

Note: You can perform this task only if you have access to the full Version Cue feature set, available in Adobe Creative Suite or in a shared workspace. See "Availability of Version Cue features" on page 113 for more information.

When Version Cue is enabled in Illustrator, InCopy, or InDesign, you can view versions and alternates of a placed file from the Links palette.

- ❖ Do one of the following:
- To view versions of a placed file, choose Versions from the Links palette menu.
- To view alternates of a placed file, choose Alternates from the Links palette menu.

## See also

"Using the Links palette with project files" on page 135

"To replace a placed file with an alternate" on page 136

"To replace a placed file with a previous version" on page 136

"To replace a placed file with an alternate derived from a previous version" on page 136

## To replace a placed file with an alternate

- 1 In Illustrator, InCopy, or InDesign, select the file in the Links palette.
- **2** Choose Alternates from the Links palette menu.
- **3** Choose an alternate, and click Relink.

#### See also

"Using the Links palette with project files" on page 135

"To view alternates and versions in the Links palette" on page 135

"To replace a placed file with a previous version" on page 136

"To replace a placed file with an alternate derived from a previous version" on page 136

# To replace a placed file with an alternate derived from a previous version

- 1 In Illustrator, InCopy, or InDesign, select the file in the Links palette.
- **2** Click Edit Original and edit the file in its native application.
- **3** Choose File > Save As, and select Save As Alternate (rename the file if you save it in the original folder).
- 4 Close the file.
- **5** In Illustrator, InCopy, or InDesign, select the placed file in the Links palette.
- **6** Choose Alternates from the Links palette menu.
- **7** Select the Alternate you created in step 3, and click Relink.

#### See also

"Using the Links palette with project files" on page 135

"To view alternates and versions in the Links palette" on page 135

"To replace a placed file with an alternate" on page 136

"To replace a placed file with a previous version" on page 136

# To replace a placed file with a previous version

- 1 In Illustrator, InCopy, or InDesign, select the file in the Links palette.
- **2** Choose Versions from the Links palette menu.
- 3 Select a version and click Promote To Current. Enter a version comment if desired, and click Save.

## See also

"Using the Links palette with project files" on page 135

"To view alternates and versions in the Links palette" on page 135

"To replace a placed file with an alternate" on page 136

"To replace a placed file with an alternate derived from a previous version" on page 136

## To search for files in a project

**Note:** You can perform this task only if you have access to the full Version Cue feature set, available in Adobe Creative Suite or in a shared workspace. See "Availability of Version Cue features" on page 113 for more information.

Metadata is automatically added to Version Cue project files as you work with them. In addition, you can manually add other information to files in Adobe Creative Suite through the File Info dialog box. You can quickly locate files in a Version Cue project by searching for specific information such as titles, authors, copyright data, keywords, dates, and locations. The search feature searches through existing files, as well as files deleted from projects. For information on searching in Acrobat 7, see Acrobat Help. You can also search for Version Cue project files in Bridge, both by version comment and past versions.

- 1 In Illustrator, InCopy, InDesign, or Photoshop, choose File > Open.
- 2 If the button is visible, click Use Adobe Dialog (if you see the Use OS Dialog button instead, you are already using the Adobe dialog box).
- **3** Click Version Cue in the Favorites panel.
- **4** Double-click the host Version Cue Workspace.
- **5** Double-click the project you want to search.
- **6** Click Project Search .
- **7** Enter information in Project Search.

If you open an older version of a file found as the result of a search, the file name will be prefaced with Version <X>-.

**Note:** It is best to treat older versions as view-only when opened as the result of a search. Although you can edit an older version in its native application, do so only if you intend for this version to become a separate asset or to be used as an alternate. To edit a previous version, first promote it to the new, current version, and then make changes.

#### See also

"About the Adobe dialog box" on page 115

"Version Cue file statuses" on page 128

"To search for files and folders with Bridge" on page 91

"Viewing and comparing versions" on page 144

"To view a previous version in its native application" on page 146

## **Disconnecting from projects**

#### Disconnecting from projects

Disconnecting from a project erases the working copies of files on your computer while leaving the master copies on the Version Cue Workspace intact. Disconnecting also removes shortcuts to the project from Bridge and the Adobe dialog box. You may want to disconnect to free up more space on your hard drive. Or, you might disconnect from a project if someone else in your workgroup deletes a project from the Version Cue Workspace (your working copies are not touched by that deletion).

As long as you have saved a version of the working copies there is no harm in discarding them by disconnecting. When you access the project again, new working copies will be created for the current versions of the files you open. If you have working copies with the In Use By Me status, you will not be permitted to disconnect from a project until you have saved a version of those files.

When you disconnect from a project, only the working copies and shortcuts on your computer are erased. Leaving the project intact on the workspace allows others, as well as yourself, to access the master files. When you delete a project, all working copies and shortcuts on your own computer, along with the master copies of files and folders in the Version Cue Workspace, are erased. However, any working copies and shortcuts on other computers your coworkers or you previously used to access the project are not erased. To completely remove the project and erase those working copies and shortcuts, you must select the shortcut or project folder and disconnect, even though the project has already been deleted.

You can disconnect from a Version Cue project by using Bridge, Photoshop CS2, Illustrator CS2, InCopy CS2, or InDesign CS2. GoLive CS2 uses a different method for deleting working copies of site files. Disconnect is not available in Acrobat 7.

#### See also

"Deleting files and folders" on page 139

"To disconnect from a project in Bridge" on page 138

"To disconnect from a project" on page 138

"Using working copies" on page 126

"Availability of Version Cue features" on page 113

#### To disconnect from a project

**Note:** You can perform this task only if you have access to the full Version Cue feature set, available in Adobe Creative Suite or in a shared workspace. See "Availability of Version Cue features" on page 113 for more information.

Disconnecting from a project removes the files from your computer but doesn't delete the project from the host Version Cue Workspace. Disconnect is not available in Acrobat 7.

- 1 In Illustrator, InCopy, InDesign, or Photoshop, choose File > Open. Click Use Adobe Dialog if you're using the OS dialog box.
- **2** Click Version Cue in the Favorites panel.
- **3** Open the Version Cue Workspace and select the project from which you want to disconnect.
- **4** Choose Disconnect from the Project tools menu.

**Note:** You can select any project icon or shortcut to the project when you want to disconnect.

#### To disconnect from a project in Bridge

**Note:** You can perform this task only if you have access to the full Version Cue feature set, available in Adobe Creative Suite or in a shared workspace. See "Availability of Version Cue features" on page 113 for more information.

Disconnecting from a project removes working copies of the project files from your computer but doesn't delete the project from the host Version Cue Workspace.

- 1 Start Bridge, and click Version Cue in the Favorites panel.
- 2 Double-click Workspaces, and navigate to the project from which you want to disconnect.
- 3 Right-click (Windows) or Ctrl-click (Mac OS) the project, and then choose Disconnect from the menu.

**Note:** You can select any project icon or shortcut to the project when you want to disconnect.

## Deleting files, folders, and projects

## **Deleting files and folders**

Deleting a file or folder from Version Cue is a two-step process that safeguards against accidental deletions. The first step is deleting the file or folder and giving it the Deleted status. Deleting hides the file or folder from normal view but does not erase it. The second step is permanently deleting and erasing the file or folder and its previous versions.

When you delete a folder, the folder and all folders and files nested inside it are hidden and given a Deleted status. When you permanently delete a folder, its entire contents are erased.

Any user with appropriate privileges can delete files and folders unless the files or folders are marked In Use. In a workgroup, if a user is editing a file that you need to delete, you can reset the file's lock by using the Version Cue Administration utility.

You can restore files or folders that have a Deleted status. Restoring reinstates Version Cue management. Restored files and folders appear in their previous location in the project folder hierarchy. (Deleted files and folders maintain their relationship within the project hierarchy until they are permanently deleted.)

In Bridge, InCopy, and in Adobe Creative Suite, you can show hidden and deleted files or folders, and view them in search results. Additionally, Version Cue has a Project Trash view from which you can view all deleted files in a project. Use Project Trash to view and handle all deleted files without navigating through the project folder hierarchy.

You can delete individual files or folders in Bridge, InCopy, or any Adobe Creative Suite component.

#### See also

"Using working copies" on page 126

"To delete a project in Bridge" on page 140

"To disconnect from a project in Bridge" on page 138

"To delete a Version Cue project in the Version Cue Administration utility" on page 163

"Availability of Version Cue features" on page 113

## **Deleting projects**

Deleting a project from Version Cue permanently erases all of its master files (including versions and alternates) and folders from the Version Cue Workspace. This is a one-step process (with confirmation). Deleting a project automatically deletes the working copies of files on your computer as well as any shortcuts to that project. However, the working copies of files created on other users' computers are not deleted until they disconnect from the deleted project. You cannot restore deleted projects directly in Version Cue, nor can you delete a project if any user has files that are marked In Use. You can delete an entire Version Cue project in Bridge, InCopy, or any Adobe Creative Suite component. You can also delete projects by using the Version Cue Administration utility, if you have privileges to do

## To delete a project

Note: You can perform this task only if you have access to the full Version Cue feature set, available in Adobe Creative Suite or in a shared workspace. See "Availability of Version Cue features" on page 113 for more information.

For information about deleting a project from Acrobat 7, see Acrobat Help.

- 1 In Illustrator, InCopy, InDesign, or Photoshop, choose File > Open. Click Use Adobe Dialog if you're using the OS dialog box.
- **2** Click Version Cue in the Favorites panel.
- **3** Do one of the following:
- Double-click the host Version Cue Workspace and select the project.
- Click the project shortcut.
- **4** Choose Delete from the Project Tools  $\bigcirc$  menu.
- **5** Click OK in the confirmation dialog box.

You can also delete projects using the Version Cue Administration utility.

#### See also

"To delete a Version Cue project in the Version Cue Administration utility" on page 163

"To disconnect from a project" on page 138

"About the Adobe dialog box" on page 115

## To delete a project in Bridge

Note: You can perform this task only if you have access to the full Version Cue feature set, available in Adobe Creative Suite or in a shared workspace. See "Availability of Version Cue features" on page 113 for more information.

- 1 Start Bridge, and then click Version Cue in the Favorites panel.
- 2 Double-click Workspaces.
- **3** Right-click the project or the project shortcut, and then choose Delete Project from the menu.
- **4** Click OK to confirm the deletion.

To remove working copies of the files from the deleted project, you need to disconnect from the project.

#### See also

"To disconnect from a project in Bridge" on page 138

"To delete a project" on page 140

## To delete files or folders from a project

Note: You can perform this task only if you have access to the full Version Cue feature set, available in Adobe Creative Suite or in a shared workspace. See "Availability of Version Cue features" on page 113 for more information.

Once you delete a file or folder from a project, you can then choose to permanently delete it or restore it with its original data, including file versions and related information. For information about deleting files or folders from Acrobat 7, see Acrobat Help.

- 1 In Illustrator, InCopy, InDesign, or Photoshop, choose File > Open. Click Use Adobe Dialog if you're using the OS dialog box.
- **2** Click Version Cue in the Favorites panel.
- **3** Double-click the host Version Cue Workspace.
- **4** Double-click the project that contains the file or folder you want to delete.
- **5** Select the file or folder you want to delete.
- **6** Do one of the following:
- Choose Delete from the Project Tools menu =
- Drag the file to the Project Trash 🗟.

Note: If Show Deleted files is not selected in the Project Tools menu, the file will become hidden and removed from view. If Show Deleted Files is selected, the file or folder will remain visible with the status Deleted.

#### See also

"To view Version Cue Workspace, project, and file information" on page 121

#### To delete files from a project in Bridge

Note: You can perform this task only if you have access to the full Version Cue feature set, available in Adobe Creative Suite or in a shared workspace. See "Availability of Version Cue features" on page 113 for more information.

Once you delete a file from a project, you can then choose to permanently delete it or restore it with its original data, including file versions and related information.

- 1 In Bridge, click Version Cue in the Favorites panel, then double-click Workspaces.
- **2** Double-click the host Version Cue Workspace.
- **3** Double-click the project that contains the file you want to delete.
- **4** Select the file and click the Delete Item  $\widehat{\mathbf{m}}$  icon in the toolbar.

Note: If Show Hidden and Deleted files is not selected in the View menu, the file will become hidden and removed from view. If Show Hidden and Deleted Files is selected, the file will remain visible with the status Deleted.

#### See also

"To view Version Cue Workspace, project, and file information" on page 121

## To restore a file or folder deleted from a project

Note: You can perform this task only if you have access to the full Version Cue feature set, available in Adobe Creative Suite or in a shared workspace. See "Availability of Version Cue features" on page 113 for more information.

For information on restoring files or folders in Acrobat 7, see Acrobat Help.

- 1 In Illustrator, InCopy, InDesign, or Photoshop, choose File > Open. Click Use Adobe Dialog if you're using the OS dialog box.
- **2** Click Version Cue in the Favorites panel.
- **3** Double-click the host Version Cue Workspace.
- 4 Double-click the project that contains the file or folder you want to restore and do one of the following:
- · Click Project Trash in the Favorites panel, select the file you want to restore, and choose Restore from the Project Tools menu 🖃.
- Choose Show Deleted Items from the Project Tools menu (deleted file and folder names appear in gray in the dialog box). Select the file or folder you want to restore, and choose Restore from the Project Tools menu.
- **5** Choose Refresh from the Project Tools menu to update the dialog box.

The file or folder is restored to its original location in the Version Cue project.

**Note:** To restore a file in a previously deleted folder, you must first restore the folder. Doing so restores the folder and all its contents.

## To delete a file or folder permanently

Note: You can perform this task only if you have access to the full Version Cue feature set, available in Adobe Creative Suite or in a shared workspace. See "Availability of Version Cue features" on page 113 for more information.

You can permanently delete and erase files or folders that have a Deleted status. For information about deleting a file or folder permanently in Acrobat 7, see Acrobat Help.

- 1 In Illustrator, InCopy, InDesign, or Photoshop, choose File > Open. Click Use Adobe Dialog if you're using the OS dialog box.
- **2** Click Version Cue in the Favorites panel.
- **3** Open the Version Cue Workspace and project that contains the file or folder you want to delete permanently.
- 4 Choose Show Deleted Items from the Project tools menu.
- 5 Select the file or folder you want to permanently delete, and choose Delete Permanent from the Project Tools menu.
- 6 Click OK.

#### To delete a file permanently in Bridge

Note: You can perform this task only if you have access to the full Version Cue feature set, available in Adobe Creative Suite or in a shared workspace. See "Availability of Version Cue features" on page 113 for more information.

You can permanently delete and erase files that have a Deleted status.

- 1 Start Bridge. In the Favorites panel, click Version Cue.
- 2 Double-click Workspaces, then double-click the project that contains the file you want to delete permanently.

- 3 Right-click (Windows) or Control-click (Mac OS) the file, and choose Delete Permanent.
- **4** Click OK to confirm the deletion.

## **Version Cue versions**

#### **About Version Cue versions**

Versions provide a convenient method of retaining work that was performed in different stages. At any point in your design process, you can save a version of the file, which Version Cue saves and tracks. Each version is a snapshot of the file. You can use versions to review ideas or changes with team members or a client before selecting a final version, or to recover from destructive changes.

Version Cue prevents users from overwriting each other's work. With this protection capability, multiple users can work on a file simultaneously. When more than one user is working on a file, Version cue alerts them all when one user saves a new version, allowing everyone to update the file and work in the latest version.

Note: Two users cannot edit a file simultaneously in InCopy.

You don't have to save a version every time you save your changes. Using the File > Save command works the same way in Version Cue-managed files as in non-Version Cue files. You need only save a version when you want to create a snapshot of the file. For example, if you change the background color or some text in the layout, and then save a version, you can go back to the previous version without damaging your file. Instead of choosing File > Save As and saving a new copy of a design, you save a version, which allows you to track changes as they occur.

If you want to continue your work using a previous version instead of the current version, promote the previous version to the next current version (do this instead of opening the previous version directly). This process keeps the previous version intact, should you decide to return to it again in the future. If you want a previous version, along with the current version, to be available for use in a project, you can save the previous version as a separate asset. When you do this, you can then make the previous version a member of a group of alternates, if desired.

You can view previous versions in their native applications. When you no longer need to keep previous versions of files, you can delete them individually or in batches.

#### See also

"Viewing and comparing versions" on page 144

"To save a version of a non-Adobe file" on page 144

"About the Metadata panel in Bridge" on page 96

"Availability of Version Cue features" on page 113

#### To save a version

Note: You can perform this task only if you have access to the full Version Cue feature set, available in Adobe Creative Suite or in a shared workspace. See "Availability of Version Cue features" on page 113 for more information.

To save a new version of a file, you use the Save A Version command, which saves your changes to the Version Cue Workspace. Versions of a file can be subsequently compared using thumbnails, and viewed, deleted, or promoted using the Versions command.

- **1** Do one of the following:
- In Photoshop, Illustrator, InCopy, InDesign, or Acrobat 7, choose File > Save A Version.
- In Bridge, choose Tools > Version Cue > Save A Version.
- 2 In the Save A Version dialog box, enter comments you want to associate with this version.
- 3 Click Save.

#### To save a version of a non-Adobe file

Note: You can perform this task only if you have access to the full Version Cue feature set, available in Adobe Creative Suite or in a shared workspace. See "Availability of Version Cue features" on page 113 for more information.

Bridge opens files in their native applications so that you can make changes. You can save versions of non-Adobe files only if (1) the files are in a Version Cue project and (2) the files have been opened through Bridge. After you create versions with this procedure, you can access them from the Versions dialog box in Adobe Creative Suite components, from InCopy, and from the Versions View of Bridge.

- 1 Start Bridge.
- 2 In the Favorites panel, click Version Cue, and then navigate to the project containing the file you want to save as a version.
- **3** Double-click the file to open it.
- 4 When the file opens in its native application, make your changes, and save and close the file.
- **5** In Bridge, choose Tools > Version Cue > Save A Version.
- 6 In the Save A Version dialog box, enter comments you want to associate with the version, and then click Continue.

Note: You can save versions of nonembedded graphics, image, and text files in InCopy, InDesign, and Illustrator by using the Edit Original command in the Links palette. After editing the file, save it in its native application. Then, in the Links palette, select the file and use the Save Link Version command to save a version in the Version Cue project. For more information, see InCopy Help, InDesign Help, or Illustrator Help.

#### Viewing and comparing versions

Versions are always available for you to view and compare. Each version is treated as a separate file, which you can access through the Versions dialog box in all Adobe Creative Suite components and in InCopy. The Versions dialog box displays thumbnails of all file versions alongside comments, dates, and the login name of the user who created the version. Each version is numbered sequentially. You can view any version at any time. You can also promote a version, that is, make a previous version the current one. You can also delete versions if they are irrelevant or if you need to save disk space. When you delete older versions, the version numbers of the remaining versions remain the same.

The Versions And Alternates view in Bridge displays versions of all the files in a project. This view is useful for comparing versions, because all the versions are available in one place for you to view or promote—you don't need to search your hard drive for saved files. When you want to compare details of versions, you can choose to view each version in its native application.

The commenting features of Version Cue maintain a descriptive history of files. Each time you save or promote a version, you can describe what changes you made. This history helps you track changes made at different stages. Also, your version comments are searchable; you can search for a particular word to find a version quickly.

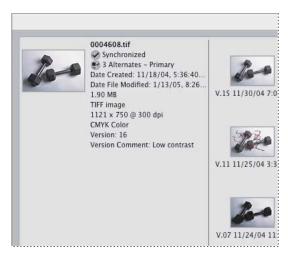

Viewing versions in Bridge

#### See also

"To view file and folder thumbnails in Bridge" on page 85

"Availability of Version Cue features" on page 113

#### To view versions

Note: You can perform this task only if you have access to the full Version Cue feature set, available in Adobe Creative Suite or in a shared workspace. See "Availability of Version Cue features" on page 113 for more information.

After opening a file from a Version Cue Workspace, you can quickly access the previous version thumbnails, version comments, and version dates by using the Versions dialog box.

- 1 In Illustrator, InCopy, InDesign, or Photoshop, choose File > Open. Click Use Adobe Dialog if you're using the OS dialog box.
- **2** Click Version Cue in the Favorites panel.
- 3 Double-click the host Version Cue Workspace. Double-click the project to open it.
- 4 Click the name of the file whose versions you want to view.
- **5** Choose Versions from the Project Tools menu  $\blacksquare$ .
- 6 In the Versions dialog box, do any of the following:
- To create a new file version from an older version, select the version and click Promote To Current Version.
- To open an earlier version in its own window and view details only or create a separate asset from the earlier version, click View Version. The version number appears in the file's title bar to remind you that you shouldn't edit it.
- To delete a version, select the version and click Delete.

In Acrobat 7, you can view the Versions dialog box by choosing File > Versions when a Version Cue-managed PDF file is open.

You can view versions of a file while it's open in an Adobe Creative Suite component: Choose Versions from the status menu at the bottom of the file window.

#### See also

"About the Adobe dialog box" on page 115

"About Version Cue versions" on page 143

## To view versions in Bridge

**Note:** You can perform this task only if you have access to the full Version Cue feature set, available in Adobe Creative Suite or in a shared workspace. See "Availability of Version Cue features" on page 113 for more information.

In Bridge, you can use the Versions And Alternates view to see all versions of all files in a project.

- 1 Start Bridge, and then select Version Cue in the Favorites panel.
- 2 Choose View > As Versions And Alternates, or click the Versions And Alternates View icon (located at the lower right corner).
- **3** Click the Versions View button in the upper right corner of the window.
- 4 Double-click a project to view the files.

You can also see previous versions of a file while in other Bridge views. Right-click (Windows) or Ctrl-click (Mac OS) any file in a Version Cue project and choose Versions.

#### To view a previous version in its native application

Note: You can perform this task only if you have access to the full Version Cue feature set, available in Adobe Creative Suite or in a shared workspace. See "Availability of Version Cue features" on page 113 for more information.

- ❖ Do one of the following:
- In the Versions dialog box, click the version you want to open and click View.

**Note:** The version number appears in the file's title bar to remind you that it is not the current version and you shouldn't edit the file. The file status is Never Saved, because the previous version is only a snapshot of a previous stage of a file.

• In Bridge, use the Versions And Alternates view, click the Versions View button in the upper-right corner of the window, right-click (Windows) or Control-click (Mac OS) a version, and choose View from the menu.

Version Cue opens the previous version in its own window. You can then edit the previous version and save it as a new asset or as an alternate. If you edit the previous version, your changes won't be reflected in the current version unless you promote the earlier version.

## See also

"To view versions in Bridge" on page 146

#### To promote a version

Note: You can perform this task only if you have access to the full Version Cue feature set, available in Adobe Creative Suite or in a shared workspace. See "Availability of Version Cue features" on page 113 for more information.

Promoting a previous version automatically saves a copy of that previous version as the current version. Any changes made between its creation and promotion don't appear in the new current version.

- 1 Do one of the following:
- In the Versions dialog box, select the version you want to promote, and click Promote To Current Version.
- In Bridge, using the Versions and Alternates view, click the Versions View button in the upper right corner of the window, right-click (Windows) or Control-click (Mac OS) a version, and then choose Promote To Current Version from the menu. If you have a working copy of the file, the status of the file changes to Outdated Copy until you open the file or synchronize.
- **2** Type a version comment in the Save A Version dialog box. Then click Continue to complete the promotion.

## To revert to the last version in Bridge

Note: You can perform this task only if you have access to the full Version Cue feature set, available in Adobe Creative Suite or in a shared workspace. See "Availability of Version Cue features" on page 113 for more information.

❖ In Bridge, choose Tools > Version Cue > Revert To Last Version.

#### See also

"To delete file versions in a project" on page 165

"To edit Version Cue project properties" on page 162

#### To delete a version

**Note:** You can perform this task only if you have access to the full Version Cue feature set, available in Adobe Creative Suite or in a shared workspace. See "Availability of Version Cue features" on page 113 for more information.

- ❖ Do one of the following:
- · In the Versions dialog box, click the version you want to delete and click Delete. To delete multiple versions, Shiftclick (Windows) or Control-click (Mac OS) the versions and click Delete. When prompted, confirm the deletion.
- · In Bridge, use the Versions And Alternates view, click the Versions View button in the upper right corner of the window, Right-click (Windows) or Control-click (Mac OS) the version, and then choose Delete from the menu.

Note that the remaining versions are not renumbered.

Using the Version Cue Administration utility, you can delete multiple previous versions of all files in a project simultaneously if you have access privileges. By using this method, you can retain past versions by date or by number of versions to keep.

#### See also

"To delete file versions in a project" on page 165

"To edit Version Cue project properties" on page 162

"About the Version Cue Administration utility" on page 155

## Version Cue alternates

#### **About Version Cue alternates**

Version Cue makes it easy to manage variations of a design through the use of alternates. For example, you can create alternates for variations of a design based on different versions or completely different photos for different editions of a publication.

You can use alternates in several ways. For instance, if you make extensive changes to a file, it may make more sense to save it as an alternate than a version. When you use alternates, your original file remains untouched and you're free to continue your design work in a new direction. You can also create alternates for art you're planning to use in different media, for example, a high-resolution alternate for print and a lower-resolution alternate for web use. Or, you can make alternates from files with totally different content. For example, suppose you are creating an article about fruit production. You might use a photo of an orange for the California edition, a photo of a banana for the Florida edition, and a photo of an apple for the Washington edition. You can save each photo as an alternate.

You can access alternates from Bridge or directly from the Links palette in InCopy, InDesign, or Illustrator, making it easy to present a variety of design ideas to clients and creative directors. Version Cue protects alternates the same way as other assets. When you save an alternate, it appears as a separate file in its project, but Version Cue maintains a relationship between the original file and any alternates you create.

Version Cue maintains relationships between alternates by creating alternates groups, which you can view together in the Alternates dialog box. You can manually group files into an alternates group by using the Make Alternates command. You create alternates from files in different folders by dragging them between Bridge windows. Using this method you can add files from additional folders to the group as well. Thus, an alternates group can contain multiple files from multiple folders. You can make an alternate the primary, or preferred, alternate in a group. The primary alternate is designated by a special status icon, and its name is in bold in the Alternates View. In the Alternates dialog box that appears in Adobe Creative Suite components and in InCopy (in the Links palette or Open dialog box), the primary alternate appears at the top of the list in the Alternates dialog box.

You can change the primary alternate and remove alternates from the group by using Bridge or the Alternates dialog box in Adobe Creative Suite components or in InCopy.

**Note:** Although you can create many alternates groups, a given file can be included in only one of these groups. Also, alternates must be located within a single project. Alternates are not available in Acrobat 7.

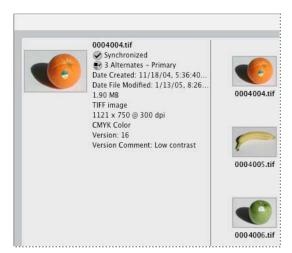

Viewing alternates in Bridge

#### See also

"Availability of Version Cue features" on page 113

## To save an alternate

Note: You can perform this task only if you have access to the full Version Cue feature set, available in Adobe Creative Suite or in a shared workspace. See "Availability of Version Cue features" on page 113 for more information.

If you have a file open and want to create your current work as an alternate to the previous versions, you must use the Save As command.

- 1 Choose File > Save As.
- 2 In the Save As dialog box, select the Save As Alternate option at the bottom of the dialog box.
- **3** Click Save, and do one of the following:
- If you want to keep the same file name, save the alternates to a different folder.
- If you want to save the alternate in the same folder, change the file name.

The alternate is saved in the project file.

Note: If you don't change the folder or file name, Version Cue prompts you to create a new version of the file (not an alternate).

## To view alternates from Bridge

Note: You can perform this task only if you have access to the full Version Cue feature set, available in Adobe Creative Suite or in a shared workspace. See "Availability of Version Cue features" on page 113 for more information.

To quickly see which files have alternates, use the Versions And Alternates view in Bridge. This view includes thumbnails of each alternate, shows the number of alternates, and indicates which alternate is the primary alternate in the group. From this view, you can make changes to the alternates groups.

- 1 Start Bridge, and then select Version Cue in the Favorites panel.
- 2 Click the Versions And Alternates View icon. Then click Alternates View at the top of the screen.
- 3 Double-click a project to view alternates. To reveal an alternate's location, right-click (Windows) or Control-click (Mac OS) the alternate and choose Show File In Browser.

A file's inclusion in a group of alternates is indicated by the Alternates icon 🗐 and status information that displays how many alternates are associated with the file and whether the file is the primary alternate  $\P$ .

You can also see alternates of a file while in other Bridge views. Right-click (Windows) or Ctrl-click (Mac OS) any file in a Version Cue project Select and choose Alternates.

#### To view alternates

Note: You can perform this task only if you have access to the full Version Cue feature set, available in Adobe Creative Suite or in a shared workspace. See "Availability of Version Cue features" on page 113 for more information.

You can identify files with alternates in the Open, Place, Save, Import, and Export dialog boxes by looking in the Alternates column, where the number of alternates is displayed. Alternates aren't available in Acrobat 7.

- 1 In Illustrator, InCopy, InDesign, or Photoshop, choose File > Open. Click Use Adobe Dialog if you're using the OS dialog box.
- **2** Click Version Cue in the Favorites panel.
- **3** Double-click the host Version Cue Workspace and the project containing the alternates.
- **4** Click the file for the alternates you want to view.
- **5** Choose Alternates from the Project Tools menu  $\blacksquare$ .

Note: You can also view alternates from the Links palette in Illustrator or InDesign, or from the status menu at the bottom of a file window while the file is open in an Adobe Creative Suite component. To view alternates from the Links palette, choose Alternates from the Links palette menu. To view alternates while a file is open in an Adobe Creative Suite component, choose Alternates from the menu at the bottom of the file's window.

## To make an alternate the primary

Note: You can perform this task only if you have access to the full Version Cue feature set, available in Adobe Creative Suite or in a shared workspace. See "Availability of Version Cue features" on page 113 for more information.

- ❖ Do one of the following:
- In Bridge, click the Versions And Alternates View icon, and then click Alternates View at the top of the screen. Right-click (Windows) or Control-click (Mac OS) an alternate, and then choose Make Primary Alternate from the menu.
- In the Alternates dialog box, select the alternate and then click Make Primary Alternate. Click Done to close the dialog box. (To learn how to access the Alternates dialog box, see "To view alternates" on page 149.)
- In the Open, Save, Place, Import, and Export dialog boxes, right-click (Windows) or Ctrl-click (Mac OS) a file in a Version Cue project and choose Make Primary Alternate.

#### See also

"To view alternates from Bridge" on page 149

"To view alternates" on page 149

#### To remove an alternate

**Note:** You can perform this task only if you have access to the full Version Cue feature set, available in Adobe Creative Suite or in a shared workspace. See "Availability of Version Cue features" on page 113 for more information.

- ❖ Do one of the following:
- In Bridge, click the Versions And Alternates View icon, and then click Alternates View at the top of the screen. Right-click (Windows) or Control-click (Mac OS) an alternate from the group on the right side of the window, and then choose Remove From Alternates Group.
- In the Alternates dialog box, select the alternate, and then click Remove. Click Done to close the dialog box. (To learn how to access the Alternates dialog box, see "To view alternates" on page 149.)
- In Open, Save, Place, Import and Export dialog boxes, right-click (Windows) or Ctrl-click (Mac OS) a file in a Version Cue project and choose Remove Alternate.

#### See also

"To view alternates from Bridge" on page 149

"To view alternates" on page 149

#### To use the Make Alternates command

Note: You can perform this task only if you have access to the full Version Cue feature set, available in Adobe Creative Suite or in a shared workspace. See "Availability of Version Cue features" on page 113 for more information.

When you use the Make Alternates command, you can make different files alternates of each other in an alternates group. You can select multiple files from more than one folder to make alternates.

- 1 In Illustrator, InCopy, InDesign, or Photoshop choose File > Open.
- 2 Navigate to the project containing the files you want to make alternates.
- 3 Shift-click or Control-click to select the files you want to make alternates. To view files in more than one folder, click the triangle to the left of the folder name.
- 4 Right-click (Windows) or Control-click (Mac OS) one of the selected files, and then choose Make Alternates from the menu.

**Note:** Although it is possible to reveal files in different projects by using the disclosure triangles, only files within a single project can be made alternates of each other.

#### See also

"To view alternates from Bridge" on page 149

"To view alternates" on page 149

#### To make alternates in Bridge

Note: You can perform this task only if you have access to the full Version Cue feature set, available in Adobe Creative Suite or in a shared workspace. See "Availability of Version Cue features" on page 113 for more information.

When you make alternates in Bridge, you can make different files alternates of each other in an alternates group. Alternates are not available in Acrobat 7.

- ❖ To make alternates in Bridge, do one of the following:
- · To make alternates from files in one folder in Bridge, navigate to the project containing the files you want to make alternates. In the Bridge window, Shift-click or Control-click to select the files you want to make alternates and choose Tools > Version Cue > Make Alternates.
- To make alternates from files in multiple folders in Bridge, navigate to the project containing the files you want to make alternates, and click Alternates View in the upper right corner of the Bridge window. (If Alternates View doesn't appear, click Versions and Alternates View in the lower right corner of the window.) Choose File > New Window, and navigate to a different folder in the same Version Cue project. Shift-click or Control-click to select the files you want to make alternates, and drag them to the right of the larger thumbnail showing the file being viewed in the Alternates view of the first Bridge window.
- To make alternates from a past version of a file in Bridge, navigate to the project containing the file you want to make an alternate. Right-click the file and choose View. When the file opens in its native application, choose File > Save As, and either save the file in a different folder or change the file name. Select Alternates, and then click Save.

#### See also

"To view alternates from Bridge" on page 149

"To view alternates" on page 149

## To move an alternate to another alternates group

Note: You can perform this task only if you have access to the full Version Cue feature set, available in Adobe Creative Suite or in a shared workspace. See "Availability of Version Cue features" on page 113 for more information.

A file cannot be a member of more than one alternates group. To move an alternate to another group, you must first remove it from it's original group and then add it to a new group.

- 1 Remove the alternate from its group. For instructions, see "To remove an alternate" on page 150.
- 2 Add the file to a new alternates group. For instructions, see "To save an alternate" on page 149 or "To make alternates in Bridge" on page 151.

## **Editing and synchronizing offline files**

## Editing and synchronizing offline files

When you need to work on files from a Version Cue project while the Version Cue Workspace is unavailable on the network, you can edit working copies on your computer. When the Version Cue Workspace is available again, you must synchronize your files with the workspace to save your latest version to the Version Cue Workspace. You can synchronize an entire project, just a folder in the project, or a selected file.

Working copies are normally copied on your computer when you open a project from an online workspace. However, if you haven't yet edited the file, you can prepare to work offline by synchronizing the entire Version Cue project, or just the files you need, while the workspace is still online to ensure that you have working copies.

When you are working offline, you can't create multiple versions because the Save A Version command is unavailable.

In Version Cue CS2, if you intend to work on a file offline, you can manually mark the file In Use before you take your work offline. When you mark a file In Use, Version Cue creates a working copy of the file for you. (You can mark a file In Use even if you don't intend to work offline.) Typically, when you're editing a file, In Use appears when other users access a file. When a file's status is In Use, Version Cue protects the file. When you synchronize your file, the status of the file returns to Synchronized. Mark In Use is not available in Acrobat 7.

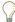

If you have edited an offline file recently, you can open it from the File > Open Recent menu.

#### See also

"Availability of Version Cue features" on page 113

## To manually mark a file as In Use

**Note:** You can perform this task only if you have access to the full Version Cue feature set, available in Adobe Creative Suite or in a shared workspace. See "Availability of Version Cue features" on page 113 for more information.

- **1** Do one of the following:
- In Bridge, click Version Cue in the Favorites panel. Navigate to the file. Select one or more files. Right-click (Windows) or Ctrl-click (Mac OS) a file, and then choose Mark In Use.
- In Illustrator, InCopy, InDesign, or Photoshop, choose File > Open. Click Version Cue in the Favorites panel, and then navigate to the file. Select one or more files. Right-click (Windows) or Control-click (Mac OS) a file, and then choose Mark In Use. (Mark In Use is not available in Acrobat 7.)
- 2 When you finish editing the file offline and the Version Cue workspace is again available, synchronize the file in Bridge or in any Adobe Creative Suite component. Version Cue automatically creates a new version of the file. If the workspace becomes available while you still have the file open, simply save a version.

If you haven't made any changes, you can manually cancel the In Use By Me status, by choosing Cancel Mark In Use from the context menu.

#### See also

"To synchronize files" on page 154

"To synchronize files in Bridge" on page 154

## To edit working copies of files from an offline project

Note: You can perform this task only if you have access to the full Version Cue feature set, available in Adobe Creative Suite or in a shared workspace. See "Availability of Version Cue features" on page 113 for more information.

For information on editing offline files in Acrobat 7, see Acrobat Help.

- 1 In Illustrator, InCopy, InDesign, or Photoshop, choose File > Open. Click Use Adobe Dialog if you're using the OS dialog box.
- **2** Click Version Cue in the Favorites panel.
- **3** Double-click the host Version Cue Workspace.
- 4 Double-click the Version Cue project that contains the file. It may take Version Cue a few seconds to verify that a Version Cue Workspace or project is unavailable.
- **5** Double-click a file to open it (the Offline Copy status allows you to open the file).
- **6** When you finish editing the file, choose File > Save to save the changes to the working copy. When the Version Cue Workspace becomes available again, synchronize your files.

#### See also

"Editing and synchronizing offline files" on page 152

"To synchronize files" on page 154

"To synchronize files in Bridge" on page 154

## To synchronize files in Bridge

**Note:** You can perform this task only if you have access to the full Version Cue feature set, available in Adobe Creative Suite or in a shared workspace. See "Availability of Version Cue features" on page 113 for more information.

- **1** Start Bridge. In the Favorites panel, click Version Cue.
- 2 Double-click Workspaces.
- **3** Select the project that contains the master file, and do one of the following:
- To synchronize the entire project, right-click (Windows) or Control-click (Mac OS) the project, and then choose Synchronize.
- To synchronize a file in the project, open the project, right-click (Windows) or Control-click (Mac OS) the folder or file, and choose Synchronize from the Project Tools menu.
- 4 If the master file on the Version Cue Workspace is newer than your working copy and you've edited the working copy, a File Conflict dialog box appears. Specify one or more of the following:

**Apply The Following Action To All Subsequent Conflicts** Automatically applies the selected option every time there is a file conflict.

**Save A Version** Saves your working copy as a new file version to the Version Cue Workspace.

**Skip This File** Prevents the most recent version from the Version Cue Workspace from being downloaded. (This option also prevents a version of your working copy form being saved to the workspace.) Choose this option only if you want to keep your edits and disregard the other changes in the master file.

## To synchronize files

Note: You can perform this task only if you have access to the full Version Cue feature set, available in Adobe Creative Suite or in a shared workspace. See "Availability of Version Cue features" on page 113 for more information.

For information on synchronizing files in Acrobat, see Acrobat Help.

- 1 In Illustrator, InCopy, InDesign, or Photoshop, choose File > Open. Click Use Adobe Dialog if you're using the OS dialog box.
- **2** Click Version Cue in the Favorites panel.
- **3** Select the project that contains the master file, and do one of the following:
- To synchronize the entire project, choose Synchronize from the Project Tools menu 🖃 .
- To synchronize just a folder or one or more files, open the project, select the folder or files that you want to synchronize, and choose Synchronize from the Project Tools menu.
- 4 If the master file on the Version Cue Workspace is newer than your working copy and you've edited the working copy, a File Conflict dialog box appears. Specify one or more of the following:

**Apply The Following Action To All Subsequent Conflicts** Automatically applies the selected option every time there is a file conflict.

**Save a Version** Saves your working copy as a new file version to the Version Cue Workspace.

**Skip This File** Prevents the most recent version from the Version Cue Workspace from being downloaded. (This option also prevents a version of your working copy from being saved to the workspace.) Choose this option only if you want to keep your edits and disregard the other changes in the master file.

# **The Version Cue Administration utility**

## **About the Version Cue Administration utility**

Using the Version Cue Administration utility, you can do more advanced tasks that affect a specified project or an entire Version Cue Workspace.

The following table lists the Version Cue-related tasks that you can accomplish through an Adobe Creative Suite component and those that you can accomplish through the Version Cue Administration utility.

| Task                                                                                                    | Adobe Creative Suite components | Version Cue<br>Administra-<br>tion |
|----------------------------------------------------------------------------------------------------|---------------------------------|------------------------------------|
| Create, edit, and delete Version Cue projects                                                                                     | Yes                             | Yes                                |
| Share a project with anyone who is using Adobe Creative Suite, an Adobe Creative Suite component, or a WebDAV-enabled application | Yes                             | Yes                                |
| Delete a file version                                                                                                    | Yes                             | Yes                                |
| Delete multiple file versions at once                                                                                             | Yes                             | Yes                                |
| Create Version Cue projects from remote files via FTP                                                                             | No                              | Yes                                |
| Create Version Cue projects from remote files via WebDAV                                                                          | No                              | Yes                                |
| Import Version Cue 1.0 projects                                                                                                   | No                              | Yes                                |
| Back up Version Cue projects<br>and restore backup versions of<br>a project                                                       | No                              | Yes                                |
| View the amount of disk space<br>a project uses, its lock protec-<br>tion status, its creator, and its<br>creation date           | No                              | Yes                                |
| Duplicate or export Version<br>Cue projects                                                                                       | No                              | Yes                                |
| Edit Version Cue Workspace preferences                                                                                            | No                              | Yes                                |
| Add and edit users, and define their project privileges                                                                           | No                              | Yes                                |
| Change the properties of a<br>Version Cue project to require<br>users to log in before access-<br>ing it                          | No                              | Yes                                |
| View all users and their privi-<br>leges for all projects in the Ver-<br>sion Cue Workspace                                       | No                              | Yes                                |

| Task                                                                               | Adobe Creative Suite components | Version Cue<br>Administra-<br>tion |
|------------------------------------------------------------------------------------|---------------------------------|------------------------------------|
| Remove all In Use locks in a project or those created by a specified user          | No                              | Yes                                |
| View Version Cue Workspace<br>logs and reports                                     | No                              | Yes                                |
| Add files to an existing project                                                   | Yes                             | No                                 |
| Create file versions                                                               | Yes                             | No                                 |
| View file comments and other information                                           | Yes                             | No                                 |
| Search for files using file information (metadata)                                 | Yes                             | No                                 |
| Initiate and manage a web-<br>based review of PDF files in<br>Version Cue projects | No                              | Yes                                |

## Logging into and out of the Version Cue Administration utility

When you install Version Cue on your computer, Version Cue automatically creates a default user login ID with administrator privileges. You should change the password for this default user login, as it is publicly available for initial installation and setup. Until you change the default password, the default user login ID can only be used directly from the computer the Version Cue workspace is located on, not across a network. If the Administration utility is installed on your computer, you can start using the web-based Version Cue Administration utility with the Version Cue default login ID (system) and password (system).

Users working in a group with a login ID and password can log into the Version Cue Administration utility. The tasks that workgroup users can perform are limited by the privileges assigned to their Version Cue login ID by the administrator. However, users whose access level is set to None can't log into the Version Cue Administration utility.

You can display the Version Cue Administration login web page in the following ways:

- By opening the Version Cue preferences and clicking the Advanced Administration button.
- By clicking the Advanced Administration button in GoLive CS2, Illustrator CS2, InCopy CS2, InDesign CS2, Photoshop CS2, or Acrobat 7.
- By typing the IP address of the Version Cue Workspace directly into a web browser.
- By selecting Advanced Administration from the Version Cue system tray icon (Windows) or the Version Cue menu (Mac OS).

#### See also

"Choosing user privileges" on page 169

## To log into Version Cue Administration from an Adobe Creative Suite component

You can log in the same way from InCopy CS2, InDesign CS2, Illustrator CS2, Photoshop CS2, and Acrobat 7.

- 1 Choose File > Open, and click the Use Adobe Dialog button in the dialog box.
- **2** Select the Version Cue Workspace you want to administer.
- **3** Choose Edit Properties from the Tools menu  $\blacksquare$ .
- 4 Click Advanced Administration in the Edit Properties dialog box.
- 5 Type your assigned Version Cue login ID and password in the text boxes. (The default for both the ID and password is system.)
- 6 Click Log In.

## To log into Version Cue Administration from GoLive CS

- 1 Open the Version Cue site file.
- 2 Choose Site > Version Control System > Open Version Cue Administration.
- 3 Type your assigned Version Cue login ID and password in the text boxes. (The default for both the ID and password is system.)
- 4 Click Log In.

## To log into Version Cue Administration from a web browser

1 In a web browser, type the IP or DNS address of the computer on which the Version Cue Workspace is installed. Precede the address with http:// and follow it with a colon and the port number, for example, http://153.32.235.230:3703 (IP) or http://myserver.mycompany.com:3703 (DNS). The default port number is 3703.

Note: If you have Version Cue 1.0 installed on your computer, the default port number for Version Cue 2.0 is 50800. Once Version Cue 1.0 is uninstalled, Version Cue 2.0 defaults to 3703.

- 2 A browser window displays the Adobe Version Cue Administration login page. Type your assigned Version Cue login ID and password in the text boxes. (The default for both the ID and password is system.)
- 3 Click Log In.

## To log into Version Cue Administration from the Version Cue Preferences dialog box

- **1** Do one of the following:
- (Windows) Double-click the Version Cue icon in the system tray. In the Edit Project Properties dialog box, click Advanced Administration.
- (Windows) Right-click the Version Cue icon in the system tray and then choose Version Cue CS2 Preferences.

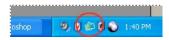

On Windows, double-click the Version Cue icon to open the preferences dialog box.

- (Mac OS) Click the Version Cue icon at the top of the screen, and then choose Advanced Administration from the menu.
- (Mac OS) Control-click the Version Cue icon and choose Version Cue CS2 preferences.

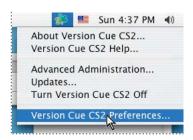

On Mac OS, choose Version Cue CS2 Preferences to open the preferences dialog box

- 2 Type your assigned Version Cue login ID and password in the text boxes. (The default for both the ID and password is system.)
- 3 Click Log In.

## To log out of Version Cue Administration

Click Log Off at the top of the page.

## **About Version Cue Administration integrity checks**

Each time the Version Cue Workspace restarts, it performs an integrity check and performs repairs if necessary. To ensure best performance, restart the Version Cue Workspace periodically so it can perform the integrity check and self-repair.

## **To set Version Cue Workspace Administration preferences**

- 1 Log into the Version Cue Administration utility.
- **2** Do one of the following:
- Click the Advanced tab, and then click Preferences.
- On the Home page, click Perform Advanced Tasks, and then click Preferences.
- **3** Set any of the following options:

Workspace Name To change the Version Cue Workspace name, type a name in the text box. This name identifies the Version Cue Workspace in Adobe Creative Suite components using Version Cue.

Make This Version Cue Workspace Visible To Others. When selected, gives other computers access to the Version Cue Workspace.

Note: If the Version Cue Workspace is installed on a Windows computer that uses a firewall and you want to share the workspace with others, make sure that TCP ports 3703 and 427 are left open and deselect the Internet Connection Firewall option (see Windows Help).

**Only Grant Access To Existing Users** Specifies whether Version Cue projects are available to a user. Make sure to set access properties for each desired project and to edit the project's list of assigned users.

Log Level Defines the amount of information in reports generated by the Version Cue Workspace system. Choose a log level: Error to list only Version Cue Workspace errors; Warning to list workspace errors and warnings; or Info to list errors, warnings, and information about tasks performed.

**Log Size** Sets the maximum size, in kilobytes, for a system report. To reduce the log file size by saving it as a compressed GZ file, select Compress Log File.

**FTP Proxy** Specifies the default FTP Proxy server for users importing projects from or exporting projects to an FTP server, or publishing with GoLive to an FTP server.

**HTTP Proxy** Specifies the default HTTP Proxy server for users importing projects from or exporting projects to a WebDAV server, or publishing with GoLive to a WebDAV server.

**Color Scheme** Sets the background colors of the tabs.

4 Click Save, and then restart Version Cue Administration.

## Migrating from Version Cue 1.0 to Version Cue 2.0

If you currently use Version Cue 1.0, you need to migrate your projects and user data to Version Cue 2.0. Keep the following in mind:

- Version Cue 1.0 and Version Cue 2.0 Workspaces can be installed and function on the same computer simultaneously.
- If Version Cue 1.0 and Version Cue 2.0 Workspaces are installed on the same computer, Adobe Creative Suite 1.0 components work only with the Version Cue 1.0 Workspace, because they can communicate only with the port that the Version Cue 1.0 Workspace uses.

Note: If you uninstall the Version Cue 1.0 Workspace and then restart the Version Cue 2.0 Workspace, the Version Cue 2.0 Workspace then uses the Version Cue 1.0 Workspace's port, allowing Adobe Creative Suite 1.0 components and Adobe *Creative Suite 2.0 components to work with the Version Cue 2.0 Workspace.* 

- If only the Version Cue 2.0 Workspace is installed, Adobe Creative Suite 1.0 components will work with it.
- Adobe Creative Suite 2.0 components work only with Version Cue 2.0 Workspaces.
- Adobe Creative Suite 1.0 components work with both Version Cue 1.0 and Version Cue 2.0 Workspaces simultaneously as long as the workspaces are not located on the same computer.
- You can import Version Cue 1.0 projects and users using the Administration utility (see "To migrate from Version Cue 1.0 to Version Cue 2.0" on page 159).

## To migrate from Version Cue 1.0 to Version Cue 2.0

- 1 After installing Version Cue 2.0, restart the Version Cue 1.0 Workspace. The activates a migration plug-in.
- **2** Log into the Version Cue Administration utility.
- **3** Click the Advanced tab, and then click Import Version Cue 1.0 Data.
- **4** Select the data you'd like to migrate to Version Cue 2.0:
- Projects and users. Click Next. Select the check box next to the name of any projects you want to import, and click Next. Then, select the check box next to the name of any users you want to import, and click Next.
- Only projects. Click Next. Then, select the individual projects you want to import, and choose whether to import all the users assigned to those projects (at this point, you cannot select individual users; you must import either all users or no users). Click Next. If you choose to import the users, select the users you want to import, and click Next.
- · Only users. Click Next, and, in the next page, select the check box next to the name of any users you want to import.
- 5 When the migration process is complete, verify the information you're importing, and confirm the migration.

- **6** Uninstall Version Cue 1.0.
- 7 Restart the Version Cue 2.0 Workspace. This resets the port to allow access from both Adobe Creative Suite 1.0 and Adobe Creative Suite 2.0 components.

## Creating and editing projects in Version Cue **Administration**

## To create a new blank Version Cue project

- 1 Do one of the following:
- In the Home tab, click Create A Project.
- Click the Projects tab, and then click New.
- 2 In the New Project content frame, click Blank Project to create an empty Version Cue project. Click Next to display the Create Blank Project content frame.
- **3** Type a name for your project in the Project Name box.
- 4 To specify how to treat the imported content's URL encoding, choose an option from the URL Encoding menu.
- **5** Set any of the following options:

Share This Project With Others Gives other users access to the project. Users can be on your subnetwork, or they can be given the Version Cue Workspace IP or DNS address and port number to gain access to the Version Cue Workspace.

Require Login For This Project Ensures that only users with a Version Cue login ID and password have access to the project.

**Enable Lock Protection For This Project** Restricts file versioning to sequential versions.

**URL Encoding** Specifies how the content's URL encoding is treated. UTF-8 is the default setting.

**%HH Escaping** Requires that a nonsafe character be encoded as a percent symbol (%) followed by two hexadecimal digits.

- 6 Click Save.
- 7 If you chose to require login, do any of the following in the Assigned Users content frame, and then click Save:
- · Choose an option next to each user name in the Privileges column or choose an option from the Set All To menu to define each user's access. These options won't work unless you select Require Login For This Project.
- To let a user publish the project with GoLive CS2 to a specified FTP or WebDAV server, select the check box in the Publishing Privilege column next to the user name.

## To create a new Version Cue project from a folder

You can create a Version Cue project from the files in a folder on the computer where the Version Cue Workspace is installed.

- 1 Log into Version Cue Administration.
- **2** Do one of the following:
- In the Home tab, click Create A Project.
- · Click the Projects tab, and then click New.
- **3** In the New Project content frame, click Import From Folder.
- 4 Click Next to display the Import Project From Folder content frame. If the content you're importing is a website, select Import Folder As A Website to import the content to the project's web-content folder. To specify the folder to import from, click Browse and select any file in the folder; then click Open. Alternatively, you can type the path to the desired Version Cue Workspace folder in the text box.
- **5** Type a name for your project in the Project Name box.
- **6** Set any of the following options:

Share This Project With Others Gives other users access to the project. Users can be on your subnetwork, or they can be given the Version Cue Workspace IP or DNS address and port number to gain access to the workspace.

Require Login For This Project Ensures that only users with a Version Cue login ID and password have access to the project. Note that if you select this option after a user gains access, the user can still gain access without logging in. Make sure that you change privileges as needed in the project's list of users.

**Enable Lock Protection For This Project** Restricts file versioning to sequential versions.

**URL Encoding** Specifies how the content's URL encoding is treated. UTF-8 is the default setting.

**%HH Escaping** Requires that a nonsafe character be encoded as a percent symbol (%) followed by two hexadecimal digits.

**Comments** Stores any remarks you type about the project.

- 7 Do any of the following in the Assigned Users content frame, and then click Save:
- To define each user's access to the project, choose an option next to each user name in the Privileges column or choose an option from the Set All To menu. These options won't work unless you select Require Login For This Project.
- To let a user publish the project with GoLive CS to a specified FTP or WebDAV server, select the check box in the Publishing Privilege column next to the user name.

## To create a new Version Cue project from a WebDAV server or FTP server

- 1 Log into Version Cue Administration.
- **2** Do one of the following:
- In the Home tab, click Create A Project.
- Click the Projects tab, and then click New.
- **3** In the New Project content frame, do one of the following:
- Click Import From WebDAV Server.
- Click Import From FTP Server.

- **4** Click Next to display the Import Project From Server content frame.
- 5 If the content you're importing is a website, select Import FTP/WebDAV As A Website to import the content to the project's web-content folder.
- In the FTP Server or WebDAV Server box, specify the WebDAV server from which to import files, and type the port number in the Port box.
- To specify a folder, type its path in the Directory box.
- If a user name and password are required to access the server, type that information in the User Name and Password boxes.
- To use a proxy server to connect to the server, select Proxy.
- **6** Type a name for your project in the Project Name box.
- 7 To specify how to treat the imported content's URL encoding, choose an option from the URL Encoding menu.
- 8 To comply with the URL syntax requiring nonsafe characters to be encoded as a percent symbol (%) followed by two hexadecimal digits, select %HH Escaping.
- **9** Do any of the following, and then click Next:
- To give other Version Cue or WebDAV users access to the project, select Share This Project With Others. (Users must either be on your subnetwork or be given the Version Cue Workspace IP or DNS address and port number.)
- · To require users to log in with a Version Cue login ID and password before accessing the project, select Require Login For This Project. If selected, this option ensures that only Version Cue users you specify can log in and access the project.

Note: If you select this option after other users have already accessed the project without being authenticated, those users can still access the project without logging into it. Make sure that you change their privileges as needed in the project's list of assigned users.

- To restrict file versioning to sequential versions, select Enable Lock Protection For This Project.
- To include remarks regarding the project, type them in the Comments box.
- **10** Do any of the following in the Assigned Users content frame, and then click Save:
- · To define each user's access to the project, choose an option next to each user name in the Privileges column or choose an option from the Set All To menu.
- To let a user publish the project with GoLive to a specified FTP or WebDAV server, select the check box in the Publishing Privilege column next to the user name.

Note: You don't need to assign users in order to give others access to your Version Cue project. Just make sure to deselect Require Login For This Project in the project properties.

#### To edit Version Cue project properties

- 1 Log into the Version Cue Administration utility.
- **2** Click the Projects tab, and then click a project name.

**3** Set any of the following options:

Share This Project With Others Gives other users access to the project. Users can be on your subnetwork, or be given the Version Cue Workspace IP or DNS address and port number.

Require Login For This Project Ensures that only users with a Version Cue login ID and password have access to the project. Note that if you select this option after a user gains access, the user can still gain access without logging in. Make sure that you change privileges as needed in the project's list of users.

**Enable Lock Protection For This Project** Restricts file versioning to sequential versions.

**Comments** Stores any remarks you type about the project.

**Backup Configuration** Allows you to back up your project or edit backup settings.

4 Click Save, or click Reset to return the properties to their original values.

#### See also

"To back up a Version Cue project" on page 166

## To duplicate a Version Cue project

Duplicate a project to start new project with the same users and privileges. Version Cue duplicates the folder hierarchy within the project structure, and you can use that as a basis for the new project. Delete any files from the duplicated project that are no longer necessary.

- 1 Log into the Version Cue Administration utility.
- **2** Click the Projects tab.
- 3 Select the check box next to the name of the project, and click Duplicate.
- 4 In the Duplicate Project content frame, type a unique name for the project.
- **5** Edit the project properties.
- 6 Click Duplicate.

#### To delete a Version Cue project in the Version Cue Administration utility

- 1 Log into the Version Cue Administration utility.
- 2 Click the Projects tab, and do one of the following:
- To delete one or more projects, select the check box next to the name of each project you want to delete.
- To delete all listed projects, select the check box next to the Project Name column label.
- 3 Click Delete. The Delete Project content frame appears. Click Delete again, or click Cancel to cancel the deletion.

## To export a Version Cue project to your computer

You can export the most recent version of all project files from the Version Cue Workspace. You can use this export to move these files from one host computer (or server) to another or to create a package of the most recent files for output or simply to create an archive of the final versions. Version Cue still manages projects moved between computers. If you want to move a project, you should decide whether to back it up (so that all past versions are also moved) or export (so that only the current versions of project files are moved). For more information about backing up a project, see "Backing up and restoring projects in the Version Cue Administration utility" on page 165.

- 1 Log into the Version Cue Administration utility.
- **2** Do one of the following:
- Click the Projects tab. Select the check box next to the project you want to export, and click Export.
- Click the Advanced tab, and then click Export Project. The Export Project content frame appears. Select the project you want to export from the Project Name menu.
- 3 In the Export Project page, choose the name of the project you want to export, and then choose File from the Protocol menu.
- 4 Click Browse, and specify the folder to which you want to export the project. Select any file in the folder, and click Open.
- 5 Click Export.
- You can also export a project by using the Version Cue preferences. For more information, see "To set Version Cue Workspace preferences" on page 116.

## To export a Version Cue project to an FTP or WebDAV server

- 1 Log into the Version Cue Administration utility.
- **2** Do one of the following:
- Click the Projects tab. Select the check box next to the project you want to export, and click Export.
- Click the Advanced tab, and then click Export Project. The Export Project content frame appears. Choose the project you want to export from the Project Name menu.
- 3 In the Export Project page, choose the name of the project you want to export and then choose either FTP or WebDAV from the Protocol menu.
- 4 Specify the FTP or WebDAV server address in the Server Address text box. You don't need to precede the address with the chosen protocol. If you want, you can change the default port number in the Port box.
- **5** To specify a folder, type its path in the Directory box.
- **6** If a user name and password are required to access the server, type that information in the User Name and Password boxes.
- **7** To use a proxy server to connect to the server, select Proxy.
- 8 If you are connecting to the server through a firewall, or if you specified a port other than 21, select Use Passive Mode. (This is an option only if you choose FTP in the Protocol menu.)
- 9 Click Export.

## To remove file locks from a Version Cue project

A user with system administrator privileges or with project-specific Administer privileges can remove file locks. Removing file locks forces the removal of In Use status of files designated by specific project or by user throughout all the projects.

- 1 Log into the Version Cue Workspace Administration utility.
- **2** Click the Advanced tab **3**, and then click Reset Locks (under Maintenance).
- **3** Do any of the following:
- Choose a project from the Project Name menu.
- · Choose a user from the User Name menu.
- 4 Click Reset Locks to remove the specified file locks.

## To delete file versions in a project

Each time you save a file version, the version is stored on the Version Cue Workspace database. This database creates a file version history that lets you quickly return to any former state of the file. Although a version history is useful, an extensive history takes up a lot of disk space and can degrade the performance of the Version Cue Workspace. It's a good idea to clean up versions to improve performance.

- 1 Log into the Version Cue Workspace Administration page.
- **2** Click the Advanced tab **(a)**, and then click Remove Old Versions.
- **3** Choose a project from the Project Name menu.
- 4 To delete versions, select Delete All Versions Older Than, and then choose a month, day, and year.
- 5 To specify the maximum number of versions to remain in the workspace after you click Delete, select Number Of Versions To Keep, and then type a number in the text box.
- 6 Click Delete.

## **Backing up and restoring from Version Cue Administration**

## Backing up and restoring projects in the Version Cue Administration utility

The Version Cue Administration utility creates backups of all the information in a Version Cue project. Project backups are stored on the Version Cue file system, in the Backups folder. You can then easily restore a backup copy that represents a Version Cue project as it was on a specific date. Restored project backups do not replace the original Version Cue project; restored projects are given different project names. You can use a project backup to move a project from one Version Cue Workspace to another while retaining all the versions of that project.

You can customize a backup configuration for your projects. You can back up a project using a new configuration or an existing configuration. A backup configuration includes the ability to schedule a recurring backup for the project.

## To back up a Version Cue project

The backup configuration used to back up a project is set in the Version Cue project preferences.

- 1 Log into the Version Cue Administration utility.
- 2 Click the Projects tab.
- **3** Select the check box next to the project name, and then click Backup.
- 4 In the Backup Name text box, accept the name, or type a new name.
- **5** Choose the project components you want to back up: Files (which is always selected), Project File Versions to back up all versions of the files, Project Metadata to back up embedded information entered in Adobe Creative Suite components, and Users/User Assignments to back up information about the users and their project privileges.
- **6** Click Backup. When the backup is complete, a status page appears.

#### See also

"To edit Version Cue project properties" on page 162

## To restore a Version Cue project backup copy

- 1 Log into the Version Cue Administration utility.
- 2 Click the Projects tab.
- 3 Click Backup List.
- **4** Click the name of the backup that you want to restore.
- **5** In the New Project Name box, type a name that is different from those of other projects in the Version Cue Workspace.
- **6** Do any of the following, and then click Restore:
- To retain the list of users that were assigned to the project, select Restore Users.
- To retain the same privileges for each assigned user, select Restore User Assignments.
- To add remarks, type them in the Comments box.

## To create a new backup configuration

New backup configurations are created in the project's preferences. When you create a new configuration, it becomes the default for the project.

- 1 Log into the Version Cue Administration utility.
- **2** Click the Projects tab.
- **3** Select the name of the project for which you want to create a new backup configuration.
- 4 Under Backup Configurations in the Edit Properties page, click New.
- **5** Type a name for the backup configuration in the Configuration Name box.
- **6** Select what you want to back up in the Include list of options: Files (which is always selected), Project File Versions to back up all the versions of the project, Project Metadata to back up embedded information entered in Adobe Creative Suite components, and Users/User Assignments to back up information about the users and their project privileges.
- **7** (Optional) Add remarks to the backup file in the Comments box.

- 8 Choose an option from the Repeat menu if you want backups to occur automatically (choose Don't Repeat if you want to back up the project manually).
- **9** Click Save to save the new configuration and to see a list of backup configurations.

## To back up all data in the Version Cue Workspace

It's important to back up projects in a Version Cue Workspace from time to time. Rather than doing this project by project, you can instead back up the complete Version Cue Workspace. You can also use this backup to move a complete workspace from one computer to another. If you restore a backup copy of the Version Cue Workspace, all current data on the workspace, including Version Cue projects, files, and versions, is replaced by the backup. Workspace backup files are saved to the default Backups folder in the Version Cue application folder.

- 1 Log into the Version Cue Administration utility.
- **2** Click the Advanced tab **(a)**, and then click Backup Version Cue Data.
- **3** To add remarks about the workspace backup, type them in the Comments box.
- **4** Click Save. After the back up is complete, click OK to view the list of workspace backups.

## To replace a project with a previous backup

To replace current projects on a Version Cue Workspace with a previous version, you first restore the backup. When you do this, Version Cue Administration turns off automatically. You must restart Version Cue on the host workspace; it cannot be done remotely.

- **1** Log into the Version Cue Administration utility.
- **2** Click the Advanced tab, and then click Administer Backups.
- 3 Click the name of the backup you want to restore. Click Restore. The Version Cue Workspace turns off. Close the browser. (Notice that the Version Cue icon in the system tray indicates that it's off 📸.)
- **4** Turn on the Version Cue Workspace.
- **5** Log into the Version Cue Administration utility.

## Working with users and privileges

#### Creating and editing users

All users with a Version Cue user name and login (except those whose access level is set to None) can log into the Version Cue Workspace Administration utility. However, the tasks they can perform are limited by the privileges assigned to their user names.

To restrict the Version Cue projects that a user can access, you can edit the project's existing user names. Or, to restrict access further, you can create new Version Cue user names and assign them to a specific project. Creating new names gives you the most control over a project.

Note: Only users who have system administrator privileges can create new user names.

If you've configured the Version Cue Workspace to be visible to others in the Version Cue Administration utility, you don't need to create and assign Version Cue user names to let other Adobe Creative Suite or WebDAV users access your Version Cue projects and the Version Cue Workspace. The users simply need either to be on your subnetwork or be given the Version Cue Workspace IP or DNS address and port number. After a user accesses the Version Cue Workspace without using a Version Cue user name, the user name for the user's own computer is automatically added to the list of users in the Version Cue Workspace, and the password is left blank.

If you've configured the Version Cue Workspace so it grants access only to existing users, you'll need to create Version Cue user names to let other Adobe Creative Suite or WebDAV users access your Version Cue projects and the Version Cue Workspace.

#### To create new Version Cue user names

To create new user names in a Version Cue Workspace, you need system administrator privileges.

- 1 Log into the Version Cue Administration utility.
- **2** Do one of the following:
- From the Home page, click Add A User.
- Click the Users tab, and then click New in the content frame.
- 3 In the New User content frame, choose the level of access to give the user from the Admin Access Level menu:

None Denies the user access to the Version Cue Workspace Administration utility, however, the user can access Version Cue projects while working in an Adobe Create Suite component.

**User** Gives the user access to some administrator privileges, such as viewing other users' information, creating new projects, and backing up and restoring projects.

**System Administrator** Grants the user all privileges.

- **4** Type the user's name in the User Name box.
- 5 Type a unique login in the Login box. The login is needed in Adobe Creative Suite components, if a project requires it, to log into the Version Cue Workspace Administration utility.
- **6** Type a password for the user in the Password box, and type it again in the Verify Password box.
- 7 (Optional) Type a phone number, an e-mail address, and comments in the remaining text boxes. Make sure to enter an e-mail address if the user will participate in Version Cue PDF reviews and will receive invitation e-mails.
- 8 To define the user's project access, choose the user's project privileges next to each project name in the Privileges column. To give the user the same privileges for every project, choose an option from the Set All To menu.
- 9 To let a user publish a project to a specified FTP or WebDAV server, select the check box in the Publishing Privilege column next to the project name.
- 10 Click Save.

#### To edit a Version Cue user name

To edit a user's privileges, you need system administrator privileges.

- 1 Log into the Version Cue Workspace Administration page.
- **2** Do one of the following:
- Click Edit Users in the Home page.
- Click the Users tab.
- **3** Click the user name of the user name you want to edit.
- 4 Edit the user properties and privileges.
- 5 Click Save.

## To duplicate or delete a Version Cue user name

You can duplicate a Version Cue user to set up a new user with the same project privileges as the original user. Complete this procedure, and then change the duplicate user name and login as required.

- 1 Log into the Version Cue Workspace Administration page.
- **2** Click the Users tab.
- 3 Select the check box next to each user name you want to duplicate or delete. To select all listed user names, select the check box next to the User Name column label.
- **4** Do one of the following:
- Click Duplicate. Edit the user's properties in the Duplicate User content frame and click Save.
- Click Delete. To confirm the deletion, click Delete in the Delete User content frame.

## **Choosing user privileges**

Version Cue user logins are associated with one of three levels of privilege: None, User, or System Administrator. Users with privileges set to None can't access the Version Cue Workspace Administration utility but can access Version Cue projects while working in an Adobe Creative Suite component or an application that supports WebDAV. The following table describes the privileges associated with the User and System Administrator levels.

| Administration utility task                                                  | User | System<br>Administra-<br>tor |
|------------------------------------------------------------------------------|------|------------------------------|
| Create and update Version Cue<br>user login IDs                              | No   | Yes                          |
| Read other Version Cue users' login information                              | Yes  | Yes                          |
| Update own user login informa-<br>tion excluding login ID privilege<br>level | Yes  | Yes                          |
| Duplicate and delete user IDs                                                | No   | Yes                          |
| Import and export user lists                                                 | No   | Yes                          |

| Administration utility task                                                                                             | User | System<br>Administra-<br>tor |
|----------------------------------------------------------------------------------------------------|------|------------------------------|
| Create new projects (users must<br>have Project Creation Allowed<br>selected in their privileges)                       | Yes  | Yes                          |
| Delete or restore project backups                                                                                       | No   | Yes                          |
| Perform all tasks listed in the Advanced content frame                                                                  | No   | Yes                          |
| Change the Administration utility color scheme in the Advanced preferences                                              | Yes  | Yes                          |
| Reset locks and remove file versions from projects to which the user is assigned and also granted Administer privileges | Yes  | Yes                          |
| Back up, delete, and restore all<br>Version Cue Workspace data                                                          | No   | Yes                          |
| View Version Cue Workspace information, logs, and reports; and save reports                                             | Yes  | Yes                          |
| Delete reports for projects to which the user is assigned and also granted Administer privileges.                       | Yes  | Yes                          |

## To export a list of users

If you want to add a set of users to another computer with a Version Cue Workspace, you can export the list and then copy it to the UsersExport folder in the Version Cue application folder of another computer with a Version Cue Workspace.

- 1 Log into the Version Cue Administration utility.
- 2 Click the Users tab.
- 3 Select the check box next to each user name you want to export. To select all listed user names, select the check box next to the User Name column label.
- **4** Click Export List. The Export Users content frame displays the list of users to be exported.
- 5 Click Next, and type a name for the list in the Name box. If you like, type remarks in the Comments box.
- **6** Click Save. The Export Users content frame displays the list of exported users.
- 7 The location of the user list appears under the Export Users heading. To import this list into another Version Cue Workspace, copy this file into the destined workspace's Data/UsersExport folder in the Version Cue application folder. Note that this folder can be moved and may be in a different location on the workspace.

#### To import users from a list

- 1 Log into the Version Cue Administration utility.
- 2 Click the Users tab, and then click Import List.

- **3** Click the name of the user list you want to import.
- 4 Select the check box next to each user name you want to import, or select the check box next to the User Name column label to select all listed user names.
- 5 Click Next.

## Viewing logs, reports, and workspace information

## **Viewing Version Cue Workspace information and reports**

You can display the Version Cue Workspace version, name, licensee, serial number, Java version, database version, Version Cue client URL (IP or DNS address), WebDAV client URL, copyright, and patent information with the Version Cue Workspace Administration utility.

Users who are working in Adobe Creative Suite can use the Version Cue Client URL to connect to Version Cue projects when they're not on the workspace's subnetwork. Users who are working in applications that support WebDAV can use the WebDAV Client URL to connect to Version Cue projects.

You can also display and manage three kinds of reports (import, export, and publish) and the Version Cue Workspace log file, which tracks all server operations according to the level of detail you specify.

Display time varies according to the size of the log file. The default log file size is 1024K. If the log file exceeds a specified size limit, the system creates a new log file and saves the old one. Log files are saved in the Logs folder, located in the Version Cue application folder.

## To view Version Cue Workspace information

- 1 Log into the Version Cue Administration utility.
- **2** Do any of the following:
- Click the Home tab. Workspace information is listed under About This Workspace.
- Click the Advanced tab, and then select Workspace Info.
- · Click About at the top of the page to display copyright and patent information. A window opens, listing information about the Version Cue Workspace.

#### To view the Version Cue Workspace log file

- 1 Log into the Version Cue Administration utility.
- 2 Click the Advanced tab, and then select Workspace Log. The Workspace Log content frame displays information about the Version Cue Workspace history.
- **3** Do any of the following:
- To change the number of rows displayed, choose an option from the Rows To Display menu.
- To navigate to a different page of the log, click Next, End, Beginning, or Previous, if available.

#### To view a Version Cue report

- 1 Log into the Version Cue Administration utility.
- 2 Click the Advanced tab, and then select Reports.

- **3** Choose the type of report you want to view from the Reports menu.
- 4 To view available reports from a single project, choose the project name from the Filter By menu. To view available reports from all projects on the Version Cue Workspace, choose All.
- 5 Click the project's name in the Project Name column. The content frame displays the report. Choose options from the available menus to change how the report appears.
- **6** To save an HTML copy of the report to your computer, click Save, and specify a location.
- **7** To return to the report list, click Report List.

## To delete Version Cue reports

- 1 Log into the Version Cue Administration utility.
- 2 Click the Advanced tab, and then select Reports.
- **3** Choose the type of report you want to delete from the Reports menu:
- To delete all reports from a single project, choose the project name from the Filter By menu.
- To delete all reports from two or more projects on the Version Cue Workspace, choose All.
- 4 Select the check box next to each project whose reports you want to delete. To select all project reports, select the check box next to the Project Name column label.
- **5** Click Delete.

## Version Cue PDF reviews

#### **About Version Cue PDF reviews**

Using Version Cue you can set up and conduct web-based reviews of PDF documents that are in a Version Cue Workspace. You can invite selected reviewers by e-mail, create the e-mail message in your e-mail program, and include a direct link to the review document in the e-mail. Invited reviewers only need Adobe Acrobat software and a Version Cue login to access the PDF document using their web browser. As the review progresses, reviewers upload their comments to the Version Cue Workspace. In an open review, all reviewers can see each other's comments in the PDF document as the review progresses.

You can specify when the review ends or stop a review at any time. When a review is complete, you can view all comments either in the context of the original document or as a list in the Version Cue Administration utility. When you view the comments in the context of the PDF document, all of the Acrobat commenting tools are available, including printing.

Version Cue PDF reviews are especially useful in the late stages of a project when there isn't time to arrange a traditional paper-based review. They are also useful when reviewers are dispersed over a wide geographical area. Aggregated comments make it easy to summarize comments and track the progress of the review.

## **Initiating a Version Cue PDF review**

You use the Version Cue Administration utility to initiate and manage a Version Cue PDF review. From the Version Cue PDF review area in the utility, you can start reviews and invite reviewers, find reviews in which you're participating, search for review documents, view review comments (as well as filter the comments by reviewer), stop reviews, and delete finished reviews. You can also reopen completed reviews.

Keep in mind the following requirements for using Version Cue PDF review:

- To use Version Cue PDF review, reviewers need a Version Cue login name and privileges that allow them to log into the Version Cue Workspace hosting the review.
- To view the PDF and add comments, users need Acrobat 7.0 Professional. For more information about commenting in Acrobat, see Acrobat Help.
- To access a review, users need an Internet connection.

#### To start a new Version Cue PDF review

You can start a Version Cue PDF review for any version of any PDF document that is in a Version Cue Workspace, provided that you have appropriate privileges to access the Version Cue Administration utility. Only one version of a PDF document may be in active review at any point in time.

At any time, to return to the main Version Cue CS2 Review page, click the Home button 🦃 . To return to Version Cue Administration, click Version Cue CS2 Administration.

- 1 Log into the Version Cue Administration utility. (For instructions, see "To log into Version Cue Administration from the Version Cue Preferences dialog box" on page 157 and "To log into Version Cue Administration from a web browser" on page 157.)
- **2** Click the Version Cue CS2 Review link at the top of the page.
- **3** Do one of the following:
- In the main Version Cue CS2 Review page, click Start A Review.
- Click the Documents tab, and choose Not Started from the Review Status menu.
- 4 In the Document List, click the name of the PDF document you want to review.
- **5** Choose the version you want to review, and then click Start Review.
- **6** In the Start Review page, enter review information:
- To set an end date for the review, select Deadline, and then choose the end date from the Year, Month, and Day menus.
- To let reviewers see each other's comments, select Open under Review Mode. Select Private if you want reviewers to see only their own comments.
- If you want to add a description of the review, type the information in the Description box.
- · To add reviewers, select the reviewers' names in the Reviewers section (click the check box next to the Reviewers column label to select or deselect all reviewers).

Note: If a reviewer is outside your everyday workgroup and doesn't have a Version Cue login, you'll need to set one up in advance. You must also provide network access—typically through a firewall—for outside reviewers.

- 7 Click Next.
- 8 To send an e-mail invitation to reviewers, select Send E-Mail Invitation, and then modify the Mail Subject and Mail Message as desired. In the E-Mail Recipients section, choose reviewers you wish to invite by e-mail.
- **9** Click Start Review to activate the review.
- 10 If you chose to invite reviewers by e-mail, Version Cue starts your e-mail program and displays an e-mail message addressed to the reviewers. The e-mail includes a direct link to the document being reviewed. Confirm the contents of the review e-mail, and send it.

#### To locate PDF reviews

After you locate a PDF review, you can open it, view or delete review comments, stop or restart a review, or delete the review from the Version Cue Workspace.

- 1 Log into the Version Cue Administration utility.
- **2** Click the Version Cue CS2 Review link at the top of the page.
- **3** Do one of the following:
- · If you don't know the name of the PDF document under review, or want to view all active reviews, click Active Reviews in the Home tab. Alternatively, click the Documents tab and choose Active from the Review Status menu.
- If you don't know the name of the PDF document for which a review has been completed, or want to view all completed reviews, click Finished Reviews in the Home tab. Alternatively, click the Documents tab and choose Finished from the Review Status menu.
- If you want to search for a PDF document that is under review or for which a review has been completed, click Search Documents in the Home tab, and choose search criteria from the Project Name, Review Status, and List Entries menus. To find a PDF document by its name, enter the name or part of it in the Document Name field. Click Search.

# To set viewing options in the Document List

You can filter the Document List in the Documents tab by doing one or more of the following:

- To display only PDF documents in a specific project, choose that project from the Project menu.
- To limit the number of documents displayed, choose an option from the List Entries menu (use the arrows to the right of the List Entries menu to view additional files).
- To limit the list according to document name, enter part of a document name in the Document Name field and press Enter (Windows) or Return (Mac OS). (To view all files again, delete the text in the Document Name field and press Enter or Return.)
- · To sort the list by the entries in a column, click the column heading. (Click the heading again to reverse the sort order.)

# To open an active or completed PDF review

- 1 Locate the active or completed review (see "To locate PDF reviews" on page 174).
- 2 Click the PDF document name in the Document List, and then select any of the versions in the Document History list.

#### To stop a PDF review

- 1 Locate the active review (see "To locate PDF reviews" on page 174).
- 2 Click the PDF document name in the Document List.
- **3** In the Document History list, select the active review and click Stop Review.

# To restart a completed PDF review

- 1 Locate the completed review (see "To locate PDF reviews" on page 174).
- 2 Click the PDF document name in the Document List.
- 3 In the Document History list, select the completed review and click Start Review. Adjust review settings as desired.

**Note:** After you click Start Review, you see a series of screens that refer to starting, rather than restarting, a review. However, this procedure does restart the review of the existing document.

#### See also

"To start a new Version Cue PDF review" on page 173

#### To delete a PDF review

When you delete a review, Version Cue permanently removes the review comments. However, review comments for a PDF file are also deleted if you permanently delete the file itself from the Version Cue Workspace. Note that if you delete only a version of a PDF file from the workspace, the review comments for that version are deleted.

- 1 Locate the active or completed review (see "To locate PDF reviews" on page 174).
- 2 Click the PDF document name in the Document List.
- **3** In the Document History list, select a version and click Delete Review.
- **4** When Version Cue prompts you to delete the review, click Delete.

#### See also

"Deleting files and folders" on page 139

# To edit review settings

- 1 Locate the active or completed review (see "To locate PDF reviews" on page 174).
- 2 Click the PDF document name in the Document List.
- **3** Select one of the versions in the Document History list, and click Edit Review Settings.
- **4** Do any of the following:
- · To set or change an end date for the review, select Deadline, and then choose the end date from the Year, Month, and Day menus.
- To let reviewers see each other's comments, select Open under Review Mode. Select Private if you want reviewers to see only their own comments.
- If you want to add or edit a description of the review, type the information in the Description box.
- To add or remove reviewers, select or deselect the reviewers' names in the Reviewers section (click the check box next to the Reviewers column heading to select or deselect all reviewers).
- 5 Click Next.
- 6 To send an e-mail invitation to reviewers, select Send E-Mail Invitation, and then modify Mail Subject and Mail Message as desired. In the E-Mail Recipients section, choose reviewers you wish to invite by e-mail
- 7 Click Save Review. If you chose to invite reviewers by e-mail, Version Cue starts your e-mail program and displays an e-mail message addressed to the reviewers. This e-mail includes a direct link to the document being reviewed. Confirm the contents of the review e-mail, and send it.

# **About PDF review comments**

Review comments include, in addition to the text of the comment itself, information about who created the comment and when, what type of comment was created, and what page of the document the comment appears on. Different comment types are distinguished by their icons. You can use any of the Acrobat commenting tools in a Version Cue PDF review.

Version Cue stores review comments in the Version Cue Workspace. You can view comments in the Version Cue Administration utility or directly in the PDF document. To view all review comments directly in the document, you must access the document either by using the link from the review invitation or by opening the review document from the Version Cue Administration utility. (If you open the review document from the Open dialog box in Acrobat or from Bridge, the review comments aren't visible.)

For more information about Acrobat commenting tools, search for "commenting" in Acrobat Help.

#### To view or delete PDF review comments

- 1 Locate the review (see "To locate PDF reviews" on page 174).
- **2** Click the PDF document in the Document List.
- **3** Do one of the following:
- To view all review comments directly in the PDF document, click the version name.
- To view review comments in the Version Cue Administration utility, select the version in the Document History list and click View Comments.
- To view any of the comments in the context of the PDF document, select a comment and then click Open In Acrobat.
- · To delete review comments in the Version Cue Administration utility, select the comment and click Delete Comments. (To select all comments, click the check box next to the Page column heading.)

# **Chapter 7: Getting images into Photoshop and ImageReady**

# Bitmap images and vector graphics

# Bitmap images and vector graphics

Computer graphics fall into two main categories—*bitmap* and *vector*. You can work with both types of graphics in Photoshop and ImageReady; moreover, a Photoshop file can contain both bitmap and vector data. It's helpful to understand the difference between the two categories as you create, edit, and import artwork.

#### See also

"Bitmap images" on page 177

"Vector graphics" on page 177

# **Bitmap images**

Bitmap images—technically called *raster images*—are made up of a grid of dots known as pixels. When working with bitmap images, you edit pixels rather than objects or shapes. Bitmap images are the most common electronic medium for continuous-tone images, such as photographs or digital paintings, because they can represent subtle gradations of shades and color.

Bitmap images can lose detail when scaled on-screen because they are resolution-dependent, they contain a fixed number of pixels, and each pixel is assigned a specific location and color value. Bitmapped images can look jagged if they're printed at too low a resolution because the size of each pixel is increased.

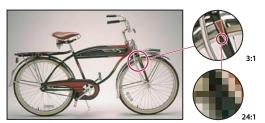

Example of a bitmap image at different levels of magnification

#### Vector graphics

Vector graphics are made up of mathematically defined lines and curves called *vectors*. You can move, resize, or change the color of a line without losing the quality of the graphic.

Vector graphics are resolution-independent—that is, they can be scaled to any size and printed at any resolution without losing detail or clarity. As a result, vector graphics are the best choice for representing bold graphics that must retain crisp lines when scaled to various sizes (logos, for example).

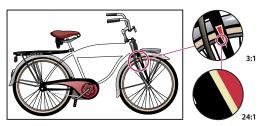

Example of a vector graphic at different levels of magnification

Note: Because computer monitors can display images only on a grid, both vector graphics and bitmap images are displayed as pixels on-screen.

# Image size and resolution

# Pixel dimensions and image resolution

The number of pixels along the height and width of a bitmap image is called the pixel dimensions of an image. The number of pixels per inch (ppi) printed on a page determines the image resolution.

The amount of detail in an image depends on its pixel dimensions, whereas the image resolution controls how much space the pixels are printed over. For example, you can modify the resolution of an image without changing the actual pixel data in the image—all you change is the printed size of the image. However, if you want to maintain the same output dimensions, changing the resolution of the image requires a change in the total number of pixels.

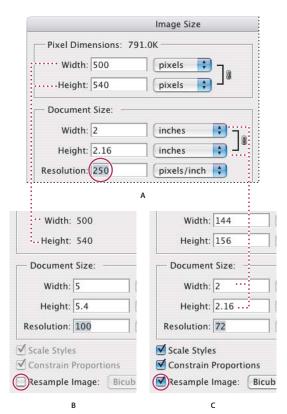

Pixel dimensions equal document (output) size times resolution.

A. Original dimensions and resolution B. Decreasing the resolution without changing pixel dimensions (no resampling) C. Decreasing the resolution at same document size decreases pixel dimensions (resampling).

In Photoshop, you can change the resolution of an image. In ImageReady, the resolution of images is always 72 ppi, to optimize the images for online media.

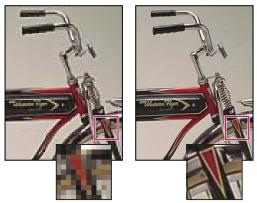

Example of an image at 72 ppi and 300 ppi

When printed, an image with a high resolution contains more, and therefore smaller, pixels than an image with a low resolution. Higher-resolution images can reproduce greater detail and subtler color transitions than lower-resolution images because of the density of the pixels in the images. High-quality images often look good at any print size.

You can't improve a lower-quality image by printing it at a high resolution. Changing the print resolution of an image simply makes each pixel larger, which results in pixelation—output with large, coarse-looking pixels. Increasing the print resolution of an image doesn't add any pixel information to the image. You can make a low-resolution image look its best by picking a print size that makes the most of the pixels it has.

*Important:* Video files are displayed only at 72 ppi. Even if an image has a higher resolution than 72 ppi, the quality may not be very good when it's displayed in a video-editing application.

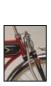

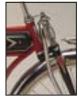

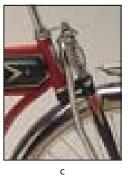

Printing the same low-resolution image at different sizes A. Small print size B. Medium print size C. Large print size

#### File size

The file size of an image is the digital size of the image file, measured in kilobytes (K), megabytes (MB), or gigabytes (GB). File size is proportional to the pixel dimensions of the image. Images with more pixels may produce more detail at a given printed size, but they require more disk space to store and may be slower to edit and print. Image resolution thus becomes a compromise between image quality (capturing all the data you need) and file size.

Another factor that affects file size is file format. Because of the varying compression methods used by GIF, JPEG, and PNG file formats, file sizes can vary considerably for the same pixel dimensions. Similarly, color bit-depth and the number of layers and channels in an image affect file size.

Photoshop supports a maximum pixel dimension of 300,000 by 300,000 pixels per image. This restriction places limits on the print size and resolution available to an image.

#### **Monitor resolution**

Image data is translated directly into monitor pixels. This means that when the image resolution is higher than the monitor resolution, the image appears larger on-screen than its specified print dimensions.

Monitor resolution depends on the size of the monitor plus its pixel setting. For example, a large image (800-by-600pixel dimension) shown on a 15-inch monitor would almost fill the screen, but on a larger monitor, the same image would take up less room on the screen, and each pixel would appear larger.

Example of an image displayed on monitors of various sizes and resolutions

Note: When you are preparing an image for online display, pixel dimensions become especially important. Make sure that the size of an image allows room for the web browser window controls on smaller monitors.

#### **Printer resolution**

Printer resolution is measured by the number of ink dots per inch (dpi) produced by all laser printers, including imagesetters.

Inkjet printers produce a microscopic spray of ink, not actual dots; however, most inkjet printers have an approximate resolution of 240 to 720 dpi. Many inkjet printer drivers offer simplified print settings for choosing higher quality printing. To determine your printer's optimal resolution, check your printer documentation.

#### See also

"About desktop printing" on page 710

"Preparing images for press" on page 718

# **Screen frequency**

Screen frequency is the number of printer dots or halftone cells per inch used to print grayscale images or color separations. Also known as screen ruling or line screen, screen frequency is measured in lines per inch (lpi)—or lines of cells per inch in a halftone screen. The higher the resolution of the output device, the finer (higher) a screen ruling you can use.

The relationship between image resolution and screen frequency determines the quality of detail in the printed image. To produce a halftone image of the highest quality, you generally use an image resolution that is from 1.5 to at most 2 times the screen frequency. But with some images and output devices, a lower resolution can produce good results. To determine your printer's screen frequency, check your printer documentation or consult your service provider.

**Note:** Some imagesetters and 600-dpi laser printers use screening technologies other than halftoning. If you are printing an image on a nonhalftone printer, consult your service provider or your printer documentation for the recommended image resolutions.

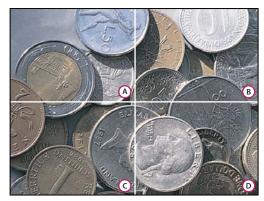

Screen frequency examples

A. 65 lpi: Coarse screen typically used to print newsletters and grocery coupons B. 85 lpi: Average screen typically used to print newspapers C. 133 lpi: High-quality screen typically used to print four-color magazines D. 177 lpi: Very fine screen typically used for annual reports and images in art books

# Changing image size and resolution

# Adjusting image size and resolution

After you have scanned or imported an image, you may want to adjust its size. In Photoshop, you use the Image Size dialog box to adjust the pixel dimensions, print dimensions, and resolution of an image; in ImageReady, you can adjust only the pixel dimensions of an image.

For assistance with resizing and resampling images in Photoshop, choose Help > Resize Image. This interactive wizard helps you scale your images for print or online media.

Remember, bitmap and vector data can produce different results when you resize an image. Bitmap data is resolution-dependent; therefore, changing the pixel dimensions of a bitmap image can degrade image quality and sharpness. In contrast, vector data is resolution-independent; you can resize it without losing its crisp edges.

# To display the current image size

You can display information about the current image size using the information box at the bottom of the application window (Windows) or the document window (Mac OS).

- ❖ Do one of the following:
- (Photoshop) Press Alt (Windows) or Option (Mac OS), position the pointer over the file information box, and hold down the mouse button. The box displays the width and height of the image (both in pixels and in the unit of measurement currently selected for the rulers), the number of channels, and the image resolution.
- (ImageReady) Click an image information box, and select Image Dimensions from the pop-up menu. The box displays the width and height of the image, in pixels.

#### Resampling

Resampling refers to changing the pixel dimensions (and therefore display size) of an image. When you downsample (decrease the number of pixels), information is deleted from the image. When you resample up (increase the number of pixels, or *upsample*), new pixels are added. You specify an *interpolation* method to determine how pixels are added or deleted.

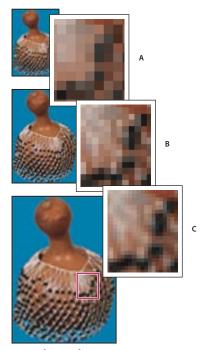

Resampling pixels **A.** Downsampled **B.** Original **C.** Resampled up (selected pixels displayed for each set of images)

Keep in mind that resampling can result in poorer image quality. For example, when you resample an image to larger pixel dimensions, the image loses some detail and sharpness. Applying the Unsharp Mask filter to a resampled image can help refocus the image details.

You can avoid the need for resampling by scanning or creating the image at a sufficiently high resolution. If you want to preview the effects of changing pixel dimensions on-screen or to print proofs at different resolutions, resample a duplicate of your file.

#### See also

"Sharpening images" on page 354

# Choosing an interpolation method

When an image is resampled, an interpolation method is used to assign color values to any new pixels that Photoshop creates, based on the color values of existing pixels in the image. Photoshop and ImageReady use sophisticated methods to preserve the quality and detail from the original image when you resample.

In the General Preferences dialog box, you can specify which default interpolation method to use whenever you resample images using the Image Size or transformation commands. The Image Size command also lets you specify an interpolation method other than the default.

# To specify the default interpolation method

- 1 Do one of the following:
- In Windows, choose Edit > Preferences > General.
- (Photoshop) In Mac OS choose Photoshop > Preferences > General.
- (ImageReady) In Mac OS, choose ImageReady > Preferences > General.
- **2** For Interpolation, choose one of the following options:

**Nearest Neighbor** A fast but less precise method that replicates the pixels in an image. This method is for use with illustrations containing edges that are not anti-aliased, to preserve hard edges and produce a smaller file. However, this method can produce jagged effects, which become apparent when you distort or scale an image or perform multiple manipulations on a selection.

Bilinear A method that adds pixels by averaging the color values of surrounding pixels. It produces medium-quality results.

Bicubic A slower but more precise method based on an examination of the values of surrounding pixels. Using more complex calculations, Bicubic produces smoother tonal gradations than Nearest Neighbor or Bilinear.

Bicubic Smoother A good method for enlarging images based on Bicubic interpolation but designed to produce smoother results.

Bicubic Sharper A good method for reducing the size of an image based on Bicubic interpolation with enhanced sharpening. This method maintains the detail in a resampled image. If Bicubic Sharper oversharpens some areas of an image, try using Bicubic.

# To change the pixel dimensions of an image in Photoshop

When preparing images for online distribution, it's useful to specify image size in terms of pixel dimensions. Changing pixel dimensions affects not only the size of an image on-screen but also its image quality and its printed characteristics—either its printed dimensions or its image resolution.

- 1 Choose Image > Image Size.
- 2 To maintain the current ratio of pixel width to pixel height, select Constrain Proportions. This option automatically updates the width as you change the height, and vice versa.
- 3 Under Pixel Dimensions, enter values for Width and Height. To enter values as percentages of the current dimensions, choose Percent as the unit of measurement. The new file size for the image appears at the top of the Image Size dialog box, with the old file size in parentheses.
- **4** Make sure that Resample Image is selected, and choose an interpolation method.
- 5 If your image has layers with styles applied to them, select Scale Styles to scale the effects in the resized image. This option is available only if you selected Constrain Proportions.
- **6** When you finish setting options, click OK.
- $\bigcirc$  For best results when you produce a smaller image, downsample and apply the Unsharp Mask filter. To produce a larger image, rescan the image at a higher resolution.

# To change the pixel dimensions of an image in ImageReady

- 1 Choose Image > Image Size.
- **2** To maintain the current ratio of pixel width to pixel height, select Constrain Proportions.

- 3 Under New Size, enter values for Width, Height, or Percent. The New Size text field displays the new file size of the image.
- 4 (Optional) Select a interpolation method from the Quality pop-up menu.

Note: Action options are used to record an action with image size options in ImageReady.

#### See also

"To record image size options (ImageReady)" on page 736

# Changing the print dimensions and resolution of an image

When creating an image for print media, it's useful to specify image size in terms of the printed dimensions and the image resolution. These two measurements, referred to as the document size, determine the total pixel count and therefore the file size of the image; document size also determines the base size at which an image is placed into another application. You can further manipulate the scale of the printed image using the Print With Preview command; however, changes you make using the Print With Preview command affect only the printed image, not the document size of the image file.

If you turn on resampling for the image, you can change print dimensions and resolution independently (and change the total number of pixels in the image). If you turn off resampling, you can change either the dimensions or the resolution—Photoshop adjusts the other value automatically to preserve the total pixel count. For the highest print quality, it's generally best to change the dimensions and resolution first, without resampling. Then resample only as necessary.

## See also

"Positioning and scaling images" on page 713

"To set Photoshop print options" on page 712

# To change the print dimensions and resolution of an image

- 1 Choose Image > Image Size.
- **2** Change the print dimensions, image resolution, or both:
- · To change only the print dimensions or only the resolution and adjust the total number of pixels in the image proportionately, make sure that Resample Image is selected. Then choose an interpolation method.
- To change the print dimensions and resolution without changing the total number of pixels in the image, deselect Resample Image.
- 3 To maintain the current ratio of image width to image height, select Constrain Proportions. This option automatically changes the width as you change the height, and vice versa.
- 4 Under Document Size, enter new values for the height and width. If desired, choose a new unit of measurement. Note that for Width, the Columns option uses the width and gutter sizes specified in the Units & Rulers preferences.
- **5** For Resolution, enter a new value. If desired, choose a new unit of measurement.
- To restore the initial values displayed in the Image Size dialog box, hold down Alt (Windows) or Option (Mac OS), and click Reset.

"To specify columns for an image" on page 59

# To view the print size on-screen

- ❖ Do one of the following:
- Choose View > Print Size.
- Select the Hand tool or Zoom tool, and click Print Size in the options bar.

The image is redisplayed in its approximate printed size, as specified in the Document Size area of the Image Size dialog box. The size and resolution of your monitor affect the on-screen print size.

# To determine a suggested resolution for an image

If you plan to print your image using a halftone screen, the range of suitable image resolutions depends on the screen frequency of your output device. Photoshop can determine a recommended image resolution based on the screen frequency of your output device.

Note: If your image resolution is more than 2.5 times the screen ruling, an alert message appears when you try to print the image. This means that the image resolution is higher than necessary for the printer. Save a copy of the file, and then reduce the resolution.

- 1 Choose Image > Image Size.
- 2 Click Auto.
- 3 For Screen, enter the screen frequency for the output device. If necessary, choose a different unit of measurement. Note that the screen value is used only to calculate the image resolution, not to set the screen for printing.

**Note:** To specify the halftone screen ruling for printing, you must use the Halftone Screens dialog box, accessible through the Print With Preview command.

**4** For Quality, select an option:

**Draft** Produces a resolution that is the same as the screen frequency (no lower than 72 pixels per inch).

**Good** Produces a resolution 1.5 times the screen frequency.

**Best** Produces a resolution 2 times the screen frequency.

#### See also

"Selecting halftone screen attributes" on page 721

# **Getting images from digital cameras**

# **Acquiring digital images from cameras**

You should copy images from a digital camera to your hard drive before editing them in Photoshop or ImageReady. If you use a media card reader, or if you connect to a camera that appears as a drive on your computer, you can use Adobe Bridge to move the files to your destination folder. You can also use the software that came with your camera, Windows Image Acquisition (WIA) or Image Capture (Mac OS). For more information on using Windows Image Acquisition or Image Capture, see your computer documentation.

# To get images from a digital camera using Bridge

- 1 Connect your media card reader or camera to your computer. The media card reader or camera must appear as a drive (volume) on your computer for this procedure to work.
- 2 Open Bridge.
- 3 (Optional) If necessary, click the Folders tab, browse to the location where you want to store your images, and create a destination folder.
- You can also click the Favorites tab and drag the destination folder into the Favorites palette. This makes it easier to access the folder in the future.
- 4 Click the Folders tab and browse to the drive with your images.
- 5 Select the images. Make sure that the destination folder is visible in either the Favorites palette or the Folders palettes.
- **6** Drag the images to the destination folder.
- If your media card reader or camera appears as a volume on your desktop, you can also drag the image file from the volume into Bridge.

# To import images from a digital camera using WIA

Certain digital cameras import images using Windows Image Acquisition (WIA) support. When you use WIA, Photoshop works with Windows and your digital camera or scanner software to import images directly into Photoshop.

Note: WIA is available only in Windows XP.

- 1 Choose File > Import > WIA Support.
- 2 Choose a destination in which to save your image files on your computer.
- 3 Make sure that Open Acquired Images in Photoshop is selected. If you are importing a large number of images, or if you want to edit the images later, deselect Open Acquired Images.
- 4 To save the imported images directly into a folder whose name is the current date, select Unique Subfolder.
- 5 Click Start.
- **6** Select the digital camera from which to import images.

Note: If the name of your camera does not appear in the submenu, verify that the software and drivers were properly installed and that the camera is connected.

- 7 Choose the image or images you want to import:
- Click the image from the list of thumbnails to import the image.
- Hold down Shift and click multiple images to import them at the same time.
- Click Select All to import all available images.
- 8 Click Get Picture to import the image.

# Scanning images

# About scanning

Before you scan an image, make sure to install the software necessary for your scanner. To ensure a high-quality scan, predetermine the optimum scanning resolution and dynamic range for your image. These preparatory steps can prevent unwanted color casts.

Scanner drivers are supported by the scanner manufacturer, not Adobe Systems Incorporated. If you have problems with scanning, make sure that you are using the latest version of the scanner driver.

When scanning images, try to scan similar images together. For example, it's better to scan dark images with other dark images. The scanned output will be better, and it will be easier to correct your images.

#### See also

"Making color adjustments" on page 281

# Importing scanned images

You can import scanned images directly from any scanner that has a Photoshop-compatible plug-in module or that supports the TWAIN interface. To import the scan using a plug-in module, choose the scanner name from the File > Import submenu. See your scanner documentation for instructions on installing the scanner plug-in.

If your scanner does not have Photoshop-compatible scanner driver, import the scan using the TWAIN interface.

If you can't import the scan using the TWAIN interface, use the scanner manufacturer's software to scan your images, and save the images as TIFF, PICT, or BMP files. Then open the files in Photoshop or ImageReady.

#### See also

"About plug-in modules" on page 69

# Importing scanned images using the TWAIN interface

TWAIN is a cross-platform interface for acquiring images captured by certain scanners, digital cameras, and frame grabbers. The manufacturer of the TWAIN device must provide a Source Manager and TWAIN data source for your device to work with Photoshop and ImageReady.

You must install the TWAIN device and its software and restart your computer before you can use it to import images into Photoshop and ImageReady. See the documentation provided by your device manufacturer for installation information.

# To import an image using the TWAIN interface in Photoshop

❖ Choose File > Import, and choose the device you want to use from the submenu.

# To import an image using the TWAIN interface in ImageReady

1 If you're using the TWAIN device for the first time with ImageReady, choose File > Import > TWAIN Select. Then select the device you want to use. You do not need to repeat this step for subsequent uses of the TWAIN module.

If more than one TWAIN device is installed on your system and you want to switch devices, use the TWAIN Select command.

**2** To import the image, choose File > Import > TWAIN Acquire.

# To import images from a scanner using WIA Support

- 1 Choose File > Import > WIA Support.
- 2 Choose a destination on your computer for saving your image files.
- 3 Click Start.
- 4 Make sure that Open Acquired Images in Photoshop is selected. If you have a large number of images to import, or if you want to edit the images at a later time, deselect it.
- 5 Make sure that Unique Subfolder is selected if you want to save the imported images directly into a folder whose name is the current date.
- **6** Select the scanner that you want to use.

**Note:** If the name of your scanner does not appear in the submenu, verify that the software and drivers were properly installed and that the scanner is connected.

**7** Choose the kind of image you want to scan:

**Color Picture** Uses the default settings for scanning color images.

**Grayscale Picture** Uses the default settings for scanning grayscale images.

**Black And White Picture or Text** Uses the default settings.

**Adjust The Quality Of The Scanned Picture** Uses custom settings.

- 8 Click preview to view the scan. If necessary, drag the handles of the bounding box to adjust the size of the crop.
- 9 Click Scan.
- **10** The scanned image is saved in BMP format.

# To estimate scan resolution

You can determine the resolution for your scan using the original and final image dimensions and the resolution of your output device. Scan resolution translates into image resolution when you open the scanned image in Photoshop.

- **1** Do one of the following:
- · For laser printers and imagesetters, multiply the printer's screen frequency by 2. To determine your printer's screen frequency, check your printer documentation or consult your service provider.
- For inkjet printers, check your printer documentation for the optimal resolution. Many dye sublimation printers and devices that print directly onto photographic paper have an optimal resolution of 300 to 400 dpi.
- 2 Determine the ratio of the final image dimensions to the original image dimensions. For example, the ratio of a 6-by-9-inch final image to a 2-by-3-inch original image is 3:1.
- **3** Multiply the result of step 1 by the result of step 2.

For example, suppose you are printing to an imagesetter with a screen frequency of 85 lpi and the ratio of the final image to the original is 3:1. First multiply 85 (the screen frequency) by 2 to get 170. Then multiply 170 by 3 to get a scan resolution of 510 ppi. If you are printing to an inkjet printer with an optimal resolution of 300 dpi, multiply 300 by 3 to get a scan resolution of 900.

Note: Different color separation procedures might require different ratios of image resolution to screen frequency. It's a good idea to check with your service provider or print shop before you scan the image.

# To calculate the file size before scanning an image

You can create a dummy file to predict the file size needed for the final output of your scan.

- 1 In Photoshop, choose File > New.
- 2 Enter the width, height, and resolution of your final printed image. The resolution should be 1.5 to 2 times the screen frequency you will use to print. Make sure that the mode you plan to scan in is selected. The New dialog box displays the file size.

For example, suppose you want the final image to be 4 inches wide and 5 inches high. You plan to print it with a 150-line screen using a 2:1 ratio, so you set the resolution to 300. The resulting file size is 5.15 MB.

To produce the scan, enter the resulting file size in your scanner settings. Don't worry about resolution or image dimensions. After you have scanned the image and imported it into Photoshop, use the Image Size command (with the Resample Image option deselected) to enter the correct width and height for the image.

#### See also

"Color modes" on page 227

#### Optimizing the dynamic range of the scan

Keep in mind that the human eye can detect a wider tonal range than can be printed. If your scanner allows, set the black and white points before scanning a file to produce the best tonal range and capture the widest dynamic range. Then use Photoshop's color adjustment tools to set the white and black points for the scanned image.

#### See also

"To adjust tonal range using Levels" on page 285

# To eliminate a color cast introduced by a scanner

If your scanned image contains an unwanted color cast, you can perform a simple test to determine whether the cast was introduced by your scanner. If so, you can use the same test file to create a color-cast correction for all images scanned with the scanner.

- 1 Make sure that your monitor has been calibrated.
- 2 Open a new Photoshop file to create an 11-step wedge. Choose a size from the Preset menu in the New dialog box. Make sure the size is large enough for the step wedge to be reasonably scanned. The resolution should be at least 240 pixels/inch. You can set the Color Mode as RGB and the Background Contents as either Transparent or White.
- **3** Use the Linear Gradient tool **1** to create a blend from pure black to pure white.
- **4** Choose Image > Adjustments > Posterize, and posterize the blend using 11 levels.
- **5** Print the 11-step gray wedge on a black-and-white printer, and then scan it into Photoshop.

**Note:** You can also perform this test using an 18-percent neutral gray card or an 11-step gray wedge from a photography store.

- 6 Open the Info palette, and read the RGB values on-screen for each of the gray levels. Uneven R, G, and B values indicate a color cast.
- **7** Use Levels or Curves to correct the color cast, and then save the dialog box settings.
- 8 Open the scanned image you want to correct, reopen the dialog box you used to correct the cast in step 7, and load the saved settings.

#### See also

"To calibrate and profile your monitor" on page 265

"To use Levels to correct a color cast" on page 286

# Creating, opening, and importing images

# To create a new image

Use the New command to create a new, blank image. If you've copied a selection to the clipboard, the image dimensions and resolution are automatically based on that image data.

- 1 Choose File > New.
- 2 If desired, type a name for the image, and set the width and height.
- (Photoshop) To match the width and height of the new image to that of any open image, choose a file name from the bottom section of the Windows menu.
- **3** (Photoshop) Set the resolution and mode.
- 4 Select an option for the contents of the background layer (Photoshop) or first layer (ImageReady) of the image:

White Fills the background or first layer with white, the default background color.

**Background Color** Fills the background or first layer with the current background color.

Transparent Makes the first layer transparent, with no color values. The resulting document has a single, transparent layer as its contents.

- 5 Under Advanced, choose a color profile, or choose Don't Color Manage This Document. For Pixel Aspect Ratio, choose Square unless you're using the image for video. In that case, choose another option to use non-square pixels.
- 6 When you finish, you can save the settings as a preset by clicking Save Preset, or you can click OK to open the new file.

## See also

"Color modes" on page 227

"Saving images for use in video" on page 704

"About the foreground and background colors" on page 503

# **Opening files**

You can open files using the Open command and Open Recent command. In Photoshop, you can also open files using Adobe Bridge.

Sometimes Photoshop may not be able to determine the correct format for a file. This can happen, for example, because the file has been transferred between two operating systems. Sometimes a transfer between Mac OS and Windows can cause the file format to be mislabeled. In such cases, you must specify the correct format in which to open the file.

**Note:** Photoshop and ImageReady use plug-in modules to open and import many file formats. If a file format does not appear in the Open dialog box or in the File > Import submenu, you may need to install the format's plug-in module.

#### See also

"About plug-in modules" on page 69

# To open a file using the Open command

- 1 Choose File > Open.
- 2 Select the name of the file you want to open. If the file does not appear, select the option for showing all files from the Files Of Type (Windows) or Show (Mac OS) pop-up menu.
- **3** (Mac OS) Click Show Preview to preview the selected file. This option requires the Apple QuickTime extension.

Note: Previews appear faster if they are saved with the file. In Photoshop, select Always Save For Image Previews in the File Handling preferences to always save a preview; select Ask When Saving to save previews on a file-by-file basis.

4 Click Open. In some cases, a dialog box appears, letting you set format-specific options.

**Note:** If a color profile warning message appears, specify whether to convert the pixels based on the file's color profile.

# To open a recently used file

❖ Choose File > Open Recent, and select a file from the submenu.

# To specify the number of files listed in the Open Recent submenu

- 1 Do one of the following:
- (Photoshop) Choose Edit > Preferences > File Handling (Windows), or choose Photoshop > Preferences > File Handling (Mac OS).
- (ImageReady) Choose Edit > Preferences > General (Windows), or choose ImageReady > Preferences > General (Mac OS).
- **2** Do one of the following:
- (Photoshop) Enter a number in the Recent File List Contains text box.
- (ImageReady) Enter a number in the Recent Files text box.

# To specify the file format in which to open a file

- ❖ Do one of the following:
- (Windows) Choose File > Open As, and select the file you want to open. Then choose the desired format from the Open As pop-up menu, and click Open.
- (Mac OS) Choose File > Open, and choose All Documents from the Show pop-up menu. Then select the file you want to open, choose the desired file format from the Format pop-up menu, and click Open.

**Note:** If the file does not open, then the chosen format may not match the file's true format, or the file may be damaged.

# **Opening PDF files**

Portable Document Format (PDF) is a versatile file format that can represent both vector and bitmap data. It has electronic document search and navigation features. PDF is the primary format for Adobe Illustrator and Adobe Acrobat.

Some PDF files contain a single image, and others contain multiple pages and images. When you open a PDF file in Photoshop, you can choose which pages or images to open and specify rasterization options. The pages or images are imported as Smart Objects in new documents.

In Photoshop, you can also import PDF data using the Place command, the Paste command, and the drag-and-drop feature. The page or image is placed on a separate layer as a Smart Object.

Note: You can't bring PDF data into ImageReady.

#### See also

"PDF" on page 682

"Smart Objects" on page 427

"Placing files" on page 196

"Using drag-and-drop to copy between applications" on page 332

"Using the clipboard to copy between applications" on page 333

#### To open a PDF file

After you open a PDF document, you can import pages or images from it into new documents in Photoshop. You can also import pages or images from a PDF document using the Place command.

- 1 Do one of the following:
- (Photoshop) Choose File > Open.
- (Bridge) Select the PDF file and choose File > Open With > Adobe Photoshop CS2. Skip to step 3.
- 2 In the Open dialog box, select the name of the file, and click Open. You can change which types of files are listed by selecting an option from the Files Of Type (Windows) or Format (Mac OS) pop-up menu.
- 3 In the Import PDF dialog box, choose Page or Image from the Select menu, depending on what elements of the PDF document you want to import.
- 4 Select the pages or images you want to open by clicking the thumbnails. Shift-click to select more than one page or image. The number of selected items appears under the preview window.

Note: Use the Thumbnail Size menu to adjust the thumbnail view in the preview window. The Fit Page option fits one thumbnail in the preview window. A scroll bar appears if there are multiple items.

- 5 To give the new document a name, type it in the Name text box. If you're importing more than one page or image, multiple documents open with the base name followed by a number.
- **6** Under Page Options, choose from the Crop To menu to specify what part of the PDF document to include:

**Bounding Box** Crops to the smallest rectangular region that includes all the text and graphics of the page. This option eliminates extraneous white space.

**Media Box** Crops to the original size of the page.

**Crop Box** Crops to the clipping region (crop margins) of the PDF file.

**Bleed Box** Crops to the region specified in the PDF file for accommodating limitations inherent in production processes such as cutting, folding, and trimming.

**Trim Box** Crops to the region specified for the intended finished size of the page.

**Art Box** Crops to the region specified in the PDF file for placing the PDF data into another application.

**7** Specify the following under Page Options:

**Resolution** Sets the resolution for the new document. See also "Pixel dimensions and image resolution" on page 178.

**Mode** Sets the color mode for the new document. See also "Color modes" on page 227.

**Bit Depth** Sets the bit depth for the new document. See also "About bit depth" on page 231.

Anti-aliased Minimizes jagged lines at the edges of an image. Deselect this option if you want a hard-edged transition between pixels.

**Transparent Background** Reveals text or graphics beneath the PDF page. Deselect this option to place the PDF page on a white background.

- **8** To suppress color profile warnings, select Suppress Warning.
- 9 Click OK.

#### See also

"To place a file in Photoshop" on page 197

## **Opening PostScript artwork**

Encapsulated PostScript (EPS) can represent both vector and bitmap data and is supported by virtually all graphic, illustration, and page-layout programs. Adobe applications that produce PostScript artwork include Adobe Illustrator, Adobe Dimensions, and Adobe Streamline. When you open an EPS file containing vector art, it is rasterized the mathematically defined lines and curves of the vector artwork are converted into the pixels or bits of a bitmap

You can also bring PostScript artwork into Photoshop or ImageReady using the Place command, the Paste command, and the drag-and-drop feature.

"Placing files" on page 196

"Using drag-and-drop to copy between applications" on page 332

"Using the clipboard to copy between applications" on page 333

# To open an EPS file

- 1 Choose File > Open.
- **2** Select the file you want to open, and click Open.
- 3 Indicate the desired dimensions, resolution, and mode. To maintain the same height-to-width ratio, select Constrain Proportions.
- **4** To minimize jagged lines at the edges of artwork, select Anti-aliased.

# To turn off the Anti-alias PostScript option (ImageReady)

The Anti-alias PostScript option removes jagged edges from a pasted or placed selection by making a subtle transition between the edges of the selection and its surrounding pixels. Deselecting this option decreases import time and results in a hard-edged, jagged transition between pixels when vector artwork is rasterized.

Note: In Photoshop, you can deselect the Anti-alias option when you open or place a PDF or EPS file.

- 1 Do one of the following:
- (Windows) Choose Edit > Preferences > General.
- (Mac OS) Choose ImageReady > Preferences > General.
- 2 Deselect Anti-alias PostScript.

# To open a Photo CD file

You can open Kodak Photo CD (PCD) files, including high-resolution files from Pro Photo CD discs.

Note: You cannot save files in PCD format from Photoshop or ImageReady.

- 1 Choose File > Open.
- 2 Select the PCD file you want to open, and click Open. If the file does not appear, select the option for showing all files from the Files Of Type (Windows) or Show (Mac OS) menu.
- **3** Select options for the source image:

Pixel Size Specifies the pixel dimensions of the image. Keep in mind that the on-screen size of the opened image depends on both the pixel size and resolution you choose.

**Profile** Specifies a device profile for color management.

**4** Select options for the destination image:

**Resolution** Specifies the resolution of the opened image.

**Color Space** Specifies a color profile for the opened image.

**Landscape or Portrait** Specifies the orientation of the opened image.

"Pixel dimensions and image resolution" on page 178

"To calibrate and profile your monitor" on page 265

# Importing anti-aliased PICT files (Mac OS)

Choose File > Import > Anti-aliased PICT to import object-oriented PICT files (such as those created with MacDraw and Canvas) as smooth-edged, or anti-aliased, images. Because the entire PICT file must be held in memory for this module to operate, you may not be able to use the module with large PICT files.

The Anti-aliased PICT dialog box indicates the current file size and dimensions. To change the image dimensions, enter new values for Width and Height. The file size is then updated. To maintain image proportions, select Constrain Proportions.

You can choose Grayscale or RGB color mode for an anti-aliased PICT file.

# Importing PICT resources (Mac OS)

The PICT Resource module lets you read PICT resources from a file—for example, from another application. To open a PICT resource, choose File > Import > PICT Resource.

To preview a resource, click Preview. Click the arrows to step forward and backward through the resources. Note that the number displayed for Resource refers to the resource's position in ascending order in the resource fork and not to the resource's identification number.

Note: In Photoshop, you can also open a file in the PICT Resource file format by choosing File > Open, choosing All Documents from the Show pop-up menu, selecting the file you want to open, choosing PICT Resource from the Format pop-up menu, and clicking Open. However, the Open command automatically opens the first resource in the file and does not display any other PICT resources in the file.

# **Placing files**

# **Placing files**

The Place command places artwork as a Smart Object in the Photoshop file. Generally, the art is placed on a new layer. In Photoshop, you can place files in any Photoshop-supported format. In ImageReady, you can place files in any ImageReady-supported format with the exception of Photoshop (PSD) files containing CMYK images, PDF files, and Adobe Illustrator (AI) files.

When you use the Place command, you can scale, position, skew, or rotate the art without degrading the image before clicking Commit  $\checkmark$ , or pressing Enter (Windows) or Return (Mac OS) to place the art. In Photoshop, PDF, Illustrator (AI), or EPS files are rasterized. After files are rasterized, vector data is no longer editable as paths and any text is no longer editable as type.

You can retain (where possible) layers, masks, transparency, compound shapes, slices, image maps, and editable type when bringing your Illustrator art into Photoshop. In Illustrator, export the art in the Photoshop (PSD) file format. If your Illustrator art contains elements that Photoshop doesn't support, the appearance of the artwork is preserved, but the layers are merged and the artwork is rasterized.

"Smart Objects" on page 427

# To place a file in Photoshop

- 1 Open the Photoshop document that is the destination for the placed artwork.
- **2** Do one of the following:
- (Photoshop) Choose File > Place, select the file you want to place, and click Open.
- (Photoshop) Select and copy Illustrator (AI), EPS, or PDF artwork from the source document, and then paste it into the destination Photoshop document. You can also select the file and drag it into the Photoshop document. Skip to step 4.
- (Bridge) Select the image file and choose File > Place > In Photoshop. Skip to step 4.
- 3 In the Open dialog box, select the name of the file, and click Open. You can change which types of files are listed by selecting an option from the Files Of Type (Windows) or Format (Mac OS) pop-up menu.
- 4 If you are placing a PDF or Illustrator (AI) file, the Place PDF dialog box appears. Select the pages or images you want to place, set the Crop options, and click OK. See also "To set Place PDF dialog box options" on page 199

The placed artwork appears inside a bounding box at the center of the Photoshop image. The artwork maintains its original aspect ratio; however, if the artwork is larger than the Photoshop image, it is resized to fit.

**Note:** You can also place Adobe Illustrator art by copying and pasting the art from Illustrator into a Photoshop document. See "To paste Adobe Illustrator art into Photoshop" on page 200.

- 5 (Optional) Reposition or transform the placed artwork by doing any of the following:
- · To reposition the placed art, position the pointer inside the bounding box of the placed artwork and drag, or in the options bar, enter a value for X to specify the distance between the center point of the placed artwork and the left edge of the image. Enter a value for Y to specify the distance between the center point of the placed artwork and the top edge of the image.
- · To scale the placed art, drag one of the corner handles of the bounding box or enter values for W and H in the options bar.
- To rotate the placed art, position the pointer outside the bounding box (the pointer turns into a curved arrow) and drag, or enter a value (in degrees) for the Rotation option  $\stackrel{\triangle}{=}$  in the options bar. The artwork rotates around the center point of the placed artwork. To adjust the center point, drag it to a new location, or click a handle on the Center Point icon !!! in the options bar.
- To skew the placed art, hold down Ctrl (Windows) or Command (Mac OS) and drag a side handle of the bounding
- To warp the placed art, choose Edit > Transform > Warp and then choose a warp from the Warp Style pop-up menu in the options bar.

If you choose Custom from the Warp Style pop-up menu, drag the control points, a segment of the bounding box or mesh, or an area within the mesh to warp the image.

- **6** If you're placing a PDF, EPS, or Adobe Illustrator file, set the Anti-alias option in the options bar as desired. To blend edge pixels during rasterization, select the Anti-alias option. To produce a hard-edged transition between edge pixels during rasterization, deselect the Anti-alias option.
- **7** Do one of the following:
- Click Commit 

  in the options bar or press Enter (Windows) or Return (Mac OS) to commit the placed artwork to a new layer.
- Click Cancel 
   on the options bar, or press Esc to cancel the placement.

"To scale, rotate, skew, distort, apply perspective, or warp" on page 361

"To warp an item" on page 364

# To place a file in ImageReady

1 Open the ImageReady image into which you want to place the file and choose File > Place.

Note: In ImageReady, you cannot place a PSD file containing a CMYK image, PDF files, or Illustrator (AI) files.

- 2 In the Place dialog box, click Choose, browse to select the file you want to place, and click Open.
- **3** Select offset options:
- · From the Horizontal pop-up menu, choose an option for placing the file horizontally with respect to the image. In the Pixels text box, enter the number of pixels by which to offset the placed image horizontally.
- · From the Vertical pop-up menu, choose an option for placing the file vertically with respect to the image. In the Pixels text box, enter the number of pixels by which to offset the placed image vertically.

Note: To enter a negative number (and offset the placed file to the left or below the image), type a hyphen (-) before the number.

- 4 Click OK.
- 5 If you are placing an EPS file, specify any of the following in the Rasterize Options dialog box and click OK:

Width and Height Specifies the width and height values for the image size.

**Constrain Proportions** Maintains the same height-to-width ratio.

**Anti-aliased** Minimizes the jagged appearance of the artwork's edges as it is rasterized.

6 If you're placing a QuickTime movie file, select the following from the Open Movie dialog box, and click OK:

**From Beginning To End** Imports the entire movie.

Selected Range Only Imports a selected range of the movie. Hold down the Shift key while moving the slider in the Timeline or clicking the arrows. The selected footage is indicated by the darkened area in the Timeline.

**Limit To Every X Frame** Specifies which frame of the selected range to import. Choose from the pop-up menu.

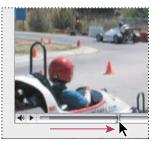

Holding down the Shift key while moving the slider in the Timeline to select a range of the QuickTime movie

# To set Place PDF dialog box options

When you place a PDF or Adobe Illustrator file, use the Place PDF dialog box to set options for placing the artwork.

- 1 With the destination Photoshop document open, place a PDF or Adobe Illustrator file.
- 2 In the Place PDF dialog box, choose Page or Image from the Select menu, depending on what elements of the PDF document you want to import.

Note: Use the Thumbnail Size menu to adjust the thumbnail view in the preview window. The Fit Page option fits one thumbnail in the preview window. A scroll bar appears if there are multiple items.

3 Under Options, choose from the Crop To menu to specify what part of the PDF or Illustrator (AI) document to include:

Bounding Box Crops to the smallest rectangular region that includes all the text and graphics of the page. This option eliminates extraneous white space.

**Media Box** Crops to the original size of the page.

**Crop Box** Crops to the clipping region (crop margins) of the PDF file.

**Bleed Box** Crops to the region specified in the PDF file for accommodating limitations inherent in production processes such as cutting, folding, and trimming.

**Trim Box** Crops to the region specified for the intended finished size of the page.

**Art Box** Crops to the region specified in the PDF file for placing the PDF data into another application.

- 4 Select Transparent Background to reveal text or graphics beneath the PDF page. Deselect this option to place the PDF page on a white background.
- **5** Click OK to close the Place PDF dialog box.
- 6 If necessary, set any positioning, scaling, skewing, rotating, warping, or anti-aliasing options in the options bar.
- **7** Click Commit ✓ to place the artwork as Smart Objects on separate layers of the destination document.

# See also

"To place a file in Photoshop" on page 197

# Pasting Adobe Illustrator art into Photoshop

You can copy art from Adobe Illustrator and paste it into a Photoshop document. The copy-and-paste behavior can be specified:

- · To automatically rasterize the art when pasting it into a Photoshop document, turn off the PDF and the AICB (No Transparency Support) options in the File Handling & Clipboard preferences of Adobe Illustrator.
- To paste the art as a Smart Object, rasterized image, path, or shape layer, turn on the PDF and the AICB (No Transparency Support) options in the File Handling & Clipboard preferences of Adobe Illustrator.

#### See also

"Smart Objects" on page 427

# To paste Adobe Illustrator art into Photoshop

**Note:** If you want to paste the Adobe Illustrator art as a Smart Object, path, or shape layer, make sure to turn on the PDF and the AICB (No Transparency Support) options in the File Handling & Clipboard preferences of Adobe Illus-

- 1 Open a file in Adobe Illustrator, select the art you want to copy, and choose Edit > Copy.
- 2 In Photoshop, open the document that you want to paste the Adobe Illustrator art into and then choose Edit >

Note: If the PDF and the AICB (No Transparency Support) options are turned off in the File Handling & Clipboard preferences of Adobe Illustrator, the art is automatically rasterized as it's pasted into the Photoshop document. You can skip the rest of the steps in this procedure.

3 In the Paste dialog box, select how you want to paste the Adobe Illustrator art and then click OK:

Smart Object Pastes the art as a Vector Smart Object that can be scaled, transformed, or moved without degrading the image before it's placed into the Photoshop document. As the art is placed, its file data is embedded in the Photoshop document and the art is rasterized on a separate layer.

Pixels Pastes the art as pixels that can be scaled, transformed, or moved before it is rasterized and placed on its own layer in the Photoshop document.

Path Pastes the art as a path that can be edited with the pen tools, Path Selection tool, or Direct Selection tool. The path is pasted into the layer that's selected in the Layers palette.

**Shape Layer** Pastes the art as a new shape layer (a layer containing a path filled with the foreground color).

4 If you selected Smart Object or Pixels in the Paste dialog box, click Enter or Return to place the art.

#### See also

"Placing files" on page 196

"Smart Objects" on page 427

"Path segments, components, and points" on page 460

"To create a shape on a shape layer" on page 450

# **High Dynamic Range images**

# **About High Dynamic Range images**

The dynamic range (ratio between dark and bright regions) in the visible world far exceeds the range of human vision and of images that are printed or displayed on a monitor. But whereas human eyes can adapt to very different brightness levels, most cameras and computer monitors can capture and reproduce only a fixed dynamic range. Photographers, motion picture artists, and others working with digital images must be selective about what's important in a scene because they are working with a limited dynamic range.

High Dynamic Range (HDR) images open up a world of possibilities because they can represent the entire dynamic range of the visible world. Because all the luminance values in a real-world scene are represented proportionately and stored in an HDR image, adjusting the exposure of an HDR image is like adjusting the exposure when photographing a scene in the real world. This capability lets you create blurs and other real-world lighting effects that look realistic. Currently, HDR images are used mostly in motion pictures, special effects, 3D work, and some high-end photog-

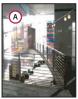

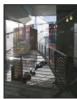

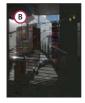

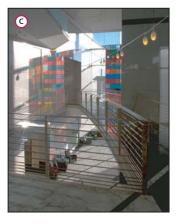

Merging images of different exposures to create an HDR image A. Image with shadow detail but highlights clipped B. Image with highlight detail but shadows clipped C. HDR image containing the dynamic range of the scene

In Photoshop, the luminance values of an HDR image are stored using a floating-point numeric representation that's 32 bits long (32-bits-per-channel). The luminance values in an HDR image are directly related to the amount of light in a scene. This is not so with (non-floating point) 16-bits-per-channel and 8-bits-per-channel image files, which can store luminance values only from black to paper white; this represents an extremely small segment of the dynamic range in the real world.

You can create an HDR image using multiple photographs, each captured at a different exposure. In Photoshop, the Merge To HDR command lets you create HDR images from multiple photographs. Because an HDR image contains brightness levels that far exceed the display capabilities of a standard 24-bit monitor or the range of tones in a printed image, Photoshop lets you adjust the preview of the HDR image so it can be viewed on a computer monitor. Some Photoshop tools, adjustments, and filters can be used with HDR images. If you need to print the image or use Photoshop tools and filters that don't work with HDR images, you can convert the HDR image to an 8- or 16-bitsper-channel image.

# **Working with HDR images**

Photoshop lets you use the following tools, adjustments, and filters with 32-bits-per-channel HDR images:

Adjustments Channel Mixer, Photo Filter, and Exposure.

**Note:** Although the Exposure command can be used with 8- and 16-bits-per-channel images, it is designed for making exposure adjustments to 32-bits-per-channel HDR images.

Blend Modes Normal, Darken, Multiply, Lighten, Linear Dodge, and Difference.

Editing Commands Fill, Stroke, Free Transform, Transform, Image Size, Canvas Size, Rotate Canvas, Crop (with rotation and resize), and Trim.

File Formats Photoshop (PSD, PSB), Radiance (HDR), Portable Bit Map (PFM), OpenEXR, and TIFF.

Note: Although Photoshop cannot save an HDR image in the LogLuv TIFF file format, it can open and read a LogLuv TIFF file.

Filters Average, Box Blur, Gaussian Blur, Motion Blur, Radial Blur, Shape Blur, Surface Blur, Add Noise, Fibers, Lens Flare, Smart Sharpen, Unsharp Mask, De-Interlace, NTSC Colors, High Pass, and Offset.

Modes RGB Color, Grayscale, conversion to 8 Bits/Channel or 16 Bits/Channel.

Tools Marquee tools, Move tool, lasso tools, Crop tool, Slice tool, Clone Stamp tool, History Brush tool, Path Selection tool, Direct Selection tool, pen tools, annotation tools, Eyedropper tool, Color Sampler tool, Measure tool, Hand tool, and Zoom tool. Some tools work with supported blend modes only.

#### See also

"To use the Exposure adjustment" on page 292

# The Merge To HDR command

Use the Merge To HDR command to combine multiple images (with different exposures) of the same image or scene, capturing the dynamic range of a scene in a single HDR image. You can choose to save the merged image as a 32-bitsper-channel HDR image.

Note: It's also possible to use the Merge To HDR command to save the merged image as an 8- or 16-bits-per-channel image. However, only a 32-bits-per-channel image can store all the HDR image data; 8- and 16-bits-per-channel images will be clipped.

Keep the following tips in mind when you take photos to be combined with the Merge To HDR command:

- Secure the camera to a tripod.
- · Take enough photos to cover the full dynamic range of the scene. You can try taking at least five to seven photos, but you might need to take more exposures depending on the dynamic range of the scene. The minimum number of photos should be three.

- Vary the shutter speed to create different exposures. Changing the aperture changes the depth of field in each exposure and can produce lower-quality results. Changing the ISO or aperture may also cause noise or vignetting in the image.
- In general, don't use your camera's auto-bracket feature, because the exposure changes are usually too small.
- The exposure differences between the photos should be one or two EV (exposure value) steps apart (equivalent to about one or two f-stops apart).
- Don't vary the lighting; for instance, don't use a flash in one exposure but not the next.
- · Make sure that nothing is moving in the scene. Exposure Merge works only with differently exposed images of the identical scene.

# To use the Merge To HDR command

- **1** Do one of the following:
- (Photoshop) Choose File > Automate > Merge To HDR.
- (Bridge) Select the images you want to use and choose Tools > Photoshop > Merge To HDR. Skip to step 3.
- 2 In the Merge To HDR dialog box, click Browse, browse to select the images, and click Open.

To remove an item, select it in the Merge To HDR dialog box and click Remove.

**Note:** If you want to add a folder of images or images that are open in Photoshop, choose Folder or Open Files from the Use menu.

- 3 (Optional) Select the Attempt To Automatically Align Source Images option if you held the camera in your hands when you photographed the multiple images.
- 4 Click OK.

A second Merge To HDR dialog box displays thumbnails of the images being used in the merged result, a preview of the merged result, a Bit Depth menu, and a slider for setting the white point preview.

- **5** If necessary, do one of the following to set the view options for the merged result preview:
- Click the Minus or Plus buttons below the preview image to zoom out or zoom in.
- Choose a view percentage or mode from the pop-up menu below the preview image.
- 6 (Optional) Deselect or select the thumbnails in the Sources filmstrip to specify which images to use in the merged image.

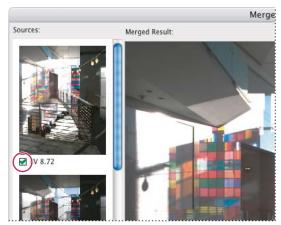

Selecting the thumbnails in the Sources filmstrip

**7** Choose a bit depth for the merged image from the Bit Depth menu.

**Note:** Be sure to choose 32 Bits/Channel if you want the merged image to store the entire dynamic range data of the HDR image.

**8** Move the slider below the histogram to set the white point for previewing the merged image.

*Important:* If the merged image is being saved as a 32-bits-per-channel image, moving the slider adjusts the image preview only. All the HDR image data remains intact in the 32-bits-per-channel HDR image file. The preview adjustment is stored in the 32-bits-per-channel HDR image file and applied whenever the file is opened in Photoshop. If you choose to save the merged image as an 8- or 16-bits-per-channel image, moving the slider applies exposure edits to the image file. Any discarded image data will not be recoverable after the merged 8- or 16-bits-per-channel image is created.

**9** Click OK to create the merged image.

## To adjust HDR image viewing

The dynamic range of HDR images exceeds the display capabilities of standard computer monitors. When you open an HDR image in Photoshop, it can look very dark or washed out. Photoshop lets you adjust the preview so that the monitor displays an HDR image whose highlights and shadows aren't washed out or too dark. The preview settings are stored in the HDR image file and are applied whenever the file is opened in Photoshop. Preview adjustments don't affect the HDR image file, all the HDR image information remains intact. Use the Exposure adjustment to make exposure edits to the 32-bits-per-channel HDR image.

To view 32-bit readouts in the Info palette, click the Eyedropper icon in the Info palette and choose 32-Bit from the

- 1 Open a 32-bits-per-channel HDR image in Photoshop, and choose View > 32-Bit Preview Options.
- 2 In the 32-bit Preview Options dialog box, choose an option from the Method menu:

**Exposure And Gamma** Adjusts the brightness and contrast.

Highlight Compression Compresses the highlight values in the HDR image so they fall within the luminance values range of the 8- or 16-bits-per-channel image file.

- 3 If you chose Exposure And Gamma, move the Exposure and Gain sliders to adjust the brightness and contrast of the image preview.
- 4 Click OK.

You can also adjust the preview of an HDR image open in Photoshop by clicking the triangle in the status bar of the document window and choosing 32-Bit Exposure from the pop-up menu. Move the slider to set the white point for viewing the HDR image. Since the adjustment is made per view, you can have the same HDR image open in multiple windows, each with a different preview adjustment. Preview adjustments made with this method are not stored in the HDR image file.

#### See also

"To use the Exposure adjustment" on page 292

# To convert from 32 bits to 8 or 16 bits per channel

HDR images contain luminance levels that far exceed the luminance data that can be stored in 8- or 16-bits-perchannel image files. Photoshop lets you make exposure and contrast corrections so that converting a 32-bits-perchannel HDR image to 8 or 16 bits per channel results in an image with the dynamic range (tonal range) you want.

- 1 Open a 32-bits-per-channel image and choose Image > Mode > 16 Bits/Channel or 8 Bits/Channel.
- 2 In the HDR Conversion dialog box, choose a method for adjusting the brightness and contrast in the image:

**Exposure And Gamma** Lets you manually adjust the brightness and contrast of the HDR image.

Highlight Compression Compresses the highlight values in the HDR image so they fall within the luminance values range of the 8- or 16-bits-per-channel image file. No further adjustments are necessary; this method is automatic. Click OK to convert the 32-bits-per-channel image.

**Equalize Histogram** Compresses the dynamic range of the HDR image while trying to preserve some contrast. No further adjustments are necessary; this method is automatic. Click OK to convert the 32-bits-per-channel image.

Local Adaptation Adjusts the tonality in the HDR image by calculating the amount of correction necessary for local brightness regions throughout the image.

- 3 (Optional) Click the arrow to display the toning curve and histogram. The histogram shows the luminance values in the original HDR image. The red tick marks along the horizontal axis are in 1 EV (approximately 1 f-stop) increments. The toning curve is active only for the Local Adaptation method.
- **4** Do any of the following:
- · If you chose Exposure And Gamma, move the Exposure slider to adjust the gain and move the Gamma slider to adjust the contrast.
- If you chose Local Adaptation, move the Radius slider to specify the size of the local brightness regions. Move the Threshold slider to specify how far apart two pixels' tonal values must be before they're no longer part of the same brightness region. You can also use the toning curve to make adjustments.

Note: The toning curve usually lets you make limited changes from point to point and attempts to equalize your changes across the points. If you select the Corner option after inserting a point on the curve, the limit is removed and no equalization is performed when you insert and move a second point. You'll notice that the curve becomes angular at a point with the Corner option applied.

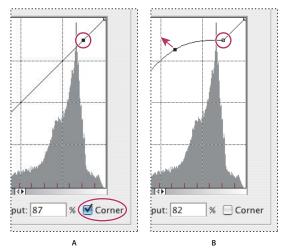

Toning curve adjustment using the Corner option

A. Inserting a point displays the Corner option. B. Adjusting new point makes the curve angular at the point where the Corner option is

5 (Optional) To save your 32-bit toning options as a file, click Save. Type a name for the file in the Save dialog box and click Save.

You can reuse the saved 32-bit toning option file. Click Load to convert another 32-bits-per-channel image to an 8or 16-bits-per-channel image.

**6** Click OK to convert the 32-bits-per-channel image.

# See also

"About the Curves dialog box" on page 286

# **Chapter 8: Camera raw files**

# Camera raw files in Photoshop and Bridge

#### Camera raw files

A *camera raw* file contains unprocessed picture data from a digital camera's image sensor. Many digital cameras can save images files in camera raw format. In this way, photographers can interpret the image data rather than having the camera make the adjustments and conversions automatically.

Camera raw image files contain the actual data captured by the sensor without any in-camera processing; these are the only files containing "pure" data. Working with camera raw files gives you maximum control; you can set the white balance, tonal range, contrast, color saturation, and sharpening. Think of camera raw files as your photo negative. You can reprocess the file at any time to achieve the results you want.

To create raw files, you need to set your camera to save files in its own raw file format. In Adobe Bridge or Photoshop, you can process only those camera raw files obtained from supported cameras. Visit the adobe.com website to view a list of supported cameras.

#### The Camera Raw plug-in

The Camera Raw plug-in processes camera raw files with default image setting files based on Camera Raw's built-in camera profiles for supported camera models and the EXIF data. Every camera model saves the camera raw image in a unique format, but Camera Raw can process many camera raw file formats. When you first view thumbnails and preview camera raw files in Bridge, you see the files with the default image settings applied. By default, Camera Raw also uses an Auto Adjustments option that applies image settings to a file by evaluating the image data in addition to using the Camera Raw default settings and the EXIF data. You can change the default settings, make advanced adjustments, and specify file saving options using the tools and controls in the Camera Raw dialog box. You can save settings for reuse or make them the default settings for a specific camera model.

Use the Camera Raw plug-in to perform the following tasks:

- Preview camera raw images in Bridge using the default image settings.
- Apply settings to camera raw files in Bridge without opening the Camera Raw dialog box.
- Copy and paste the settings from one camera raw image to another in Bridge.
- Use the default image settings and open camera raw image files directly in Photoshop without opening the Camera Raw dialog box.
- Process the files in the Camera Raw dialog box and open the images in Photoshop, where you can do further editing and save them in a supported file format.
- Process the files in the Camera Raw dialog box and either simply close the dialog box or save the camera raw images in a file format supported by Photoshop.
- Automate the processing of a batch of camera raw files and save them in a Photoshop-supported file format using the Image Processor, the Batch command, or a droplet.

- · Mark camera raw files for deletion as you process a batch of images in the Camera Raw dialog box, and send the rejected files to the Recycle Bin (Windows) or Trash (Mac OS) when you finish.
- · Save adjusted settings as the default image settings for a specific camera. See "To adjust the rendering of nonneutral colors in Camera Raw" on page 220.

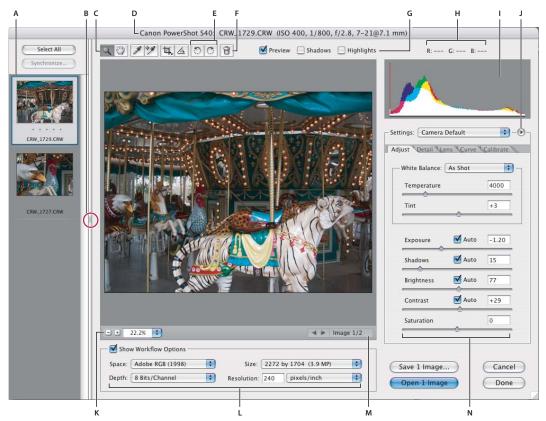

Camera Raw dialog box

A. Filmstrip B. Toggle Filmstrip C. Tools D. Camera, file name, and some EXIF information E. Rotate buttons F. Mark for Delete button G. View options H. RGB values I. Histogram J. Camera Raw menu K. Zoom levels L. Workflow options M. Navigation arrows N. Adjustment sliders

Note: You must have Photoshop installed to open camera raw files in Bridge. However, if Photoshop is not installed, you can still preview the camera raw files in the Preview tab and as thumbnails. If a third-party application is associated with the camera raw file type, it's possible to open the camera raw file in the third-party application from Bridge.

When you make adjustments (including straightening and cropping the image) from the Camera Raw dialog box, the original camera raw file data is preserved. The adjustment settings are stored on a per-image basis in either the Camera Raw database file or in sidecar XMP files (files that accompany the original camera raw image file in the same folder). Choose a preference to specify where the settings are stored. The XMP files are useful if you plan to move the image files to a storage medium or another computer and want to retain the camera raw settings. You can use the Export Settings command to copy the settings in the Camera Raw database to sidecar XMP files or embed the settings in Digital Negative (DNG) files.

From the Camera Raw dialog box, you can save the processed files in Digital Negative (DNG), JPEG, TIFF, or Photoshop (PSD) formats. If you open the file in Photoshop, you can save the camera raw image in Photoshopcompatible formats such as PSD, JPEG, Large Document Format (PSB), TIFF, Cineon, Photoshop Raw, PNG, or Portable Bit Map. For more information on the Digital Negative format, see "Adobe Digital Negative format (DNG)" on page 679 or visit the adobe.com website.

Note: The Camera Raw dialog box is automatically suppressed when you use a batch of camera raw files for a web photo gallery, picture package, or contact sheet, or when you use the Place command with camera raw files.

You can save the camera raw settings for a specific camera or a specific lighting condition and reuse them to process another camera raw image file or a batch of files.

#### See also

"Camera Raw settings" on page 222

"To process camera raw files in Camera Raw" on page 210

"To open camera raw images in Photoshop" on page 210

"Automating processing of camera raw images" on page 226

"To save camera raw images in Camera Raw" on page 221

### **Camera raw and Photoshop Raw files**

Although Photoshop can open and edit a camera raw image file, it cannot save an image in camera raw format. A Photoshop Raw format is available in Photoshop, but it's not the same format used in camera raw image files. A camera raw image file contains the unprocessed bits from the camera's CCD or CMOS. This data needs significant processing of the type performed by the Camera Raw plug-in. The Photoshop Raw format (.raw) is a flexible file format for transferring images between applications and computer platforms.

### Caches for camera raw files in Bridge

When you view camera raw files in Adobe Bridge, the thumbnails and previews use either the camera raw default settings or your adjusted settings. The cache in Bridge and the Camera Raw cache store data for the file thumbnails, metadata, and file information. Caching this data shortens the loading time when you return to a previously viewed folder.

The Camera Raw cache speeds loading of the Camera Raw dialog box and the recalculation of previews in Bridge after changes are made to the Camera Raw settings. The Camera Raw cache holds preparsed raw image data for the most recently accessed camera raw files.

The cache in Bridge stores the calculated thumbnails, previews, and metadata for all kinds of images.

Because the caches can become very large, you may want to purge the cache or limit its size. You can also purge and regenerate the cache if you suspect that it is corrupted or old. Purging the cache deletes thumbnail information and metadata added since the camera raw file was opened in Bridge.

Note: The Camera Raw cache holds data for about 200 images for each gigabyte of disk storage allocated to it. By default, the Camera Raw cache is set to a maximum size of 1 GB. You can increase its limit in the Camera Raw Preferences.

### To work with the camera raw cache in Bridge

- 1 In Bridge, do one of the following:
- In the Camera Raw dialog box, click the triangle next to the Settings menu and choose Preferences from the Camera Raw menu.
- (Windows) Choose Edit > Camera Raw Preferences.
- (Mac OS) Choose Bridge > Camera Raw Preferences, or, with the Camera Raw dialog box open, choose Photoshop > Camera Raw Preferences.
- **2** Do any of the following:
- To change the cache size, type a value in the Maximum Size text box.
- To purge the camera raw cache, click the Purge Cache button.
- To change the location of the camera raw cache, click Select Location, browse to the new location, and click Select.
- 3 Click OK.

#### See also

"To work with the cache in Bridge" on page 85

## Processing and opening camera raw files in Photoshop

### To open camera raw images in Photoshop

You can open one or more camera raw image files directly in Photoshop without opening the Camera Raw dialog box. Photoshop apples either the default camera raw image settings or your adjusted settings.

- ❖ In Bridge, do one of the following:
- Select one or more camera raw image files, hold down the Shift key, and choose File > Open.
- Hold down the Shift key and double-click a camera raw image file.

### To process camera raw files in Camera Raw

- 1 Do one of the following:
- (Bridge) Select one or more camera raw files, and choose File > Open With > Photoshop CS2. The Camera Raw dialog box appears, with Open as the default button for opening the images in Photoshop.
- (Bridge) Select one or more camera raw files and choose File > Open In Camera Raw. The Camera Raw dialog box appears, with Done as the default button for closing the dialog box after you adjust settings.
- (Photoshop) Choose File > Open, browse to select one or more camera raw files, and click Open. The Camera Raw
  dialog box appears, with Open as the default button for opening the images in Photoshop.

The Camera Raw dialog box opens with the camera raw image displayed in a preview window. The histogram shows the tonal range of the image with the current settings. As you make setting adjustments, the histogram automatically updates. If you selected more than one image, the Filmstrip appears on the left side of the Camera Raw dialog box. (You can show or hide the Filmstrip by clicking Toggle Filmstrip |||||.)

**2** If you're processing several camera raw files, select them from the Filmstrip. Use the arrows in the lower right corner of the preview window to navigate to the image you want to adjust.

**Note:** A caution icon 🛕 appears in the thumbnails and preview image while the preview is generated from the cache.

3 (Optional) Adjust the image view using controls and options such as zoom, shadows, and highlights. See "Camera Raw view controls" on page 213.

**Note:** Selecting the Preview check box turns on a preview of any setting changes made to the current tab (Adjust, Detail, Lens, Curve, or Calibrate) combined with the settings in the hidden tabs. Deselecting the Preview check box displays the camera raw image with the original settings of the current tab combined with the settings in the hidden tabs.

- **4** (Optional) Click the Rotate Image buttons 🗇 🗇 to rotate the image 90° counterclockwise or 90° clockwise.
- 5 (Optional) Select the Color Sampler tool \*\* to place up to four color samplers in the preview image. The RGB readouts for each sampler appear above the preview image. Click Clear Samplers to remove all the color samplers. See "Using the histogram and RGB levels in Camera Raw" on page 213 and "To view color values in an image" on page 280.
- 6 (Optional) Choose workflow options (target color space profile, bit depth, pixel dimension, and resolution). Select or deselect Show Workflow Options to show or hide the menus. See "Camera Raw Workflow settings" on page 214.
- 7 (Optional) To apply the settings used in the previous camera raw image or the default settings for your camera, choose an option from the Settings menu. In this way, you can quickly process images with similar lighting conditions. See "Camera Raw settings" on page 222 and "To apply saved Camera Raw settings" on page 224.
- **8** Set options to adjust the white balance. See "White balance controls for camera raw files" on page 214.
- You can monitor the RGB values of pixels in your image as you adjust it in the Camera Raw dialog box. Position the Zoom tool, Hand tool, White Balance tool, Color Sampler tool, or Crop tool over the preview image to display the RGB values directly beneath the pointer. You can also place up to four color samplers in the preview image. The RGB values of each color sampler appear beneath the preview image.
- 9 Make tonal adjustments using the Exposure, Shadow, Brightness, Contrast, and Saturation sliders, or select the Auto check boxes to make these adjustments automatically. There is no Auto check box for Saturation. See "Tonal adjustment controls for camera raw files" on page 216.

Click an Auto check box to undo your manual adjustments and make the adjustments automatically. To restore all options to their initial settings, press Alt (Windows) or Option (Mac OS) and click Reset.

**Note:** By default, the Auto check boxes are always selected in the Camera Raw dialog box. You change this default by choosing Use Auto Adjustments from the Camera Raw menu or changing the Camera Raw default so that all or some Auto check boxes are always unselected. See "To turn on or off the Auto adjustments in Camera Raw" on page 217.

**10** (Optional) Click the following tabs to make further adjustments:

Detail Adjusts sharpening, or applies luminance smoothing or color noise reduction. See "To adjust sharpening in camera raw files" on page 218 and "Reducing noise in camera raw files" on page 218.

Lens Compensates for chromatic aberration and vignetting introduced by a digital camera. See "To compensate for chromatic aberration in Camera Raw" on page 219 and "To compensate for lens vignetting" on page 220.

**Curve** Adjusts tonality using a Curves adjustment. Use the Tone Curve menu to choose a preset adjustment.

Calibrate Lets you correct a color cast in the shadows and adjust non-neutral colors to compensate for the difference between the behavior of your camera and Camera Raw's built-in profile for your camera model. To save adjustments as the default settings for a specific camera, click the triangle next to the Settings menu. Then, from the Camera Raw dialog box menu, choose Save New Camera Raw Defaults. See "To remove a shadow color cast in camera raw files" on page 220 and "To adjust the rendering of non-neutral colors in Camera Raw" on page 220.

You can save image settings or a subset of settings for reuse on other camera raw images. You can also save adjusted settings as the default for a specific camera. For example, if you find that the Linear setting in the Curve tab works best with the images from your camera, you can choose Linear from the Tone Curve menu and then choose Save New Camera Raw Defaults from the Adobe Camera Raw dialog box menu. In the future, a Linear tone curve will be applied to images from the same camera. See "To save or reset Camera Raw settings" on page 223

11 (Optional) If you are processing several images and want to delete one or more of them, select them in the Thumbnail pane and click Mark For Deletion 📆 .

A red cross appears over a marked image in the Thumbnail pane. The file is sent to the Recycle Bin (Windows) or Trash (Mac OS) when you close the Camera Raw dialog box. (If you decide to keep an image that you marked for deletion, select it in the Thumbnail pane and click Mark For Deletion again.)

12 (Optional) To crop or straighten an image when the Camera Raw settings are applied, select the Crop tool 🛂 or Straighten tool 📤 and drag over the image. To cancel the operation, press Esc or click the Crop tool and choose Clear Crop from the context menu. See "To crop or straighten images in Camera Raw" on page 217.

If you selected more than one image in the Camera Raw dialog box, they are all cropped by the same amount and at the same place.

**13** Click one of the following buttons:

**Open** Opens copies of the camera raw image files (with the Camera Raw settings applied) in Photoshop. You can edit the image further and save the images in a Photoshop-supported format. The original camera raw image file remains unaltered. The settings applied to the camera raw image are stored either in the camera raw database file or as a sidecar XMP file.

Done Closes the Camera Raw dialog box and stores file settings either in the camera raw database file or as a sidecar XMP file.

**Save** Applies the Camera Raw settings to the images and saves copies of them in a Photoshop-supported file format. In the Camera Raw Save Options dialog box, specify the destination for the saved files, a file-naming convention, and a file format: Digital Negative (DNG), JPEG, TIFF, or Photoshop. Press Alt (Windows) or Option (Mac OS) to suppress the Camera Raw Save Options dialog box and save the files using the last set of save options. See "To save camera raw images in Camera Raw" on page 221.

When using the Save command in the Camera Raw dialog box, files are placed in a queue to be processed and saved. This is useful if you are processing several files in the Camera Raw dialog box and saving them in the same format. Click Alt+Save (Windows) or Option+Save (Mac OS) to suppress the Camera Raw Save Options dialog box when saving a file. The file is placed into the queue and saved in the background while you work on another file. In this way, the Camera Raw dialog box lets you set up an efficient "assembly line" for processing and saving images.

**Cancel** Cancels the adjustments specified in the Camera Raw dialog box.

After you process and edit a camera raw file using the Camera Raw plug-in, an icon 🔄 appears in the image thumbnail in Bridge.

#### See also

"Adobe Digital Negative format (DNG)" on page 679

#### **Camera Raw view controls**

**Zoom tool** Sets the preview zoom to the next preset value when you click the preview image. Press Alt/Option and click to set the next lower zoom value. Drag the Zoom tool in the preview image to zoom in on a selected area. To return to 100%, double-click the Zoom tool.

**Hand tool** Moves the image in the preview window if the preview image is set at a zoom level higher than 100%. Hold down the spacebar to use the Hand tool while using another tool. Double-click the Hand tool to fit the preview image to the window.

Select Zoom Level Sets the magnification of the preview image. Choose a zoom setting from the menu or click the Select Zoom Level buttons.

**Preview** Turns on a preview reflecting the changes to the current settings tab (Adjust, Detail, Lens, Curve, or Calibrate) combined with the settings in the hidden tabs. Turn Preview off to view the camera raw image with the original settings for the current tab combined with the settings in the hidden tabs.

**RGB** Indicates the red, green, and blue values of the area of pixels directly below the pointer as you move it over the preview image. The values appear when you use the Zoom tool, Hand tool, White Balance tool, Color Sampler tool, Crop tool, or Straighten tool.

**Shadows and Highlights** Displays shadow and highlight clipping. Clipped shadows appear in blue, and clipped highlights appear in red. Highlight clipping is shown if any one of the three RGB channels is clipped (fully saturated with no detail). Shadow clipping is shown if all three RGB channels are clipped (black with no detail).

### Using the histogram and RGB levels in Camera Raw

The Camera Raw histogram shows all three channels (red, green, and blue) of the image simultaneously. The histogram changes automatically as you adjust the settings in the Camera Raw dialog box.

As you move the Zoom tool, Hand tool, White Balance tool, Color Sampler tool, Crop tool, or Straighten tool over the preview image, you see, in the upper right corner of the dialog box, the RGB values of the area below the pointer.

You can also select the Color Sampler tool and place up to four color samplers in the preview image. The RGB values appear above the preview image. To clear the color samplers, click Clear Samplers.

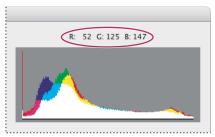

The Camera Raw dialog box displays the RGB values of the area of pixels below the pointer.

### See also

"About histograms" on page 275

"Viewing the color values of pixels" on page 279

### Camera Raw Workflow settings

**Space** Specifies the *target* color space profile. Generally, this should be set to the same value as your Photoshop RGB working space. Keep in mind that the source profile for camera raw image files is usually the camera-native color space. The profiles listed in the Space menu are built into the Camera Raw plug-in. If you want to use a color space that's not listed in the Space menu, choose ProPhoto RGB, and then convert to the working space of your choice when the file opens in Photoshop.

**Depth** Specifies whether the file opens as an 8- or 16-bits-per-channel image in Photoshop.

**Size** Specifies the pixel size at which to open the image. The default is the pixel size used to photograph the image. Use the Size menu if you want to resample the image.

For square-pixel cameras, the Size menu is mostly a convenience for the user. However, choosing a smaller-thannative size is useful to speed processing when you are planning a smaller final image anyway. Picking a larger size is similar to upsampling in Photoshop.

For non-square pixel cameras, the native size is the one that most closely preserves the total pixel count. Selecting a different size minimizes the resampling Camera Raw needs to perform, resulting in slightly higher image quality. The best quality size is marked with an asterisk (\*) in the Size menu.

**Note:** You can always change the pixel size of the image after it opens in Photoshop.

**Resolution** Specifies the printing resolution at which the image will be printed or the amount of data in the image. This setting does not affect the actual pixels (pixel size of the image). For example, a 2048 x 1536 pixel image, when printed at 72 dpi, is approximately 28-1/2 x 21-1/4 inches. When printed at 300 dpi, the same image is approximately 6-3/4 x 5-1/8 inches. You can also use the Image Size command to adjust resolution in Photoshop.

## Making tonal adjustments in Camera Raw

#### White balance and camera raw files

A digital camera records the white balance at the time of exposure as a metadata entry. The Camera Raw plug-in reads this value and makes it the initial setting when you open the file in the Camera Raw dialog box. This setting usually yields the correct color temperature, or nearly so. You can adjust it if the white balance is not quite right.

The Adjust tab in the Photoshop Camera Raw dialog box has three controls for correcting a color cast in your image. The Calibrate tab also has a control for correcting a shadow color cast (a color cast that remains in the shadows even after the white balance is adjusted).

#### White balance controls for camera raw files

White Balance Sets the color balance of the image to reflect the lighting conditions under which the photo was taken. In some cases, choosing a white balance from the White Balance menu provides satisfactory results. In many cases, you may want to customize the white balance using the Temperature and Tint adjustments.

**Note:** The Camera Raw plug-in can read the white balance settings of some cameras. Leave White Balance set to As Shot to use the camera's white balance settings. For cameras whose white balance settings are not recognized by the Camera Raw plug-in, leaving White Balance set to As Shot is the same as choosing Auto: the Camera Raw plug-in reads the image data and automatically adjusts the white balance.

**Temperature** Fine-tunes the white balance to a custom color temperature. Set the color temperature using the Kelvin color temperature scale. Move the slider to the left to correct a photo taken with a lower color temperature of light; the plug-in makes the image colors bluer to compensate for the lower color temperature (yellowish) of the ambient light. Conversely, move the slider to the right to correct a photo taken with a higher color temperature of light; the plug-in makes the image colors warmer (yellowish) to compensate for the higher color temperature (bluish) of the ambient light.

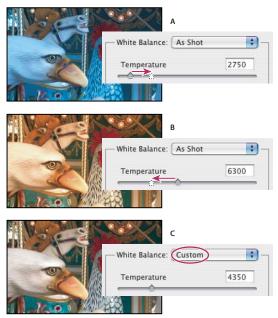

Correcting the white balance

A. Moving the Temperature slider to the right corrects a photo taken with a higher color temperature of light B. Moving the Temperature slider to the left corrects a photo taken with a lower color temperature of light C. Photo after color temperature adjustment

**Tint** Fine-tunes the white balance to compensate for a green or magenta tint. Move the slider to the left (negative values) to add green to the photo; move it to the right (positive values) to add magenta.

To adjust the white balance quickly, select the White Balance tool, and then click an area in the preview image that should be a neutral gray or white. The Temperature and Tint sliders automatically adjust to make the selected color exactly neutral (if possible). If you're clicking whites, choose a highlight area that contains significant white detail rather than a specular highlight.

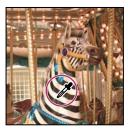

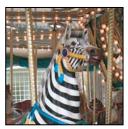

Using White Balance to click a neutral white area and resulting correction

### Tonal adjustment controls for camera raw files

**Exposure** Adjusts the brightness or darkness of the image. Move the slider to the left to darken the image; move it to the right to brighten the image. The values are in increments equivalent to f-stops. An adjustment of +1.50 is similar to widening the aperture 1-1/2 stops. Similarly, an adjustment of -1.50 is similar to reducing the aperture 1-1/2 stops.

Hold down Alt (Windows) or Option (Mac OS) while moving the Exposure slider to preview where the highlights are clipped. (Clipping is the shifting of pixel values to either the highest highlight value or the lowest shadow value. Clipped areas are either completely white or completely black and have no image detail.) Move the slider until the highlights (not specular highlights) are completely clipped, and then reverse the adjustment slightly. Black indicates unclipped areas, and color indicates areas clipped in only one or two channels.

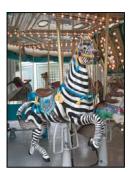

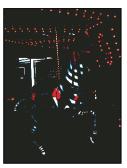

Hold down Alt (Windows) or Option (Mac OS) while moving the Exposure slider to show clipped highlights.

Shadows Specifies which input levels are mapped to black in the final image. Moving the slider to the right increases the areas that are mapped to black. This sometimes creates the impression of increased contrast in the image. Using the Shadows slider is similar to using the black point slider for input levels in the Photoshop Levels command.

Hold down Alt (Windows) or Option (Mac OS) while moving the Shadow slider to preview where the shadows are clipped. Move the slider until the shadows begin to get clipped, and then reverse the adjustment slightly. Color indicates areas that are being clipped in one or two channels, and white indicates unclipped areas.

Brightness Adjusts the brightness or darkness of the image, much as the Exposure slider does. However, instead of clipping the image in the highlights (areas that are completely white, no detail) or shadows (areas that are completely black, no detail), Brightness compresses the highlights and expands the shadows when you move the slider to the right. In general, use the Brightness slider to adjust the overall brightness or darkness after you set the white and black clipping points with the Exposure and Shadow sliders.

Contrast Adjusts the midtones in an image. Higher values increase the midtone contrast, and lower values produce an image with less contrast. Generally, you use the Contrast slider to adjust the contrast of the midtones after setting the Exposure, Shadow, and Brightness values.

Saturation Adjusts the color saturation of the image from -100 (pure monochrome) to +100 (double the saturation).

#### See also

"Using Levels to set highlights, shadows, and midtones" on page 284

### To turn on or off the Auto adjustments in Camera Raw

By default, the Auto check boxes are always selected in the Camera Raw dialog box. You change this default so that all or some Auto check boxes are always unselected.

- ❖ Do any of the following:
- In the Camera Raw dialog box, click the triangle next to the Settings menu and choose Use Auto Adjustments from the Camera Raw menu.

When Use Auto Adjustments is unchecked, all or some Auto check boxes are always unselected. When Use Auto Adjustments is checked, the Auto check boxes are always selected.

· Deselect the Auto check boxes, click the triangle next to the Settings menu, and choose Save New Camera Raw Defaults from the Camera Raw menu.

## **Transforming images in Camera Raw**

### To rotate images in Camera Raw

❖ Click a Rotate Image button ○ ○ to rotate the image 90° counterclockwise or 90° clockwise.

### To crop or straighten images in Camera Raw

- 1 In the Camera Raw dialog box, select the Crop tool 4 or Straighten tool 4.
- 2 (Optional) If you want the crop area constrained to specific proportions, click the Crop tool icon and choose a proportion from the pop-up menu. Choosing Custom opens the Custom Crop dialog box, where you can specify the proportions or the dimensions of the crop. Click OK.
- **3** Do one of the following:
- To crop the image, drag the Crop tool over the image.
- To straighten the image, drag the Straighten tool in the preview image to establish what's horizontal or vertical.
- **4** (Optional) To adjust the crop area, do one of the following:
- To scale or rotate the crop area, drag just outside the bounding box handles.
- To move the crop area, click in the bounding box and drag.

If you selected several images in the Camera Raw dialog box, they are all cropped to the same size, with the crop applied in the same position.

**Note:** To cancel the crop operation, press Esc with the Crop tool selected or click the Crop tool and choose Clear Crop from the pop-up menu. To cancel the crop and close the Camera Raw dialog box without processing the camera raw image file, click the Cancel button or deselect the Crop tool and press Esc.

**5** Click Open, Done, or Save to apply the crop and process the camera raw image file.

### See also

"Cropping images" on page 348

### To adjust sharpening in camera raw files

The Sharpness slider adjusts the image sharpening to provide the edge definition you wish. The Sharpness adjustment is a variation of the Photoshop Unsharp Mask filter, which locates pixels that differ from surrounding pixels based on the threshold you specify and increases the pixels' contrast by the amount you specify. When opening a camera raw image file, the Camera Raw plug-in calculates the threshold to use based on camera model, ISO, and exposure compensation. You can choose whether sharpening is applied to all images or just to previews.

- 1 Zoom the preview image to at least 100%.
- 2 Move the slider to the right to increase sharpening and to the left to decrease it. A value of zero turns off sharpening. In general, set the Sharpness slider to a lower value for cleaner images.

If you don't plan to edit the image extensively in Photoshop, use the Camera Raw's Sharpness slider. If you do plan to edit the image extensively in Photoshop, turn off Camera Raw sharpening. Then use the sharpening filters in Photoshop as the last step after all other editing and resizing is complete.

### To specify whether the image or preview is sharpened

- 1 Do one of the following:
- In the Camera Raw dialog box, click the triangle next to the Settings menu and choose Preferences from the Camera Raw menu.
- (Windows) In Adobe Bridge, choose Edit > Camera Raw Preferences.
- (Mac OS) In Bridge, choose Bridge > Camera Raw Preferences, or with the Camera Raw dialog box opened in Photoshop, choose Photoshop > Camera Raw Preferences.
- 2 In the Camera Raw Preferences dialog box, choose one of the following:

**All Images** Applies sharpening to the camera raw image.

Preview Images Only Applies sharpening only to the preview image and not the actual camera raw image. This option is for users who do not want to apply sharpening with the Camera Raw plug-in.

### Reducing noise in camera raw files

The Detail tab of the Camera Raw dialog box has controls for reducing image noise, the extraneous visible artifacts that degrade image quality. Image noise includes luminance (grayscale) noise, which makes an image look grainy, and chroma (color) noise, which is usually visible as colored artifacts in the image. Photos taken with high ISO speeds or less-sophisticated digital cameras can have noticeable noise.

The Luminance Smoothing slider reduces grayscale noise, and the Color Noise Reduction slider reduces chroma noise. Moving a slider to zero turns off its noise reduction.

When making Luminance Smoothing or Color Noise Reduction adjustments, first zoom in on the preview image for a better view.

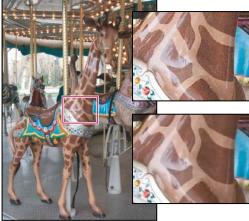

Moving the Luminance Smoothing slider to the right reduces grayscale noise, and moving the Color Noise Reduction slider to the right reduces chroma noise.

#### **Chromatic aberration**

Chromatic aberration is a common defect caused by the failure of the lens to focus different frequencies (colors) to the same spot. In one type of chromatic aberration, the image from each color of light is in focus, but each image is a slightly different size. This type of aberration is seen as a complementary color fringing in areas away from the center of the image. For example, you may see a red fringe on the side of an object toward the center of the image, and cyan fringe on the side of the object away from the center of the image.

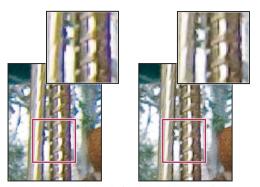

Original image (left), and after fixing chromatic aberration (right)

### To compensate for chromatic aberration in Camera Raw

- 1 Zoom into an area near the corner of the preview image. For the best results, the area should contain very dark or black detail against a very light or white background. Look for the color fringing.
- **2** In the Lens tab, move one or more of the following sliders:

Fix Red/Cyan Fringe Adjusts the size of the red channel relative to the green channel. This compensates for red/cyan color fringing.

Fix Blue/Yellow Fringe Adjusts the size of the blue channel relative to the green channel. This compensates for blue/yellow color fringing.

Look at the preview image as you move the slider to the left or right. If you're adjusting red/cyan color fringing, you can hold down Alt (Windows) or Option (Mac OS) to hide the blue/yellow color fringing. Similarly, hold down Alt (Windows) or Option (Mac OS) while adjusting the blue/yellow color fringing to hide the red/cyan color fringing. Your goal is to reduce the color fringing as much as possible.

### To compensate for lens vignetting

Vignetting is a lens defect that causes the edges, especially the corners, of an image to be darker than the center.

- 1 In the Lens tab, move the Vignetting Amount slider to the right (positive values) to lighten the corners of the image or move the slider to the left (negative values) to darken the corners of the image. You can also enter values in the Vignetting Amount text box.
- 2 Move the Vignetting Midpoint slider to the left (lower value) to apply the Vignetting Amount adjustment to a larger area away from the corners, or move the slider to the right (higher value) to restrict the adjustment to an area closer to the corners. You can also enter a value in the Vignetting Midpoint text box.

## Calibrating color in camera raw images

#### To remove a shadow color cast in camera raw files

Sometimes a color cast remains in the shadow areas after you adjust the highlight white balance using the Temperature and Tint sliders. The Calibrate tab has a Shadow Tint slider to correct this remaining shadow color cast.

❖ In the Calibrate tab, move the Shadow Tint slider to remove the color cast in the shadows. The camera's sensor and the white balance affect which colors are adjusted. Usually, moving the slider to the left (negative values) adds green to the shadow areas, and moving the slider to the right (positive values) adds magenta.

#### To adjust the rendering of non-neutral colors in Camera Raw

Sometimes colors rendered by the Camera Raw plug-in do not look as expected. The cause may be a difference between a camera's profile and Camera Raw's built-in profile for that camera model. Alternatively, the photo may have been taken under nonstandard lighting conditions beyond the compensating range of the Adobe Camera Raw plug-in. The Calibrate tab has Hue and Saturation sliders to adjust the settings for Camera Raw's built-in camera profile to render non-neutral colors differently. You can also specify whether to use the profiles built into Camera Raw or a profile built into the file itself.

1 In the Calibrate tab, choose a profile from the Camera Profile menu:

**ACR 3.0** Uses the built-in camera profile of Camera Raw 3.0 for Photoshop CS2 and Adobe Creative Suite.

Important: The options that appear in the Camera Profile menu depend on whether a camera raw file has a profile embedded or whether it has been processed with a previous version of Camera Raw. Often, the Camera Profile menu only contains the ACR 3.0 option.

**Embedded** Uses the profile embedded in the camera raw file.

**ACR 2.4** Uses the built-in camera profile of Camera Raw 2.4 for Photoshop CS. The option is available for only certain cameras. Users who have fine-tuned their settings for the older Camera Raw built-in profile can select this option to use that profile instead.

2 Use the Hue and Saturation sliders to adjust the red, green, and blue in the image. Look at the preview image as you make adjustments until the image looks correct to you. In general, adjust the hue first and then adjust its saturation. Moving the Hue slider to the left (negative value) is like a counterclockwise move on the color wheel, and moving it to the right (positive value) is like a clockwise move. Moving the Saturation slider to the left (negative value) desaturates the color, and moving it to the right (positive value) increases saturation.

 $\bigcap$  Adjustments made in the Calibrate tab affect the selected image in the Camera Raw dialog box. If you want to save the adjustments and make them the default image settings for the files from a specific camera, click the triangle next to the Settings menu and choose Save New Camera Raw Defaults from the Camera Raw menu.

## Saving camera raw images

### To save camera raw images in Camera Raw

The Camera Raw dialog box lets you save camera raw files in Photoshop-supported file formats.

- 1 In the Camera Raw dialog box, apply adjustments to one or more camera raw images.
- 2 Click the Save button.
- **3** In the Camera Raw Save Options dialog box, specify the following options:

**Destination** Specifies where to save the file. If necessary, click the Select Folder button and navigate to the location.

**File Naming** Specifies the naming convention used if you're processing and saving more than one camera raw file.

**4** Choose a file format from the Format menu:

**Digital Negative** Saves a copy of the camera raw file in the DNG file format. Specify save options by selecting any of the following: Compressed (Lossless), Uncompressed, Preserve Raw Image, or Convert To Linear Image. You can also specify a JPEG preview for the DNG file.

**JPEG** Saves copies of the camera raw files in JPEG format. To specify the amount of compression, enter a value from 0 to 12 or choose from the pop-up menu. Entering a higher value or choosing High or Maximum applies less compression, increasing file size and image quality.

TIFF Saves copies of the camera raw files in TIFF format. Specify whether to apply no compression, or LZW or ZIP file compression.

**Photoshop** Saves copies of the camera raw files in the PSD file format. You can specify whether to preserve cropped pixel data in the PSD file.

5 Click Save.

**Note:** The Digital Negative (DNG) format is Adobe's proposed standard format for camera raw image files. DNG files are useful for archiving camera raw images because they contain the raw camera sensor data and data specifying how the image should look. Camera Raw image settings can be store in DNG files instead of in sidecar XMP files or the Camera Raw database.

#### See also

"Photoshop format (PSD)" on page 678

"Adobe Digital Negative format (DNG)" on page 679

"JPEG format" on page 681

"TIFF" on page 685

### **Digital Negative saving options for Camera Raw**

**Compressed (lossless)** Applies a lossless compression to the DNG file.

**Convert To Linear Image** Stores the image data in an interpolated ("demosaiced") format.

**Embed Original Raw File** Stores the entire original camera raw image data in the DNG file.

**JPEG Preview** Specifies whether to embed a JPEG preview in the DNG file. If you decide to embed a JPEG preview, you can choose the preview size. If you embed JPEG previews, other applications can view the contents of the DNG file without parsing the camera raw data.

## **Camera Raw settings**

### **Camera Raw settings**

In the Camera Raw dialog box, you can change the default image settings and save the adjusted settings as the new camera default. You can always restore the original Camera Raw default settings for the specific camera (click the triangle to the right of the Settings pop-up menu and choose Reset Camera Raw Defaults from the Camera Raw menu). Because Camera Raw can identify which camera was used to take an image, you can save different default image settings for different cameras.

You can also save Camera Raw settings for a specific lighting condition and reapply them to images taken under similar conditions. Alternatively, you can save only a subset of the Camera Raw plug-in settings. In this way, you can create presets for custom white balances, specific lens settings, and so forth. In Adobe Bridge, you can also update all settings or a subset of the settings applied to camera raw images.

When a camera raw image file is processed with Camera Raw, the image settings are stored in one of two places: the Camera Raw database file or a sidecar XMP file. You can set a preference to determine where settings are stored. Photoshop and Bridge remember the settings for each camera raw image file. When you reopen a camera raw image, all the settings sliders default to the values used when the file was last opened. Image attributes (target color space profile, bit depth, pixel size, and resolution) are not the stored with the settings.

#### See also

"To adjust the rendering of non-neutral colors in Camera Raw" on page 220

"To specify where Camera Raw settings are stored" on page 223

"To save or reset Camera Raw settings" on page 223

### To specify where Camera Raw settings are stored

- 1 Do one of the following:
- In the Camera Raw dialog box, click the triangle next to the Settings menu to open the Camera Raw menu and choose Preferences.
- (Windows) In Adobe Bridge, choose Edit > Camera Raw Preferences.
- (Mac OS) Choose Bridge > Camera Raw Preferences, or with the Camera Raw dialog box opened in Photoshop, choose Photoshop > Camera Raw Preferences.
- 2 In the Camera Raw Preferences dialog box, choose one of the following from the Save Image Settings In menu:

Camera Raw Database Stores the settings in a Camera Raw database file, generally located in the user's Application Data folder as Document and Settings/user name/Application Data/Adobe/CameraRaw (Windows) or the user's Preferences folder as Users/user name/Library/Preferences (Mac OS). This database is indexed by file content, so settings remain with the image even if you move or rename the image file.

Sidecar ".xmp" Files Stores the settings in an XMP file in the same folder as the raw file with the same base name and an .xmp extension. This option is useful for long-term archiving of raw files with their associated settings, and for the exchange of raw files with associated settings in multiuser workflows. These same sidecar XMP files can store IPTC (International Press Telecommunications Council) data or other metadata associated with a camera raw image file. If you open files from a read-only volume such as a CD or DVD, be sure to copy the files to your hard drive before opening them. The Camera Raw plug-in cannot write an XMP file to a read-only volume and writes the settings to the Camera Raw database file instead. You can view XMP files in Bridge by choosing View > Show Hidden Files.

If you store the camera raw settings in the Camera Raw database and plan to move the files to a different location (CD, DVD, another computer, and so forth), you can use the Export Settings command in the Camera Raw dialog box to export the settings to sidecar XMP files or embed them in DNG files.

#### See also

"To export Camera Raw settings" on page 225

### To save or reset Camera Raw settings

- 1 In the Camera Raw dialog box, adjust the settings that you want to save.
- 2 Click the triangle next to the Settings menu and choose one of the following from the Camera Raw menu:

Save Settings Saves the current settings and adds them to the Settings menu. In the Save Raw Conversion Settings dialog box, name and save the settings. Save the setting to the Camera Raw settings folder so that it is visible in the Settings menu. Settings saved elsewhere disappear from the Settings menu as soon as you choose another setting. If this happens, use the Load Settings command in the Camera Raw menu and browse to find the setting.

**Save New Camera Defaults** Saves the current settings as the new default settings for other images taken with the same camera.

**Reset Camera Raw Defaults** Restores the original default settings for a specific camera.

### To save a subset of settings

- 1 Click the triangle next to the Settings menu to display the Camera Raw menu, and choose Save Settings Subset.
- **2** Specify the settings to be saved by doing one of the following:
- · Choose an option from the Subset menu.
- · Select or deselect settings in the Settings list.
- 3 Click Save.
- 4 In the Save Raw Conversion Settings dialog box, name the subset and save it to the Camera Raw settings folder. This saved subset appears at the bottom of the Settings menu.

### To apply saved Camera Raw settings

- **1** Do one of the following
- · Open one or more camera raw images in the Camera Raw dialog box, and click the triangle next to the Settings text box to display the Settings menu.
- (Bridge) Select one or more camera raw images and choose Edit > Apply Camera Raw Settings.
- 2 From the Settings menu or the Apply Camera Raw Settings submenu, choose one of the following:

Image Settings Uses the settings from the selected camera raw image. This option is available only from the Settings menu in the Camera Raw dialog box.

**Camera Raw Defaults** Uses the saved default settings for a specific camera.

**Previous Conversion** Uses the settings from the previous image of the same camera.

**A saved setting** Uses a setting that you saved.

**Note:** You can also open the Camera Raw menu, choose Load Settings, and then browse to select a saved setting.

#### To load Camera Raw settings

Saved settings are not listed in the Settings menu (Camera Raw dialog box) or the Apply Camera Raw Settings submenu (Bridge or Photoshop) unless you save them to the Camera Raw settings folder. However, you can use the Load command to browse for and apply settings saved elsewhere.

- 1 In the Camera Raw dialog box, click the triangle next to the Settings menu and choose Load Settings from the Camera Raw menu.
- 2 In the Load Raw Conversion Settings dialog box, browse to the settings file, select it, and click Load.

### To copy and paste Camera Raw settings

In Bridge, you can copy and paste the Camera Raw settings from one camera raw image file to another.

- 1 In Bridge, select a camera raw image and choose Edit > Apply Camera Raw Settings > Copy Camera Raw Settings.
- 2 Select one or more camera raw images and choose Edit > Apply Camera Raw Settings > Paste Camera Raw Settings.

You can also right-click (Windows) or Control-click (Mac OS) camera raw files to copy and paste using the context

- **3** In the Paste Camera Raw Settings dialog box, do one of the following and then click OK:
- To apply all settings including any crops, choose Everything from the Subset menu.
- To apply all settings but not any crops, choose Settings from the Subset menu.
- To apply one or more settings subsets, choose a setting from the Subset menu or select only the settings you want to apply. If necessary, deselect that settings that you don't want applied.

### To apply settings to multiple camera raw image files in Camera Raw

You can process multiple camera raw image files using the current settings or a subset of the current settings in the Camera Raw dialog box.

- 1 In the Camera Raw dialog box, select an image in the Filmstrip and adjust the image settings if necessary.
- **2** Select more than one image in the Filmstrip and click the Synchronize button.
- **3** In the Synchronize dialog box, do one of the following:
- Choose a setting from the Synchronize menu.
- · Select the settings that you want to apply.
- 4 Click OK.

### To clear settings applied to camera raw image files

You can clear image settings applied to camera raw files and restore the Camera Raw default image settings.

- 1 In Bridge, select one or more camera raw image files.
- 2 Choose Edit > Apply Camera Raw Settings > Clear Camera Raw Settings.

### To delete Camera Raw settings

- **1** Choose a saved setting from the Settings menu.
- 2 Click the triangle next to the Settings menu to display the Camera Raw menu.
- 3 Choose Delete Current Settings from the menu. The setting is deleted from the Camera Raw settings folder.

### To export Camera Raw settings

If you store file settings in the Camera Raw database, you can use the Export Settings command to copy the settings to sidecar XMP files or embed them in DNG files. This is useful for preserving the image settings with your camera raw files when you move them.

- 1 Open the Camera Raw dialog box with the camera raw files whose settings you want to export. Make sure to select the thumbnails in the Filmstrip.
- 2 Click the triangle next to the Settings menu and choose Export Settings from the Camera Raw menu.

The sidecar XMP files are created in the same folder as the camera raw image files. If you saved the camera raw image files in DNG format, the Camera Raw settings are embedded in the DNG files themselves.

## **Automating the Camera Raw workflow**

### Automating processing of camera raw images

You can create an action to automate the processing camera raw image files. You can automate the editing process, and the process of saving the files in formats such as PSD, DNG, JPEG, Large Document Format (PSB), TIFF, and PDF. In Photoshop, you can also use the Batch command, the Image Processor, or the Create Droplet command to process one or more camera raw image files. The Image Processor is especially useful for saving camera raw image files in different file formats during the same processing session.

Here are some tips for automating the processing of camera raw image files:

- · When you record an action, do so with Image Settings chosen from the Settings menu of the Camera Raw dialog box. In this way, the settings particular to each image (from the Camera Raw database or sidecar XMP files) are used to play back the action.
- If you plan to use the action with the Batch command, you may want to use the Save As command and choose the file format when saving the camera raw image.
- · When you use an action to open a camera raw file, the Camera Raw dialog box reflects the settings that were in effect when the action was recorded. You may want to create different actions for opening camera raw image files with different settings.
- · When using the Batch command, select Override Action "Open" Commands so that Open commands in the action refer to the batched files rather than the files specified by name in the action. Deselect Override Action "Open" Commands only if the action is to operate on open files or if the action contains Open commands for specific files required by the action.
- When using the Batch command, select Suppress File Open Options Dialogs to prevent the Camera Raw dialog box from opening for each camera raw image being processed.
- · Using the Batch command, select Override Action "Save As" Commands if you want to use the Save As instructions from the Batch command instead of the Save As instructions in the action. If you select this option, the action must contain a Save As command, because the Batch command does not automatically save the source files. Deselect Override Action "Save As" Commands to save the files processed by the Batch command in the location specified in the Batch dialog box.
- When creating a droplet, in the Play area of the Create Droplet dialog box, select Suppress File Open Options Dialogs. This prevents the Camera Raw dialog box from opening for each camera raw image being processed.

#### See also

"To automate a task by recording an action" on page 731

"To convert files with the Image Processor" on page 739

"To batch-process files" on page 741

"To create a droplet from an action in Photoshop" on page 743

# **Chapter 9: Color**

## **Color modes**

#### **Color modes**

Photoshop lets you choose a *color mode* for each document. The color mode determines what color method is used to display and print the image you're working on. By selecting a particular color mode, you are choosing to work with particular *color model* (a numerical method for describing color). Photoshop bases its color modes on the color models that are useful for images used in publishing. You can choose from RGB (Red, Green, Blue), CMYK (Cyan, Magenta, Yellow, Black), Lab Color (based on CIE L\* a\* b\*), and Grayscale. Photoshop also includes modes for specialized color output such as Indexed Color and Duotone. Color modes determine the number of colors, the number of channels, and the file size of an image. Choosing a color mode also determines which tools and file formats are available.

**Note:** ImageReady only uses the RGB mode to work with images, because its documents are primarily intended for web display.

#### **RGB Color mode**

Photoshop's RGB Color mode uses the RGB model, assigning an intensity value to each pixel. In 8-bits-per-channel images, the intensity values range from 0 (black) to 255 (white) for each of the RGB (red, green, blue) components in a color image. For example, a bright red color might have an R value of 246, a G value of 20, and a B value of 50. When the values of all three components are equal, the result is a shade of neutral gray. When the values of all components are 255, the result is pure white; when the values are 0, pure black.

RGB images use three colors, or *channels*, to reproduce colors on-screen. In 8-bits-per-channel images, the three channels translate to 24 (8 bits x 3 channels) bits of color information per pixel. With 24-bit images, up to 16.7 million colors can be reproduced. With 48-bit (16-bits-per-channel) and 96-bit (32-bits-per-channel) images, even more colors can be reproduced. In addition to being the default mode for new Photoshop images, the RGB model is used by computer monitors to display colors. This means that when working in color modes other than RGB, such as CMYK, Photoshop interpolates the CMYK image to RGB for display on-screen.

Although RGB is a standard color model, the exact range of colors represented can vary, depending on the application or display device. Photoshop's RGB Color mode varies according to the working space setting that you specify in the Color Settings dialog box.

Note: ImageReady uses only the RGB mode to work with images.

#### See also

"About color working spaces" on page 268

#### **CMYK Color mode**

In the CMYK mode, each pixel is assigned a percentage value for each of the process inks. The lightest (highlight) colors are assigned small percentages of process ink colors; the darker (shadow) colors higher percentages. For example, a bright red might contain 2% cyan, 93% magenta, 90% yellow, and 0% black. In CMYK images, pure white is generated when all four components have values of 0%.

Use the CMYK mode when preparing an image to be printed using process colors. Converting an RGB image into CMYK creates a color separation. If you start with an RGB image, it's best to edit first in RGB and then convert to CMYK at the end of your process. In RGB mode, you can use the Proof Setup commands to simulate the effects of a CMYK conversion without changing the actual image data. You can also use CMYK mode to work directly with CMYK images scanned or imported from high-end systems.

Although CMYK is a standard color model, the exact range of colors represented can vary, depending on the press and printing conditions. Photoshop's CMYK Color mode varies according to the working space setting that you specify in the Color Settings dialog box.

#### See also

"About color working spaces" on page 268

"Soft-proofing colors" on page 259

### **Lab Color mode**

The Lab Color mode has a lightness component (L) that can range from 0 to 100. In the Adobe Color Picker, the a component (green-red axis) and the b component (blue-yellow axis) can range from +127 to -128. In the Color palette, the a component and the b component can range from +127 to -128.

You can use Lab mode to work with Photo CD images, edit the luminance and the color values in an image independently, move images between systems, and print to PostScript Level 2 and Level 3 printers. To print Lab images to other color PostScript devices, convert to CMYK first.

Lab images can be saved in Photoshop, Photoshop EPS, Large Document Format (PSB), Photoshop PDF, Photoshop Raw, TIFF, Photoshop DCS 1.0, or Photoshop DCS 2.0 formats. You can save 48-bit (16-bits-per-channel) Lab images in Photoshop, Large Document Format (PSB), Photoshop PDF, Photoshop Raw, or TIFF formats.

Note: The DCS 1.0 and DCS 2.0 formats convert the file to CMYK when opened.

Lab color is the intermediate color model Photoshop uses when converting from one color mode to another.

#### Bitmap mode

Bitmap mode uses one of two color values (black or white) to represent the pixels in an image. Images in Bitmap mode are called bitmapped 1-bit images because they have a bit depth of 1.

### **Grayscale mode**

Grayscale mode uses different shades of gray in an image. In 8-bit images, there can be up to 256 shades of gray. Every pixel of a grayscale image has a brightness value ranging from 0 (black) to 255 (white). In 16 and 32-bit images, the number of shades in an image is much greater than in 8-bit images. Grayscale values can also be measured as percentages of black ink coverage (0% is equal to white, 100% to black). Images produced using black-and-white or grayscale scanners typically are displayed in Grayscale mode.

Although Grayscale is a standard color model, the exact range of grays represented can vary, depending on the printing conditions. In Photoshop, Grayscale mode uses the range defined by the working space setting that you specify in the Color Settings dialog box.

These guidelines apply to converting images to and from Grayscale mode:

- You can convert both Bitmap mode and color images to grayscale.
- · To convert a color image to a high-quality grayscale image, Photoshop discards all color information in the original image. The gray levels (shades) of the converted pixels represent the luminosity of the original pixels.
- You can mix information from the color channels to create a custom grayscale channel by using the Channel Mixer command.
- · When converting from grayscale to RGB, the color values for a pixel are based on its previous gray value. A grayscale image can also be converted to a CMYK image (for creating process-color quadtones without converting to Duotone mode) or to a Lab color image.

#### See also

"About color working spaces" on page 268

#### **Duotone mode**

Duotone mode creates monotone, duotone (two-color), tritone (three-color), and quadtone (four-color) grayscale images using one to four custom inks.

#### See also

"About duotones" on page 725

#### Indexed Color mode

Indexed Color mode produces 8-bit image files with at most 256 colors. When converting to indexed color, Photoshop builds a color lookup table (CLUT), which stores and indexes the colors in the image. If a color in the original image does not appear in the table, the program chooses the closest one or uses dithering to simulate the color using available colors.

Because the palette of colors is limited, indexed color can reduce file size yet maintain the visual quality needed for multimedia presentations, web pages, and the like. Limited editing is available in this mode. For extensive editing, you should convert temporarily to RGB mode. Indexed color files can be saved in Photoshop, BMP, GIF, Photoshop EPS, Large Document Format (PSB), PCX, Photoshop PDF, Photoshop Raw, Photoshop 2.0, PICT, PNG, Targa, or TIFF formats.

#### Multichannel mode

Multichannel mode uses 256 levels of gray in each channel. Multichannel images are useful for specialized printing. Multichannel mode images can be saved in Photoshop, Photoshop 2.0, Photoshop Raw, or Photoshop DCS 2.0 format.

These guidelines apply to converting images to Multichannel mode:

- Color channels in the original image become spot color channels in the converted image.
- When you convert a color image to a multichannel image, the new grayscale information is based on the color values of the pixels in each channel.
- Converting a CMYK image to Multichannel mode creates cyan, magenta, yellow, and black spot channels.
- Converting an RGB image to Multichannel mode creates cyan, magenta, and yellow spot channels.

- Deleting a channel from an RGB, CMYK, or Lab image automatically converts the image to Multichannel mode.
- To export a multichannel image, save it in Photoshop DCS 2.0 format.

## Adjusting the monitor display

#### About monitors and color work

Although the RGB color model used by computer monitors can display much of the visible spectrum, the video system sending data to a given monitor often limits how many colors can be displayed at once. By understanding how color data is measured in digital files and on-screen, you can better adjust color display settings to offset the limitations of your video system. For critical work, your monitor should be calibrated and characterized for use in a color management system. At the very least, your monitor should be calibrated to display colors as accurately as possible.

#### See also

"About monitor calibration and characterization" on page 264

### To speed up previews by adjusting the monitor display

The Use Pixel Doubling preference option speeds up the preview of a tool or command's effects by temporarily doubling the size of the pixels (halving the resolution) in the preview. This option has no effect on the pixels in the file; it simply provides faster previews with the tools and commands.

- 1 Do one of the following:
- In Windows, choose Edit > Preferences > Display & Cursors.
- In Mac OS, choose Photoshop > Preferences > Display & Cursors.
- 2 Select Use Pixel Doubling, and click OK.

### Adjusting color display for cross-platform variations

RGB color display on a computer monitor varies with the operating system used by the computer. For example, an image appears darker on a Windows system than on a Mac OS computer (because the standard RGB color space is darker in Windows than in Mac OS). The Preview commands in ImageReady let you compensate for cross-platform differences in RGB color display during image preview. In Photoshop, you can simulate cross-platform differences by using the Macintosh RGB, Windows RGB, and Monitor RGB commands in the View > Proof Setup menu.

RGB color display can also vary between Photoshop and ImageReady. In Photoshop, you can select from several RGB color spaces when editing images. As a result, images created in Photoshop may use an RGB color space that differs from the monitor RGB color space used by ImageReady. You can adjust the RGB color display during image preview to compensate for differences between Photoshop and ImageReady.

#### See also

"Soft-proofing colors" on page 259

### To adjust RGB color display for cross-platform variations (ImageReady)

❖ Choose View > Preview and choose an option for adjusting the color display:

**Uncompensated Color** Displays the image with the monitor gamma uncorrected.

**Standard Macintosh Color** Displays the image with a gamma value of 1.8.

**Standard Windows Color** Displays the image with a gamma value of 2.2.

**Use Embedded Color Profile** Uses the embedded profile to display the image.

These options adjust color display only. No changes are made to pixels in the image.

You can edit your image in one window and view the same image with a different gamma value in a second window. Choose Window > Arrange > New Window For [File Name]. With the new window active, choose View > Preview and then choose a different gamma than the one used in the first window.

### To adjust RGB color display to match Photoshop color display (ImageReady)

❖ Choose View > Preview > Use Embedded Color Profile.

Note: To use the Use Embedded Color Profile command in ImageReady, you must first save the original image, with the color profile embedded, in Photoshop. Keep in mind that ImageReady does not use profiles in PNG or TIFF files.

## Channels and bit depth

### About color channels

A working knowledge of color channels and bit depth is key to understanding how Photoshop stores and displays color information in images. Every Photoshop image has one or more channels, each storing information about color elements in the image. The number of default color channels in an image depends on its color mode. For example, a CMYK image has at least four channels, one each for cyan, magenta, yellow, and black information. Think of a channel as analogous to a plate in the printing process, with a separate plate applying each layer of color.

In addition to these default color channels, extra channels, called *alpha channels*, can be added to an image for storing and editing selections as masks, and spot color channels can be added to add spot color plates for printing.

An image can have up to 56 channels. By default, bitmap, grayscale, duotone, and indexed-color images have one channel; RGB and Lab images have three; and CMYK images have four. You can add channels to all image types except Bitmap mode images.

#### See also

"About masks and alpha channels" on page 338

"About spot colors" on page 442

### **About bit depth**

Bit depth—also called pixel depth or color depth—measures how much color information is available for displaying or printing each pixel in an image.

Greater bit depth (more bits of information per pixel) means more available colors and more accurate color representation in the digital image. For example, a pixel with a bit depth of 1 has two possible values: black and white. A pixel with a bit depth of 8 has  $2^8$ , or 256, possible values. And a pixel with a bit depth of 24 has  $2^{24}$ , or roughly 16 million, possible values. Common values for bit depth range from 1 to 64 bits per pixel.

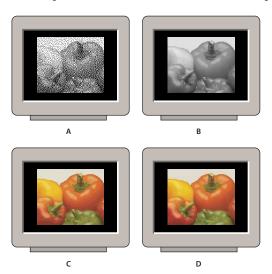

Pixel depth A. 1-bit (Bitmap) B. 8-bit (Grayscale) C. 8-bit (Indexed Color) D. 24-bit (RGB)

In most cases, Lab, RGB, grayscale, and CMYK images contain 8 bits of data per color channel. This translates to a 24-bit Lab bit depth (8 bits x 3 channels), a 24-bit RGB bit depth (8 bits x 3 channels), an 8-bit grayscale bit depth (8 bits x 1 channel), and a 32-bit CMYK bit depth (8 bits x 4 channels). Photoshop can also work with Lab, RGB, CMYK, multichannel, and grayscale images that contain 16 bits of data per color channel. Additionally, Photoshop can work with RGB and grayscale images that contain 32 bits of data per color channel.

#### See also

"About High Dynamic Range images" on page 201

### Converting between bit depths

A 16- or 32-bits-per-channel image provides finer distinctions in color (but larger file size) than an 8-bits-perchannel version of the same image.

Photoshop provides the following support for working with 16-bits-per-channel images:

- All tools in the toolbox, except the Art History Brush tool, can be used with 16-bits-per-channel images.
- All color and tonal adjustment commands, except Variations, are available.
- You can work with layers, including adjustment layers, in 16-bits-per-channel images.
- Some filters, including Liquify, can be used with 16-bits-per-channel images.

To take advantage of certain Photoshop features, such as Extract, Pattern Maker, and some filters, you can convert a 16-bits-per-channel image to an 8-bits-per-channel image. It's best if you do a Save As and convert a copy of the image file so the original file retains the full 16-bits-per-channel image data.

Photoshop provides the following support for working with 32-bits-per-channel images:

- Crop with rotation and resize
- Fill and stroke (no pattern fill, supported blend modes only)
- · Image Size and Canvas Size commands
- · Trim command
- Arbitrary rotation and 90° rotation and flips
- Blend modes: Normal, Multiply, Difference, Lighten, Darken, Linear Dodge
- · Free Transform command
- The following tools in the toolbox: Clone Stamp tool (supported blend modes only), and History Brush (supported blend modes only)
- Display of floating-point values in the Info palette
- · Conversion to 8- or 16-bits-per-channel documents, and conversion from 16-bits-per-channel to 32-bits-perchannel
- Conversion between RGB and Grayscale modes
- Support of the following file formats: PSD/PSB, TIFF, LogLUV TIFF (read-only), Radiance HDR, PFM, OpenEXR
- · Support for the following image adjustment commands: Channel Mixer, Photo Filter, and Exposure.
- Support for the following plug-in filters: Average, Radial Blur, Fibers, Lens Flare, DeInterlace, and NTSC Colors
- Support for the following built-in filters: Surface Blur, Box Blur, Gaussian Blur, Motion Blur, Sampled/Shape Blur, Add Noise, Unsharp Mask, High Pass, Offset
- Save Selection and Load Selection commands

To work with certain Photoshop features, such as layers, filters, and adjustments, you can convert a 32-bits-perchannel image to a 16-bits-per-channel image. Do a Save As and convert a copy of the image file so that the original file retains the full 32-bits-per-channel image data.

Note: It's also possible to convert a 32-bits-per-channel image to 8 bits per channel. See "To convert from 32 bits to 8 or 16 bits per channel" on page 205.

### See also

"About High Dynamic Range images" on page 201

### To convert between 8 bits and 16 bits per channel

❖ Choose Image > Mode > 16 Bits/Channel or 8 Bits/Channel.

#### To convert from 16 bits to 32 bits per channel

- 1 Open a 16-bit image. If necessary, flatten the image. Only flat images can be converted to 32-bits-per-channel mode.
- **2** Choose Image > Mode > 32 Bits/Channel.

**Note:** It's also possible to convert a 32-bits-per-channel image to 8-bits-per-channel. See "To convert from 32 bits to 8 or 16 bits per channel" on page 205.

#### See also

"About High Dynamic Range images" on page 201

## Converting between color modes

### Converting an image to another mode

You can change an image from its original mode (source mode) to a different mode (target mode). When you choose a different color mode for an image, you permanently change the color values in the image. For example, when you convert an RGB image to CMYK mode, RGB color values outside the CMYK gamut (defined by the CMYK working space setting in the Color Settings dialog box) are adjusted to fall within gamut. As a result, some image data may be lost and can't be recovered if you convert the image from CMYK back to RGB.

Before converting images, it's best to do the following:

- Do as much editing as possible in the original image mode (usually RGB for images from most scanners or digital cameras, or CMYK for images from traditional drum scanners or imported from a Scitex system).
- · Save a backup copy before converting. Be sure to save a copy of your image that includes all layers so that you can edit the original version of the image after the conversion.
- · Flatten the file before converting it. The interaction of colors between layer blending modes changes when the mode changes.

### To convert an image to another mode

Choose Image > Mode and the mode you want from the submenu. Modes not available for the active image appear dimmed in the menu.

Images are flattened when converted to Multichannel, Bitmap, or Indexed Color mode, because these modes do not support layers.

### Making a conditional mode change

You can specify conditions for a mode change so that the conversion can occur during an action, which is a series of commands applied sequentially to a single file or a batch of files. When a mode change is part of an action, an error can occur if the file being opened is not in the source mode specified in the action. For example, suppose one step in an action is to convert an image with a source mode of RGB to a target mode of CMYK. Applying this action to an image in Grayscale mode, or any other source mode besides RGB, results in an error.

When you record an action, you can use the Conditional Mode Change command to specify one or more modes for the source mode and a mode for the target mode.

### To add a conditional mode change to an action

- 1 Start recording an action.
- **2** Choose File > Automate > Conditional Mode Change.
- 3 In the Conditional Mode Change dialog box, select one or more modes for the source mode. You can also use the All or None buttons to select all possible modes or no mode.

- **4** Choose a target mode from the Mode pop-up menu.
- **5** Click OK. The conditional mode change appears as a new step in the Actions palette.

#### See also

"About actions" on page 729

### To convert a color photo to black-and-white

- 1 Open the photo you want to convert to black-and-white.
- **2** Choose Image > Mode > Grayscale.
- 3 If asked to discard color info, click OK. Photoshop converts the colors in the image to black, white, and shades of gray.

#### See also

"To create monochrome images from RGB or CMYK images" on page 305

"To colorize a grayscale image or create a monotone effect" on page 297

### Converting images to Bitmap mode

Converting an image to Bitmap mode reduces the image to two colors, greatly simplifying the color information in the image and reducing its file size.

When converting a color image to Bitmap mode, first convert it to Grayscale mode. This removes the hue and saturation information from the pixels and leaves just the brightness values. However, because only a few editing options are available for Bitmap mode images, it's usually best to edit the image in Grayscale mode and then convert it to Bitmap mode.

Note: Images in Bitmap mode are 1 bit per channel. You must convert a 16- or 32-bits-per-channel image to 8-bit Grayscale mode before converting it to Bitmap mode.

### To convert an image to Bitmap mode

- 1 Do one of the following:
- If the image is in color, choose Image > Mode > Grayscale. Then choose Image > Mode > Bitmap.
- If the image is grayscale, choose Image > Mode > Bitmap.
- 2 For Output, enter a value for the output resolution of the Bitmap mode image, and choose a unit of measurement. By default, the current image resolution appears as both the input and the output resolutions.
- **3** Choose one of the following bitmap conversion methods from the Use pop-up menu:

50% Threshold Converts pixels with gray values above the middle gray level (128) to white and pixels with gray values below that level to black. The result is a very high-contrast, black-and-white representation of the image.

**Pattern Dither** Converts an image by organizing the gray levels into geometric configurations of black and white dots.

**Diffusion Dither** Converts an image by using an error-diffusion process, starting at the pixel in the upper left corner of the image. If the pixel's value is above middle gray (128), the pixel is changed to white—if below it, to black. Because the original pixel is rarely pure white or pure black, error is inevitably introduced. This error is transferred to surrounding pixels and diffused throughout the image, resulting in a grainy, filmlike texture. This option is useful for viewing images on a black-and-white screen.

**Halftone Screen** Simulates the appearance of halftone dots in the converted image.

**Custom Pattern** Simulates the appearance of a custom halftone screen in the converted image.

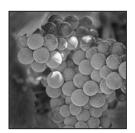

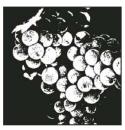

Original grayscale image, and 50% Threshold conversion method

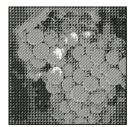

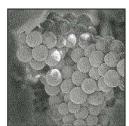

Pattern Dither conversion method, and Diffusion Dither conversion method

### To convert a Bitmap mode image to Grayscale mode

You can convert a Bitmap mode image to Grayscale mode in order to edit it. Keep in mind that a Bitmap mode image edited in Grayscale mode may not look the same when you convert it back to Bitmap mode. For example, suppose a pixel that is black in Bitmap mode is edited to a shade of gray in Grayscale mode. When the image is converted back to Bitmap mode, that pixel is rendered as white if its gray value is above the middle gray value of 128.

- 1 Choose Image > Mode > Grayscale.
- **2** Enter a value between 1 and 16 for the size ratio.

The size ratio is the factor for scaling down the image. For example, to reduce a grayscale image by 50%, enter 2 for the size ratio. If you enter a number greater than 1, the program averages multiple pixels in the Bitmap mode image to produce a single pixel in the grayscale image. This process lets you generate multiple shades of gray from an image scanned on a 1-bit scanner.

### Specifying the halftone screen for Bitmap mode images

The Halftone Screen option in the Bitmap dialog box lets you convert a grayscale image to simulated halftone dots.

*Important:* The halftone screen becomes part of the image. If you print the image on a halftone printer, the printer will use its own halftone screen as well as the halftone screen that is part of the image. On some printers, the result is a moiré pattern.

### To specify the halftone screen for Bitmap mode images

- 1 Choose Image > Mode > Bitmap.
- 2 Choose Halftone Screen from the Use menu; then click OK. The Halftone Screen dialog box opens.
- 3 For Frequency, enter a value for the screen frequency, and choose a unit of measurement. Values can range from 1 to 999 for lines per inch and from 0.400 to 400 for lines per centimeter. You can enter decimal values.

The screen frequency specifies the ruling of the halftone screen in lines per inch (lpi). The frequency depends on the paper stock and type of press used for printing. Newspapers commonly use an 85-line screen. Magazines use higher resolution screens, such as 133-lpi and 150-lpi. Check with your print shop for correct screen frequencies.

**4** Enter a value for the screen angle in degrees from -180 to +180.

The screen angle refers to the orientation of the screen. Continuous-tone and black-and-white halftone screens commonly use a 45° angle.

**5** For Shape, choose the dot shape you want.

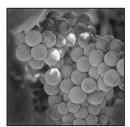

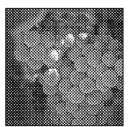

Original grayscale image, and Halftone Screen conversion: 53 lpi, 45° angle, round dot

You can save and reuse halftone screen settings by using the Save and Load buttons in the Halftone Screen dialog box.

### Specifying custom halftone screens for Bitmap mode images

The Custom Pattern option in the Bitmap dialog box simulates the effect of printing a grayscale image through a custom halftone screen. This method lets you apply a screen texture, such as a wood grain, to an image. To use this option, you must first define a pattern.

You can create a pattern representing the texture you want and then screen the grayscale image to apply the texture. To cover the entire image, the pattern must be as large as the image. Otherwise, the pattern is tiled. For example, if you apply a 1-inch-by-1-inch pattern to a 4-inch-by-4-inch image, the pattern appears as 16 squares. Photoshop comes with several self-tiling patterns that can be used as halftone screen patterns.

Because the Custom Pattern option simulates dark and light colors by making the halftone pattern thicker and thinner, it makes sense to choose a pattern that lends itself to thickness variations, typically one with a variety of gray shades.

To prepare a black-and-white pattern for conversion, you can first convert the image to grayscale and then apply the Blur More filter several times. This blurring technique creates thick lines tapering from dark gray to white.

#### See also

"To fill a selection or a layer with a foreground or background color" on page 498

## Converting to indexed color

### **Converting to indexed color**

Converting to indexed color reduces the number of colors in the image to at most 256—the standard number of colors supported by the GIF and PNG-8 formats and many multimedia applications. This conversion reduces file size by deleting color information from the image.

To convert to indexed color, you must start with an image that is 8 bits per channel and in either Grayscale or RGB mode.

### To convert a grayscale or RGB image to indexed color

1 Choose Image > Mode > Indexed Color.

Note: All visible layers will be flattened; any hidden layers will be discarded.

For grayscale images, the conversion happens automatically. For RGB images, the Indexed Color dialog box appears.

- **2** Select Preview in the Indexed Color dialog box to display a preview of the changes.
- **3** Specify conversion options.

#### See also

"Conversion options for indexed-color images" on page 238

### **Conversion options for indexed-color images**

When converting an RGB image to indexed color, you can specify a number of conversion options in the Indexed Color dialog box.

Palette Type A number of palette types are available for converting an image to indexed color. For the Perceptual, Selective, and Adaptive options, you can choose using a local palette based on the current image's colors. It's also possible to use a master palette that was created in ImageReady. These are the available palette types:

- Exact Creates a palette using the exact colors appearing in the RGB image—an option available only if the image uses 256 or fewer colors. Because the image's palette contains all colors in the image, there is no dithering.
- System (Mac OS) Uses the Mac OS default 8-bit palette, which is based on a uniform sampling of RGB colors.
- System (Windows) Uses the Windows system's default 8-bit palette, which is based on a uniform sampling of RGB colors.
- Web Uses the 216-color palette that web browsers, regardless of platform, use to display images on a monitor limited to 256 colors. This palette is a subset of the Mac OS 8-bit palette. Use this option to avoid browser dither when viewing images on a monitor display limited to 256 colors.
- Uniform Creates a palette by uniformly sampling colors from the RGB color cube. For example, if Photoshop takes six evenly spaced color levels each of red, green, and blue, the combination produces a uniform palette of 216 colors (6 cubed = 6 x 6 x 6 = 216). The total number of colors displayed in an image corresponds to the nearest perfect cube (8, 27, 64, 125, or 216) that is less than the value in the Colors text box.
- Local (Perceptual) Creates a custom palette by giving priority to colors for which the human eye has greater sensitivity.

- Local (Selective) Creates a color table similar to the Perceptual color table, but favoring broad areas of color and the preservation of web colors. This option usually produces images with the greatest color integrity.
- Local (Adaptive) Creates a palette by sampling the colors from the spectrum appearing most commonly in the image. For example, an RGB image with only the colors green and blue produces a palette made primarily of greens and blues. Most images concentrate colors in particular areas of the spectrum. To control a palette more precisely, first select a part of the image containing the colors you want to emphasize. Photoshop weights the conversion toward these colors.
- Custom Creates a custom palette using the Color Table dialog box. Either edit the color table and save it for later use or click Load to load a previously created color table. This option also displays the current Adaptive palette, which is useful for previewing the colors most often used in the image.
- Previous Uses the custom palette from the previous conversion, making it easy to convert several images with the same custom palette.

Number Of Colors For the Uniform, Perceptual, Selective, or Adaptive palette, you can specify the exact number of colors to be displayed (up to 256) by entering a value for Colors. The Colors text box controls only how the indexed color table is created. Adobe Photoshop still treats the image as an 8-bit, 256-color image.

**Color Inclusion And Transparency** To specify colors to be included in the indexed color table or to specify transparency in the image, choose from the following options:

- Forced Provides options to force the inclusion of certain colors in the color table. Black And White adds a pure black and a pure white to the color table; Primaries adds red, green, blue, cyan, magenta, yellow, black, and white; Web adds the 216 web-safe colors; and Custom lets you define custom colors to add.
- Transparency Specifies whether to preserve transparent areas of the image during conversion. Selecting this option adds a special index entry in the color table for transparent colors. Deselecting this option fills transparent areas with the matte color, or with white if no matte color is chosen.
- Matte Specifies the background color used to fill anti-aliased edges that lie adjacent to transparent areas of the image. When Transparency is selected, the matte is applied to edge areas to help blend the edges with a web background of the same color. When Transparency is deselected, the matte is applied to transparent areas. Choosing None for the matte creates hard-edged transparency if Transparency is selected; otherwise, all transparent areas are filled with 100% white. The image must have transparency for the Matte options to be available.

Dithering Unless you're using the Exact color table option, the color table may not contain all the colors used in the image. To simulate colors not in the color table, you can dither the colors. Dithering mixes the pixels of the available colors to simulate the missing colors. Choose a dither option from the menu, and enter a percentage value for the dither amount. A higher amount dithers more colors but may increase file size. You can choose from the following dither options:

- None Does not dither colors but instead uses the color closest to the missing color. This tends to result in sharp transitions between shades of color in the image, creating a posterized effect.
- **Diffusion** Uses an error-diffusion method that produces a less structured dither than the Pattern option. To protect colors in the image that contain entries in the color table from being dithered, select Preserve Exact Colors. This is useful for preserving fine lines and text for web images.
- Pattern Uses a halftone-like square pattern to simulate any colors not in the color table.
- Noise Helps to reduce seam patterns along the edges of image slices. Choose this option if you plan to slice the image for placement in an HTML table.

### **Customizing indexed color tables**

The Color Table command lets you make changes to the color table of an indexed-color image. These customization features are particularly useful with pseudocolor images—images displaying variations in gray levels with color rather than shades of gray, often used in scientific and medical applications. However, customizing the color table can also produce special effects with indexed-color images that have a limited number of colors.

**Note:** To shift colors simply in a pseudocolor image, choose Image > Adjustments, and use the color adjustment commands in the submenu.

### To edit colors and assign transparency with a color table

You can edit colors in the color table to produce special effects, or assign transparency in the image to a single color in the table.

- 1 Open the indexed-color image.
- **2** Choose Image > Mode > Indexed Color.
- **3** In the Indexed Color dialog box, choose Custom from the Palette menu.
- 4 In the Color Table dialog box, click or drag in the table to choose the color or range of colors you want to change.
- **5** Choose a color and click OK.

If you are changing a range of colors, Photoshop creates a gradient in the color table between the starting and ending colors. The first color you choose in the Color Picker is the beginning color for the range. When you click OK, the Color Picker reappears so that you can choose the last color in the range.

The colors you selected in the Color Picker are placed in the range you selected in the Color Table dialog box.

- **6** Click OK in the Color Table dialog box to apply the new colors to the indexed-color image.
- 7 Click OK in the Indexed Color dialog box.

### To assign transparency to a single color

- 1 Open the indexed-color image.
- **2** Choose Image > Mode > Indexed Color.
- 3 In the Indexed Color dialog box, choose Custom from the Palette menu. This opens the Color Table dialog box.
- 4 In the Color Table dialog box, select the Eyedropper tool  $\mathcal{J}$ , and click the desired color in the table or in the image. The sampled color is replaced with transparency in the image.

#### **Predefined color tables**

Your indexed color table can be modeled after the following predefined color tables:

**Custom** Creates a palette you specify.

**Black Body** Displays a palette based on the different colors a black body radiator emits as it is heated—from black to red, orange, yellow, and white.

**Grayscale** Displays a palette based on 256 levels of gray—from black to white.

**Spectrum** Displays a palette based on the colors produced as white light passes through a prism—from violet, blue, and green to yellow, orange, and red.

**System (Mac OS)** Displays the standard Mac OS 256-color system palette.

**System (Windows)** Displays the standard Windows 256-color system palette.

### To choose a predefined table

- 1 Open the indexed-color image.
- **2** Do one of the following:
- Choose Image > Mode > Color Table.
- Choose Image > Mode > Indexed Color. In the Indexed Color dialog box, choose Custom from the Palette menu. This opens the Color Table dialog box.
- 3 In the Color Table dialog box, choose a predefined table from the Table menu.

### Saving and loading color tables

You use the Save and Load buttons in the Color Table dialog box to save your indexed color tables for use with other Adobe Photoshop images. The color tables and swatch tables can also be loaded by ImageReady. After you load a color table into an image, the colors in the image change to reflect the color positions they reference in the new color

*Note:* You can also load saved color tables into the Swatches palette.

#### See also

"About the Swatches palette" on page 506

## **Choosing colors**

### **About the Adobe Color Picker**

You select a color in the Adobe Color Picker either by choosing from a color spectrum or by defining the color numerically. Through the Adobe Color Picker, you can set the foreground color, background color, and text color. In Photoshop, you can also use the Color Picker to set target colors in some color and tonal adjustment commands, the stop colors in the Gradient Editor, the filter color in the Photo Filter command, and the color in a fill layer, certain layer styles, and shape layers.

When you select a color in the Adobe Color Picker, it simultaneously displays the numeric values for HSB, RGB, Lab, CMYK, and hexadecimal numbers. This is useful for viewing how the different color modes describe a color.

In the Adobe Color Picker, you can select colors based on the HSB (hue, saturation, brightness) or RGB (red, green, blue) color models, or specify a color based on its hexadecimal values. In Photoshop, you can also select colors based on the Lab color model, and on the CMYK (cyan, magenta, yellow, black) color model. You can configure the Adobe Color Picker so that you can choose only from web-safe colors or choose from several custom color systems. The color field in the Adobe Color Picker can display color components in HSB color mode, RGB color mode, and (Photoshop) Lab color mode.

**Note:** Although Photoshop and ImageReady use the Adobe Color Picker by default, you can set a preference to have Photoshop and ImageReady use a different color picker. For instance, you can use the built-in color pickers on your system or a plug-in color picker. Any plug-in color pickers you install appear under Color Picker in the General section of the Preferences dialog box.

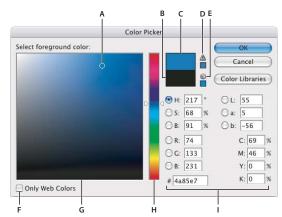

Adobe Color Picker

A. Picked color B. Original color C. Adjusted color D. Out-of-gamut alert icon E. Not web-safe alert icon F. Web Colors option G. Color field H. Color slider I. Color values

### To display the Adobe Color Picker

Do one of the following:

- In the toolbox, click the foreground or background color selection box.
- In the Color palette, click the Set Foreground Color or Set Background Color selection box.
- In the text tool options bar, click the color swatch.
- (Photoshop) In the Layers palette, click the color swatch in a fill or shape layer.
- (Photoshop) In the Gradient Editor, double-click a color stop.
- (Photoshop) In the options bar of a shape or pen tool, click the color swatch.
- (Photoshop) In the Layer Style dialog box for certain layer styles (such as Outer Glow and Inner Glow), click the Set Color box.
- (Photoshop) In the dialog box of certain color and tonal adjustment commands, double-click an eyedropper or click a color swatch. Not every eyedropper lets you set a target color. For instance, double-clicking the eyedroppers in the Replace Color command does not open the Adobe Color Picker.

### Specifying a color using the color field and color slider

With the HSB, RGB, and Lab color modes, you can use the color field and the color slider in the Color Picker dialog box to select a color.

*Note:* The Lab color mode is available only in Photoshop.

- 1 Click a component next to the HSB, RGB, or Lab values.
- **2** Select a color by doing one of the following:
- · Drag the white triangles along the slider.
- · Click in the color slider.
- Click in the color field.

When you select a color, a circular marker indicates the color's position in the color field.

As you adjust the color using the color field and color slider, the numerical values are adjusted accordingly. The color rectangle to the right of the color slider displays the new color in the top section of the rectangle. The original color appears at the bottom of the rectangle. Alerts appear if the color is not web-safe v or is (Photoshop) out of gamut 🗥 .

You can select a color outside the Adobe Color Picker. Moving the pointer over the document window changes it to  $^{\it I}$  the Eyedropper tool. You can then select a color by clicking in the image. The selected color is displayed in the Adobe Color Picker. You can move the Eyedropper tool anywhere on your desktop by clicking in the image and then holding down the mouse button. You can select a color by releasing the mouse button.

#### See also

"Web-safe colors" on page 245

### To specify a color using numeric values

In the Adobe Color Picker, you can select a color in any of the four color models by specifying numeric values for each color component.

Do one of the following:

- (Photoshop) In CMYK color mode (the mode PostScript printers use), specify each component value as a percentage of cyan, magenta, yellow, and black.
- In RGB color mode (the mode your monitor uses), specify component values from 0 to 255 (0 is black, and 255 is the pure color).
- In HSB color mode, specify saturation and brightness as percentages; specify hue as an angle from 0° to 360° that corresponds to a location on the color wheel.
- Enter a hexadecimal value in the # text box. For example, 000000 is black, ffffff is white, and ff0000 is red.
- (Photoshop) In Lab mode, enter a lightness value (L) from 0 to 100, and an A value (green to magenta) and a B value(blue to yellow) from -128 to +127.

#### To use the Adobe Color Picker in HSB mode

The Adobe Color Picker lets you select a color based on the HSB (hue, saturation, brightness) color model. When you select a color in HSB mode, the Adobe Color Picker updates the RGB, Lab, CMYK, and hexadecimal values accordingly. HSB mode is the default mode for the Adobe Color Picker.

- **1** Open the Adobe Color Picker.
- 2 In the HSB section of the dialog box, do one of the following:
- Click the H option to display all hues in the color slider. When you select a hue in the slider, the color field displays the saturation and brightness range of that hue, with the saturation increasing from left to right and the brightness increasing from bottom to top.
- Click the S option to display all hues in the color field, with their maximum brightness at the top of the color field and their minimum at the bottom. The color slider displays the color that's selected in the color field, with its maximum saturation at the top of the slider and its minimum saturation at the bottom.
- Click the B option to display all hues in the color field, with their maximum saturation at the top of the color field and their minimum saturation at the bottom. The color slider displays the color that's selected in the color field, with its maximum brightness at the top of the slider and its minimum brightness at the bottom.
- 3 Select a color with a specific hue, saturation, and brightness by using a combination of the color slider and the color field or entering a numeric values in the H, S, and B text boxes.

#### To work with the Adobe Color Picker in RGB mode

In RGB (red, green, blue) mode, the color slider displays the range of color levels available for the selected color component (R, G, or B). The color field displays the range for the remaining two components—one on the horizontal axis, one on the vertical. For example, if you click the red component (R), the color slider displays the range of color for red (0 is at the bottom of the slider, and 255 is at the top). The color field displays the values for blue on its horizontal axis and for green on its vertical axis.

- 1 Open the Adobe Color Picker.
- 2 In the RGB section of the dialog box, do one of the following:
- Click the R option to display the red color component in the color slider, with its maximum brightness (255) at the top of the slider and its minimum brightness (0) at the bottom. When you set the color slider to minimum brightness, the color field displays colors created by the green and blue color components. Using the color slider to increase the red brightness mixes more red into the colors displayed in the color field.
- Click the G option to display the green color component in the color slider, with its maximum brightness (255) at the top of the slider and its minimum brightness (0) at the bottom. When you set the color slider to minimum brightness, the color field displays colors created by the red and blue color components. Using the color slider to increase the green brightness mixes more green into the colors displayed in the color field.
- Click the B option to display the blue color component in the color slider, with its maximum brightness (255) at the top of the slider and its minimum brightness (0) at the bottom. When you set the color slider to minimum brightness, the color field displays colors created by the green and red color components. Using the color slider to increase the blue brightness mixes more blue into the colors displayed in the color field.
- 3 Select an RGB color using a combination of the color slider and the color field or entering numeric values in the R, G, and B text boxes.

#### To work with the Adobe Color Picker in Lab mode

The Adobe Color Picker lets you select a color based on the Lab color model. The L value specifies the luminance of a color. The A value specifies how red or green a color is. The B value specifies how blue or yellow a color is.

- 1 Open the Adobe Color Picker.
- 2 In the Lab section of the dialog box, do one of the following:
- · Click the L option to display all hues in the color field. You select a hue by either clicking in the color field or entering values in the A and B text boxes. The color slider displays the selected hue, with its maximum luminance at the top and its minimum luminance at the bottom.
- · Click the A option. Move the color slider to adjust the amount of red or green. Moving the slider or clicking in the color slider changes the range of colors displayed in the color field. The color field also displays the luminance, with maximum luminance at the top and minimum luminance at the bottom. The B (blue or yellow) color component is represented in the color field with blue on the left and yellow on the right.
- Click the B option. Move the color slider to adjust the amount of yellow or blue. Moving the slider or clicking in the color slider changes the range of colors displayed in the color field. The color field also displays the luminance on the vertical axis, with maximum luminance at the top and minimum luminance at the bottom. The A (green or red) color component is represented in the color field with green on the left and red on the right.
- 3 Select a color using a combination of the color slider and the color field or entering numeric values in the L, A, and B text boxes.

#### Web-safe colors

The web-safe colors are the 216 colors used by browsers regardless of the platform. The browser changes all colors in the image to these colors when displaying the image on an 8-bit screen. The 216 colors are a subset of the Mac OS 8-bit color palettes. By working only with these colors, you can be sure that art you prepare for the web will not dither on a system set to display 256 colors.

#### To select web-safe colors in the Adobe Color Picker

Select the Only Web Colors option in the lower left corner of the Color Picker. Any color you pick with this option selected is web-safe.

#### To change a nonweb color to a web-safe color

If you select a nonweb color, an alert cube was appears next to the color rectangle in the Adobe Color Picker.

Click the alert cube to select the closest web color. (If no alert cube appears, the color you chose is web-safe.)

## To select a web-safe color using the Color palette

- 1 Click the Color palette tab, or choose Window > Color to view the Color palette.
- **2** Choose an option for selecting a web-safe color:
- · Choose Make Ramp Web Safe from the Color palette menu. Any color you pick with this option selected is web-
- Choose Web Color Sliders from the Color palette menu (Photoshop), or choose any Slider option from the Color palette menu (ImageReady). By default, web color sliders snap to web-safe colors (indicated by tick marks) when you drag them. To override web-safe color selection, Alt-drag (Windows) or Option-drag (Mac OS) the sliders.

If you choose a nonweb color, an alert cube p appears above the color ramp on the left side of the Color palette. Click the alert cube to select the closest web color.

In ImageReady, drag around the alert icon to select other close web colors. (If no alert cube appears, the color you chose is web-safe.)

Note: In Photoshop, you must choose Web Color Sliders from the Color palette menu to view the web-safe alert cube. In ImageReady, you can view the alert cube with any color slider option.

# To select the closest CMYK equivalent for a nonprintable color

Some colors in the RGB, HSB, and Lab color models, such as neon colors, cannot be printed because they have no equivalents in the CMYK model. When you select a nonprintable color, an alert triangle appears in the Color Picker dialog box and in the Color palette. The closest CMYK equivalent is displayed below the triangle.

**Note:** The alert triangle is not available if you are using web-safe sliders.

Click the alert triangle 🗥 that appears in the Color Picker dialog box or the Color palette.

Printable colors are determined by your current CMYK working space as defined in the Color Settings dialog box.

#### See also

"About out-of-gamut colors" on page 283

## **Choosing custom colors**

The Adobe Color Picker lets you choose custom colors from the Pantone® Matching System®, the Trumatch® Swatching System<sup>™</sup>, the Focoltone<sup>®</sup> Colour System, the Toyo Color Finder<sup>™</sup> 1050 system, the ANPA-Color<sup>™</sup> system, the HKS® color system, and the DIC Color Guide.

To ensure that the final printed output is the color you want, consult your printer or service bureau and choose your custom color based on a printed color swatch. Manufacturers recommend that you get a new swatch book each year to compensate for fading inks and other damage.

*Important:* Photoshop prints custom colors to CMYK (process color) plates in every image mode except Duotone. To print true spot color plates, create spot color channels.

#### See also

"About spot colors" on page 442

#### To choose a custom color

1 Open the Adobe Color Picker, and click Color Libraries.

The Custom Colors dialog box displays the color closest to the color currently selected in the Adobe Color Picker.

- **2** For Book, choose a color system.
- 3 Locate the color you want by entering the ink number or by dragging the triangles along the scroll bar.
- **4** Click the desired color patch in the list.

#### **Custom color systems**

The Adobe Color Picker supports various color systems:

**ANPA-COLOR** Commonly used for newspaper applications. The ANPA-COLOR ROP Newspaper Color Ink Book contains samples of the ANPA colors.

DIC Color Guide Commonly used for printing projects in Japan. For more information, contact Dainippon Ink & Chemicals, Inc., in Tokyo, Japan.

**FOCOLTONE** Consists of 763 CMYK colors. Focoltone colors help avoid prepress trapping and registration problems by showing the overprints that make up the colors. A swatch book with specifications for process and spot colors, overprint charts, and a chip book for marking up layouts are available from Focoltone. For more information, contact Focoltone International, Ltd., in Stafford, United Kingdom.

HKS swatches Used for printing projects in Europe. Each color has a specified CMYK equivalent. You can select from HKS E (for continuous stationery), HKS K (for gloss art paper), HKS N (for natural paper), and HKS Z (for newsprint). Color samplers for each scale are available. HKS Process books and swatches have been added to the color system menu.

PANTONE Pantone® colors are used for spot-color reproduction. The Pantone System can render 1114 colors. Pantone Color guides and chip books are printed on coated, uncoated, and matte paper stocks to ensure accurate visualization of the printed result and better on-press control. You can print a solid Pantone color in CMYK. To compare a solid Pantone color to its closest process color match, use the Pantone Solid to Process guide. The CMYK screen tint percentages are printed under each color. For more information, contact Pantone, Inc., in Carlstadt, NJ (www.pantone.com).

**TOYO Color Finder 1050** Consists of more than 1000 colors based on the most common printing inks used in Japan. The TOYO Process Color Finder book and swatches have been added to the color system menu. The TOYO Color Finder 1050 Book contains printed samples of Toyo colors and is available from printers and graphic arts supply stores. For more information, contact Toyo Ink Manufacturing Co., Ltd., in Tokyo, Japan.

TRUMATCH Provides predictable CMYK color matching with more than 2000 achievable, computer-generated colors. Trumatch colors cover the visible spectrum of the CMYK gamut in even steps. The Trumatch Color displays up to 40 tints and shades of each hue, each originally created in four-color process and each reproducible in four colors on electronic imagesetters. In addition, four-color grays using different hues are included. For more information, contact Trumatch Inc., in New York City, New York.

#### To use the Windows Color Picker

(Windows only)

- 1 Choose Edit > Preferences > General.
- 2 Choose Windows from the Color Picker menu, and click OK.

For more information, see your Windows documentation.

# To use the Apple Color Picker

(Mac OS only)

- 1 Do one of the following:
- (Photoshop) Choose Photoshop > Preferences > General.
- (ImageReady) Choose ImageReady > Preferences > General.
- **2** For Color Picker, do one of the following:
- (Photoshop) Choose Apple and click OK.
- (ImageReady) Choose System, and click OK.

For more information, see your Mac OS documentation.

# To return to the Adobe Color Picker after using another color picker

- **1** Do one of the following:
- In Windows, choose Edit > Preferences > General.
- (Photoshop) In Mac OS, choose Photoshop > Preferences > General.
- (ImageReady) In Mac OS, choose ImageReady > Preferences > General.
- **2** Choose Adobe from the Color Picker menu, and click OK.

# Using the color wheel

If you're new to adjusting color components, it helps to keep a diagram of the standard color wheel on hand when you work on color balance. You can use the color wheel to predict how a change in one color component affects other colors and also how changes translate between RGB and CMYK color models.

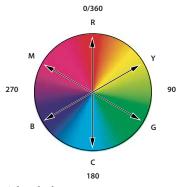

Color wheel R. Red Y. Yellow G. Green C. Cyan B. Blue M. Magenta

For example, you can decrease the amount of any color in an image by increasing the amount of its opposite on the color wheel—and vice versa. Colors that lie opposite each other on the standard color wheel are known as complementary colors. Similarly, you can increase and decrease a color by adjusting the two adjacent colors on the wheel, or even by adjusting the two colors adjacent to its opposite.

In a CMYK image, you can decrease magenta either by decreasing the amount of magenta or by increasing its complement (by adding cyan and yellow). You can even combine these two corrections, minimizing their effect on overall lightness. In an RGB image, you can decrease magenta by removing red and blue or by adding green. All of these adjustments result in an overall color balance containing less magenta.

# **Chapter 10: Color management**

# **Understanding color management**

# Why colors sometimes don't match

No device in a publishing system is capable of reproducing the full range of colors viewable to the human eye. Each device operates within a specific color space which can produce a certain range, or *gamut*, of colors.

A color model determines the relationship between values, and the color space defines the absolute meaning of those values as colors. Some color models have a fixed color space (such as Lab) because they relate directly to the way humans perceive color. These models are described as being *device-independent*. Other color models (RGB, HSL, HSB, CMYK, and so forth) can have many different color spaces. Because these models vary with each associated color space or device, they are described as being *device-dependent*.

Because of these varying color spaces, colors can shift in appearance as you transfer documents between different devices. Color variations can result from differences in image sources (scanners and software produce art using different color spaces); brands of computer monitors; the way software applications define color; print media (newsprint paper reproduces a smaller gamut than magazine-quality paper); and other natural variations, such as manufacturing differences in monitors or monitor age.

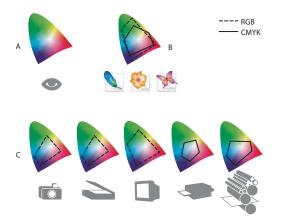

Color gamuts of various devices and documents

A. Lab color space B. Documents (working space) C. Devices

#### What is a color management system?

Color-matching problems result from various devices and software using different color spaces. One solution is to have a system that interprets and translates color accurately between devices. A color management system (CMS) compares the color space in which a color was created to the color space in which the same color will be output, and makes the necessary adjustments to represent the color as consistently as possible among different devices.

A color management system translates colors with the help of *color profiles*. A profile is a mathematical description of a device's color space. For example, a scanner profile tells a color management system how your scanner "sees" colors. Adobe applications use ICC profiles, a format defined by the International Color Consortium (ICC) as a cross-platform standard. (See "About color profiles" on page 263.)

Because no single color-translation method is ideal for all types of graphics, a color management system provide a choice of rendering intents, or translation methods, so that you can apply a method appropriate to a particular graphical element. For example, a color translation method that preserves correct relationships among colors in a wildlife photograph may alter the colors in a logo containing flat tints of color. (See "About rendering intents" on page 271.)

Note: Don't confuse color management with color correction. A color management system won't correct an image that was saved with tonal or color balance problems. It provides an environment where you can evaluate images reliably in the context of your final output.

# Do you need color management?

Without a color management system, your color specifications are device-dependent. You might not need color management if your production process is tightly controlled for one medium only. For example, you or your prepress service provider can tailor CMYK images and specify color values for a known, specific set of printing conditions.

The value of color management increases when you have more variables in your production process. Color management is recommended if you anticipate reusing color graphics for print and online media, using various kinds of devices within a single medium (such as different printing presses), or if you manage multiple workstations.

You will benefit from a color management system if you need to accomplish any of the following:

- · Get predictable and consistent color output on multiple output devices including color separations, your desktop printer, and your monitor. Color management is especially useful for adjusting color for devices with a relatively limited gamut, such as a four-color process printing press.
- · Accurately soft-proof (preview) a color document on your monitor by making it simulate a specific output device. (Soft-proofing is subject to the limitations of monitor display, such as room lighting conditions.)
- Accurately evaluate and consistently incorporate color graphics from many different sources if they also use color management, and even in some cases if they don't.
- · Send color documents to different output devices and media without having to manually adjust colors in documents or original graphics. This is valuable when creating images that will eventually be used both in print and online.
- · Print color correctly to an unknown color output device; for example, you could store a document online for consistently reproducible on-demand color printing anywhere in the world.

# Creating a viewing environment for color management

Your work environment influences how you see color on your monitor and on printed output. For best results, control the colors and light in your work environment by doing the following:

- View your documents in an environment that provides a consistent light level and color temperature. For example, the color characteristics of sunlight change throughout the day and alter the way colors appear on your screen, so keep shades closed or work in a windowless room. To eliminate the blue-green cast from fluorescent lighting, you can install D50 (5000° Kelvin) lighting. You can also view printed documents using a D50 lightbox.
- · View your document in a room with neutral-colored walls and ceiling. A room's color can affect the perception of both monitor color and printed color. The best color for a viewing room is polychromatic gray. Also, the color of your clothing reflecting off the glass of your monitor may affect the appearance of colors on-screen.

- Remove colorful background patterns on your monitor desktop. Busy or bright patterns surrounding a document interfere with accurate color perception. Set your desktop to display neutral grays only.
- · View document proofs in the real-world conditions under which your audience will see the final piece. For example, you might want to see how a housewares catalog looks under the incandescent light bulbs used in homes, or view an office furniture catalog under the fluorescent lighting used in offices. However, always make final color judgements under the lighting conditions specified by the legal requirements for contract proofs in your country.

# **Keeping colors consistent**

#### **About color management in Adobe applications**

Adobe's color management system helps you maintain the appearance of colors as you bring images in from external sources, edit documents and transfer them between Adobe applications, and output your finished compositions. This system is based on conventions developed by the International Color Consortium (ICC), a group responsible for standardizing profile formats and procedures so that consistent and accurate color can be achieved throughout a workflow.

By default, color management is turned on in Adobe applications. If you purchased the Adobe Creative Suite, color settings are synchronized across applications to provide consistent display for RGB and CMYK colors. This means that colors look the same no matter which application you view them in.

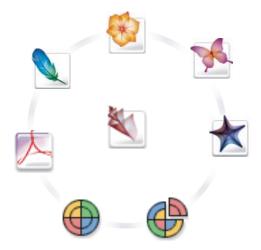

Color settings for each Creative Suite application are synchronized in a central location through Adobe Bridge.

If you decide to change the default settings, easy-to-use presets let you configure Adobe's color management system to match common output conditions. You can also customize color settings to meet the demands of your particular color workflow.

Keep in mind that the kinds of images you work with and your output requirements influence how you use color management. For example, there are different color-consistency issues for an RGB photo printing workflow, a CMYK commercial printing workflow, a mixed RGB/CMYK digital printing workflow, and an internet publishing workflow.

## Basic steps for producing consistent color

#### 1. Consult with your production partners (if you have any) to ensure that all aspects of your color management workflow integrate seamlessly with theirs.

Discuss how the color workflow will be integrated with your workgroups and service providers, how will software and hardware be configured for integration into the color management system, and at what level will color management be implemented. (See "Do you need color management?" on page 251.)

For more information on common color management workflows, see the Color Workflow Guide on your application

#### 2. Calibrate and profile your monitor.

A monitor profile is the first profile you should create. Seeing accurate color is essential if you are making creative decisions involving the color you specify in your document. (See "To calibrate and profile your monitor" on page 265.)

#### 3. Add color profiles to your system for any input and output devices you plan to use, such as scanners and printers.

The color management system uses profiles to know how a device produces color and what the actual colors in a document are. Device profiles are often installed when a device is added to your system. You can also use third-party software and hardware to create more accurate profiles for specific devices and conditions. If your document will be commercially printed, contact your service provider to determine the profile for the printing device or press condition. (See "About color profiles" on page 263 and "To install a color profile" on page 266.)

#### 4. Set up color management in Adobe applications.

The default color settings are sufficient for most users. However, you can change the color settings by doing one of the following:

- · If you use multiple Adobe applications, use Bridge to choose a standard color management configuration and synchronize color settings across applications before working with documents. (See "To synchronize color settings across Adobe applications" on page 254.)
- · If you use only one Adobe application, or if you want to customize advanced color management options, you can change color settings for a specific application. (See "To set up color management for Illustrator, InDesign, and Photoshop" on page 254 or "To set up color management for GoLive" on page 254.)

#### 5. (Optional) Preview colors using a soft proof.

After you create a document, you can use a soft proof to preview how colors will look when printed or viewed on a specific device. (See "Soft-proofing colors" on page 259.)

Note: A soft proof alone doesn't let you preview how overprinting will look when printed on an offset press. If you work with Illustrator or InDesign documents that contain overprinting, turn on Overprint Preview to accurately preview overprints in a soft proof.

#### 6. Use color management when printing and saving files.

Keeping the appearance of colors consistent across all of the devices in your workflow is the goal of color management. Leave color management options enabled when printing documents, saving files, and preparing files for online viewing. (See "Printing with color management" on page 261 and "Color-managing documents for online viewing" on page 258.)

## To synchronize color settings across Adobe applications

When you set up color management using Adobe Bridge, color settings are automatically synchronized across applications. This synchronization ensures that colors look the same in all Adobe Creative Suite applications.

If color settings are not synchronized, a warning message appears at the top of the Color Settings dialog box in every Creative Suite application. Adobe recommends that you synchronize color settings before you work with new or existing documents.

1 Open Bridge.

To open Bridge from another Creative Suite application, choose File > Browse from the application. To open Bridge directly, either choose Adobe Bridge from the Start menu (Windows) or double-click the Adobe Bridge icon (Mac OS).

- **2** Choose Edit > Creative Suite Color Settings.
- **3** Select a color setting from the list, and click Apply.

If none of the default settings meet your requirements, select Show Expanded List Of Color Setting Files to view additional settings. To install a custom settings file, such as a file you received from a print service provider, click Show Saved Color Settings Files.

## To set up color management for Illustrator, InDesign, and Photoshop

- 1 Choose Edit > Color Settings.
- **2** Select a color setting from the Settings menu, and click OK.

The setting you select determines the color working spaces used by the application, what happens when you open and import files with embedded profiles, and how the color management system converts colors. To view a description of a setting, select the setting and then position the pointer over the setting name. The description appears at the bottom of the dialog box.

In certain situations, such as if your service provider supplies you with a custom output profile, you may need to customize specific options in the Color Settings dialog box. However, customizing is recommended for advanced users only.

Note: If you work with more than one Adobe application, it is highly recommended that you synchronize your color settings across applications. (See "To synchronize color settings across Adobe applications" on page 254.)

#### See also

"To customize color settings" on page 268

#### To set up color management for GoLive

By default, GoLive's color management system uses a standard web workflow in which you author web pages and import images in the sRGB color space. sRGB reflects the characteristic of the average PC monitor and is therefore applicable to the majority of web users. If you have a highly controlled distribution for your website (for example, you know that the majority of users will view the site using Apple Macintosh computers), you can override the standard web workflow.

- 1 Choose Edit > Color Settings.
- 2 If you want to author web pages in a color space other than sRGB, or you want to preserve embedded profiles in RGB images, deselect Use Standard Web Workflow.

Adobe recommends that you leave the Use Standard Web Workflow option selected.

**3** Select a color setting from the Settings menu, and click OK.

The setting you select determines the color working space of the application, what happens when you open and import files with embedded profiles, and how the color management system converts colors. You can view the options for a color setting directly in the Color Settings dialog box.

In most cases, it is best to use a standard color setting and not change specific options in the Color Settings dialog box. Customizing the working spaces, color management policies, and color conversion options is recommended for advanced users only.

Note: If you work with more than one Adobe application, it is recommended that you synchronize your color settings across applications. (See "To synchronize color settings across Adobe applications" on page 254.)

# To change the appearance of CMYK black

In Illustrator and InDesign, pure CMYK black (K=100) appears jet black (or rich black) when viewed on-screen, printed to a non-Postscript desktop printer, or exported to an RGB file format. If you prefer to see the difference between pure black and rich black as it will appear when printed on a commercial press, you can change the Appearance Of Black preferences. These preferences do not change the color values in a document.

- 1 Choose Edit > Preferences > Appearance Of Black (Windows) or Application name > Preferences > Appearance Of Black (Mac OS).
- **2** Choose an option for On Screen:

Display All Blacks Accurately Displays pure CMYK black as dark gray. This setting allows you to see the difference between pure black and rich black.

Display All Blacks As Rich Black Displays pure CMYK black as jet black (RGB=000). This setting makes pure black and rich black appear the same on-screen.

**3** Choose an option for Printing/Exporting:

**Output All Blacks Accurately** When printing to a non-Postscript desktop printer or exporting to an RGB file format, outputs pure CMYK black as using the color numbers in the document. This setting allows you to see the difference between pure black and rich black.

**Output All Blacks As Rich Black** When printing to a non-Postscript desktop printer or exporting to an RGB file format, outputs pure CMYK black as jet black (RGB=000). This setting makes pure black and rich black appear the same.

#### Managing process and spot colors

When color management is on, any color you apply or create within an Adobe application automatically uses a color profile that corresponds to the document. If you switch color modes, the color management system uses the appropriate profiles to translate the color to the new color model you choose.

Keep in mind the following guidelines for working with process and spot colors:

- Choose a CMYK working space that matches your CMYK output conditions to ensure that you can accurately define and view process colors.
- · Select colors from a color library. Adobe applications come with several standard color libraries, which you can load using the Swatches palette menu.

- (Illustrator and InDesign) Turn on Overprint Preview to get an accurate and consistent preview of spot colors.
- · (Illustrator and InDesign) Use Lab values (the default) to display predefined spot colors (such as colors from the TOYO, PANTONE, DIC, and HKS libraries) and convert these colors to process colors. Using Lab values provides the greatest accuracy and guarantees the consistent display of colors across Creative Suite applications. If you want the display and output of these colors to match earlier versions of Illustrator or InDesign, use CMYK equivalent values instead. For instructions on switching between Lab values and CMYK values for spot colors, search Illustrator or InDesign Help

**Note:** Color-managing spot colors provides a close approximation of a spot color on your proofing device and monitor. However, it is difficult to exactly reproduce a spot color on a monitor or proofing device because many spot color inks exist outside the gamuts of many of those devices.

## To share swatches between applications

You can share the solid swatches you create in one Adobe CS2 application with any other Adobe CS2 application by saving a swatch library for exchange. The colors appear exactly the same across applications as long as your color settings are synchronized.

1 In the Swatches palette, create the process and spot-color swatches you want to share, and remove any swatches you don't want to share.

**Note:** You cannot share the following types of swatches between applications: patterns, gradients, and the Registration swatch from Illustrator or InDesign; and book color references, HSB, XYZ, duotone, monitorRGB, opacity, total ink, and webRGB swatches from Photoshop. These types of swatches are automatically excluded when you save swatches for exchange.

- 2 Select Save Swatches For Exchange from the Swatches palette menu, and save the swatch libraries in an easily accessible location.
- 3 Load the swatch library into the Swatches palette for any other Adobe CS2 application. See that application's Help for additional instructions.

# **Color-managing imported images**

#### **Color-managing imported images**

How imported images are integrated into a document's color space depends on whether or not the image has an embedded profile:

- When you import an image that contains no profile, the Adobe application uses the current document profile to define the colors in the image.
- · When you import an image that contains an embedded profile, color policies in the Color Settings dialog box determine how the Adobe application handles the profile. (See "Color Management Policy options" on page 270.)

#### Using a safe CMYK workflow

In Illustrator and InDesign, a safe CMYK workflow ensures that CMYK color numbers are preserved all the way to the final output device, as opposed to being converted by your color management system. This workflow is beneficial if you want to incrementally adopt color management practices. For example, you can use CMYK profiles to softproof and hard-proof documents without the possibility of unintended color conversions occurring during final output.

Illustrator and InDesign support a safe CMYK workflow by default. As a result, when you open or import a CMYK image with an embedded profile, the application ignores the profile and preserves the raw color numbers. If you want your application to adjust color numbers based on an embedded profile, change the CMYK color policy to Preserve Embedded Profiles in the Color Settings dialog box. You can easily restore the safe CMYK workflow by changing the CMYK color policy back to Preserve Numbers (Ignore Linked Profiles).

You can override safe CMYK settings when you print a document or save it to PDF. However, doing so may cause colors to be reseparated. For example, pure CMYK black objects may be reseparated as rich black. For more information on color management options for printing and saving PDF files, search in Help.

#### See also

"Color Management Policy options" on page 270

#### Preparing imported graphics for color management

Use the following general guidelines to prepare graphics for being color-managed in Adobe applications:

- Embed an ICC-compliant profile when you save the file. The file formats that support embedded profiles are JPEG, PDF, PSD (Photoshop), AI (Illustrator), INDD (InDesign), and TIFF. (See "To embed a color profile in a document" on page 266.)
- If you plan to reuse a color graphic for multiple final output devices or media, such as for print, video, and the web, prepare the graphic using RGB or Lab colors whenever possible. If you must save in a color model other than RGB or Lab, keep a copy of the original graphic. RGB and Lab color models represent larger color gamuts than most output devices can reproduce, retaining as much color information as possible before being translated to a smaller output color gamut.

#### To view or change profiles for imported bitmap images

InDesign allows you to view, override, or disable profiles for imported bitmap images. This may be necessary when you are importing an image containing no profile or an incorrectly embedded profile. For example, if the scanner manufacturer's default profile was embedded but you have since generated a custom profile, you can assign the newer profile.

- 1 Do one of the following:
- If the graphic is already in layout, select it and choose Object > Image Color Settings.
- If you're about to import the graphic, choose File > Place, select Show Import Options, locate and select the file, and click Place. Then choose Color Settings from the menu at the top of the Image Import Options dialog box that
- 2 For Profile, choose the source profile to apply to the graphic in your document. If a profile is currently embedded, the profile name appears at the top of the Profile menu.
- 3 (Optional) For Rendering Intent, choose a rendering intent. In most cases, it's best to use the default rendering intent.
- 4 Click OK.

# Color-managing documents for online viewing

## Color-managing documents for online viewing

Color management for online viewing is very different from color management for printed media. With printed media, you have far more control over the appearance of the final document. With online media, your document will appear on a wide range of possibly uncalibrated monitors and video display systems, significantly limiting your control over color consistency.

When you color-manage documents that will be viewed exclusively on the web, Adobe recommends that you use the sRGB color space. sRGB is the default working space for most Adobe color settings, but you can verify that sRGB is selected in the Color Settings dialog box of any Creative Suite application. With the working space set to sRGB, any RGB graphics you create will use sRGB as the color space.

When working with images that have an embedded color profile other than sRGB, you should convert the image's colors to sRGB before you save the image for use on the web. If you want the application to automatically convert the colors to sRGB when you open the image, select Convert To Working Space as the RGB color management policy. In Photoshop and InDesign, you can also manually convert the colors to sRGB using the Edit > Convert To Profile command.

#### See also

"About color working spaces" on page 268

"Color Management Policy options" on page 270

#### **Color-managing PDF documents for online viewing**

When you export Portable Document Format (PDF) files, you can choose to embed profiles. PDF files with embedded profiles reproduce color consistently in Acrobat 4.x or later running under a properly configured color management system. For information about color management in Acrobat software, see Acrobat online Help.

Keep in mind that embedding color profiles increases the size of PDF files. RGB profiles are usually small (around 3K); however, CMYK profiles can range from .5 to 2 MB.

#### See also

"Color-managing PDF files for printing" on page 262

## **Color-managing HTML documents for online viewing**

Many web browsers do not support color management. Of the browsers that do support color management, not all instances can be considered color-managed because they may be running on systems where the monitors are not calibrated. In addition, few web pages contain images with embedded profiles. If you manage a highly controlled environment, such as the intranet of a design studio, you may be able to achieve some degree of HTML color management for images by equipping everyone with a browser that supports color management and calibrating all monitors.

You can approximate how colors will look on non-calibrated monitors by using the sRGB color space. In Adobe GoLive, you can also preview how colors will look in different browsers using options in the View palette. (See "To preview how colors will appear in a web browser" on page 261.) However, because color reproduction varies among uncalibrated monitors, you still won't be able to anticipate the true range of potential display variations.

# **Proofing colors**

# **Soft-proofing colors**

In a traditional publishing workflow, you print a hard proof of your document to preview how its colors will look when reproduced on a specific output device. In a color-managed workflow, you can use the precision of color profiles to soft-proof your document directly on the monitor. You can display an on-screen preview of how your document's colors will look when reproduced on a particular output device. If you are authoring a website in GoLive, you can also soft-proof how colors will look when viewed in different browsers and with different color profiles.

Keep in mind that the reliability of the soft proof depends upon the quality of your monitor, the profiles of your monitor and output devices, and the ambient lighting conditions of your work environment.

Note: A soft proof alone doesn't let you preview how overprinting will look when printed on an offset press. If you work with Illustrator or InDesign documents that contain overprinting, turn on Overprint Preview to accurately preview overprints in a soft proof.

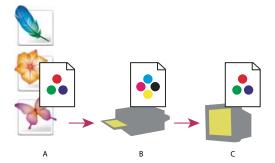

Using a soft proof to preview the final output of a document on your monitor

A. Document in the working space B. Document's color values are translated to color space of chosen proof profile (usually the output de-C. Monitor displays proof profile's interpretation of document's color values.

# To soft-proof colors

- 1 In Illustrator, InDesign, or Photoshop, choose View > Proof Setup, and do one of the following:
- Choose a preset that corresponds to the output condition you want to simulate. (See "Soft proof presets" on page 260.)
- Choose Custom (Photoshop and InDesign) or Customize (Illustrator) to create a custom proof setup for a specific output condition. This option is recommended for the most accurate preview of your final printed piece. (See "Custom soft proof options" on page 260.)
- 2 Choose View > Proof Colors to toggle the soft-proof display on and off. When soft proofing is on, a check mark appears next to the Proof Colors command, and the name of the proof preset or profile appears at the top of the document window.
- To compare the colors in the original image and the colors in the soft proof, open the document in a new window before you set up the soft proof.

## Soft proof presets

**Working CMYK** Creates a soft proof of colors using the current CMYK working space as defined in the Color Settings dialog box.

**Document CMYK (InDesign)** Creates a soft proof of colors using the document's CMYK profile.

Working Cyan Plate, Working Magenta Plate, Working Yellow Plate, Working Black Plate, or Working CMY **Plates (Photoshop)** Creates a soft proof of specific CMYK ink colors using the current CMYK working space.

Macintosh RGB or Windows RGB (Photoshop and Illustrator) Creates a soft proof of colors in an image using either a standard Mac OS or Windows monitor as the proof profile space to simulate. Both options assume that the simulated device will display your document without using color management. Neither option is available for Lab or CMYK documents.

Monitor RGB (Photoshop and Illustrator) Creates a soft proof of colors in an RGB document using your current monitor color space as the proof profile space. This option assumes that the simulated device will display your document without using color management. This option is unavailable for Lab and CMYK documents.

# **Custom soft proof options**

**Device To Simulate** Specifies the color profile of the device for which you want to create the proof. The usefulness of the chosen profile depends on how accurately it describes the device's behavior. Often, custom profiles for specific paper and printer combinations create the most accurate soft proof.

Preserve CMYK Numbers or Preserve RGB Numbers Simulates how the colors will appear without being converted to the color space of the output device. This option is most useful when you are following a safe CMYK workflow. (See "Using a safe CMYK workflow" on page 256.)

**Rendering Intent (Photoshop and Illustrator)** When the Preserve Numbers option is deselected, specifies a rendering intent for converting colors to the device you are trying to simulate. (See "About rendering intents" on page 271.)

**Use Black Point Compensation (Photoshop)** Ensures that the shadow detail in the image is preserved by simulating the full dynamic range of the output device. Select this option if you plan to use black point compensation when printing (which is recommended in most situations).

Simulate Paper Color Simulates the dingy white of real paper, according to the proof profile. Not all profiles support this option.

Simulate Black Ink Simulates the dark gray you really get instead of a solid black on many printers, according to the proof profile. Not all profiles support this option.

In Photoshop, if you want the custom proof setup to be the default proof setup for documents, close all document windows before choosing the View > Proof Setup > Custom command.

#### To save or load a custom proof setup in Photoshop

- 1 Choose View > Proof Setup > Custom.
- **2** Do either of the following:
- To save a custom proof setup, click Save. To ensure that the new preset appears in the View > Proof Setup menu, save the preset in the default location.
- To load a custom proof setup, click Load.

# To preview how colors will appear in a web browser

Different web browsers use different color spaces. For example, most Windows browsers display colors using the sRGB color space, while most Mac OS browsers display colors using the Apple RGB color space. You can preview how colors will look when viewed in different browsers using options in GoLive's View palette.

- 1 In GoLive, select the Layout Editor in the document window.
- **2** Click the Options tab in the View palette.
- **3** For Basic Profile, select the browser you want to emulate.
- **4** (Optional) For User Profiles, select an option from the Color submenu.

For example, if you want to preview how colors look when displayed using embedded profiles, select Use Embedded Profiles. Or, if you want to preview how colors look when displayed in grayscale, select Mac Grayscale (Gray Gamma 1.8) or Windows Grayscale (Gray Gamma 2.2).

**Note:** The Safari browser (listed under the Basic Profile > Other menu) is currently the only browser that supports embedded color profiles. Therefore, selecting User Profiles > Color > Use Embedded Profiles does not provide an accurate preview for any browser other than Safari.

Each User Profiles > Color option you select overrides existing Basic Profile and User Profiles options. For example, if you select Explorer 6 Win for Basic Profile and then select Mac Colors (Apple RGB) for User Profiles > Color, GoLive displays colors using the Apple RGB color space.

# Color-managing documents when printing

# Printing with color management

Color management options for printing let you specify how you want Adobe applications to handle the outgoing image data so the printer will print colors consistent with what you see on your monitor. Your options for printing color-managed documents depend on the Adobe application you use, as well as the output device you select. In general, you have the following choices for handling colors during printing:

- Let the printer determine colors. (See "Letting the printer determine colors when printing" on page 261.)
- Let the application determine colors. (See "Letting the application determine colors when printing" on page 262.)
- (Photoshop and InDesign) Do not use color management. In this workflow, no color conversion occurs. You may also need to turn off color management in your printer driver. This method is useful primarily for printing test targets or generating custom profiles.

#### Letting the printer determine colors when printing

In this workflow, the application does no color conversion, but sends all necessary conversion information to the output device. This method is especially convenient when printing to inkjet photo printers, because each combination of paper type, printing resolution, and additional printing parameters (such as high speed printing) requires a different profile. Most new inkjet photo printers come with fairly accurate profiles built into the driver, so letting the printer select the right profile saves time and alleviates mistakes. This method is also recommended if you are not familiar with color management.

If you choose this option, it is very important that you set up printing options and turn on color management in your printer driver. Search Help for additional instructions.

If you select a PostScript printer, you can take advantage of PostScript color management. PostScript color management makes it possible to perform color composite output or color separations at the raster image processor (RIP)—a process called in-RIP separations—so that a program need only specify parameters for separation and let the device calculate the final color values. PostScript color-managed output workflows require an output device that supports PostScript color management using PostScript level 2, version 2017 or higher; or PostScript 3.

# Letting the application determine colors when printing

In this workflow, the application does all the color conversion, generating color data specific to one output device. The application uses the assigned color profiles to convert colors to the output device's gamut, and sends the resulting values to the output device. The accuracy of this method depends on the accuracy of the printer profile you select. Use this workflow when you have custom ICC profiles for each specific printer, ink, and paper combination.

If you choose this option, it is very important that you disable color management in your printer driver. Letting the application and the printer driver simultaneously manage colors during printing results in unpredictable color. Search Help for additional instructions.

# Obtaining custom profiles for desktop printers

If the output profiles that come with your printer don't produce satisfactory results, you obtain custom profiles in the following ways:

- Purchase a profile for your type of printer and paper. This is usually the easiest and least expensive method.
- · Purchase a profile for your specific printer and paper. This method involves printing a profiling target on your printer and paper, and providing that target to a company that will create a specific profile. This is more expensive than purchasing a standard profile, but can provide better results because it compensates for any manufacturing variations in printers.
- Create your own profile using a scanner-based system. This method involves using profile-creation software and your own flatbed scanner to scan the profiling target. It can provide excellent results for matte surface papers, but not glossy papers. (Glossy papers tend to have fluorescent brighteners in them that look different to a scanner than they do in room light.)
- Create your own profile using a hardware profile-creation tool. This method is expensive but can provide the best results. A good hardware tool can create an accurate profile even with glossy papers.
- Tweak a profile created using one of the previous methods with profile-editing software. This software can be complex to use, but lets you correct problems with a profile or simply adjust a profile to produce results more to your taste.

#### See also

"To install a color profile" on page 266

# **Color-managing PDF files for printing**

When you create Adobe PDF files for commercial printing, you can specify how color information is represented. The easiest way to do this is using a PDF/X standard; however, you can also specify color-handling options manually in the Output section of the PDF dialog box. For more information about PDF/X and how to create PDF files, search Help.

In general, you have the following choices for handling colors when creating PDF files:

- (PDF/X-3) Do not convert colors. Use this method when creating a document that will be printed or displayed on various or unknown devices. When you select a PDF/X-3 standard, color profiles are automatically embedded in the PDF file.
- (PDF/X-1a) Convert all colors to the destination CMYK color space. Use this method if you want to create a pressready file that does not require any further color conversions. When you select a PDF/X-1a standard, no profiles are embedded in the PDF file.
- (Illustrator and InDesign) Convert colors that have embedded profiles to the destination color space, but preserve the numbers for those colors without embedded profiles. You can manually select this option in the Output section of the PDF dialog box. Use this method if the document contains CMYK images that aren't color-managed and you want to make sure that the color numbers are preserved. (See "Using a safe CMYK workflow" on page 256.)

Note: All spot-color information is preserved during color conversion; only the process color equivalents convert to the designated color space.

# Working with color profiles

#### **About color profiles**

Precise, consistent color management requires accurate ICC-compliant profiles of all of your color devices. For example, without an accurate scanner profile, a perfectly scanned image may appear incorrect in another program, simply due to any difference between the scanner and the program displaying the image. This misleading representation may cause you to make unnecessary, time-wasting, and potentially damaging "corrections" to an already satisfactory image. With an accurate profile, a program importing the image can correct for any device differences and display a scan's actual colors.

A color management system uses the following kinds of profiles:

**Monitor profiles** Describe how the monitor is currently reproducing color. This is the first profile you should create because it is absolutely essential for managing color. If what you see on your monitor is not representative of the actual colors in your document, you will not be able to maintain color consistency. (See "To calibrate and profile your monitor" on page 265.)

**Input device profiles** Describe what colors an input device is capable of capturing or scanning. If your digital camera offers a choice of profiles, Adobe recommends that you select Adobe RGB. Otherwise, use sRGB (which is the default for most cameras). Advanced users may also consider using different profiles for different light sources. For scanner profiles, some photographers create separate profiles for each type or brand of film scanned on a scanner.

**Output device profiles** Describe the color space of output devices like desktop printers and a printing press. The color management system uses output device profiles to properly map the colors in an document to the colors within the gamut of an output device's color space. The output profile should also take into consideration specific printing conditions, such as the type of paper and ink. For example, glossy paper is capable of displaying a different range of colors than a matte paper.

Most printer drivers come with built-in color profiles. It's a good idea to try these profiles before you invest in custom profiles. For information on how to print using the built-in profiles, see "Letting the printer determine colors when printing" on page 261. For information on how to obtain custom profiles, see "Obtaining custom profiles for desktop printers" on page 262.

**Document profiles** Define the specific RGB or CMYK color space of a document. By assigning, or *tagging*, a document with a profile, the application provides a definition of actual color appearances in the document. For example, R=127, G=12, B=107 is just a set of numbers that different devices will display differently. But when tagged with the AdobeRGB color space, these numbers specify an actual color or wavelength of light; in this case, a specific color of purple.

When color management is on, Adobe applications automatically assign new documents a profile based on Working Space options in the Color Settings dialog box. Documents without associated profiles are known as untagged and contain only raw color numbers. When working with untagged documents, Adobe applications use the current working space profile to display and edit colors. (See "About color working spaces" on page 268.)

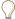

To view the current document profile, select Document Color Profile in the status bar.

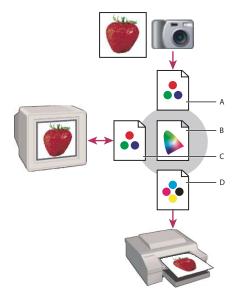

Managing color with profiles

A. Profiles describe the color spaces of the input device and the document. B. Using the profiles' descriptions, the color management system identifies the document's actual colors. C. The monitor's profile tells the color management system how to translate the numeric values to the monitor's color space. D. Using the output device's profile, the color management system translates the document's numeric values to the color values of the output device so the actual colors are printed.

# About monitor calibration and characterization

Profiling software such as Adobe Gamma can both calibrate and characterize your monitor. Calibrating your monitor brings it into compliance with a predefined standard; for example, adjusting your monitor so that it displays color using the graphics arts standard white point color temperature of 5000 degrees Kelvin. Characterizing your monitor simply creates a profile that describes how the monitor is currently reproducing color.

Monitor calibration involves adjusting the following video settings, which may be unfamiliar to you.

Brightness and contrast The overall level and range, respectively, of display intensity. These parameters work just as they do on a television. Adobe Gamma helps you set an optimum brightness and contrast range for calibration.

**Gamma** The brightness of the midtone values. The values produced by a monitor from black to white are nonlinear—if you graph the values, they form a curve, not a straight line. Gamma defines the value of that curve halfway between black and white.

Phosphors The substances that CRT monitors use to emit light. Different phosphors have different color characteristics.

White point The color and intensity of the brightest white the monitor can reproduce.

# To calibrate and profile your monitor

When you calibrate your monitor, you are adjusting it so it conforms to a known specification. Once your monitor is calibrated, the profiling utility lets you save a color profile. The profile describes the color behavior of the monitor—what colors can or cannot be displayed on the monitor and how the numeric color values in an image must be converted so that colors are displayed accurately.

- 1 Make sure your monitor has been turned on for at least a half hour. This gives it sufficient time to warm up and produce more consistent output.
- 2 Make sure your monitor is displaying thousands of colors or more. Ideally, make sure it is displaying millions of colors or 24-bit or higher.
- **3** Remove colorful background patterns on your monitor desktop and set your desktop to display neutral grays. Busy patterns or bright colors surrounding a document interfere with accurate color perception.
- **4** Do one of the following to calibrate and profile your monitor:
- In Windows, use the Adobe Gamma utility, located in the Control Panel.
- In Mac OS, use the Calibrate utility, located in the System Preferences/Displays/Color tab.
- · For the best results, use third-party software and measuring devices. In general, using a measuring device such as a colorimeter along with software can create more accurate profiles because an instrument can measure the colors displayed on a monitor far more accurately than the human eye.

**Note:** Monitor performance changes and declines over time; recalibrate and profile your monitor every month or so. If you find it difficult or impossible to calibrate your monitor to a standard, it may be too old and faded.

Most profiling software automatically assigns the new profile as the default monitor profile. For instructions on how to manually assign the monitor profile, refer to the Help system for your operating system.

# To install a color profile

Color profiles are often installed when a device is added to your system. The accuracy of these profiles (often called generic profiles or canned profiles) varies from manufacturer to manufacturer. You can also obtain device profiles from your service provider, download profiles from the web, or create custom profiles using professional profiling equipment.

- In Windows, right-click a profile and select Install Profile. Alternatively, copy the profiles into the WINDOWS\system32\spool\drivers\color folder (Windows XP) or the WINNT\system32\spool\drivers\color folder (Windows 2000).
- In Mac OS, copy profiles into the /Library/Application Support/Adobe/Color/Profiles/Recommended folder. You can also copy profiles into the /Users/username/Library/ColorSync/Profiles folder.

After installing color profiles, be sure to restart Adobe applications.

#### See also

"Obtaining custom profiles for desktop printers" on page 262

## To embed a color profile in a document

In order to embed a color profile in a document you created in Photoshop, Illustrator, or InDesign, you must save or export the document in a format that supports ICC profiles.

- 1 Save or export the document in one of the following file formats: Adobe PDF, PSD (Photoshop), AI (Illustrator), INDD (InDesign), JPEG, or TIFF.
- 2 Select the option for embedding ICC profiles. The exact name and location of this option varies between applications. Search Help in the relevant CS2 application for additional instructions.

# Changing the color profile for a document

There are very few situations that require you to change the color profile for a document. This is because your application automatically assigns the color profile based on the settings you select in the Color Settings dialog box. The only times you should manually change a color profile are when preparing a document for a different output destination or correcting a policy behavior that you no longer want implemented in the document. Changing the profile is recommended for advanced users only.

You can change the color profile for a document in the following ways:

- · Assign a new profile. The color numbers in the document remain the same, but the new profile may dramatically change the appearance of the colors as displayed on your monitor.
- Remove the profile so that the document in no longer color-managed.
- (Photoshop and InDesign) Convert the colors in the document to the color space of a different profile. The color numbers are shifted in an effort to preserve the original color appearances.

#### To assign or remove a color profile from a document in Photoshop or Illustrator

- 1 Choose Edit > Assign Profile.
- 2 Select an option, and click OK:

**Don't Color Manage This Document** Removes the existing profile from the document. Select this option only if you are sure that you do not want to color-manage the document. After you remove the profile from a document, the appearance of colors is defined by the application's working space profiles, and you can no longer embed a profile in the document.

**Working [color model: working space]** Assigns the working space profile to the document.

Profile Lets you select a different profile. The application assigns the new profile to the document without converting colors to the profile space. This may dramatically change the appearance of the colors as displayed on your monitor.

#### See also

"Changing the color profile for a document" on page 266

# To assign or remove a color profile from a document in InDesign

- 1 Choose Edit > Assign Profiles.
- **2** For RGB Profile and CMYK Profile, select one of the following:

**Discard (Use Current Working Space)** Removes the existing profile from the document. Select this option only if you are sure that you do not want to color-manage the document. After you remove the profile from a document, the appearance of colors is defined by the application's working space profiles, and you can no longer embed a profile in the document.

**Assign Current Working Space < working space >** Assigns the working space profile to the document.

**Assign Profile** Lets you select a different profile. The application assigns the new profile to the document without converting colors to the profile space. This may dramatically change the appearance of the colors as displayed on your monitor.

3 Choose a rendering intent for each type of graphic in your document. For each graphic type, you can choose one of the four standard intents, or the Use Color Settings Intent, which uses the rendering intent currently specified in the Color Settings dialog box. For more information on rendering intents, search in Help.

The graphic types include the following:

**Solid Color Intent** Sets the rendering intent for all vector art (solid areas of color) in InDesign native objects.

Default Image Intent Sets the default rendering intent for bitmap images placed in InDesign. You can still override this setting on an image-by-image basis. (See "To view or change profiles for imported bitmap images" on page 257.)

**After-Blending Intent** Sets the rendering intent to the proofing or final color space for colors that result from transparency interactions on the page. Use this option when your document includes transparent objects.

**4** To preview the effects of the new profile assignment in the document, select Preview, and then click OK.

#### See also

"Changing the color profile for a document" on page 266

# To convert colors in a document to another profile

- 1 In Photoshop or InDesign, choose Edit > Convert To Profile.
- 2 Under Destination Space, choose the color profile to which you want to convert the document's colors. The document will be converted to and tagged with this new profile.
- 3 Under Conversion Options, specify a color management engine, a rendering intent, and black point and dither options. (See "Color Conversion options" on page 271.)
- 4 To flatten all layers of the document onto a single layer upon conversion, select Flatten Image.
- 5 To preview the effects of the conversion in the document, select Preview. This preview becomes more accurate if you select Flatten Image.

#### See also

"Changing the color profile for a document" on page 266

# **Color settings**

## To customize color settings

For most color-managed workflows, it is best to use a preset color setting which has been tested by Adobe Systems. Changing specific options is recommended only if you are knowledgeable about color management and very confident about the changes you make.

After you customize options, you can save them as a preset. Saving color settings ensures that you can reuse them and share them with other users or applications.

- To save color settings as a preset, click Save in the Color Settings dialog box. To ensure that the application displays the setting name in the Color Settings dialog box, save the file in the default location. If you save the file to a different location, you must load the file before you can select the setting.
- To load a color settings preset that's not saved in the standard location, click Load in the Color Settings dialog box, select the file you want to load, and click Open.

#### **About color working spaces**

A working space is an intermediate color space used to define and edit color in Adobe applications. Each color model has a working space profile associated with it. You can choose working space profiles in the Color Settings dialog box.

A working space profile acts as the source profile for newly created documents that use the associated color model. For example, if Adobe RGB (1998) is the current RGB working space profile, each new RGB document that you create will use colors within the Adobe RGB (1998) gamut. Working spaces also determine the appearance of colors in untagged documents.

If you open a document embedded with a color profile that doesn't match the working space profile, the application uses a color management policy to determine how to handle the color data. In most cases, the default policy is to preserve the embedded profile. For more information on setting up color management policies, see "About missing and mismatched color profiles" on page 269 and "Color Management Policy options" on page 270.

## **Working Space options**

To display working space options, choose Edit > Color Settings.

To view a description of any profile, select the profile and then position the pointer over the profile name. The description appears at the bottom of the dialog box.

**RGB** Determines the RGB color space of the application. In general, it's best to choose Adobe RGB or sRGB, rather than the profile for a specific device (such as a monitor profile).

sRGB is recommended when preparing images for the web, because it defines the color space of the standard monitor used to view images on the web. sRGB is also a good choice when working with images from consumer-level digital cameras, because most of these camera use sRGB as their default color space.

Adobe RGB is recommended when preparing documents for print, because Adobe RGB's gamut includes some printable colors (cyans and blues in particular) that can't be displayed using sRGB. Adobe RGB is also a good choice when working with images from professional-level digital cameras, because most of these camera use Adobe RGB as their default color space.

**CMYK** Determines the CMYK color space of the application. All CMYK working spaces are device-dependent, meaning that they are based on actual ink and paper combinations. The CMYK working spaces Adobe supplies are based on standard commercial print conditions.

**Gray (Photoshop)** Determines Grayscale color space of the application.

**Spot (Photoshop)** Specifies the dot gain to use when displaying spot color channels and duotones.

Adobe applications ship with a standard set of working space profiles that have been recommended and tested by Adobe Systems for most color management workflows. By default, only these profiles appear in the working space menus. To display additional color profiles that you have installed on your system, select Advanced Mode (Illustrator and InDesign) or More Options (Photoshop). A color profile must be bi-directional, that is, contain specifications for translating both into and out of color spaces in order to appear the working space menus.

Note: In Photoshop, you can create custom working space profiles. However, Adobe recommends that you use a standard working space profile rather than creating a custom working space profile. For more information, see the Photoshop support knowledgebase at http://www.adobe.com/support/products/photoshop.html.

#### About missing and mismatched color profiles

For a newly created document, the color workflow usually operates seamlessly: unless specified otherwise, the document uses the working space profile associated with its color mode for creating and editing colors.

However, some existing documents may not use the working space profile that you have specified, and some existing documents may not be color-managed. It is common to encounter the following exceptions to your color-managed workflow:

- You might open a document or import color data (for example, by copying and pasting or dragging and dropping) from a document that is not tagged with a profile. This is often the case when you open a document created in an application that either does not support color management or has color management turned off.
- · You might open a document or import color data from a document that is tagged with a profile different from the current working space. This may be the case when you open a document that has been created using different color management settings, or a document that has been scanned and tagged with a scanner profile.

In either case, the application uses a color management policy to decide how to handle the color data in the document. (See "Color Management Policy options" on page 270.)

If the profile is missing or does not match the working space, the application may display a warning message, depending on options you set in the Color Settings dialog box. Profile warnings are turned off by default, but you can turn them on to ensure the appropriate color management of documents on a case-by-case basis. The warning messages vary between applications, but in general you have the following options:

- (Recommended) Leave the document or imported color data as it is. For example, you can choose to use the embedded profile (if one exists), leave the document without a color profile (if one doesn't exist), or preserve the numbers in pasted color data.
- Adjust the document or imported color data. For example, when opening a document with a missing color profile, you can choose to assign the current working space profile or a different profile. When opening a document with a mismatched color profile, you can choose to discard the profile or convert the colors to the current working space. When importing color data, you can choose to convert the colors to the current working space in order to preserve their appearance.

## **Color Management Policy options**

A color management policy determines how the application handles color data when you open a document or import an image. You can choose different policies for RGB and CMYK images, and you can specify when you want warning messages to appear. To display color management policy options, choose Edit > Color Settings.

To view a description of a policy, select the policy and then position the pointer over the policy name. The description appears at the bottom of the dialog box.

**RGB**, **CMYK**, and **Gray** Specifies a policy to follow when bringing colors into the current working space (either by opening files or importing images into the current document). (The Grayscale option is available for Photoshop and GoLive only.) Choose from the following options:

- Preserve Embedded Profiles Always preserves embedded color profiles when opening files. This is the recommended option for most workflows because it provides consistent color management. One exception is if you're concerned about preserving CMYK numbers, in which case you should select Preserve Numbers (Ignore Linked Profiles) instead.
- Convert to Working Space Converts colors to the current working space profile when opening files and importing images. Select this option if you want to force all colors to use a single profile (the current working space profile).
- Preserve Numbers (Ignore Linked Profiles) This option is available in InDesign and Illustrator for CMYK. Preserves color numbers when opening files and importing images, but still allows you to use color management to view colors accurately in Adobe applications. Select this option if you want to use a safe CMYK workflow. (See "Using a safe CMYK workflow" on page 256.) In InDesign, you can override this policy on a per-object basis by choosing Object > Image Color Settings.
- Off Ignores embedded color profiles when opening files and importing images, and does not assign the working space profile to new documents. Select this option if you want to discard any color metadata provided by the original document creator.

Profile Mismatches: Ask When Opening Displays a message whenever you open a document tagged with a profile other than the current working space. You will be given the option to override the policy's default behavior. Select this option if you want to ensure the appropriate color management of documents on a case-by-case basis.

Profile Mismatches: Ask When Pasting Displays a message whenever color profile mismatches occur as colors are imported into a document via pasting or dragging-and-dropping. You will be given the option to override the policy's default behavior. Select this option if you want to ensure the appropriate color management of pasted colors on a case-by-case basis.

Missing Profiles: Ask When Opening Displays a message whenever you open an untagged document. You will be given the option to override the policy's default behavior. Select this option if you want to ensure the appropriate color management of documents on a case-by-case basis.

## **Color Conversion options**

Color conversion options let you control how the application handles the colors in a document as it moves from one color space to another. Changing these options is recommended only if you are knowledgeable about color management and very confident about the changes you make. To display conversion options, choose Edit > Color Settings, and select Advanced Mode (Illustrator and InDesign) or More Options (Photoshop).

Engine Specifies the Color Management Module (CMM) used to map the gamut of one color space to the gamut of another. For most users, the default Adobe (ACE) engine fulfills all conversion needs.

To view a description of an engine or intent option, select the option and then position the pointer over the option name. The description appears at the bottom of the dialog box.

**Intent** Specifies the rendering intent used to translate one color space to another. Differences between rendering intents are apparent only when you print a document or convert it to a different working space.

Use Black Point Compensation Ensures that the shadow detail in the image is preserved by simulating the full dynamic range of the output device. Select this option if you plan to use black point compensation when printing (which is recommended in most situations).

**Use Dither (Photoshop)** Controls whether to dither colors when converting 8-bit-per-channel images between color spaces. When the Use Dither option is selected, Photoshop mixes colors in the destination color space to simulate a missing color that existed in the source space. Although dithering helps to reduce the blocky or banded appearance of an image, it may also result in larger file sizes when images are compressed for web use.

#### About rendering intents

A rendering intent determines how a color management system handles color conversion from one color space to another. Different rendering intents use different rules to determine how the source colors are adjusted; for example, colors that fall inside the destination gamut may remain unchanged, or they may be adjusted to preserve the original range of visual relationships when translated to a smaller destination gamut. The result of choosing a rendering intent depends on the graphical content of documents and on the profiles used to specify color spaces. Some profiles produce identical results for different rendering intents.

In general, it is best to use the default rendering intent for the selected color setting, which has been tested by Adobe Systems to meet industry standards. For example, if you choose a color setting for North America or Europe, the default rendering intent is Relative Colorimetric. If you choose a color setting for Japan, the default rendering intent is Perceptual.

You can select a rendering intent when you set color conversion options for the color management system, soft-proof colors, and print artwork:

**Perceptual** Aims to preserve the visual relationship between colors so it's perceived as natural to the human eye, even though the color values themselves may change. This intent is suitable for photographic images with lots of outof-gamut colors. This is the standard rendering intent for the Japanese printing industry.

Saturation Tries to produce vivid colors in an image at the expense of color accuracy. This rendering intent is suitable for business graphics like graphs or charts, where bright saturated colors are more important than the exact relationship between colors.

Relative Colorimetric Compares the extreme highlight of the source color space to that of the destination color space and shifts all colors accordingly. Out-of-gamut colors are shifted to the closest reproducible color in the destination color space. Relative colorimetric preserves more of the original colors in an image than Perceptual. This is the standard rendering intent for printing in North America and Europe

Absolute Colorimetric Leaves colors that fall inside the destination gamut unchanged. Out of gamut colors are clipped. No scaling of colors to destination white point is performed. This intent aims to maintain color accuracy at the expense of preserving relationships between colors and is suitable for proofing to simulate the output of a particular device. This intent is particularly useful for previewing how paper color affects printed colors.

#### Advanced controls

In Photoshop you display advanced controls for managing color by choosing Edit > Color Settings and selecting More Options.

**Desaturate Monitor Colors By** Determines whether to desaturate colors by the specified amount when displayed on the monitor. When selected, this option can aid in visualizing the full range of color spaces with gamuts larger than that of the monitor. However, this causes a mismatch between the monitor display and the output. When the option is deselected, distinct colors in the image may display as a single color.

**Blend RGB Colors Using Gamma** Controls how RGB colors blend together to produce composite data (for example, when you blend or paint layers using Normal mode). When the option is selected, RGB colors are blended in the color space corresponding to the specified gamma. A gamma of 1.00 is considered "colorimetrically correct" and should result in the fewest edge artifacts. When the option is deselected, RGB colors are blended directly in the document's color space.

**Note:** When you select Blend RGB Colors Using Gamma, layered documents will look different when displayed in other applications than they do in Photoshop.

# Chapter 11: Making color and tonal adjustments

# Color and tonal corrections

## Before making color and tonal adjustments

The powerful tools in Photoshop and ImageReady can enhance, repair, and correct the color and tonality (lightness, darkness, and contrast) in an image. Here are some items to consider before making color and tonal adjustments.

- Work with a monitor that's calibrated and profiled. For critical image editing, this is absolutely essential. Otherwise, the image you see on your monitor will look different when printed.
- Whenever you make a color or tonal adjustment to an image, some image information is discarded. It's best to be
  judicious regarding the amount of correction you apply to an image.
- (Photoshop) For critical work and maximum preservation of image data, it's best if the image you work with is 16 bits per channel (16-bit image) rather than 8 bits per channel (8-bit image). Data is discarded when you make tonal and color adjustments. The loss of image information is more critical in an 8-bit image than a 16-bit image. Generally, 16-bit images have a larger file size than 8-bit images.

**Note:** If you jump back and forth between Photoshop and ImageReady, be aware that ImageReady converts 16-bit images to 8-bit for editing. After the images are saved in ImageReady, they are permanently converted to 8-bit images, and the discarded data is unrecoverable. However, if you are editing a 16-bit image in ImageReady and haven't saved it yet, you can return to Photoshop. Photoshop opens it as a 16-bit image without data loss.

- Duplicate or make a copy of the image file. Working on a copy of your image preserves the original in the event
  you need to use the image in its original state.
- Remove any flaws such as dust spots, blemishes, and scratches from the image before making color and tonal
  adjustments.
- (Photoshop) Plan to use adjustment layers to adjust the tonal range and color balance of your image rather than
  applying an adjustment directly to the image layer itself. Adjustment layers let you go back and make successive
  tonal adjustments without discarding data from the image layer. Keep in mind that using adjustment layers adds
  to the file size of the image and demands more RAM from your computer.
- (Photoshop) Open the Info or Histogram palette in Expanded view. As you evaluate and correct the image, both
  palettes display invaluable feedback on your adjustments.
- You can make a selection or use a mask to confine your color and tonal adjustments to part of an image. Another
  way to apply color and tonal adjustments selectively is to set up your document with image components on
  different layers. Color and tonal adjustments are applied to only one layer at a time and affect only the image
  components on the targeted layer.

# Correcting images in Photoshop

Here is the general workflow you follow when you correct the tonality and color of an image:

- 1 Use the histogram to check the quality and tonal range of the image.
- 2 Adjust the color balance to remove unwanted color casts or to correct oversaturated or undersaturated colors. See "Color adjustment commands" on page 274.
- **3** Adjust the tonal range.

Begin tonal corrections by adjusting the values of the extreme highlight and shadow pixels in the image, setting an overall tonal range for the image. This process is known as setting the highlights and shadows or setting the white and black points.

Setting the highlights and shadows typically redistributes the midtone pixels appropriately. However, you may need to adjust your midtones manually. See "Tonal adjustment methods" on page 275.

4 (Optional) Make other color adjustments.

After you correct the overall color balance of your image, you can make optional adjustments to enhance colors or produce special effects.

**5** Sharpen the edges of the image.

As one of the final steps, use the Unsharp Mask filter to sharpen the clarity of edges in the image. The amount of sharpening required for an image varies according to the image quality produced by the digital camera or scanner you use. See "Sharpening images" on page 354.

**6** (Optional) Target the image for press characteristics.

Use the Output sliders in the Levels dialog box or the Curves dialog box to bring important details in the highlights and shadows into the gamut of an output device, like a desktop printer. Do this if your image is being sent out to a printing press and you know the characteristics of the press.

Because sharpening increases the contrast of neighboring pixels, it's possible that some pixels in critical areas might become unprintable on the press that you're using. For this reason, it's best to fine-tune the output settings after sharpening. For more information on adjusting the output settings, see "Setting highlight and shadow target values" on page 293.

# **Color adjustment commands**

You can choose from the following color adjustment commands:

Auto Color command Quickly corrects the color balance in an image. Although its name implies an automatic adjustment, you can fine-tune how the Auto Color command behaves. See "To remove a color cast with Auto Color" on page 309.

**Levels command** Adjusts color balance by setting the pixel distribution for individual color channels. See "To use Levels to correct a color cast" on page 286.

Curves command Provides up to 14 controls points for highlight, midtone, and shadow adjustments for individual channels. See "About the Curves dialog box" on page 286.

Photo Filter command Makes color adjustments by simulating the effects of photographing with a Kodak Wratten or Fuji filter in front of a camera lens. See "To change the color balance using the Photo Filter command" on page 298.

**Color Balance command** Changes the overall mixture of colors in an image. See "To use the Color Balance command" on page 298.

**Hue/Saturation command** Adjusts the hue, saturation, and lightness values of the entire image or of individual color components. See "The Hue/Saturation command" on page 295.

Match Color command Matches the color from one photo to another photo, from one layer to another layer, and from a selection in an image to another selection in the same image or a different image. This command also adjusts the luminance and color range and neutralizes color casts in an image. See "To match the color in different images" on page 301.

**Replace Color command** Replaces specified colors in an image with new color values. See "To replace the color of objects in an image" on page 304.

**Selective Color command** Adjusts the amount of process colors in individual color components. See "To use the Selective Color command" on page 306.

Channel Mixer command Modifies a color channel and makes color adjustments not easily done with other color adjustment tools. See "Mixing color channels" on page 304.

# **Tonal adjustment methods**

There are several different ways to set an image's tonal range:

- Drag sliders along the histogram in the Levels dialog box.
- Adjust the shape of the graph in the Curves dialog box. This method lets you adjust any point along a 0–255 tonal scale and provides the greatest control over an image's tonal quality.
- · Assign target values to the highlight and shadow pixels using either the Levels or Curves dialog box. This can help preserve important highlight and shadow details in images being sent to a printing press or laser printer. You might also need to fine-tune the target values after sharpening.
- · Adjust the tonality in the shadow and highlight areas using the Shadow/Highlight command. This adjustment is especially useful for correcting photos in which strong backlighting silhouettes the subject or proximity to the camera flash overlightens the subject slightly.

# Viewing histograms and pixel values

#### **About histograms**

A histogram illustrates how pixels in an image are distributed by graphing the number of pixels at each color intensity level. The histogram shows whether the image contains enough detail in the shadows (shown in the left part of the histogram), midtones (shown in the middle), and highlights (shown in the right part) to make a good correction.

The histogram also gives a quick picture of the tonal range of the image, or the image key type. A low-key image has detail concentrated in the shadows; a high-key image has detail concentrated in the highlights; and an average-key image has detail concentrated in the midtones. An image with full tonal range has a number of pixels in all areas. Identifying the tonal range helps determine appropriate tonal corrections.

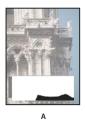

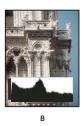

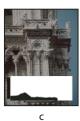

How to read a histogram

A. Overexposed photo B. Properly exposed photo with full tonality C. Underexposed photo

The Histogram palette offers many options for viewing tonal and color information about an image. By default, the histogram displays the tonal range of the entire image. To display histogram data for a portion of the image, first select that portion.

## To open the Histogram palette

\* Choose Window > Histogram or click the Histogram tab to open the Histogram palette. By default, the Histogram palette opens in Compact View with no controls or statistics, but you can adjust the view.

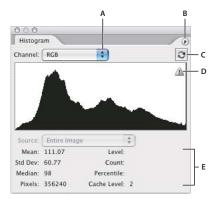

Histogram palette

A. Channel menu B. Palette menu C. Uncached Refresh button D. Cached Data Warning icon E. Statistics

## To adjust the view of the Histogram palette

❖ Choose a view from the Histogram palette menu ▶.

**Expanded View** Displays the histogram with statistics and with controls for choosing the channel represented by the histogram, viewing options in the Histogram palette, refreshing the histogram to display uncached data, and choosing a specific layer in a multilayered document.

**Compact View** Displays a histogram with no controls or statistics. The histogram represents the entire image.

All Channels View Displays individual histograms of the channels in addition to all the options of the Expanded View. The individual histograms do not include alpha channels, spot channels, or masks.

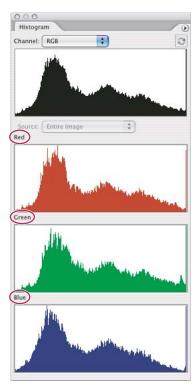

Histogram palette with all channels displayed and statistics hidden

# To view a specific channel in the histogram

If you chose the Expanded View or All Channels View of the Histogram palette, you can choose a setting from the Channel menu. Photoshop remembers the channel setting if you switch from either Expanded View or All Channels View back to Compact View.

- · Choose an individual channel to display a histogram of the document's individual channels, including color channels, alpha channels, and spot channels.
- Depending on the image's color mode, choose RGB, CMYK, or Composite to view a composite histogram of all the channels. This is the default view when you first choose Expanded View or All Channels View.
- If the image is RGB or CMYK, choose Luminosity to display a histogram representing the luminance or intensity values of the composite channel.
- If the image is RGB or CMYK, choose Colors to display a composite histogram of the individual color channels in color.

In the All Channels View, choosing from the Channels menu affects only the topmost histogram in the palette.

## To view channel histograms in color

- ❖ From the Histogram palette, do one of the following:
- In the All Channels View, choose Show Channels In Color from the palette menu.
- In Expanded View or All Channels View, choose an individual channel from the Channel menu and choose Show Channels In Color from the palette menu. If you switch to Compact View, the channel continues to be shown in color.
- In Expanded View or All Channels View, choose Colors from the Channel menu to show a composite histogram of the channels in color. If you switch to Compact View the composite histogram continues to be shown in color.

## To view histogram statistics

By default, the Histogram palette displays statistics in the Expanded View and All Channels View.

- 1 Choose Show Statistics in the Histogram palette menu.
- **2** Do one of the following:
- To view information about a specific pixel value, place the pointer in the histogram.
- To view information about a range of values, drag in the histogram to highlight the range.

The palette displays the following statistical information below the histogram:

**Mean** Represents the average intensity value.

**Standard deviation (Std Dev)** Represents how widely intensity values vary.

**Median** Shows the middle value in the range of intensity values.

**Pixels** Represents the total number of pixels used to calculate the histogram.

**Level** Displays the intensity level of the area underneath the pointer.

**Count** Shows the total number of pixels corresponding to the intensity level underneath the pointer.

**Percentile** Displays the cumulative number of pixels at or below the level underneath the pointer. This value is expressed as a percentage of all the pixels in the image, from 0% at the far left to 100% at the far right.

Cache Level Shows the current image cache used to create the histogram. When the cache level is higher than 1, the histogram is displayed faster because it is derived from a representative sampling of pixels in the image (based on the magnification). The original image is cache level 1. At each level above level 1, four adjacent pixels are averaged to arrive at a single pixel value. So, each level is half the dimensions (has 1/4 the number of pixels) of the one below. When Photoshop needs to do a quick approximation, it can use one of the upper levels. Click the Uncached Refresh button to redraw the histogram using the actual image pixels.

#### To view the histogram for a multilayered document

- 1 Choose Expanded View from the Histogram palette menu.
- 2 Choose a setting from the Source menu. (The Source menu is not available for single-layered documents.)

**Entire Image** Displays a histogram of the entire image, including all layers.

**Selected Layer** Displays a histogram of the layer that's selected in the Layers palette.

Adjustment Composite Displays a histogram of an adjustment layer selected in the Layers palette, including all the layers below the adjustment layer.

# To preview histogram adjustments

You can preview the effect to the histogram of any color and tonal adjustments.

❖ Select the Preview option in the dialog boxes of any color or tonal adjustment command.

The Histogram palette displays a preview of how the adjustment affects the histogram.

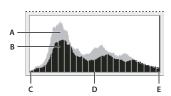

Preview of histogram adjustment in the Histogram palette A. Original histogram B. Adjusted histogram C. Shadows D. Midtones E. Highlights

# To refresh the histogram display

When a histogram is read from a cache instead of the document's current state, the Cached Data Warning icon 🗥 appears in the Histogram palette. Histograms based on the image cache are displayed faster and are based on a representative sampling of pixels in the image. You can set the cache level (from 2 to 8) in the Memory And Image Cache preference.

- \* To refresh the histogram so that it displays all of the pixels of the original image in its current state, do one of the following:
- Double-click anywhere in the histogram.
- Click the Cached Data Warning icon A.
- Click the Uncached Refresh button 

  .
- Choose Uncached Refresh from the Histogram palette menu.

For information about cache level, see "To view histogram statistics" on page 278.

#### Viewing the color values of pixels

You can use the Info palette and the Color palette to see the color value of pixels as you make color corrections. This feedback is useful while you make color adjustments. For instance, referring to the color values can help when neutralizing a color cast or can alert you that a color is saturated.

When you work with a color adjustment dialog box, the Info palette displays two sets of color values for the pixels under the pointer. The value in the left column is the original color value. The value in the right column is the color value after the adjustment is made.

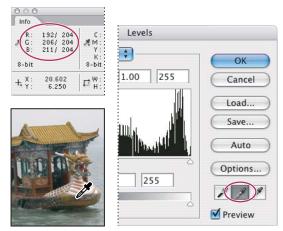

Using Levels and Info palette to neutralize the tone of an image

You can view the color of a single location using the Eyedropper tool  $\mathcal{J}$ , or you can use up to four Color Samplers  $\Phi$  to display color information for one or more locations in the image. These samplers are saved in the image, so you can refer to them repeatedly as you work, even if you close and reopen the image.

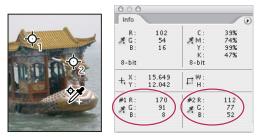

Color samplers and Info palette

#### To view color values in an image

- 1 Choose Window > Info to open the Info palette.
- 2 Select the Eyedropper tool  $\mathscr{J}$  or Color Sampler tool  $\mathscr{V}$ , and if necessary, choose a sample size in the options bar:

**Point Sample** Reads the value of a single pixel.

- **3 By 3 Average** Reads the average value of a 3-by-3 pixel area.
- **5 By 5 Average** Reads the average value of a 5-by-5 pixel area.
- 3 If you selected the Color Sampler tool 🦅 , place up to four color samplers on the image. Click where you want to place a sampler.

- 4 Open an adjustment dialog box (under Image > Adjustments).
- 5 Make your adjustments in the dialog box and, before applying them, view the before and after color values in the Info palette:
- To view color values using the Eyedropper tool 🎤 , move the pointer over the area of the image you want to examine. Opening an adjustment dialog box activates the Eyedropper tool outside the dialog box. You still have access to the scroll controls and to the Hand and Zoom Q tools using keyboard shortcuts.
- To view the color values under the color samplers, look at the lower half of the Info palette. To place additional color samplers in the image while the adjustment dialog box is open, Shift-click in the image.

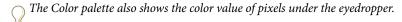

## To move or delete a color sampler

- 1 Select the Color Sampler tool 💖.
- **2** Do one of the following:
- To move a color sampler, drag the sampler to the new location.
- · To delete a color sampler, drag the sampler out of the document window. Alternatively, hold down Alt (Windows) or Option (Mac OS) until the pointer becomes a scissors and click the sampler.
- To delete all color samplers, click Clear in the options bar.
- To delete a color sampler while an adjustment dialog box is open, hold down Alt+Shift (Windows) or Option+Shift (Mac OS), and click the sampler.

## To hide or show color samplers in an image

❖ Choose View > Extras. A check mark indicates that color samplers are visible.

#### To change the display of color sampler information in the Info palette

- To display or hide color sampler information in the Info palette, choose Color Samplers from the palette menu. A check mark indicates that the color sampler information is visible.
- · To change the color space in which a color sampler displays values, move the pointer onto the color sampler icon 🍂 in the Info palette, hold down the mouse button, and choose another color space from the menu.

## **Understanding color adjustments**

#### Making color adjustments

All Photoshop and ImageReady color adjustment tools work essentially the same way: They map an existing range of pixel values to a new range of values. The difference between the tools is the amount of control they provide. For an overview of the color adjustment tools, see "Tonal adjustment methods" on page 275.

There are two ways to adjust the colors in an image. The first is to choose a command from the Image > Adjustments submenu. This method permanently alters the pixels in the active layer.

The second and more flexible method is to use an adjustment layer. Adjustment layers let you experiment with color and tonal adjustments without permanently modifying the pixels in the image. The color and tonal changes reside within the adjustment layer, which acts as a veil through which the underlying image layers appear. You must use Photoshop to create and edit adjustment layers; however, you can view existing adjustment layers in ImageReady.

## To open a color adjustment dialog box

- 1 If you want to make adjustments to just a portion of your image, select that portion. If you make no selection, the adjustment is applied to the entire image.
- **2** Do one of the following:
- Choose Image > Adjustments, and choose a command from the submenu.
- (Photoshop) Create an adjustment layer. (See "To create an adjustment layer or fill layer" on page 425.)
- (Photoshop) Double-click the thumbnail of an existing adjustment layer in the Layers palette.
- 3 To see your adjustments in the image before accepting them, select Preview in the color adjustment dialog box.

To cancel changes without closing a color adjustment dialog box, hold down Alt (Windows) or Option (Mac OS) to change the Cancel button to Reset; then click Reset. This resets the dialog box to the values it had prior to your changes.

## To save and reapply settings in a dialog box

The Save and Load buttons in the Levels, Curves (Photoshop), Hue/Saturation, Match Color (Photoshop), Replace Color (Photoshop), Selective Color (Photoshop), Channel Mixer (Photoshop), Shadow/Highlight (Photoshop), and Variations dialog boxes let you save your settings and apply them to other images. The procedure for saving and loading a setting in the Match Color command is slightly different. For saving and loading settings in the Match Color command, see "To save and apply settings in the Match Color command" on page 304.

- To save a setting, click Save in the adjustment dialog box you are using. Name and save the settings.
- · To apply a saved setting, in an adjustment dialog box, click Load. Locate and load the saved adjustment file.

 $\bigcirc$  If you apply the same adjustment often, consider recording and running the adjustment as an action or creating a droplet.

#### Correcting in CMYK and RGB

Even though you can perform all color and tonal corrections in RGB mode and nearly all adjustments in CMYK, you should choose a mode carefully. Whenever possible, avoid multiple conversions between modes, because color values are rounded and lost with each conversion. If an RGB image is to be used on-screen, you don't have to convert it to CMYK mode. Conversely, if a CMYK scan is to be separated and printed, you don't have to perform corrections in RGB mode.

If you must convert your image from one mode to another, it makes sense to perform most of your tonal and color corrections in RGB mode and use CMYK mode for fine-tuning. Advantages of working in RGB mode include the following:

- You can save memory and improve performance because you are working with fewer channels.
- The range of colors in RGB spaces is much larger than the range in CMYK spaces, and more colors are likely to be preserved after adjustments.

Using the Proof Setup and Proof Color commands, you can preview composite CMYK colors and separation plates using the CMYK working space defined in the Color Settings dialog box. Or, you can preview colors using a custom CMYK color profile.

You can edit an image in RGB mode in one window and view the same image in CMYK colors in another window. Choose Window > Arrange > New Window For (File Name) to open a second window with the image you're working on. Make sure Working CMYK is chosen for Proof Setup and then use the Proof Color command to turn on the CMYK preview in one of the windows.

## **About out-of-gamut colors**

A gamut is the range of colors that a color system can display or print. A color that can be displayed in RGB may be out of gamut, and therefore unprintable, for your CMYK setting.

Photoshop automatically brings all colors into gamut when you convert an RGB image to CMYK. But you might want to identify the out-of-gamut colors in an image or correct them manually before converting to CMYK.

In RGB mode, you can tell whether a color is out of gamut in the following ways:

- · In the Info palette, an exclamation point appears next to the CMYK values whenever you move the pointer over an out-of-gamut color.
- In both the Color Picker and the Color palette, an alert triangle A appears and the closest CMYK equivalent is displayed whenever you select an out-of-gamut color. To select the CMYK equivalent, click the triangle or the color patch.
- You can use the Gamut Warning command to search for out-of-gamut colors.

### To turn the highlighting of out-of-gamut colors on or off

- 1 Choose View > Proof Setup, and choose the proof profile on which you want to base the gamut warning.
- 2 Choose View > Gamut Warning. All pixels outside the gamut of the current proof profile space are highlighted.

### To change the gamut warning color

- **1** Do one of the following:
- In Windows, choose Edit > Preferences > Transparency & Gamut.
- In Mac OS, choose Photoshop > Preferences > Transparency & Gamut.
- 2 Under Gamut Warning, click the color box to display the Color Picker. Then choose a new warning color, and click OK. For best results, use a color that is not already present in the image.
- 3 Enter a value in the Opacity text box. Values can range from 0 to 100%. Use this setting to reveal more or less of the underlying image through the warning color. Then click OK.

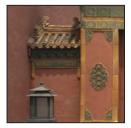

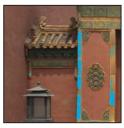

Original image, and preview of out-of-gamut colors with green chosen for the gamut warning color

## Adjusting images with Levels, Curves, and Exposure

## About the Levels dialog box

The Levels dialog box lets you correct the tonal range and color balance of an image by adjusting intensity levels of image shadows, midtones, and highlights. The Levels histogram is a visual guide for adjusting the image key tones. For more information on how to read a histogram, see "About histograms" on page 275.

You can save settings made in the Levels dialog box for use on another image. See "To save and reapply settings in a dialog box" on page 282.

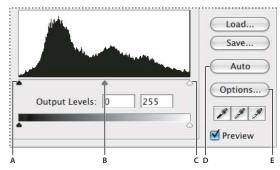

Levels dialog box

A. Apply Auto Color Correction B. Open Auto Color Correction Options dialog box C. Shadows D. Midtones E. Highlights

## Using Levels to set highlights, shadows, and midtones

The outer two Input Levels sliders map the black point and white point to the settings of the Output sliders. By default, the Output sliders are at level 0, where the pixels are completely black, and level 255, where the pixels are completely white. So, in the default position for the Output sliders, moving the black input slider maps the pixel value to level 0, and moving the white point slider maps the pixel value to level 255. The remaining levels are redistributed between levels 0 and 255. This redistribution increases the tonal range of the image, in effect increasing the overall contrast of the image.

**Note:** When shadows are clipped, the pixels are completely black, with no detail. When highlights are clipped, the pixels are completely white, with no detail.

The middle Input slider adjusts the gamma in the image. It moves the midtone (level 128) and changes the intensity values of the middle range of gray tones without dramatically altering the highlights and shadows.

## To adjust tonal range using Levels

- 1 Do one of the following:
- Choose Image > Adjustments > Levels.
- (Photoshop) Choose Layer > New Adjustment Layer > Levels. Click OK in the New Layer dialog box.
- 2 To adjust tones for a specific color channel, choose an option from the Channel menu.

To edit a combination of color channels at the same time, Shift-select the channels in the Channels palette before choosing the Levels command. The Channel menu then displays the abbreviations for the target channels—for example, CM for cyan and magenta. The menu also contains the individual channels for the selected combination. You must edit spot channels and alpha channels individually. Keep in mind that this method does not work in a Levels adjustment layer.

3 To adjust the shadows and highlights manually, drag the black and white Input Levels sliders to the edge of the first group of pixels on either end of the histogram.

For example, if you move the black point slider to the right at level 5, Photoshop maps all the pixels at level 5 and lower to level 0. Similarly, if you move the white point slider to the left at level 243, Photoshop maps all pixels at level 243 and higher to level 255. The mapping affects the darkest and lightest pixels in each channel. The corresponding pixels in the other channels are adjusted proportionately to avoid altering the color balance.

Note: You can also enter values directly into the first and third Input Levels text boxes.

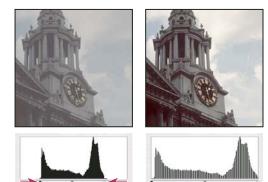

Adjusting black and white points with Levels Input sliders

**4** To adjust midtones, use the middle Input slider to make a gamma adjustment.

Moving the middle Input slider to the left makes the overall image lighter. This slider adjustment maps a lower (darker) level up to the midpoint level between the Output sliders. If the Output sliders are in their default position (0 and 255), the midpoint is level 128. In this example, the shadows expand to fill the tonal range from 0 to 128, and the highlights are compressed. Moving the middle Input slider to the right has the opposite effect, making the image darker.

Note: You can also enter a gamma adjustment value directly in the middle Input Levels text box.

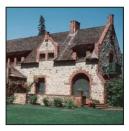

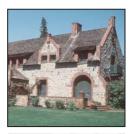

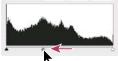

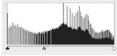

Moving the middle slider adjusts the image gamma

#### 5 Click OK.

You can view the adjusted histogram in the Histogram palette.

#### To use Levels to correct a color cast

- 1 Do one of the following to open the Levels dialog box:
- Choose Image > Adjustments > Levels.
- (Photoshop) Choose Layer > New Adjustment Layer > Levels. Click OK in the New Layer dialog box.
- **2** Do one of the following to neutralize a color cast:
- Double-click the Set Gray Point Eyedropper tool 🖋 in the Levels dialog box to display the Adobe Color Picker. Enter the values you want to assign to the neutral gray, and click OK. Then click in a part of the image that should be neutral gray.
- · Click Options in the Levels dialog box. Click the Midtones color swatch to display the Adobe Color Picker. Enter the values you want to assign to the neutral gray, and click OK. This method has the advantage of showing you a preview of the values you're assigning.

In general, assign equal color component values to achieve a neutral gray. For example, assign equal red, green, and blue values to produce a neutral gray in an RGB image.

## **About the Curves dialog box**

The Curves dialog box, like the Levels dialog box, lets you adjust the entire tonal range of an image. But unlike Levels, which has only three adjustments (white point, black point, gamma), Curves lets you adjust up to 14 different points throughout an image's tonal range (from shadows to highlights). You can also use Curves to make precise adjustments to individual color channels in an image. You can save settings made in the Curves dialog box for use in another image. See "To save and reapply settings in a dialog box" on page 282.

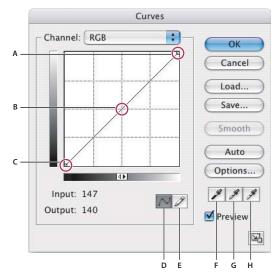

Curves dialog box

A. Highlights B. Midtones C. Shadows D. Adjust curve by adding points E. Draw a curve with the pencil F. Set black point G. Set gray point H. Set white point

When the Curves dialog box opens, the tonal range is represented as a straight diagonal line. The horizontal axis of the graph represents the original intensity values of the pixels (Input levels); the vertical axis represents the new color values (Output levels).

By default, Curves displays the intensity values for RGB images in a range from 0 to 255, with black (0) at the bottom left corner. By default, Curves displays percentages for CMYK images in a range from 0 to 100, with highlights (0%) at the bottom left corner. To reverse the display of intensity values and percentages, click the double arrow below the curve. After the reversal, 0 is at the bottom right corner for RGB images; 0% is at the bottom right corner for CMYK images.

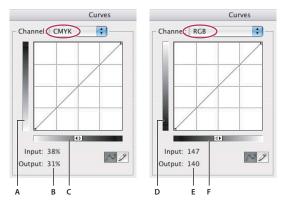

Default Curves dialog boxes for CMYK and RGB images

A. Default orientation of CMYK tonal output bar B. CMYK Input and Output values in percentages C. Default orientation of CMYK tonal input bar D. Default orientation of RGB tonal output bar E. RGB Input and Output values in intensity levels F. Default orientation of RGB tonal input bar

- To make the Curves grid smaller, hold down Alt (Windows) or Option (Mac OS), and click the grid. Alt/Optionclick again to make the grid larger.
- To make the Curves dialog box larger or smaller, click the icon in the lower right corner.

Clicking the Auto button applies either an Auto Color, Auto Contrast, or Auto Levels correction, depending on the settings in the Auto Color Correction Options dialog box. For more information on specifying the settings for Auto Color, Auto Contrast, or Auto Levels, see "To set Auto Color Correction options" on page 309.

## Adjusting color and tonality with Curves

Changing the shape of the curve in the Curves dialog box alters the tonality and color of an image. Bowing the curve upward or downward lightens or darkens the image, depending on whether the dialog box is set to display levels or percentages. The steeper sections of the curve represent portions of an image with more contrast. Conversely, flatter sections of the curve represent areas of lower contrast.

If the Curves dialog box is set to display levels rather than percentages, the highlights are represented in the top right corner of the graph. Moving a point in the top portion of the curve primarily adjusts the highlights; moving a point in the center of the curve primarily adjusts the midtones; and moving a point in the bottom section of the curve primarily adjusts the shadows. Moving a point either down or to the right maps the Input value to a lower Output value, and the image darkens. Conversely, moving a point either up or to the left maps a lower Input value to a higher Output value, and the image lightens. So, if you want to lighten the shadows, move up a point near the bottom of the curve. And, if you want to darken highlights, move down a point near the top of the curve.

**Note:** In general, only small curve adjustments are necessary to make tonal and color corrections to most images.

## To adjust color and tonality with Curves

- 1 Do one of the following:
- Choose Image > Adjustments > Curves.
- Choose Layer > New Adjustment Layer > Curves. Click OK in the New Layer dialog box
- 2 (Optional) To adjust the color balance of the image, choose the channel or channels that you want to adjust from the Channel menu.

To edit a combination of color channels at the same time, Shift-select the channels in the Channels palette before choosing Curves. The Channel menu then displays the abbreviations for the target channels—for example, CM for cyan and magenta. The menu also contains the individual channels for the selected combination. Keep in mind that this method does not work in a Curves adjustment layer.

- **3** Add a point along the curve by doing one of the following:
- Click directly on the curve.
- (RGB images only) Ctrl-click (Windows) or Command-click (Mac OS) a pixel in the image.

Ctrl/Command-clicking pixels in the image is the best way to add points when you want to preserve or adjust specific details in an image.

You can add up to 14 control points to the curve. To remove a control point, drag it off the graph, select it and press Delete, or Ctrl-click (Windows) or Command-click (Mac OS) the control point. You cannot delete the endpoints of the curve.

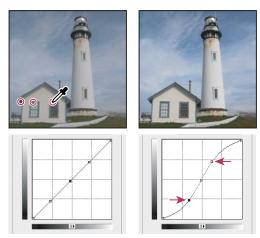

Ctrl-clicking (Windows) or Command-clicking (Mac OS) three areas of an image to add points to the curve. Lightening the highlights and darkening the shadows is represented by an S-curve where the image contrast is increased.

To determine the lightest and darkest areas in an RGB image, drag over the image. The intensity values of the area under the pointer, and the corresponding location on the curve, are displayed in the Curves dialog box. Dragging the pointer over a CMYK image shows the percentages in the Color palette if it's displaying CMYK values.

- **4** Do one of the following to adjust the shape of the curve:
- Click a point, and drag the curve until the image looks right to you.
- Click a point on the curve, and enter values in the Input and Output text boxes.
- Select the pencil at the bottom of the dialog box, and drag to draw a new curve. You can hold down Shift to constrain the curve to a straight line, and click to define endpoints. When you finish, click Smooth if you want to smooth the curve.

Points on the curve remain anchored until you move them. As a result, you can make an adjustment in one tonal area while other areas remain unaffected.

## **Keyboard shortcuts for Curves**

The following shortcuts work with the Curves dialog box:

- · Ctrl-click (Windows) or Command-click (Mac OS) in the image to set a point on the curve in the current channel specified in the Curves dialog box.
- Shift+Ctrl-click (Windows) or Shift+Command-click (Mac OS) in the image to set a point on the curve for the selected color in each color component channel (but not in the composite channel).
- Shift-click points on the curve to select multiple points. Selected points are filled with black.
- · Click in the grid, or press Ctrl-D (Windows) or Command-D (Mac OS) to deselect all points on the curve.
- Press arrow keys to move selected points on the curve.
- Press Ctrl+Tab (Windows) or Control+Tab (Mac OS) to move forward through control points on the curve.
- · Press Shift+Ctrl+Tab (Windows) or Shift+Control+Tab (Mac OS) to move backward through control points on the curve.

## To add contrast to a photo

You can add contrast to an image in two ways, depending on the problem.

If the image needs overall contrast because it doesn't use the full tonal range, choose Image > Adjustments > Levels. Then drag the Shadow and Highlight input sliders inward until they touch the ends of the histogram.

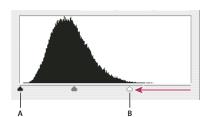

Image pixels don't extend to the ends of the graph, indicating that the image is not using the full tonal range. A. Shadow Input slider B. Highlight Input slider

If the image uses the full tonal range, but needs midtone contrast, choose Image > Adjustments > Curves. Drag the curve into an S shape.

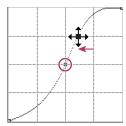

Increasing the slope in the middle of the curve increases contrast in the midtones.

#### See also

"Adjustment layers and fill layers" on page 423

## Correcting color with the eyedroppers

You can use the eyedroppers in the Levels or Curves dialog boxes to correct a color cast. It's easier to color-balance an image by first identifying an area that should be neutral and then removing the color cast from that area. Depending on the image, you may want to use one or all three of the eyedroppers. The eyedroppers work best on an image with easily identified neutrals.

**Note:** The Set Gray Point Eyedropper tool 🥖 is used primarily for color correction and is unavailable when you work with grayscale images.

For the best results, don't use the eyedroppers in images that require a large adjustment to map a pixel to the maximum highlight or minimum shadow values.

Important: Using the eyedroppers undoes any previous adjustment you made in Levels or Curves (Photoshop). If you plan to use the eyedroppers, it's best to use them first and then fine-tune your adjustments with the Levels sliders or Curves points (Photoshop).

## To color correct using the eyedroppers

1 Identify a highlight, midtone, and shadow area that should be neutral gray. Depending on the image and the result you want, you may need to identify only one area.

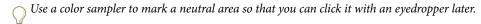

- 2 Open the Levels or Curves dialog box. Choose Image > Adjustments, and then choose Levels or Curves. You can also use an adjustment layer.
- **3** Double-click the Set Black Point tool ℯ, the Set Gray Point tool ℯ, or the Set White Point Eyedropper tool ℯ. Use the Adobe Color Picker to specify a neutral target color.

If you're working in RGB, enter the same values for R, G, and B to specify a neutral color. The neutral color should be close as possible to the values of the color sampler.

If you want to preserve specific details in the shadow or highlight, specify a value for the Set Black Point and the Set White Point Eyedropper tools that are within the gamut of the output device (printing press, laser printer, and so forth).

- 4 With the targeted eyedropper, click the neutral area that you identified earlier. Make sure to use the appropriate tool for the shadow and highlight.
- **5** Repeat steps 3 and 4 using a different eyedropper if necessary.
- **6** If necessary, make final adjustments in the Levels or Curves (Photoshop) dialog box.
- 7 Click OK. If you specified new target colors for an eyedropper, Photoshop asks whether you want to save the new target colors as defaults.

## To identify highlights and shadows in Levels

1 Open the Levels dialog box, and make sure the Preview option is selected.

Note: The Threshold mode in Levels is not available for CMYK images.

2 Hold down Alt (Windows) or Option (Mac OS), and drag the white or black Input Levels triangle.

The image changes to Threshold mode, and a high-contrast preview image appears. The visible areas of the image indicate the lightest parts of the image if you are dragging the white slider, and the darkest parts if you are dragging the black slider. If a color channel is selected in the Levels dialog box, the black area indicates where none of the given color component exists.

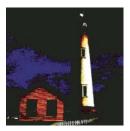

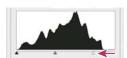

Image preview in Threshold mode

3 Slowly drag the slider to the center of the histogram to identify areas in the image that are being clipped (completely black or completely white). Use the pixels in these areas for targeting the black point and white point in your image.

## To identify highlights and shadows using Threshold

- 1 Choose Image > Adjustments > Threshold.
- 2 Select Preview.
- 3 To identify a representative highlight, drag the slider to the far right until the image becomes pure black. Drag the slider slowly toward the center until some solid white areas appear in the image, and place a color sampler on one of the areas. Press Shift to temporarily access the Color Sampler tool.
- 4 To identify a representative shadow, drag the slider to the far left until the image becomes pure white. Drag the slider slowly toward the center until some solid black areas appear in the image, and place a color sampler on one of the areas.
- **5** Click Cancel to close the Threshold dialog box without applying changes to the image.

You can use the Info palette readouts of the two color samplers to determine your highlight and shadow values.

#### See also

"To view color values in an image" on page 280

## To use the Exposure adjustment

The Exposure dialog box is designed for making tonal adjustments to HDR images, but it works with 8-bit and 16bit images. Exposure works by performing calculations in a linear color space (gamma 1.0) rather than the image's current color space.

- **1** Choose Image > Adjustments > Exposure.
- **2** Set any of the following options:

**Exposure** Adjusts the highlight end of the tonal scale with minimal effect in the extreme shadows.

**Offset** Darkens the shadows and midtones with minimal affect on the highlights.

**Gamma** Adjusts the image gamma, using a simple power function. Negative values are mirrored around zero (that is, they remain negative but still get adjusted as if they were positive).

The eyedroppers adjust the image's luminance values (unlike the Levels eyedroppers that affect all color channels).

- The Set Black Point eyedropper sets the Offset, shifting the pixel you click to zero.
- The Set White Point eyedropper sets the Exposure, shifting the point you click to white (1.0 for HDR images).
- The Midtone eyedropper sets the Exposure, making the value you click middle gray.

#### See also

"About High Dynamic Range images" on page 201

## Targeting images for press

## Setting highlight and shadow target values

Assigning (targeting) an image's highlight and shadow values is necessary because most output devices (usually printing presses) cannot print detail in the blackest shadow values (near level 0) or the whitest highlight values (near level 255). Specifying the minimum shadow level and maximum highlight level helps to bring the important shadow and highlight details within the gamut of the output device.

If you are printing an image on a desktop printer and your system is color-managed, you don't need to set target values. The Photoshop color management system automatically makes adjustments to the image you see on the screen so that it prints properly on your profiled desktop printer.

## Using Levels to preserve highlight and shadow details for printing

The Output Levels sliders let you set the shadow and highlight levels to compress the image into a range less than 0 to 255. Use this adjustment to preserve the shadow and highlight details when an image is being printed on a press whose characteristics you know. For example, suppose there are important image details in the highlights with a value of 245, and the printing press that you're using won't hold a dot smaller than 5%. You can pull the highlight slider to level 242 (which is a 5% dot on the press) to shift the highlight detail from 245 to 242. Now, the highlight detail will safely print on that press.

Generally, it is not a good idea to use the Output Levels sliders to target images with specular highlights. Your specular highlight will look gray rather than blow out to pure white. Use the highlight eyedropper for images with specular highlights.

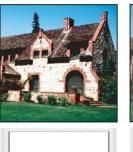

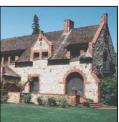

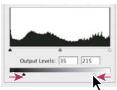

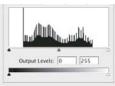

Targeting shadows and highlights with Output Levels sliders

## To set target values using the eyedroppers

- 1 Select the Eyedropper tool  ${\mathscr J}$  in the toolbox. You can choose 3 by 3 Average from the Sample Size menu in the Eyedropper tool options. This ensures a representative sample of an area rather than the value of a single screen pixel.
- 2 Open the Levels or Curves dialog box. Choose Image > Adjustments, and then choose Levels or Curves. You can also use an adjustment layer.

When you open Levels or Curves, the Eyedropper tool  $\mathscr{J}$  is active outside the dialog box. You still have access to the scroll controls, the Hand tool, and the Zoom tool 4 through keyboard shortcuts.

- 3 Do one of the following to identify areas of highlights and shadows that you want to preserve in the image:
- Move the pointer around the image, and look at the Info palette to find the lightest and darkest areas that you want preserved (not clipped to pure black or white). (See "Viewing the color values of pixels" on page 279.)
- · Drag the pointer in the image, and look at the Curves dialog box to find the lightest and darkest points you want to preserve. This method does not work if the Curves dialog box is set to the CMYK composite channel.

When identifying the lightest highlight details that you want targeted to a printable (lower) value, don't include specular highlights. Specular highlights such as the highlight glint in jewelry or a spot of glare are meant to be the brightest points in an image. It's usually desirable to clip specular highlight pixels (pure white, no detail) so that no ink is printed on the paper.

You can also use the Threshold command to identify representative highlights and shadows before opening Levels or Curves. (See "To convert images to black and white" on page 313.)

4 To assign highlight values to the lightest area of the image, double-click the Set White Point Eyedropper tool in the Levels or Curves dialog box to display the Color Picker. Enter the values you want to assign to the lightest area in the image, and click OK. Then click the highlight you identified in step 3.

If you accidentally click the wrong highlight, hold down Alt (Windows) or Option (Mac OS), and click Reset in the Levels or Curves dialog box.

Depending on the output device, you can achieve a good highlight in an average-key image using CMYK values of 5, 3, 3, and 0, respectively, when you are printing on white paper. An approximate RGB equivalent is 244, 244, 244, and an approximate grayscale equivalent is a 4% dot. You can approximate these target values quickly by entering 96 in the Brightness (B) text box under the HSB area of the Color Picker.

With a low-key image, you may want to set the highlight to a lower value to avoid too much contrast. Experiment with Brightness values between 96 and 80.

The pixel values are adjusted throughout the image proportionately to the new highlight values. Any pixels lighter than the area you clicked are clipped (adjusted to level 255, pure white). The Info palette shows the values both before and after the color adjustment.

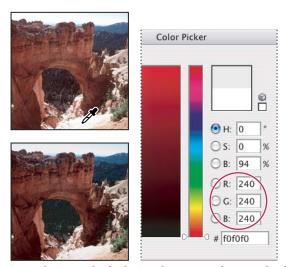

Setting the target value for the Set White Point Eyedropper tool and then clicking a highlight to assign it the target value

5 To assign shadow values to the darkest area of the image that you want preserved, double-click the Set Black Point Eyedropper tool  $\nearrow$  in the Levels or Curves dialog box to display the Color Picker. Enter the values you want to assign to the darkest area in the image, and click OK. Then click the shadow you identified in step 3.

When you're printing on white paper, you can usually achieve a good shadow in an average-key image using CMYK values of 65, 53, 51, and 95. An approximate RGB equivalent is 10, 10, 10, and an approximate grayscale equivalent is a 96% dot. You can approximate these values quickly by entering 4 in the Brightness (B) text box under the HSB area of the Color Picker.

With a high-key image, you may want to set the shadow to a higher value to maintain detail in the highlights. Experiment with Brightness values between 4 and 20.

## Making hue/saturation and color balance corrections

#### The Hue/Saturation command

The Hue/Saturation command lets you adjust the hue, saturation, and brightness of a specific color component in an image or simultaneously adjust all the colors in an image. In Photoshop, this command is especially good for finetuning colors in a CMYK image so that they are in the gamut of an output device.

You can save settings in the Hue/Saturation dialog box and load them for reuse in other images. For more information, see "To save and reapply settings in a dialog box" on page 282.

#### To use the Hue/Saturation command

- **1** Do one of the following:
- Choose Image > Adjustments > Hue/Saturation.
- (Photoshop) Choose Layer > New Adjustment Layer > Hue/Saturation. Click OK in the New Layer dialog box. The two color bars in the dialog box represent the colors in their order on the color wheel. The upper color bar shows the color before the adjustment; the lower bar shows how the adjustment affects all of the hues at full saturation.
- 2 (Photoshop) Choose which colors to adjust using the Edit pop-up menu:
- · Choose Master to adjust all colors at once.
- Choose one of the other preset color ranges listed for the color you want to adjust. To modify the color range, see "To specify the range of colors adjusted in the Hue/Saturation command" on page 296.
- 3 For Hue, enter a value or drag the slider until you are satisfied with the colors.

The values displayed in the text box reflect the number of degrees of rotation around the wheel from the pixel's original color. A positive value indicates clockwise rotation; a negative value, counterclockwise rotation. Values can range from -180 to +180.

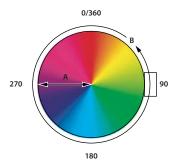

Color wheel A. Saturation B. Hue

- 4 For Saturation, enter a value or drag the slider to the right to increase the saturation or to the left to decrease it. The color shifts away from or toward the center of the color wheel. Values can range from -100 (percentage of desaturation, duller colors) to +100 (percentage of saturation increase).
- 5 For Lightness, enter a value or drag the slider to the right to increase the lightness (add white to a color) or to the left to decrease it (add black to a color). Values can range from -100 (percentage of black) to +100 (percentage of

Note: Click the Reset button to undo a setting in the Hue/Saturation dialog box. Press Alt (Windows) or Option (Mac OS) to change the Cancel button to Reset.

#### To specify the range of colors adjusted in the Hue/Saturation command

- 1 Do one of the following:
- Choose Image > Adjustments > Hue/Saturation.
- (Photoshop) Choose Layer > New Adjustment Layer > Hue/Saturation. Click OK in the New Layer dialog box.
- 2 In the Hue/Saturation dialog box, choose a color from the Edit menu.

Four color wheel values (in degrees) appear in the dialog box. They correspond to the adjustment sliders that appear between the color bars. The two inner vertical sliders define the color range. The two outer triangle sliders show where the adjustments on a color range "fall off" (fall-off is a feathering or tapering of the adjustments instead of a sharply defined on/off application of the adjustments).

- **3** Use either the eyedropper tools or the adjustment sliders to modify the range of colors.
- Click or drag in the image with the Eyedropper tool  ${\mathscr J}$  to select a color range. To expand the range, click or drag in the image with the Add To Sample Eyedropper tool  $\mathcal{Z}$ . To reduce the range of color, click or drag in the image with the Subtract From Sample Evedropper tool  $\mathcal{Z}$ . While an evedropper tool is selected, you can also press Shift to add to the range, or Alt (Windows) or Option (Mac OS) to subtract from it.
- · Drag one of the white triangle sliders to adjust the amount of color fall-off (feathering of adjustment) without affecting the range.
- Drag the area between the triangle and the vertical bar to adjust the range without affecting the amount of fall-off.
- Drag the center area to move the entire adjustment slider (which includes the triangles and vertical bars) to select a different color area.
- Drag one of the vertical white bars to adjust the range of the color component. Moving a vertical bar from the center of the adjustment slider and closer to a triangle increases the color range and decreases the fall-off. Moving a vertical bar closer to the center of the adjustment slider and away from a triangle decreases the color range and increases the fall-off.
- Ctrl-drag (Windows) or Command-drag (Mac OS) the color bar so that a different color is in the center of the bar.

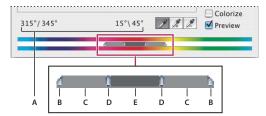

Hue/Saturation adjustment slider

A. Hue slider values B. Adjusts fall-off without affecting range C. Adjusts range without affecting fall-off D. Adjusts range of color and fall-off E. Moves entire slider

If you modify the adjustment slider so that it falls into a different color range, the name in the Edit menu changes to reflect this change. For example, if you choose Yellow and alter its range so that it falls in the red part of the color bar, the name changes to Red 2. You can convert up to six of the individual color ranges to varieties of the same color range (for example, Red through Red 6).

**Note:** By default, the range of color selected when you choose a color component is 30° wide, with 30° of fall-off on either side. Setting the fall-off too low can produce banding in the image.

#### To colorize a grayscale image or create a monotone effect

- 1 (Photoshop) If you are colorizing a grayscale image, choose Image > Mode > RGB Color to convert the image to RGB.
- 2 Do one of the following to open the Hue/Saturation dialog box:
- Choose Image > Adjustments > Hue/Saturation.
- (Photoshop) Choose Layer > New Adjustment Layer > Hue/Saturation. Click OK in the New Layer dialog box.

- **3** Select the Colorize option. If the foreground color is black or white, the image is converted to a red hue  $(0^{\circ})$ . If the foreground color is not black or white, the image is converted to the hue of the current foreground color. The lightness value of each pixel does not change.
- 4 (Optional) Use the Hue slider to select a new color. Use the Saturation and Lightness sliders to adjust the saturation and lightness of the pixels.

#### To use the Color Balance command

The Color Balance command changes the overall mixture of colors in an image for generalized color correction.

- 1 Make sure the composite channel is selected in the Channels palette. This command is available only when you're viewing the composite channel.
- **2** Do one of the following:
- Choose Image > Adjustments > Color Balance.
- Choose Layer > New Adjustment Layer > Color Balance. Click OK in the New Layer dialog box.
- 3 Select Shadows, Midtones, or Highlights to select the tonal range in which you want to focus the changes.
- 4 (Optional) Select Preserve Luminosity to prevent changing the luminosity values in the image while changing the color. This option maintains the tonal balance in the image.
- 5 Drag a slider toward a color that you want to increase in the image; drag a slider away from a color that you want to decrease in the image.

The values above the color bars show the color changes for the red, green, and blue channels. (For Lab images, the values are for the A and B channels.) Values can range from -100 to +100.

## To change the color balance using the Photo Filter command

The Photo Filter command mimics the technique of putting a colored filter in front of the camera lens to adjust the color balance and color temperature of the light transmitted through the lens and exposing the film. The Photo Filter command also lets you choose a color preset to apply a hue adjustment to an image. If you want to apply a custom color adjustment, the Photo Filter command lets you specify a color using the Adobe Color Picker.

- **1** Do one of the following:
- Choose Image > Adjustments > Photo Filter.
- Choose Layer > New Adjustment Layer > Photo Filter. Click OK in the New Layer dialog box.

2 Choose the filter color, either a custom filter or a preset, from the Photo Filter dialog box. For a custom filter, select the Color option, click the color square, and use the Adobe Color Picker to specify a color for a custom color filter. For a preset filter, select the Filter option and choose one of the following presets from the Filter menu:

Warming Filter (85 and LBA) and Cooling Filter (80 and LBB) Color conversion filters that tune the white balance in an image. If an image was photographed with a lower color temperature of light (yellowish), the Cooling Filter (80) makes the image colors bluer to compensate for the lower color temperature of the ambient light. Conversely, if the photo was taken with a higher color temperature of light (bluish), the Warming Filter (85) makes the image colors warmer to compensate for the higher color temperature of the ambient light.

Warming Filter (81) and Cooling Filter (82) Use light-balancing filters for minor adjustments in the color quality of an image. The Warming Filter (81) makes the image warmer (more yellow), and the Cooling Filter (82) makes the image cooler (bluer).

**Individual Colors** Apply a hue adjustment to the image depending on the color preset you choose. Your choice of color depends on how you're using the Photo Filter command. If your photo has a color cast, you can choose a complementary color to neutralize the color cast. You can also apply colors for special color effects or enhancements. For example, the Underwater color simulates the greenish blue color cast in underwater photos.

Make sure that Preview is selected to view the results of using a color filter. If you don't want the image darkened by adding the color filter, be sure that the Preserve Luminosity option is selected.

- 3 To adjust the amount of color applied to the image, use the Density slider or enter a percentage in the Density text box. A higher density results in a stronger color adjustment.
- 4 Click OK.

## Improving shadow and highlight detail

## The Shadow/Highlight command

The Shadow/Highlight command is suitable for correcting photos with silhouetted images due to strong backlighting or correcting subjects that have been slightly washed out because they were too close to the camera flash. The adjustment is also useful for brightening areas of shadow in an otherwise well-lit image. The Shadow/Highlight command does not simply lighten or darken an image; it lightens or darkens based on the surrounding pixels (local neighborhood) in the shadows or highlights. For this reason, there are separate controls of the shadows and the highlights. The defaults are set to fix images with backlighting problems. The Shadow/Highlight command also has a Midtone Contrast slider, Black Clip option, and White Clip option for adjusting the overall contrast of the image.

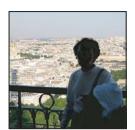

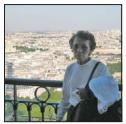

Original image, and Shadow/Highlight Correction applied

## To adjust the shadows and highlights in an image

1 Choose Image > Adjustments > Shadow/Highlight.

Make sure the Preview option is selected in the dialog box if you want the image to be updated as you make adjust-

- 2 Adjust the amount of lighting correction by moving the Amount slider or entering a value in the Shadows or Highlights percentage text box. Larger values provide either greater lightening of shadows or greater darkening of highlights. You can adjust both Shadows and Highlights in an image.
- **3** For finer control, select Show More Options to make the additional adjustments.
- 4 (Optional) Click the Save As Defaults button to save your current settings and make them the default settings for the Shadow/Highlights command. To restore the original default settings, hold down the Shift key while clicking the Save As Defaults button.

**Note:** You can reuse Shadow/Highlight settings by clicking the Save button to save the current settings to a file and later using the Load button to reload them. For more information on saving and loading settings, see "To save and reapply settings in a dialog box" on page 282.

5 Click OK.

## Shadow/Highlight command options

Tonal Width Controls the range of tones in the shadows or highlights that are modified. Smaller values restrict the adjustments to the darker regions for shadow correction and the lighter regions for highlight correction. Larger values increase the range of tones that will be adjusted further into the midtones. For example, at 100% the shadow tonal width slider affects the shadows the most, the midtones are partially affected, but the brightest highlights are not affected. Tonal width varies from image to image. Too large a value may introduce halos around very dark or very light edges. The default settings attempt to reduce these artifacts. Halos may also occur when the Shadow or Highlight Amount values are too large.

Tonal Width is set to 50% by default. If you find that you are trying to lighten a dark subject but the midtones or lighter regions are changing too much, try reducing Shadow Tone Width towards zero so that only the darkest regions are lightened. If, however, you need to brighten the midtones as well as the shadows, increase Shadows Tonal Width toward 100%.

Radius Controls the size of the local neighborhood around each pixel. Neighboring pixels are used to determine whether a pixel is in the shadows or highlights. Moving the slider to the left specifies a smaller area, and moving it to the right specifies a larger area. The optimum local neighborhood size depends on the image. It's best to experiment with the adjustment. If the radius is too large, the adjustment tends to brighten (or darken) the whole image rather than brightening the subject only. It's best to set the radius to roughly the size of the subjects of interest in the image. Experiment with different Radius settings to obtain the best balance between subject contrast and differential brightening (or darkening) of the subject compared to the background.

**Color Correction** Allows fine-tuning of the colors in regions of the image that have changed. This adjustment is available only in color images. For example, by increasing the setting of the Shadows Amount slider, you bring out colors that were dark in the original image. You may want these colors to be more vivid or less vivid. Adjust the Color Correction slider to achieve the best results. In general, increasing the values tends to produce colors that are more saturated, and decreasing the values produces colors that are less saturated.

**Note:** Because the Color Correction slider affects only changed portions of the image, the amount of color variation depends on how much shadow or highlight is applied. The greater the correction of shadows and highlights, the greater the range of color correction available. The Color Correction slider exerts subtle control over the darkened or lightened colors in the image. If you want to change the color hues or saturation of the whole image, use the Hue/Saturation command after applying the Shadow/Highlight command.

Brightness Adjusts the brightness in a grayscale image. This adjustment is available only for grayscale images. Moving the Brightness slider to the left darkens a grayscale image, and moving the slider to the right lightens a grayscale image.

Midtone Contrast Adjusts the contrast in the midtones. Move the slider to the left to reduce the contrast and to the right to increase the contrast. You can also enter a value in the Midtone Contrast text box. A negative value reduces contrast, and a positive value increases contrast. Increasing midtone contrast produces greater contrast in the midtones while tending to darken the shadows and lighten the highlights.

Black Clip And White Clip Specifies how greatly the shadows and highlights are clipped to the new extreme shadow (level 0) and highlight (level 255) colors in the image. Larger values produce an image with greater contrast. Be careful not to make the clipping values too large, because doing so reduces detail in the shadows or highlights (the intensity values are clipped and rendered as pure black or pure white).

## Matching, replacing, and mixing colors

#### The Match Color command

The Match Color command matches colors between multiple images, between multiple layers, or between multiple color selections. It also lets you adjust the colors in an image by changing the luminance, changing the color range, and neutralizing a color cast. The Match Color command works only in RGB mode.

When you use the Match Color command, the pointer becomes the Eyedropper tool. Use the Eyedropper tool while adjusting the image to view the color pixel values in the Info palette. This palette gives you feedback about changes in color values as you use the Match Color command. See "To view color values in an image" on page 280.

The Match Color command matches the colors in one image (the source image) with those in another image (the target image). This is useful when you're trying to make the colors in different photos consistent, or when certain colors (such as skin tones) in one image must match the colors in another image.

In addition to matching the color between two images, the Match Color command can match the color between different layers in the same image.

## To match the color in different images

1 (Optional) Make a selection in the images you want to match. This is useful when you are trying to match color regions (for example, facial skin tones) in one image with color regions in another.

If you don't make a selection, then the Match Color command matches the overall image statistics between images.

2 Make the image that you want to target active, and then choose Image > Adjustments > Match Color.

If you're applying the Match Color command to a specific layer in the target image, make sure that layer is active when you choose the Match Color command.

3 From the Source menu in the Image Statistics area of the Match Color dialog box, choose the source image whose colors you'll be matching in the target image. Choose None when you don't want to reference a different image to calculate the color adjustment. With None chosen, the target image and the source image are the same.

If necessary, use the Layer menu to choose the layer from the source image whose colors you want to match. You can also choose Merged from the Layer menu to match the colors from all the layers in the source image.

- **4** If you made a selection in the image, do one or more of the following:
- In the Destination Image area, select Ignore Selection When Applying Adjustment if you're applying the adjustment to the entire target image. This option ignores the selection in the target image and applies the adjustment to the entire target image.
- In the Image Statistics area, select Use Selection In Source To Calculate Colors if you made a selection in the source image and want to use the colors in the selection to compute the adjustment. Deselect this option to ignore the selection in the source image, and use the colors from the entire source image to compute the adjustment.
- In the Image Statistics area, select Use Selection In Target To Calculate Adjustment if you made a selection in the target image and want to use the colors in the selection to calculate the adjustment. Deselect this option to ignore the selection in the target image and compute the adjustment by using the colors of the entire target image.
- 5 To automatically remove a color cast in the target image, select the Neutralize option. Make sure the Preview option is selected so that your image is updated as you make adjustments.
- 6 To increase or decrease the brightness in the target image, move the Luminance slider. Alternatively, enter a value in the Luminance text box. The maximum value is 200, the minimum is 1, and the default is 100.
- 7 To adjust the color saturation in the target image, adjust the Color Intensity slider. Alternatively, enter a value in the Color Intensity text box. The maximum value is 200, the minimum is 1 (which produces a grayscale image), and the default is 100.
- 8 To control the amount of adjustment applied to the image, move the Fade slider. Moving the slider to the right reduces the adjustment.
- 9 Click OK.

#### To match the color of two layers in the same image

1 (Optional) Make a selection in the layer you want to match. This is useful when matching a color region (for example, facial skin tones) in one layer with a region in another.

If you don't make a selection, then the Match Color matches the colors of the entire source layer.

- 2 Make sure the layer you want to target (apply the color adjustment to) is active, and then choose Image > Adjustments > Match Color.
- 3 From the Source menu in the Image Statistics area of the Match Color dialog box, make sure that the image in the Source menu is the same as the target image.
- 4 Use the Layer menu to choose the layer whose colors you want to match. You can also choose Merged from the Layer menu to match the colors from all the layers.

- **5** If you made a selection in the image, do one or more of the following:
- · In the Destination Image area, select Ignore Selection When Applying Adjustment if you're applying the adjustment to the entire target layer. This option ignores the selection in the target layer and applies the adjustment to the entire target layer.
- In the Image Statistics area, select Use Selection In Source To Calculate Colors if you made a selection in the source image and want to use the color in the selection to compute the adjustment. Deselect the this option to ignore the selection in the source layer and use the colors in the entire source layer to compute the adjustment.
- · In the Image Statistics area, select Use Selection In Target To Calculate Adjustment if you want to use only the colors in the selected area of the target layer to compute the adjustment. Deselect this option to ignore the selection and use the colors of the entire target layer to compute the adjustment.
- 6 To automatically remove a color cast in the target layer, Select the Neutralize option. Make sure the Preview option is selected so that your image is updated as you make adjustments.
- 7 To increase or decrease the brightness in the target layer, move the Luminance slider. Alternatively, enter a value in the Luminance text box. The maximum value is 200, the minimum is 1, and the default is 100.
- 8 To adjust the range of color pixel values in the target layer, adjust the Color Intensity slider. Alternatively, enter a value in the Color Intensity text box. The maximum value is 200, the minimum is 1 (which produces a grayscale image), and the default is 100.
- 9 To control the amount of adjustment applied to the image, adjust the Fade slider. Moving the slider to the right reduces the amount of adjustment.
- 10 Click OK.

#### To remove a color cast

The Match Color command can adjust the brightness, color saturation, and color balance in an image. The advanced algorithms in the Match Color command give you better control over luminance and color components of the image. Because you are adjusting the color in a single image rather than matching the colors between two images, the image you're correcting is both the source and the target image.

- 1 Choose Image > Adjustments > Match Color.
- 2 In the Image Statistics area, make sure None is chosen in the Source menu. The option specifies that the source and the target are the same image.
- 3 To automatically remove a color cast, select the Neutralize option. Make sure the Preview option is selected so that your image is updated as you make adjustments.
- 4 To increase or decrease the brightness in the image, adjust the Luminance slider. Moving the Luminance slider to the left darkens the image, and moving the slider to the right brightens the image. The luminance control tries not to clip pixels (change them to pure black/no detail or pure white/no detail) in either the shadows or highlights. However, it may clip pixels because an image can have only either 8-bit or 16-bit values.
- 5 To expand or reduce the color pixel values in the image, adjust the Color Intensity slider. Moving the Color Intensity slider to the left reduces the color range, and the image becomes monochromatic. Moving the Color Intensity to the right increases the color range and intensifies the colors.
- 6 To control the amount of adjustment applied to the image, adjust the Fade slider. Moving the slider to the right reduces the amount of adjustment.

**Note:** You can use the Match Color controls separately to apply a single correction to the image. For example, you can adjust only the Luminance slider to brighten/darken an image without affecting the color. Or you can use the controls in different combinations, depending on the color correction you're making.

7 Click OK.

#### To save and apply settings in the Match Color command

- · In the Image Statistics area of the Match Color dialog box, click the Save Statistics button. Name and save the settings.
- In the Image Statistics area of the Match Color dialog box, click the Load Statistics button. Locate and load the saved settings file.

## To replace the color of objects in an image

The Replace Color command lets you create a mask to select specific colors in an image and then replace those colors. You can set the hue, saturation, and lightness of the selected areas. Or you can use the Color Picker to select the replacement color. The mask created by the Replace Color command is temporary.

- 1 Choose Image > Adjustments > Replace Color.
- **2** Select a display option:

Selection Displays the mask in the preview box. Masked areas are black, and unmasked areas are white. Partially masked areas (areas covered with a semitransparent mask) appear as varying levels of gray according to their opacity.

**Image** Displays the image in the preview box. This option is useful when you are working with a magnified image or have limited screen space.

- **3** To select the areas exposed by the mask, do one of the following:
- Use the Eyedropper tool to click in the image or in the preview box to select the areas exposed by the mask. Shift-click or use the Add To Sample Eyedropper tool  ${\mathscr Z}$  to add areas; Alt-click (Windows), Option-click (Mac OS), or use the Subtract From Sample Eyedropper tool  $\mathbb{Z}$  to remove areas.
- Double-click the Selection swatch. Use the Color Picker to target a color to be replaced. As you select a color in the Color Picker, the mask in the preview box is updated.
- 4 Adjust the tolerance of the mask by dragging the Fuzziness slider or entering a value. This slider controls the degree to which related colors are included in the selection.
- **5** To change the color of the selected areas, do one of the following:
- Drag the Hue, Saturation, and Lightness sliders (or enter values in the text boxes).
- Double-click the Result swatch and use the Color Picker to select the replacement color.

You can also save the settings you make in the Replace Color dialog box for reuse in other images.

#### See also

"To save and reapply settings in a dialog box" on page 282

### Mixing color channels

The Channel Mixer command lets you create high-quality grayscale images by choosing the percentage contribution from each color channel. You can also create high-quality sepia-tone or other tinted images. Using the Channel Mixer, you can also make creative color adjustments not easily done with other color-adjustment tools.

The Channel Mixer modifies a targeted (output) color channel using a mix of the existing (source) color channels in the image. Color channels are grayscale images representing the tonal values of the color components in an image (RGB or CMYK). When you use the Channel Mixer, you are adding or subtracting grayscale data from a source channel to the targeted channel. You are not adding or subtracting colors to a specific color component as you do with the Selective Color command.

## To create monochrome images from RGB or CMYK images

- 1 In the Channels palette, select the composite color channel.
- **2** Do one of the following to open the Channel Mixer dialog box:
- Choose Image > Adjustments > Channel Mixer.
- Choose Layer > New Adjustment Layer > Channel Mixer. Click OK in the New Layer dialog box.
- 3 Select the Monochrome option to set Gray as the output channel. This creates a color image that contains only gray values.
- 4 Use the Source Channels sliders to control the amount of detail and contrast in the images you plan to convert to

 $\bigcirc$  Before adjusting the percentages of the source channels, view how each source channel affects the monochrome image.  ${}^{\sharp}$  For example, in RGB, view the image with the Red channel set to +100% and the Green and Blue source channels set to 0%. Then, view the image with the Green source channel set to +100% and the other two channels set to 0%. Finally, view the image with Blue source channel set to +100% and the other channels set to 0%. When adjusting the percentages of the source channels, you often get the best results when the combined values of the source channels add up to 100%.

5 (Optional) If you select and then deselect the Monochrome option, you can modify the blend of each channel separately, creating a hand-tinted appearance.

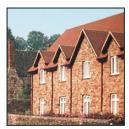

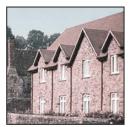

Hand-tinted effect created by selecting (left) and deselecting (right) the Monochrome option

6 (Optional) Drag the slider or enter a value for the Constant option. This option adjusts the grayscale value of the output channel. Negative values add more black, and positive values add more white. A -200% value makes the output channel completely black, and a +200% value makes the output channel completely white.

## To mix color channels

- 1 In the Channels palette, select the composite color channel.
- **2** Do one of the following to open the Channel Mixer dialog box:
- Choose Image > Adjustments > Channel Mixer.
- Choose Layer > New Adjustment Layer > Channel Mixer. Click OK in the New Layer dialog box.
- **3** For Output Channel, choose the channel in which to blend one or more existing () channels.

Choosing an output channel sets the source slider for that channel to 100% and all other channels to 0%. For example, choosing Red as the output channel sets the Source Channels sliders to 100% for Red, and to 0% for Green and Blue (in an RGB image).

- 4 Drag any source channel's slider to the left to decrease the channel's contribution to the output channel or to the right to increase it, or enter a value between -200% and +200% in the text box. Using a negative value inverts the source channel before adding it to the output channel.
- 5 Drag the slider or enter a value for the Constant option. This option adjusts the grayscale value of the output channel. Negative values add more black, and positive values add more white. A -200% value makes the output channel completely black, and a +200% value makes the output channel completely white.

You can also save the settings you make in the Channel Mixer dialog box for reuse on other images.

#### See also

"To save and reapply settings in a dialog box" on page 282

#### To use the Selective Color command

Selective color correction is a technique used by high-end scanners and separation programs to change the amount of process colors in each of the primary color components in an image. You can modify the amount of a process color in any primary color selectively—without affecting the other primary colors. For example, you can use selective color correction to dramatically decrease the cyan in the green component of an image while leaving the cyan in the blue component unaltered.

Even though Selective Color uses CMYK colors to correct an image, you can use it on RGB images.

- 1 Make sure that the composite channel is selected in the Channels palette. The Selective Color command is available only when you're viewing the composite channel.
- **2** Do one of the following:
- Choose Image > Adjustments > Selective Color.
- Choose Layer > New Adjustment Layer > Selective Color. Click OK in the New Layer dialog box.
- 3 Choose the color you want to adjust from the Colors menu at the top of the dialog box. Color sets consist of the primary additive and subtractive colors plus whites, neutrals, and blacks.
- **4** For Method, select an option:

**Relative** Changes the existing amount of cyan, magenta, yellow, or black by its percentage of the total. For example, if you start with a pixel that is 50% magenta and add 10%, 5% is added to the magenta (10% of 50% = 5%) for a total of 55% magenta. (This option cannot adjust pure specular white, which contains no color components.)

Absolute Adjusts the color in absolute values. For example, if you start with a pixel that is 50% magenta and add 10%, the magenta ink is set to a total of 60%.

Note: The adjustment is based on how close a color is to one of the options in the Colors menu. For example, 50% magenta is midway between white and pure magenta and receives a proportionate mix of corrections defined for the two colors.

**5** Drag the sliders to increase or decrease the components in the selected color.

You can also save the settings you make in the Selective Color dialog box for reuse on other images.

#### See also

"To save and reapply settings in a dialog box" on page 282

## Making quick overall adjustments to images

## To use the Brightness/Contrast command

The Brightness/Contrast command lets you make simple adjustments to the tonal range of an image. Unlike Curves and Levels, which apply proportionate (nonlinear) adjustments to the pixels in an image, Brightness Contrast makes the same amount of adjustment to every pixel (a linear adjustment). The Brightness/Contrast command is not recommended for high-end output because it can result in a loss of image detail.

- 1 Do one of the following:
- Choose Image > Adjustments > Brightness/Contrast.
- Choose Layer > New Adjustment Layer > Brightness/Contrast. Click OK in the New Layer dialog box.
- 2 Drag the sliders to adjust the brightness and contrast.

Dragging to the left decreases the level, and dragging to the right increases it. The number at the right of each slider reflects the brightness or contrast value. Values can range from -100 to +100.

#### The Auto Levels command

The Auto Levels command automatically adjusts the black point and white point in an image. This clips a portion of the shadows and highlights in each channel and maps the lightest and darkest pixels in each color channel to pure white (level 255) and pure black (level 0). The intermediate pixel values are redistributed proportionately. As a result, using Auto Levels increases the contrast in an image because the pixel values are expanded. Because Auto Levels adjusts each color channel individually, it may remove color or introduce color casts.

Auto Levels gives good results in certain images with an average distribution of pixel values that need a simple increase in contrast.

*Note:* By default, Auto Levels clips the white and black pixels by 0.1%—that is, it ignores the first 0.1% of either extreme when identifying the lightest and darkest pixels in the image. The default settings for Auto Levels can be changed in the Auto Color Correction Options dialog box.

#### See also

"To set Auto Color Correction options" on page 309

#### To use the Auto Levels command

- 1 Do one of the following:
- Choose Image > Adjustments > Auto Levels. The application of Auto Levels is automatic with this option. You cannot adjust any of the options in the following steps.
- (Photoshop) Choose Layer > New Adjustment Layer and choose either Levels or Curves. Click OK in the New Layer dialog box.
- **2** In the Levels or Curves dialog box, click the Option button.
- 3 Select Enhance Per Channel Contrast under Algorithms in the Auto Color Correction Options dialog box.

- 4 Adjust the amount of shadow and highlight values that are clipped, and adjust the target color for the midtones.
- **5** Click OK to close the open dialog boxes to apply Auto Levels.

#### See also

"To set Auto Color Correction options" on page 309

#### The Auto Contrast command

The Auto Contrast command adjusts image contrast automatically. Because Auto Contrast does not adjust channels individually, it does not introduce or remove color casts. It clips the shadow and highlight values in an image and then maps the remaining lightest and darkest pixels in the image to pure white (level 255) and pure black (level 0). This makes the highlights appear lighter and shadows appear darker.

By default, when identifying the lightest and darkest pixels in an image, Auto Contrast clips the white and black pixels by 0.5%—that is, it ignores the first 0.5% of either extreme. You can change this default using the Auto Color Correction Options found in the Levels and the Curves dialog boxes.

Auto Contrast can improve the appearance of many photographic or continuous-tone images. It does not improve flat-color images.

#### See also

"To set Auto Color Correction options" on page 309

#### To use the Auto Contrast command

- 1 Do one of the following:
- Choose Image > Adjustments > Auto Contrast. The application of Auto Contrast is automatic with this option. You cannot adjust any of the options in the following steps.
- (Photoshop) Choose Layer > New Adjustment Layer and choose either Levels or Curves. Click OK in the New Layer dialog box.
- **2** In the Levels or Curves dialog box, click the Option button.
- 3 Select the Enhance Monochromatic Contrast option under Algorithms in the Auto Color Correction Options dialog box.
- 4 Adjust the amount of shadows and highlights that are clipped, and adjust the target color for the midtones.
- 5 Click OK in open dialog boxes to apply Auto Contrast.

## See also

"To set Auto Color Correction options" on page 309

### To change default Auto Contrast and Auto Level clipping values in ImageReady

\* Click Options in the Levels dialog box. Enter the percentage of extreme highlight and shadow pixels to clip, and click OK. A value between 0.5% and 1% is recommended.

#### To remove a color cast with Auto Color

The Auto Color command adjusts the contrast and color of an image by searching the image to identify shadows, midtones, and highlights. By default, Auto Color neutralizes the midtones using a target color of RGB 128 gray and clips the shadows and highlight pixels by 0.5%. You can change these defaults in the Auto Color Correction Options dialog box.

- **1** Do one of the following:
- Choose Image > Adjustments > Auto Color. The application of Auto Color is automatic with this option. You cannot adjust any of the options in the following steps.
- Choose Layer > New Adjustment Layer and choose either Levels or Curves. Click OK in the New Layer dialog box.
- **2** In the Levels or Curves dialog box, click the Option button.
- 3 Select the Find Dark & Light option under Algorithms in the Auto Color Correction Options dialog box.
- **4** Select the Snap Neutral Midtones option.
- 5 Adjust the amount of shadows and highlights that are clipped, and adjust the target color for the midtones.
- 6 Click OK in open dialog boxes to apply Auto Color.

#### See also

"To use Levels to correct a color cast" on page 286

"To set Auto Color Correction options" on page 309

## **To set Auto Color Correction options**

The Auto Color Correction options control tonal and color corrections applied by Auto Color, Auto Levels, Auto Contrast, and the Auto option in both Levels and Curves. The Auto Color Correction options let you specify shadow and highlight clipping percentages, and assign color values to shadows, midtones, and highlights.

You can apply the settings during a single use of the Levels dialog box or Curves dialog box, or you can save the settings as default values when applying Auto Levels, Auto Contrast, Auto Color, and the Auto option in Levels and Curves.

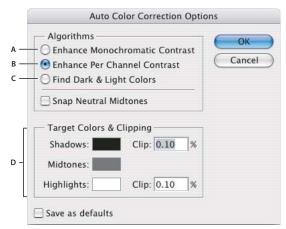

Auto Color Correction Options dialog box

A. Auto Contrast option B. Auto Levels option C. Auto Color option D. Set target colors, black point, and white point

- 1 Click the Options button in the Levels dialog box or Curves dialog box.
- 2 Specify the algorithm you want Photoshop to use to adjust the overall tonal range of an image:

Enhance Monochromatic Contrast Clips all channels identically. This preserves the overall color relationship while making highlights appear lighter and shadows appear darker. The Auto Contrast command uses this algorithm.

**Enhance Per Channel Contrast** Maximizes the tonal range in each channel to produce a more dramatic correction. Because each channel is adjusted individually, Enhance Per Channel Contrast may remove or introduce color casts. The Auto Levels command uses this algorithm.

Find Dark & Light Colors Finds the average lightest and darkest pixels in an image and uses them to maximize contrast while minimizing clipping. The Auto Color command uses this algorithm.

- 3 Select Snap Neutral Midtones if you want Photoshop to find an average nearly neutral color in an image and then adjust the gamma (midtone) values to make the color neutral. The Auto Color command uses this algorithm.
- 4 To specify how much to clip black and white pixels, enter percentages in the Clip text boxes. A value between 0.0% and 1% is recommended.

By default, Photoshop clips the black and white pixels by 0.1%—that is, it ignores the first 0.1% of either extreme when identifying the lightest and darkest pixels in the image. Because of the better output quality of today's scanners and digital cameras, these default clipping percentages may be too high.

- 5 To assign (target) color values to the darkest, neutral, and lightest areas of an image, click a color swatch.
- **6** Do one of the following:
- To use the settings in the current Levels or Curves dialog box, click OK. If you subsequently click the Auto button, Photoshop reapplies the same settings to the image.
- To save the settings as the default, select Save as Defaults, and then click OK. The next time you open the Levels or Curves dialog box, you can apply the same setting by clicking the Auto button. The default clipping percentages are also used by the Auto Level, Auto Contrast, and Auto Color commands.

Note: When you save the Auto Color Correction options as defaults for Auto Color, Auto Levels, and Auto Contrast, it does not matter what algorithm you select in step 2. The three auto-correction commands use only those values that you set for the target colors and clipping. The only exception is that the Auto Color command also uses the Snap Neutral Midtones option.

#### To use the Variations command

The Variations command lets you adjust the color balance, contrast, and saturation of an image by showing you thumbnails of alternatives.

This command is most useful for average-key images that don't require precise color adjustments. It does not work on indexed-color images or 16-bit-per-channel images (Photoshop).

1 Choose Image > Adjustments > Variations.

The two thumbnails at the top of the dialog box show the original selection (Original) and the selection with its currently selected adjustments (Current Pick). When you first open the dialog box, these two images are the same. As you make adjustments, the Current Pick image changes to reflect your choices.

- 2 Select the Show Clipping option if you want to display a preview of areas in the image that will be clipped converted to pure white or pure black—by the adjustment. Clipping can result in undesirable color shifts, as distinct colors in the original image are mapped to the same color. Clipping does not occur when you adjust midtones.
- **3** Select what to adjust in the image:

**Shadows, Midtones, or Highlights** Adjusts the dark, middle, or light areas.

Saturation Changes the degree of hue in the image. If you exceed the maximum saturation for a color, it may be

- 4 Drag the Fine/Coarse slider to determine the amount of each adjustment. Moving the slider one tick mark doubles the adjustment amount.
- **5** Adjust the color and brightness:
- To add a color to the image, click the appropriate color thumbnail.
- To subtract a color, click the thumbnail for its opposite color. For example, to subtract cyan, click the More Red thumbnail. See "Using the color wheel" on page 248.
- To adjust brightness, click a thumbnail on the right side of the dialog box.

The effects of clicking the thumbnails are cumulative. For example, clicking the More Red thumbnail twice applies the adjustment twice. Each time you click a thumbnail, the other thumbnails change. The three Current Pick thumbnails always reflect the current choices.

You can also save the settings you make in the Variations dialog box for reuse on other images. For more information on saving and loading settings, see "To save and reapply settings in a dialog box" on page 282.

#### To use the Equalize command

The Equalize command redistributes the brightness values of the pixels in an image so that they more evenly represent the entire range of brightness levels. Equalize remaps pixel values in the composite image so that the brightest value represents white, the darkest value represents black, and intermediate values are evenly distributed throughout the grayscale.

You can use the Equalize command when a scanned image appears darker than the original and you want to balance the values to produce a lighter image. Using Equalize together with the Histogram palette lets you see before-andafter brightness comparisons.

- 1 (Optional) Select an area of the image to equalize.
- **2** Choose Image > Adjustments > Equalize.
- 3 If you selected an area of the image, select what to equalize in the dialog box, and click OK:

**Equalize Selected Area Only** Evenly distributes only the selection's pixels.

**Equalize Entire Image Based On Selected Area** Evenly distributes all image pixels based on those in the selection.

## Applying special color effects to images

#### To desaturate colors

The Desaturate command converts a color image to grayscale values, but leaves the image in the same color mode. For example, it assigns equal red, green, and blue values to each pixel in an RGB image. The lightness value of each pixel does not change.

This command has the same effect as setting Saturation to -100 in the Hue/Saturation dialog box.

*Note:* If you are working with a multilayer image, Desaturate converts the selected layer only.

❖ Choose Image > Adjustments > Desaturate.

#### To invert colors

The Invert command inverts the colors in an image. You can use this command as part of the process of making an edge mask to apply sharpening and other adjustments to selected areas of an image.

Note: Because color print film contains an orange mask in its base, the Invert command cannot make accurate positive images from scanned color negatives. Be sure to use the proper settings for color negatives when scanning film.

When you invert an image, the brightness value of each pixel in the channels is converted to the inverse value on the 256-step color-values scale. For example, a pixel in a positive image with a value of 255 is changed to 0, and a pixel with a value of 5 is changed to 250.

Do one of the following:

- Choose Image > Adjustments > Invert.
- (Photoshop) Choose Layer > New Adjustment Layer > Invert. Click OK in the New Layer dialog box.

## To convert images to black and white

The Threshold command converts grayscale or color images to high-contrast, black-and-white images. You can specify a certain level as a threshold. All pixels lighter than the threshold are converted to white; all pixels darker are converted to black.

- 1 Do one of the following:
- Choose Image > Adjustments > Threshold.
- Chose Layer > New Adjustment Layer > Threshold. Click OK in the New Layer dialog box. The Threshold dialog box displays a histogram of the luminance levels of the pixels in the current selection.
- 2 Drag the slider below the histogram until the threshold level you want appears at the top of the dialog box, and click OK. As you drag, the image changes to reflect the new threshold setting.

## To posterize an image

The Posterize command lets you specify the number of tonal levels (or brightness values) for each channel in an image and then maps pixels to the closest matching level. For example, choosing two tonal levels in an RGB image gives six colors: two for red, two for green, and two for blue.

This command is useful for creating special effects, such as large, flat areas in a photograph. Its effects are most evident when you reduce the number of gray levels in a grayscale image, but it also produces interesting effects in color images.

 $\gamma$  If you want a specific number of colors in your image, convert the image to grayscale and specify the number of levels you want. Then convert the image back to the previous color mode, and replace the various gray tones with the colors you want.

- 1 Choose Image > Adjustments > Posterize.
- 2 Enter the number of tonal levels you want, and click OK.

### To apply a gradient map to an image

The Gradient Map command maps the equivalent grayscale range of an image to the colors of a specified gradient fill. If you specify a two-color gradient fill, for example, shadows in the image are mapped to one of the endpoint colors of the gradient fill, highlights are mapped to the other endpoint color, and midtones are mapped to the gradations in between.

- **1** Do one of the following:
- Choose Image > Adjustments > Gradient Map.
- Choose Layer > New Adjustment Layer > Gradient Map. Click OK in the New Layer dialog box.
- 2 Specify the gradient fill you want to use:
- To choose from a list of gradient fills, click the triangle to the right of the gradient fill displayed in the Gradient Map dialog box. Click to select the desired gradient fill, and then click in a blank area of the dialog box to dismiss the list. For information on customizing the gradient fill list, see "About the Preset Manager" on page 67.
- · To edit the gradient fill currently displayed in the Gradient Map dialog box, click the gradient fill. Then modify the existing gradient fill or create a new gradient fill using the Gradient Editor. (See "To create a smooth gradient" on page 494.)

By default, the shadows, midtones, and highlights of the image are mapped respectively to the starting (left) color, midpoint, and ending (right) color of the gradient fill.

**3** Select either, none, or both of the Gradient options:

**Dither** Adds random noise to smooth the appearance of the gradient fill and reduces banding effects.

**Reverse** Switches the direction of the gradient fill, reversing the gradient map.

# **Chapter 12: Selecting**

## **Making selections**

## Selecting

Making a *selection* is isolating one or more parts of your image. By selecting specific areas, you can edit and apply effects and filters to portions of your image while leaving the unselected areas untouched.

There are separate sets of tools to make selections of bitmap and vector data. For example, to select bitmap pixels, you can use the marquee tools or the lasso tools. You can use commands in the Select menu to select all pixels, to deselect, or to reselect.

To select vector data, you can use the pen or shape tools, which produce precise outlines called *paths*. For 32-bits-per-channel images, only the pen tools are available to select vector data. You can convert paths to selections or convert selections to paths.

Selections can be copied, moved, and pasted, or saved and stored in an *alpha channel*. Alpha channels store selections as grayscale images. You can add alpha channels to create and store *masks*. A mask is a selection that protects portions of an image from any editing or manipulations you apply.

**Note:** To select a specified color or color subset within an existing selection or an entire image, you can use the Color Range command.

#### See also

"About masks and alpha channels" on page 338

"To create an alpha channel and add a mask" on page 342

"Converting paths to selection borders" on page 467

"Selection tools gallery" on page 42

### To select all pixels on a layer within the canvas boundaries

- 1 Select the layer in the Layers palette.
- 2 Choose Select > All.

#### To deselect selections

- Do one of the following:
- Choose Select > Deselect.
- If you are using the Rectangle Marquee tool, the Rounded Rectangle Marquee tool (ImageReady), the Elliptical Marquee tool, or the Lasso tool, click anywhere in the image outside the selected area.

#### To reselect the most recent selection

❖ Choose Select > Reselect.

## To use the marquee tools

The marquee tools let you select rectangles, ellipses, rounded rectangles (ImageReady), and 1-pixel rows and columns. By default, a selection border is dragged from its corner.

| 1 Select a marquee tool:                                                                          |
|---------------------------------------------------------------------------------------------------|
| Rectangular Marquee [] Makes a rectangular selection.                                             |
| Rounded Rectangle Marquee (ImageReady) ( ) Selects a rounded rectangle, such as a web page button |
| Elliptical Marquee O Makes an elliptical selection.                                               |
| Single Row era or Single Column & Marquee Defines the border as a 1-pixel-wide row or column.     |

**2** Specify one of the selection options in the options bar.

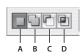

Selection options

A. New B. Add To C. Subtract From D. Intersect With

- 3 Specify a feathering setting in the options bar. Turn anti-aliasing on or off for the Rounded Rectangle Marquee tool or the Elliptical Marquee tool.
- 4 For the Rectangle Marquee tool, the Rounded Rectangle Marquee tool, or the Elliptical Marquee tool, choose a style in the options bar:

**Normal** Determines marquee proportions by dragging.

Fixed Aspect Ratio Sets a height-to-width ratio. Enter values (decimal values are valid in Photoshop) for the aspect ratio. For example, to draw a marquee twice as wide as it is high, enter 2 for the width and 1 for the height.

Fixed Size Specifies set values for the marquee's height and width. Enter pixel values in whole numbers. Keep in mind that the number of pixels needed to create a 1-inch selection depends on the resolution of the image.

- 5 For aligning your selection to guides, a grid, slices, or document bounds, do one of the following to snap your selection:
- (Photoshop) Choose View > Snap, or choose View > Snap To and choose a command from the submenu. The marquee selection can snap to a document boundary and more than one Photoshop Extra. This is controlled in the Snap To submenu.
- (ImageReady) Choose View > Snap To > Guides.
- **6** Do one of the following to make a selection:
- · With the Rectangle Marquee tool, the Rounded Rectangle Marquee tool, or the Elliptical Marquee tool, drag over the area you want to select. Hold down Shift as you drag to constrain the marquee to a square or circle (release the mouse button before Shift to keep the shape constrained). To drag a marquee from its center, hold down Alt (Windows) or Option (Mac OS) after you begin dragging.

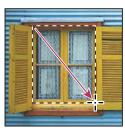

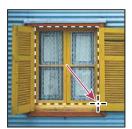

Dragging a marquee from the corner of an image (left), and from the center of an image (right)

· With the Single Row or Single Column Marquee tool, click near the area you want to select, and then drag the marquee to the exact location. If no marquee is visible, increase the magnification of your image view.

To reposition a rectangle, rounded rectangle, or elliptical marquee, first drag to create the border, keeping the mouse button depressed. Then hold down the spacebar and continue to drag. Release the spacebar, but keep the mouse button depressed, if you need to continue adjusting the selection border.

### To use the Lasso tool

The Lasso tool is useful for drawing freeform segments of a selection border.

- 1 Select the Lasso tool  $\wp$ , and select options. See "To set options for the Lasso, Polygonal Lasso, and Magnetic Lasso tools" on page 319.
- **2** Drag to draw a freehand selection border.
- 3 To draw a straight-edged selection border, hold down Alt (Windows) or Option (Mac OS), and click where segments should begin and end. You can switch between drawing freehand and straight-edged segments.
- 4 To erase recently drawn segments, hold down the Delete key until you've erased the fastening points for the desired segment.
- 5 To close the selection border, release the mouse without holding down Alt (Windows) or Option (Mac OS).

# To use the Polygonal Lasso tool

The Polygonal Lasso tool is useful for drawing straight-edged segments of a selection border.

- 1 Select the Polygonal Lasso tool 🎽 , and select options. See "To set options for the Lasso, Polygonal Lasso, and Magnetic Lasso tools" on page 319.
- **2** Click in the image to set the starting point.

- **3** Do one or more of the following:
- · To draw a straight segment, position the pointer where you want the first straight segment to end, and click. Continue clicking to set endpoints for subsequent segments.
- To draw straight lines in 45° segments, hold down Shift as you move to click the next segment.
- · To draw a freehand segment, hold down Alt (Windows) or Option (Mac OS), and drag. When you finish, release Alt or Option and the mouse button.
- To erase recently drawn straight segments, press the Delete key.
- **4** Close the selection border:
- · Position the Polygonal Lasso tool pointer over the starting point (a closed circle appears next to the pointer), and click.
- If the pointer is not over the starting point, double-click the Polygonal Lasso tool pointer, or Ctrl-click (Windows) or Command-click (Mac OS).

# To use the Magnetic Lasso tool

When you use the Magnetic Lasso tool 👺 , the border snaps to the edges of defined areas in the image. The Magnetic Lasso tool is not available for 32-bits-per-channel images.

The Magnetic Lasso tool is especially useful for quickly selecting objects with complex edges set against high-contrast backgrounds.

- 1 Select the Magnetic Lasso tool and, if necessary, set options in the options bar.
- 2 Click in the image to set the first fastening point. Fastening points anchor the selection border in place.
- 3 To draw a freehand segment, either release or keep the mouse button depressed, and then move the pointer along the edge you want to trace.

The most recent segment of the selection border remains active. As you move the pointer, the active segment snaps to the strongest edge in the image, based on the detection width set in the options bar. Periodically, the Magnetic Lasso tool adds fastening points to the selection border to anchor previous segments.

4 If the border doesn't snap to the desired edge, click once to add a fastening point manually. Continue to trace the edge, and add fastening points as needed.

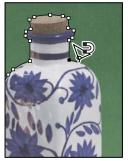

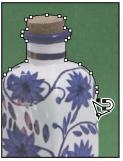

Fastening points anchor selection border to edges

- **5** To switch temporarily to the other lasso tools, do one of the following:
- · To activate the Lasso tool, hold down Alt (Windows) or Option (Mac OS), and drag with the mouse button depressed.
- To activate the Polygonal Lasso tool, hold down Alt (Windows) or Option (Mac OS), and click.
- 6 To erase recently drawn segments and fastening points, press the Delete key until you've erased the fastening points for the desired segment.
- **7** Close the selection border:
- To close the border with a freehand Magnetic segment, double-click, or press Enter or Return.
- To close the border with a straight segment, hold down Alt (Windows) or Option (Mac OS), and double-click.
- To close the border, drag back over the starting point and click.

# To set options for the Lasso, Polygonal Lasso, and Magnetic Lasso tools

The Lasso tool options let you customize how the different lasso tools detect and select edges.

- **1** If needed, select the tool.
- **2** Specify one of the selection options in the options bar.

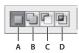

Selection options

A. New B. Add To C. Subtract From D. Intersect With

- **3** Specify feather and anti-aliasing options.
- **4** (Photoshop) For the Magnetic Lasso tool, set any of these options:

Width To specify a detection width, enter a pixel value for Width. The Magnetic Lasso tool detects edges only within the specified distance from the pointer.

To change the lasso pointer so that it indicates the lasso width, press the Caps Lock key. Change the pointer while the tool is selected but not in use.

**Edge Contrast** To specify the lasso's sensitivity to edges in the image, enter a value between 1% and 100% for Edge Contrast. A higher value detects only edges that contrast sharply with their surroundings; a lower value detects lower-contrast edges.

Frequency To specify the rate at which the lasso sets fastening points, enter a value between 0 and 100 for Frequency. A higher value anchors the selection border in place more quickly.

On an image with well-defined edges, try a higher width and higher edge contrast, and trace the border roughly. On an image with softer edges, try a lower width and lower edge contrast, and trace the border more precisely.

Stylus Pressure If you are working with a stylus tablet, select or deselect the Stylus Pressure option. When the option is selected, an increase in stylus pressure decreases the edge width.

While creating a selection, press the right bracket (]) to increase the Magnetic Lasso edge width by 1 pixel; press the left bracket ([) to decrease the width by 1 pixel.

# To use the Magic Wand tool

The Magic Wand tool lets you select a consistently colored area (for example, a red flower) without having to trace its outline. You specify the color range, or tolerance, for the Magic Wand tool's selection.

You cannot use the Magic Wand tool on an image in Bitmap mode or on 32-bits-per-channel images.

- 1 Select the Magic Wand tool \*.
- 2 Specify one of the selection options in the options bar. The Magic Wand tool's pointer changes depending on which option is selected.

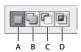

Selection options

A. New B. Add To C. Subtract From D. Intersect With

**3** In the options bar, specify any of the following:

**Tolerance** Determines the similarity or difference of the pixels selected. Enter a value in pixels, ranging from 0 to 255. A low value selects the few colors very similar to the pixel you click. A higher value selects a broader range of colors.

**Anti-aliased** Defines a smooth edge.

Contiguous Selects only adjacent areas using the same colors. Otherwise, all pixels in the entire image using the same colors are selected.

Sample All Layers Selects colors using data from all the visible layers. Otherwise, the Magic Wand tool selects colors from the active layer only.

4 In the image, click the color you want to select. If Contiguous is selected, all adjacent pixels within the tolerance range are selected. Otherwise, all pixels in the tolerance range are selected.

# Selecting a specific color or color subset

The Color Range command selects a specified color or color subset within an existing selection or an entire image. If you want to replace a selection, be sure to deselect everything before applying this command. The Color Range command is not available for 32-bits-per-channel images.

To refine an existing selection, use the Color Range command repeatedly to select a subset of colors. For example, to select the green areas in a cyan selection, select Cyans in the Color Range dialog box, and click OK. Then reopen the Color Range dialog box, and select Greens. (The results are subtle because the technique selects parts of colors within a color mix.)

# To select a color range using sampled colors

- 1 Choose Select > Color Range.
- **2** For Select, choose the Sampled Colors tool  $\mathscr{J}$ .

**3** Select one of the display options:

**Selection** Previews only the selection as you build it.

Image Previews the entire image. For example, you might want to sample from a part of the image that isn't onscreen.

To toggle between the Image and Selection previews in the Color Range dialog box, press Ctrl (Windows) or Command (Mac OS).

4 Position the pointer over the image or preview area, and click to sample the colors you want included.

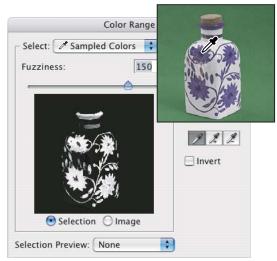

Sampling color

5 Adjust the range of colors using the Fuzziness slider or by entering a value. To decrease the range of colors selected, decrease the value. The Fuzziness option partially selects pixels by controlling the degree to which related colors are included in the selection (whereas the Tolerance option for the Magic Wand tool and the paint bucket increases the range of colors that are fully selected).

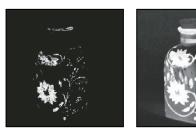

Increasing fuzziness expands selection

- **6** Adjust the selection:
- To add colors, select the plus eyedropper, and click in the preview area or image.
- To remove colors, select the minus eyedropper, and click in the preview area or image.
- To activate the plus eyedropper temporarily, hold down Shift. Hold down Alt (Windows) or Option (Mac OS) to activate the minus eyedropper.

**7** To preview the selection in the image window, choose an option for Selection Preview:

**None** Displays no preview in the image window.

**Grayscale** Displays the selection as it would appear in a grayscale channel.

**Black Matte** Displays the selection in color against a black background.

**White Matte** Displays the selection in color against a white background.

**Quick Mask** Displays the selection using the current quick mask settings.

8 To revert to the original selection, hold down Alt (Windows) or Option (Mac OS), and click Reset.

# To select a color range using preset colors

- 1 Choose Select > Color Range.
- 2 For Select, choose a color or tonal range. The Out-Of-Gamut option works only on RGB and Lab images. (An outof-gamut color is an RGB or Lab color that cannot be printed using process color printing.)
- **3** Click Selection to display the selected areas in the preview area.
- **4** To preview the selection in the image window, choose an option for Selection Preview:

**None** Displays no preview in the image window.

**Grayscale** Displays the selection as it would appear in a grayscale channel.

**Black Matte** Displays the selection in color against a black background.

White Matte Displays the selection in color against a white background.

**Quick Mask** Displays the selection using the current quick mask settings.

5 To revert to the original selection, hold down Alt (Windows) or Option (Mac OS), and click Reset.

Note: If you see the message "No pixels are more than 50% selected," the selection border will not be visible. You may have selected a color, such as red, when the image didn't contain the fully saturated color.

# To save and load color range settings

Use the Save and Load buttons in the Color Range dialog box to save and reuse the current settings.

# **Creating selections from slices (ImageReady)**

If you create a slice in ImageReady, you can convert it to a selection.

- 1 Select a slice.
- **2** Choose Select > Create Selection From Slice.

# See also

"To select one or more slices" on page 577

# Adjusting pixel selections

# To move, hide, or invert a selection

You can move a selection border around an image, hide a selection border, and invert a selection so that the previously unselected part of the image is selected.

- 1 Using any selection tool, select New Selection  $\square$  from the options bar, and position the pointer inside the selection border. The pointer changes  $\triangleright$  to indicate that you can move the selection.
- 2 Drag the border to enclose a different area of the image. You can drag a selection border partly beyond the canvas boundaries. When you drag it back, the original border reappears intact. You can also drag the selection border to another image window.

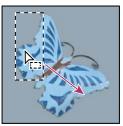

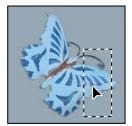

Original selection border (left), and selection border moved (right)

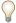

You can apply geometric transformations to change the shape of a selection border.

### See also

"Applying transformations" on page 360

### To control the movement of a selection

- To constrain the direction to multiples of 45°, begin dragging, and then hold down Shift as you continue to drag.
- To move the selection in 1-pixel increments, use an arrow key.
- To move the selection in 10-pixel increments, hold down Shift, and use an arrow key.

# To hide or show selection edges

Do one of the following:

- Choose View > Extras. In Photoshop, this command shows or hides selection edges, grids, guides, target paths, slices, and annotations. In ImageReady, this command shows or hides selection edges, layer edges, grids, guides, smart guides, slices, auto slices, image maps, and text selections.
- · Choose View > Show > Selection Edges. This toggles the view of the selection edges and affects the current selection only. The selection edges reappear when you make a different selection.

### See also

"To show or hide Extras" on page 63

# To select the unselected parts of an image

Choose Select > Inverse.

You can use this option to select an object placed against a solid-colored background. Select the background using the Magic Wand tool and then inverse the selection.

# Adjusting selections manually

You can use the selection tools to add to or subtract from existing pixel selections.

Before manually adding to or subtracting from a selection, set the feather and anti-aliasing values in the options bar to the same settings used in the original selection.

### To add to a selection or select an additional area

- 1 Make a selection.
- 2 Using any selection tool, do one of the following:
- Select the Add To Selection option in the options bar, and drag.
- Hold down Shift, and drag to add another selection.

A plus sign appears next to the pointer when you're adding to a selection.

# To subtract from a selection

- 1 Make a selection.
- 2 Using any selection tool, do one of the following:
- Select the Subtract From Selection option 🛅 in the options bar, and drag to intersect with other selections.
- Hold down Alt (Windows) or Option (Mac OS), and drag to subtract another selection.

A minus sign appears next to the pointer when you're subtracting from a selection.

# To select only an area intersected by other selections

- **1** Make a selection.
- **2** Using any selection tool, do one of the following:
- Select the Intersect With Selection option in the options bar, and drag.
- · Hold down Alt+Shift (Windows) or Option+Shift (Mac OS) and drag over the portion of the original selection that you want to select.

An "x" appears next to the pointer when you're selecting an intersected area.

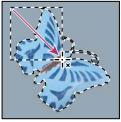

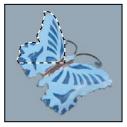

Intersected selections

# To expand or contract a selection by a specific number of pixels

- 1 Use a selection tool to make a selection.
- **2** Choose Select > Modify > Expand or Contract.
- **3** For Expand By or Contract By, enter a pixel value between 1 and 100, and click OK.

The border is increased or decreased by the specified number of pixels. Any portion of the selection border running along the canvas's edge is unaffected.

# To frame an existing selection with a new selection

- 1 Use a selection tool to make a selection.
- **2** Choose Select > Modify > Border.
- **3** Enter a value between 1 and 200 pixels for the border width of the new selection, and click OK.

The new selection frames the original selected area.

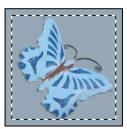

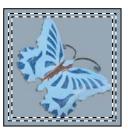

Original selection (left), and after Border command: 5 pixels (right)

The Border command creates an anti-aliased selection. To paint a hard-edged border around a selection, use the Stroke command.

### See also

"To fill a selection or a layer with a foreground or background color" on page 498

# To expand a selection to include areas with similar color

Do one of the following:

- (Photoshop) Choose Select > Grow to include all adjacent pixels falling within the tolerance range specified in the magic wand options.
- Choose Select > Similar to include pixels throughout the image, not just adjacent ones, falling within the tolerance

To increase the selection in increments, choose either command more than once.

**Note:** You cannot use the Grow and Similar commands on Bitmap mode images or 32-bits-per-channel images.

# To clean up stray pixels in a color-based selection

- 1 Choose Select > Modify > Smooth.
- 2 For Sample Radius, enter a pixel value between 1 and 100, and click OK.

Photoshop or ImageReady checks around each selected pixel to find any unselected pixels falling within the specified range. For example, if you enter 16 for the sample radius, the program uses each pixel as the center of a 33-by-33pixel area (16 pixels in the horizontal and vertical directions). If most pixels in the range are selected, any unselected pixels are added to the selection. If most pixels are unselected, any selected pixels are removed from the selection.

**Note:** The relationship between physical distance and pixel distance depends on the resolution of the image. For example, 5 pixels is a longer distance in a 72-ppi image than in a 300-ppi image.

#### See also

"Pixel dimensions and image resolution" on page 178

# Softening and refining the edges of selections

# Methods for softening the edges of a selection

You can smooth the hard edges of a selection by anti-aliasing and by feathering.

Anti-aliasing Smooths the jagged edges of a selection by softening the color transition between edge pixels and background pixels. Because only the edge pixels change, no detail is lost. Anti-aliasing is useful when cutting, copying, and pasting selections to create composite images.

Anti-aliasing is available for the Lasso tool, the Polygonal Lasso tool, the Magnetic Lasso tool, the Rounded Rectangle Marquee tool (ImageReady), the Elliptical Marquee tool, and the Magic Wand tool. (Select a tool to display its options bar.) You must specify this option before using these tools. After a selection is made, you cannot add antialiasing.

**Feathering** Blurs edges by building a transition boundary between the selection and its surrounding pixels. This blurring can cause some loss of detail at the edge of the selection.

You can define feathering for the Marquee tool, the Lasso tool, the Polygonal Lasso tool, or the Magnetic Lasso tool as you use the tool, or you can add feathering to an existing selection. Feathering effects become apparent when you move, cut, copy, or fill the selection.

### To use anti-aliasing

- 1 Select the Lasso tool, the Polygonal Lasso tool, the Magnetic Lasso tool, the Rounded Rectangle Marquee tool (ImageReady), the Elliptical Marquee tool, or the Magic Wand tool.
- **2** Select Anti-aliased in the options bar.

# To define a feathered edge for a selection tool

- 1 Select any of the lasso or marquee tools.
- 2 Enter a Feather value in the options bar. This value defines the width of the feathered edge and can range from 0 to 250 pixels.

# To define a feathered edge for an existing selection

- 1 Choose Select > Feather.
- **2** Enter a value for the Feather Radius, and click OK.

**Note:** A small selection made with a large feather radius may be so faint that its edges are invisible and thus not selectable. If you see the message "No pixels are more than 50% selected," either decrease the feather radius or increase the size of the selection. Or click OK to accept the mask at its current setting and create a selection in which you cannot see the edges.

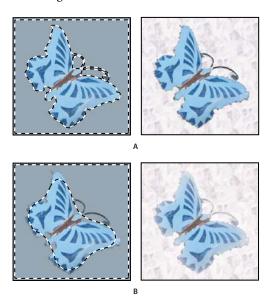

Selection without feathering and with feathering.

A. Selection with no feather, same selection filled with pattern B. Selection with feather, same selection filled with pattern

#### See also

"To create a temporary mask for use as a selection" on page 339

# Removing fringe pixels from a selection

When you move or paste an anti-aliased selection, some of the pixels surrounding the selection border are included with the selection. This can result in a fringe or halo around the edges of the pasted selection. These Matting commands let you edit unwanted edge pixels:

- Defringe replaces the color of any fringe pixels with the colors of nearby pixels containing pure colors (those without background color). For example, if you select a yellow object on a blue background and then move the selection, some of the blue background is selected and moved with the object. Defringe replaces the blue pixels with yellow ones.
- · Remove Black Matte and Remove White Matte are useful when a selection is anti-aliased against a white or black background and you want to paste it onto a different background. For example, anti-aliased black text on a white background has gray pixels at the edges, which are visible against a colored background.

You can also remove fringe areas by using the Advanced Blending sliders in the Layer Styles dialog box to remove, or make transparent, areas from the layer. In this case, you would make the black or white areas transparent. Alt-click (Windows) or Option-click (Mac OS) the sliders to separate them; separating the sliders allows you to remove fringe pixels and retain a smooth edge.

# To decrease fringe on a selection

- 1 Choose Layer > Matting > Defringe.
- 2 Enter a value in the Width text box to specify the area in which to search for replacement pixels. In most cases, a distance of 1 or 2 pixels is enough.
- 3 Click OK.

### To remove a matte from a selection

❖ Choose Layer > Matting > Remove Black Matte or Layer > Matting > Remove White Matte.

# Moving, copying, and pasting selections and layers

# Moving selections and layers within an image

The Move tool lets you drag a selection or layer to a new location in the image. With the Info palette open, you can track the exact distance of the move. You can also use the Move tool to align selections and layers and distribute layers within an image.

### See also

"Selecting layers" on page 399

# To specify Move tool options

- 1 Select the Move tool .
- **2** Select any of the following in the options bar:

Auto Select Layer Selects the topmost layer that has pixels under the Move tool, rather than the selected layer.

**Auto Select Groups** Selects the layer group that the selected layer is in.

**Show Transform Controls** Displays handles on the bounding box around the selected item.

# To move a selection or layer

1 Select the Move tool .

To activate the Move tool when another tool is selected, hold down Ctrl (Windows) or Command (Mac OS). (This technique does not work with the Pen tool, the Freeform Pen tool, the Path Selection tool, the Direct Selection tool, the Hand tool, the Slice Select tool, or the anchor point tools.)

- **2** Do one of the following:
- Move the pointer inside the selection border, and drag the selection to a new position. If you have selected multiple areas, all move as you drag.

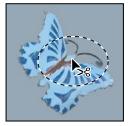

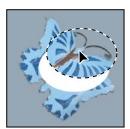

Original selection (left), and after the selection is moved with the Move tool (right)

• Select the layer you want to move. Then drag the layer to a new position.

# To align selections and layers within an image

- 1 Do one of the following:
- To align the content of a layer to a selection, make a selection in the image. Then select a layer in the Layers palette.
- To align the contents of multiple layers to a selection border, make a selection in the image. In the Layers palette, select the layers you want to align. Shift-click to select contiguous layers, Ctrl-click (Windows) or Command-click to select noncontiguous layers.
- · To align the contents of layers with the content of the active layer, select the layers you want to align to the active layer. Shift-click to select contiguous layers, Ctrl-click (Windows) or Command-click to select non-contiguous layers.
- **2** Select the Move tool ▶ .
- **3** Select one or more alignment options in the options bar.

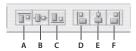

Alignment options

A. Top B. Vertical Centers C. Bottom D. Left E. Horizontal Centers F. Right

### See also

"To link and unlink layers" on page 401

# To distribute layers in an image

- 1 In the Layers palette, select three or more layers. Shift-click to select contiguous layers, Ctrl-click (Windows) or Command-click to select noncontiguous layers.
- **2** Select the Move tool •• .
- **3** Select one or more distribute options in the options bar.

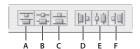

Distribute options

A. Top B. Vertical Centers C. Bottom D. Left E. Horizontal Centers F. Right

#### See also

"To link and unlink layers" on page 401

# **Copying selections or layers**

You can use the Move tool to copy selections as you drag them within or between images, or you can copy and move selections using the Copy, Copy Merged, Cut, and Paste commands. Dragging with the Move tool saves memory because the clipboard is not used as it is with the Copy, Copy Merged, Cut, and Paste commands.

**Copy** Copies the selected area on the active layer.

**Copy Merged** Makes a merged copy of all the visible layers in the selected area.

Paste Pastes a cut or copied selection into another part of the image or into another image as a new layer. If you have a selection, the Paste command places the copied selection over the current selection. Without an active selection, Paste places the copied selection in the middle of the view area.

**Paste Into (Photoshop)** Pastes a cut or copied selection inside another selection in the same image or a different image. The source selection is pasted onto a new layer, and the destination selection border is converted into a layer mask.

Keep in mind that when a selection or layer is pasted between images with different resolutions, the pasted data retains its pixel dimensions. This can make the pasted portion appear out of proportion to the new image. Use the Image Size command to make the source and destination images the same resolution before copying and pasting, and then set the zoom of both images to the same magnification.

Depending on your color management settings and the color profile associated with the file (or imported data), you may be prompted to specify how to handle color information in the file (or imported data).

### See also

"To determine a suggested resolution for an image" on page 186

"Masking layers" on page 432

"To set up color management for Illustrator, InDesign, and Photoshop" on page 254

### To copy a selection

- 1 Select the area you want to copy.
- **2** Choose Edit > Copy or Edit > Copy Merged.

# To copy a selection while dragging

- 1 Select the Move tool 👆 , or hold down Ctrl (Windows) or Command (Mac OS) to activate the Move tool.
- 2 Hold down Alt (Windows) or Option (Mac OS), and drag the selection you want to copy and move.

When copying between images, drag the selection from the active image window into the destination image window. If nothing is selected, the entire active layer is copied. As you drag the selection over another image window, a border highlights the window if you can drop the selection into it.

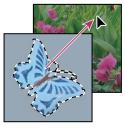

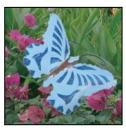

Dragging a selection into another image

# To create multiple copies of a selection within an image

- 1 Select the Move tool 👆 , or hold down Ctrl (Windows) or Command (Mac OS) to activate the Move tool.
- **2** Copy the selection:
- Hold down Alt (Windows) or Option (Mac OS), and drag the selection.
- To copy the selection and offset the duplicate by 1 pixel, hold down Alt or Option, and press an arrow key.
- To copy the selection and offset the duplicate by 10 pixels, press Alt+Shift (Windows) or Option+Shift (Mac OS), and press an arrow key.

As long as you hold down Alt or Option, each press of an arrow key creates a copy of the selection and offsets it by the specified distance from the last duplicate. In this case, the copy isn't made on a new layer.

# To paste one selection into another

- 1 Cut or copy the part of the image you want to paste.
- 2 Select the part of the image into which you want to paste the selection. The source selection and the destination selection can be in the same image or in two different Photoshop images.
- **3** Choose Edit > Paste Into. The contents of the source selection appear masked by the destination selection.

In the Layers palette, the layer thumbnail for the source selection appears next to the layer mask thumbnail for the destination selection. The layer and layer mask are unlinked—that is, you can move each one independently.

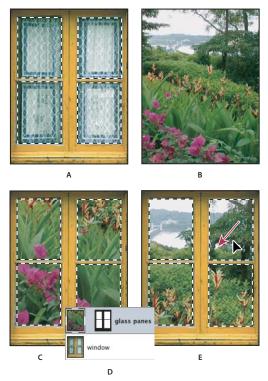

Using the Paste Into command

- A. Window panes selected B. Copied image C. Paste Into command D. Layer thumbnails and layer mask in Layers palette E. Pasted image repositioned
- 4 Select the Move tool  $\searrow$ , or hold down the Ctrl (Windows) or Command (Mac OS) key to activate the Move tool. Then drag the source contents until the part you want appears through the mask.
- 5 To specify how much of the underlying image shows through, click the layer mask thumbnail in the Layers palette, select a painting tool, and edit the mask:
- To hide more of the image underlying the layer, paint the mask with black.
- To reveal more of the image underlying the layer, paint the mask with white.
- To partially reveal the image underlying the layer, paint the mask with gray.
- 6 If you are satisfied with your results, you can choose Layer > Merge Down to merge the new layer and layer mask with the underlying layer and make the changes permanent.

### See also

"Masking layers" on page 432

# Using drag-and-drop to copy between applications

The drag-and-drop feature lets you copy and move images between Photoshop or ImageReady and other applications.

In Windows, the application must be OLE-compliant. To duplicate an entire image by dragging and dropping, use the Move tool to drag the image. To copy an OLE object that contains PSD data, use the OLE clipboard. (See your Windows documentation.)

Dragging vector artwork from Adobe Illustrator or from other applications that use the Illustrator clipboard rasterizes the artwork—the mathematically defined lines and curves of the vector art are converted into the pixels or bits of a bitmap image. To copy the vector artwork as a path in Photoshop, hold down Ctrl (Windows) or Command (Mac OS) as you drag from Adobe Illustrator. To copy type, you must first convert it to outlines.

# Using the clipboard to copy between applications

You can often use the Cut or Copy command to copy selections between Photoshop or ImageReady and other applications. The cut or copied selection remains on the clipboard until you cut or copy another selection.

In some cases, the contents of the clipboard are converted to a raster image. Photoshop prompts you when vector artwork will be rasterized.

*Note:* The image is rasterized at the resolution of the file into which you paste it.

# To save clipboard contents when you quit Photoshop

- 1 Do one of the following:
- (Windows) Choose Edit > Preferences > General.
- (Mac OS) Choose Photoshop > Preferences > General.
- 2 Select Export Clipboard to save any Photoshop contents on the clipboard when you quit Photoshop. If you leave this deselected, the contents are deleted when you quit the program.

# To paste PostScript artwork from another application

- 1 In the supporting application, select your artwork, and choose Edit > Copy.
- **2** (Photoshop or ImageReady) Select the image into which you'll paste the selection.
- **3** Choose Edit > Paste.
- **4** (Photoshop) In the Paste dialog box, select from the following Paste As options:

**Smart Object** Places the artwork in a new layer as a smart object.

Pixels Rasterizes the artwork as it is pasted. Rasterizing converts mathematically defined vector artwork to pixels.

Paths Pastes the copy as a path in the Paths palette. When copying type from Illustrator, you must first convert it to

**Shape Layer** Creates a new shape layer that uses the path as a vector mask.

Note: When copying artwork from Adobe Illustrator, Illustrator's default clipboard preferences may prevent the Paste dialog box from appearing in Photoshop. Select AICB in the File Handling and Clipboard area of Illustrator's Preferences dialog box if you want the Paste options to appear when you paste the artwork in Photoshop.

5 If you chose Paste As Pixels in the previous step, you can choose Anti-aliased in the options bar to make a smooth transition between the edges of the selection and the surrounding pixels.

**Note:** You can use the Matting commands if you have already merged data and are trying to reextract the rasterized data.

#### See also

"Smart Objects" on page 427

"About file formats" on page 678

"Removing fringe pixels from a selection" on page 327

# Saving, loading, and deleting selections

### To save a selection

- 1 Make a selection using any of the selection tools.
- **2** Choose Select > Save Selection.
- **3** Specify the following Destination options in the Save Selection dialog box:

**Document** Chooses the active file as the source.

**Channel** Chooses a new channel or the channel containing the selection you want to load.

**Name** Lets you enter a name for the selection.

4 Select an Operation option to specify how to combine the selections if the destination image already has a selection:

**New Channel** Saves the current selection in a new channel.

**Add To Channel** Adds the current selection to existing selections in the destination channel.

**Subtract From Channel** Subtracts the current selection from existing selections in the destination channel.

**Intersect With Channel** Saves a selection from an area intersected by the current selection and existing selections in the destination channel.

# To remove (cut) an object from a photo

- 1 In the Layers palette, select the layer containing the object you want to remove.
- **2** Using a selection tool, select the object that you want to remove.
- 3 If you need to refine the selection, click the Quick Mask Mode button in the toolbox. Photoshop masks or covers the nonselected areas of the image in a translucent color. Select a brush and appropriate brush size in the options bar. Paint with black to add to the mask; paint with white to reveal more of the image.
- **4** To remove the selected object, choose Edit > Cut.

### See also

"The Extract filter" on page 336

### To delete a selection

Choose Edit > Clear, or press Backspace (Windows) or Delete (Mac OS). To cut a selection to the clipboard, choose Edit > Cut.

Deleting a selection on a background or on a layer with the Lock Transparency option selected in the Layers palette replaces the original location with the background color. Deleting a selection on a layer without Lock Transparency selected replaces the original area with the layer transparency.

# To load a saved selection into an image

- 1 Choose Select > Load Selection.
- **2** Specify the Source options in the Load Selection dialog box:

**Document** Chooses the active file as the source.

**Channel** Chooses the channel containing the selection you want to load.

**Invert** Makes the nonselected areas selected.

3 Select an Operation option to specify how to combine the selections if the image already has a selection:

**New Selection** Adds the loaded selection.

**Add To Selection** Adds the loaded selection to any existing selections in the image.

**Subtract From Selection** Subtracts the loaded selection from existing selections in the image.

**Intersect With Selection** Saves a selection from an area intersected by the loaded selection and existing selections in the image.

### See also

"To save a mask selection" on page 343

# To load a saved selection in ImageReady

❖ Choose Select > Load Selection, and then choose an option from the submenu.

# See also

"To save a mask selection" on page 343

# To load a selection from another image

- 1 Open the two images you want to use.
- **2** Make the destination image active, and choose Select > Load Selection.
- **3** Specify the following options in the Load Selection dialog box:

**Document** Chooses the source image.

**Channel** Chooses the channel containing the selection you want to load as a mask.

**Invert** Makes the nonselected areas selected.

**Operation** Specifies how to combine the selections if the destination image already has a selection.

You can drag a selection from one open Photoshop image into another.

# **Extracting selections**

### The Extract filter

The Extract filter dialog box provides a sophisticated way to isolate a foreground object and erase its background on a layer. Even objects with wispy, intricate, or undefinable edges may be clipped from their backgrounds with a minimum of manual work. You use tools in the Extract dialog box to specify which part of the image to extract. You can resize the dialog box by dragging its lower right corner.

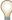

For simpler cases, try using the Background Eraser tool.

When you extract the object, Photoshop erases its background to transparency. Pixels on the edge of the object lose their color components derived from the background, so they can blend with a new background without producing a color halo.

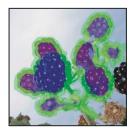

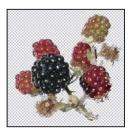

Selected area highlighted and filled, and extracted object

You can add back opacity to the background and create other effects by using the Edit > Fade command after an extraction.

### See also

"To use the Background Eraser tool" on page 492

"To blend effects" on page 513

# To extract an object from its background

1 In the Layers palette, select the layer containing the object you want to extract. If you select a background layer, it becomes a normal layer after the extraction. If the layer contains a selection, the extraction erases the background only in the selected area.

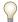

To avoid losing the original image information, duplicate the layer or make a snapshot of the original image state.

**2** Choose Filter > Extract, and then specify tool options:

**Brush Size** Enter a value, or drag the slider to specify the width of the Edge Highlighter tool  $\angle$ . You also use the Brush Size option to specify the width of the Eraser, Cleanup, and Edge Touchup tools.

**Highlight** Choose a preset color option for the highlight that appears around objects when you use the Edge Highlighter tool, or choose Other to pick a custom color for the highlight.

**Fill** Choose a preset color option, or choose Other to pick a custom color for the area covered by the Fill tool.

**Smart Highlighting** Select this option if you are highlighting a well-defined edge. The option helps you keep the highlight on the edge, and applies a highlight that is just wide enough to cover the edge, regardless of the current brush size.

Note: If you use Smart Highlighting to mark an object edge that's near another edge, decrease the brush size if conflicting edges pull the highlight off the object edge. If the object edge has a uniform color on one side and high-contrast edges on the other side, keep the object edge within the brush area but center the brush on the uniform color.

Specify Extraction options:

**Textured Image** Select this option if the foreground or background of your image contains a lot of texture.

Smooth Enter a value or drag the slider to increase or decrease the smoothness of the outline. It's usually best to begin with zero or a small value to avoid unwanted blurring of details. If there are sharp artifacts in the extraction result, you can increase the Smooth value to help remove them in the next extraction.

Channel Choose the alpha channel from the Channel menu to base the highlight on a selection saved in an alpha channel. The alpha channel should be based on a selection of the edge boundary. If you modify a highlight based on a channel, the channel name in the menu changes to Custom. Your image must have an alpha channel for the Channel option to be available.

**Force Foreground** Select this option if the object is especially intricate or lacks a clear interior.

3 Select the Edge Highlighter tool 🖉 , and draw to define the edge of the object you want to extract. Drag so that the highlight slightly overlaps both the foreground object and its background. Use a large brush to cover wispy, intricate edges where the foreground blends into the background, as with hair or trees.

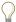

Use either the Zoom tool or the Hand tool to adjust the view as needed.

If you need to erase the highlight, select the Eraser tool  $\mathcal{A}$ , and drag over the highlight. To erase the entire highlight, press Alt+Backspace (Windows) or Option+Delete (Mac OS).

If the object has a well-defined interior, make sure that the highlight forms a complete enclosure. You do not need to highlight areas where the object touches the image boundaries. If the object lacks a clear interior, highlight the entire object.

Note: You can't highlight the entire object if you've selected Textured Image or Force Foreground.

- **4** Define the foreground area by doing one of the following:
- If the object has a well-defined interior, select the Fill tool 🖄 . Click inside the object to fill its interior. Clicking a filled area again with the Fill tool removes the fill.
- If you've selected Force Foreground, select the Eyedropper tool  ${\mathscr J}$ , and click inside the object to sample the foreground color, or click in the Color text box and use a color picker to select the foreground color. This technique works best with objects that contain tones of a single color.
- 5 (Optional) Click Preview to preview the extracted object. Zoom in as needed, and set any of the following preview options:

**Show** Choose a menu option to switch between views of the original and the extracted image.

Display Choose a menu option to preview the extracted object against a colored matte background or a grayscale background. To display a transparent background, choose None.

**Show Highlight** Shows the object's highlight in the preview.

**Show Fill** Shows the object's fill in the preview.

- **6** (Optional) Improve the extraction by doing one of the following:
- · Choose new Highlight and Fill options and draw again with the Edge Highlighter tool. Define the foreground area once more, and then preview the extracted object.
- Specify new Extraction settings (Smooth, Force Foreground, or Color) and then preview the extracted object.

When you are satisfied with the extraction, you can do the final touchups.

- **7** Touch up the extraction results by doing one of the following:
- To erase background traces in the extracted area, use the Cleanup tool . The tool subtracts opacity and has a cumulative effect. You can also use the Cleanup tool to fill gaps in the extracted object. Hold down Alt (Windows) or Option (Mac OS) while dragging to add back opacity.
- To edit the edge of the extracted object, use the Edge Touchup tool . The tool sharpens edges and has a cumulative effect. If there is no clear edge, the Edge Touchup tool adds opacity to the object or subtracts opacity from the background.
- You can also clean up the image after an extraction by using the Background Eraser and History Brush tools in the
- 8 Click OK to apply the final extraction. On the layer, all pixels outside the extracted object are erased to transparency.

# **Using masks**

# About masks and alpha channels

When you select part of an image, the area that is not selected is "masked" or protected from editing. So, when you create a mask, you isolate and protect areas of an image as you apply color changes, filters, or other effects to the rest of the image. You can also use masks for complex image editing such as gradually applying color or filter effects to an image.

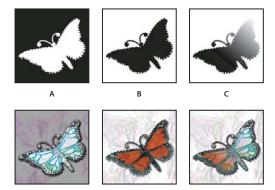

Examples of masks A. Opaque mask used to protect the background and edit the butterfly B. Opaque mask used to protect the butterfly and color the background C. Semitransparent mask used to color the background and part of the butterfly

In Photoshop, masks are stored in alpha channels. Masks and channels are grayscale images, so you can edit them like any other image. With masks and channels, areas painted black are protected, and areas painted white are editable.

Photoshop lets you create masks in the following ways:

Quick Mask mode Lets you edit any selection as a mask. The advantage of editing your selection as a mask is that you can use almost any Photoshop tool or filter to modify the mask. For example, if you create a rectangular selection with the Marquee tool, you can enter Quick Mask mode and use the Paintbrush tool to expand or decrease the selection, or you can use a filter to distort the edges of the selection. You can also use selection tools, because the quick mask is not a selection. You can also save and load selections you make using Quick Mask mode in alpha channels.

Alpha channels Let you save and load selections. You can edit alpha channels using any of the editing tools. When a channel is selected in the Channels palette, foreground and background colors appear as grayscale values. Storing selections as alpha channels creates more permanent masks than the temporary masks of Quick Mask mode. You can reuse stored selections or even load them into another image.

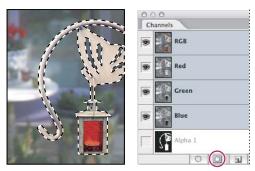

Selection saved as an alpha channel in Channels palette

Note: In Photoshop and ImageReady, it's possible to create layer masks to isolate and protect areas of an image. Layer masks, and also vector masks in Photoshop, let you produce a mix of soft and hard masking edges on the same layer. By making changes to the layer mask or the vector masks, you can apply a variety of special effects. Because ImageReady doesn't let you work with channels, its layer masks aren't stored as alpha channels.

### See also

"Masking layers" on page 432

# To create a temporary mask for use as a selection

To use Quick Mask mode, start with a selection and then add to or subtract from it to make the mask. You can also create the mask entirely in Quick Mask mode. Color differentiates the protected and unprotected areas. When you leave Quick Mask mode, the unprotected areas become a selection.

**Note:** A temporary Quick Mask channel appears in the Channels palette while you work in Quick Mask mode. However, you do all mask editing in the image window.

- 1 Using any selection tool, select the part of the image you want to change.
- **2** Click the Quick Mask mode button in the toolbox.

A color overlay (similar to a rubylith) covers and protects the area outside the selection. Selected areas are left unprotected by this mask. By default, Quick Mask mode colors the protected area using a red, 50% opaque overlay.

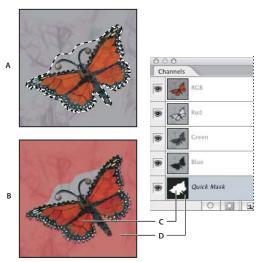

Selecting in Standard mode and Quick Mask mode

A. Standard mode B. Quick Mask mode C. Selected pixels appear as white in channel thumbnail D. Rubylith overlay protects area outside selection, and unselected pixels appear as black in channel thumbnail

- 3 To edit the mask, select a painting tool from the toolbox. The swatches in the toolbox automatically become black
- 4 Paint with white to select more of an image (the color overlay is removed from areas painted with white). To deselect areas, paint over them with black (the color overlay covers areas painted with black). Painting with gray or another color creates a semitransparent area, useful for feathering or anti-aliased effects. (Semitransparent areas may not appear to be selected when you exit Quick Mask Mode, but they are.)

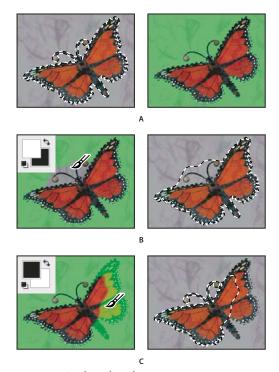

Painting in Quick Mask mode A. Original selection and Quick Mask mode with green chosen as mask color B. Painting with white in Quick Mask mode adds to the selection C. Painting with black in Quick Mask mode subtracts from the selection

**5** Click the Standard Mode button in the toolbox to turn off the quick mask and return to your original image. A selection border now surrounds the unprotected area of the quick mask.

If a feathered mask is converted to a selection, the boundary line runs halfway between the black pixels and the white pixels of the mask gradient. The selection boundary indicates the transition between pixels that are less than 50% selected and those that are more than 50% selected.

- **6** Apply the desired changes to the image. Changes affect only the selected area.
- **7** Choose Select > Deselect to deselect the selection, or save the selection by choosing Select > Save Selection.
- You can convert this temporary mask to a permanent alpha channel by switching to standard mode and choosing Select > Save Selection

# To change the Quick Mask options

- **1** Double-click the Quick Mask Mode button **()** in the toolbox.
- **2** Choose from the following display options:

Masked Areas Sets masked areas to black (opaque) and selected areas to white (transparent). Painting with black increases the masked area; painting with white increases the selected area. When this option is selected, the Quick Mask button in the toolbox becomes a white circle on a gray background .

Selected Areas Sets masked areas to white (transparent) and selected areas to black (opaque). Painting with white increases the masked area; painting with black increases the selected area. When this option is selected, the Quick Mask button in the toolbox becomes a gray circle on a white background .

To toggle between the Masked Areas and Selected Areas options for quick masks, Alt-click (Windows) or Option-click (Mac OS) the Quick Mask Mode button.

- **3** To choose a new mask color, click the color box, and choose a new color.
- **4** To change the opacity, enter a value between 0% and 100%.

Both the color and opacity settings affect only the appearance of the mask and have no effect on how underlying areas are protected. Changing these settings may make the mask more easily visible against the colors in the image.

#### See also

"About the Swatches palette" on page 506

# To create an alpha channel and add a mask

You can create a new alpha channel and then use painting tools, editing tools, and filters to create a mask from the alpha channel. You can also save an existing selection in a Photoshop or ImageReady image as an alpha channel that appears in the Channels palette in Photoshop.

- **1** Do one of the following:
- To create a new alpha channel using the current option settings, click the New Channel button 🖬 at the bottom of the Channels palette. Skip to the note in step 6.
- · To create an alpha channel and specify option settings, either Alt-click (Windows) or Option-click (Mac OS) the New Channel button at the bottom of the Channels palette, or choose New Channel from the Channels palette menu.
- 2 If you are specifying option settings, begin by typing a name for the alpha channel in the Name text box of the New Channel dialog box.
- 3 To set a display option for the mask, select one of the following in the New Channel dialog box:

Masked Areas Sets masked areas to black (opaque) and selected areas to white (transparent). Painting with black increases the masked area; painting with white increases the selected area. When this option is selected, the Quick Mask button in the toolbox becomes a white circle on a gray background \( \omega \).

Selected Areas Sets masked areas to white (transparent) and selected areas to black (opaque). Painting with white increases the masked area; painting with black increases the selected area. When this option is selected, the Quick Mask button in the toolbox becomes a gray circle on a white background .

- **4** To specify the appearance of the mask, any of the following in the New Channel dialog box:
- To choose a new mask color, click the color box and then use the Adobe Color Picker to select a new color. Click OK to close the Adobe Color Picker after selecting a color.
- To change the opacity, enter a value between 0% and 100%.

Both the color and opacity settings affect only the appearance of the mask and have no effect on how underlying areas are protected. Changing these settings may make the mask more easily visible against the colors in the image.

- **5** Click OK to close the New Channel dialog box.
- 6 (Optional) Click the eye icon next to a color channel or the composite color channel, such as RGB, to display the image with a color overlay showing the mask.

**Note:** When the new channel appears at the bottom of the Channels palette, it is the only channel visible in the image window unless you click a color channel or the composite color channel.

- 7 Select a painting or editing tool and do one of the following to add or subtract from the mask created from the alpha channel:
- To remove areas in the new channel, paint with white.
- To add areas in the new channel, paint with black.
- · Add or remove areas using opacities less than 100%, set the opacity in the options bar of the painting or editing tool and then paint with white or black. You can also paint with a color to achieve lower opacities.

### See also

"About masks and alpha channels" on page 338

# **Properties of alpha channels**

An alpha channel has these properties:

- Each image can contain up to 56 channels, including all color and alpha channels.
- · You can specify a name, color, mask option, and opacity for each channel. (The opacity affects the preview of the channel, not the image.)
- All new channels have the same dimensions and number of pixels as the original image.
- · You can edit the mask in an alpha channel using painting tools, editing tools, and filters.

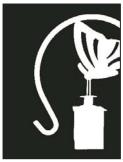

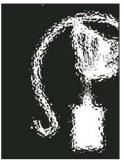

Original mask (left), and after a filter was applied (right)

• You can convert alpha channels to spot color channels.

# To save a mask selection

You can save any selection as a mask in a new or existing alpha channel.

- 1 Select the area or areas of the image that you want to isolate.
- 2 Click the Save Selection button  $\square$  at the bottom of the Channels palette. A new channel appears, named according to the sequence in which it was created.

- 1 In Photoshop or ImageReady, use a selection tool to select the area or areas of the image that you want to isolate.
- **2** Choose Select > Save Selection.
- **3** Specify the following in the Save Selection dialog box, and click OK:

**Document** Chooses a destination image for the selection. By default, the selection is placed in a channel in your active image. You can choose to save the selection to a channel in another open image with the same pixel dimensions or to a new image.

**Channel** Chooses a destination channel for the selection. By default, the selection is saved in a new channel. You can choose to save the selection to any existing channel in the selected image or to a layer mask if the image contains layers.

- 4 If you're saving the selection as a new channel, type a name for the channel in the Name text box. In ImageReady, you can change the default channel name if you want to.
- **5** If you're saving the selection to an existing channel, select how to combine the selections:

**Replace Channel** Replaces the current selection in the channel.

**Add to Channel** Adds the selection to the current channel contents.

**Subtract From Channel** Deletes the selection from the channel contents.

**Intersect With Channel** Keeps the areas of the new selection that intersect with the channel contents.

In Photoshop, you can select the channel in the Channels palette to see the saved selection displayed in grayscale. A selection saved in ImageReady will appear in a new or existing channel in the Photoshop Channels palette.

# To change an alpha channel's options

- 1 In the Channel palette, do one of the following:
- Select the channel, click the triangle in the upper right corner of the Channels palette, and choose Channel Options from the palette menu.
- Double-click the channel thumbnail in the Channels palette.
- 2 If you want to rename the channel, type the new name in the Name text box of the Channel Options dialog box.
- **3** To set a display option for the mask, select one of the following in the Channel Options dialog box:

Masked Areas Sets masked areas to black (opaque) and selected areas to white (transparent). Painting with black increases the masked area; painting with white increases the selected area. When this option is selected, the Quick Mask button in the toolbox becomes a white circle on a gray background .

Selected Areas Sets masked areas to white (transparent) and selected areas to black (opaque). Painting with white increases the masked area; painting with black increases the selected area. When this option is selected, the Quick Mask button in the toolbox becomes a gray circle on a white background .

**Spot Color** Converts an alpha channel to a spot color channel.

- **4** To specify the appearance of the mask, do the following in the Channel Options dialog box:
- To choose a new mask color, click the color box, and choose a new color.
- To change the opacity, enter a value between 0% and 100%.

Both the color and opacity settings affect only the appearance of the mask and have no effect on how underlying areas are protected. Changing these settings may make the mask more easily visible against the colors in the image.

### See also

"About channels" on page 438

"About spot colors" on page 442

# To load a saved selection from an alpha channel

You can reuse a previously saved selection by loading it into an image. You can also load the selection into an image after you finish modifying an alpha channel.

- ❖ Do one of the following in the Channels palette:
- Select the alpha channel, click the Load Selection button 

   at the bottom of the palette, and then click the composite color channel near the top of the palette.
- Drag the channel containing the selection you want to load onto the Load Selection button.
- · Ctrl-click (Windows) or Command-click (Mac OS) the channel containing the selection you want to load.
- · To add the mask to an existing selection, press Ctrl+Shift (Windows) or Command+Shift (Mac OS), and click the channel.
- To subtract the mask from an existing selection, press Ctrl+Alt (Windows) or Command+Option (Mac OS), and click the channel.
- · To load the intersection of the saved selection and an existing selection, press Ctrl+Alt+Shift (Windows) or Command+Option+Shift (Mac OS), and select the channel.

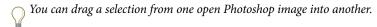

# **Chapter 13: Transforming and retouching**

# Changing the size of the work canvas

# Changing the canvas size

The Canvas Size command lets you add or remove work space around an existing image. You can also use the command to crop an image by decreasing the canvas area. In ImageReady, added canvas appears in the same color or transparency as the background. In Photoshop, there are several options for the background of the added canvas. If your image has a transparent background, the added canvas is transparent.

# To change the size of the canvas

- 1 Choose Image > Canvas Size.
- **2** Do one of the following:
- Enter the dimensions for the canvas in the Width and Height boxes. (Photoshop) Choose the units of measurement you want from the drop-down menus next to the Width and Height boxes.
- Select Relative, and enter the amount by which you want to increase or decrease the size of the canvas. (Enter a negative number to decrease the size of the canvas.)
- **3** For Anchor, click a square to indicate where to position the existing image on the new canvas.
- 4 (Photoshop) Choose an option from the Canvas Extension Color menu:
- Foreground to fill the new canvas with the current foreground color
- · Background to fill the new canvas with the current background color
- · White, Black, or Gray to fill the new canvas with that color
- · Other to select a new canvas color using the Color Picker

Note: The Canvas Extension Color menu isn't available if an image doesn't contain a background layer.

5 Click OK.

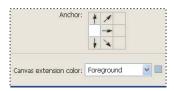

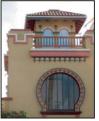

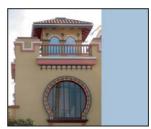

Original canvas, and canvas added to right side of image using the foreground color

# To make a photo frame

You can make a photo frame by increasing the canvas size and filling it with a color.

You can also use one of the prerecorded actions to make a styled photo frame. It's best to do this on a copy of your photo.

- 1 Open the Actions palette. Choose Window > Actions.
- **2** Choose Photo Frames from the Actions palette menu.
- **3** Choose one of the photo frame actions from the list.
- 4 Click the Play Action button.

The action plays, creating the frame around your photo.

# Rotating and flipping entire images

# Rotating and flipping entire images

The Rotate Canvas commands let you rotate or flip an entire image. The commands do not work on individual layers or parts of layers, paths, or selection borders.

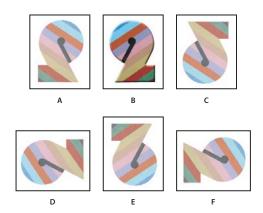

Rotating images A. Flip Horizontal B. Original image C. Flip Vertical D. Rotate 90° CCW E. Rotate 180° F. Rotate 90° CW

# To rotate or flip an entire image

❖ Choose Image > Rotate Canvas, and choose one of the following commands from the submenu:

**180°** Rotates the image by a half-turn.

**90° CW** Rotates the image clockwise by a quarter-turn.

**90° CCW** Rotates the image counterclockwise by a quarter-turn.

Arbitrary Rotates the image by the angle you specify. If you choose this option, enter an angle between -359.99 and 359.99 in the angle text box. (In Photoshop, you can select CW or CCW to rotate clockwise or counterclockwise.) Then click OK.

Flip Canvas Horizontal (Photoshop) or Flip Horizontal (ImageReady) Flips the image horizontally, along the vertical axis.

Flip Canvas Vertical (Photoshop) or Flip Vertical (ImageReady) Flips the image vertically, along the horizontal axis.

# **Cropping images**

# Cropping images

Cropping is the process of removing portions of an image to create focus or strengthen the composition. You can crop an image using the Crop tool 4 and the Crop command. You can also trim pixels using the Crop And Straighten and the Trim commands.

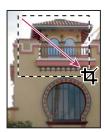

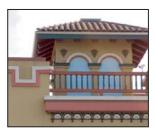

Using the Crop tool

# To crop an image using the Crop tool

- 1 Select the Crop tool 4.
- **2** If necessary, use the options bar to set any Crop tool options.
- 3 Drag over the part of the image you want to keep to create a marquee. The marquee doesn't have to be precise you can adjust it later.
- **4** If necessary, adjust the cropping marquee:
- To move the marquee to another position, place the pointer inside the bounding box and drag.
- To scale the marquee, drag a handle. To constrain the proportions, hold down Shift as you drag a corner handle.
- To rotate the marquee, position the pointer outside the bounding box (the pointer turns into a curved arrow), and drag. To move the center point around which the marquee rotates, drag the circle at the center of the bounding box.

*Note:* In Photoshop, you can't rotate the marquee for an image in Bitmap mode.

- **5** Do one of the following:
- To complete the crop, press Enter (Windows) or Return (Mac OS), click the Commit button ✓ in the options bar, or double-click inside the cropping marquee.
- To cancel the cropping operation, press Esc or click the Cancel button ♥ in the options bar.

# To set Crop tool options

- \* Choose from the following in the options bar to set the mode of the Crop tool:
- (Photoshop) To crop the image without resampling (default), make sure that the Resolution text box in the options bar is empty. You can click the Clear button to quickly clear all text boxes.
- · (Photoshop) To resample the image during cropping, enter values for the height, width, and resolution in the options bar. The Crop tool won't resample the image unless the width and/or height, and resolution are provided. If you've entered height and width dimensions and want the values quickly exchanged, click the Swaps Height And Width icon

**Note:** (Photoshop) You can click the triangle next to the Crop tool icon in the options bar to open the Tool Preset Picker and select a resampling preset. As with all Photoshop tools, you can create your own Crop tool preset. See also "To create a tool preset" on page 48.

- · (ImageReady) To crop the image without resampling, make sure that Fixed Size is deselected in the options bar.
- (ImageReady) To resample the image during cropping, select Fixed Size, and enter a height and width in the options bar.
- · To resample an image based on the dimensions and resolution of another image, open the other image, select the Crop tool, and click Front Image in the options bar. (In ImageReady, you must select the Fixed Size option to access the Front Image button.) Then make the image you want to crop active.

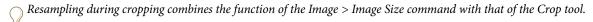

• Specify whether you want to hide or delete the cropped area. Select Hide to preserve the cropped area in the image file. You can make the hidden area visible by moving the image with the Move tool. Select Delete to discard the cropped area.

**Note:** In Photoshop, the Hide option is not available for images that contain only a background layer. If you want to crop a background by hiding, convert the background to a regular layer first. In ImageReady, cropping a background by hiding automatically converts the background to a regular layer.

· Specify whether you want to use a cropping shield to shade the area of the image that will be deleted or hidden. When Shield is selected, you can specify a color and opacity for the cropping shield. When Shield is deselected, the area outside the cropping marquee is revealed.

### See also

"Resampling" on page 182

"About the background layer" on page 396

# To crop an image using the Crop command

In addition to the Crop tool, you can use the crop and trim commands to crop an image.

- 1 Use a selection tool to select the part of the image you want to keep.
- **2** Choose Image > Crop.

# To crop an image using the Trim command

- 1 Choose Image > Trim.
- 2 In the Trim dialog box, select an option:
- Transparent Pixels to trim away transparency at the edges of the image, leaving the smallest image containing nontransparent pixels.
- Top Left Pixel Color to remove an area the color of the upper left pixel from the image.
- Bottom Right Pixel Color to remove an area the color of the lower right pixel from the image.
- **3** Select one or more areas of the image to trim away: Top, Bottom, Left, or Right.

# Transforming perspective while cropping

The Crop tool in Photoshop has an additional option that allows you to transform the perspective in an image. This is very useful when working with images that contain keystone distortion. Keystone distortion occurs when an object is photographed from an angle rather than from a straight-on view. For example, if you take a picture of a tall building from ground level, the edges of the building appear closer to each other at the top than they do at the bottom.

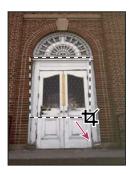

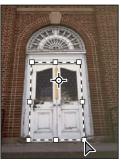

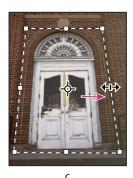

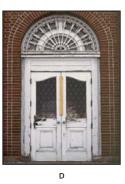

Steps to transform perspective

A. Draw initial cropping marquee B. Adjust cropping marquee to match the object's edges C. Extend the cropping bounds D. Final

# To transform the perspective in an image

- **1** Select the Crop tool **4** and set the crop mode.
- 2 Drag the cropping marquee around an object that was rectangular in the original scene (although it doesn't appear rectangular in the image). You'll use the edges of this object to define the perspective in the image. The marquee doesn't have to be precise—you'll adjust it later.

*Important:* You must select an object that was rectangular in the original scene or Photoshop will not be able to transform the perspective in the image.

- **3** Select Perspective in the options bar, and set the other options as desired.
- 4 Move the corner handles of the cropping marquee to match the object's edges. This defines the perspective in the image, so it is important to precisely match the object's edges.
- **5** Drag the side handles to extend the cropping bounds while preserving the perspective.

Note: Do not move the center point of the cropping marquee. The center point needs to be in its original position in order to perform perspective correction.

- **6** Do one of the following:
- Press Enter (Windows) or Return (Mac OS), click the Commit button 

  in the options bar, or double-click inside the cropping marquee.
- To cancel the cropping operation, press Esc or click the Cancel button **③** in the options bar.

If Photoshop displays an error, it is probably due to improper placement of the corner handles or center point. Click Cancel to go back and adjust the cropping marquee; click Don't Crop to cancel the cropping operation. An error may also occur if you're working with a previously cropped image.

# To use the Crop And Straighten Photos command

The Crop and Straighten Photos command helps you make separate image files from multiple images in a single scan. For best results, you should keep 1/8 inch between the images in your scan, and the background (typically the scanner bed) should be a uniform color with little noise. The Crop and Straighten Photos command works best on images with clearly delineated outlines.

 ${\it If the Crop\ And\ Straighten\ Photos\ command\ cannot\ process\ a\ complex\ image\ file,\ use\ the\ Crop\ tool.}$ 

- 1 Open the scanned file that contains the images you want to separate.
- 2 Select the layer that contains the images. Alternatively, draw a selection border around one or more images to generate just those images into separate files.
- 3 Choose File > Automate > Crop And Straighten Photos. The scanned images are processed, and then each image opens in its own window.

If the Crop And Straighten Photos command incorrectly splits one of your images, make a selection border around the image and some background, and then hold down Alt (Windows) or Option (Mac OS) when you choose the command. The modifier key indicates only one image should be separated from the background.

# Correcting image distortion

### The Lens Correction filter

The Lens Correction filter fixes common lens flaws such as barrel and pincushion distortion, vignetting, and chromatic aberration.

Barrel distortion is a lens defect that causes straight lines to bow out toward the edges of the image. Pincushion distortion is the opposite effect, where straight lines bend inward.

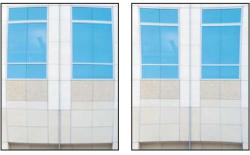

Examples of barrel distortion (left) and pincushion distortion (right)

Vignetting is a defect where the edges, especially the corners, of an image are darker than the center. Chromatic aberration appears as a color fringe along the edges of objects caused by the lens focusing on different colors of light in different planes.

Some lenses exhibit these defects depending on the focal length or the f-stop used. You can set the Lens Correction filter to use settings based on the camera, lens, and focal length used to make the image.

You can also use the filter to rotate an image or fix image perspective caused by vertical or horizontal camera tilt. The filter's image grid makes these adjustments easier and more accurate than using the Transform command.

# To correct image perspective and lens flaws

- 1 Choose Filter > Distort > Lens Correction.
- 2 Set the grid and image zoom. As you work you may want to adjust the grid lines to help you judge the amount of correction to make. See "To adjust the Lens Correction preview and grid" on page 353.
- 3 (Optional) Choose a preset list of settings from the Settings menu. Lens Default uses settings that you previously saved for the camera, lens, focal length, and f-stop combination used to make the image. Previous Conversion uses the settings used in your last lens correction. Any group of custom settings you saved are listed at the bottom of the menu. See "Setting camera and lens defaults" on page 353.
- **4** Set any of the following options to correct your image.

Remove Distortion Corrects lens barrel or pincushion distortion. Move the slider to straighten horizontal and vertical lines that bend either away from or toward the center of the image. You can also use the Remove Distortion tool 🖳 to make this correction. Drag toward the center of the image to correct for barrel distortion and toward the edge of the image to correct for pincushion distortion. Adjust the Edge option to specify how you want to handle any resulting blank image edges.

Vignette Corrects images that have darkened edges caused by lens faults or improper lens shading.

**Amount** Sets the amount of lightening or darkening along the edges of an image.

Midpoint Specifies the width of area affected by the Amount slider. Specify a lower number to affect more of the image. Specify a higher number to restrict the effect to the edges of the image.

**Chromatic Aberration** Corrects color fringing. Zoom in on the image preview to get a closer view of the fringing as you make the correction. For more information see "Chromatic aberration" on page 219.

Fix Red/Cyan Fringe Compensates for red/cyan color fringing by adjusting the size of the red channel relative to the green channel.

Fix Blue/Yellow Fringe Compensates for blue/yellow color fringing by adjusting the size of the blue channel relative to the green channel.

Vertical Perspective Corrects image perspective caused by tilting the camera up or down. Makes vertical lines in an image parallel.

Horizontal Perspective Corrects image perspective, making horizontal lines parallel.

**Angle** Rotates the image to correct for camera tilt or to make adjustments after correcting perspective. You can also use the Rotate Straighten tool do to make this correction. Drag along a line in the image that you want to make vertical or horizontal.

**Edge** Specifies how to handle the blank areas that result from pincushion, rotation, or perspective corrections. You can fill blank areas with transparency or a color, or you can extend the edge pixels of the image.

Scale Adjusts the image scale up or down. The image pixel dimensions aren't changed. The main use is to remove blank areas of the image caused by pincushion, rotation, or perspective corrections. Scaling up effectively results in cropping the image and interpolating up to the original pixel dimensions.

# To adjust the Lens Correction preview and grid

- · To change the image preview magnification, use the Zoom tool or the zoom controls in the lower left side of the preview image.
- To move the image in the preview window, select the hand tool and drag in the image preview.
- To use the grid, select Show Grid at the bottom of the dialog box. Use the Size control to adjust the grid spacing and the Color control to change the color of the grid. You can move the grid to line it up with your image using the Move Grid tool \*\*.

# Setting camera and lens defaults

You can save the settings in the Lens Correction dialog box to reuse with other images made with the same camera, lens, and focal length. Photoshop saves settings for distortion, vignetting, and chromatic aberration. Perspective correction settings are not saved. You can save and reuse settings in two ways:

- · Manually save and load settings. Set options in the dialog box, and then choose Save Settings from the Settings menu (•). To use the saved settings, choose them from the Settings menu. You can also load saved settings that don't appear in the menu using the Load Settings command in the Settings menu.
- Set a lens default. If your image has EXIF metadata for the camera, lens, focal length, and f-stop, you can save the current settings as a lens default. To save the settings, click the Set Lens Default button. When you correct an image that matches the camera, lens, focal length, and f-stop, the Lens Default option becomes available in the Settings menu.

# **Reducing image noise**

### Reducing image noise

Image noise appears as random extraneous pixels that aren't part of the image detail. Noise can be caused by photographing with a high ISO setting on a digital camera, underexposure, or shooting in a dark area with a long shutter speed. Low-end consumer cameras usually exhibit more image noise than high-end cameras. Scanned images may have image noise caused by the scanning sensor. Often, the film's grain pattern appears in the scanned image.

Image noise can appear in two forms: luminance (grayscale) noise, which makes an image look grainy or patchy, and color noise, which is usually visible as colored artifacts in the image.

Luminance noise may be more pronounced in one channel of the image, usually the blue channel. You can adjust the noise for each channel separately in Advanced mode. Before opening the filter, examine each channel in your image separately to see if noise is prevalent in one channel. You preserve more image detail by correcting one channel rather than making an overall correction to all channels.

# To reduce image noise and JPEG artifacts

- 1 Choose Filter > Noise > Reduce Noise.
- 2 Zoom in on the preview image to get a better view of image noise.
- **3** Set options:

**Strength** Controls the amount of luminance noise reduction applied to all image channels.

Preserve Details Preserves edges and image details such as hair or texture objects. A value of 100 preserves the most image detail, but reduces luminance noise the least. Balance the Strength and Preserve Details controls to fine-tune noise reduction.

**Reduce Color Noise** Removes random color pixels. A higher value reduces more color noise.

**Sharpen Details** Sharpens the image. Removing noise reduces image sharpness. Use the sharpening control in the dialog box or use one of the other Photoshop sharpening filters later to restore sharpness.

Remove JPEG Artifacts Removes blocky image artifacts and halos caused by saving a image using a low JPEG quality setting.

4 If luminance noise is more prevalent in one or two color channels, click the Advanced button and then choose the color channel from the Channel menu. Use the Strength and Preserve Details controls to reduce noise in that channel.

# **Sharpening images**

## Sharpening images

Sharpening enhances the definition of edges in an image. Whether your images come from a digital camera or a scanner, most images can benefit from sharpening. The degree of sharpening needed varies depending on the quality of the digital camera or scanner. Keep in mind that sharpening cannot correct a severely blurred image.

Notes and tips about sharpening:

- · Sharpen your image on a separate layer so that you can resharpen it later if you need to output it to a different medium.
- · If you sharpen your image on a separate layer, set the layer's blending mode to Luminance to avoid color shifts along edges.
- Sharpening increases image contrast. If you find that highlights or shadows are clipped after you sharpen, use the layer blending controls (if you sharpen a separate layer) to prevent sharpening in highlights and shadows. See "To specify a tonal range for blending layers" on page 413.
- If you need to reduce image noise, do so before sharpening so that you don't intensify the noise.

- Sharpen your image multiple times in small amounts. Sharpen the first time to correct blur caused by capturing your image (scanning it or taking it with your digital camera). After you've color corrected and sized your image, sharpen it again (or a copy of it) to add the appropriate amount of sharpening for your output medium.
- If possible, judge your sharpening by outputting it to the final medium. The amount of sharpening needed varies among output media.

For greatest control use the Unsharp Mask (USM) filter or the Smart Sharpen filter to sharpen your images. Although Photoshop also has the Sharpen, Sharpen Edges, and Sharpen More filter options, these filters are automatic and do not provide controls and options.

You can sharpen your entire image or just a portion defined by a selection or mask. Because the Unsharp Mask and Smart Sharpen filters can be applied to only one layer at a time, you might need to merge layers or flatten your file to sharpen all image layers in a multilayered file.

Note: Don't be misled by the name Unsharp Mask, which comes from a darkroom technique used in traditional filmbased photography. The filter sharpens images rather than the opposite.

# To use the Smart Sharpen filter

The Smart Sharpen filter has sharpening controls not available with the Unsharp Mask filter. You can set the sharpening algorithm or control the amount of sharpening that occurs in shadow and highlight areas.

- 1 Zoom the document window to 100% to get an accurate view of the sharpening.
- **2** Choose Filter > Sharpen > Smart Sharpen.
- **3** Set the controls in the Sharpen tabs:

Amount Sets the amount of sharpening. A higher value increases the contrast between edge pixels, giving the appearance of greater sharpness.

**Radius** Determines the number of pixels surrounding the edge pixels affected by the sharpening. The greater the radius value, the wider the edge effects and the more obvious the sharpening.

Remove Sets the sharpening algorithm used to sharpen the image. Gaussian Blur is the method used by the Unsharp Mask filter. Lens Blur detects the edges and detail in an image, and provides finer sharpening of detail and reduced sharpening halos. Motion Blur attempts to reduce the effects of blur due to camera or subject movement. Set the Angle control if you choose Motion Blur.

**Angle** Sets the direction of motion for the Motion Blur option of the Remove control.

**More Accurate** Processes the file longer for a more accurate removal of blurring.

4 Adjust sharpening of dark and light areas using in the Shadow and Highlight tabs. (Click the Advanced button to display the tabs). If the dark or light sharpening halos appear too strong you can reduce them with these controls:

**Fade Amount** Adjusts the amount of sharpening in the highlights or shadows.

Tonal Width Controls the range of tones in the shadows or highlights that are modified. Move the slider to the left or right to decrease or increase the Tonal Width value. Smaller values restrict the adjustments to only the darker regions for shadow correction and only the lighter regions for highlight correction.

Radius Controls the size of the area around each pixel that is used to determine whether a pixel is in the shadows or highlights. Moving the slider to the left specifies a smaller area, and moving it to the right specifies a larger area.

5 Click OK.

# The Unsharp Mask filter

The Unsharp Mask sharpens an image by increasing contrast along the edges in an image. The Unsharp Mask does not detect edges in an image. Instead, it locates pixels that differ in value from surrounding pixels by the threshold you specify. It then increases the contrast of neighboring pixels by the amount you specify. So, for neighboring pixels the lighter pixels get lighter and the darker pixels get darker.

In addition, you specify the radius of the region to which each pixel is compared. The greater the radius, the larger the edge effects.

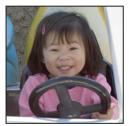

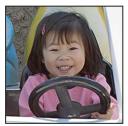

Original image, and Unsharp Mask applied

The degree of sharpening applied to an image is often a matter of personal choice. However, oversharpening an image produces a halo effect around the edges.

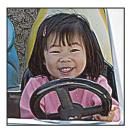

Oversharpening an image produces a halo effect around the edges.

The effects of the Unsharp Mask filter are more pronounced on-screen than in high-resolution output. If your final destination is print, experiment to determine what settings work best for your image.

### To sharpen a photo using Unsharp Mask

- 1 (Optional) If your image is multilayered, select the layer containing the image you want to sharpen. You can apply Unsharp Mask to only one layer at a time, even if layers are linked or grouped. You can merge the layers before applying the Unsharp Mask filter.
- 2 Choose Filter > Sharpen > Unsharp Mask. Make sure the Preview option is selected.
- Click the image in the preview window and hold down the mouse to see how the image looks without the sharpening. Drag in the preview window to see different parts of the image, and click + or - to zoom in or out.

Although there is a preview window in the Unsharp Mask dialog box, it's best to move the dialog box so you can preview the effects of the filter in the document window.

3 Drag the Radius slider or enter a value to determine the number of pixels surrounding the edge pixels that affect the sharpening. The greater the radius value, the wider the edge effects. And the wider the edge effects, the more obvious the sharpening.

The Radius value varies according to the subject matter, the size of the final reproduction, and the output method. For high-resolution images, a Radius value between 1 and 2 is usually recommended. A lower value sharpens only the edge pixels, whereas a higher value sharpens a wider band of pixels. This effect is much less noticeable in print than on-screen, because a 2-pixel radius represents a smaller area in a high-resolution printed image.

- 4 Drag the Amount slider or enter a value to determine how much to increase the contrast of pixels. For highresolution printed images, an amount between 150% and 200% is usually recommended.
- 5 Drag the Threshold slider or enter a value to determine how different the sharpened pixels must be from the surrounding area before they are considered edge pixels and sharpened by the filter. For instance, a threshold of 4 affects all pixels that have tonal values that differ by a value or 4 or more, on a scale of 0 to 255. So, if adjacent pixels have tonal values of 128 and 129, they are not affected. To avoid introducing noise or posterization (in images with flesh tones, for example), use an edge mask or try experimenting with Threshold values between 2 and 20. The default Threshold value (0) sharpens all pixels in the image

If applying Unsharp Mask makes already bright colors appear overly saturated, choose Edit > Fade Unsharp Mask and choose Luminosity from the Mode menu.

# Selective sharpening

You can sharpen parts of your image by using a mask or a selection. This is useful when you want to prevent sharpening in certain parts of your image. For example, you can use an edge mask with the Unsharp Mask filter on a portrait to sharpen the eyes, mouth, nose, and outline of the head, but not the texture of the skin.

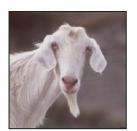

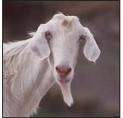

Using an edge mask to apply the Unsharp Mask only to specific features in an image

### To sharpen a selection

- 1 With the image layer selected in the Layers palette, draw a selection.
- 2 Choose Filter > Sharpen > Unsharp Mask. Adjust the options and click OK.

Only the selection is sharpened, leaving the rest of the image untouched.

# To sharpen an image using an edge mask

- 1 Create a mask to apply sharpening selectively. There are many ways to create an edge mask. Use your favorite method, or try this one:
- · Open the Channels palette and select the channel that displays the grayscale image with the greatest contrast in the document window. Often, this is the green or the red channel.

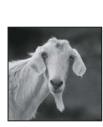

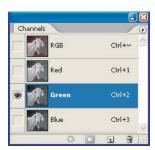

Selecting a channel with the greatest contrast

- Duplicate the selected channel.
- With the duplicate channel selected, choose Filter > Stylize > Find Edges.
- Choose Image > Adjustments > Invert to invert the image.

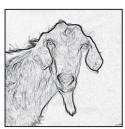

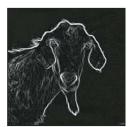

Find Edges filter applied and image inverted

- With the inverted image still selected, choose Filter > Other > Maximum. Set the radius to a low number and click OK to thicken the edges and randomize the pixels.
- Choose Filter > Noise > Median. Set the radius to a low number and click OK. This averages the neighboring pixels.
- · Choose Image > Adjustment > Levels and set the black point high to get rid of random pixels. If necessary, you can also paint with black to retouch the final edge mask.

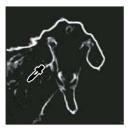

Setting the black point high in Levels to eliminate random pixels in the edge mask

• Choose Filter > Blur > Gaussian Blur to feather the edges.

*Important:* The Maximum, the Median, and the Gaussian Blur filters soften the edge mask so that the sharpening effects blend better in the final image. Although all three filters are used in this procedure, you can experiment using only one or two.

- 2 In the Channels palette, Ctrl-click (Windows) or Command-click (Mac OS) the duplicate channel to make the edge mask a selection.
- 3 In the Layers palette, select the image layer. Make sure the selection is still visible on the image.
- **4** Choose Select > Inverse.
- 5 With the selection active on the image layer, choose Filter > Sharpen > Unsharp Mask. Set the desired options and click OK.

To view your results, select the RGB channel in the Channels palette and deselect the selection in the image.

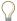

You can create an action to conveniently apply all the steps in the procedure.

#### See also

"About masks and alpha channels" on page 338

# **Transforming objects**

# Specifying an item to transform

You can apply transformations to a selection, an entire layer, multiple layers, or a layer mask. In Photoshop, you can also apply transformations to a path, a vector shape, a vector mask, a selection border, or an alpha channel.

Important: In Photoshop, you can apply transformations to 8-bit and 16-bit images. However, you must convert images to 8-bit RGB Color mode before you can edit them in ImageReady.

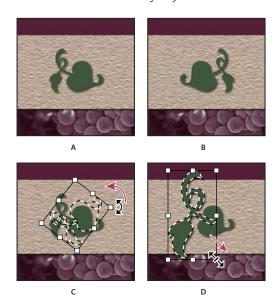

Transforming an image

A. Original image B. Layer flipped C. Selection border rotated D. Part of object scaled

To calculate the color values of pixels that are added or deleted during transformations, Photoshop and ImageReady use the interpolation method selected in the General area of the Preferences dialog box. This setting directly affects the speed and quality of the transformation. Bicubic interpolation, the default, is slowest but yields the best results.

#### See also

"Choosing an interpolation method" on page 183

### To select an item to transform

- ❖ Do one of the following:
- To transform an entire layer, make the layer active, and make sure nothing is selected.

Important: You cannot transform the background layer. To transform it, first convert it to a regular layer.

- To transform part of a layer, select the layer in the Layers palette, and then select part of the image on that layer.
- To transform multiple layers, link the layers together in the Layers palette.
- To transform a layer mask or a vector mask, unlink the mask and select the mask thumbnail in the Layers palette.
- (Photoshop) To transform a path or vector shape, use the Path Selection tool \* to select the entire path or the Direct Selection tool to select part of the path. If you select one or more points on a path, only those path segments connected to the points are transformed.
- (Photoshop) To transform a selection border, make or load a selection. Then choose Select > Transform Selection.
- (Photoshop) To transform an alpha channel, select the channel in the Channels palette.

### See also

"To link and unlink layers" on page 401

"To select a path" on page 461

### **Applying transformations**

The commands under the Transform submenu let you apply the following transformations to an item:

- Scaling enlarges or reduces an item relative to its reference point, the fixed point around which transformations are performed. You can scale horizontally, vertically, or both horizontally and vertically.
- · Rotating turns an item around a reference point. By default, this point is at the center of the object; however, you can move it to another location.
- Skewing lets you slant an item vertically and horizontally.
- Distorting lets you stretch an item in all directions.
- · Applying perspective lets you apply one-point perspective to an item.
- (Photoshop) Warping lets you manipulate the shape of an item.

In Photoshop, you can perform several commands in succession before applying the cumulative transformation. For example, you can choose Scale and drag a handle to scale, and then choose Distort and drag a handle to distort. Then press Enter or Return to apply both transformations. In ImageReady, you can perform multiple types of transformations at the same time using the Transform > Numeric command.

# To set or move the reference point for a transformation

All transformations are performed around a fixed point called the reference point. By default, this point is at the center of the item you are transforming. However, you can change the reference point or move the center point to a different location using the reference point locator in the options bar.

- 1 Choose a transformation command. A bounding box appears in the image.
- **2** Do one of the following:
- In the options bar, click a square on the reference point locator 🚟 . Each square represents a point on the bounding box. For example, to move the reference point to the upper left corner of the bounding box, click the top left square on the reference point locator.
- In the transform bounding box that appears in the image, drag the reference point  $\Phi$ . The reference point can be outside the item you want to transform.

# To scale, rotate, skew, distort, apply perspective, or warp

- 1 Select what you want to transform.
- 2 Choose Edit > Transform > Scale, Rotate, Skew, Distort, Perspective, or Warp.

Note: (Photoshop) If you are transforming a shape or entire path, the Transform menu becomes the Transform Path menu. If you are transforming multiple path segments (but not the entire path), the Transform menu becomes the Transform Points menu.

- **3** (Optional) In the options bar, click a square on the reference point locator **3**.
- **4** Do one or more of the following:
- If you chose Scale, drag a handle on the bounding box. Press Shift as you drag a corner handle to scale proportionately. When positioned over a handle, the pointer becomes a double arrow.
- If you chose Rotate, move the pointer outside the bounding border (it becomes a curved, two-sided arrow), and then drag. Press Shift to constrain the rotation to 15° increments.
- If you chose Skew, drag a side handle to slant the bounding box.
- If you chose Distort, drag a corner handle to stretch the bounding box.
- If you chose Perspective, drag a corner handle to apply perspective to the bounding box.
- (Photoshop) If you chose Warp, choose a warp from the Warp Style pop-up menu in the options bar, or to perform a custom warp, drag the control points, a line, or an area within the mesh to change the shape of the bounding box and mesh.
- · For all types of transformations, enter a value in the options bar. For example, to rotate an item, specify degrees in the rotation 📤 text box.
- 5 (Optional) If desired, switch to a different type of transformation by selecting a command from the Edit > Transform submenu.

Important: When you transform a bitmap image (versus a shape or path), the image becomes slightly less sharp each time you commit a transformation; therefore, performing multiple commands before applying the cumulative transformation is preferable to applying each transformation separately.

- 6 (Optional) If you want to warp the image, click the Switch Between Free Transform And Warp Mode button 💆 in the options bar.
- **7** When you finish, do one of the following:
- Press Enter (Windows) or Return (Mac OS), click the Commit button 🗸 in the options bar, or double-click inside the transformation marquee.
- To cancel the transformation, press Esc or click the Cancel button **\Omega** in the options bar.

#### See also

"To warp an item" on page 364

# To flip or rotate precisely

- 1 Select what you want to transform.
- 2 Choose Edit > Transform and choose one of the following commands from the submenu:
- Rotate 180° to rotate by a half-turn
- Rotate 90° CW to rotate clockwise by a quarter-turn
- Rotate 90° CCW to rotate counterclockwise by a quarter-turn
- Flip Horizontal to flip horizontally, along the vertical axis
- Flip Vertical to flip vertically, along the horizontal axis

Note: (Photoshop) If you are transforming a shape or entire path, the Transform command becomes the Transform Path command. If you are transforming multiple path segments (but not the entire path), the Transform command becomes the Transform Points command.

### To repeat a transformation

❖ Choose Edit > Transform > Again, Edit > Transform Path > Again, or Edit > Transform Points > Again.

### To duplicate an item when transforming it

\* Hold down Alt (Windows) or Option (Mac OS) when selecting the Transform command.

# To apply multiple transformations at the same time (ImageReady)

- 1 Select what you want to transform.
- **2** Choose Edit > Transform > Numeric.
- **3** Do one or more of the following, and click OK:
- · Select Position and enter values for the new location in the X (horizontal position) and Y (vertical position) text boxes. Select Relative to specify the new position in relation to the current position.
- Select Scale. Enter the dimensions in the Width and Height text boxes, or enter a scaling percentage in the Scale text box. Select Constrain Proportions to maintain the aspect ratio.
- Select Skew and enter degrees in the Horizontal skew and Vertical skew text boxes.
- · Select Rotate. Enter degrees of rotation in the Angle text box, or drag in the circle to the right of the text box.

#### The Free Transform command

The Free Transform command lets you apply transformations (rotate, scale, skew, distort, and perspective) in one continuous operation. In Photoshop, you can also apply a warp transformation. Instead of choosing different commands, you simply hold down a key on your keyboard to switch between transformation types.

Note: (Photoshop) If you are transforming a shape or entire path, the Transform command becomes the Transform Path command. If you are transforming multiple path segments (but not the entire path), the Transform command becomes the Transform Points command.

# To transform freely

- 1 Select what you want to transform.
- **2** Do one of the following:
- Choose Edit > Free Transform.
- If you are transforming a selection, pixel-based layer, or selection border, choose the Move tool 🌬 . Then select Show Transform Controls (Photoshop) or Show Transform Box (ImageReady) in the options bar.
- (Photoshop) If you are transforming a vector shape or path, select the Path Selection tool 🔪 . Then select Show Transform Controls in the options bar.
- **3** Do one or more of the following:
- To scale by dragging, drag a handle. Press Shift as you drag a corner handle to scale proportionately.
- To scale numerically, enter percentages in the Width and Height text boxes in the options bar. Click the Link icon **1** to maintain the aspect ratio.
- To rotate by dragging, move the pointer outside the bounding border (it becomes a curved, two-sided arrow), and then drag. Press Shift to constrain the rotation to 15° increments.
- To rotate numerically, enter degrees in the rotation text box 🗳 in the options bar.
- · To distort relative to the center point of the bounding border, press Alt (Windows) or Option (Mac OS), and drag a handle.
- To distort freely, press Ctrl (Windows) or Command (Mac OS), and drag a handle.
- To skew, press Ctrl+Shift (Windows) or Command+Shift (Mac OS), and drag a side handle. When positioned over a side handle, the pointer becomes a white arrowhead with a small double arrow.
- To skew numerically, enter degrees in the H (horizontal skew) and V (vertical skew) text boxes in the options bar.
- To apply perspective, press Ctrl+Alt+Shift (Windows) or Command+Option+Shift (Mac OS), and drag a corner handle. When positioned over a corner handle, the pointer becomes a gray arrowhead.
- To warp, click the Switch Between Free Transform And Warp Modes button 💆 in the options bar. Drag control points to manipulate the shape of the item or choose a warp from the Warp Style pop-up menu in the options bar. After choosing from the Warp Style pop-up menu, you can still drag the control points.
- To change the reference point, click a square on the reference point locator 🚟 in the options bar.
- To move an item, enter values for the new location of the reference in the X (horizontal position) and Y (vertical position) text boxes in the options bar. In Photoshop, click the Relative Positioning button  $\Delta$  to specify the new position in relation to the current position.

*To undo the last handle adjustment, choose Edit > Undo.* 

- **4** Do one of the following:
- Press Enter (Windows) or Return (Mac OS), click the Commit button ✓ in the options bar, or double-click inside the transformation marquee.
- To cancel the transformation, press Esc or click the Cancel button **\Omega** in the options bar.

Important: When you transform a bitmap image (versus a shape or path), the image becomes slightly less sharp each time you commit a transformation; therefore, performing multiple commands before applying the cumulative transformation is preferable to applying each transformation separately.

# The Warp command

The Warp command lets you drag control points to manipulate the shape of images, shapes, or paths, and so on. You can also warp using a shape in the Warp Style pop-up menu in the options bar. Shapes in the Warp Style pop-up menu are also malleable; drag their control points.

When using the control points to distort an item, choosing View > Extras shows or hides the warp mesh and control points.

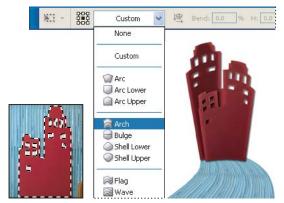

Choosing a warp from the Warp Style pop-up menu in the options bar

### To warp an item

- 1 Select what you want to warp.
- **2** Do one of the following:
- Choose Edit > Transform > Warp.
- · If you chose a different transform command or the Free Transform command, click the Switch Between Free Transform And Warp Modes button **1** in the options bar.

- **3** Do one or more of the following:
- To warp using a specific shape, choose from the Warp Style pop-up menu in the options bar.

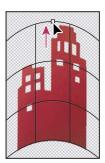

Dragging a control point to warp the mesh

• To the manipulate the shape, drag the control points, a segment of the bounding box or mesh, or an area within the mesh. When adjusting a curve, use the control point handles. This is similar to adjusting the handles in the curved segment of a vector graphic. See also "To reshape a curved segment" on page 463.

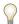

*To undo the last handle adjustment, choose Edit > Undo.* 

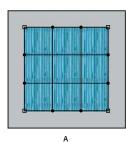

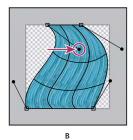

Manipulating the shape of a warp

A. Original warp mesh B. Adjusting the handles, mesh segments, and areas within the mesh

- To change the orientation of the warp, click the Change The Warp Orientation button 4 in the options bar.
- To change the reference point, click a square on the Reference point locator 🚟 in the options bar.
- To specify the amount of warp using numeric values, enter the values in the Bend (set bend), X (set horizontal distortion) and Y (set vertical distortion) text boxes in the options bar. You can't enter numeric values if you have chosen None or Custom from the Warp Style pop-up menu.
- 4 (Optional) To apply the warp using a more detailed algorithm, select High Quality in the options bar.
- **5** Do one of the following:
- Press Enter (Windows) or Return (Mac OS), click the Commit button ✓ in the options bar, or double-click inside the transformation marquee.
- To cancel the transformation, press Esc or click the Cancel button **③** in the options bar.

Important: When you warp a bitmap image (versus a shape or path), the image becomes slightly less sharp each time you commit a transformation; therefore, performing multiple commands before applying the cumulative transformation is preferable to applying each transformation separately.

# **Retouching and repairing images**

# The Clone Stamp tool

The Clone Stamp tool 🕹 takes a sample of an image, which you can then apply over another image or part of the same image. You can also clone part of one layer over another layer. Each stroke of the tool paints on more of the sample. The Clone Stamp tool is useful for duplicating an object or removing a defect in an image.

When you use the Clone Stamp tool, you set a sampling point on the area you want to apply over another area. By selecting Aligned in the options bar, you can reuse the most current sampling point, no matter how many times you stop and resume painting. When Aligned is deselected, you'll reuse the same sampled pixels each time you paint.

Because you can use any brush tip with the Clone Stamp tool, you have a lot of control over the size of the area you clone. You can also use opacity and flow settings in the options bar to finesse the way you apply the cloned area. You can sample from one image and apply the clone in another image, as long as both images are in the same color mode.

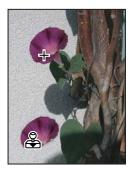

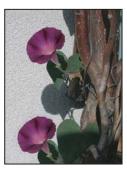

Altering an image with the Clone Stamp tool

# To use the Clone Stamp tool

- **1** Select the Clone Stamp tool 🕹 .
- 2 Choose a brush tip and set brush options for the blending mode, opacity, and flow in the options bar.
- 3 Next, determine how you want to align the sampled pixels. Select Aligned in the options bar to sample pixels continuously, without losing the current sampling point, even if you release the mouse button. Deselect Aligned to continue to use the sampled pixels from the initial sampling point each time you stop and resume painting.
- 4 Select Use All Layers in the options bar to sample data from all visible layers; deselect Use All Layers to sample only from the active layer.
- 5 Set the sampling point by positioning the pointer in any open image and Alt-clicking (Windows) or Optionclicking (Mac OS).
- **6** Drag over the area of the image you want to correct.

### See also

"List of blending modes" on page 487

"Retouching tools gallery" on page 42

The Pattern Stamp tool lets you paint with a pattern. You can select a pattern from the pattern libraries or create your own patterns.

- 1 Select the Pattern Stamp tool **3**.
- 2 Choose a brush tip and set brush options (blending mode, opacity, and flow) in the options bar.
- 3 Select Aligned in the options bar to sample pixels continuously, without losing the current sampling point, even if you release the mouse button. Deselect Aligned to continue to use the sampled pixels from the initial sampling point each time you stop and resume painting.
- **4** Select a pattern from the Pattern pop-up palette in the options bar.
- **5** If you'd like to apply the pattern with an impressionistic effect, select Impressionist.
- **6** Drag in the image to paint with the pattern.

#### See also

"List of blending modes" on page 487

"About patterns" on page 500

# The Healing Brush tool

The Healing Brush tool lets you correct imperfections, causing them to disappear into the surrounding image. Like the cloning tools, you use the Healing Brush tool to paint with sampled pixels from an image or pattern. However, the Healing Brush tool also matches the texture, lighting, transparency, and shading of the sampled pixels to the pixels being healed. As a result, the repaired pixels blend seamlessly into the rest of the image.

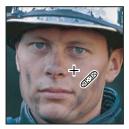

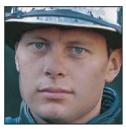

Sampled pixels and healed image

# To use the Healing Brush tool

- **1** Select the Healing Brush tool .
- 2 Click the brush sample in the options bar and set brush options in the pop-up palette:

**Note:** If you're using a pressure-sensitive digitizing tablet, choose an option from the Size menu to vary the size of the healing brush over the course of a stroke. Choose Pen Pressure to base the variation on the pen pressure. Choose Stylus Wheel to base the variation on the position of the pen thumbwheel. Choose Off if you don't want to vary the size.

- 3 Choose a blending mode from the Mode menu in the options bar. Choose Replace to preserve noise, film grain, and texture at the edges of the brush stroke.
- 4 Choose a source to use for repairing pixels in the options bar: Sampled to use pixels from the current image, or Pattern to use pixels from a pattern. If you chose Pattern, select a pattern from the Pattern pop-up palette.

- 5 Select Aligned in the options bar to sample pixels continuously, without losing the current sampling point, even if you release the mouse button. Deselect Aligned to continue to use the sampled pixels from the initial sampling point each time you stop and resume painting.
- 6 Select Use All Layers in the options bar to sample data from all visible layers. Deselect Use All Layers to sample only from the active layer.
- 7 For the Healing Brush tool in sampling mode, set the sampling point by positioning the pointer in any open image and Alt-clicking (Windows) or Option-clicking (Mac OS).

Note: If you are sampling from one image and applying to another, both images must be in the same color mode unless one of the images is in Grayscale mode.

8 Drag in the image.

The sampled pixels are melded with the existing pixels each time you release the mouse button. Look in the status bar to view the status of the melding process.

If there is a strong contrast at the edges of the area you want to heal, make a selection before you use the Healing Brush tool. The selection should be bigger than the area you want to heal but should precisely follow the boundary of contrasting pixels. When you paint with the Healing Brush tool, the selection prevents colors from bleeding in from the outside.

#### See also

"List of blending modes" on page 487

"To create a brush and set painting options" on page 475

"About patterns" on page 500

"Retouching tools gallery" on page 42

### The Spot Healing Brush tool

The Spot Healing Brush tool quickly removes blemishes and other imperfections in your photos. The Spot Healing Brush works similarly to the Healing Brush: it paints with sampled pixels from an image or pattern and matches the texture, lighting, transparency, and shading of the sampled pixels to the pixels being healed. Unlike the Healing Brush, the Spot Healing Brush doesn't require you to specify a sample spot. The Spot Healing Brush automatically samples from around the retouched area.

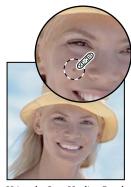

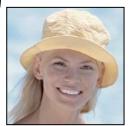

Using the Spot Healing Brush to remove a blemish

If you need to retouch a large area or need more control over the source sampling, you can use the Healing Brush instead of the Spot Healing Brush.

# To use the Spot Healing Brush tool

The Spot Healing Brush quickly removes blemishes and other imperfections in your photos. You can either click once on a blemish, or click and drag to smooth away imperfections in an area.

- 1 Select the Spot Healing Brush tool from the toolbox. If necessary, click either the Healing Brush tool, Patch tool, or Red Eye tool to show the hidden tools and make your selection.
- 2 Choose a brush size in the options bar. A brush that is slightly larger than the area you want to fix works best so that you can cover the entire area with one click.
- 3 (Optional) Choose a blending mode from the Mode menu in the options bar. Choose Replace to preserve noise, film grain, and texture at the edges of the brush stroke.
- **4** Choose a Type option in the options bar:

**Proximity Match** Uses the pixels around the edge of the selection to find an image area to use as a patch for the selected area. If this option doesn't provide a satisfactory fix, undo the fix and try the Create Texture option.

Create Texture Uses all the pixels in the selection to create a texture with which to fix the area. If the texture doesn't work, try dragging through the area a second time.

- 5 Select Use All Layers in the options bar to sample data from all visible layers. Deselect Use All Layers to sample only from the active layer.
- 6 Click the area you want to fix, or click and drag over a larger area.

#### See also

"List of blending modes" on page 487

"To create a brush and set painting options" on page 475

"Retouching tools gallery" on page 42

#### The Patch tool

The Patch tool lets you repair a selected area with pixels from another area or a pattern. Like the Healing Brush tool, the Patch tool matches the texture, lighting, and shading of the sampled pixels to the source pixels. You can also use the Patch tool to clone isolated areas of an image.

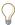

When repairing with pixels from the image, select a small area to produce the best result.

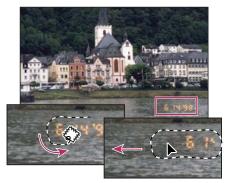

Using the Patch tool to replace pixels

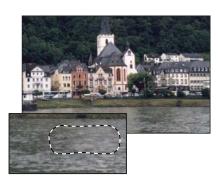

Patched image

### See also

"Retouching tools gallery" on page 42

# To repair an area using sampled pixels

- **1** Select the Patch tool .
- **2** Do one of the following:
- Drag in the image to select the area you want to repair, and select Source in the options bar.
- Drag in the image to select the area from which you want to sample, and select Destination in the options bar.

Note: You can also make a selection prior to selecting the Patch tool.

- **3** To adjust the selection, do one of the following:
- Shift-drag in the image to add to the existing selection.
- · Alt-drag (Windows) or Option-drag (Mac OS) in the image to subtract from the existing selection.
- · Alt+Shift-drag (Windows) or Option+Shift-drag (Mac OS) in the image to select an area intersected by the existing selection.
- **4** Position the pointer inside the selection, and do one of the following:
- · If Source is selected in the options bar, drag the selection border to the area from which you want to sample. When you release the mouse button, the originally selected area is patched with the sampled pixels.
- If Destination is selected in the options bar, drag the selection border to the area you want to patch. When you release the mouse button, the newly selected area is patched with the sampled pixels.

# To repair an area using a pattern

- **1** Select the Patch tool .
- **2** Drag in the image to select the area you want to repair.

**Note:** You can also make a selection prior to selecting the Patch tool.

- **3** To adjust the selection, do one of the following:
- Shift-drag in the image to add to the existing selection.
- Alt-drag (Windows) or Option-drag (Mac OS) in the image to subtract from the existing selection.
- Alt-Shift-drag (Windows) or Option-Shift-drag (Mac OS) in the image to select an area intersected by the existing selection.
- **4** Select a pattern from the Pattern palette in the options bar, and click Use Pattern.

# To remove red eye

The Red Eye tool removes red eye in flash photos of people and white or green reflections in flash photos of animals.

- **1** Select the Red Eye tool .
- 2 Click in the red eye. If you are not satisfied with the result, undo the correction, set one or more of the following options in the options bar, and click the red eye again:

**Pupil Size** Sets the size of the pupil (dark center of the eye).

**Darken Pupil** Sets the darkness of the pupil.

 $\bigcap$  Red eye is caused by a reflection of the camera flash in the subject's retina. You'll see it more often when taking pictures in a darkened room because the subject's iris is wide open. To avoid red eye, use the camera's red eye reduction feature. Or, better yet, use a separate flash unit that you can mount on the camera farther away from the camera's lens.

### To use the Color Replacement tool

The Color Replacement tool simplifies replacing specific colors in your image. You can paint over a targeted color with a corrective color. The Color Replacement tool doesn't work in images in Bitmap, Indexed, or Multichannel color modes.

- 1 Select the Color Replacement tool 🐓 .
- 2 Choose a brush tip in the options bar. Generally, you should keep the blending mode set to Color.
- **3** For the Sampling option, choose one of the following:

Continuous Samples colors continuously as you drag.

**Once** Replaces the targeted color only in areas containing the color that you first click

**Background Swatch** Replaces only areas containing the current background color.

**4** For the Limits option, select one of the following:

**Discontiguous** Replaces the sampled color wherever it occurs under the pointer.

Contiguous Replaces colors that are contiguous with the color immediately under the pointer

Find Edges Replaces connected areas containing the sampled color while better preserving the sharpness of shape edges.

- 5 For tolerance, enter a percentage value (ranging from 0 to 255) or drag the slider. Choose a low percentage to replace colors very similar to the pixel you click, or raise the percentage to replace a broader range of colors.
- 6 To define a smooth edge in the corrected areas, select Anti-aliased.
- **7** Choose a foreground color that replaces the unwanted color.
- **8** Click the color you want to replace in the image.
- **9** Drag in the image to replace the targeted color.

#### See also

"List of blending modes" on page 487

# To use the Smudge tool

The Smudge tool simulates the effect you see when you drag a finger through wet paint. The tool picks up color where the stroke begins and pushes it in the direction you drag.

- **1** Select the Smudge tool **1**.
- **2** Choose a brush tip and options for the blending mode in the options bar.
- 3 Select Use All Layers in the options bar to smudge using color data from all visible layers. If this is deselected, the Smudge tool uses colors from only the active layer.
- 4 Select Finger Painting in the options bar to smudge using the foreground color at the beginning of each stroke. If this is deselected, the Smudge tool uses the color under the pointer at the beginning of each stroke.
- **5** Drag in the image to smudge the pixels.

In Photoshop, press Alt (Windows) or Option (Mac OS) as you drag with the Smudge tool to use the Finger Painting option.

### See also

"List of blending modes" on page 487

#### To use the Blur tool

The Blur tool softens hard edges or reduces detail in an image.

- **1** Select the Blur tool **\( \rightarrow** \).
- **2** Do the following in the options bar:
- Choose a brush tip and set options for the blending mode and strength in the options bar.
- Select Use All Layers in the options bar to blur using data from all visible layers. If this is deselected, the tool uses data from only the active layer.
- **3** Drag over the part of the image you want to blur.

### See also

"Blur filters" on page 515

"List of blending modes" on page 487

# To use the Sharpen tool

The Sharpen tool focuses soft edges to increase clarity or focus.

- **1** Select the Sharpen tool  $\Delta$ .
- **2** Do the following in the options bar:
- · Choose a brush tip and set options for the blending mode and strength in the options bar.
- Select Use All Layers in the options bar to sharpen using data from all visible layers. If this is deselected, the tool uses data from only the active layer.
- **3** Drag over the part of the image you want to sharpen.

#### See also

"Sharpen filters" on page 522

"List of blending modes" on page 487

# To use the Dodge tool or the Burn tool

Used to lighten or darken areas of the image, the Dodge tool and the Burn tool are based on a traditional photographer's technique for regulating exposure on specific areas of a print. Photographers hold back light to lighten an area on the print (dodging) or increase the exposure to darken areas on a print (burning).

- **1** Select the Dodge tool **●** or the Burn tool **◎**.
- 2 Choose a brush tip and set brush options in the options bar.
- **3** In the options bar, select one of the following:
- · Midtones to change the middle range of grays
- · Shadows to change the dark areas
- · Highlights to change the light areas
- 4 Specify the exposure for the Dodge tool or the Burn tool.
- 5 (Photoshop) Click the airbrush button & to use the brush as an airbrush. Alternatively, select the Airbrush option in the Brushes palette.
- **6** Drag over the part of the image you want to lighten or darken.

#### See also

"To select a preset brush" on page 473

# To use the Sponge tool

The Sponge tool subtly changes the color saturation of an area. In Grayscale mode, the tool increases or decreases contrast by moving gray levels away from or toward the middle gray.

- **1** Select the Sponge tool **.**
- **2** Choose a brush tip and set brush options in the options bar.

- **3** In the options bar, select the way you want to change the color.
- Saturate to intensify the color's saturation
- · Desaturate to dilute the color's saturation
- **4** Specify the flow for the Sponge tool.
- **5** Drag over the part of the image you want to modify.

#### See also

"To select a preset brush" on page 473

# **Vanishing Point**

# **About Vanishing Point**

Vanishing Point is a feature that lets you make perspective-correct edits in images that contain perspective planes for instance, the sides of a building or any rectangular object. Using Vanishing Point, you specify the planes in an image, and then apply edits such as painting, cloning, copying or pasting, and transforming. All your edits honor the perspective of the plane you're working in. With Vanishing Point, you're no longer retouching an image as if all its contents are on a single flat plane facing you. Instead, you're working dimensionally on the perspective planes in the image. When you use Vanishing Point to retouch, add, or remove content in an image, the results are more realistic because the edits are properly oriented and scaled to the perspective planes.

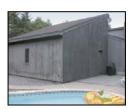

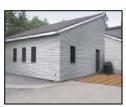

Making edits on the perspective planes in an image

To use Vanishing Point, you open the Vanishing Point dialog box (choose Filter > Vanishing Point), which contains tools for defining the perspective planes, tools for editing the image, and an image preview that you work in. You first specify the perspective planes in the preview image, and then you can paint, clone, copy, paste, and transform content in the planes. The Vanishing Point tools (Marquee, Stamp, Brush, and others) behave similarly to their counterparts in the main Photoshop toolbox. You can even use the same keyboard shortcuts to set the tool options.

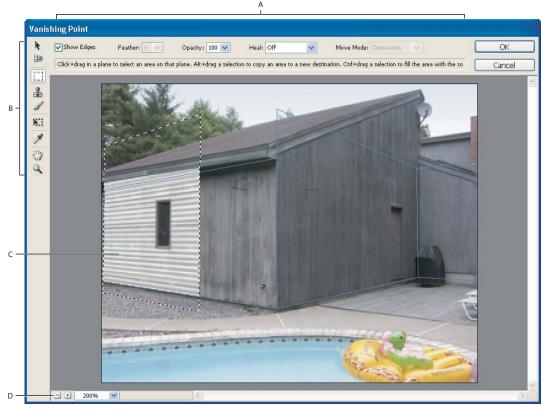

Vanishing Point dialog box

A. Options B. Toolbox C. Preview of vanishing point session D. Zoom options

#### See also

"To define and adjust perspective planes in Vanishing Point" on page 378

"Vanishing Point tools" on page 380

"Keys for using Vanishing Point" on page 762

## To use Vanishing Point

- 1 (Optional) Before choosing the Vanishing Point command, you can prepare your image by doing any of the following:
- To put the results of your Vanishing Point work in a separate layer, first create a new layer before choosing the Vanishing Point command.
- If you create a new layer each time you use Vanishing Point, the results appear on a separate, editable layer. You can then use such layer features as abacity layer to the layer features as abacity layer to the layer. then use such layer features as opacity, layer styles, and blending modes. Putting the Vanishing Point results in a separate layer also preserves your original image.
- If you plan to clone the content in your image beyond the boundaries of the current image size, increase the canvas size to accommodate the additional content. See also "To change the size of the canvas" on page 346.

- If you plan to paste an item from the Photoshop clipboard into Vanishing Point, copy the item before choosing the Vanishing Point command. The copied item can be from a different Photoshop document. If you're copying type, select the entire text layer and then copy to the clipboard.
- To confine the Vanishing Point results to specific areas of your image, either make a selection or add a mask to your image before choosing the Vanishing Point command. See also "To use the marquee tools" on page 316 and "About masks and alpha channels" on page 338.

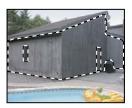

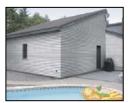

Using a selection to confine edits to portions of the perspective planes

- 2 Choose Filter> Vanishing Point.
- 3 Select the Create Plane tool 🕮 and define the four corner nodes of the plane surface. Try to use a rectangle object in the image as a guide when creating the plane.

After creating the four corner nodes, you can move, scale, or reshape the plane. Keep in mind that your results depend on how accurately the plane lines up with perspective of the image. If there's a problem with the corner node placement, the bounding box and grid turn either red or yellow. Move a corner node until the bounding box and grid are blue, which indicates that the plane is valid. See also "To define and adjust perspective planes in Vanishing Point" on page 378 and "Bounding box and grid alerts in Vanishing Point" on page 382.

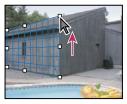

Selecting a corner node

- It's a good idea to adjust the plane or use the Grid Size option to line up the perspective plane and grid with image elements, such as the pattern in the floor, texture on a wall, or frame of a window.
- 4 (Optional) Select the Create Plane tool and Ctrl-drag (Windows) or Command-drag (Mac OS) an edge node of the plane to tear off a perpendicular plane. You can also tear off a perpendicular plane from the one you just created. All the planes you tear off from each other (as opposed to creating unrelated planes) keep your edits in the proper scale and orientation throughout the image.

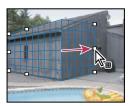

Ctrl-drag (Windows) or Command-drag (Mac OS) an edge node to tear off perpendicular planes.

You can use your first Vanishing Point session for simply creating perspective planes and then clicking OK. The planes appear in subsequent Vanishing Point sessions when you choose Filter > Vanishing Point. This is especially useful if you plan to copy and paste an image into Vanishing Point and need to have a ready-made planes to target.

- **5** Do one or more of the following:
- To make a selection, select the Marquee tool []] and drag in a plane. You can set the Marquee tool options (Feather, Opacity, Heal, and Move Mode) at any time, either before or after making the selection. To select an entire plane, double-click the Marquee tool in the plane.
- When you move the Marquee tool, the Stamp tool, or the Brush tool into a plane, the bounding box is highlighted, indicating that the plane is active.
- · To clone a selection, select the Marquee or Transform tool and Alt-drag (Windows) or Option-drag (Mac OS) the selection to tear off a copy. The selection becomes a floating selection, which you can scale, move, rotate, or clone again using the Transform tool, or move or clone again using the Marquee tool. You can continue tearing off as many copies as you want. When you move a selection in a plane, the selection conforms to the perspective of the plane.

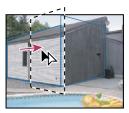

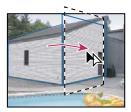

Tearing off a selection and moving a selection from one perspective plane to another

Pressing Ctrl+Shift+T (Windows) or Control+Shift+T (Mac OS) duplicates your last duplicating move. This is an easy way to clone content multiple times.

- To move a selection, select the Marquee or Transform tool and drag the selection. Hold down the Shift key to constrain the move.
- To rotate a selection, select the Transform tool and move the pointer near a node. When the pointer changes to a curved double arrow, drag to rotate the selection. You can also select the Flip option to flip the selection horizontally along the vertical axis of the plane or select the Flop option to flip the selection vertically along the horizontal axis of the plane.
- To scale a selection, select the Transform tool and move the pointer on top of a node. When the pointer changes to a straight double arrow drag to scale the selection.
- To fill a selection with another area of the image, select the Marquee tool, and then Ctrl-drag (Windows) or Command-drag (Mac OS) a selection to the image area you want as the source image. You can also choose Source for the Move Mode and drag the selection to the source image. The filled selection becomes a floating selection that you can scale, rotate, move, or clone using the Transform tool, or move or clone using the Marquee tool.
- To paint with a sample of the image, select the Stamp tool and Alt-click (Windows) or Option-click (Mac OS) a source area in a perspective plane. Now you can paint with the Stamp tool to clone the source anywhere in the image. If you paint in a perspective plane, the Stamp tool paints the cloned area in perspective. For detailed information, see also "To use the Stamp tool in Vanishing Point" on page 383 and "Vanishing Point tools" on page 380.
- To paint with a color, select the Brush tool, set the options for Diameter, Hardness, Opacity, and Heal. Click the Brush Color box to open the Adobe Color Picker to select a color. Drag in the image to paint. When painting in a plane, the brush size and shape scales and orients properly to the plane's perspective. Shift-drag constrains the stroke to a straight line.

- To transform a floating selection, select the Transform tool 🔛 and scale, rotate, or move the floating selection. You can also select a Transform tool options to flip horizontally or flop vertically the floating selection in relation to the plane orientation.
- To paste an item from the clipboard, press Ctrl+V or Command+V. Move the item into a plane and it conforms to the perspective. For detailed information, see also "To paste an item into Vanishing Point" on page 382.

Note: If the plane is not the proper size to accommodate your painting, cloning, or transforming, select the Edit Plane tool and drag an edge node of the bounding box to scale the plane.

Vanishing Point allows multiple undos. Press Ctrl+Z (Windows) or Command+Z (Mac OS) one or more times to undo an operation one or more times. Press Shift+Ctrl+Z (Windows) or Shift+Command+Z (Mac OS) to redo an operation. Press Alt (Windows) or Option (Mac OS) to change the Cancel button to Reset so that you can revert the image to its original state in the Vanishing Point dialog box.

#### 6 Click OK.

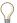

To preserve the perspective plane information in an image, save your document in PSD, TIFF, or JPEG format.

#### See also

"Keys for using Vanishing Point" on page 762

"To create a brush and set painting options" on page 475

# To define and adjust perspective planes in Vanishing Point

Vanishing Point lets you define rectangular planes that line up with the perspective in an image. The accuracy of the plane determines whether any edits or adjustments are properly scaled and oriented in your image. After you establish the four corner nodes, you can scale, move, or reshape to fine-tune the perspective plane. Sometimes, lining up the bounding box and grid of the plane with a texture or pattern in your image helps you accurately match the image's perspective.

- 1 With an image open in Photoshop, choose Filter > Vanishing Point.
- 2 Select the Create Plane tool 🕮 and click in the preview image to add the corner node. Try to use a rectangular object or a plane area in the image as a guide when creating the perspective plane. To help with node placement, hold down the "x" key to zoom into the preview image.

Note: As you add corner nodes, you can delete the last node if it's not correct by pressing the Backspace key (Windows) or Delete key (Mac OS).

- **3** Select the Edit Plane tool \( \right\) and do one or more of the following:
- To reshape the perspective plane, drag a corner node.
- · To adjust the grid, enter a value in the Grid Size text box or click the down arrow and move the slider. You can also adjust the grid size when the Create Plane tool is selected.
- To move the plane, click inside the plane and drag.
- To scale the plane, drag an edge node in a segment of the bounding box.

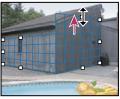

Dragging an edge node to increase the size of a plane to accommodate your edits

Note: The bounding box and grid of a perspective plane is normally blue. If there's a problem with the placement of the corner nodes, the plane is invalid, and the bounding box and grid turn either red (severe problems resolving the plane's aspect ratio) or yellow (problems resolving the vanishing points of the perspective plane). When your plane is invalid, move the corner nodes until the bounding box and grid are blue.

4 (Optional) To tear off a perpendicular plane, select the Create Plane or Edit Plane tool and Ctrl-drag (Windows) or Command-drag (Mac OS) an edge node along the bounding box.

You can create as many planes as you want. To paint, clone, or transform and maintain a consistent scale and orientation, it's best to tear off additional planes rather than create unrelated planes. If a newly created plane does not properly line up with the image, select the Edit Plane tool and move a corner node to adjust the plane. Adjustments made to connected planes are constrained; when you adjust one plane, all the connected planes are affected.

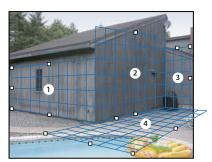

Tearing off multiple planes keeps the planes related to each other so your edits are scaled and oriented in the proper perspective.

If you have overlapping planes, Ctrl-click (Windows) or Command-click (Mac OS) to cycle through the overlappingplanes.

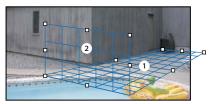

Overlapping planes

### See also

"Bounding box and grid alerts in Vanishing Point" on page 382

# **Vanishing Point tools**

Vanishing Point tools behave like their counterparts in the main Photoshop toolbox. You can use the same keyboard shortcuts for setting tool options. Selecting a tool changes the available options in the Vanishing Point dialog box.

**Edit Plane tool** Selects, edits, moves, and resizes planes.

Create Plane tool Defines the four corner nodes of a plane and also adjusts the size and shape of the plane. Ctrldrag (Windows) or Command-drag (Mac OS) an edge node to tear off a perpendicular plane.

**Marquee tool** Makes square or rectangular selections. Drag in the preview image to create a selection. Alt-drag (Windows) or Option-drag (Mac OS) a selection to tear off a copy of the selection. Ctrl-drag (Windows) or Command-drag (Mac OS) a selection to fill the selection with a source image. Specify a value for Feather to blur the edges of the selection. Specifying the Opacity determines to what degree the selection obscures or reveals the image beneath it. Use the Healing menu to choose a blending mode: choose Off so the selection doesn't blend with the colors, shadows, and textures of the surrounding pixels; choose Luminance to blend the selection with the lighting of the surrounding pixels; or choose On to blend the selection with the color, lighting, and shading of surrounding pixels. Use the Move Mode menu to determine the behavior when you move a selection. Select Destination to select the area you move the selection marquee to. Select Source to fill an area with a source image that you move the selection marquee to (same as Ctrl-dragging or Command-dragging a selection). See also "To use the marquee tools" on page 316.

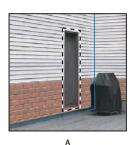

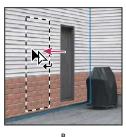

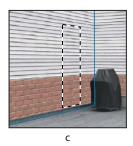

Ctrl-dragging (Windows) or Command-dragging (Mac OS) a selection A. Original selection B. Moving the selection to the source image C. The source image fills the original selection

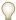

Double-clicking the Marquee tool in a plane selects the entire plane.

Stamp tool 🐇 Paints with a sample of the image. Alt-click (Windows) or Option-click (Mac OS) to establish a sampling point and then drag in the image to paint with the Stamp tool. Each stroke paints on more of the sample. You can customize the brush tip by entering values for the brush size (Diameter) and the size of the tool's hard center (Hardness). Specifying the Opacity determines to what degree the selection obscures or reveals the image beneath it. Similar to the Clone Stamp tool, the Vanishing Point Stamp tool lets you paint strokes using blending modes and specifying an Opacity. Use the Healing menu to choose a blending mode: choose Off to prevent the strokes from blending with the colors, shadows, and textures of the surrounding pixels; choose Luminance to blend the strokes

with the lighting of the surrounding pixels; or choose On to blend the strokes with the color, lighting, and shading of surrounding pixels. Select the Aligned option to sample pixels continuously without losing the current sampling point, even if you release the mouse. Deselect the Aligned option to continue using the sampled pixels from the initial sampling point each time you stop and resume painting. See also "To use the Stamp tool in Vanishing Point" on page 383 and "To use the Clone Stamp tool" on page 366.

**Brush tool** Paints a selected color on the image. Double-click the Brush Color swatch to open the Adobe Color Picker and select a color, or select the Eyedropper tool and click in the preview image to specify a brush color. Drag in the image to paint. Shift-drag to constrain the stroke to a straight line. You can customize the brush tip by entering values for the brush size (Diameter) and the size of the tool's hard center (Hardness). Specifying the Opacity determines to what degree the selection obscures or reveals the image beneath it. To paint with a blending mode, use the Healing menu: choose Off to prevent the strokes from blending with the colors, shadows, and textures of the surrounding pixels; choose Luminance to blend the strokes with the lighting of the surrounding pixels; or choose On to blend the strokes with the color, lighting, and shading of surrounding pixels.

The Brush tool honors marquee selections and can be used to paint a hard line along edge of the selection. For example, if you select an entire plane, you can paint a line along the perimeter of the plane.

**Transform tool** Scales, rotates, and moves a *floating selection* by moving the bounding box handles. Its behavior is similar to using the Free Transform command on a rectangle selection. You can also flip a floating selection horizontally along the vertical axis of the plane or flop a floating selection vertically along the horizontal axis of the plane. Alt-drag (Windows) or Option-drag (Mac OS) a floating selection to tear off a copy of the selection. Ctrl-drag (Windows) or Command-drag (Mac OS) a selection to fill the selection with a source image. See also "To transform freely" on page 363.

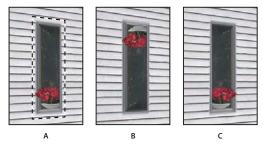

Transform tool options A. Original selection B. Flip C. Flop

**Eyedropper tool** Selects a color for painting when you click in the preview image. Click the Brush Color box to open the Adobe Color Picker.

**Zoom tool** Magnifies the view of the image in the preview window. Click or click-drag to zoom in. Alt-click/drag (Windows) or Option-click/drag (Mac OS) to reduce the view of the image in the preview window.

Hand tool Moves the image in the preview window. Drag in the window to move the view.

#### See also

"Keys for using Vanishing Point" on page 762

"About the Adobe Color Picker" on page 241

# To adjust viewing options in Vanishing Point

- ❖ Do any of the following:
- To magnify or reduce the preview image, select the Zoom tool 🔍 in the Vanishing Point dialog box, and click or drag in the preview image to zoom in; hold down Alt (Windows) or Option (Mac OS), and click or drag in the preview image to zoom out. You can also specify a magnification level in the Zoom text box at the bottom of the dialog box, or click the Zoom Out a or the Zoom In a buttons.
- To move the image in the preview window, select the Hand tool in the Vanishing Point dialog box, and drag in the preview image. Alternatively, hold down the spacebar with any tool selected, and drag in the preview image.
- To show or hide the grid and boundaries of a perspective plane, select or deselect Show Edges.
- To adjust the size of the perspective plane grid, select the Edit Plane 🕨 or the Create Plane 🕮 tool, and then either enter a pixel value in the Grid Size text box or click the down arrow and move the slider.
- To temporarily zoom into the preview image, hold down the "x" key. This is especially helpful for placing the corner nodes when defining a plane, and for working on details.

# Bounding box and grid alerts in Vanishing Point

The bounding box and grid change colors to indicate the plane's current condition. If your plane is invalid, move a corner node until the bounding box and grid are blue.

Blue Indicates a valid plane. Keep in mind that a valid plane doesn't guarantee results with the proper perspective. You must make sure that the bounding box and grid accurately line up with geometric elements or a plane area in the image.

**Red** Indicates an invalid plane. Vanishing Point cannot calculate the plane's aspect ratio. You won't be able to tear off a perpendicular plane from a red invalid plane. Although it's possible to make edits in a (red) invalid plane, the results will not be oriented properly.

Yellow Indicates an invalid plane. All the vanishing points of the plane cannot be resolved. Although it's possible to tear off a perpendicular plane or make edits in a yellow invalid plane, the results will not be oriented properly.

# To paste an item into Vanishing Point

You can paste an item from the clipboard in Vanishing Point. The copied item can be from the same document or a different one. Once pasted into Vanishing Point, the item becomes a floating selection that you can scale, rotate, move or clone. When the floating selection moves into a selected plane, it conforms to the plane's perspective.

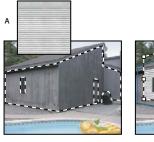

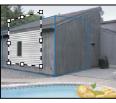

Pasting an item into Vanishing Point

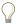

For convenience, it's recommended that you create perspective planes in a previous Vanishing Point session.

1 Copy an item to the clipboard. The copied item can be from the same or different document. Keep in mind that you can paste only a raster (not vector) item.

**Note:** If you're copying type, select the entire text layer and then copy to the clipboard. You'll be pasting a rasterized version of the type into Vanishing Point.

- 2 (Optional) Create a new layer.
- **3** Choose Filter > Vanishing Point.
- **4** If necessary, create one or more planes in the image.
- 5 Paste the item. The item is now a floating selection in the preview image. By default, the Marquee tool is selected.

Important: After pasting the image in Vanishing Point, do not immediately use the Marquee tool to select a perspective plane. This deselects the pasted image so that it's no longer a floating selection.

# To use the Stamp tool in Vanishing Point

In Vanishing Point, the Stamp tool paints with sampled pixels. The cloned image is oriented to the perspective of the plane you're painting in. The Stamp tool is useful for such tasks as blending and retouching image areas, cloning portions of a surface to "paint out" an object, or cloning an image area to duplicate an object or extend a texture or pattern.

- 1 With an image containing perspective planes open in Vanishing Point, select the Stamp tool  $\clubsuit$ .
- 2 In the tool options area, set brush options for Diameter, Hardness, and Opacity.
- **3** Choose a Healing mode:
- · To paint without blending with the color, lighting, and shading of the surrounding pixels, choose Off.
- · To paint and blend the strokes with the lighting of the surrounding pixels while retaining the color of the sampled pixels, choose Luminance.
- To paint and maintain the texture of the sampled image while blending with the colors, lighting, and shading of the surrounding pixels, choose On.
- 4 Select Aligned to sample pixels continuously, without losing the current sampling point even when you release the mouse button. Deselect Aligned to continue using the sampled pixels from the initial sampling point each time you stop and resume painting.
- 5 Move the pointer into a plane and Alt-click (Windows) or Option-click (Mac OS) to set the sampling point.
- **6** Drag over the area of the image you want to paint.

# **Using the Liquify filter**

### The Liquify filter

The Liquify filter lets you push, pull, rotate, reflect, pucker, and bloat any area of an image. The distortions you create can be subtle or drastic, which makes the Liquify command a powerful tool for retouching images as well as creating artistic effects. The Liquify filter can be applied to 8-bits-per-channel or 16-bits per-channel images.

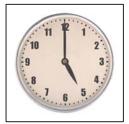

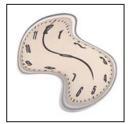

Distorting an image using the Liquify filter

Tools, options, and an image preview for the Liquify filter are available in the Liquify dialog box. To display the dialog box, choose Filter > Liquify.

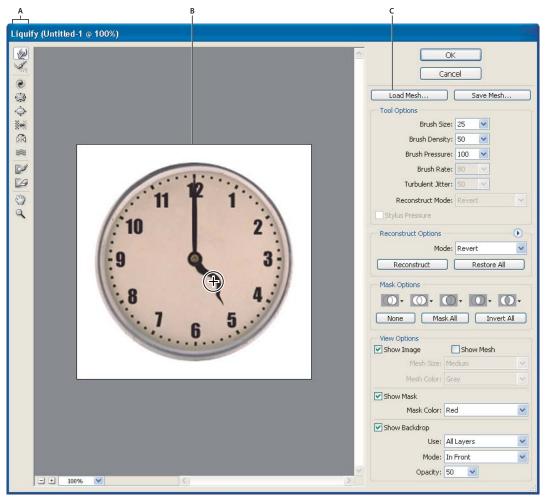

Liquify dialog box
A. Toolbox B. Preview image C. Options

# To adjust viewing options in the Liquify dialog box

- ❖ Do the following:
- To magnify or reduce the preview image, select the Zoom tool in the Liquify dialog box, and click or drag in the preview image to zoom in; hold down Alt (Windows) or Option (Mac OS), and click or drag in the preview image to zoom out. Alternatively, you can specify a magnification level in the Zoom text box at the bottom of the dialog box.
- To navigate in the preview image, select the Hand tool in the Liquify dialog box, and drag in the preview image. Alternatively, hold down the spacebar with any tool selected, and drag in the preview image.

#### **Distortion tools**

Several tools in the Liquify dialog box distort the brush area when you hold down the mouse button or drag. The distortion is concentrated at the center of the brush area, and the effect intensifies as you hold down the mouse button or repeatedly drag over an area.

Forward Warp tool Pushes pixels forward as you drag.

Shift-click with the Warp tool, the Push Left tool, or the Mirror tool to create the effect of dragging in a straight line from the previous point you clicked.

**Twirl Clockwise tool ②** Rotates pixels clockwise as you hold down the mouse button or drag. To twirl pixels counterclockwise, hold down Alt (Windows) or Option (Mac OS) as you hold down the mouse button or drag.

**Pucker tool** Woves pixels toward the center of the brush area as you hold down the mouse button or drag.

**Bloat tool** • Moves pixels away from the center of the brush area as you hold down the mouse button or drag.

Push Left tool Moves pixels to the left when you drag the tool straight up (pixels move to the right if you drag down). You can also drag clockwise around an object to increase its size, or drag counterclockwise to decrease its size. To push pixels right when you drag straight up (or to move pixels left when you drag down), hold down Alt (Windows) or Option (Mac OS) as you drag.

Mirror tool 🔯 Copies pixels to the brush area. Drag to mirror the area perpendicular to the direction of the stroke (to the left of the stroke). Alt-drag (Windows) or Option-drag (Mac OS) to mirror the area in the direction opposite to that of the stroke (for example, the area above a downward stroke). Usually, Alt-dragging or Option-dragging gives better results when you have frozen the area you want to reflect. Use overlapping strokes to create an effect similar to a reflection in water.

**Turbulence tool** smoothly scrambles pixels. It is useful for creating fire, clouds, waves, and similar effects.

# Liquify tool options

In the tool options area of the dialog box, set the following options:

**Brush Size** Sets the width of the brush you'll use to distort the image.

Brush Pressure Sets the speed at which distortions are made when you drag a tool in the preview image. Using a low brush pressure makes changes occur more slowly, so it's easier to stop them at exactly the right moment.

Brush Rate Sets the speed at which distortions are applied when you keep a tool (such as the Twirl tool) stationary in the preview image. The higher the setting, the greater the speed at which distortions are applied.

Brush Density Controls how a brush feathers at the edge. An effect is strongest in the center of the brush and lighter at the edge.

**Turbulent Jitter** Control how tightly the Turbulence tool scrambles pixels.

Reconstruct Mode Used for the Reconstruct tool, the mode you choose determines how the tool reconstructs an area of the preview image.

Select Stylus Pressure (Photoshop) Uses pressure readings from a stylus tablet. (This option is available only when you are working with a stylus tablet.) When selected, the brush pressure for the tools is the stylus pressure multiplied by the Brush Pressure value.

#### See also

"Reconstructing distortions" on page 387

# To distort an image

**Note:** If a type layer or a shape layer is selected, you must rasterize the layer before proceeding, making the type or shape editable by the Liquify filter. To distort type without rasterizing the type layer, use the Warp options for the Type tool.

- 1 Select the layer you want to distort. To change only part of the current layer, select that area.
- **2** Choose Filter > Liquify.
- **3** Freeze areas of the image that you don't want to alter.
- 4 Choose any of the liquify tools to distort the preview image. Drag in the preview image to distort the image.
- 5 After distorting the preview image, you can use the Reconstruct tool of or other controls to fully or partially reverse the changes or to change the image in new ways.
- **6** Do one of the following:
- Click OK to close the Liquify dialog box and apply the changes to the active layer.
- Click Cancel to close the Liquify dialog box without applying changes to the layer.
- Click Restore All to revert all distortions to the preview image, leaving all options in their current settings.
- Hold down Alt (Windows) or Option (Mac OS) and click Reset to revert all distortions to the preview image and reset all options to their defaults.

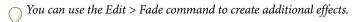

#### See also

"To blend effects" on page 513

### Freezing areas

By freezing areas of the preview image, you protect those areas from changes. Frozen areas are covered by a mask that you paint using the Freeze tool . You can also use an existing mask, selection, or transparency to freeze areas. You can view the mask in the preview image to help you apply distortions.

You can use the icons' pop-up menus in the Mask Options area of the Liquify dialog box to choose how the frozen, or masked, areas of the preview image work.

**Using the Freeze tool** Select the Freeze tool of and drag over the area you want to protect. Shift-click to freeze in a straight line between the current point and the previously clicked point.

Using a selection, mask, or transparency channel Choose Selection, Layer Mask, Transparency, or Quick Mask from the pop-up menu of any the five options in the Mask Options area of the dialog box.

**Freezing all thawed areas** Click the Mask All button in the Mask Options area of the dialog box.

**Inverting thawed and frozen areas** Click Invert All in the Mask Options area of the dialog box.

**Showing or hiding frozen areas** Select or deselect Show Mask in the View Options area of the dialog box.

**Changing the color of frozen areas** Choose a color from the Mask Color pop-up menu in the View Options area of the dialog box.

# Mask options with the Liquify filter

When you have an existing selection or mask in an image, that information is retained when the Liquify dialog box opens. You can choose one of the following mask options:

**Replace Selection** Shows the selection, mask, or transparency in the original image.

Add To Selection (a) Shows the mask in the original image, so that you can add to the selection using the Freeze tool. Adds selected pixels in channel to the current frozen area.

**Subtract From Selection** Subtracts pixels in channel from the current frozen area.

**Intersect With Selection** Uses only pixels that are selected and currently frozen.

**Invert Selection** Uses selected pixels to invert the current frozen area.

### To thaw areas

- ❖ Do any of the following:
- Select the Thaw tool [4], and drag over the area. Shift-click to thaw in a straight line between the current point and the previously clicked point.
- To thaw all frozen areas, click the None button in the Mask Options area of the dialog box.
- · To invert frozen and thawed areas, click Invert All in the Mask Options area of the dialog box. If you used a selection, transparency, or alpha channel to define the frozen area, the alpha channel name in the Channel pop-up menu changes to Custom.

### **Reconstructing distortions**

After you distort the preview image, you can use a variety of controls and reconstruction modes to reverse changes or redo the changes in new ways. Reconstructions can be applied two ways. You can apply a reconstruction to the entire image, smoothing out the distortion in unfrozen areas, or you can use the reconstruction tool to reconstruct specific areas. You can use the Freeze tool to prevent reconstruction of distorted areas.

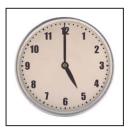

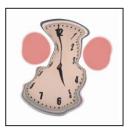

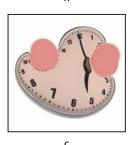

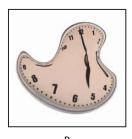

Reconstruction based on distortions in frozen areas. A. Original image B. Distorted with frozen areas C. Reconstructed in Rigid mode (using button) D. Thawed, edges reconstructed in Smooth mode (using tool)

# To reconstruct an entire image

- 1 Select a reconstruction mode from the Reconstruct Options area of the dialog box.
- 2 Press the Reconstruct button in the Reconstruction Options area to apply the effect once. You can apply the reconstruction more than once to create a less distorted appearance.

### To remove all distortions

Click the Restore All button in the Reconstruct Option area of the dialog box. This removes distortions even in frozen areas.

### To reconstruct part of a distorted image

- 1 Freeze areas you want to keep distorted.
- 2 Select the Reconstruct tool . Choose one of these Reconstruct tool modes from the Brush Options area of the dialog box.
- 3 Hold down the mouse button or drag over the area. Pixels move more quickly at the brush center. Shift-click to reconstruct in a straight line between the current point and the previously clicked point.

### To repeat distortions sampled from a starting point

- 1 After distorting the preview image, choose one of these reconstruction modes from the Mode menu in the Tool Options area of the dialog box.
- 2 Select the Reconstruct tool , and in the preview image, hold down the mouse button or drag from a starting point.

This creates a copy of the distortion sampled at the starting point, much as the Clone tool does when you use it to paint a copy of an area. If there is no distortion, the effect is the same as using Revert mode. You can set new starting points and use the Reconstruct tool repeatedly to create a variety of effects.

#### **Reconstruction modes**

You can choose one of the following reconstruction modes:

Rigid Maintains right angles in the pixel grid (as shown by the mesh) at the edges between frozen and unfrozen areas, sometimes producing near-discontinuities at the edges. This restores the unfrozen areas so that they approximate their original appearance. (To restore their original appearance, use Revert reconstruction mode.)

**Stiff** Acts like a weak magnetic field. At the edges between frozen and unfrozen areas, the unfrozen areas take on the distortions of the frozen areas. As the distance from frozen areas increases, the distortions lessen.

**Smooth** Propagates the distortions in frozen areas throughout unfrozen areas, with smoothly continuous distortions.

Loose Produces effects similar to Smooth, with even greater continuity between distortions in frozen and unfrozen areas.

**Revert** Scales back distortions uniformly without any kind of smoothing.

### **Reconstruct tool modes**

The Reconstruct tool has three modes that use the distortion at the point where you first clicked the tool (start point) to reconstruct the area over which you use the tool. Every time you click, you set a new start point; so, if you want to extend an effect from one start point, don't release the mouse button until you finish using the Reconstruct tool.

**Displace** Reconstructs unfrozen areas to match the displacement at the start point for the reconstruction. You can use Displace to move all or part of the preview image to a different location. If you click and gradually spiral out from the start point, you displace or move a portion of the image to the area you brush over.

**Amplitwist** Reconstructs unfrozen areas to match the displacement, rotation, and overall scaling that exist at the start point.

Affine Reconstructs unfrozen areas to match all distortions that exist at the start point, including displacement, rotation, horizontal and vertical scaling, and skew.

### Working with meshes

Using a mesh helps you see and keep track of distortions. You can choose the size and color of a mesh, and save the mesh from one image and apply it to other images.

- To add a mesh, select Show Mesh in the View Options area of the dialog box, and choose a mesh size, mesh color, and freeze color.
- To show a mesh, select Show Mesh. When Show Mesh is selected, you can show or hide the preview image. Select Show Image in the View Options area of the dialog box to show the preview image; deselect Show Image to view only the mesh.
- To save a distortion mesh, after distorting the preview image, click Save Mesh. Specify a name and location for the mesh file, and click Save.
- To apply a distortion mesh, click Load Mesh, select the mesh file you want to apply, and click Open. If the image and distortion mesh aren't the same size, the mesh is scaled to fit the image.

### **Working with backdrops**

You can choose to show only the active layer in the preview image, or you can show additional layers in the preview image as a backdrop. Using the Mode options, you can position the backdrop in front of or behind the active layer to keep track of your changes, or to line up a distortion with another distortion made in a different layer.

*Important:* Only the active layer is distorted, even if other layers are displayed.

**Showing the backdrop** Select Show Backdrop, and then choose an option from the Use pop-up menu. If you use All Layers, changes to the current target layer are not reflected in the backdrop layer. Specify an overlay opacity to change the blending between the target layer and the backdrop. The mode determines how the backdrop and the target layer are combined for the preview. Choose an option from the Mode pop-up menu.

**Hiding the backdrop** Deselect Show Backdrop in the View Options area of the dialog box.

# Creating panoramic images using Photomerge

### **About Photomerge**

The Photomerge<sup>™</sup> command combines several photographs into one continuous image. For example, you can take five overlapping photographs of a city skyline, and then assemble them into a panorama. The Photomerge command can assemble photos that are tiled horizontally as well as vertically.

*Note:* Photomerge converts 16-bits-per-channel and 32-bits-per-channel images to 8-bits-per-channel images.

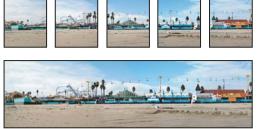

Source images (top), and completed Photomerge composition (bottom)

To open Photomerge compositions, choose File > Automate > Photomerge and then click the Open Composition button. Choose the composition you want to open.

### Taking pictures for use with Photomerge

Your source photographs play a large role in panoramic compositions. To avoid problems, follow these guidelines when taking pictures for use with Photomerge:

**Overlap images sufficiently** Images should overlap by approximately 25% to 40%. If the overlap is less, Photomerge may not be able to automatically assemble the panorama. However, keep in mind that the images shouldn't overlap too much. If images overlap by 70% or more, it can be difficult to work with them, and blending may not be as effective. Try to keep the individual photos at least somewhat distinct from each other.

**Use a consistent focal length** Avoid using the zoom feature of your camera while taking your pictures.

Keep the camera level Although Photomerge can process slight rotations between pictures, a tilt of more than a few degrees can result in errors when the panorama is assembled. Using a tripod with a rotating head helps maintain camera alignment and viewpoint.

When photographing a panoramic scene from a high place, the natural inclination is to keep the horizon level in the viewfinder. However, this actually produces a noticeable rotation between images. Try using a tripod to keep the camera level when taking photographs in this situation.

Stay in the same position Try not to change your position as you take a series of photographs, so that the pictures are from the same viewpoint. Using the optical viewfinder with the camera held close to the eye helps keep the viewpoint consistent. Or try using a tripod to keep the camera in the same place.

**Avoid using distortion lenses** Fish-eye and other distortion lenses can interfere with Photomerge.

**Maintain the same exposure** Avoid using the flash in some pictures and not in others. The advanced blending feature in Photomerge helps smooth out different exposures, but extreme differences make alignment difficult. Some digital cameras change exposure settings automatically as you take pictures, so you may need to check your camera settings to be sure that all the images have the same exposure.

### Using the Photomerge dialog box

The Photomerge dialog box contains tools for manipulating the composition, a lightbox for storing source images that are not in use, a work area for assembling the composition, and options for viewing and editing the composition. You can also zoom in and out to check the alignment of each file.

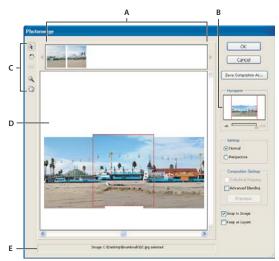

Photomerge dialog box

A. Lightbox B. Navigator view box C. Toolbox D. Work area E. Status bar

**Navigating in the Photomerge dialog box** Do one or more of the following in the Photomerge dialog box:

- Select the Hand tool and drag in the work area to move the view.
- Drag the view box or the scroll bars in the Navigator thumbnail. The view box represents the boundaries of the work area.

### **Zooming in the Photomerge dialog box** Do one of the following:

- Click the Zoom In icon below the Navigator.
- Use the Zoom tool \( \) to zoom in.

Click the Zoom Out icon below the Navigator.

Using the lightbox You can use the lightbox to rearrange images in the Photomerge composition. To use the lightbox, select the Select Image tool \( \rangle \), and then do one or more of the following:

- Drag an image from the lightbox to the work area to add it to the composition.
- Drag an image from the work area to the lightbox to remove it from the composition.
- Double-click an image in the lightbox to add it to the composition.

Make sure Snap To Image is selected to automatically snap overlapping images into place when a commonality is

**Rotating images** Select the Select Image tool 🥀 , and click the image you want to rotate. Select the Rotate tool 💍 , and then click near the edge of the image and drag in a circular motion around the center of the image.

### To create a Photomerge composition

When you set up a Photomerge composition, you identify your source files, and the panorama is automatically assembled. After the panorama is assembled, you can fine-tune the placement of the individual photos, if necessary.

- **1** Do one of the following:
- Choose File > Automate > Photomerge.
- In Adobe Bridge, choose Tools > Photoshop > Photomerge from the Bridge menu bar. Skip to step 5.

Note: In Bridge, choosing the Photomerge command uses all images currently displayed in Bridge. If you only want specific images used, select them before choosing the Photomerge command.

**2** In the Photomerge dialog box, choose an option from the Use pop-up menu:

**Files** Generates the Photomerge composition using individual files.

**Folders** Uses all the images stored in a folder to create the Photomerge composition. The files in the folder appear in the dialog box.

**Open Files** Uses the image files you have open in Photoshop.

3 Click the Browse button to navigate to the source files or folder you want to use to create the Photomerge composition. Select Attempt To Automatically Arrange Source Images if you want Photoshop to try to line the images up in their proper order. Deselect this option if you want to arrange the images in the lightbox yourself.

You can add more files by clicking the Browse button again and navigating to the source files. You can always remove a file from the Source Files list by selecting the file and clicking the Remove button.

4 When you've added all the source files, click OK to create the Photomerge composition. The source files are opened and assembled automatically. Sixteen-bits-per-channel images and 32-bits-per-channel are converted to 8-bits-per-channel images.

If the composition can't be automatically assembled, a message appears on-screen. You can assemble the composition manually in the Photomerge dialog box using the lightbox.

- 5 When the new panorama appears in the Photomerge dialog box, you can work with individual source files and change your view of the work area. If you need to rearrange the order of the images, drag an image in the work area to reposition it, or rearrange the images in the lightbox.
- **6** If necessary, adjust the vanishing point or blending settings of your composition.

- 7 If you want to save each image in the composition in individual layers, select Keep as Layers. (This is useful if you need to correct the color of each image separately.)
- **8** Do one of the following:
- Click the OK button to generate the panorama as a new Photoshop file. The composition then opens in Photoshop.
- Click the Save Composition As button to save the composition and open it again at a later time.

#### See also

"To run automated tasks with Bridge" on page 94

### **Changing Photomerge composition settings**

Photomerge settings determine how source images appear in the Photomerge dialog box. Photoshop lets you adjust perspective and blend exposure differences to produce the best possible effect.

The Vanishing Point tool selects the vanishing point image, which changes the perspective of the composition. By default, the middle image contains the vanishing point (it has a blue border around it when selected). There can only be one vanishing point.

The Cylindrical Mapping and Advanced Blending options are used to process the final image. The results of applying these options are visible only in Preview mode or in the final, generated image.

# To change the vanishing point of a composition

- 1 Select Perspective in the Settings area of the Photomerge dialog box.
- 2 Select the Vanishing Point tool \*, and click an image in the work area to place the vanishing point there.
- 3 If necessary, use the Select Image tool \( \) to adjust the position of the remaining images. A red border indicates that the selected image does not contain the vanishing point.

When you apply perspective correction to a composition, the images without the vanishing point are linked to the image that contains the vanishing point. You can break this link by clicking the Normal button, by separating the images in the work area, or by dragging the image with the vanishing point back to the lightbox. When the link is broken, images return to their original shapes.

The perspective correction works only up to a 120° angle of view, approximately. For a wider angle of view, deselect the Perspective option.

To change the perspective of a composition, select the Vanishing Point tool, and click an image in the work area. Notice how the perspective of the composition changes according to which image contains the vanishing point.

# To apply Advanced Blending or Cylindrical Mapping

**1** Select Composition options as desired:

Cylindrical Mapping Reduces the "bow-tie" distortion that can occur when you apply perspective correction. You must select the Perspective option in order to apply cylindrical mapping.

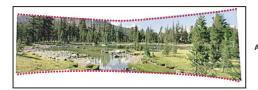

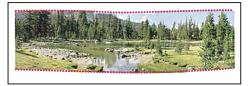

Adding Cylindrical Mapping
A. Original B. Cylindrical Mapping applied

**Advanced Blending** Minimizes color inconsistencies that result from blending images with exposure differences. When this option is selected, broad colors and tones are blended over a large area, while detailed colors and tones are blended over a smaller area.

**2** Click Preview. To return to edit mode, click Exit Preview.

# **Chapter 14: Layers**

# **Layer Basics**

# **About layers**

Layers allow you to work on one element of an image without disturbing the others. Think of layers as sheets of acetate stacked one on top of the other. You can see through transparent areas of a layer to the layers below. You can change the composition of an image by changing the order and attributes of layers. In addition, special features such as adjustment layers, fill layers, and layer styles let you create sophisticated effects.

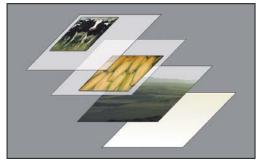

Transparent areas on a layer let you see through to the layers below.

A new image in Photoshop or ImageReady has a single layer. The number of additional layers, layer effects, and layer sets you can add to an image is limited only by your computer's memory.

*Layer groups* help you organize and manage layers. You can use groups to arrange your layers in a logical order and to reduce clutter in the Layers palette. You can nest groups within other groups. You can also use groups to apply attributes and masks to multiple layers simultaneously.

### **About the Layers palette**

The Layers palette lists all layers, groups, and layer effects in an image. You can use the Layers palette to show and hide layers, create new layers, and work with groups of layers. You can access additional commands and options in the Layers palette menu.

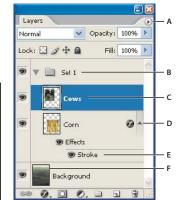

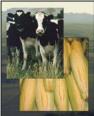

Photoshop Layers palette

A. Layers palette menu B. Group C. Layer D. Expand/Collapse Layer effects E. Layer effect F. Layer thumbnail

- To display the Layers palette, choose Window > Layers.
- · To use the Layers palette menu, click the triangle in the upper right corner of the palette. It contains commands for working with layers.
- To change the size of layer thumbnails, choose Palette Options from the Layers palette menu, and select a thumbnail size.
- To change thumbnail contents, choose Palette Options from the Layers palette menu and select Entire Document to display the contents of the entire document. Select Layer Bounds to restrict the thumbnail to the object's pixels on the layer. Select the Show Group Thumbnails box to show a composite image of the group rather than the group icon.
- Turn off thumbnails to improve performance and save monitor space.
- · To expand and collapse groups (and layer sets in ImageReady), click the triangle to the left of a group folder. See "To view layers and groups within a group" on page 398.

### About the background layer

When you create a new image with a white background or a colored background, the bottommost image in the Layers palette is called Background. An image can have only one background. You cannot change the stacking order of a background, its blending mode, or its opacity. However, you can convert a background to a regular layer.

When you create a new image with transparent content, the image does not have a background layer. The bottommost layer is not constrained like the background layer; you can move it anywhere in the Layers palette, and change its opacity and blending mode.

### To convert a background into a layer

- 1 Double-click Background in the Layers palette, or choose Layer > New > Layer From Background.
- **2** Set layer options. (See "To create a new layer or group" on page 397.)
- 3 Click OK.

# To convert a layer into a background

- 1 Select a layer in the Layers palette.
- **2** Choose Layer > New > Background From Layer.

Any transparent pixels in the layer are converted to the background color.

Note: You cannot create a background by giving a regular layer the name Background—you must use the Background From Layer command.

### To create a new layer or group

A new layer appears either above the selected layer or within the selected group in the Layers palette.

- 1 Do one of the following:
- To create a new layer or group using default options, click the New Layer button 虱 or New Group button 🔲 in the Layers palette.
- Choose Layer > New > Layer or choose Layer > New > Group.
- Choose New Layer or New Group from the Layers palette menu.
- Alt-click (Windows) or Option-click (Mac OS) the New Layer button or New Group button in the Layers palette to display the New Layer dialog box and set layer options.
- · Ctrl-click (Windows) or Command-click (Mac OS) the New Layer button or New Group button in the Layers palette to add a layer below the currently selected layer.
- **2** Set layer options, and click OK:

**Name** Specifies a name for the layer or group.

**Use Layer Below To Create Clipping Mask** This option is not available for groups. (See "To create a clipping mask" on page 437.)

**Color** Assigns a color to the layer or group in the Layers palette.

**Mode** Specifies a blending mode for the layer or group. (See "About blending modes" on page 410.)

**Opacity** Specifies an opacity level for the layer or group.

(Photoshop) Fill With Mode-Neutral Color Fills the layer with a preset, neutral color.

### To create a new layer with the same effects as an existing layer

- 1 Select the existing layer in the Layers palette.
- 2 Drag the layer to the New Layer button at the bottom of the Layers palette. The newly created layer contains all the effects of the existing one.

### To convert a selection into a new layer

- 1 Make a selection.
- **2** Do one of the following:
- Choose Layer > New > Layer Via Copy to copy the selection into a new layer.
- Choose Layer > New > Layer Via Cut to cut the selection and paste it into a new layer.

# To show or hide a layer, group, or style

- ❖ Do one of the following:
- · In the Layers palette, click the eye icon next to a layer, group, or layer effect to hide its content in the document window. Click in the column again to redisplay the content.
- · Alt-click (Windows) or Option-click (Mac OS) an eye icon to display only the content for that layer or group. Photoshop remembers the visibility states of all layers before hiding them. If you don't change the visibility of any other layer, Alt-clicking (Windows) or Option-clicking (Mac OS) in the eye column again restores the original visibility settings.
- · Drag through the eye column to change the visibility of multiple items in the Layers palette.

*Note:* Only visible layers are printed.

### To view layers and groups within a group

- 1 Click the group in the Layers palette.
- **2** To open the group, do one of the following:
- Click the triangle to the left of the folder icon.
- Right-click (Windows) or Control-click (Mac OS) the triangle to the left of the folder icon and choose Open This Group.
- · Alt-click (Windows) or Option-click (Mac OS) the triangle to open or close a group and the groups nested within

# To sample from all visible layers

The default behavior of the Magic Wand, Smudge, Blur, Sharpen, Paint Bucket, Clone Stamp, and Healing Brush tools is to sample color only from pixels on the active layer. This means you can smudge or sample in a single layer.

\* To smudge or sample pixels from all visible layers with these tools, select Use All Layers in the options bar.

### To change transparency preferences

- 1 Do one of the following:
- (Photoshop) In Windows, choose Edit > Preferences > Transparency & Gamut; in Mac OS, choose Photoshop > Preferences > Transparency & Gamut.
- (ImageReady) In Windows, choose Edit > Preference > Transparency; in Mac OS, choose ImageReady > Preferences > Transparency.
- 2 Choose a size and color for the transparency checkerboard, or choose None for Grid Size to hide the transparency checkerboard.
- 3 (Photoshop) Select Use Video Alpha to enable Photoshop to send transparency information to your computer's video board. This option requires hardware support—make sure that your computer's video board allows images to be overlaid on top of a live video signal.
- 4 click OK.

### Unifying layers in animations and rollovers

The unify buttons in the Layers palette determine how the changes you make to a layer in the active rollover state or animation frame apply to the other states in a rollover or frames in an animation. When a unify button is selected, changes apply to all states and frames; when a button is deselected, changes apply to only the active state or frame.

(Photoshop) To display the unify buttons, choose Animation Options from the Layers palette menu and choose an option. Automate (the default) displays the animation controls when the Animation palette is visible.

#### See also

"To unify layers for rollovers and animations (ImageReady)" on page 613

# Selecting, grouping, and linking layers

### Selecting layers

You can select one or more layers to work on them. For some activities, such as painting or making color and tone adjustments, you can work on only one layer at a time. A single selected layer is called the active layer. The name of the active layer appears in the title bar of the document window (Photoshop).

For other activities, such as moving, aligning, transforming, or applying styles from the Styles palette, you can select and work on multiple layers at a time.

You can select layers in the Layers palette or with the Move tool.

You can also link layers. Unlike multiple layers selected at the same time, linked layers stay linked when you change the selection in the Layers palette. See "To link and unlink layers" on page 401.

If you don't see the desired results when using a tool or applying a command, you may not have the correct layer selected. Check the Layers palette to make sure that you're working on the correct layer.

### To select layers in the Layers palette

- ❖ Do one of the following:
- Click a layer in the Layers palette.
- To select multiple contiguous layers, click the first layer and then Shift-click the last layer.
- To select multiple noncontiguous layers, Ctrl-click (Windows) or Command-click (Mac OS) them in the Layers palette.
- To select all layers, choose Select > All Layers.
- (Photoshop) To select all layers of a similar type (for example all type layers), choose Select > Select Similar Layers.
- To have no layer selected, click in the Layers palette below the background or bottom layer, or choose Select > Deselect Layers.

# To select layers in the document window

- **1** Select the Move tool ▶ .
- **2** Do one of the following:
- (Photoshop) In the options bar, select Auto Select Layer and click in the document on the layer content you want to select. The topmost layer containing pixels under the cursor is selected.
- (Photoshop) In the options bar, select Auto Select Group and click in the document on the content you want to select. The topmost group containing pixels under the cursor is selected. If you click an ungrouped layer, it becomes selected.
- Right-click (Windows) or Control-click (Mac OS) in the image, and choose a layer from the context menu. The context menu lists all the layers that contain pixels under the current pointer location.
- (ImageReady) In the options bar, select the Layer Select tool 🔭 . Click in the document on a single layer to select it, in a group to select the entire group, or in a layer in a set to select only that layer. Note that you can't select locked layers with this tool.
- (ImageReady) In the options bar, select the Direct Select tool 🖟 . Click in the document on a layer within a layer set to select the individual layer.

### To select a layer in a group

- 1 Click the group in the Layers palette.
- **2** To open the group, do one of the following:
- Click the triangle to the left of the folder icon
- Right-click (Windows) or Ctrl-click (Mac OS) the triangle to the left of the folder icon and choose Open This Group from the pop-up menu. (You can choose Open Other Groups to open groups that are not selected.)
- **3** Click the individual layer in the group.

### To group and ungroup layers

- 1 Select multiple layers in the Layers palette.
- **2** Do one of the following:
- Choose Layer > Group Layers.
- Alt-drag (Windows) or Option-drag (Mac OS) layers to the folder icon at the bottom of the Layers palette to group the layers.
- **3** To Ungroup the layers, select the group and choose Layer > Ungroup Layers.

### To add layers to a group

- ❖ Do one of the following:
- Select the group in the Layers palette and click the New Layer button **1**.
- Drag a layer to the group folder.
- Drag a group folder into another group folder. The group and all of its layers move.
- Drag an existing group to the New Group button

### To link and unlink layers

You can link two or more layers or groups. Unlike multiple layers selected at the same time, linked layers retain their relationship until you unlink them. You can move, apply transformations, and create clipping masks from linked layers.

- 1 Select the layers or groups in the Layers palette.
- **2** Do one of the following:
- Click the link icon at the bottom of the Layers palette (Photoshop) or next to the layer (ImageReady).
- (ImageReady) Choose Link Layers from the Layers palette menu.
- **3** To unlink layers do one of the following:
- · Select a linked layer and click the link icon.
- (Photoshop) To temporarily disable the linked layer, Shift-click the Link icon for the linked layer. A red X appears. Shift-click the link icon to enable the link again.
- Select the linked layers and click the Link icon. To select all linked layers, select one of the layers and then choose Layer > Select Linked Layers.

### Working with groups and sets in ImageReady

Layers you group in Photoshop become layer sets when you open the image in ImageReady. Layer sets you create in ImageReady become groups in Photoshop. The difference between groups and sets in ImageReady is the way that the Layer Select tool responds to a selection in the document window. In a layer set, the Layer Select tool selects individual layers in the set. With a group, the Layer Select tool selects the entire group when you click a layer that is part of the group. To make a layer set into a group, select the layer set, choose Layer > Layer Set Options, and select the Treat Layer Set As Group option.

# Moving, copying, and locking layers

### To change the order of layers and groups

- 1 Do one of the following:
- Drag the layer or group up or down in the Layers palette. Release the mouse button when the highlighted line appears where you want to place the layer or group.
- To move a layer into a group, drag a layer to the group folder 🔲 . If the group is closed, the layer is placed at the bottom of the group.

**Note:** If a group is expanded so that you can see all the layers within it, adding a layer beneath the expanded group automatically adds the layer to that group. To avoid this, collapse the group before adding the new layer.

- Select a layer or group, choose Layer > Arrange, and choose a command from the submenu. If the selected item is in a group, the command applies to the stacking order within the group. If the selected item is not in a group, the command applies to the stacking order within the Layers palette.
- To reverse the order of selected layers, choose Layer > Arrange > Reverse (Photoshop) or Layer > Reverse Layers (ImageReady). Note that these options appear dimmed if you do not have at least two layers selected.

**Note:** By definition, the background layer is always at the bottom of the stacking order. Therefore, the Send To Back command places the selected item directly above the background layer.

### Manipulating layer content

After you select layers, you can move, transform, align, and distribute them. You can select layers in the Layers palette or directly in the document window.

Showing the boundary or edges of the content in a layer can help you move and align the content. You can also display the transform handles for selected layers and groups so that you can resize or rotate them.

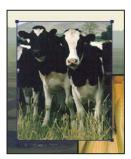

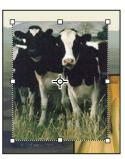

Layer content with edges showing (left) and with transform mode selected (right)

#### See also

"To select layers in the Layers palette" on page 399

"To select layers in the document window" on page 400

# To display the edges of content in a selected layer

❖ Choose View > Show > Layer Edges.

### To display transform handles in a selected layer

- 1 Select the Move tool.
- **2** Do one of the following:
- (Photoshop) In the options bar, select Show Transform Controls.
- (ImageReady) In the options bar, select Show Transform Box.

You can resize and rotate layer content using the transform handles. See "To transform freely" on page 363.

### To move the content of layers

- 1 In the Layers palette, select the layers containing the objects you want to move.
- **2** Do one of the following:
- Select the Move tool in the toolbox. In the document window, drag any object on one of the selected layers.
- Press an arrow key on the keyboard to nudge the objects by 1 pixel.
- Hold down Shift and press an arrow key on the keyboard to nudge the objects by 10 pixels.

### To align objects on different layers

You can align the content of layers and groups using the Move tool. (See "Moving selections and layers within an image" on page 328.)

- 1 Do one of the following:
- To align multiple layers, select the layers with the Move tool or in the Layers palette, or select a group.
- To align the content of one or more layers to a selection border, make a selection in the image, and then select the layers in the Layers palette. Use this method to align to any specified point in the image.
- 2 Choose Layer > Align or Layer > Align Layers To Selection (Photoshop), and choose a command from the submenu. These same commands are available as Alignment buttons in the Move tool options bar.

**Top Edges** Aligns the top pixel on the selected layers to the topmost pixel on all selected layers, or to the top edge of the selection border.

Vertical Centers ♣ Aligns the vertical center pixel on each selected layers to the vertical center pixel of all the selected layers, or to the vertical center of the selection border.

Bottom Edges la Aligns the bottom pixel on the selected layers to the bottommost pixel on selected layers, or to the bottom edge of the selection border.

**Left Edges** Aligns the left pixel on the selected layers to the left pixel on the leftmost layer, or to the left edge of the selection border.

Horizontal Centers 🕩 Aligns the horizontal center pixel on the selected layers to the horizontal center pixel of all the selected layers, or to the horizontal center of the selection border.

Right Edges Aligns the right pixel on the linked layers to the rightmost pixel on all selected layers, or to the right edge of the selection border.

### To evenly distribute layers and groups

- 1 Select three or more layers.
- 2 Choose Layer > Distribute and choose a command. Alternatively, select the Move tool and click a distribution button in the options bar.

**Top Edges** Spaces the layers evenly starting from the top pixel of each layer.

**Vertical Centers** Spaces the layers evenly starting from the vertical center pixel of each layer.

**Bottom Edges**  $\pm$  Spaces the layers evenly starting from the bottom pixel of each layer.

**Left Edges** Spaces the layers evenly starting from the left pixel of each layer.

**Horizontal Centers**  $\psi$  Spaces the layers evenly starting from the horizontal center of each layer.

**Right Edges** 4 Spaces the layers evenly starting from the right pixel on each layer.

### To distribute layers unevenly (ImageReady)

- **1** Select the Move tool.
- **2** Select the layers you wish to space.

- 3 Enter a number in the text box to the right of the Distribution buttons in the options bar. This number equals the number of pixels that will separate the layers. You can choose different numbers for different combinations of layers or groups to create an uneven spacing pattern.
- 4 Choose the Distribute Layer Vertical Space or Distribute Layer Horizontal Space button to finish the distribution process.

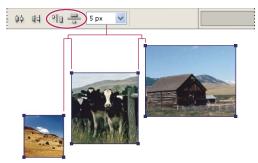

You can specify the space between distributed layers.

### To rotate a layer

- 1 In the Layers palette, select the layer you want to rotate.
- **2** If anything is currently selected in the image, choose Select > Deselect.
- **3** Choose Edit > Transform > Rotate. A box defining the boundaries of the layer (called a bounding box) appears.
- 4 Move the pointer outside of the bounding box (the pointer becomes a curved, two-sided arrow), and then drag. Press Shift to constrain the rotation to 15° increments.
- 5 When you're satisfied with the results, press Enter (Windows) or Return (Mac OS), or click the check mark in the options bar. To cancel the rotation, press Esc, or click the Cancel Transform icon on the options bar.

#### See also

"Rotating and flipping entire images" on page 347

"To scale, rotate, skew, distort, apply perspective, or warp" on page 361

### To duplicate a layer or group within an image

- 1 Select a layer or group in the Layers palette.
- **2** Do one of the following:
- Drag the layer or group to the New Layer button **1**.
- Choose Duplicate Layer or Duplicate Group from the Layers menu or the Layers palette menu. In Photoshop, enter a name for the layer or group, and click OK.

### To duplicate a layer or group between images

- 1 Open the source and destination images.
- **2** In the Layers palette of the source image, select a layer or group.
- **3** Do one of the following:
- Drag the layer or group from the Layers palette into the destination image.
- Select the Move tool  $\blacktriangleright_{\oplus}$ , and drag from the source image to the destination image. The duplicate layer or group appears above the active layer in the Layers palette of the destination image. Shift-drag to move the image content to the same location it occupied in the source image (if the source and destination images have the same pixel dimensions) or to the center of the document window (if the source and destination images have different pixel dimensions).
- (Photoshop) Choose Duplicate Layer or Duplicate Group from the Layers menu or the Layers palette menu. Choose the destination document from the Document pop-up menu, and click OK.
- Choose Select > All to select all the pixels on the layer, and choose Edit > Copy. Then choose Edit > Paste in the destination image.

### To create a new document from a layer or group

- 1 Select a layer or group in the Layers palette.
- 2 Choose Duplicate Layer or Duplicate Group from the Layers menu or the Layers palette menu.
- **3** Choose New from the document pop-up menu, and click OK.

### **Locking layers**

You can lock layers fully or partially to protect their contents. For instance, you may want to lock a layer fully when you finish with it. You may want to lock a layer partially if it has the correct transparency and styles, but you are still deciding on positioning. When a layer is locked, a lock icon appears to the right of the layer name. The lock icon is solid when the layer is fully locked and hollow when the layer is partially locked.

### To lock all properties of a layer or group

- 1 Select a layer or group.
- **2** Do one of the following:
- Click the Lock All a option in the Layers palette.
- (ImageReady) Choose Layer Options from the Layers palette menu, and select the Lock All option.

### To partially lock a layer

- 1 Select a layer.
- 2 Click one or more lock options in the Layers palette. (In ImageReady, you can also choose Layer Options from the Layers palette menu.) Select one or more lock options:

**Lock Transparency** ☑ Confines editing to the opaque portions of the layer. This option is equivalent to the Preserve Transparency option in earlier versions of Photoshop.

**Lock Image** Prevents modification of the layer's pixels using the painting tools.

**Lock Position** • Prevents the layer's pixels from being moved.

Note: For type layers, Lock Transparency and Lock Image are selected by default and cannot be deselected.

### To apply lock options to selected layers or a group

- 1 Select multiple layers or a group.
- 2 Choose Lock Layers or Lock All Layers In Group from the Layers menu or the Layers palette menu.
- **3** Select lock options, and click OK.

# **Managing layers**

### To rename a layer or group

As you add layers to an image, it's helpful to give them names that reflect their content. Descriptive names make layers easy to identify in the palette.

- ❖ Do one of the following:
- Double-click the layer or group name in the Layers palette, and enter a new name.
- Press Alt (Windows) or Option (Mac OS), and double-click the layer (not its name or thumbnail) in the Layers palette. Enter a new name in the Name text box, and click OK.
- (Photoshop) Select a layer or group, and choose Layer Properties or Group Properties from the Layers menu or the Layers palette menu. Enter a new name in the Name text box, and click OK.
- (ImageReady) Select a layer or set, and choose Layer Options or Layer Set Options from the Layers menu or the Layers palette menu. Enter a new name in the Name text box, and click OK.

### To assign a color to a layer or group

Color-coding layers and groups helps you locate related layers in the Layers palette.

- 1 Do one of the following:
- (Photoshop) Select a layer or group, and choose Layer Properties or Group Properties from the Layers menu or the Layers palette menu.
- (ImageReady) Select a layer or layer set, and choose Layer Options or Layer Set Options from the Layers menu or the Layers palette menu.
- For groups, press Alt (Windows) or Option (Mac OS), and double-click the layer (not its name or thumbnail) in the Layers palette.
- **2** Choose a color from the Color pop-up menu, and click OK.

# To rasterize layers

You cannot use the painting tools or filters on layers that contain vector data (such as type layers, shape layers, vector masks, or Smart Objects) and generated data (such as fill layers). However, you can rasterize these layers to convert their contents into a flat, raster image.

❖ Select the layers you want to rasterize, choose Layer > Rasterize, and then choose an option from the submenu:

**Type** Rasterizes the type on a type layer. Doesn't rasterize any other vector data on the layer.

**Shape** Rasterizes a shape layer.

**Fill Content** Rasterizes the fill of a shape layer, leaving the vector mask.

**Vector Mask** Rasterizes the vector mask of a shape layer, turning it into a layer mask.

**Smart Object** Converts a Smart Object to a raster layer.

Layer Rasterizes all vector data on the selected layers.

All Layers Rasterizes all layers that contain vector and generated data.

**Note:** To rasterize linked layers, select a linked layer, choose Layer > Select Linked Layers, and then rasterize the selected layers.

### To delete a layer or group

Deleting layers that you no longer need reduces the size of your image file.

- 1 Select one or more layers or groups in the Layers palette.
- **2** Do one of the following:
- To delete with a confirmation message, click the Delete icon. Alternatively, choose Layers > Delete > Layer or Delete Layer or Delete Group from the Layers palette menu.
- To delete the layer or group without confirmation, drag it to the Delete icon or Alt-click (Windows) or Optionclick (Mac OS) the Delete icon.
- (Photoshop) To delete hidden layers, choose Layers > Delete > Hidden Layers.
- (Photoshop) To delete linked layers, select a linked layer, choose Layer > Select Linked Layers, and then delete the layers.

### **Exporting layers**

In Photoshop, you can export all layers or visible layers to separate files. Choose File > Scripts > Export Layers to Files.

In ImageReady, you can export some or all layers of a document as files. You can export layers as Photoshop (PSD), GIF, JPEG, PNG 8, PNG 24, WBMP, or SWF files. See "To export layers as files in ImageReady" on page 675.

### Tracking file size

File size depends on the pixel dimensions of an image and the number of layers it contains. Images with more pixels may produce more detail when printed, but they require more disk space to store and may be slower to edit and print. You should keep track of your file sizes to make sure the files are not becoming too large for your purposes. If the file is becoming too large, reduce the number of layers in the image or change the image size.

You can view file size information for an image at the bottom of the application window. For more information, see "To display file information in the document window" on page 32.

# Merging and stamping layers

### Merging and stamping layers

When you have finalized the content of layers, you can merge them to reduce the size of your image files. When you merge layers, the data on the top layers replaces the overlapped data on the lower layers. The intersection of all transparent areas in the merged layers remains transparent.

Note: You cannot use an adjustment layer or fill layer as the target layer for a merge.

In addition to merging layers, you can stamp them. Stamping allows you to merge the contents of more than one layer into a target layer while leaving the other layers intact. Typically, the selected layer is stamped down to the layer below

**Note:** When you save a merged document, you cannot revert back to the unmerged state; the layers are permanently merged.

### To merge two layers or groups

- 1 Make sure that the layers and groups you want to merge are visible.
- 2 Select the layers and groups you want to merge.
- **3** Choose Layer > Merge Layers.

Note: You can merge two adjacent layers or groups by selecting the top item and then choosing Layer > Merge Down or Merge Group. You can merge linked layers by choosing Layer > Select Linked Layers and then merging the selected layers. (In ImageReady you can choose Layer > Merge Linked.)

### To merge layers in a clipping mask

- 1 Hide any layers that you do not want to merge.
- **2** Select the base layer in the clipping mask.
- **3** Choose Merge Clipping Mask from the Layers menu or the Layers palette menu.

#### See also

"Clipping masks" on page 436

### To merge all visible layers and groups in an image

❖ Choose Merge Visible from the Layers palette or the Layers palette menu.

### To stamp multiple layers or linked layers

When you stamp multiple selected layers or linked layers, Photoshop creates a new layer containing the merged content.

- 1 Select multiple layers.
- 2 Press Ctrl+Alt+E (Windows) or Command+Option+E (Mac OS).

### To stamp all visible layers

❖ Select the layer or group that will contain the merged contents, and press Shift+Ctrl+Alt+E (Windows) or Shift+Command+Option+E (Mac OS).

Alternatively, you can hold down Alt (Windows) or Option (Mac OS), and choose Layer > Merge Visible. The modified Merge command merges all the visible data into the current target layer.

### To flatten all layers

Flattening reduces file size by merging all visible layers into the background and discarding hidden layers. Any transparent areas that remain are filled with white.

Note: Converting an image between some color modes flattens the file. Save a copy of your file with all layers intact if you want to edit the original image after the conversion.

- 1 Make sure that all the layers you want to keep are visible.
- **2** Choose Layer > Flatten Image, or choose Flatten Image from the Layers palette menu.

# Setting opacity and blending options

### To specify opacity for a layer or group

A layer's opacity determines to what degree it obscures or reveals the layer beneath it. A layer with 1% opacity appears nearly transparent, whereas one with 100% opacity appears completely opaque.

**Note:** You cannot change the opacity of a background layer or a locked layer. You can, however, convert a background layer to a regular layer, which does support transparency. See "To convert a background into a layer" on page 396.

- 1 Select a layer or group in the Layers palette.
- **2** Do one of the following:
- In the Layers palette, enter a value in the Opacity text box or drag the Opacity pop-up slider.
- Choose Layer > Layer Style > Blending Options. Enter a value in the Opacity text box or drag the Opacity pop-up slider.
- Select the Move tool and type a number indicating the percentage of opacity.

Note: To view blending options for a text layer, choose Layer > Layer Style > Blending Options, or choose Blending Options from the Add A Layer Style button at the bottom of the Layers palette menu.

# To specify fill opacity for a layer

In addition to setting opacity, which affects any layer styles and blending modes applied to the layer, you can specify a fill opacity for layers. Fill opacity affects pixels painted in a layer or shapes drawn on a layer without affecting the opacity of any layer effects that have been applied to the layer.

- ❖ Do one of the following:
- (Photoshop) In the Layers palette, enter a value in the Fill Opacity text box or drag the Fill Opacity pop-up slider.
- Double-click a layer thumbnail, choose Layer > Layer Style > Blending Options.

Note: To view blending options for a text layer, choose Layer > Layer Style > Blending Options, or choose Blending Options from the Add A Layer Style button at the bottom of the Layers palette. Enter a value in the Fill Opacity text box.

### **About blending modes**

A layer's blending mode determines how its pixels blend with underlying pixels in the image. You can create a variety of special effects using blending modes.

By default, the blending mode of a group is Pass Through, which means that the group has no blending properties of its own. When you choose a different blending mode for a group, you effectively change the order in which the image components are put together. All of the layers in the group are put together first. The composite group is then treated as a single image and blended with the rest of the image using the selected blending mode. Thus, if you choose a blending mode other than Pass Through for the group, none of the adjustment layers or layer blending modes inside the group will apply to layers outside the group.

Note: There is no Clear blending mode for layers. In addition, the Color Dodge, Color Burn, Darken, Lighten, Difference, and Exclusion modes are unavailable for Lab images.

### See also

"List of blending modes" on page 487

### To specify a blending mode for a layer or group

- 1 Select a layer or group in the Layers palette.
- 2 Choose a blending mode:
- In the Layers palette, choose an option from the Blend Mode pop-up menu.
- Choose Layer > Layer Style > Blending Options, and then choose an option from the Blend Mode pop-up menu.

### Filling new layers with a neutral color

You can't apply certain filters (such as the Lighting Effects filter) to layers with no pixels. Selecting Fill With (Mode)neutral Color in the New Layer dialog box resolves this problem by first filling the layer with a preset, neutral color. This invisible, neutral color is assigned according to the layer's blending mode. If no effect is applied, filling with a neutral color has no effect on the remaining layers. The Fill With Neutral Color option is not available for layers that use the Normal, Dissolve, Hue, Saturation, Color, or Luminosity modes.

# Specifying knockout options

Knockout options let you specify which layers "punch through" to reveal content from other layers. For example, you can use a text layer to knock out a color adjustment layer and reveal a portion of the image using the original colors.

As you plan your knockout effect, you need to decide which layer will create the shape of the knockout, which layers will be punched through, and which layer will be revealed. If you want to reveal a layer other than the Background, you can place the layers you want to use in a group or clipping mask.

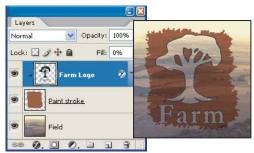

Farm logo with shallow knockout to Field layer

### To create a knockout

- 1 Do one of the following in the Layers palette:
- Position the layer that will create the knockout above the layers that will be punched through, and make the layer you want to reveal the Background. (Choose Layer > New > Background From Layer to convert a regular layer to the background.)
- Place the layers you want to use in a group. The top layer in the group will punch through to the bottom layer in the group or the background. If you want to reveal the background, make sure that the blending mode of the group is set to Pass Through (the default setting).
- · Place the layers you want to use in a clipping mask. The top layer in the group will punch through to the bottom layer in the group or the Background. (See "To create a clipping mask" on page 437.) If you want to reveal the bottom layer in the group, make sure that the Blend Clipped Layers As Group option is selected for the bottom layer. (See "Grouping blend effects" on page 412.)
- **2** Select the top layer (the layer that will create the knockout).

3 Double-click a layer thumbnail (Photoshop), choose Layer > Layer Style > Blending Options, or choose Blending Options from the Layers palette menu.

**Note:** To view blending options for a text layer, choose Layer > Layer Style > Blending Options, or choose Blending Options from the Add A Layer Style button at the bottom of the Layers palette menu.

- **4** Choose an option from the Knockout pop-up menu:
- Select Shallow to knock out to the first possible stopping point, such as the bottom of the group or clipping mask containing the knockout option.
- Select Deep to knock out to the background. If there is no background, Deep knocks out to transparency.
- **5** Lower the fill opacity or change the blending mode to create the knockout effect.
- 6 click OK.

# To exclude channels from blending

You can restrict blending effects to a specified channel when you blend a layer or group. By default, all channels are included. When using an RGB image, for example, you can choose to exclude the red channel from blending; in the composite image, only the information in the green and blue channels is affected.

- 1 Do one of the following:
- · Double-click a layer thumbnail.
- Choose Layer > Layer Style > Blending Options.
- · Choose Blending Options from the Add A Layer Style button at the bottom of the Layers palette.

Note: To view blending options for a text layer, choose Layer > Layer Style > Blending Options, or choose Blending Options from the Add A Layer Style button at the bottom of the Layers palette menu.

2 In the Advanced Blending area of the Layer Style dialog box, deselect any channels you do not want to include when the layer is blended.

### **Grouping blend effects**

By default, layers in a clipping mask are blended with the underlying layers using the blending mode of the bottommost layer in the group. However, you can choose to have the blending mode of the bottommost layer apply only to that layer, allowing you to preserve the original blending appearance of the clipped layers. (See "To create a clipping mask" on page 437.)

You can also apply the blending mode of a layer to layer effects that modify opaque pixels, such as Inner Glow or Color Overlay, without changing layer effects that modify only transparent pixels, such as Outer Glow or Drop Shadow.

# To specify the scope of blending options

- 1 Select the layer that you want to affect.
- **2** Do one of the following:
- Double-click a layer thumbnail, choose Blending Options from the Layers palette menu (Photoshop), or choose Layer > Layer Style > Blending Options.

**Note:** To view blending options for a text layer, choose Layer > Layer Style > Blending Options, or choose Blending Options from the Add A Layer Style button at the bottom of the Layers palette menu.

- **3** Specify the scope of blending options:
- · Select Blend Interior Effects As Group to apply the blending mode of the layer to layer effects that modify opaque pixels, such as Inner Glow, Satin, Color Overlay, and Gradient Overlay.
- · Select Blend Clipped Layers As Group to apply the blending mode of the base layer to all layers in the clipping mask. Deselecting this option, which is always selected by default, maintains the original blending mode and appearance of each layer in the group.

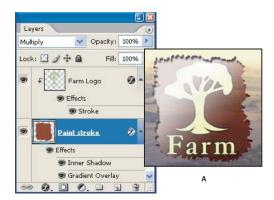

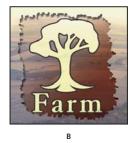

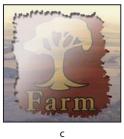

Advanced blending options

A. Farm Logo and Paint Stroke layers each with its own blending mode B. Blend Interior Effects As Group option selected C. Blend Clipped Layers As Group option selected

- · Select Transparency Shapes Layers to restrict layer effects and knockouts to opaque areas of the layer. Deselecting this option, which is always selected by default, applies these effects throughout the layer.
- Select Layer Mask Hides Effects to restrict layer effects to the area defined by the layer mask.
- Select Vector Mask Hides Effects to restrict layer effects to the area defined by the vector mask.
- 4 Click OK.

### To specify a tonal range for blending layers

The sliders in the Blending Options dialog box control which pixels from the active layer and from the underlying visible layers appear in the final image. For example, you can drop dark pixels out of the active layer or force bright pixels from the underlying layers to show through. You can also define a range of partially blended pixels to produce a smooth transition between blended and unblended areas.

1 Double-click a layer thumbnail, choose Layer > Layer Style > Blending Options, or choose Add A Layer Style > Blending Options from the Layers palette menu.

Note: To view blending options for a text layer, choose Layer > Layer Style > Blending Options, or choose Blending Options from the Add A Layer Style button at the bottom of the Layers palette menu.

- 2 In the Advanced Blending area of the Layer Style dialog box, choose an option from the Blend If pop-up menu.
- Choose Gray to specify a blending range for all channels.
- · Select an individual color channel (for example, red, green, or blue in an RGB image) to specify blending in that channel.
- 3 Use the This Layer and Underlying Layer sliders to set the brightness range of the blended pixels—measured on a scale from 0 (black) to 255 (white). Drag the white slider to set the high value of the range. Drag the black slider to set the low value of the range.

To define a range of partially blended pixels, hold down Alt (Windows) or Option (Mac OS), and drag one half of a slider triangle. The two values that appear above the divided slider indicate the partial blending range.

Keep the following guidelines in mind when specifying blending ranges:

- Use the This Layer sliders to specify the range of pixels on the active layer that will blend, and therefore appear, in the final image. For example, if you drag the white slider to 235, pixels with brightness values higher than 235 will remain unblended and will be excluded from the final image.
- Use the Underlying Layer sliders to specify the range of pixels in the underlying visible layers that will blend in the final image. Blended pixels are combined with pixels in the active layer to produce composite pixels, whereas unblended pixels show through overlying areas of the active layer. For example, if you drag the black slider to 19, pixels with brightness values lower than 19 will remain unblended and will show through the active layer in the final image.

# Layer effects and styles

### Layer effects and styles

Photoshop and ImageReady provide a variety of effects—such as shadows, glows, bevels, overlays, and strokes—that let you quickly change the appearance of a layer's contents. Layer effects are linked to the layer contents. When you move or edit the contents of the layer, the effects are modified correspondingly. For example, if you apply a drop shadow effect to a text layer, the shadow changes automatically as you edit the text.

The effects that you apply to a layer become part of the layer's custom *style*. When a layer has a style, an "f" icon 🕖 appears to the right of the layer's name in the Layers palette. You can expand the style in the Layers palette to view all the effects that compose the style and edit the effects to change the style.

When you save a custom style, it becomes a preset style. Preset styles appear in the Styles palette and can be applied with a single click. Photoshop and ImageReady provide a variety of preset styles to fill a wide range of uses.

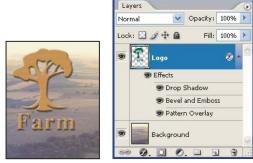

Illustration of a layer with a style

*Note:* You cannot apply layer effects and styles to a background, a locked layer, or a group.

### **Applying preset styles**

You can view and select preset styles from the Styles palette, from the Layer Styles dialog box, or, after you select a pen tool or shape tool, from the Layer Styles pop-up palette in the options bar. By default, applying a preset style replaces the current layer style. However, you can add the attributes of a second style to those of the current style using a keyboard modifier.

The layer styles that come with Photoshop and ImageReady are grouped into libraries by function. For example, one library contains styles for creating web buttons; another library contains styles adding effects to text.

To display the Styles palette, choose Window > Styles.

### To apply a preset style to a layer

- ❖ Do one of the following:
- Click a style in the Styles palette to apply it to the currently selected layers.
- Drag a style from the Styles palette onto a layer in the Layers palette.
- Drag a style from the Styles palette to the document window, and release the mouse button when the pointer is over the layer content to which you want to apply the style.

**Note:** Hold down Shift as you click or drag to add (rather than replace) the style to any existing effects on the destination layer.

- Choose Layer > Layer Style > Blending Options, and click the word Styles in the Layer Styles dialog box (top item in the list on the left side of the dialog box). Click the style you want to apply, and click OK.
- When using a shape tool or pen tool in shape layers mode, select a style from the pop-up palette in the options bar before drawing the shape.

#### See also

"To load a library of preset styles" on page 422

### To apply a style from another layer

❖ In the Layers palette, Alt-drag (Windows) or Option-drag (Mac OS) the style from a layer's effect list to another layer.

# To change how preset styles are displayed

- 1 Click the triangle in the Styles palette, Layer Styles dialog box, or Layer Styles pop-up palette in the options bar (Photoshop).
- **2** Choose a display option from the palette menu:
- (Photoshop) Text Only to view the layer styles as a list.
- Small Thumbnail or Large Thumbnail to view the layer styles as thumbnails.
- · Small List or (Photoshop) Large List to view the layer styles as a list, with a thumbnail of the selected layer style displayed.

### **Custom styles**

You can create custom styles using one or more of the following effects:

**Drop Shadow** Adds a shadow that falls behind the contents on the layer.

**Inner Shadow** Adds a shadow that falls just inside the edges of the layer's content, giving the layer a recessed appearance.

**Outer Glow and Inner Glow** Add glows that emanate from the outside or inside edges of the layer's content.

**Bevel and Emboss** Add various combinations of highlights and shadows to a layer.

**Satin** Applies interior shading that creates a satiny finish.

**Color, Gradient, and Pattern Overlay** Fill the layer's content with a color, gradient, or pattern.

Stroke Outlines the object on the current layer using color, a gradient, or a pattern. It is particularly useful on hardedged shapes such as type.

### To apply a custom style to a layer

- 1 Select a single layer in the Layers palette.
- **2** Do one of the following:
- Click the Layer Styles button at the bottom of the Layers palette and choose an effect from the list.
- Choose an effect from the Layer > Layer Style submenu.
- **3** Set effect options in the Layer Style dialog box. See "Layer style options" on page 418.
- 4 Add other effects to the style, if desired. In the Layer Style dialog box, click the check box to the left of the effect name to add the effect without selecting it.

# To hide or show all layer styles in an image

When a layer has a style, an "f" icon appears to the right of the layer's name in the Layers palette.

❖ Choose Layer > Layer Style > Hide All Layer Effects or Show All Layer Effects.

# To expand or collapse layer styles in the Layers palette

- ❖ Do one of the following:
- Click the triangle next to the layer styles icon 🕖 to expand the list of layer effects applied to that layer.
- Click the triangle to collapse the layer effects.
- To expand or collapse all of the layer styles applied within a group, hold down Alt (Windows) or Option (Mac OS) and click the triangle or inverted triangle for the group. The layer styles applied to all layers within the group expand or collapse correspondingly.

### To edit a layer style

- 1 Do one of the following:
- In the Layers palette, double-click an effect displayed below the layer name. (Click the triangle next to the "f" icon **1** to display the effects contained in the style.)
- Choose Layer > Layer Style and the effect you want to edit.
- 2 Set one or more options in the Layer Style dialog box. See "Layer style options" on page 418.

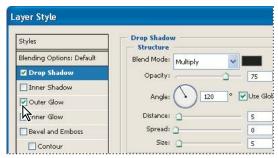

Layer Style dialog box. Click a check box to apply the default settings without displaying the effect's options.

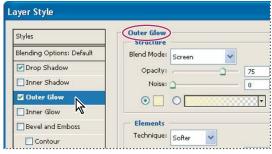

Click an effect name to display the effect's options.

You can edit multiple effects without closing the Layer Style dialog box. Select an effect on the left side of the dialog box to display an effect's options.

### Layer style options

**Angle** Determines the lighting angle at which the effect is applied to the layer. In Photoshop, you can drag in the document window to adjust the angle of a Drop Shadow, Inner Shadow, or Satin effect.

Anti-alias Blends the edge pixels of a contour or gloss contour. This option is most useful on shadows with a small size and complicated contour.

**Blend Mode** Determines how the layer style blends with the underlying layers, which may or may not include the active layer. For example, an inner shadow blends with the active layer because the effect is drawn on top of that layer, but a drop shadow blends only with the layers beneath the active layer. In most cases, the default mode for each effect produces the best results. See "List of blending modes" on page 487.

**Choke** Shrinks the boundaries of the matte of an Inner Shadow or Inner Glow prior to blurring.

**Color** Specifies the color of a shadow, glow, or highlight. You can click the color box and choose a color.

**Contour** With solid-color glows, Contour allows you to create rings of transparency. With gradient-filled glows, Contour allows you to create variations in the repetition of the gradient color and opacity. In beveling and embossing, Contour allows you to sculpt the ridges, valleys, and bumps that are shaded in the embossing process. With shadows, Contour allows you to specify the fade. For more information, see "Modifying layer effects with contours" on page 419.

**Distance** Specifies the offset distance for a shadow or satin effect. In Photoshop, you can drag in the document window to adjust the offset distance.

**Depth** Specifies the depth of a bevel. It also specifies the depth of a pattern.

**Global Angle** Turns on global lighting for the effect. Global lighting applies the same angle to all effects for which the Global Angle option is selected, giving the appearance of a single light source shining on the image. Deselect Global Angle to assign a local angle to Drop Shadow, Inner Shadow, and Bevel effects.

**Gloss Contour** Creates a glossy, metallic appearance. Gloss Contour is applied after shading a bevel or emboss.

Gradient Specifies the gradient of a layer effect. In Photoshop, click the gradient to display the Gradient Editor or click the inverted arrow and choose a gradient from the pop-up palette. In Photoshop, you can edit a gradient or create a new gradient using the Gradient Editor. In ImageReady, click the inverted arrow next to the gradient sample and select a gradient from the list, or choose a gradient type from the pop-up list. You can edit the color or opacity in the Gradient Overlay panel the same way you edit them in the Gradient Editor. For some effects, you can specify additional gradient options. Reverse flips the orientation of the gradient, Align With Layer uses the bounding box of the layer to calculate the gradient fill, and Scale scales the application of the gradient. You can also move the center of the gradient by clicking and dragging in the image window. Style specifies the shape of the gradient.

**Highlight or Shadow Mode** Specifies the blending mode of a bevel or emboss highlight or shadow.

**Jitter** Varies the application of a gradient's color and opacity.

**Layer Knocks Out Drop Shadow** Controls the drop shadow's visibility in a semitransparent layer.

Noise Specifies the number of random elements in the opacity of a glow or shadow. Enter a value or drag the slider.

**Opacity** Sets the opacity of the layer effect. Enter a value or drag the slider.

Pattern Specifies the pattern of a layer effect. In ImageReady, click the inverted arrow next to the pattern sample and choose a pattern from the list. In Photoshop, click the pop-up palette and choose a pattern. Click the New preset button 🖬 to create a new preset pattern based on the current settings. Click Snap To Origin to make the origin of the pattern the same as the origin of the document (when Link With Layer is selected), or to place the origin at the upper left corner of the layer (if Link With Layer is deselected). Select Link With Layer if you want the pattern to

move along with the layer as the layer moves. Drag the Scale slider or enter a value to specify the size of the pattern. Drag a pattern to position it in the layer; reset the position by using the Snap To Origin button. The Pattern option is not available if no patterns are loaded.

**Position** Specifies the position of a stroke effect as Outside, Inside, or Center.

**Range** Controls which portion or range of the glow is targeted for the contour.

**Size** Specifies the amount of blur or the size of the shadow.

**Soften** Blurs the results of shading to reduce unwanted artifacts.

**Source** Specifies the source for an inner glow. Choose Center to apply a glow that emanates from the center of the layer's content, or Edge to apply a glow that emanates from the inside edges of the layer's content.

**Spread** Expands the boundaries of the matte prior to blurring.

**Style** Specifies the style of a bevel: Inner Bevel creates a bevel on the inside edges of the layer contents, Outer Bevel creates a bevel on the outside edges of the layer contents, Emboss simulates the effect of embossing the layer contents against the underlying layers, Pillow Emboss simulates the effect of stamping the edges of the layer contents into the underlying layers, and Stroke Emboss confines embossing to the boundaries of a stroke effect applied to the layer. (The Stroke Emboss effect is not visible if no stroke is applied to the layer.)

**Technique** Applies a technique. For bevel and emboss, Smooth blurs the edges of a matte slightly and is useful for all types of mattes, whether their edges are soft or hard. It does not preserve detailed features at larger sizes. Chisel Hard uses a distance measurement technique and is primarily useful on hard-edged mattes from anti-aliased shapes such as type. It preserves detailed features better than the Smooth technique. Chisel Soft uses a modified distance measurement technique and, although not as accurate as Chisel Hard, is more useful on a larger range of mattes. It preserves features better than the Smooth technique. For glows, Softer applies a blur and is useful on all types of mattes, whether their edges are soft or hard. At larger sizes, Softer does not preserve detailed features. Precise uses a distance measurement technique to create a glow and is primarily useful on hard-edged mattes from anti-aliased shapes such as type. It preserves features better than the Softer technique.

**Texture** Applies a texture. Use Scale to scale the size of the texture. Select Link With Layer if you want the texture to move along with the layer as the layer moves. Invert inverts the texture. Depth varies the degree and direction (up/down) to which the texturing is applied. Snap To Origin makes the origin of the pattern the same as the origin of the document (if Link With Layer is deselected) or places the origin at the upper left corner of the layer (if Link With Layer is selected). Drag the texture to position it in the layer.

### Modifying layer effects with contours

When you create custom layer styles, you can use contours to control the shape of Drop Shadow, Inner Shadow, Inner Glow, Outer Glow, Bevel and Emboss, and Satin effects over a given range. For example, a Linear contour on a Drop Shadow causes the opacity to drop off in a linear transition. Use a Custom contour to create a unique shadow transition. Custom contours created in Photoshop can be used in ImageReady.

You can select, reset, delete, or change the preview of contours in the Contour pop-up palette and Preset Manager.

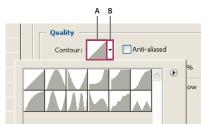

Detail of Layer Style dialog box for Drop Shadow effect

A. Click to display the Contour Editor dialog box.

B. Click to display the pop-up palette.

#### To create a custom contour

- **1** Select the Drop Shadow, Inner Shadow, Inner Glow, Outer Glow, Bevel and Emboss, Contour, or Satin effect in the Layer Style dialog box.
- **2** Click the contour thumbnail in the Layer Style dialog box.
- 3 Click the contour to add points, and drag to adjust the contour. Or enter values for Input and Output.
- **4** To create a sharp corner instead of a smooth curve, select a point and click Corner.
- **5** To save the contour to a file, click Save and name the contour.
- **6** To store a contour as a preset, choose New.
- 7 Click OK. New contours are added at the bottom of the pop-up palette.

### To load a contour

• Click the contour in the Layer Style dialog box, and in the Contour Editor dialog box, choose Load. Go to the folder containing the contour library you want to load and click Open.

### To delete a contour

• Click the inverted arrow next to the currently selected contour to view the pop-up palette. Press Alt (Windows) or Option (Mac OS), and click the contour you want to delete.

### To set a global lighting angle

Using global light gives the appearance of a common light source shining on the image.

- \* To set a global lighting angle for all layers, do one of the following:
- Choose Layer > Layer Style > Global Light. In the Global Light dialog box, enter a value or drag the angle radius to set the angle and altitude, and click OK.
- In the Layer Style dialog box for Drop Shadow, Inner Shadow, or Bevel, select Use Global Light. For Angle, enter a value or drag the slider, and click OK.

The new lighting angle appears as the default for each layer effect that uses the global lighting angle.

### To create a new preset style

- 1 In the Layers palette, select the layer containing the style that you want to save as a preset.
- **2** Do one of the following:
- Click an empty area of the Styles palette.
- Press Alt (Windows) or Option (Mac OS), and click the New Item button at the bottom of the Styles palette.
- Choose New Style from the Styles palette menu.
- Choose Layer > Layer Style > Blending Options, and click New Style in the Layer Style dialog box.
- **3** Enter a name for the preset style, set style options, and click OK.
- To create a preset style from a single effect, drag the effect from the Layers palette to the Styles palette.

### To rename a preset style

- ❖ Do one of the following:
- Double-click a style in the Styles palette. If the Styles palette is set to display styles as thumbnails, enter a new name in the dialog box, and click OK. Otherwise, type a new name directly in the Styles palette, and press Enter (Windows) or Return (Mac OS).
- Select a style in the Styles area of the Layer Styles dialog box. Then choose Rename Style from the pop-up menu, enter a new name, and click OK.
- (Photoshop) When using a shape or pen tool, select a style from the Layer Style pop-up palette in the options bar. Then choose Rename Style from the pop-up palette menu.

### To delete a preset style

- ❖ Do one of the following:
- Drag a style to the Delete icon at the bottom of the Styles palette.
- Press Alt (Windows) or Option (Mac OS) and click the layer style in the Styles palette.
- (Photoshop) Select a style in the Styles area of the Layer Styles dialog box. (See "Applying preset styles" on page 415.) Then choose Delete Style from the pop-up menu.
- (Photoshop) When using a shape or pen tool, select a style from the Layer Style pop-up palette in the options bar. Then choose Delete Style from the pop-up palette menu.

# To save a set of preset styles as a library

- 1 Do one of the following:
- Choose Save Styles from the Styles palette menu.
- · Select Styles on the left side of the Layer Styles dialog box. Then choose Save Styles from the pop-up menu.
- (Photoshop) When using a shape or pen tool, click the layer style thumbnail in the options bar. Then choose Save Styles from the pop-up palette menu.
- **2** Choose a location for the style library, enter a file name, and click Save.

You can save the library anywhere. However, if you place the library file in the Presets/Styles folder inside the Photoshop program folder, the library name will appear at the bottom of the Styles palette menu when you restart the application.

**Note:** You can also use the Preset Manager to rename, delete, and save libraries of preset styles.

### To load a library of preset styles

- 1 Click the triangle in the Styles palette, Layer Style dialog box (Photoshop), or Layer Style pop-up palette in the options bar.
- **2** Do one of the following:
- · Choose Load Styles (Photoshop) or Append Styles (ImageReady) to add a library to the current list. Then select the library file you want to use, and click Load.
- · Choose Replace Styles to replace the current list with a different library. Then select the library file you want to use, and click Load.
- Choose a library file (displayed at the bottom of the palette menu). Then click OK to replace the current list, or click Append to append the current list.
- 3 To return to the default library of preset styles, choose Reset Styles. You can either replace the current list or append the default library to the current list.

Note: You can also use the Preset Manager to load and reset style libraries. See "About the Preset Manager" on page 67.

### To copy layer styles between layers

Copying and pasting styles is an easy way to apply the same effects to multiple layers.

- 1 In the Layers palette, select the layer containing the style you want to copy.
- **2** Choose Layer > Layer Style > Copy Layer Style.
- **3** Select the destination layer in the palette, and choose Layer > Layer Style > Paste Layer Style.

The pasted layer style replaces the existing layer style on the destination layer or layers.

### To copy layer styles between layers by dragging

- ❖ Do one of the following:
- In the Layers palette, Alt-drag (Windows) or Option-drag (Mac OS) a single layer effect from one layer to another to duplicate the layer effect, or drag the Effects bar from one layer to another to duplicate the layer style.
- Drag one or more layer effects from the Layers palette to the image to apply the resulting layer style to the highest layer in the Layers palette that contains pixels at the drop point.

### To scale a layer effect

A layer style may have been fine-tuned for a target resolution and features of a given size. Using Scale Effects allows you to scale the effects in the layer style without scaling the object to which the layer style is applied.

- 1 Select the layer in the Layers palette.
- **2** Choose Layer > Layer Style > Scale Effects.
- **3** Enter a percentage or drag the slider.

- **4** Select Preview to preview the changes in the image.
- 5 Click OK.

### To remove an effect from a style

- 1 In the Layers palette, expand the layer style to see its effects.
- **2** Do one of the following:
- Drag the effect to the Delete icon.
- (ImageReady) Select the effect, and choose Delete Effect from the Layers palette menu.

### To remove a style from a layer

- 1 In the Layers palette, select the layer containing the style you want to remove.
- **2** Do one of the following:
- In the Layers palette, drag the Effects bar to the Delete icon.
- Choose Layer > Layer Style > Clear Layer Style.
- Select the layer, and then click the Clear Style button **(Section 2)** at the bottom of the Styles palette.
- (ImageReady) Select an effect in the Layers palette, and choose Delete All Effects from the Layers palette menu.

# To convert a layer style to image layers

To customize or fine-tune the appearance of layer styles, you can convert the layer styles to regular image layers. After you convert a layer style to image layers, you can enhance the result by painting or applying commands and filters. However, you can no longer edit the layer style on the original layer, and the layer style no longer updates as you change the original image layer.

**Note:** The layers produced by this process may not result in artwork that exactly matches the version using layer styles. In Photoshop, you may see an alert when you create the new layers.

- 1 In the Layers palette, select the layer containing the layer style that you want to convert.
- **2** Choose Layer > Layer Style > Create Layers.

You can now modify and restack the new layers in the same way as regular layers. Some effects—for example, Inner Glow—convert to layers within a clipping mask.

You can also drag a layer style to the New Layer button at the bottom of the Layers palette to generate a new layer from an existing style.

# **Adjustment and fill layers**

### Adjustment layers and fill layers

An adjustment layer applies color and tonal adjustments to your image without permanently changing pixel values. For example, rather than making a Levels or Curves adjustment directly on your image, you can create a Levels or Curves adjustment layer. The color and tone adjustments are stored in the adjustment layer and apply to all the layers below it.

Fill layers let you fill a layer with a solid color, a gradient, or a pattern. Unlike adjustment layers, fill layers do not affect the layers underneath them.

Adjustment layers provide the following advantages:

- · Nondestructive edits. You can try different settings and re-edit the adjustment layer at any time. You can also reduce the effect of the adjustment by lowering the opacity of the adjustment layer.
- · Reduced loss of image data through combined multiple adjustments. Each time you adjust pixel values directly, you lose some image data. You can use multiple adjustment layers and make small adjustments. Photoshop combines all the adjustments before it applies them to the image.
- Selective editing. Paint on the adjustment layer's image mask to apply an adjustment to part of an image. Later you can control which parts of the image are adjusted by re-editing the layer mask. You can vary the adjustment by painting on the mask with different tones of gray.
- Ability to apply adjustments to multiple images. Copy and paste adjustment layers between images to apply the same color and tone adjustments.

Adjustment layers increase the image's file size, though no more than other layers. If you are working with many layers, you may want to reduce file size by merging the adjustment layers into the pixel content layers. Adjustment layers have many of the same characteristics as other layers. You can adjust their opacity and blending mode, and you can group them to apply the adjustment to specific layers. You can turn their visibility on and off to apply their effect or to preview the effect.

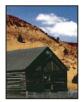

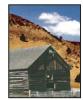

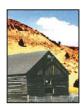

Original (left); adjustment layer applied to barn only (center), which brings out detail in the barn; and adjustment layer applied to entire image (right), which lightens the entire image and pixelates the clouds

Keep in mind that an adjustment layer affects all the layers below it. This means that you can correct multiple layers by making a single adjustment, rather than adjusting each layer separately.

Note: You can apply and edit adjustment layers only in Photoshop; however, you can view them in ImageReady.

### Creating adjustment layers or fill layers

Adjustment layers and fill layers have the same opacity and blending mode options as image layers. You can rearrange, delete, hide, and duplicate them just as you do image layers. By default, adjustment layers and fill layers have layer masks, as indicated by the mask icon to the left of the layer thumbnail. If a path is active when you create the adjustment or fill layer, a vector mask is created instead of a layer mask.

To confine the effects of an adjustment layer to a group of layers, create a clipping mask consisting of those layers. You can place the adjustment layers in or at the base of the clipping mask. The resulting adjustment is confined to the layers inside the group. (Alternatively, you can create a layer set that uses any blending mode other than Pass Through.)

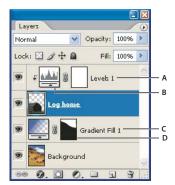

Adjustment and fill layers

A. Adjustment layer confined to Log Home layer only B. Layer thumbnail C. Fill layer D. Layer mask

#### To create an adjustment layer or fill layer

- ❖ Do one of the following:
- Click the New Adjustment Layer button of at the bottom of the Layers palette, and choose a layer type.
- Choose Layer > New Fill Layer, and choose an option from the submenu. Then name the layer, set other layer options, and click OK.
- · Choose Layer > New Adjustment Layer, and choose an option from the submenu. Then name the layer, set other layer options, and click OK.

**Note:** To confine the effects of the adjustment layer or fill layer to a selected area, make a selection, create a closed path and select it, or select an existing closed path. When you use a selection, you create an adjustment layer or fill layer confined by a layer mask. When you use a path, you create an adjustment layer or fill layer confined by a vector mask.

#### Adjustment and fill layer types

For complete information on options for each adjustment layer type, search for that adjustment in Photoshop Help.

**Solid Color** Specify a color.

Gradient Click the gradient to display the Gradient Editor, or click the inverted arrow and choose a gradient from the pop-up palette. Set additional options if desired. Style specifies the shape of the gradient. Angle specifies the angle at which the gradient is applied. Scale changes the size of the gradient. Reverse flips the orientation of the gradient. Dither reduces banding by applying dithering to the gradient. Align With Layer uses the bounding box of the layer to calculate the gradient fill. You can drag in the image window to move the center of the gradient.

Pattern Click the pattern, and choose a pattern from the pop-up palette. Click Scale, and enter a value or drag the slider to scale the pattern. Click Snap To Origin to make the origin of the pattern the same as the origin of the document. Select Link With Layer if you want the pattern to move along with the layer as the layer moves. When Link With Layer is selected, you can drag in the image to position the pattern while the Pattern Fill dialog box is open.

**Levels** Specify values for the highlights, shadows, and midtones.

**Curves** Adjust the intensity values of pixels along a 0–255 scale while keeping up to 15 other values constant.

**Color Balance** Drag a slider toward a color that you want to increase in the image; drag a slider away from a color that you want to decrease.

**Brightness/Contrast** Specify values for Brightness and Contrast.

Hue/Saturation Choose which colors to edit, and specify values for Hue, Saturation, and Lightness.

Selective Color Choose the color you want to adjust, and drag the sliders to increase or decrease the components in the selected color.

**Channel Mixer** Modify the color values in a channel by mixing them with other channels.

**Gradient Map** Choose a gradient and set gradient options.

**Photo Filter** Make color adjustments by simulating the effect of a filter in front of a camera lens.

**Invert** Inverted adjustment layers don't have options.

**Threshold** Specify a threshold level.

**Posterize** Specify the number of tonal levels for each color channel.

#### To edit an adjustment or fill layer

You can edit an adjustment or fill layer's settings, or replace it with a different adjustment or fill type.

You can also edit the mask of an adjustment layer or fill layer to control the effect that the layer has on the image. By default, all areas of an adjustment or fill layer are "unmasked" and are therefore visible. (See "Masking layers" on page 432.)

- 1 Do one of the following:
- Double-click the adjustment or fill layer's thumbnail in the Layers palette.
- Choose Layer > Layer Content Options.
- **2** Make the desired adjustments, and click OK.

*Note:* Inverted adjustment layers do not have editable settings.

#### To change the type of adjustment or fill layer

- 1 Select the adjustment layer or fill layer that you want to change.
- 2 Choose Layer > Change Layer Content and select a different fill or adjustment layer from the list.

#### Merging adjustment layers or fill layers

You can merge an adjustment or fill layer several ways: with the layer below it, with the layers in its own grouped layer, with the layers it is linked to, and with all other visible layers. You cannot, however, use an adjustment layer or fill layer as the target layer for a merge. When you merge an adjustment layer or fill layer with the layer below it, the adjustments are rasterized and become permanently applied within the merged layer. You can also rasterize a fill layer without merging it. (See "To rasterize layers" on page 407.)

Adjustment layers and fill layers whose masks contain only white values do not add significantly to the file size, so it is not necessary to merge these adjustment layers to conserve file space.

# **Smart Objects**

#### **Smart Objects**

A Smart Object is a container in which you can embed raster or vector image data, for instance, from another Photoshop or Adobe Illustrator file. The embedded data retains all its original characteristics and remains fully editable. You can create a Smart Object in Photoshop by converting one or more layers. In addition, you can paste or place the data in Photoshop from Illustrator. Smart Objects give you the flexibility to scale, rotate, and warp layers nondestructively in Photoshop.

Once a Smart Object stores source data inside a Photoshop document, you can then work on a composite of that data in the image. When you want to modify the document (for example, scale it), Photoshop re-renders the composite data based on the source data.

A Smart Object is really one file embedded in another. When you create one Smart Object from one or more selected layers, you are really creating a new (child) file that is embedded in the original (parent) document.

Smart Objects are useful because they allow you to do the following:

- Perform nondestructive transforms. For instance, you can scale a layer as much as you want without losing original image data.
- Preserve data that Photoshop doesn't handle natively, such as complex vector artwork from Illustrator. Photoshop automatically transforms the file into something that it recognizes.
- Edit one layer to update multiple instances of the Smart Object.

You can apply transforms (however, some options are unavailable; for example Perspective and Distort), layer styles, opacity, blend modes, and warps to Smart Objects. After you make a change, the layer is updated with the edited content.

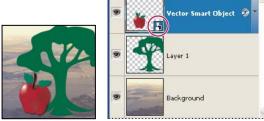

A regular layer and a Smart Object in the Layers palette. The icon in the lower right corner of the thumbnail indicates a Smart Object.

#### See also

"Bitmap images and vector graphics" on page 177

## To create and work with Smart Objects

Smart Objects are created through different methods.

- ❖ Do any of the following:
- Use the Place command to import artwork into the Photoshop document.
- Convert one or more layers into one Smart Object layer. Select one or more layers and choose Layer > Smart Objects > Group Into New Smart Object. The layers are bundled into one layer titled Smart Object.

- Duplicate an existing Smart Object to create two versions that refer to the same source contents. The Smart Objects can be linked so that when you edit one version, the second is updated as well. Or, the Smart Objects can be unlinked so that your edits to one Smart Object do not affect the other. (See "To create a new Smart Object from an existing Smart Object" on page 429.)
- Drag selected PDF or Adobe Illustrator layers or objects into your Photoshop document.
- Copy and paste art from Adobe Illustrator into your Photoshop document. For the greatest flexibility when pasting from Illustrator, make sure that both PDF and AICB (No Transparency Support) are enabled in the File Handling & Clipboard preferences of Adobe Illustrator.

**Note:** To find out whether you are looking at a Smart Object thumbnail or a layer thumbnail in the Layers palette, position the cursor over the thumbnail to see the tool tip. You can also look for a small Smart Object icon 🛅 in the lower right corner of the thumbnail.

#### See also

"To place a file in Photoshop" on page 197

"To paste Adobe Illustrator art into Photoshop" on page 200

### To edit the source contents of a Smart Object

Smart Objects let you edit their source contents. When making edits, the source content file is opened in either Photoshop (if the content is raster data or a camera raw file) or Adobe Illustrator (if the content is vector PDF or EPS data).

Editing Smart Objects in Photoshop works much as it does with Smart Objects in GoLive, and Symbols and Envelopes in Illustrator. When the source content file is updated and saved, the edits appear in all instances of the Smart Object in the Photoshop document.

- 1 Select the Smart Object from the Layers palette, and do one of the following:
- Choose Layer > Smart Objects > Edit Contents.
- Double-click the Smart Objects thumbnail in the Layers palette.

A dialog box opens, reminding you to save any changes you make to the source content file.

2 Click OK to close the dialog box.

The Smart Object opens with all its associated layers.

- **3** Make your edits to source content (child) file.
- **4** Choose File > Save to commit the changes. You can also close the source content file.
- 5 Return to the main (parent) Photoshop document containing the Smart Object. All instances of the Smart Object have been updated.

#### To export the contents of a Smart Object

You can export the contents of a Smart Object fully intact to any drive or directory to which you have access permissions.

- 1 Select the Smart Object from the Layers palette, and choose Layer > Smart Objects > Export Contents. The Save dialog box appears.
- 2 Navigate to where you want the Smart Object exported and click Save. The Smart Object is saved in PSB format (for raster data) or PDF (for vector data).

#### To replace the contents of a Smart Object

Using the Replace Contents command lets you update one or multiple instances of a Smart Object at the same time.

- 1 Select the Smart Object, and choose Layer > Smart Objects > Replace Contents.
- **2** Navigate to the file you want to use and click Place.
- 3 Click OK. The new content is placed in the Smart Object. Linked Smart Objects are also updated.

#### See also

"Placing files" on page 196

#### To convert a Smart Object back to a layer

Converting a Smart Object to a regular layer rasterizes the content at the current size.

❖ Select the Smart Object, and choose Layer > Smart Objects > Convert To Layer or Layer > Rasterize > Smart Object.

The Smart Object is converted to a layer again, and the Smart Object thumbnail disappears. If you want to re-create the Smart Object, reselect the layers and start from scratch. However, the new Smart Object won't have the transforms you applied to the original one.

#### To create a new Smart Object from an existing Smart Object

You can copy a Smart Object along with its full contents. The new instance of the Smart Object can be linked or unlinked to the original, depending on how you create the duplicate.

- ❖ In the Layers palette, select a Smart Object layer, and do one of the following:
- To create a duplicate Smart Object that is linked to the original, choose Layer > New > Layer Via Copy. You can also drag the Smart Object layer to the Create A New Layer icon at the bottom of the Layers palette. Any edits you make to the copy affect the original Smart Object and vice versa.
- To create a duplicate Smart Object that is not linked to the original, choose Layer > Smart Objects > New Smart Object Via Copy. Any edits you make to the copy do not affect the original Smart Object and vice versa.

A new Smart Object appears on the Layers palette with the same name as the original and "copy" as a suffix. You can rename it.

## Layer comps

#### About layer comps and the Layer Comps palette

Designers often create multiple compositions or comps of a page layout to show clients. Using layer comps, you can create, manage, and view multiple versions of a layout in a single Photoshop or ImageReady file. Layer comps are fully interchangeable between Photoshop and ImageReady if the image color mode is RGB.

A layer comp is a snapshot of a state of the Layers palette. Layer comps record three types of layer options:

- Layer visibility—whether a layer is showing or hidden.
- Layer position in the document.
- Layer appearance—whether a layer style is applied to the layer and the layer's blending mode.

You create a comp by making changes to the layers in your document and updating the comp in the Layer Comps palette. You view comps by applying them in the document. You can export layer comps to separate files, to a single PDF, or to a web photo gallery.

Choose Window > Layer Comps to show the palette.

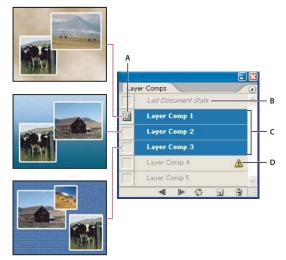

Layer Comps palette

A. Apply Layer Comp icon B. Last Document State C. Selected comps D. Layer Comp Cannot Be Fully Restored icon

#### To create a layer comp

- 1 Choose Window > Layer Comps to display the Layer Comp palette. Click the Create New Layer Comp button 3 at the bottom of the Layer Comps palette. The new comp reflects the current state of layers in the Layers palette.
- 2 In the New Layer Comp dialog box, name the comp, add descriptive comments, and choose options to apply to layers: Visibility, Position, and Appearance.
- 3 Click OK. Any new comp preserves the options you chose for the previous one, so you don't have to make these choices again if you want the comps to be identical.

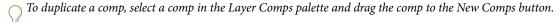

#### To apply and view layer comps

- 1 Do any of the following:
- To view a layer comp, you first need to apply it in the document. In the Layer Comp palette, click the Apply Layer Comp icon in next to a selected comp.
- To cycle through a view of all the layer comps, use the Previous  $\neg$  and Next  $\triangleright$  buttons at the bottom of the palette.
- To cycle through a view of specific selected comps, select the comps in the Layer Comps palette and then click the Next and Previous buttons at the bottom of the palette. This cycles through only the comps you selected.
- To restore the document to its state before you chose a layer comp, click the Apply Layer Comp icon 📃 next to Last Document State at the top of the Layer Comp palette.

#### To change and update a layer comp

If you change the configuration of a layer comp, you need to update it.

- 1 Select the layer comp in the Layer Comps palette.
- 2 Make changes to the layer's visibility, position, or style. You may need to change the layer comp's options to record these changes.
- 3 To change your comp options, select Layer Comp Options from the palette menu and select additional options to record layer position and style.
- **4** Click the Update Layer Comp button **2** at the bottom of the palette.

#### To clear layer comp warnings

Certain actions create a state where the layer comp can no longer be fully restored. This happens when you delete a layer, merge a layer, convert a layer to a background, or convert a color mode. In such instances, a caution icon 🗥 appears next to the layer comp name.

- ❖ Do one of the following:
- Ignore the warning, which may result in the loss of one or more layers. Other saved parameters may be preserved.
- · Update the comp, which results in the loss of the previously captured parameters but brings the comp up to date.
- · Click the caution icon to see the message explaining that the layer comp can't be restored properly. Choose Clear to remove the alert icon and leave the remaining layers unchanged.
- Right-click (Windows) or Control-click (Mac OS) the caution icon to see the pop-up menu that lets you choose either the Clear Layer Comp Warning or the Clear All Layer Comp Warnings command.

#### To delete a layer comp

- ❖ Do one of the following:
- · Select the layer comp in the Layer Comps palette and click the Delete icon in the palette, or choose Delete Layer Comp from the palette menu.
- Drag it to the Delete icon in the palette.

#### To export layer comps

You can export layer comps to individual files, to a PDF file containing multiple layer comps, and to a web photo gallery of layer comps.

❖ Choose File > Scripts and then choose one of the following commands:

**Layer Comps To Files** Exports all layer comps to individual files, one for each comp.

**Layer Comps To PDF** Exports all layer comps to a PDF file.

**Layer Comps To WPG** Exports all layer comps to a web photo gallery.

# **Masking layers**

#### **Masking layers**

You can use masks to show or hide portions of a layer or protect areas from edits. You can create two types of masks:

- Layer masks are resolution-dependent bitmap images that are created with the painting or selection tools.
- (Photoshop) Vector masks are resolution independent and are created with a pen or shape tool.

In the Layers palette, both the layer and vector masks appear as an additional thumbnail to the right of the layer thumbnail. For the layer mask, this thumbnail represents the grayscale channel that is created when you add the layer mask. The vector mask thumbnail represents a path that clips out the contents of the layer.

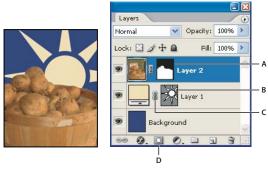

Masking layer

A. Layer mask thumbnail B. Vector mask thumbnail C. Vector Mask Link icon D. New Layer Mask

You can edit a layer mask to add or subtract from the masked region. A layer mask is a grayscale image, so areas you paint in black are hidden, areas you paint in white are visible, and areas you paint in shades of gray appear in various levels of transparency.

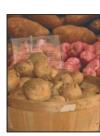

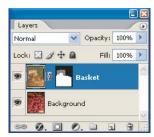

Background painted with black, description card painted with gray, basket painted with white

If you are using a layer mask to hide portions of a layer, you can apply the mask to discard the hidden portions.

A vector mask creates a sharp-edged shape on a layer and is useful anytime you want to add a design element with clean, defined edges. After you create a layer with a vector mask, you can apply one or more layer styles to it, edit them if needed, and instantly have a usable button, panel, or other web-design element.

#### See also

"About masks and alpha channels" on page 338

#### To add a mask that shows or hides the entire layer

- 1 Choose Select > Deselect to clear any selection borders in the image.
- **2** In the Layers palette, select the layer or group.
- **3** Do one of the following:
- To create a mask that reveals the entire layer, click the New Layer Mask 🔲 button in the Layers palette, or choose Layer > Layer Mask > Reveal All.
- · To create a mask that hides the entire layer, Alt-click (Windows) or Option-click (Mac OS) the New Layer Mask button, or choose Layer > Layer Mask > Hide All.

#### To add a layer mask that shows or hides part of a layer

- 1 In the Layers palette, select the layer or group.
- **2** Select the area in the image, and do one of the following:
- Click the New Layer Mask button 🔲 in the Layers palette to create a mask that reveals the selection.
- Choose Layer > Layer Mask > Reveal Selection or Hide Selection.

#### To apply a layer mask from another layer

- ❖ Do one of the following:
- To move the mask to another layer, drag the mask to the other layer.
- To duplicate the mask, Alt-drag (Windows) or Option-drag (Mac OS) the mask to other layer.

#### To edit a layer mask

- 1 Click the layer mask thumbnail in the Layers palette to make it active. A border appears around the mask thumbnail.
- **2** Select any of the editing or painting tools.

Note: The foreground and background colors assume default grayscale values when the mask is active.

- **3** Do one of the following:
- To subtract from the mask and reveal the layer, paint the mask with white.
- To make the layer partially visible, paint the mask with gray.
- To add to the mask and hide the layer or group, paint the mask with black.

To edit the layer instead of the layer mask, select it by clicking its thumbnail in the Layers palette. A border appears around the layer thumbnail.

To paste a copied selection into a layer mask, Alt-click (Windows) or Option-click (Mac OS) the layer mask thumbnail in the Layers palette to select and display the mask channel. Choose Edit > Paste, drag the selection in the image to produce the desired masking effect, and choose Select > Deselect. Click the layer thumbnail in the Layers palette to deselect the mask channel.

#### To select and display the layer mask channel

- ❖ Do one of the following:
- · Alt-click (Windows) or Option-click (Mac OS) the layer mask thumbnail to view only the grayscale mask. To redisplay the layers, Alt-click or Option-click the layer mask thumbnail, or click an eye icon.
- Hold down Alt+Shift (Windows) or Option+Shift (Mac OS), and click the layer mask thumbnail to view the mask on top of the layer in a rubylith masking color. Hold down Alt+Shift or Option+Shift, and click the thumbnail again to turn off the color display.

## To disable or enable a layer mask

- ❖ Do one of the following:
- Shift-click the layer mask thumbnail in the Layers palette.
- Select the layer containing the layer mask you want to disable or enable, and choose Layer > Layer Mask > Disable or Layer > Layer Mask > Enable.

A red X appears over the mask thumbnail in the Layers palette when the mask is disabled, and the layer's content appears without masking effects.

## To change the rubylith display for a layer mask

- 1 Do one of the following:
- · Alt-click (Windows) or Option-click (Mac OS) the layer mask thumbnail to select the layer mask channel; then double-click the layer mask thumbnail.
- Double-click the layer mask channel in the Channels palette.
- 2 To choose a new mask color, in the Layer Mask Display Options dialog box, click the color swatch and choose a new color.
- **3** To change the opacity, enter a value between 0% and 100%.

Both the color and opacity settings affect only the appearance of the mask and have no effect on how underlying areas are protected. For example, you may want to change these settings to make the mask more easily visible against the colors in the image.

4 Click OK.

#### To add a vector mask that shows or hides the entire layer

- 1 In the Layers palette, select the layer to which you want to add a vector mask.
- **2** Do one of the following:
- To create a vector mask that reveals the entire layer, choose Layer > Vector Mask > Reveal All.
- To create a vector mask that hides the entire layer, choose Layer > Vector Mask > Hide All.

#### To add a vector mask that shows the contents of a shape

- 1 In the Layers palette, select the layer to which to add a vector mask.
- **2** Select a path or use one of the shape or pen tools to draw a work path.
- **3** Choose Layer > Vector Mask > Current Path.

#### To edit a vector mask

Click the vector mask thumbnail in the Layers palette or the thumbnail in the Paths palette. Then change the shape using the shape and pen tools.

#### To remove a vector mask

- ❖ Do one of the following in the Layers palette:
- Drag the vector mask thumbnail to the Delete icon
- (Photoshop) Select the layer containing the vector mask you want to delete, and choose Layer > Vector Mask > Delete.

#### To disable or enable a vector mask

- ❖ Do one of the following:
- Shift-click the vector mask thumbnail in the Layers palette.
- (Photoshop) Select the layer containing the vector mask you want to disable or enable, and choose Layer > Vector Mask > Disable or Layer > Vector Mask > Enable.

A red X appears over the mask thumbnail in the Layers palette when the mask is disabled, and the layer's content appears without masking effects.

#### To convert a vector mask to a layer mask

❖ Select the layer containing the vector mask you want to convert, and choose Layer > Rasterize > Vector Mask.

*Important:* After you rasterize a vector mask, you can't change it back into a vector object.

#### Unlinking layers and masks

By default, a layer or group is linked to its layer mask or vector mask, as indicated by the link icon between the thumbnails in the Layers palette. The layer and its mask move together in the image when you move either one with the Move tool. Unlinking them lets you move them independently and shift the mask's boundaries separately from the layer.

- To unlink a layer from its mask, click the link icon in the Layers palette.
- To reestablish the link between a layer and its mask, click between the layer and mask path thumbnails in the Layers palette.

# To apply or delete a layer mask

When you finish creating a layer mask, you can either apply the mask and make the changes permanent or delete the mask without applying changes. Because layer masks are stored as alpha channels, applying and deleting layer masks can help reduce file size.

- 1 Click the layer mask thumbnail in the Layers palette.
- 2 To remove the layer mask and make changes permanent, click the Delete icon if at the bottom of the Layers palette, and then click Apply (Photoshop) or Yes (ImageReady).
- 3 To remove the layer mask without applying the changes, click the Delete icon at the bottom of the Layers palette, and then click Delete (Photoshop) or No (ImageReady).

You can also apply or delete layer masks using the Layer menu.

#### See also

"To save a selection" on page 334

#### To load a layer or layer mask's boundaries as a selection

By loading a layer mask, you can quickly select all the opaque areas on a layer—that is, the areas within the layer boundaries. This is useful when you want to exclude transparent areas from a selection. You can also load the boundaries of a layer mask as a selection.

- ❖ Do one of the following:
- · In the Layers palette, Ctrl-click (Windows) or Command-click (Mac OS) the layer thumbnail or layer mask thumbnail.
- To add the pixels to an existing selection, press Ctrl+Shift (Windows) or Command+Shift (Mac OS), and click the layer thumbnail or layer mask thumbnail in the Layers palette.
- To subtract the pixels from an existing selection, press Ctrl+Alt (Windows) or Command+Option (Mac OS), and click the layer thumbnail or layer mask thumbnail in the Layers palette.
- · To load the intersection of the pixels and an existing selection, press Ctrl+Alt+Shift (Windows) or Command+Option+Shift (Mac OS), and click the layer thumbnail or layer mask thumbnail in the Layers palette.

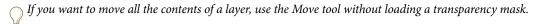

#### Clipping masks

You can use the content of a layer to mask the layers above it. The transparent pixels of the bottom or base layer mask the content of layers above it that are part of a clipping mask. The content of the base layer clips (reveals), the content of the layers above it in the clipping mask.

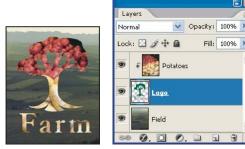

Clipping mask with Potatoes and Logo layers

You can use multiple layers in a clipping mask, but they must be successive layers. The name of the base layer in the mask is underlined, and the thumbnails for the overlying layers are indented. The overlying layers display a clipping mask icon 🗜 .

The Blend Clipped Layers As Group option in the Layer Style dialog box determines whether the blending mode of the base affects the whole group or just the base. (See "Grouping blend effects" on page 412.)

#### To create a clipping mask

- 1 Arrange the layers in the Layers palette so that the base layer with the mask is below the layers that you want to mask.
- **2** Do one of the following:
- Hold down Alt (Windows) or Option (Mac OS), position the pointer over the line dividing two layers in the Layers palette (the pointer changes to two overlapping circles <a>)</a>, and click.
- Select a layer in the Layers palette, and choose Layer > Create Clipping Mask.

The clipping mask is assigned the opacity and mode attributes of the bottommost layer in the group.

#### To duplicate a clipping mask to another layer

- 1 Select the clipping mask.
- 2 Alt-click (Windows) or Option-click (Mac OS) the mask and drag it to the destination layer. Make sure the destination layer is highlighted before you release the mouse button; otherwise, the layer won't receive the mask properly.

#### To remove a layer from a clipping mask

- ❖ Do one of the following:
- · Hold down Alt (Windows) or Option (Mac OS), position the pointer over the line separating two grouped layers in the Layers palette (the pointer changes to two overlapping circles . ), and click.
- In the Layers palette, select a layer in the clipping mask, and choose Layer > Release Clipping Mask. This command removes the selected layer and any layers above it from the clipping mask.

#### To release all layers in a clipping mask

- 1 In the Layers palette, select the base layer in the clipping mask.
- **2** Choose Layer > Release Clipping Mask.

# Chapter 15: Using channels and spot colors

## **Channels**

#### **About channels**

Channels are grayscale images that store different types of information:

- Color information channels are created automatically when you open a new image. The image's color mode determines the number of color channels created. For example, an RGB image has a channel for each color (red, green, and blue) plus a composite channel used for editing the image.
- Alpha channels store selections as grayscale images. You can add alpha channels to create and store masks, which let you manipulate or protect parts of an image.
- Spot color channels specify additional plates for printing with spot color inks.

An image can have up to 56 channels. The file size required for a channel depends on the pixel information in the channel. Certain file formats, including TIFF and Photoshop formats, compress channel information and can save space. The size of an uncompressed file, including alpha channels and layers, appears as the rightmost value in the status bar at the bottom of the window when you choose Document Sizes from the pop-up menu.

**Note:** As long as you save a file in a format supporting the image's color mode, the color channels are preserved. Alpha channels are preserved only when you save a file in Photoshop, PDF, PICT, Pixar, TIFF, or raw formats. DCS 2.0 format preserves only spot channels. Saving in other formats may cause channel information to be discarded.

#### See also

"About spot colors" on page 442

"About masks and alpha channels" on page 338

#### Channels in ImageReady

In ImageReady, you can work with alpha channels created in Photoshop by loading selections from alpha channels saved in the image. You can also save selections as alpha channels in ImageReady, load those alpha channels as selections, and delete alpha channels. ImageReady commands for working with alpha channels are under the Select menu. You can't view individual color channels and alpha channels, or create spot color channels in ImageReady. If you need to do more complex channel operations, edit the image in Photoshop.

#### **About the Channels palette**

The Channels palette lets you create and manage channels. The palette lists all channels in the image—composite channel first (for RGB, CMYK, and Lab images). A thumbnail of the channel's contents appears to the left of the channel name; the thumbnail is automatically updated as you edit the channel.

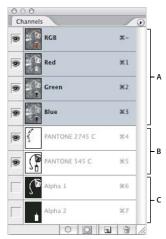

Channel types.

A. Color channels B. Spot channels C. Alpha channels

You can use the palette to view any combination of channels in the document window. For example, you can view an alpha channel and the composite channel together to see how changes made in the alpha channel relate to the entire image.

Individual channels are displayed in grayscale. In RGB, CMYK, or Lab images, you can view the individual channels in color. (In Lab images, only the a and b channels appear in color.) If more than one channel is active, the channels always appear in color.

You can change the default to show the individual color channels in color. When a channel is visible in the image, an eye icon on appears to its left in the palette.

In alpha channels, selected pixels appear as white; unselected pixels appear as black (partially selected pixels appear as gray). These are the channel default options.

If you display an alpha channel at the same time as color channels, the alpha channel appears as a transparent color overlay, analogous to a printer's rubylith or a sheet of acetate. To change the color of this overlay or set other alpha channel options, choose Channel options from the Channels palette menu.

Viewing thumbnails is a convenient way of tracking channel contents; however, turning off the display of thumbnails can improve performance.

To display the Channels palette, choose Windows > Channels.

To resize or hide channel thumbnails, choose Palette Options from the Channels palette menu. Click a thumbnail size or click None to turn off the display of thumbnails.

#### To show or hide a channel

\* Click in the eye column next to the channel to show or hide that channel. (Click the composite channel to view all default color channels. The composite channel is displayed whenever all the color channels are visible.)

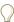

To show or hide multiple channels, drag through the eye column in the Channels palette.

#### To show color channels in color

- **1** Do one of the following:
- In Windows, choose Edit > Preferences > Display & Cursors.
- In Mac OS, choose Photoshop > Preferences > Display & Cursors.
- 2 Select Color Channels in Color, and click OK.

#### To select and edit channels

You can select one or more channels in the Channels palette. The names of all selected, or *active*, channels are highlighted. Any editing changes you make apply to the active channels.

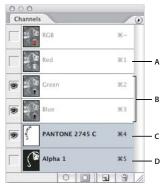

Selecting multiple channels

A. Not visible or editable B. Visible but not selected for editing C. Selected for viewing and editing D. Selected for editing but not viewing

- To select a channel, click the channel name. Shift-click to select (or deselect) multiple channels.
- To edit a channel, use a painting or editing tool to paint in the image. Paint with white to add the selected channel's color at 100% intensity. Paint with a value of gray to add the channel's color at a lower intensity. Paint with black to fully remove the channel's color.

#### To rearrange and rename alpha and spot channels

You can move alpha or spot channels above the default color channels only if the image is in Multichannel mode.

• To change the order of alpha or spot channels, drag the channel up or down in the Channels palette. When a line appears in the position you want, release the mouse button.

**Note:** Spot colors are overprinted in the order of their appearance from top to bottom, in the Channels palette.

• To rename an alpha or spot channel, double-click the channel's name in the Channels palette, and enter a new name.

#### To duplicate a channel

If you are duplicating alpha channels between images, the channels must have identical pixel dimensions. You cannot duplicate a channel to a Bitmap-mode image.

- 1 In the Channels palette, select the channel to duplicate.
- **2** Choose Duplicate Channel from the Channels palette menu.

- **3** Type a name for the duplicate channel.
- 4 For Document, do one of the following:
- Choose a destination. Only open images with pixel dimensions identical to the current image are available. To duplicate the channel in the same file, select the channel's current file.
- Choose New to copy the channel to a new image, creating a multichannel image containing a single channel. Type a name for the new image.
- **5** To reverse the selected and masked areas in the duplicate channel, select Invert.

#### To duplicate a channel in an image

- 1 In the Channels palette, select the channel you want to duplicate.
- 2 Drag the channel onto the New Channel button **1** at the bottom of the palette.

### To duplicate a channel in another image

- 1 In the Channels palette, select the channel you want to duplicate.
- **2** Make sure that the destination image is open.

**Note:** The destination image does not have to have the same pixel dimensions as the duplicated channel.

- **3** Do one of the following:
- Drag the channel from the Channels palette into the destination image window. The duplicated channel appears at the bottom of the Channels palette.
- Choose Select > All, and then choose Edit > Copy. Select the channel in the destination image and choose Edit > Paste. The pasted channel overwrites the existing channel.

#### To split channels into separate images

You can split channels of flattened images only. Splitting channels is useful when you want to retain individual channel information in a file format that doesn't preserve channels.

❖ To split channels into separate images, choose Split Channels from the Channels palette menu.

The original file is closed, and the individual channels appear in separate grayscale image windows. The title bars in the new windows show the original file name plus the channel. You save and edit the new images separately.

#### To merge channels

Multiple grayscale images can be combined as the channels of a single image. The images you want to merge must be in Grayscale mode, have the same pixel dimensions, and be open. The number of grayscale images you have open determines the color modes available when merging channels. For example, if you have three images open, you can merge them into an RGB image, if you have four images open, they can become a CMYK image.

 $\gamma$  If you are working with DCS files that have accidentally lost their links (and so cannot be opened, placed, or printed), open the channel files, and merge them into a CMYK image. Then resave the file as a DCS EPS file.

- 1 Open the grayscale images containing the channels you want to merge, and make one of the images active. You must have more than one image open for the Merge Channels option to be available.
- **2** Choose Merge Channels from the Channels palette menu.

- **3** For Mode, choose the color mode you want to create. The number of channels appropriate for the mode appears in the Channels text box.
- 4 If necessary, enter a number in the Channels text box.

If you enter a number that is incompatible with the selected mode, Multichannel mode is automatically selected. This creates a multichannel image with two or more channels.

- 5 Click OK.
- 6 For each channel, make sure the image you want is open. If you change your mind about the image type, click Mode to return to the Merge Channels dialog box.
- 7 If you are merging channels into a multichannel image, click Next, and select the remaining channels.

Note: All channels of a multichannel image are alpha channels or spot channels.

**8** When you are finished selecting channels, click OK.

The selected channels are merged into a new image of the specified type, and the original images are closed without any changes. The new image appears in an untitled window.

**Note:** You cannot split and recombine (merge) an image with spot color channels. The spot color channel will be added as an alpha channel.

#### To delete a channel

You may want to delete spot or alpha channels you no longer need before saving an image. Complex alpha channels can substantially increase the disk space required for an image.

- 1 In Photoshop, select the channel in the Channels palette and do one of the following:
- Alt-click (Windows) or Option-click (Mac OS) the Delete icon
- Drag the channel name in the palette to the Delete icon.
- Choose Delete Channel from the Channels palette menu.
- Click the Delete icon at the bottom of the palette, and then click Yes.
- 2 In ImageReady, choose Select > Delete Channel, and choose the channel from the submenu.

Note: When you delete a color channel from a file with layers, visible layers are flattened and hidden layers are discarded. This is done because removing a color channel converts the image to Multichannel mode, which does not support layers. An image isn't flattened when you delete an alpha channel, a spot channel, or a quick mask.

# Adding spot colors

#### **About spot colors**

Spot colors are special premixed inks used instead of, or in addition to, the process color (CMYK) inks. Each spot color requires its own plate on the press. (Because a varnish requires a separate plate, it is considered a spot color,

If you are planning to print an image with spot colors, you need to create spot channels to store the colors. To export spot channels, save the file in DCS 2.0 format or PDF.

*Note:* ImageReady supports Photoshop spot color channels as alpha channels.

Note the following when working with spot colors:

- · For spot color graphics that have crisp edges and knock out the underlying image, consider creating the additional artwork in a page-layout or illustration application.
- To apply spot color as a tint throughout an image, convert the image to Duotone mode and apply the spot color to one of the duotone plates. You can use up to four spot colors, one per plate.
- The names of the spot colors are printed on the separations.
- · Spot colors are overprinted on top of the fully composited image. Each spot color is printed in the order it appears in the Channels palette, with the topmost channel printing as the topmost spot color.
- · You cannot move spot colors above a default channel in the Channels palette except in Multichannel mode.
- Spot colors cannot be applied to individual layers.
- Printing an image with a spot color channel to a composite color printer will print the spot color at an opacity indicated by the Solidity setting.
- You can merge spot channels with color channels, splitting the spot color into its color channel components.

#### See also

"About channels" on page 438

"Printing color separations" on page 722

### To create a new spot channel

You can create a new spot channel or convert an existing alpha channel to a spot channel.

- 1 Choose Window > Channels to display the Channels palette.
- **2** To fill a selected area with a spot color, make or load a selection.
- **3** Do one of the following to create a channel:
- Ctrl-click (Windows) or Command-click (Mac OS) the New Channel button I in the Channels palette.
- Choose New Spot Channel from the Channels palette menu.

If you made a selection, that area is filled with the currently specified spot color.

4 Click the color box, and choose a color. Click Color Libraries to choose from a custom color system such as PANTONE or TOYO.

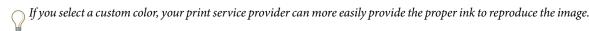

5 Enter a name for the spot channel. If you choose a custom color, the channel automatically takes the name of that color.

Be sure to name spot colors so they'll be recognized by other applications reading your file. Otherwise the file might not print.

**6** For Solidity, enter a value between 0% and 100%.

This option lets you simulate on-screen the density of the printed spot color. A value of 100% simulates an ink that completely covers the inks beneath (such as a metallic ink); 0% simulates a transparent ink that completely reveals the inks beneath (such as a clear varnish). You can also use this option to see where an otherwise transparent spot color (such as a varnish) will appear.

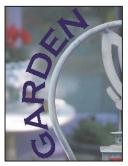

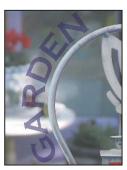

Solidity at 100% and solidity at 50%

**Note:** The Solidity and color choice options affect only the on-screen preview and the composite print. They have no effect on the printed separations.

#### See also

"Choosing custom colors" on page 246

#### To convert an alpha channel to a spot channel

- 1 Do one of the following:
- Double-click the alpha channel thumbnail in the Channels palette.
- Select the alpha channel in the Channels palette, and choose Channel Options from the palette menu.
- **2** Select Spot Color.
- 3 Click the color box, choose a color in the Color Picker, or click Color Libraries and choose a custom color. Click OK.
- **4** Rename the channel if needed.
- 5 Click OK.

The areas of the channel containing grayscale values are converted to spot color.

**6** To apply the color to the selected area of the channel, choose Image > Adjustments > Invert.

#### See also

"To create a new spot channel" on page 443

#### To edit a spot channel to add or remove color

- **1** Select the spot channel in the Channels palette.
- 2 Use a painting or editing tool to paint in the image. Paint with black to add more spot color at 100% opacity; paint with gray to add spot color with lower opacity.

Note: Unlike the Solidity option in the Spot Channel Options dialog box, the Opacity option in the painting or editing tool's options determines the actual density of ink used in the printed output.

### To change a spot channel's color or solidity

- 1 Double-click the spot channel thumbnail in the Channels palette.
- 2 Click the color box, and choose a color. Click Color Libraries to choose from a custom color system such as PANTONE or TOYO.

#### See also

"To create a new spot channel" on page 443

"Choosing custom colors" on page 246

#### To merge spot channels

- 1 Select the spot channel in the Channels palette.
- 2 Choose Merge Spot Channel from the palette menu.

The spot color is converted to and merged with the color channels. The spot channel is deleted from the palette.

Merging spot channels flattens layered images. The merged composite reflects the preview spot color information, including the Solidity settings. For example, a spot channel with a solidity of 50% will produce different merged results than the same channel with a solidity of 100%.

In addition, the resulting merged spot channels usually don't reproduce the same colors as the original spot channels, because CMYK inks can't represent the range of colors available from spot color inks.

## To adjust overlapping spot colors

To prevent overlapping spot colors from either printing over or knocking out the underlying spot color, remove one of the spot colors where they overlap.

Use a printed sample of the overprinted inks to adjust your screen display to help you predict how colors will look when printed.

**Note:** In some cases, such as when you use varnish and bump plates, you may want colors to overprint.

- 1 In the Channels palette, select the spot channel with the color you want to print.
- **2** Choose Select > Load Selection.
- To quickly select an image in a channel, hold down Ctrl (Windows) or Command (Mac OS), and click the channel in the Channels palette.
- **3** For Channel, choose the spot channel from step 1, and click OK.
- 4 To create a trap when knocking out the underlying color, choose Select > Modify > Expand or Contract, depending on whether the overlapping spot color is darker or lighter than the spot color beneath it. In the Channels palette, select the underlying spot channel that contains areas you want to knock out. Press Backspace (Windows) or Delete (Mac OS).
- This method can be used to knock out areas from any channels under a spot color, such as the CMYK channels.
- 5 If a spot color in one channel overlaps more than one other spot color, repeat this process for each channel that contains areas you want removed.

#### See also

"Creating color traps" on page 724

## Channel calculations

#### Blending layers and channels

You can use the blending effects associated with layers to combine channels within and between images into new images. You can use either the Apply Image command (on single and composite channels) or the Calculations command (on single channels). These commands offer two additional blending modes not available in the Layers palette—Add and Subtract. Although it's possible to create new combinations of channels by copying channels into layers in the Layers palette, you may find it quicker to use the calculation commands to blend channel information.

The calculation commands perform mathematical operations on the corresponding pixels of two channels (the pixels with identical locations on the image) and then combine the results in a single channel. Two concepts are fundamental to understanding how the calculation commands work.

- Each pixel in a channel has a brightness value. The Calculations and Apply Image commands manipulate these values to produce the resulting composite pixels.
- These commands overlay the pixels in two or more channels. Thus, the images used for calculations must have the same pixel dimensions.

### To use the Apply Image command

The Apply Image command lets you blend one image's layer and channel (the source) with a layer and channel of the active image (the destination).

1 Open the source and destination images, and select the desired layer and channel in the destination image. The pixel dimensions of the images must match for image names to appear in the Apply Image dialog box.

**Note:** If the color modes of the two images differ (for example, one image is RGB and the other is CMYK), you can copy a single channel to another channel between images, but you cannot copy a composite channel to a composite channel in another image.

- **2** Choose Image > Apply Image.
- 3 Choose the source image, layer, and channel you want to combine with the destination. To use all layers in the source image, select Merged for Layer.
- **4** To preview the results in the image window, select Preview.
- **5** To use the negative of the channel contents in the calculation, select Invert.
- **6** For Blending, choose a blending option.

For information on the Add and Subtract options, see "About the Add and Subtract blending modes" on page 447. For information on other blending options, see "List of blending modes" on page 487.

**7** Enter an Opacity value to specify the effect's strength.

- **8** To apply the results only to opaque areas in the result layer, select Preserve Transparency.
- 9 If you want to apply the blending through a mask, select Mask. Then choose the image and layer containing the mask. For Channel, you can choose any color or alpha channel to use as the mask. You can also use a mask based on the active selection or the boundaries of the chosen layer (Transparency). Select Invert to reverse the masked and unmasked areas of the channel.

#### To use the Calculations command

The Calculations command lets you blend two individual channels from one or more source images. You can then apply the results to a new image or to a new channel or selection in the active image. You cannot apply the Calculations command to composite channels.

1 Open the source image or images.

**Note:** If you are using more than one source image, the images must have the same pixel dimensions.

- **2** Choose Image > Calculations.
- **3** To preview the results in the image window, select Preview.
- 4 Choose the first source image, layer, and channel. To use all the layers in the source image, choose Merged for Layer.
- 5 To use the negative of the channel contents in the calculation, select Invert. For Channel, choose Gray if you want to duplicate the effect of converting the image to grayscale.
- **6** Choose the second source image, layer, and channel, and specify options.
- **7** For Blending, choose a blending mode.

For information on the Add and Subtract options, see "About the Add and Subtract blending modes" on page 447. For information on other blending options, see "List of blending modes" on page 487.

- **8** Enter an Opacity value to specify the effect's strength.
- 9 If you want to apply the blending through a mask, select Mask. Then choose the image and layer containing the mask. For Channel, you can choose any color or alpha channel to use as the mask. You can also use a mask based on the active selection or the boundaries of the chosen layer (Transparency). Select Invert to reverse the masked and unmasked areas of the channel.
- 10 For Result, specify whether to place the blending results in a new document or in a new channel or selection in the active image.

#### **About the Add and Subtract blending modes**

The Add and Subtract blending modes are available only for the Apply Image and Calculations commands.

#### Add

Adds the pixel values in two channels. This is a good way to combine nonoverlapping images in two channels.

Because higher pixel values represent lighter colors, adding channels with overlapping pixels lightens the image. Black areas in both channels remain black (0 + 0 = 0). White in either channel results in white (255 + any value = 255)or greater).

Add mode divides the sum of the pixel values by the Scale amount and then adds the Offset value to the sum. For example, to find the average of the pixels in two channels, add them, divide by 2, and enter no Offset value.

The Scale factor may be any number between 1.000 and 2.000. Entering a higher Scale value darkens the image.

The Offset value lets you lighten or darken the pixels in the destination channel by any brightness value between +255 and -255. Negative values darken the image; positive values lighten the image.

#### **Subtract**

Subtracts the pixel values in the source channel from the corresponding pixels in the target channel. As with Add mode, the result is then divided by the Scale factor and added to the Offset value.

The Scale factor may be any number between 1.000 and 2.000. The Offset value lets you lighten or darken the pixels in the destination channel by any brightness value between +255 and -255.

# **Chapter 16: Drawing**

# **About vector graphics**

#### About shapes and paths

*Vector shapes* are lines and curves that you draw using the shape or pen tools. Vector shapes are resolution-independent—they maintain crisp edges when resized, printed to a PostScript printer, saved in a PDF file, or imported into a vector-based graphics application.

*Paths* are outlines that you can turn into selections, or fill and stroke with color. The outline of a shape is a path. You can easily change the shape of a path by editing its anchor points. You can draw shapes in ImageReady, but you can't work directly with paths.

When you work with the shape tools in Photoshop, you can draw in three different modes. You choose a mode by selecting an icon in the options bar when you have a shape or pen tool selected.

**Shape Layers** Creates a shape on a separate layer. You can use either the shape tools or the pen tools to create shape layers. Because they are easily moved, resized, aligned, and distributed, shape layers are ideal for making graphics for web pages. In Photoshop, you can choose to draw multiple shapes on a layer. A shape layer consists of a fill layer that defines the shape color and a linked vector mask that defines the shape outline. The outline of a shape is a path, which appears in the Paths palette.

**Paths** Draws a work path on the current layer that you can then use to make a selection, create a vector mask, or fill and stroke with color to create raster graphics (much as you would using a painting tool). A work path is temporary unless you save it. Paths appear in the Paths palette.

**Fill Pixels** Paints directly on a layer—much as a painting tool does. When you work in this mode, you are not creating vector graphics. You work with the shapes you paint just as you do with any raster image. The Pen tools don't work in this mode.

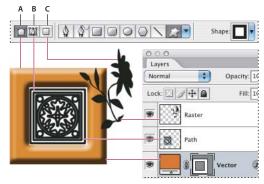

Drawing options
A. Shape Layers B. Paths C. Fill Pixels

#### See also

"About work paths" on page 450

#### About work paths

A work path is a temporary path that appears in the Paths palette and defines the outline of a shape. You can use paths in several ways:

- Use a path as a vector mask to hide areas of a layer. (See "Masking layers" on page 432.)
- Convert a path to a selection. (See "Converting paths to selection borders" on page 467.)
- Fill or stroke a path with color. (See "Filling and stroking paths with color" on page 469.)

Designate a saved path as a clipping path to make part of an image transparent when exporting the image to a pagelayout or vector-editing application. (See "Using image clipping paths to create transparency" on page 701.)

# **Drawing shapes**

#### To create a shape on a shape layer

- 1 Select a shape tool or a Pen tool. Make sure that the Shape Layers button 🖾 is selected in the options bar.
- 2 To choose the color of the shape, click the color swatch in the options bar, and then choose a color from the Color
- 3 (Optional) Set tool options in the options bar. In Photoshop, click the inverted arrow next to the shape buttons to view additional options for each tool. (See "Shape tool options" on page 452.)
- 4 (Optional) To apply a style to the shape, select a preset style from the Style pop-up menu in the options bar. (See "To apply a preset style to a layer" on page 415.)
- 5 Drag in your image to draw a shape.

Hold down Shift to constrain a rectangle or rounded rectangle to a square, to constrain an ellipse to a circle, or to constrain the line angle to a multiple of 45°.

#### See also

"To edit a shape" on page 453

"Drawing and type tools gallery" on page 44

#### To draw a custom shape

- 1 Select the Custom Shape tool.
- **2** Select a shape from the Custom Shape pop-up palette in the options bar.

If you don't find a shape you want in the palette, click the arrow in the upper right corner of the palette, and choose a different category of shapes. When asked to replace current shapes, click either Replace to view only the shapes in the new category or Append to add to the shapes already displayed.

**3** Drag in your image to draw the shape.

#### To draw a wheel shape

You cut out a shape within an existing shape so that the layers underneath show through. This procedure shows you how to create a doughnut shape, but you can use this technique with any combination of the shape tools, including custom shapes.

- 1 Select the Ellipse tool  $\bigcirc$  in the toolbox. It may be hidden by one of the other shape tools or the Line tool  $\setminus$ .
- **2** In the options bar at the top of the work area, select the Shape Layer button  $\square$ .
- 3 Drag in the document window to draw the shape. Hold down the Shift key while dragging to constrain the ellipse to a circle.
- **4** In the options bar, select the Subtract From Shape Area button  $\square$ .
- 5 Drag within the new shape to create the cutout. When you release the mouse, the image underneath the new shape shows through.
- 6 To reposition either shape, click the Path Selection tool r in the toolbox (it may be hidden by the Direct Selection tool A), and select the path. Drag it to its new location or use the arrow keys on the keyboard to nudge it a pixel at a time.

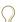

Shift-click to select more than one path.

#### See also

"To create a shape on a shape layer" on page 450

#### To draw multiple shapes in a layer

You can draw separate shapes on a layer, or use the Add, Subtract, Intersect, or Exclude options to modify the current shape on a layer.

- 1 Select the layer to which you want to add shapes.
- 2 Select a drawing tool and set tool-specific options (see "Shape tool options" on page 452).
- **3** Choose one of the following in the options bar:

**Add To Shape Area** Adds the new area to the existing shapes or path.

**Subtract From Shape Area** Removes the overlapping area from the existing shapes or path.

**Intersect Shape Areas** Restricts the area to the intersection of the new area and the existing shapes or path.

**Exclude Overlapping Shape Areas** Excludes the overlap area in the consolidated new and existing areas.

4 Draw in the image. You can easily switch between drawing tools by clicking a tool button in the options bar.

#### See also

"To edit a shape" on page 453

#### To select a custom shape

- **2** Select a shape from the Shape pop-up palette in the options bar.

#### To save a shape or path as a custom shape

- 1 In the Paths palette, select a path—either a vector mask for a shape layer, a work path, or a saved path.
- 2 Choose Edit > Define Custom Shape, and enter a name for the new custom shape in the Shape Name dialog box. The new shape appears in the Shape pop-up palette.
- **3** To save the new custom shape as part of a new library, select Save Shapes from the pop-up palette menu.

#### See also

"About the Preset Manager" on page 67

#### To create a rasterized shape

You can create a rasterized shape by making a selection and filling it with the foreground color. You cannot edit a rasterized shape as a vector object. Raster shapes are created using the current foreground color.

- 1 Select a layer. You cannot create a rasterized shape on a vector-based layer (for example, a type layer).
- **2** Select a shape tool, and click the Fill Pixels button  $\Box$  in the options bar.
- **3** Set the following options in the options bar:

**Mode** Controls how the shape will affect the existing pixels in the image. (See "List of blending modes" on page 487.)

**Opacity** Determines to what degree the shape will obscure or reveal the pixels beneath it. A shape with 1% opacity appears nearly transparent, while one with 100% opacity appears completely opaque.

**Anti-Aliased** Blends the edge pixels with the surrounding pixels.

- **4** Set additional tool-specific options. See "Shape tool options" on page 452.
- **5** Draw the shape.

#### To create a rasterized shape (ImageReady)

- 1 Select a layer that contains the shape you want to rasterize.
- **2** Choose Layer > Rasterize > Shape.

#### Shape tool options

**Arrowheads Start And End** Adds arrowheads to a line. Select the Line tool and then select Start to add an arrow to the beginning of the line; select End to add an arrow to the end of the line. Select both options to add arrows on both ends. In ImageReady, click Shape to define the shape of the arrowhead; in Photoshop, the shape options appear in the pop-up dialog box. Enter values for Width and Length to specify the proportions of the arrowhead as a percentage of the line width (10% to 1000% for Width, and 10% to 5000% for Length). Enter a value for the concavity of the arrowhead (from -50% to +50%). The concavity value defines the amount of curvature on the widest part of the arrowhead, where the arrowhead meets the line.

*Note:* In Photoshop, you can also edit an arrowhead directly using the vector selection and drawing tools.

**Circle (Photoshop)** Constrains an ellipse to a circle.

**Corner Radius (ImageReady)** Specifies the corner radius for rendering a rounded rectangle or tab rectangle.

**Defined Proportions (Photoshop)** Renders a custom shape based on the proportions with which it was created.

**Defined Size (Photoshop)** Renders a custom shape based on the size at which it was created.

Fixed Size Renders a rectangle, rounded rectangle, ellipse, or custom shape as a fixed shape based on the values you enter in the Width and Height text boxes.

From Center (Photoshop) Renders a rectangle, rounded rectangle, ellipse, or custom shape from the center.

**Indent Sides By (Photoshop)** Renders a polygon as a star. Enter a percentage in the text box to specify the portion of the star's radius taken up by the points. A 50% setting creates points that are half the total radius of the star; a larger value creates sharper, thinner points; a smaller value creates fuller points.

Proportional (Photoshop) Renders a rectangle, rounded rectangle, or ellipse as a proportional shape based on the values you enter in the Width and Height text boxes.

Radius (Photoshop) For rounded rectangles, specifies the corner radius. For polygons, specifies the distance from the center of a polygon to the outer points.

**Sides (Photoshop)** Specifies the number of sides in a polygon.

Smooth Corners or Smooth Indents (Photoshop) Renders a polygon with smooth corners or indents.

**Snap To Pixels (Photoshop)** Snaps edges of a rectangle or rounded rectangle to the pixel boundaries.

**Square (Photoshop)** Constrains a rectangle or rounded rectangle to a square.

**Unconstrained (Photoshop)** Lets you set the width and height of a rectangle, rounded rectangle, ellipse, or custom shape by dragging.

**Weight** Determines the width, in pixels, of a line.

#### To edit a shape

A shape is a fill layer linked to a vector mask. You can easily change the fill to a different color, a gradient, or a pattern by editing the shape's fill layer. You can also edit the shape's vector mask to modify the shape outline, and apply a style to the layer.

For information on transforming shapes in ImageReady, see "To transform freely" on page 363.

- To change the color of a shape, double-click the shape layer's thumbnail in the Layers palette, and choose a different color using the color picker.
- To fill a shape with a pattern or gradient, select a shape layer in the Layers palette and choose Layer > Change Layer Content > Gradient, and set gradient options.
- To fill a shape with a pattern or gradient, select a shape layer in the Layers palette and choose Layer > Change Layer Content > Pattern, and set pattern options.
- To modify the outline of a shape, click the shape layer's vector mask thumbnail in the Layers palette or Paths palette. Then change the shape using the shape and pen tools.
- To move a shape without changing its size or proportions, hold down the spacebar while you drag the shape.

#### See also

"Adjusting path components" on page 464

"Adjustment layers and fill layers" on page 423

"The Free Transform command" on page 363

## Pen tools

#### To draw with the Pen tool

The Pen tool creates straight lines and smooth flowing curves. You can use the pen tool in conjunction with the shape tools to create complex shapes.

- **1** Select the Pen tool ♦.
- **2** Set the following tool-specific options:
- · To add an anchor point when you click a line segment or delete an anchor point when you click it, select Auto Add/Delete in the options bar.
- To preview path segments as you draw, click the inverted arrow next to the shape buttons in the options bar, and select Rubber Band.
- 3 Position the pen pointer where you want to begin to draw, and click to define the first anchor point.
- 4 Click or drag to set anchor points for additional segments.
- **5** Complete the path:
- To end an open path, Ctrl-click (Windows) or Command-click (Mac OS) away from the path.
- To close a path, position the pen pointer over the first anchor point. A small loop appears next to the pen tip when it is positioned correctly. Click to close the path.

Create a new path in the Paths palette before you begin drawing to automatically save the work path as a named path.

#### See also

"Path segments, components, and points" on page 460

"To create a new work path" on page 459

#### To draw straight segments

- 1 Position the pen pointer where you want the straight segment to begin, and click to define the first anchor point.
- 2 Click again where you want the first segment of the straight line to end, or Shift-click to constrain the angle of the segment to a multiple of 45°.
- 3 Continue clicking to set anchor points for additional segments. The last anchor point is always a solid square, indicating it is selected. Previously defined anchor points become hollow squares as you add further anchor points.
- If the Auto Add/Delete option is selected in the options bar, you can click an existing point to delete it.

### Drawing curves with the Pen tool

You create curves by dragging the Pen tool in the direction you want the curve to go. Keep these guidelines in mind when drawing curves:

• Always drag the first direction point in the direction of the bump of the curve, and drag the second direction point in the opposite direction to create a single curve. Dragging both direction points in the same direction creates an "S" curve.

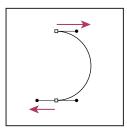

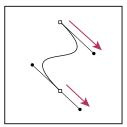

Drag in the opposite direction to create a smooth curve. Drag in the same direction to create an "S" curve.

- · When drawing a series of smooth curves, draw one curve at a time, placing anchor points at the beginning and end of each curve, not at the tip of the curve.
- To decrease the file size and reduce the potential for printing errors, use as few anchor points as possible, and place them as far apart as possible.

#### See also

"Path segments, components, and points" on page 460

#### To draw a curve

- 1 Position the pointer where you want the curve to begin, and hold down the mouse button. The first anchor point
- 2 Drag in the direction you want the curve segment to be drawn. See "Drawing curves with the Pen tool" on page 455.

Hold down the Shift key to constrain the tool to multiples of 45°, and release the mouse button after you position the first direction point.

The length and slope of the direction line determine the shape of the curve segment. You can adjust one or both sides of the direction line later.

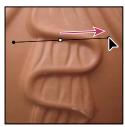

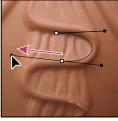

Drag in the direction of the curve to set the first anchor point. Drag in the opposite direction to complete the curve segment.

- 3 Position the pointer where you want the curve segment to end, and drag in the opposite direction to complete the segment.
- **4** Do one of the following:
- · To draw the next segment of a smooth curve, position the pointer where you want the next segment to end, and drag away from the curve.

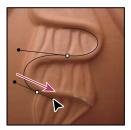

Drag away from the curve to create the next segment.

- To change the direction of the curve sharply, release the mouse button, and then Alt-drag (Windows) or Optiondrag (Mac OS) the direction point in the direction of the curve. Release the Alt (Windows) or Option (Mac OS) key and the mouse button, reposition the pointer where you want the segment to end, and drag in the opposite direction to complete the curve segment.
- To break out the direction lines of an anchor point, Alt-drag (Windows) or Option-drag (Mac OS) the lines.

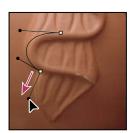

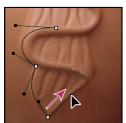

Alt-drag or Option-drag the direction point toward the curve. Release the key, and drag in the opposite direction.

#### To draw with the Freeform Pen tool

The Freeform Pen tool lets you draw as if you were drawing with a pencil on paper. Anchor points are added automatically as you draw. You do not determine where the points are positioned, but you can adjust them once the path is complete. To draw with greater precision, use the Pen tool.

- **1** Select the Freeform Pen tool .
- 2 To control how sensitive the final path is to the movement of your mouse or stylus, click the inverted arrow next to the shape buttons in the options bar, and enter a value between 0.5 and 10.0 pixels for Curve Fit. A higher value creates a simpler path with fewer anchor points.
- 3 Drag the pointer in the image. As you drag, a path trails behind the pointer. When you release the mouse, a work path is created.
- 4 To continue the existing freehand path, position the pen pointer on an endpoint of the path, and drag.
- 5 To complete the path, release the mouse. To create a closed path, drag the line to the initial point of the path (a circle appears next to the pointer when it is aligned).

#### See also

"Path segments, components, and points" on page 460

#### To draw using the magnetic pen options

The Magnetic Pen is an option of the Freeform Pen tool that lets you draw a path that snaps to the edges of defined areas in your image. You can define the range and sensitivity of the snapping behavior, as well as the complexity of the resulting path. The Magnetic Pen and Magnetic Lasso tools share many of the same options.

- 1 To convert the Freeform Pen tool to the Magnetic Pen tool ♦ , select Magnetic in the options bar, or click the inverted arrow next to the shape buttons in the options bar, select Magnetic, and set the following:
- For Width, enter a pixel value between 1 and 256. The Magnetic Pen detects edges only within the specified distance from the pointer.
- For Contrast, enter a percentage value between 1 and 100 to specify the contrast required between pixels for that area to be considered an edge. Use a higher value for low-contrast images.
- · For Frequency, enter a value between 0 and 100 to specify the rate at which the Pen sets anchor points. A higher value anchors the path in place more quickly.
- If you are working with a stylus tablet, select or deselect Pen Pressure. When this option is selected, an increase in pen pressure causes the width to decrease.
- **2** Click in the image to set the first fastening point.
- 3 To draw a freehand segment, move the pointer or drag along the edge you want to trace.

The most recent segment of the border remains active. As you move the pointer, the active segment snaps to the strongest edge in the image, connecting the pointer to the last fastening point. Periodically, the Magnetic Pen adds fastening points to the border to anchor previous sections.

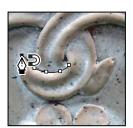

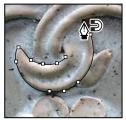

Click to add fastening points, and continue tracing.

4 If the border doesn't snap to the desired edge, click once to add a fastening point manually and to keep the border from moving. Continue to trace the edge and add fastening points as needed. If you make a mistake, press Delete to remove the last fastening point.

- 5 To dynamically modify the properties of the Magnetic Pen, do one of the following:
- Alt-drag (Windows) or Option-drag (Mac OS) to draw a freehand path.
- · Alt-click (Windows) or Option-click (Mac OS) to draw straight segments.
- Press the open square bracket key ([) to decrease the Magnetic Pen width by 1 pixel; press the close square bracket key (]) to increase the pen width by 1 pixel.
- **6** Complete the path:
- Press Enter (Windows) or Return (Mac OS) to end an open path.
- Double-click to close the path with a magnetic segment.
- Hold down Alt (Windows) or Option (Mac OS), and double-click to close the path with a straight segment.

## **Paths**

#### **About the Paths palette**

The Paths palette lists the name and a thumbnail image of each saved path, the current work path, and the current vector mask. Turning thumbnails off can improve performance. To view a path, you must first select it in the Paths palette.

- To display the Paths palette, choose Window > Paths.
- To select a path, click the path name in the Paths palette. Only one path can be selected at a time.
- To deselect a path, click in the blank area of the Paths palette or press Esc.
- · To change the size of path thumbnails, choose Palette Options from the Paths palette menu and select a size, or select None to turn off the display of thumbnails.
- To change a path's stacking order, select the path in the Paths palette and drag the path up or down. When the heavy black line appears in the desired location, release the mouse button.

*Note:* You cannot change the order of vector masks or working paths in the Paths palette.

## Managing paths

When you use a pen or shape tool to create a work path, the new path appears as the work path in the Paths palette. The work path is temporary; you must save it to avoid losing its contents. If you deselect the work path without saving it and start drawing again, a new path will replace the existing one.

When you use a pen or shape tool to create a new shape layer, the new path appears as a vector mask in the Paths palette. Vector masks are linked to their parent layer; you must select the parent layer in the Layers palette in order to list the clipping path in the Paths palette. You can remove a clipping path from a layer and convert a clipping path to a rasterized mask. For more information, see "To edit a vector mask" on page 435.

Paths saved with an image appear when you open it again. In Windows, the Photoshop, JPEG, JPEG 2000, DCS, EPS, PDF, and TIFF formats support paths. In Mac OS, all available file formats support paths.

**Note:** Paths in formats other than those listed here generally don't survive a transition from Mac OS to Windows and back to Mac OS.

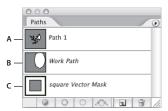

Paths palette

**B.** Temporary work path **C.** Vector mask path (appears only when shape layer is selected) A. Saved path

#### To create a new path in the Paths palette

- To create a path without naming it, click the New Path button at the bottom of the Paths palette.
- · To create and name a path, make sure no work path is selected. Choose New Path from the Paths palette menu, or Alt-click (Windows) or Option-click (Mac OS) the New Path button at the bottom of the palette. Enter a name for the path in the New Path dialog box, and click OK.

#### To create a new work path

- 1 Select a shape tool or a pen tool, and click the Paths button 🖾 in the options bar.
- 2 Set tool-specific options, and draw the path. For more information, see "Shape tool options" on page 452 and "To draw with the Pen tool" on page 454.
- 3 Draw additional path components if desired. You can easily switch between drawing tools by clicking a tool button in the options bar. Choose a path area option to determine how overlapping path components intersect:

**Add To Path Area** Adds the new area to overlapping path areas.

**Subtract From Path Area** Removes the new area from the overlapping path area.

Intersect Path Areas 🖳 Restricts the path to the intersection of the new area and the existing area.

**Exclude Overlapping Path Areas** Lexcludes the overlap area in the consolidated path.

While drawing with a shape tool, hold down Shift to temporarily select the Add To Path Area option; hold down Alt (Windows) or Option (Mac OS) to temporarily select the Subtract From Path Area option.

#### To save a work path

- To save without renaming, drag the work path name to the New Path button **1** at the bottom of the Paths palette.
- To save and rename, choose Save Path from the Paths palette menu, enter a new path name in the Save Path dialog box, and click OK.

#### To rename a saved path

Double-click the path name in the Paths palette, type a new name, and press Enter (Windows) or Return (Mac OS).

#### To delete a path

- 1 Click the path name in the Paths palette.
- **2** Do one of the following:
- Drag the path to the Delete icon 🗃 at the bottom of the Paths palette.
- Choose Delete Path from the Paths palette menu.
- Click the Delete icon at the bottom of the Paths palette, and click Yes.

To delete a path without being asked to confirm, Alt-click (Windows) or Option-click (Mac OS) the Delete icon at the bottom of the Paths palette.

# **Editing paths**

### Path segments, components, and points

A path consists of one or more straight or curved segments. Anchor points mark the endpoints of the path segments. On curved segments, each selected anchor point displays one or two direction lines, ending in direction points. The positions of direction lines and points determine the size and shape of a curved segment. Moving these elements reshapes the curves in a path.

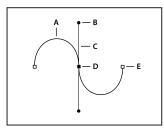

A path

A. Curved line segment B. Direction point C. Direction line D. Selected anchor point E. Unselected anchor point

A path can be *closed*, with no beginning or end (for example, a circle), or *open*, with distinct *endpoints* (for example, a wavy line).

Smooth curves are connected by anchor points called smooth points. Sharply curved paths are connected by corner points.

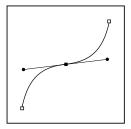

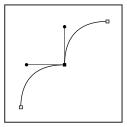

Smooth point and corner point

When you move a direction line on a smooth point, the curved segments on both sides of the point are adjusted simultaneously. By comparison, when you move a direction line on a corner point, only the curve on the same side of the point as the direction line is adjusted.

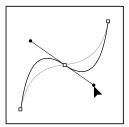

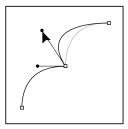

Adjusting a smooth point and a corner point

A path does not have to be one connected series of segments. It can contain more than one distinct and separate path components. Each shape in a shape layer is a path component, as described by the layer's clipping path.

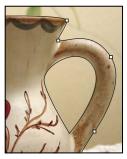

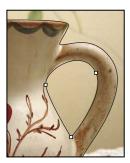

Separate path components selected

## To select a path

Selecting a path component or path segment displays all of the anchor points on the selected portion, including any direction lines and direction points if the selected segment is curved. Direction points appear as filled circles, selected anchor points as filled squares, and unselected anchor points as hollow squares.

- 1 Do one of the following:
- To select a path component (including a shape in a shape layer), select the Path Selection tool 🐧, and click anywhere inside the path component. If a path consists of several path components, only the path component under the pointer is selected.
- To display the bounding box along with the selected path, select Show Bounding Box in the options bar.
- To select a path segment, select the Direct Selection tool &, and click one of the segment's anchor points or drag a marquee over part of the segment.

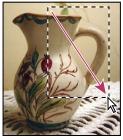

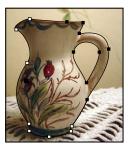

Drag a marquee to select segments.

2 To select additional path components or segments, select the Path Selection tool or the Direct Selection tool, and then hold down Shift while selecting additional paths or segments.

When the Direct Selection tool is selected, you can select the entire path or path component by Alt-clicking (Windows) or Option-clicking (Mac OS) inside the path. To activate the Direct Selection tool when most other tools are selected, position the pointer over an anchor point, and press Ctrl (Windows) or Command (Mac OS).

#### To change the overlap mode for the selected path component

- 1 Using the Path Selection tool ▶, drag a marquee to select existing path areas.
- **2** Choose a shape area option in the options bar:

**Add To Shape Area** Adds the path area to overlapping path areas.

**Subtract From Shape Area** Removes the path area from overlapping path areas.

**Intersect Shape Areas !** Restricts the area to the intersection of the selected path area and overlapping path areas.

**Exclude Overlapping Shape Areas** Excludes the overlap area.

#### To show or hide the selected path component

Do one of the following:

- Choose View > Show > Target Path.
- · Choose View > Extras. This command also shows or hides a grid, guides, selection edges, annotations, and slices.

#### Adjusting path segments

You can also apply a transformation, such as scaling, rotating, flipping, or distorting, to a segment or anchor point.

#### See also

"Applying transformations" on page 360

#### To move a straight path segment

- 1 Select the Direct Selection tool 🎙 , and select the segment you want to adjust. To adjust the angle or length of the segment, select an anchor point.
- **2** Drag the selected segment to its new position.

### To move a curved segment

- 1 Select the Direct Selection tool  $\geqslant$ , and select the points or segments you want to move. Be sure to select both points anchoring the segment.
- 2 Drag the selected anchor points or segments to new positions. Hold down Shift as you drag to constrain the movement to multiples of 45°.

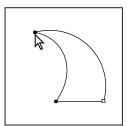

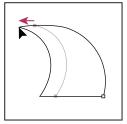

Select points anchoring a curve. Then drag to move the curve.

## To reshape a curved segment

- 1 Select the Direct Selection tool ⅓, and select the curved segment you want to adjust. Direction lines appear for that segment.
- **2** Adjust the curve:
- To adjust the position of the segment, drag the segment.

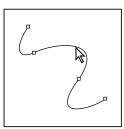

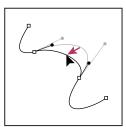

Click to select the curve segment. Then drag to adjust.

• To adjust the shape of the segment on either side of a selected anchor point, drag the anchor point or the direction point. Hold down Shift as you drag to constrain movement to multiples of 45°.

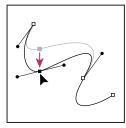

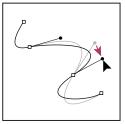

Drag the anchor point, or drag the direction point.

Note: You can also apply a transformation, such as scaling, rotating, flipping, or distorting, to a segment or anchor point. See "Applying transformations" on page 360.

#### To delete a segment

- 1 Select the Direct Selection tool \( \rangle \), and select the segment you want to delete.
- 2 Press Backspace (Windows) or Delete (Mac OS) to delete the selected segment. Pressing Backspace or Delete again erases the rest of the path component.

### Adjusting path components

You can reposition a path component (including a shape in a shape layer) anywhere within an image. You can copy components within an image or between two Photoshop images. Using the Path Selection tool, you can merge overlapping components into a single component. All vector objects, whether they are described by a saved path, a work path, or a vector mask, can be moved, reshaped, copied, or deleted.

You can also use the Copy and Paste commands to duplicate vector objects between a Photoshop image and an image in another application, such as Adobe Illustrator.

#### See also

"Path segments, components, and points" on page 460

#### To move a path or path component

- 1 Select the path name in the Paths palette, and use the Path Selection tool k to select the path in the image. To select multiple path components, Shift-click each additional path component to add it to the selection.
- 2 Drag the path to its new location. If you move any part of a path beyond the canvas boundaries, the hidden part of the path is still available.

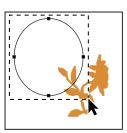

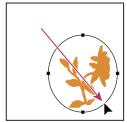

Dragging a path to a new location

**Note:** If you drag a path so that the move pointer is over another open image, the path is copied to that image.

#### To reshape a path component

- 1 Select the path name in the Paths palette, and use the Direct Selection tool & to select an anchor point in the path.
- **2** Drag the point or its handles to a new location.

### To merge overlapping path components

- 1 Select the path name in the Paths palette, and select the Path Selection tool \( \rightarrow \).
- 2 Click Combine in the options bar to create a single component from all overlapping components.

#### To copy a path component or path

Do any of the following:

- To copy a path component as you move it, select the path name in the Paths palette, and click a path component with the Path Selection tool . Then Alt-drag (Windows) or Option-drag (Mac OS) the selected path.
- To copy a path without renaming it, drag the path name in the Paths palette to the New Path button 🖬 at the bottom of the palette.
- To copy and rename a path, Alt-drag (Windows) or Option-drag (Mac OS) the path in the Paths palette to the New Path button at the bottom of the palette. Or select the path to copy, and choose Duplicate Path from the Paths palette menu. Enter a new name for the path in the Duplicate Path dialog box, and click OK.
- To copy a path or path component into another path, select the path or path component you want to copy, and choose Edit > Copy. Then select the destination path, and choose Edit > Paste.

## To copy path components between two Photoshop files

- 1 Open both images.
- 2 In the source image, use the Path Selection tool \ to select the entire path or the path components that you want to copy.
- **3** To copy the path component, do any of the following:
- Drag the path component from the source image to the destination image. The path component is copied to the active path in the Paths palette.
- In the source image, select the path name in the Paths palette and choose Edit > Copy to copy the path. In the destination image, choose Edit > Paste. You can also use this method to combine paths in the same image.
- · To paste the path component into the destination image, select the path component in the source image, and choose Edit > Copy. In the destination image, choose Edit > Paste.

#### To delete a path component

- 1 Select the path name in the Paths palette, and click a path component with the Path Selection tool .
- 2 Press backspace (Windows) or Delete (Mac OS) to delete the selected path component.

#### To align and distribute path components

You can align and distribute path components that are described in a single path. For example, you can align the left edges of several shapes contained in a single layer or distribute several components in a work path along their horizontal centers.

**Note:** To align shapes that are on separate layers, use the Move tool.

• To align components, use the Path Selection tool 🔪 to select the components you want to align, and select one of the alignment options from the options bar.

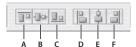

Alignment options

A. Top B. Vertical Centers C. Bottom D. Left E. Horizontal Centers F. Right

· To distribute components, select at least three components you want to distribute, and then select one of the distribute options from the options bar.

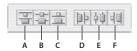

Distribute options

A. Top B. Vertical Centers C. Bottom D. Left E. Horizontal Centers F. Right

#### To add an anchor point

- 1 Select the Add Anchor Point tool &, and position the pointer on the path where you want to add the anchor point (a plus sign appears next to the pointer).
- **2** Do one of the following:
- To add an anchor point without changing the shape of the segment, click the path.
- To add an anchor point and change the shape of the segment, drag to define direction lines for the anchor point.

Note: If you have selected Auto Add/Delete in the options bar for the Pen tool or Freeform Pen tool, a point is added when you click a line segment, and an existing point is deleted when you click it.

#### To delete an anchor point

- 1 Select the Delete Anchor Point tool &, and position the pointer on the anchor point to be deleted (a minus sign appears next to the pointer).
- **2** Delete the anchor point:
- Click the anchor point to delete it and to reshape the path to fit the remaining anchor points.
- Drag the anchor point to delete it and to change the shape of the segment.

Note: If you have selected Auto Add/Delete in the options bar for the Pen tool or Freeform Pen tool, a point is added when you click a line segment, and an existing point is deleted when you click it.

#### To convert between a smooth point and a corner point

1 Select the Convert Point tool ▶, and position the pointer over the anchor point you want to change.

To activate the Convert Point tool while the Direct Selection tool is selected, position the pointer over an anchor point, and press Ctrl+Alt (Windows) or Command+Option (Mac OS).

#### **2** Convert the point:

- To convert a smooth point to a corner point without direction lines, click the smooth anchor point.
- To convert a smooth point to a corner point with direction lines, make sure the direction lines are visible. Then drag a direction point to break the pair of direction lines.

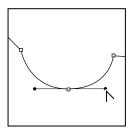

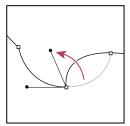

Drag direction point to break direction lines.

· To convert a corner point to a smooth point, drag away from the corner point to make direction lines appear.

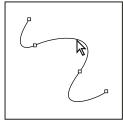

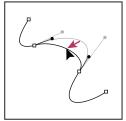

Click to create a corner point. Drag to create a smooth point.

## Converting between paths and selection borders

#### Converting paths to selection borders

Paths provide smooth outlines that you can convert into precise selection borders. You also can convert selection borders into paths, using the Direct Selection tool \( \rightarrow \) for fine-tuning.

You can define any closed path as a selection border. A closed path can be added to, subtracted from, or combined with the current selection.

### To convert a path to a selection border using the current settings

- 1 Select the path in the Paths palette.
- **2** To convert the path, do one of the following:
- Click the Load Path as a Selection button ① at the bottom of the Paths palette.
- Ctrl-click (Windows) or Command-click (Mac OS) the path thumbnail in the Paths palette.

#### To convert a path to a selection border and specify settings

- 1 Select the path in the Paths palette.
- **2** Do one of the following:
- Alt-click (Windows) or Option-click (Mac OS) the Load Path As A Selection button () at the bottom of the Paths palette.
- Alt-drag (Windows) or Option-drag (Mac OS) the path to the Load Path As A Selection button.
- Choose Make Selection from the Paths palette menu.
- **3** In the Make Selection dialog box, select a Rendering option:

**Feather Radius** Defines how far inside and outside the selection border the feather edge extends. Enter a value in pixels.

**Anti-aliased** Creates a finer transition between the pixels in the selection and the surrounding pixels. Make sure the Feather Radius is set to 0.

For more information on these options, see "Methods for softening the edges of a selection" on page 326.

**4** Select an Operation option:

**New Selection** Selects only the area defined by the path.

**Add To Selection** Adds the area defined by the path to the original selection.

**Subtract From Selection** Removes the area defined by the path from the current selection.

**Intersect With Selection** Selects the area common to both the path and the original selection. If the path and selection do not overlap, nothing is selected.

5 Click OK.

#### To convert a selection to a path

Any selection made with a selection tool can be defined as a path. The Make Work Path command eliminates any feathering applied to the selection. It can also alter the shape of the selection, depending on the complexity of the path and the tolerance value you choose in the Make Work Path dialog box.

- **1** Make the selection, and do one of the following:
- Click the Make Work Path button A at the bottom of the Paths palette to use the current tolerance setting without opening the Make Work Path dialog box.
- Alt-click (Windows) or Option-click (Mac OS) the Make Work Path button at the bottom of the Paths palette.
- Choose Make Work Path from the Paths palette menu.
- **2** Enter a Tolerance value or use the default value in the Make Work Path dialog box.

Tolerance values can range from 0.5 to 10 pixels and determine how sensitive the Make Work Path command is to slight changes in the selection shape. The higher the tolerance value, the fewer the anchor points used to draw the path and the smoother the path. If the path is used as a clipping path and you have problems printing the image, use a higher tolerance value. (See "Printing image clipping paths" on page 702.)

**3** Click OK. The path appears at the bottom of the Paths palette.

## Adding color to paths

### Filling and stroking paths with color

A path created with the Pen tool does not become an image element until you stroke or fill it. The Fill Path command fills a path with pixels using a specified color, a state of the image, a pattern, or a fill layer.

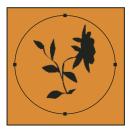

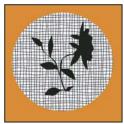

Path selected (left) and filled (right)

The Stroke Path command paints the border of a path. The Stroke Path command allows you to create a paint stroke (using the current settings for your painting tools) that follows any path. This is completely different from the Stroke layer effect, which doesn't mimic the effect of any of the painting tools.

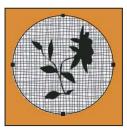

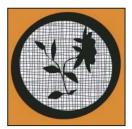

Path selected (left) and stroked (right)

*Important:* When you fill or stroke a path, the color values appear on the active layer. Make sure that the layer you want is active before beginning. You cannot fill or stroke a path when a layer mask or text layer is active.

## To fill a path using the current Fill Path settings

- 1 Select the path in the Paths palette.
- **2** Click the Fill Path button **a** at the bottom of the Paths palette.

#### To fill a path and specify options

- 1 Select the path in the Paths palette.
- **2** Fill the path:
- Alt-click (Windows) or Option-click (Mac OS) the Fill Path button at the bottom of the Paths palette.
- Alt-drag (Windows) or Option-drag (Mac OS) the path to the Fill Path button.
- · Choose Fill Path from the Paths palette menu. If the selected path is a path component, this command changes to Fill Subpath.
- 3 For Use, choose the contents for the fill. (See "To fill a selection or a layer with a foreground or background color" on page 498.)

- 4 Specify an opacity for the fill. To make the fill more transparent, use a low percentage. A setting of 100% makes the fill opaque.
- **5** Choose a blending mode for the fill. (See "List of blending modes" on page 487.)

The Mode list includes a Clear mode that lets you erase to transparency. You must be working in a layer other than the background to use this option.

- 6 Choose Preserve Transparency to limit the fill to layer areas that contain pixels. (See "Locking layers" on page 405.)
- **7** Select a Rendering option:

Feather Radius Defines how far inside and outside the selection border the feather edge extends. Enter a value in pixels.

**Anti-aliased** Creates a finer transition between the pixels in the selection and the surrounding pixels by partially filling the edge pixels of the selection.

For more information on these options, see "Methods for softening the edges of a selection" on page 326.

8 Click OK.

#### To stroke a path using the current Stroke Path settings

- 1 Select the path in the Paths palette.
- 2 Click the Stroke Path button Q at the bottom of the Paths palette. Each click of the Stroke Path button builds up the opacity of the stroke and in some cases makes it look thicker.

#### See also

"To stroke a path and specify options" on page 470

#### To stroke a path and specify options

- 1 Select the path in the Paths palette.
- 2 Select the painting or editing tool you want to use to stroke the path. Set the tool options, and specify a brush from the options bar. You must specify the tool's settings before opening the Stroke Path dialog box. For information on specific tool settings, see "To use the Smudge tool" on page 372 and "Painting" on page 471.
- **3** To stroke the path, do one of the following:
- Alt-click (Windows) or Option-click (Mac OS) the Stroke Path button Q at the bottom of the Paths palette.
- Alt-drag (Windows) or Option-drag (Mac OS) the path to the Stroke Path button.
- · Choose Stroke Path from the Paths palette menu. If the selected path is a path component, this command changes to Stroke Subpath.
- 4 If you did not select a tool in step 2, choose a tool from the Stroke Path dialog box.
- 5 Click OK.

# **Chapter 17: Painting**

## **Painting tools**

## **Painting**

The painting tools change the color of pixels in an image. The Brush tool and the Pencil tool work like traditional drawing tools by applying color with brush strokes. The Gradient tool, Fill command, and Paint Bucket tool apply color to large areas. Tools like the Eraser tool, Blur tool, and Smudge tool modify the existing colors in the image.

The power of painting in Photoshop is in the options that you can set to specify how a tool applies or modifies color. You can apply color gradually, with soft edges, with large brush strokes, with various brush dynamics, with different blending properties, and with brushes of different shapes. You can simulate spraying paint with an airbrush.

You set tool options from the options bar. The options bar for the brush tool contains other palettes and menus of options:

**Brush Presets picker** Stores saved brush tip settings, such as brush size, hardness, and airbrush, and the brush options available in the Brushes palette.

**Tool Presets picker** Stores saved settings of a brush tip preset, other options from the options bar such as opacity or blending mode, and paint color.

**Brushes palette** Contains numerous options for setting brush painting characteristics, such as color dynamics, brush shape dynamics, texture, and paint scattering. The Brushes palette also contains a panel from which you can choose a brush tip preset.

#### To use the Brush tool or Pencil tool

The Brush tool and the Pencil tool paint the current foreground color on an image. The Brush tool creates soft strokes of color. The Pencil tool creates hard-edged lines.

- 1 Choose a foreground color. (See "To choose colors in the toolbox" on page 504.)
- **2** Select the Brush tool **3** or Pencil tool **3**.
- **3** Set tool options in the options bar:
- Choose a brush from the Brush Presets picker, and set brush options. (See "To select a preset brush" on page 473.)
- Choose a blending mode from the Mode menu. (See "List of blending modes" on page 487.)
- Specify an opacity by dragging the Opacity slider. Opacity specifies the amount of paint coverage applied by each stroke.
- For the Brush tool, specify a flow rate by dragging the Flow slider. Flow specifies how quickly paint is applied.
- Press a number key to set a tool's opacity in multiples of 10% (pressing 1 sets to 10%; pressing 0 sets to 100%). Use Shift and number key to set Flow.

- (Photoshop) Click the Airbrush button to use the brush as an airbrush.
- For the Pencil tool, select Auto Erase to paint the background color over areas containing the foreground color. (See "To use the Auto Erase option with the Pencil tool" on page 492.)
- **4** Do one or more of the following:
- Drag in the image to paint.
- To draw a straight line, click a starting point in the image. Then hold down Shift, and click an ending point.
- When using the Brush tool as an airbrush, hold down the mouse button without dragging to build up color.

#### See also

"Painting tools gallery" on page 44

## To get the brush cursor back

The painting tools have three possible cursors: the standard cursor (the icon from the toolbox), a cross hair +, and a cursor sized to match the currently selected brush tip. For the Pen and Brush tools, the Caps Lock key acts like a toggle for changing between the standard cursor and the cross hair.

To change the default shape of cursors for painting and other tools, choose Edit > Preferences > Display and Cursors. Select the desired cursors in both the Painting Cursors area and the Other Cursors area. The sample cursors change to reflect your choices. Click OK.

## The Art History Brush tool

The Art History Brush tool paints with stylized strokes, using the source data from a specified history state or snapshot. By experimenting with different paint style, size, and tolerance options, you can simulate the texture of painting with different colors and artistic styles.

Like the History Brush tool, the Art History Brush tool uses a specified history state or snapshot as the source data. The History Brush tool, however, paints by recreating the specified source data, while the Art History Brush tool uses that data along with the options you set to create different colors and artistic styles.

For a variety of visual effects, experiment with applying filters or filling an image with a solid color before painting with the Art History Brush tool. Also try increasing the size of the image by a factor of 4 to soften the details.

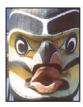

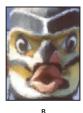

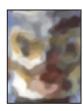

Example of using the Art History Brush tool A. Original B. Using a small brush C. Using a large brush

#### To use the Art History Brush tool

- 1 In the History palette, click the left column of the state or snapshot to use as the source for the Art History Brush tool. A brush icon appears next to the source history state.
- **2** Select the Art History Brush tool **3**.

- **3** Do the following in the options bar:
- Choose a brush from the Brush Presets picker, and set brush options. (See "To select a preset brush" on page 473.)
- Choose a blending mode from the Mode menu. (See "About blending modes" on page 410.)
- Choose an option from the Style menu to control the shape of the paint stroke.
- · For Area, enter a value to specify the area covered by the paint strokes. The greater the size, the larger the covered area and the more numerous the strokes.
- For Tolerance, enter a value to limit the regions where paint strokes can be applied. A low tolerance lets you paint unlimited strokes anywhere in the image. A high tolerance limits paint strokes to areas that differ considerably from the color in the source state or snapshot.
- 4 Drag in the image to paint.

## Selecting brush presets

#### To select a preset brush

A preset brush is a saved brush tip with defined characteristics such as size, shape, and hardness. You can save preset brushes with the characteristics that you use often. You can also save tool presets for the Brush tool that you can select from the Tool Preset menu in the options bar.

When you change the size, shape, or hardness of a preset brush, the change is temporary. The next time you choose that preset, the brush uses its original settings. To make your changes permanent, you need to create a new preset. See "To create a new preset brush" on page 485.

- 1 Select a painting tool or editing tool, and click the Brush Preset pop-up menu in the options bar.
- **2** Select a brush.

Note: You can also select a brush in Photoshop from the Brushes palette. Be sure that Brush Presets on the left side of the palette is selected to view the loaded presets.

**3** Change options for the preset brush (Photoshop).

**Diameter** Temporarily changes the brush size. Drag the slider or enter a value. If the brush has a dual tip, both the primary and dual brush tips are scaled.

**Use Sample Size** Uses the original diameter of the brush tip if the brush tip shape is based on a sample.

Hardness Sets the amount of anti-aliasing for the brush tool. At 100%, the brush tool paints with the hardest brush tip, but is still anti-aliased. The Pencil always paints a hard edge that is not anti-aliased.

#### See also

"About the Brushes palette" on page 474

"To create a tool preset" on page 48

## To change how preset brushes are displayed

Choose a display option from the Brush Preset picker menu • or Brushes palette menu:

- · Text Only to view the brushes as a list.
- Small or Large Thumbnail to view the brushes as thumbnails.
- Small or Large List to view the brushes as a list with thumbnails.
- · Stroke Thumbnail to view a sample brush stroke with each brush thumbnail.

To dynamically preview brush strokes in the Brushes palette, make sure that Brush Preset is selected, and then position the pointer over a brush until the tool tip appears. Move the pointer over different brushes. The preview area at the bottom of the palette will display sample brush strokes.

#### To change the preset brushes displayed in the palette

- 1 To load a library of preset brushes, choose one of the following from the Brush Preset picker menu or Brushes palette menu:
- · Load Brushes to add a library to the current list. Select the library file you want to use, and click Load.
- Replace Brushes to replace the current list with a different library. Select the library file you want to use, and click
- · A library file (displayed at the bottom of the palette menu). Click OK to replace the current list, or click Append to append the current list.
- 2 To return to the default library of preset brushes, choose Reset Brushes from the Brush Preset picker menu or Brushes palette menu. You can either replace the current list or append the default library to the current list.

**Note:** You can also use the Preset Manager to load and reset brush libraries.

#### See also

"To save a set of preset brushes as a library" on page 486

"About the Preset Manager" on page 67

## **Creating brushes and setting options**

#### **About the Brushes palette**

The Brushes palette lets you select preset brushes and design custom brushes. The brush you select determines many characteristics of the resulting stroke. Photoshop provides a variety of preset brushes to fill a wide range of uses. In Photoshop, you can also create custom brushes using the Brushes palette.

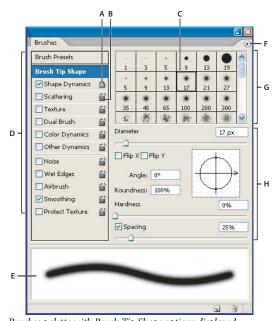

Brushes palette with Brush Tip Shape options displayed A. Locked B. Unlocked C. Selected brush tip D. Brush settings E. Brush stroke preview F. pop-up menu G. Brush tip shapes (available when Brush Tip Shape option is selected) H. Brush options

## To display the Brushes palette and brush options

- 1 Choose Window > Brushes, or click the palette button 🗐 on the right side of the options bar if you have a painting tool, erasing tool, toning tool, or focus tool selected.
- 2 Select an item name on the left side of the palette. The available options for the selected item appear on the right side of the palette.

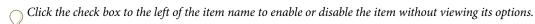

#### To create a custom brush from an image

- 1 Use any selection tool to select a part of an image to use as a custom brush. Feather should be set to 0 pixels if you want to create a brush with a sharp edge. The brush shape can be up to 2500 pixels by 2500 pixels in size.
- If you want to define a brush with soft edges, select pixels with gray values. (Colored brush shapes appear as gray values.)
- 2 Choose Edit > Define Brush Preset.
- **3** Name the brush, and click OK.

### To create a brush and set painting options

- 1 Open the Brushes palette by clicking the brushes palette button in the options bar. Make sure the Brush tool is selected to see the button.
- 2 In the Brushes palette, choose an existing brush preset to modify or select a brush shape from the Brush Tip Shape panel of the Brushes palette. You can also create a new brush tip from an image.

- 3 Select Brush Tip Shape on the left side of the Brushes palette and set options. See "Brush tip shape options" on page 476.
- 4 Set other options for the brush as needed. For more information about navigating in the palette, see "To display the Brushes palette and brush options" on page 475.

See the following sections for information about the options.

- "Brush shape dynamics" on page 479
- "Brush scattering" on page 480
- "Textured brush options" on page 481
- "Dual brushes" on page 482
- "Color dynamics Brush options" on page 483
- "Other dynamics brush options" on page 483
- · "Other Brush options" on page 484
- 5 To lock brush tip shape attributes, click the unlock icon  $\widehat{\mathbf{a}}$ . To unlock the tip, click the lock icon  $\widehat{\mathbf{a}}$ .
- **6** To save the brush for use later, choose New Brush Preset from the Brushes palette menu.

#### See also

"About the Brushes palette" on page 474

"To create a custom brush from an image" on page 475

#### **Brush tip shape options**

You can set the following brush tip shape options in the Brushes palette:

**Diameter** Controls the size of the brush. Enter a value in pixels or drag the slider.

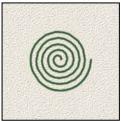

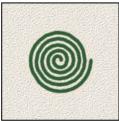

Brush strokes with different diameter values

**Use Sample Size** Resets the brush to its original diameter. This option is available only if the brush tip shape was created by sampling pixels in an image.

**Flip X** Changes the direction of a brush tip on its *x* axis.

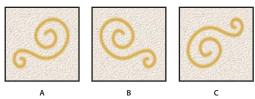

Flipping a brush tip on its x axis. **A.** Brush tip in its default position **B.** Flip X selected **C.** Flip X and Flip Y selected

**Flip Y** Changes the direction of a brush tip on its *y* axis.

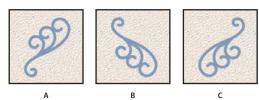

Flipping a brush tip on its y axis.

A. Brush tip in its default position B. Flip Y selected C. Flip Y and Flip X selected

Angle Specifies the angle by which an elliptical or sampled brush's long axis is rotated from horizontal. Type a value in degrees, or drag the horizontal axis in the preview box.

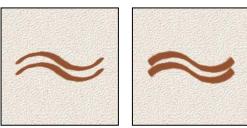

Angled brushes create a chiseled stroke

Roundness Specifies the ratio between the brush's short and long axes. Enter a percentage value, or drag the points in the preview box. A value of 100% indicates a circular brush, a value of 0% indicates a linear brush, and intermediate values indicate elliptical brushes.

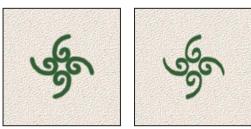

Adjusting roundness to compress a brush tip shape

Hardness Controls the size of the brush's hard center. Type a number, or use the slider to enter a value that is a percentage of the brush diameter. You can't change the hardness of sampled brushes.

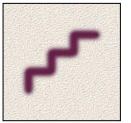

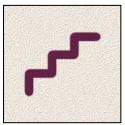

Brush strokes with different hardness values

Spacing Controls the distance between the brush marks in a stroke. To change the spacing, type a number, or use the slider to enter a value that is a percentage of the brush diameter. When this option is deselected, the speed of the cursor determines the spacing.

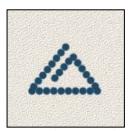

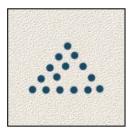

Increasing the spacing makes the brush skip

While using a preset brush, press the [key to decrease the brush width; press the] key to increase the width. For hard round, soft round, and calligraphic brushes, press Shift+[ to decrease the brush hardness; press Shift+] to increase the brush hardness.

#### See also

"About the Brushes palette" on page 474

"To create a brush and set painting options" on page 475

#### Adding brush dynamics

The Brushes palette provides many options for adding dynamic (or changing) elements to preset brush tips. For example, you can set options that vary the size, color, and opacity of brush marks over the course of a stroke.

You work with two components when adding dynamics elements to a brush:

- Jitter percentages specify the randomness of dynamic elements. At 0%, an element does not change over the course of a stroke; at 100%, an element has the maximum amount of randomness.
- Options in the Control pop-up menus specify how you want to control the variance of dynamic elements. You can choose not to control the variance of an element, to fade an element over the specified number of steps, or to vary an element based on pen pressure, pen tilt, or position of the pen thumbwheel.

Note: Pen controls are available only when you're using a pressure-sensitive digitizing tablet such as the Wacom tablet. A warning icon appears if you select a pen control but have not installed a tablet.

#### See also

"About the Brushes palette" on page 474

"To create a brush and set painting options" on page 475

#### **Brush shape dynamics**

Shape dynamics determine the variance of brush marks in a stroke.

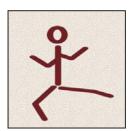

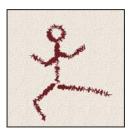

Brush stokes without shape dynamics and with shape dynamics

Size Jitter and Control Specifies how the size of brush marks vary in a stroke. For more information, see "Adding brush dynamics" on page 478.

To specify the maximum percentage of jittering, type a number or use the slider to enter a value. To specify how you want to control the size variance of brush marks, choose an option from the Control pop-up menu:

- Off Specifies no control over the size variance of brush marks.
- Fade Fades the size of brush marks between the initial diameter and the minimum diameter in the specified number of steps. Each step is equal to one mark of the brush tip. The value can range from 1 to 9999. For example, entering 10 steps produces a fade in 10 increments.
- Pen Pressure, Pen Tilt, Stylus Wheel, Rotation Varies the size of brush marks between the initial diameter and the minimum diameter based on the pen pressure, pen tilt, position of the pen thumbwheel, or rotation of the pen.

Minimum Diameter Specifies the minimum percentage by which brush marks can scale when Size Jitter or Size Control is enabled. Type a number, or use the slider to enter a value that is a percentage of the brush tip diameter.

Tilt Scale Specifies the scale factor applied to the height of the brush prior to rotation when Size Control is set to Pen Tilt. Type a number, or use the slider to enter a value that is a percentage of the brush diameter.

**Angle Jitter and Control** Specifies how the angle of brush marks varies in a stroke. To specify the maximum percentage of jittering, enter a value that is a percentage of 360 degrees. To specify how you want to control the angle variance of brush marks, choose an option from the Control pop-up menu:

- Off Specifies no control over the angle variance of brush marks.
- Fade Fades the angle of brush marks between 0 and 360 degrees in the specified number of steps.
- Pen Pressure, Pen Tilt, Stylus Wheel, Rotation Varies the angle of brush marks between 0 and 360 degrees based on the pen pressure, pen tilt, position of the pen thumbwheel, or rotation of the pen.
- Initial Direction Bases the angle of brush marks on the initial direction of the brush stroke.
- **Direction** Bases the angle of brush marks on the direction of the brush stroke.

**Roundness Jitter and Control** Specifies how the roundness of brush marks varies in a stroke. To specify the maximum percentage of jittering, enter a percentage indicating the ratio between the brush's short and long axes. To specify how you want to control the roundness variance of brush marks, choose an option from the Control pop-up menu:

- Off Specifies no control over the roundness variance of brush marks.
- Fade Fades the roundness of brush marks between 100% and the Minimum Roundness value in the specified number of steps.
- Pen Pressure, Pen Tilt, Stylus Wheel, Rotation Varies the roundness of brush marks between 100% and the Minimum Roundness value based on the pen pressure, pen tilt, position of the pen thumbwheel, or rotation of the

Minimum Roundness Specifies the minimum roundness for brush marks when Roundness Jitter or Roundness Control is enabled. Enter a percentage indicating the ratio between the brush's short and long axes.

#### See also

"Adding brush dynamics" on page 478

"To create a brush and set painting options" on page 475

## **Brush scattering**

Brush scattering determines the number and placement of marks in a stroke.

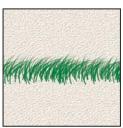

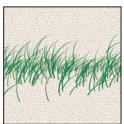

Brush strokes without scattering (left) and with scattering (right)

Scatter and Control Specifies how brush marks are distributed in a stroke. When Both Axes is selected, brush marks are distributed in a radial direction. When Both Axes is deselected, brush marks are distributed perpendicular to the stroke path.

To specify the maximum percentage of scattering, enter a value. To specify how you want to control the scattering variance of brush marks, choose an option from the Control pop-up menu:

- Off Specifies no control over the scattering variance of brush marks.
- Fade Fades the scattering of brush marks from maximum scattering to no scattering in the specified number of steps.
- Pen Pressure, Pen Tilt, Stylus Wheel, Rotation Varies the scattering of brush marks based on the pen pressure, pen tilt, position of the pen thumbwheel, or rotation of the pen.

**Count** Specifies the number of brush marks applied at each spacing interval.

**Note:** If you increase the count without increasing the spacing or scattering values, painting performance may decrease.

Count Jitter and Control Specifies how the number of brush marks varies for each spacing interval. To specify the maximum percentage of brush marks applied at each spacing interval, enter a value. To specify how you want to control the count variance of brush marks, choose an option from the Control pop-up menu:

- Off Specifies no control over the count variance of brush marks.
- Fade Fades the number of brush marks from the Count value to 1 in the specified number of steps.
- Pen Pressure, Pen Tilt, Stylus Wheel, Rotation Varies the number of brush marks based on the pen pressure, pen tilt, position of the pen thumbwheel, or rotation of the pen.

#### See also

"Adding brush dynamics" on page 478

"To create a brush and set painting options" on page 475

## **Textured brush options**

A textured brush uses a pattern to make strokes look as if they are painted on textured canvas.

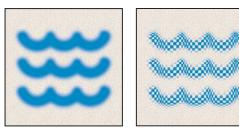

Brush strokes without texture (left) and with texture (right)

Click the pattern sample and select a pattern from the pop-up palette. Set one or more of the following options:

Invert Inverts the high and low points in the texture based on the tones in the pattern. When Invert is selected, the lightest areas in the pattern are the low points in the texture and therefore receive the least paint; the darkest areas in the pattern are the high points in the texture and therefore receive the most paint. When Invert is deselected, the lightest areas in the pattern receive the most paint; the darkest areas in the pattern receive the least paint.

Scale Specifies the scale of the pattern. Type a number, or use the slider to enter a value that is a percentage of the pattern size.

**Texture Each Tip** Specifies whether or not to render each tip individually as it is painted. When this option is not selected, the Depth variance options are not available.

**Mode** Specifies the blending mode used to combine the brush and the pattern. (See "About blending modes" on page 410.)

**Depth** Specifies how deeply the paint penetrates into the texture. Type a number, or use the slider to enter a value. At 100%, the low points in the texture do not receive any paint. At 0%, all points in the texture receive the same amount of paint, therefore hiding the pattern.

Minimum Depth Specifies the minimum depth to which paint can penetrate when Depth Control is set to Fade, Pen Pressure, Pen Tilt, or Stylus Wheel and Texture Each Tip is selected.

Depth Jitter and Control Specifies how the depth varies when Texture Each Tip is selected. To specify the maximum percentage of jitter, enter a value. To specify how you want to control the depth variance of brush marks, choose an option from the Control pop-up menu:

- Off Specifies no control over the depth variance of brush marks.
- Fade Fades from the Depth Jitter percentage to the Minimum Depth percentage in the specified number of steps.
- Pen Pressure, Pen Tilt, or Stylus Wheel Varies the depth based on the pen pressure, pen tilt, or position of the pen thumbwheel.

#### See also

"Adding brush dynamics" on page 478

"To create a brush and set painting options" on page 475

#### **Dual brushes**

A dual brush uses two tips to create brush marks. Set options for the primary tip in the Brush Tip Shape section of the Brushes palette. Select a second brush tip from the Dual Brush section of the Brushes palette and set any of the following options.

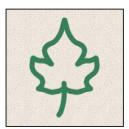

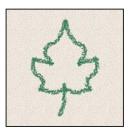

Brush strokes created with a single tip (left) and with dual tips (right)

Mode Sets a blending mode to use when combining brush marks from the primary tip and the dual tip. (See "List of blending modes" on page 487.)

**Diameter** Controls the size of the dual tip. Enter a value in pixels, drag the slider, or click Use Sample Size to use the original diameter of the brush tip. (The Use Sample Size option is available only if the brush tip shape was created by sampling pixels in an image.)

**Spacing** Controls the distance between the dual tip brush marks in a stroke. To change the spacing, type a number or use the slider to enter a percentage of the tip diameter.

Scatter Specifies how dual tip brush marks are distributed in a stroke. When Both Axes is selected, dual tip brush marks are distributed in a radial direction. When Both Axes is deselected, dual tip brush marks are distributed perpendicular to the stroke path. To specify the maximum percentage of scattering, type a number or use the slider to enter a value.

Count Specifies the number of dual tip brush marks applied at each spacing interval. Type a number, or use the slider to enter a value.

#### **Color dynamics Brush options**

Color dynamics determine how the color of paint changes over the course of a stroke.

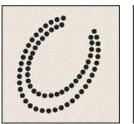

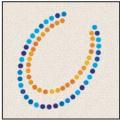

Brush strokes without color dynamics (left) and with color dynamics (right)

Foreground/Background Jitter and Control Specifies how paint varies between the foreground color and background color.

To specify a percentage by which the color of the paint can vary, type a number or use the slider to enter a value. To specify how you want to control the color variance of brush marks, choose an option from the Control pop-up menu:

- Off Specifies no control over the color variance of brush marks.
- Fade Varies the color of paint between the foreground color and the background color in the specified number of steps.
- Pen Pressure, Pen Tilt, Stylus Wheel, Rotation Varies the color of paint between the foreground color and the background color based on the pen pressure, pen tilt, position of the pen thumbwheel, or rotation of the pen.

Hue Jitter Specifies a percentage by which the hue of the paint can vary in a stroke. Type a number, or use the slider to enter a value. A lower value changes the hue while maintaining a close proximity to the hue of the foreground color. A higher value increases the difference between hues.

**Saturation Jitter** Specifies a percentage by which the saturation of the paint can vary in a stroke. Type a number, or use the slider to enter a value. A lower value changes the saturation while maintaining a close proximity to the saturation of the foreground color. A higher value increases the difference between saturation levels.

**Brightness Jitter** Specifies a percentage by which the brightness of the paint can vary in a stroke. Type a number, or use the slider to enter a value. A lower value changes the brightness while maintaining a close proximity to the brightness of the foreground color. A higher value increases the difference between brightness levels.

Purity Increases or decreases the saturation of the color. Type a number, or use the slider to enter a percentage between -100 and 100. At -100%, the color is fully desaturated; at 100%, the color is fully saturated.

#### See also

"Adding brush dynamics" on page 478

#### Other dynamics brush options

Other dynamics determine how paint changes over the course of a stroke.

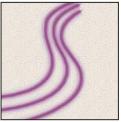

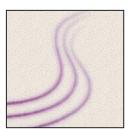

Brush strokes without paint dynamics (left) and with paint dynamics (right)

**Opacity Jitter and Control** Specifies how the opacity of paint varies in a brush stroke, up to (but not exceeding) the opacity value specified in the options bar. To specify a percentage by which the opacity of the paint can vary, type a number or use the slider to enter a value. To specify how you want to control the opacity variance of brush marks, choose an option from the Control pop-up menu:

- Off Specifies no control over the opacity variance of brush marks.
- Fade Fades the opacity of paint from the opacity value in the options bar to 0 in the specified number of steps.
- Pen Pressure, Pen Tilt, Stylus Wheel, Rotation Varies the opacity of paint based on the pen pressure, pen tilt, the position of the pen thumbwheel, or rotation of the pen.

Flow Jitter and Control Specifies how the flow of paint varies in a brush stroke, up to (but not exceeding) the flow value specified in the options bar.

To specify a percentage by which the flow of the paint can vary, type a number or use the slider to enter a value. To specify how you want to control the flow variance of brush marks, choose an option from the Control pop-up menu:

- Off Specifies no control over the flow variance of brush marks.
- Fade Fades the flow of paint from the flow value in the options bar to 0 in the specified number of steps.
- Pen Pressure, Pen Tilt, Stylus Wheel, Rotation Varies the flow of paint based on the pen pressure, pen tilt, the position of the pen thumbwheel, or rotation of the pen.

#### See also

"Adding brush dynamics" on page 478

"To create a brush and set painting options" on page 475

#### Other Brush options

Noise Adds additional randomness to individual brush tips. This option is most effective when applied to soft brush tips (brush tips that contain gray values).

**Wet Edges** Causes paint to build up along the edges of the brush stroke, creating a watercolor effect.

Airbrush Applies gradual tones to an image, simulating traditional airbrush techniques. The Airbrush option in the Brushes palette corresponds to the Airbrush option in the options bar.

**Smoothing** Produces smoother curves in brush strokes. This option is most effective when you are painting quickly with a stylus; however, it may produce a slight lag time in stroke rendering.

**Protect Texture** Applies the same pattern and scale to all brush presets that have a texture. Select this option to simulate a consistent canvas texture when painting with multiple, textured brush tips.

#### To copy textures between tools

When you specify a texture for the current tool, you can copy the texture's pattern and scale to all tools that support textures. For example, you can copy the current texture pattern and scale for the Brush tool to the Pencil, Clone Stamp, Pattern Stamp, History Brush, Art History Brush, Eraser, Dodge, Burn, and Sponge tools.

❖ Choose Copy Texture to Other Tools from the Brushes palette menu.

#### To clear brush options

You can easily clear all brush options for a tool using the Clear Brush Controls command.

❖ Choose Clear Brush Controls from the Brushes palette menu.

#### To set brush pressure sensitivity for digitizing tablets

Set brush sensitivity if you are using a pressure-sensitive digitizing tablet, such as the Wacom® tablet.

- **1** Select the Brush tool  $\mathscr{A}$ , the Pencil tool  $\mathscr{A}$ , or other painting tool in the toolbox.
- 2 Click the Brushes tab to bring the Brushes palette to the front or, if the palette isn't open, choose Window > Brushes.
- 3 To make the tool tip size change with pressure, select Shape Dynamics (be sure to click the word, not just the check box) in the Brushes palette. Then choose Pen Pressure from the Controls menu under the Size Jitter slider control.
- **4** To make the opacity change with pressure, select Other Dynamics. Then choose Pen Pressure from the Controls menu under the Opacity Jitter slider control.

Note: You can set pen pressure for other brush characteristics as well. The Brush palette contains controls that vary the angle, flow, scatter, texture depth, and roundness of the stroke according to pen pressure.

#### See also

"About the Brushes palette" on page 474

"Brush shape dynamics" on page 479

## Creating and managing preset brushes

#### To create a new preset brush

You can save a customized brush as a preset brush that appears in the Brushes palette, Brush Preset picker, and Preset Manager.

**Note:** New preset brushes are saved in a Preferences file. If this file is deleted or damaged, or if you reset brushes to the default library, the new presets will be lost. To permanently save new preset brushes, save them in a library.

- 1 Customize a brush.
- **2** Do one of the following in the Brushes palette or Brush Preset picker:
- Choose New Brush Preset from the palette menu, enter a name for the preset brush, and click OK.

## To rename a preset brush

Do one of the following:

- · Select a brush in the Brush Preset picker or Brushes palette, and choose Rename Brush from the palette menu. Enter a new name for the brush, and click OK.
- If the Brushes palette is set to display brushes as thumbnails, double-click a brush, enter a new name, and click OK.
- If the Brushes palette is set to display brushes as a list or text only, double-click a brush, enter a new name inline, and press Enter (Windows) or Return (Mac OS).

### To delete a preset brush

- In the Brush Preset picker or Brushes palette, select a brush, and choose Delete Brush from the palette menu.
- In the Brush Preset picker or Brushes palette, Alt-click (Windows) or Option-click (Mac OS) the brush you want
- In the Brushes palette, select a brush and click the Delete icon 📆, or drag a brush to the Delete icon.

#### To save a set of preset brushes as a library

- 1 Choose Save Brushes from the Brush Preset picker menu or Brushes palette menu.
- **2** Choose a location for the brush library, enter a file name, and click Save.

You can save the library anywhere. However, if you place the library file in the Presets/Brushes folder inside the Photoshop program folder, the library name will appear at the bottom of the Brush Preset picker menu and Brushes palette menu after you restart Photoshop.

You can also use the Preset Manager to rename, delete, and save libraries of preset brushes. For more information, see "About the Preset Manager" on page 67.

## **Blending modes**

#### **About blending modes**

The blending mode specified in the options bar controls how pixels in the image are affected by a painting or editing tool. It's helpful to think in terms of the following colors when visualizing a blending mode's effect:

- The *base color* is the original color in the image.
- The *blend color* is the color being applied with the painting or editing tool.
- The *result color* is the color resulting from the blend.

#### See also

"List of blending modes" on page 487

#### List of blending modes

Choose from the Mode pop-up menu in the options bar.

Normal Edits or paints each pixel to make it the result color. This is the default mode. (Normal mode is called Threshold when you're working with a bitmapped or indexed-color image.)

Dissolve Edits or paints each pixel to make it the result color. However, the result color is a random replacement of the pixels with the base color or the blend color, depending on the opacity at any pixel location.

Behind Edits or paints only on the transparent part of a layer. This mode works only in layers with Lock Transparency deselected and is analogous to painting on the back of transparent areas on a sheet of acetate.

Clear Edits or paints each pixel and makes it transparent. This mode is available for the Shape tools (when fill region  $\square$  is selected), the Paint Bucket tool  $\lozenge$ , the Brush tool  $\mathscr{A}$ , the Pencil tool  $\mathscr{A}$ , the Fill command, and the Stroke command. You must be in a layer with Lock Transparency deselected to use this mode.

**Darken** Looks at the color information in each channel and selects the base or blend color—whichever is darker as the result color. Pixels lighter than the blend color are replaced, and pixels darker than the blend color do not change.

Multiply Looks at the color information in each channel and multiplies the base color by the blend color. The result color is always a darker color. Multiplying any color with black produces black. Multiplying any color with white leaves the color unchanged. When you're painting with a color other than black or white, successive strokes with a painting tool produce progressively darker colors. The effect is similar to drawing on the image with multiple marking pens.

**Color Burn** Looks at the color information in each channel and darkens the base color to reflect the blend color by increasing the contrast. Blending with white produces no change.

**Linear Burn** Looks at the color information in each channel and darkens the base color to reflect the blend color by decreasing the brightness. Blending with white produces no change.

**Lighten** Looks at the color information in each channel and selects the base or blend color—whichever is lighter as the result color. Pixels darker than the blend color are replaced, and pixels lighter than the blend color do not change.

Screen Looks at each channel's color information and multiplies the inverse of the blend and base colors. The result color is always a lighter color. Screening with black leaves the color unchanged. Screening with white produces white. The effect is similar to projecting multiple photographic slides on top of each other.

**Color Dodge** Looks at the color information in each channel and brightens the base color to reflect the blend color by decreasing the contrast. Blending with black produces no change.

Linear Dodge Looks at the color information in each channel and brightens the base color to reflect the blend color by increasing the brightness. Blending with black produces no change.

**Overlay** Multiplies or screens the colors, depending on the base color. Patterns or colors overlay the existing pixels while preserving the highlights and shadows of the base color. The base color is not replaced but is mixed with the blend color to reflect the lightness or darkness of the original color.

Soft Light Darkens or lightens the colors, depending on the blend color. The effect is similar to shining a diffused spotlight on the image.

If the blend color (light source) is lighter than 50% gray, the image is lightened as if it were dodged. If the blend color is darker than 50% gray, the image is darkened as if it were burned in. Painting with pure black or white produces a distinctly darker or lighter area but does not result in pure black or white.

**Hard Light** Multiplies or screens the colors, depending on the blend color. The effect is similar to shining a harsh spotlight on the image.

If the blend color (light source) is lighter than 50% gray, the image is lightened, as if it were screened. This is useful for adding highlights to an image. If the blend color is darker than 50% gray, the image is darkened, as if it were multiplied. This is useful for adding shadows to an image. Painting with pure black or white results in pure black or white.

Vivid Light Burns or dodges the colors by increasing or decreasing the contrast, depending on the blend color. If the blend color (light source) is lighter than 50% gray, the image is lightened by decreasing the contrast. If the blend color is darker than 50% gray, the image is darkened by increasing the contrast.

**Linear Light** Burns or dodges the colors by decreasing or increasing the brightness, depending on the blend color. If the blend color (light source) is lighter than 50% gray, the image is lightened by increasing the brightness. If the blend color is darker than 50% gray, the image is darkened by decreasing the brightness.

Pin Light Replaces the colors, depending on the blend color. If the blend color (light source) is lighter than 50% gray, pixels darker than the blend color are replaced, and pixels lighter than the blend color do not change. If the blend color is darker than 50% gray, pixels lighter than the blend color are replaced, and pixels darker than the blend color do not change. This is useful for adding special effects to an image.

**Difference** Looks at the color information in each channel and subtracts either the blend color from the base color or the base color from the blend color, depending on which has the greater brightness value. Blending with white inverts the base color values; blending with black produces no change.

**Exclusion** Creates an effect similar to but lower in contrast than the Difference mode. Blending with white inverts the base color values. Blending with black produces no change.

**Hue** Creates a result color with the luminance and saturation of the base color and the hue of the blend color.

**Saturation** Creates a result color with the luminance and hue of the base color and the saturation of the blend color. Painting with this mode in an area with no (0) saturation (gray) causes no change.

Color Creates a result color with the luminance of the base color and the hue and saturation of the blend color. This preserves the gray levels in the image and is useful for coloring monochrome images and for tinting color images.

**Luminosity** Creates a result color with the hue and saturation of the base color and the luminance of the blend color. This mode creates an inverse effect from that of the Color mode.

#### See also

"About blending modes" on page 410

"Blending mode examples" on page 488

#### **Blending mode examples**

These examples show the result of painting part of the image's face using each blending mode.

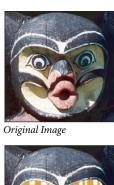

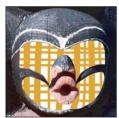

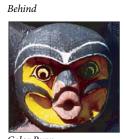

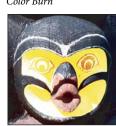

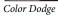

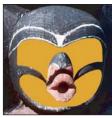

Normal, 100% opacity

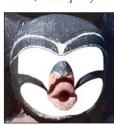

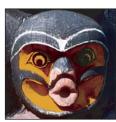

Linear Burn

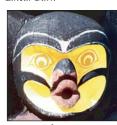

Linear Dodge

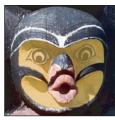

Normal, 50% opacity

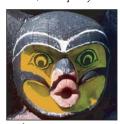

Darken

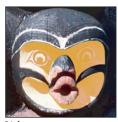

Lighten

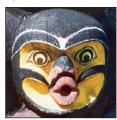

Overlay

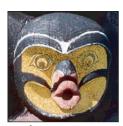

Dissolve, 50% opacity

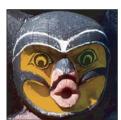

Multiply

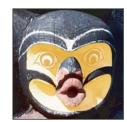

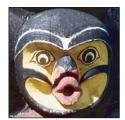

Soft Light

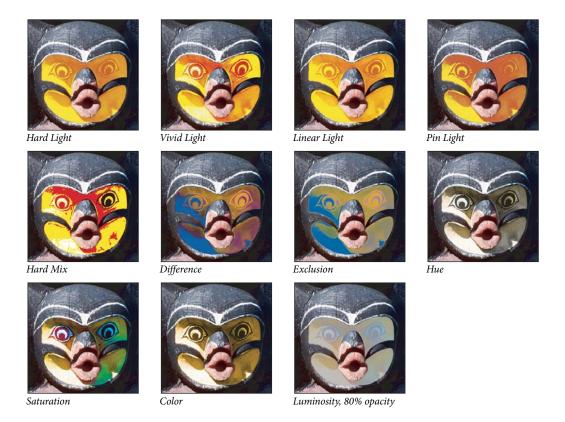

## **Erasing**

### To use the Eraser tool

The Eraser tool changes pixels in the image as you drag through them. If you're working in the background or in a layer with transparency locked, the pixels change to the background color; otherwise, the pixels are erased to transparency. You can also use the eraser to return the affected area to a state selected in the History palette.

- **1** Select the Eraser tool **2** .
- **2** Do the following in the options bar:
- Choose a brush and set brush options (Photoshop), or choose a preset brush (ImageReady). This option is not available for Block mode.
- · Choose a mode for the eraser—Brush (Photoshop), Paintbrush (ImageReady), Airbrush (ImageReady), Pencil, or Block.
- · Specify an opacity to define the strength of the erasure. An opacity of 100% erases pixels completely. A lower opacity erases pixels partially. (This option is not available for Block mode in Photoshop.)
- (Photoshop) In Brush mode, specify a flow rate. Flow specifies how quickly paint is applied by the tool.
- (Photoshop) In Brush mode, click the airbrush button & to use the brush as an airbrush.
- (Photoshop) To erase to a saved state or snapshot of the image, click the left column of the state or snapshot in the History palette, and then select Erase To History in the options bar.

Photoshop) To temporarily use the Eraser tool in Erase to History mode, hold down Alt (Windows) or Option (Mac OS) as you drag in the image.

**3** Drag through the area you want to erase.

## To use the Magic Eraser tool

When you click in a layer with the Magic Eraser tool, the tool automatically changes all similar pixels. If you're working in the background, or in a layer with locked transparency, the pixels change to the background color; otherwise, the pixels are erased to transparency. You can choose to erase contiguous pixels only or all similar pixels on the current layer.

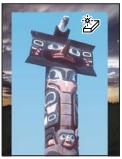

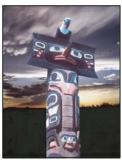

Example of erasing similar pixels

- 1 Select the Magic Eraser tool 💯 .
- **2** Do the following in the options bar:
- Enter a tolerance value to define the range of colors that can be erased. A low tolerance erases pixels within a range of color values very similar to the pixel you click. A high tolerance erases pixels within a broader range.
- Select Anti-aliased to smooth the edges of the area you erase.
- · Select Contiguous to erase only pixels contiguous to the one you click, or deselect to erase all similar pixels in the
- Select Sample All Layers to sample the erased color using combined data from all visible layers.
- · Specify an opacity to define the strength of the erasure. An opacity of 100% erases pixels completely. A lower opacity erases pixels partially.
- **3** Click in the part of the layer you want to erase.

#### The Background Eraser tool

The Background Eraser tool lets you erase pixels on a layer to transparency as you drag; this allows you to erase the background while maintaining the edges of an object in the foreground. By specifying different sampling and tolerance options, you can control the range of the transparency and the sharpness of the boundaries.

The background eraser samples the color in the center of the brush, also called the hot spot, and deletes that color wherever it appears inside the brush. It also performs color extraction at the edges of any foreground objects, so that color halos are not visible if the foreground object is later pasted into another image.

*Note:* The background eraser overrides the lock transparency setting of a layer.

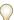

If you want to erase the background of an object with intricate or wispy edges, use the Extract command.

## To use the Background Eraser tool

- 1 In the Layers palette, select the layer containing the areas you want to erase.
- **2** Select the Background Eraser tool **2**.
- 3 Click the brush sample in the options bar and set brush options in the pop-up palette:
- · Choose settings for the Diameter, Hardness, Spacing, Angle, and Roundness options (see "Brush tip shape options" on page 476).
- If you're using a pressure-sensitive digitizing tablet, choose options from the Size and Tolerance menus to vary the size and tolerance of the background eraser over the course of a stroke. Choose Pen Pressure to base the variation on the pen pressure. Choose Stylus Wheel to base the variation on the position of the pen thumbwheel. Choose Off if you don't want to vary the size or tolerance.
- **4** Do the following in the options bar:
- · Choose a Limits mode for erasing: Discontiguous to erase the sampled color wherever it occurs under the brush, Contiguous to erase areas that contain the sampled color and are connected to one another, and Find Edges to erase connected areas containing the sampled color while better preserving the sharpness of shape edges.
- · For Tolerance, enter a value or drag the slider. A low tolerance limits erasure to areas that are very similar to the sampled color. A high tolerance erases a broader range of colors.
- Select Protect Foreground Color to prevent the erasure of areas that match the foreground color in the toolbox.
- Choose a Sampling option: Continuous to sample colors continuously as you drag, Once to erase only areas containing the color that you first click, and Background Swatch to erase only areas containing the current background color.
- 5 Drag through the area you want to erase. The Background Eraser tool pointer appears as a brush shape with a cross hair indicating the tool's hot spot  $\oplus$ .

## To use the Auto Erase option with the Pencil tool

The Auto Erase option for the Pencil tool lets you paint the background color over areas containing the foreground color.

- 1 Specify foreground and background colors.
- **2** Select the Pencil tool  $\mathscr{D}$ .
- **3** Select Auto Erase in the options bar.
- **4** Drag over the image.

If the center of the cursor is over the foreground color when you begin dragging, the area is erased to the background color. If the center of the cursor is over an area that doesn't contain the foreground color when you begin dragging, the area is painted with the foreground color.

## **Gradients**

#### To apply a gradient fill

The Gradient tool creates a gradual blend between multiple colors. You can choose from preset gradient fills or create your own.

**Note:** The Gradient tool cannot be used with bitmap, indexed-color, or 16-bits-per-channel images.

You fill an area with a gradient by dragging in the image. The starting point (where the mouse is pressed) and ending point (where the mouse is released) affect the gradient appearance, depending on the Gradient tool used.

- 1 To fill part of the image, select the desired area. Otherwise, the gradient fill is applied to the entire active layer.
- **3** Choose a gradient fill in the options bar:
- Click the triangle next to the gradient sample to pick a preset gradient fill.
- · Click inside the gradient sample to view the Gradient Editor. Select a preset gradient fill, or create a new gradient fill. Then click OK. (See "To create a smooth gradient" on page 494.)
- **4** Select an option for applying the gradient fill in the options bar:

**Linear gradient** Shades from the starting point to the ending point in a straight line.

**Radial gradient** Shades from the starting point to the ending point in a circular pattern.

**Angle gradient** Shades in a counterclockwise sweep around the starting point.

**Reflected gradient** Shades using symmetric linear gradients on either side of the starting point.

**Diamond gradient** Shades from the starting point outward in a diamond pattern. The ending point defines one corner of the diamond.

- **5** Do the following in the options bar:
- Specify a blending mode and opacity for the paint. (See "List of blending modes" on page 487.)
- To reverse the order of colors in the gradient fill, select Reverse.
- To create a smoother blend with less banding, select Dither.
- To use a transparency mask for the gradient fill, select Transparency. (See "To specify the gradient transparency" on page 495.)
- 6 Position the pointer in the image where you want to set the starting point of the gradient, and drag to define the ending point. To constrain the line angle to a multiple of 45°, hold down Shift as you drag.

#### **About the Gradient Editor**

The Gradient Editor dialog box lets you define a new gradient by modifying a copy of an existing gradient. You can also add intermediate colors to a gradient, creating a blend between more than two colors.

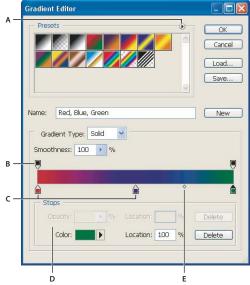

Gradient Editor dialog box

C. Color stops D. Adjust values or delete the selected opacity or color stop E. Midpoint A. Palette menu B. Opacity stop

## To create a smooth gradient

- 2 Click inside the gradient sample in the options bar to display the Gradient Editor dialog box.
- 3 To base the new gradient on an existing gradient, select a gradient in the Presets section of the dialog box.
- **4** Choose Solid from the Gradient Type pop-up menu.
- the stop turns black  $\triangle$ , indicating that the starting color is being edited.
- **6** To choose a color, do one of the following:
- Double-click the color stop, or click the color swatch in the Stops section of the dialog box. Choose a color, and click OK.
- Choose an option from the Color pop-up menu in the Stops section of the dialog box.
- Position the pointer over the gradient bar (the pointer turns into the eyedropper), and click to sample a color, or click anywhere in the image to sample a color from the image.
- 7 To define the ending color, click the right color stop under the gradient bar. Then choose a color.
- **8** To adjust the location of the starting point or ending point, do one of the following:
- Drag the corresponding color stop left or right to the location you want.
- Click the corresponding color stop, and enter a value for Location in the Stops section of the dialog box. A value of 0% places the point at the far left end of the gradient bar; a value of 100%, at the far right end.
- 9 To adjust the location of the midpoint (where the gradient displays an even mix of the starting and ending colors), drag the diamond  $\diamondsuit$  below the gradient bar to the left or right, or click the diamond and enter a value for Location.
- 10 To add intermediate colors to a gradient, click below the gradient bar to define another color stop. Specify the color and adjust the location and midpoint for the intermediate point as you would for a starting or ending point.
- 11 To delete the color stop you are editing, click Delete.

- 12 To set the smoothness for the entire gradient, enter a value in the Smoothness text box, or drag the Smoothness pop-up slider.
- 13 If desired, set transparency values for the gradient.
- **14** Enter a name for the new gradient.
- 15 To save the gradient as a preset, click New after you have finished creating the gradient.

Note: New presets are saved in a Preferences file. If this file is deleted or damaged, or if you reset presets to the default library, the new presets will be lost. To permanently save new presets, save them in a library.

## To specify the gradient transparency

Each gradient fill contains settings that control the opacity of the fill at different locations on the gradient. For example, you can set the starting color to 100% opacity and have the fill gradually blend into an ending color with 50% opacity. The checkerboard pattern indicates the amount of transparency in the gradient preview.

- 1 Create a gradient.
- 2 To adjust the starting opacity, click the left opacity stop above the gradient bar. The triangle below the stop turns black, indicating that the starting transparency is being edited.
- 3 In the Stops section of the dialog box, enter a value in the Opacity text box, or drag the Opacity pop-up slider.
- 4 To adjust the opacity of the endpoint, click the right transparency stop above the gradient bar. Then set the opacity in the Stops section.
- **5** To adjust the location of the starting or ending opacity, do one of the following:
- Drag the corresponding opacity stop to the left or right.
- Select the corresponding opacity stop, and enter a value for Location.
- 6 To adjust the location of the midpoint opacity (the point midway between the starting and ending opacities), do one of the following:
- Drag the diamond above the gradient bar to the left or right.
- Select the diamond and enter a value for Location.
- **7** To delete the opacity stop you are editing, click Delete.
- 8 To add an intermediate opacity to the mask, click above the gradient bar to define a new opacity stop. You can then adjust and move this opacity as you would for a starting or ending opacity. To remove an intermediate opacity, drag its transparency stop up and off the gradient bar.
- 9 To create a preset gradient, enter a name in the Name text box and click New. This creates a new gradient preset with the transparency setting you specified.

## To create a noise gradient

A noise gradient is a gradient that contains randomly distributed colors within the range of colors that you specify.

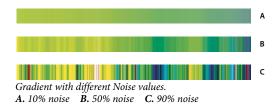

- 2 Click in the gradient sample in the options bar to display the Gradient Editor dialog box.
- 3 To base the new gradient on an existing gradient, select a gradient in the Presets section of the dialog box.
- **4** Choose Noise from the Gradient Type pop-up menu.
- 5 To set the roughness for the entire gradient, enter a value in the Roughness text box, or drag the Roughness pop-up slider.
- **6** To define the color model, choose a color model from the Color Model list.
- 7 To adjust the range of colors, drag the sliders. For each color component of the color model you've selected, you can drag the sliders to define the range of acceptable values. For example, if you choose the HSB model, you can restrict the gradient to blue-green hues, high saturation, and medium brightness.
- **8** Set the options to restrict colors or to add transparency.
- 9 To randomize a gradient that conforms to the settings, click the Randomize button until you find a setting you like.
- 10 To create a preset gradient, enter a name in the Name text box and click New. This creates a new preset gradient with the settings you specified.

### To save a set of preset gradients as a library

- 1 Click Save in the Gradient Editor dialog box, or choose Save Gradients from the Gradient Picker menu in the options bar.
- **2** Choose a location for the gradient library, enter a file name, and click Save.

You can save the library anywhere. However, if you place the library file in the Presets/Gradients folder inside the Photoshop program folder, the library name will appear at the bottom of the palette menu after you restart Photoshop.

#### See also

"About the Preset Manager" on page 67

#### To load a library of preset gradients

- ❖ Do one of the following in the Gradient Editor dialog box:
- Click Load to add a library to the current list. Select the library file you want to use, and click Load.
- Choose Replace Gradients from the palette menu to replace the current list with a different library. Select the library file you want to use, and click Load.
- · Choose a library file from the bottom of the palette menu. Click OK to replace the current list, or click Append to append the current list.

**Note:** You can also choose Load Gradients, Replace Gradients, or choose a library of gradients from the Gradient Picker menu in the options bar.

#### See also

"About the Preset Manager" on page 67

# To return to the default library of preset gradients

\* Choose Reset Gradients from the palette menu. You can either replace the current list or append the default library to the current list.

# To change how preset gradients are displayed

\* Choose a display option from the palette menu:

**Text Only** Displays the gradients as a list.

Small or Large Thumbnail Displays the gradients as thumbnails.

Small or Large List Displays the gradients as a list with thumbnails.

# To rename a preset gradient

- If the palette is set to display gradients as thumbnails, double-click a gradient, enter a new name, and click OK.
- If the palette is set to display gradients as a list or text only, double-click a gradient, enter a new name inline, and press Enter (Windows) or Return (Mac OS).

# Filling and stroking selections and layers

#### To use the Paint Bucket tool

The Paint Bucket tool fills adjacent pixels that are similar in color value to the pixels you click.

Note: The Paint Bucket tool cannot be used with images in Bitmap mode.

- 1 Choose a foreground color. (See "To choose colors in the toolbox" on page 504.)
- **2** Select the Paint Bucket tool 🔷 .
- **3** (Photoshop) Specify whether to fill the selection with the foreground color or with a pattern.
- 4 Specify a blending mode and opacity for the paint. (See "List of blending modes" on page 487.)
- **5** Enter the tolerance for the fill.

The tolerance defines how similar in color a pixel must be to be filled. Values can range from 0 to 255. A low tolerance fills pixels within a range of color values very similar to the pixel you click. A high tolerance fills pixels within a broader range.

- **6** To smooth the edges of the filled selection, select Anti-aliased.
- 7 To fill only pixels contiguous to the one you click, select Contiguous; leave Contiguous unselected to fill all similar pixels in the image.

- 8 To fill pixels based on the merged color data from all visible layers, select All Layers.
- 9 Click the part of the image you want to fill. All specified pixels within the specified tolerance are filled with the foreground color or pattern.

If you're working on a layer and don't want to fill transparent areas, make sure that the layer's transparency is locked in the Layers palette. (See "Locking layers" on page 405.)

# To fill a selection or a layer with a foreground or background color

- 1 Choose a foreground or background color. (See "To choose colors in the toolbox" on page 504.)
- 2 Select the area you want to fill. To fill an entire layer, select the layer in the Layers palette.
- 3 Choose Edit > Fill to fill the selection or layer. Or to fill a path, select the path and choose Fill Path from the Paths palette menu.
- **4** In the Fill dialog box, choose one of the following options for Use, or select a custom pattern:

Foreground Color, Background Color, Black, 50% Gray, or White Fills the selection with the specified color.

**Color** Fills with a color you select from the Color Picker.

Pattern Fills the selection with a pattern. Click the inverted arrow next to the pattern sample and select a pattern from the pop-up palette. You can load additional patterns using the pop-up palette menu. Select the name of a library of patterns or choose Load Patterns and navigate to the folder containing the patterns you want to use.

**History** Restores the selected area to a state or snapshot of the image set as the source in the History palette.

Note: If you fill a CMYK image using the Black option, Photoshop fills all the channels with 100% black. This may result in more ink than is allowable by the printer. For best results when filling a CMYK image, use the Foreground option with the foreground color set to an appropriate black.

- 5 Specify the blending mode and opacity for the paint. (See "List of blending modes" on page 487.)
- **6** If you're working in a layer and want to fill only areas containing pixels, choose Preserve Transparency.
- **7** Click the OK button to apply the fill.

To apply a foreground color fill only to the areas that contain pixels, press Alt+Shift+Backspace (Windows) or Option+Shift+Delete (Mac OS). This preserves the transparency of the layer. To apply a background color fill only to the areas that contain pixels, press Ctrl+Shift+Backspace (Windows) or Command+Shift+Delete (Mac OS).

#### To fill the work canvas

- 1 Set the foreground color you want to use for the canvas.
- **2** Select the Paint Bucket tool .
- **3** In the options bar, set Fill to Foreground.
- 4 Hold down Shift, and click in the work canvas.

*Note:* You need to be in full screen mode and viewing the menus to fill the work canvas.

# To fill a selection with a pattern

- 1 Select the part of the image you want to fill.
- **2** Do one of the following:
- · Choose Edit > Fill. In the Fill dialog box, for Use, choose Pattern, select a pattern from the pop-up palette, and click OK.

If Pattern is dimmed, you need to load a pattern library before you can select this option.

 Select the Paint Bucket tool 💸. In the options bar, choose Pattern from the Fill pop-up menu and select a pattern from the Pattern pop-up palette. Then click to fill the selected area with the pattern.

Note: You can load additional pattern libraries into the pop-up palette prior to making a selection. (See "To load a library of patterns" on page 501.)

# Stroking a selection or layer with color

You can use the Stroke command to paint a colored border around a selection, layer, or path. This allows you to create a softer border than one created using the Stroke layer style.

The Stroke layer style provides a resolution-independent method to stroke a shape. You can use the Stroke layer effect when you want to stroke the entire layer.

If you want a quick way to create a stroke on the current layer—without necessarily following the edge of the layer use the Stroke command.

# To stroke a selection or layer

- 1 Choose a foreground color.
- **2** Select the area or layer you want to stroke.
- **3** Choose Edit > Stroke.
- **4** In the Stroke dialog box, specify the width of the hard-edged border.
- 5 For Location, specify whether to place the border inside, outside, or centered over the selection or layer boundaries.
- **6** Specify an opacity and a blending mode. (See "List of blending modes" on page 487.)
- 7 If you're working in a layer and want to stroke only areas containing pixels, select the Preserve Transparency option. (See "Locking layers" on page 405.)

#### To stroke a path

- **1** Select the path in the Paths palette.
- **2** Choose Stroke Path from the palette menu.
- **3** In the Stroke Path dialog box, choose a tool to stroke the path.

# To draw a circle or square

You can draw a circle or square using the elliptical or rectangular marquee tools, and then add a line (called a *stroke*) to the selection marquee. Stroking a selection is a quick way to add a border or frame around an object. You can stroke any selection you create with the selection tools.

- 1 In the Layers palette, click the New Layer button 1 to create a new layer for the circle or square. Isolating the circle or square on its own layer makes it easier to work with.
- **2** Select the Elliptical Marquee tool  $\bigcirc$  or the Rectangular Marquee tool [] in the toolbox.
- 3 Drag in the document window to create the shape. Hold down the Shift key while dragging to constrain the shape to a circle or square.
- **4** Choose Edit > Stroke.
- 5 In the Stroke dialog box, type a value for Width, and then click the color swatch to display the Adobe Color Picker.
- **6** In the Adobe Color Picker, locate the color range you want using the triangle sliders on the color spectrum bar, and then click the desired color in the color field. The color you select appears in the top half of the color swatch. The original color remains in the bottom half. Click OK.
- 7 Set the location for the stroke in relationship to the marquee by choosing Inside, Center, or Outside. Adjust the other settings as desired and click OK. Photoshop strokes the line using the color and stroke settings you set.

#### See also

"Stroking a selection or layer with color" on page 499

# **Creating and managing patterns**

#### **About patterns**

A pattern is an image that is repeated, or tiled, when you use it to fill a layer or selection. Photoshop and ImageReady come with a variety of preset patterns.

In Photoshop, you can create new patterns and save them in libraries for use with different tools and commands. Preset patterns are displayed in pop-up palettes in the options bar for the Paint Bucket, Pattern Stamp, Healing Brush, and Patch tools, as well as in the Layer Style dialog box. You can change how patterns are displayed in the pop-up palettes by choosing a display option from the pop-up palette menu. You can also manage pattern presets using the preset manager.

In ImageReady, you can define a single pattern, called the User Defined Pattern, which you can use to fill selections and layers.

Photoshop also provides the Pattern Maker filter to create pattern presets, or fill a layer or selection with a custom pattern.

#### See also

"The Pattern Maker filter" on page 502

"Using tool presets" on page 48

# To define an image as a preset pattern

- 1 Use the Rectangle Marquee tool [] on any open image to select an area to use as a pattern. Feather must be set to 0 pixels. Note that large images may become unwieldy.
- **2** Choose Edit > Define Pattern.
- **3** (Photoshop) Enter a name for the pattern in the Pattern Name dialog box.

**Note:** If you are using a pattern from one image and applying it to another, Photoshop converts the color mode.

Photoshop comes with a set of Illustrator format files that you can use to define a preset pattern. Each file in the PostScript Patterns folder contains a single pattern that you can scale and render at any resolution. Open the file, select any rendering option, and then define the pattern.

#### To load a library of patterns

Choose one of the following from a Pattern pop-up palette menu:

- · Load Patterns to add a library to the current list. Select the library file you want to use, and click Load.
- · Replace Patterns to replace the current list with a different library. Select the library file you want to use, and click Load.
- A library file (displayed at the bottom of the palette menu). Click OK to replace the current list, or click Append to append the current list.

# To save a set of preset patterns as a library

- 1 Choose Save Patterns from a Pattern pop-up palette menu.
- **2** Choose a location for the pattern library, enter a file name, and click Save.

You can save the library anywhere. However, if you place the library file in the Presets/Patterns folder inside the Photoshop program folder, the library name will appear at the bottom of the Pattern pop-up palette menus after you restart Photoshop.

# To return to the default library of patterns

Choose Reset Patterns from a Pattern pop-up palette menu. You can either replace the current list or append the default library to the current list.

 $\gamma$  If you receive a Pattern Stamp tool preset that uses an undefined pattern, or if you erase the preset you're using by f I resetting or replacing the pattern library, choose New Pattern from the Pattern pop-up palette menu to redefine the pattern.

#### To rename a preset pattern

- 1 Select the pattern you want to rename, and choose Rename Pattern from the palette menu.
- **2** Enter a new name for the pattern, and click OK.

# To delete a preset pattern

- ❖ Do one of the following:
- Select the pattern you want to delete, and choose Delete Pattern from the palette menu.
- · Hold down Alt (Windows) or Option (Mac OS), position the pointer over a pattern (the pointer turns into scissors), and click.

#### The Pattern Maker filter

The Pattern Maker filter slices and reassembles an image to make a pattern. The Pattern Maker works in two ways:

- Fills a layer or selection with a pattern. The pattern can be made of one large tile, or multiple duplicate tiles.
- Creates tiles that you can save as a pattern preset and use with other images.

You can generate multiple patterns from the same sample until you find one that you like.

# To generate a pattern using the Pattern Maker

- 1 Do one of the following:
- Select the layer that contains the area from which you want to generate the pattern. The layer you select will be replaced by the generated pattern, so it's a good idea to make a copy of the layer first.
- To generate a pattern in a new layer or file, make a rectangular selection of the image you are using to generate the pattern, and choose Edit > Copy. Then add a layer to the image, or create a new file with the dimensions you want the final image to have.
- **2** Choose Filter > Pattern Maker.
- **3** Specify the source of the pattern.
- Choose Use Clipboard As Sample to use the contents of the clipboard if you copied an image before you opened the Pattern Maker.
- Make a selection in the preview area with the Pattern Maker's Marquee tool [7]. To move the selection marquee, drag it to a different location.

Note: You can use the Zoom and Hand tools to navigate in the preview area. Use Alt (Windows) or Option (Mac OS) with the Zoom tool to zoom out. The magnification appears at the bottom of the dialog box.

- **4** Specify the tile size.
- Enter pixel dimensions in the Width and Height boxes.
- Click Use Image Size to generate a pattern with one tile that fills the layer.
- **5** Click Generate. You can press Esc to cancel the generation.

The preview area is tiled with the generated pattern.

- · To switch between the generated preview and the source image, choose an option from the Show menu.
- To view the boundary of individual tiles, click Tile Boundaries.
- To offset the tiles in the generated pattern, choose a direction from the Offset pop-up menu and specify an offset amount in the Amount text box. The offset amount is a percentage of the tile dimension in the specified direction. The offset has no effect on saved pattern preset tiles.

6 Click Generate Again to generate additional patterns using the same options, or adjust the options and then click Generate Again.

**Smoothness** Adjusts the sharp edges in the pattern. Increase the smoothness to reduce edges.

Sample Detail Specifies the size of pattern slices in the tile. A high value maintains more of the original detail in the pattern. A low value uses smaller slices in the tile. Tiles take longer to generate when you use a high value.

- 7 Navigate through the generated tiles in the Tile History panel to select the tile that you want to use to fill the layer or to save as a pattern preset.
- To move through the tiles you've generated, click the First Tile button, Previous Tile button, Next Tile button, or Last Tile button. Or, type the number of the pattern preview you want to view, and press Enter (Windows) or Return (Mac OS).
- · To view how the tile looks as a repeating pattern in the preview area, make sure that Update Pattern Preview is selected. If tile previewing is slow, deselect this option, find the tile you want, and then select the option.
- To delete a tile and pattern preview, navigate to the tile you want to delete, and click the Delete icon.
- To save a tile as a preset pattern, navigate to the tile you want to save, and click the Preset Pattern button. Enter a preset name, and click OK. When you save a tile as a preset pattern, only a single tile is saved, not the full, generated pattern.

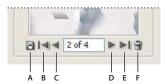

Tile History buttons

A. Preset Pattern B. First Tile C. Previous Tile D. Next Tile E. Last Tile F. Delete icon

8 When you are satisfied with a pattern preview and you have saved the tiles that you might want to use in the future, click OK to fill the layer or selection.

If you are creating preset patterns only, click Cancel to close the dialog box without filling the layer.

#### See also

"About the Preset Manager" on page 67

# Choosing foreground and background colors

#### About the foreground and background colors

Photoshop uses the *foreground* color to paint, fill, and stroke selections and the *background* color to make gradient fills and fill in the erased areas of an image. The foreground and background colors are also used by some special effects filters.

You can designate a new foreground or background color using the Eyedropper tool, the Color palette, the Swatches palette, or the Adobe Color Picker.

The default foreground color is black, and the default background color is white. (In an alpha channel, the default foreground is white, and the background is black.)

#### See also

"About the Adobe Color Picker" on page 241

#### To choose colors in the toolbox

The current foreground color appears in the upper color selection box in the toolbox; the current background color appears in the lower box.

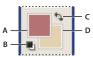

Foreground and background color boxes in toolbox

A. Foreground color box B. Default Colors icon C. Switch Colors icon D. Background color box

- To change the foreground color, click the upper color selection box in the toolbox, and then choose a color in the Adobe Color Picker.
- To change the background color, click the lower color selection box in the toolbox, and then choose a color in the Adobe Color Picker.
- To reverse the foreground and background colors, click the Switch Colors icon in the toolbox.
- To restore the default foreground and background colors, click the Default Colors icon in the toolbox.

#### See also

"About the Adobe Color Picker" on page 241

# To choose colors with the Eyedropper tool

The Eyedropper tool samples color to designate a new foreground or background color. You can sample from the active image or from anywhere else on the screen.

- **1** Select the Eyedropper tool  $\mathscr{J}$ .
- 2 To change the sample size of the eyedropper, choose an option from the Sample Size menu:

**Point Sample** Reads the precise value of the pixel you click.

3 by 3 Average or 5 by 5 Average Reads the average value of the specified number of pixels within the area you click.

- **3** Do one of the following:
- To select a new foreground color, click in the image. Alternatively, position the pointer over the image, press the mouse button, and drag anywhere on the screen. The foreground color selection box changes dynamically as you drag. Release the mouse button to pick the new color.
- · To select a new background color, Alt-click (Windows) or Option-click (Mac OS) in the image. Alternatively, position the pointer over the image, press Alt (Windows) or Options (Mac OS), press the mouse button, and drag anywhere on the screen. The background color selection box changes dynamically as you drag. Release the mouse button to pick the new color.

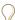

To use the Eyedropper tool temporarily while using any painting tool, hold down Alt (Windows) or Option (Mac OS).

# About the eyedropper sample size

You can specify the area sampled by the Eyedropper tool. For example, you can set the eyedropper to sample the color values of a 3-by-3-pixel area under the pointer. Modifying the sample size of the eyedropper affects the color readouts displayed in the Info palette.

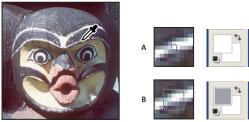

Selecting a foreground color with the Eyedropper tool **A.** Point sample **B.**  $5 \times 5$  average sample

# **About the Color palette**

The Color palette displays the color values for the current foreground and background colors. Using the sliders in the Color palette, you can edit the foreground and background colors using different color models. You can also choose a foreground or background color from the spectrum of colors displayed in the color ramp at the bottom of the palette.

- To display the Color palette, choose Window > Color, or click the Color palette tab.
- To change the color model of the color sliders, choose a Sliders option from the Color palette menu.

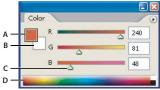

Color palette

A. Foreground color B. Background color C. Slider D. Color ramp

The Color palette may display the following alerts when you select a color:

- choose a color that cannot be printed using CMYK inks.
- A cube papears above the left side of the color ramp when you choose a color that is not web-safe.

#### See also

"Web-safe colors" on page 245

"About out-of-gamut colors" on page 283

"Color modes" on page 227

# To change the spectrum displayed in the color palette

- 1 Choose an option from the Color palette menu:
- RGB Spectrum, CMYK Spectrum (Photoshop), or Grayscale Ramp to display the spectrum of the specified color
- · Current Colors to display the spectrum of colors between the current foreground color and the current background color.
- 2 To display only web-safe colors, choose Make Ramp Web Safe.

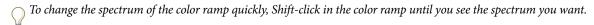

#### See also

"Web-safe colors" on page 245

# To select a color in the Color palette

- 1 To edit the foreground or background color, make sure that its color selection box is active (outlined in black) in the Color palette. To make the foreground or background color selection box active, click the box.
- **2** Do one of the following:
- · Drag the color sliders. By default, the slider colors change as you drag. In Photoshop, you can turn off this feature to improve performance by deselecting Dynamic Color Sliders in the General section of the Preferences dialog box.
- · Enter values next to the color sliders.
- Click the color selection box, choose a color using the color picker and click OK.
- Position the pointer over the color ramp (the pointer becomes the eyedropper), and click to sample a color. Altclick to apply the sample to the nonactive color selection box.

#### See also

"About the Adobe Color Picker" on page 241

# **About the Swatches palette**

The Swatches palette stores colors that you need to use often. You can add or delete colors from the palette or display different libraries of colors for different projects.

To display the Swatches palette, choose Window > Swatches, or click the Swatches palette tab.

#### To change how swatches are displayed

❖ Choose a display option from the Swatches palette menu:

**Small Thumbnail** Displays a thumbnail of each swatch. This is the default view.

**Small List** Displays the name and thumbnail of each swatch.

# To select a color in the Swatches palette

- To choose a foreground color, click a color in the Swatches palette.
- To choose a background color, Ctrl-click (Windows) or Command-click (Mac OS) a color in the Swatches palette.

# To load a library of swatches

- ❖ Choose one of the following from the Swatches palette menu:
- · Load Swatches to add a library to the current list. Select the library file you want to use, and click Load.
- · Replace Swatches to replace the current list with a different library. Select the library file you want to use, and click
- · A library file (displayed at the bottom of the palette menu). Click OK to replace the current list, or click Append to append the current list.

#### See also

"About the Preset Manager" on page 67

"To share swatches between applications" on page 256

# To add a color to the Swatches palette

- ❖ Do one of the following:
- Decide which color you want to add and make it the foreground color, and then click the New Swatch button 🖫 in the Swatches palette. Alternatively, choose New Swatch from the Swatches palette menu.
- (Photoshop) Decide which color you want to add, and make it the foreground color. Position the pointer over an empty space in the bottom row of the Swatches palette (the pointer turns into the Paint Bucket tool), and click to add the color. Enter a name for the new color and click OK.

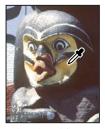

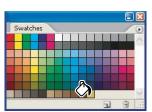

Color selected from image (left), and added to Swatches palette (right)

- (ImageReady) Drag the foreground color selection box or the background color selection box from the toolbox to the Swatches palette.
- (ImageReady) Drag a swatch from the Color Table palette to the Swatches palette.

Note: New colors are saved in the Preferences file so that they persist between editing sessions. To permanently save a color, save it in a library.

#### To duplicate a color in the Swatches palette (ImageReady)

❖ Select the color you want to duplicate, and choose New Swatch from the Swatches palette menu.

# To delete a color from the Swatches palette

- 1 Do one of the following:
- (Photoshop) Hold down Alt (Windows) or Option (Mac OS), position the pointer over a swatch (the pointer turns into scissors), and click.
- (ImageReady) Select a swatch, and choose Delete Swatch from the Swatches palette menu.

# To save a set of swatches as a library

- 1 Choose Save Swatches from the Swatches palette menu.
- 2 Choose a location for the swatch library, enter a file name, and click Save.

You can save the library anywhere. However, if you place the library file in the Presets/Swatches folder inside the Photoshop program folder, the library name will appear at the bottom of the Swatches palette menu after you restart the application.

# To return to the default library of swatches

\* Choose Reset Swatches from the Swatches palette menu. You can either replace the current list or append the default library to the current list.

# Chapter 18: Applying filters for special effects

# **Filters**

# **Using filters**

Filters let you change the look of your images, for instance by giving them the appearance of impressionistic paintings or mosaic tiles, or adding unique lighting or distortions. You can also use some filters to clean up or retouch your photos. The filters provided by Adobe appear in the Filter menu. Some filters provided by third-party developers are available as plug-ins. Once installed, these plug-in filters appear at the bottom of the Filter menu.

To use a filter, choose the appropriate submenu command from the Filter menu. These guidelines can help you in choosing filters:

- Filters are applied to the active, visible layer or a selection.
- For 8-bits-per-channel images, most filters can be applied cumulatively through the Filter Gallery. All filters can
  be applied individually.
- Filters cannot be applied to Bitmap-mode or indexed-color images.
- · Some filters work only on RGB images.
- All filters can be applied to 8-bit images.
- (Photoshop only) The following filters can be applied to 16-bit images: Liquify, Average Blur, Bilateral Blur, Blur Blur More, Box Blur, Gaussian Blur, Lens Blur, Motion Blur, Radial Blur, Sampled Blur, Lens Correction, Add Noise, Despeckle, Dust & Scratches, Median, Reduce Noise, Fibers, Lens Flare, Sharpen, Sharpen Edges, Sharpen More, Smart Sharpen, Unsharp Mask, Emboss, Find Edges, Solarize, De-Interlace, NTSC Colors, Custom, High Pass, Maximum, Minimum, and Offset.
- (Photoshop only) The following filters can be applied to 32-bit images: Average Blur, Bilateral Blur, Box Blur, Gaussian Blur, Motion Blur, Radial Blur, Sampled Blur, Add Noise, Fibers, Lens Flare, Smart Sharpen, Unsharp Mask, De-Interlace, NTSC Colors, High Pass, and Offset.
- Some filters are processed entirely in RAM. If all your available RAM is used to process a filter effect, you may get an error message.

#### Plug-in filters

You can install plug-in filters developed by non-Adobe software developers. Once installed, the plug-in filters appear at the bottom of the Filter menu and work in the same way as built-in filters.

If you are interested in creating plug-in modules, contact Adobe Systems Developer Support.

**Note:** If you have problems or questions about a third-party plug-in, contact the plug-in's manufacturer for support.

#### See also

"About plug-in modules" on page 69

# **Applying filters**

# **Previewing filters**

Applying filters—especially to large images—can be time-consuming. Some filters let you preview the effect before applying it. You can then choose to apply the filter or cancel the operation without wasting time.

If the dialog box contains a preview window, use the following methods to preview the effect:

- Drag in the preview window to center a specific area of the image in the window.
- Use the + or button under the preview window to zoom into or zoom out of the preview.
- In some preview windows, you can click in the image to center a specific area of the image in the window.

Some filters have dialog boxes that help you customize the filter effect. These filter names are followed by ellipses  $(\ldots)$ .

# To apply a filter

- 1 Do one of the following:
- To apply a filter to an entire layer, make sure that the layer is active or selected.
- To apply a filter to an area of a layer, select that area.
- **2** Choose a filter from the submenus in the Filter menu.

If no dialog box appears, the filter effect is applied.

**3** If a dialog box appears, enter values or select options, and then click OK.

# **The Filter Gallery**

# **The Filter Gallery**

The Filter Gallery lets you apply filters cumulatively and apply individual filters more than once. You can view thumbnail examples of what each filter does. You can also rearrange filters and change the settings of each filter you've applied to achieve the effect you want. Because it is so flexible, the Filter Gallery is often the best choice for applying filters. However, not all filters listed in the Filters menu are available in the Filter Gallery.

To display the Filter Gallery, choose Filter > Filter Gallery. Clicking a filter category name displays thumbnails of available filter effects.

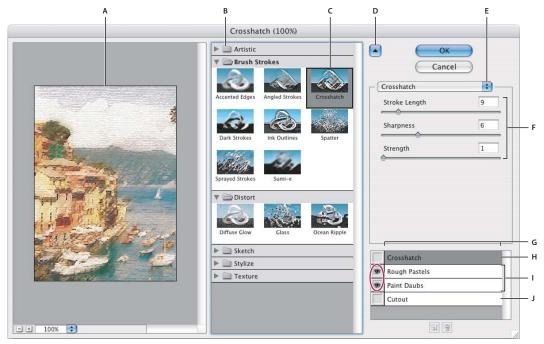

Filter Gallery dialog box

A. Preview B. Filter category C. Thumbnail of selected filter D. Show/Hide filter thumbnails E. Filters pop-up menu F. Options for selected filter G. List of filter effects to apply or arrange H. Filter effect selected but not applied I. Filter effects applied cumulatively but not selected J. Hidden filter effect

# To change the preview display in the Filter Gallery dialog box

- ❖ Do one of the following
- Use the + or button under the preview area to zoom into or zoom out of the image.
- Click the zoom bar (where the zoom percentage appears) to choose a zoom percentage.
- · Click the Show/Hide button at the top of the dialog box to hide the filter thumbnails. Hiding the thumbnails expands the preview area.
- Drag in the preview area with the Hand tool to see a different area of the image.

# Applying and arranging filter effects

Filter effects are applied in the order you select them. You can rearrange filters after you apply them by dragging a filter name to another position in the list of applied filters. Rearranging filter effects can dramatically change the way your image looks. Click the eye icon next to a filter to hide the effect in the preview image. You can also delete applied filters by selecting the filter and clicking the Delete icon 📆.

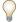

To save time when trying various filters, experiment by selecting a small, representative part of your image.

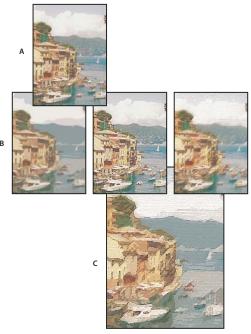

Applying filters through the Filter Gallery. A. Original image B. Images each with a single filter applied C. Three filters applied cumulatively

# To apply filters from the Filter Gallery

- 1 Do one of the following:
- To apply a filter to an entire layer, make sure that the layer is active or selected.
- To apply a filter to an area of a layer, select that area.
- **2** Choose Filter > Filter Gallery.
- 3 Click a filter name to add the first filter. You may need to click the inverted triangle next to the filter category to see the complete list of filters. Once added, the filter appears in the applied filter list at the lower right corner of the Filter Gallery dialog box.
- **4** Enter values or select options for the filter you selected.
- **5** Do any of the following:
- To apply filters cumulatively, click the New Effect Layer icon 🔳 and choose an additional filter to apply. Repeat this procedure to add more filters.
- To rearrange applied filters, drag the filter to a new position in the applied filter list at the lower right corner of the Filter Gallery dialog box.
- To remove applied filters, select a filter in the applied filter list and click the Delete icon 📆 .
- **6** When you're satisfied with the results, click OK.

# Blending filter effects and setting options

#### To blend effects

The Fade command changes the opacity and blending mode of any filter, painting tool, erasing tool, or color adjustment. The Fade command blending modes are a subset of those in the painting and editing tools options (excluding the Behind and Clear modes). Applying the Fade command is similar to applying the filter effect on a separate layer and then using the layer opacity and blending mode controls.

**Note:** The Fade command can also modify the effects of using the Extract command, Liquify command, and Brush Strokes filters.

- **1** Apply a filter, painting tool, or color adjustment to an image or selection.
- **2** Choose Edit > Fade. Select the Preview option to preview the effect.
- 3 Drag the slider to adjust the opacity, from 0% (transparent) to 100%.
- **4** Choose a blending mode from the Mode menu.

Note: The Color Dodge, Color Burn, Lighten, Darken, Difference, and Exclusion blending modes do not work on Lab images.

5 Click OK.

#### See also

"Brush tip shape options" on page 476

"About blending modes" on page 486

"Creating adjustment layers or fill layers" on page 424

#### **Defining undistorted areas**

The Displace, Shear, and Wave filters in the Distort submenu and the Offset filter in the Other submenu let you treat areas undefined (or unprotected) by the filter in the following ways:

**Wrap Around** Fills the undefined space with content from the opposite edge of the image.

Repeat Edge Pixels Extends the colors of pixels along the edge of the image in the direction specified. Banding may result if the edge pixels are different colors.

**Set To Background (Offset filter only)** Fills the selected area with the current background color.

# To use texture and glass surface controls

The Conté Crayon, Glass, Rough Pastels, Texturizer, and Underpainting filters have texturizing options. These options make images appear as if they were painted onto textures such as canvas and brick or viewed through glass blocks.

- 1 From the Filter menu, choose Artistic > Rough Pastels, Artistic > Underpainting, Distort > Glass, Sketch > Conté Crayon, or Texture > Texturizer.
- 2 For Texture, choose a texture type or choose Load Texture to specify a Photoshop file.
- **3** Drag the Scaling slider to increase or reduce the effect on the image surface.
- **4** Drag the Relief slider (if available) to adjust the depth of the texture's surface.

- **5** Select Invert to reverse the light and dark colors on the surface.
- **6** For Light Direction, indicate the direction from which the light source sheds light on the image.

# Tips for creating special effects

# **Creating edge effects**

You can use various techniques to treat the edges of an effect applied to only part of an image. To leave a distinct edge, simply apply the filter. For a soft edge, feather the edge, and then apply the filter. For a transparent effect, apply the filter, and then use the Fade command to adjust the selection's blending mode and opacity.

# **Applying filters to layers**

You can apply filters to individual layers or to several layers in succession to build up an effect. For a filter to affect a layer, the layer must be visible and must contain pixels—for example, a neutral fill color.

# Applying filters to individual channels

You can apply a filter to an individual channel, apply a different effect to each color channel, or apply the same filter but with different settings.

# Creating backgrounds

By applying effects to solid-color or grayscale shapes, you can generate a variety of backgrounds and textures. You might then blur these textures. Although some filters have little or no visible effect when applied to solid colors (for example, Glass), others produce interesting effects.

# Combining multiple effects with masks or duplicate images

Using masks to create selection areas gives you more control over transitions from one effect to another. For example, you can filter the selection created with a mask.

You can also use the History Brush tool to paint a filter effect onto part of the image. First, apply the filter to an entire image. Next, step back in the History palette to the image state before the filter was applied, and set the history brush source to the filtered state. Then paint the image.

#### Improving image quality and consistency

You can disguise faults, alter or enhance images, or create a relationship among images by applying the same effect to each. Use the Actions palette to record the steps you take to modify one image, and then apply this action to the other images.

#### See also

"To use the Actions palette" on page 729

# Filter effects

#### **Artistic filters**

Filters from the Artistic submenu help you achieve painterly and artistic effects for a fine arts or commercial project. For example, use the Cutout filter for collages or for typography. These filters replicate natural or traditional media effects. All the Artistic filters can be applied through the Filter Gallery.

Colored Pencil Draws an image using colored pencils on a solid background. Important edges are retained and given a rough crosshatch appearance; the solid background color shows through the smoother areas.

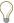

For a parchment effect, change the background color just before applying the Colored Pencil filter to a selected area.

**Cutout** Makes an image appear as though it were constructed from roughly cut pieces of colored paper. Highcontrast images appear as if in silhouette, and colored images are built up from several layers of colored paper.

Dry Brush Paints the edges of the image using a dry brush technique (between oil and watercolor). The filter simplifies an image by reducing its range of colors to areas of common color.

Film Grain Applies an even pattern to the shadow tones and midtones. A smoother, more saturated pattern is added to the lighter areas. This filter is useful for eliminating banding in blends and visually unifying elements from various sources.

**Fresco** Paints an image in a coarse style using short, rounded, and hastily applied daubs.

**Neon Glow** Adds various types of glows to the objects in an image. This filter is useful for colorizing an image while softening its look. To select a glow color, click the glow box and select a color from the color picker.

Paint Daubs Lets you choose from various brush sizes (from 1 to 50) and types for a painterly effect. Brush types include Simple, Light Rough, Dark Rough, Wide Sharp, Wide Blurry, and Sparkle.

Palette Knife Reduces detail in an image to give the effect of a thinly painted canvas that reveals the texture under-

**Plastic Wrap** Coats the image in shiny plastic, accentuating the surface detail.

Poster Edges Reduces the number of colors in an image (posterizes it) according to the posterization option you set, and finds the edges of the image and draws black lines on them. Large broad areas have simple shading, and fine dark detail is distributed throughout the image.

**Rough Pastels** Applies strokes of pastel chalk on a textured background. In areas of bright color, the chalk appears thick with little texture; in darker areas, the chalk appears scraped off to reveal the texture.

Smudge Stick Softens an image using short diagonal strokes to smudge or smear the darker areas. Lighter areas become brighter and lose detail.

**Sponge** Creates images with highly textured areas of contrasting color, simulating the effect of sponge painting.

**Underpainting** Paints the image on a textured background, and then paints the final image over it.

**Watercolor** Paints the image in a watercolor style using a medium brush loaded with water and color, simplifying details. Where significant tonal changes occur at edges, the filter saturates the color.

#### **Blur filters**

The Blur filters soften a selection or an entire image, and are useful for retouching. They smooth transitions by averaging the pixels next to the hard edges of defined lines and shaded areas in an image.

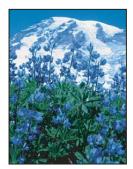

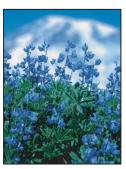

Before (left) and after (right) using the Lens Blur filter; the background is blurred but foreground stays sharp

**Note:** To apply a Blur filter to the edges of a layer, deselect the Preserve Transparency option in the Layers palette.

**Average** Finds the average color of an image or selection, and then fills the image or selection with the color to create a smooth look. For example, if you select an area of grass, the filter changes the area into a homogeneous patch of green.

Blur and Blur More Eliminate noise where significant color transitions occur in an image. Blur filters smooth transitions by averaging the pixels next to the hard edges of defined lines and shaded areas. The effect of the Blur More filter is three or four times stronger than that of the Blur filter.

Box Blur (Photoshop only) Blurs an image based on the average color value of neighboring pixels. This filter is useful for creating special effects. You can adjust the size of the area used to calculate the average value for a given pixel; a larger radius results in greater blurring.

Gaussian Blur Quickly blurs a selection by an adjustable amount. Gaussian refers to the bell-shaped curve that is generated when Photoshop applies a weighted average to the pixels. The Gaussian Blur filter adds low-frequency detail and can produce a hazy effect.

Lens Blur (Photoshop only) Adds blur to an image to give the effect of a narrower depth of field so that some objects in the image stay in focus and others areas are blurred. You can use a simple selection to determine which areas are blurred, or you can provide a separate alpha channel depth map to describe exactly how you want the blur added.

The Lens Blur filter uses the depth map to determine the position of pixels in an image. With a depth map selected, you can also use the cross-hair cursor to set the starting point of a given blur. You can use alpha channels and layer masks to create depth maps; black areas in an alpha channel are treated as though they're at the front of the photo, and white areas are treated as if they're far in the distance.

To create a gradual blurring (none at the bottom to maximum at the top), create a new alpha channel and apply a gradient so that the channel is white at the top of the image and black at the bottom. Then select the Lens Blur filter and choose the alpha channel from the Source pop-up menu. To change the direction of the gradient, select the Invert check box.

The way the blur appears depends on the iris shape you choose. Iris shapes are determined by the number of blades they contain. You can change blades of an iris by curving them (making them more circular) or rotating them. You can also reduce or magnify the preview by clicking the minus button or the plus button. See also "To use the Lens Blur filter" on page 517.

**Motion Blur** Blurs in the specified direction (from  $-360^{\circ}$  to  $+360^{\circ}$ ) and at a specified intensity (from 1 to 999). The filter's effect is analogous to taking a picture of a moving object with a fixed exposure time.

**Radial Blur** Simulates the blur of a zooming or rotating camera to produce a soft blur. Choose Spin to blur along concentric circular lines, and then specify a degree of rotation. Choose Zoom to blur along radial lines, as if zooming into or out of the image, and specify a value from 1 to 100. Blur quality ranges from Draft (for fast but grainy results) or Good and Best for smoother results, which are indistinguishable from each other except on a large selection. Specify the origin of the blur by dragging the pattern in the Blur Center box.

**Shape Blur (Photoshop only)** Uses the specified kernel to create the blur. Choose a kernel from the list of custom shape presets, and use the radius slider to adjust its size. You can load different shape libraries by clicking the triangle and choosing from the list. Radius determines the size of the kernel; the larger the kernel, the greater the blur.

Smart Blur Blurs an image with precision. You can specify a radius, a threshold, and a blur quality. The Radius value determines the size of the area searched for dissimilar pixels. The Threshold value determines how dissimilar the pixels must be before they are affected. You also can set a mode for the entire selection (Normal) or for the edges of color transitions (Edge Only and Overlay). Where significant contrast occurs, Edge Only applies black-and-white edges, and Overlay Edge applies white.

**Surface (Photoshop only)** Blurs an image while preserving edges. This filter is useful for creating special effects and for removing noise or graininess. The Radius option specifies the size of the area sampled for the blur. The Threshold option controls how much the tonal values of neighboring pixels must diverge from the center pixel value before being part of the blur. Pixels with tonal value differences less than the Threshold value are excluded from the blur.

#### To use the Lens Blur filter

- 1 Choose Filter > Blur > Lens Blur.
- 2 For Preview, Choose Faster to generate quicker previews. Choose More Accurate to view the final version of the image. More Accurate previews take longer to generate.
- 3 For Depth Map, choose a source (if you have one) from the Source pop-up menu. Drag the Blur Focal Distance slider to set the depth at which pixels are in focus. For example, if you set focal distance to 100, pixels at 1 and at 255 are completely blurred, and pixels closer to 100 are blurred less. If you click in the preview image, the Blur Focal Distance slider changes to reflect the clicked location and brings the depth of the clicked location into focus.
- 4 To invert the selection or alpha channel you're using as the depth map source, select Invert.
- 5 Choose an iris from the Shape pop-up menu. If you wish, drag the Blade Curvature slider to smooth the edges of the iris, or drag the Rotation slider to rotate it. To add more blur, drag the Radius slider.
- 6 For Specular Highlight, drag the Threshold slider to select a brightness cutoff; all pixels brighter than the cutoff value are treated as specular highlights. To increase the brightness of the highlights, drag the Brightness slider.
- 7 To add noise to an image, choose Uniform or Gaussian. To add noise without affecting color. choose Monochromatic. Drag the Amount slider to increase or decrease noise.
- Blurring removes film grain and noise from the original image. To make the image look realistic and unretouched, you can return some of the removed noise to the image.
- **8** Click OK to apply the changes to your image.

#### **Brush Stroke filters**

Like the Artistic filters, the Brush Stroke filters give a painterly or fine-arts look using different brush and ink stroke effects. Some of the filters add grain, paint, noise, edge detail, or texture. All the Brush Stroke filters can be applied through the Filter Gallery.

**Accented Edges** Accentuates the edges of an image. When the edge brightness control is set to a high value, the accents resemble white chalk; when set to a low value, the accents resemble black ink.

Angled Strokes Repaints an image using diagonal strokes, with lighter and darker areas painted in strokes going in opposite directions.

Crosshatch Preserves the details and features of the original image while adding texture and roughening the edges of the colored areas with simulated pencil hatching. The Strength option (with values from 1 to 3) determines the number of hatching passes.

**Dark Strokes** Paints dark areas with short, tight, dark strokes, and lighter areas with long, white strokes.

**Ink Outlines** Redraws an image with fine narrow lines over the original details, in pen-and-ink style.

**Spatter** Replicates the effect of a spatter airbrush. Increasing the options simplifies the overall effect.

**Sprayed Strokes** Repaints an image, using its dominant colors, with angled, sprayed strokes of color.

**Sumi-e** Paints an image in Japanese style, as if with a fully saturated brush applied to rice paper. Sumi-e creates soft, blurred edges with rich, inky blacks.

#### **Distort filters**

The Distort filters geometrically distort an image, creating 3D or other reshaping effects. Note that these filters can be very memory intensive. The Diffuse Glow, Glass, and Ocean Ripple filters can be applied through the Filter Gallery.

Diffuse Glow Renders an image as though it were viewed through a soft diffusion filter. The filter adds see-through white noise, with the glow fading from the center of a selection.

**Displace** Uses an image, called a *displacement map*, to determine how to distort a selection. For example, using a parabola-shaped displacement map, you can create an image that appears to be printed on a cloth held up by its corners.

This filter creates displacement maps, using a flattened file saved in Adobe Photoshop format (except Bitmap mode images). You can also use the files in the Plug-Ins/Displacement Maps folder in the Photoshop program folder.

Glass Makes an image appear as if it were being viewed through different types of glass. You can choose a glass effect or create your own glass surface as a Photoshop file and apply it. You can adjust scaling, distortion, and smoothness settings. When using surface controls with a file, follow the instructions for the Displace filter.

Lens Correction The Lens Correction filter fixes common lens flaws such as barrel and pincushion distortion, vignetting, and chromatic aberration.

**Ocean Ripple** Adds randomly spaced ripples to the surface of the image so that it appears to be underwater.

Pinch Squeezes a selection. A positive value up to 100% shifts a selection toward its center; a negative value up to – 100% shifts a selection outward.

Polar Coordinates Converts a selection from its rectangular to polar coordinates, and vice versa, according to a selected option. You can use this filter to create a cylinder anamorphosis—an art form popular in the 18th century in which the distorted image appears normal when viewed in a mirrored cylinder.

Ripple Creates an undulating pattern on a selection, like ripples on the surface of a pond. For greater control, use the Wave filter. Options include the number and size of ripples.

**Shear** Distorts an image along a curve. Specify the curve by dragging the line in the box. You can adjust any point along the curve. Click Default to change the curve back to a straight line. In addition, you choose how to treat undistorted areas.

Spherize Gives objects a 3D effect by wrapping a selection around a spherical shape, distorting the image and stretching it to fit the selected curve.

**Twirl** Rotates a selection more sharply in the center than at the edges. Specifying an angle produces a twirl pattern.

Wave Works much as the Ripple filter does, but with greater control. Options include the number of wave generators, the wavelength (distance from one wave crest to the next), the height of the wave, and the wave type: Sine (rolling), Triangle, or Square. The Randomize option applies random values. You can also define undistorted areas.

To replicate wave results on other selections, click Randomize, set Number Of Generators to 1, and set the minimum and maximum Wavelength and Amplitude parameters to the same value.

ZigZag Distorts a selection radially, depending on the radius of the pixels in your selection. The Ridges option sets the number of direction reversals of the zigzag from the center of the selection to its edge. You also specify how to displace the pixels: Pond Ripples displaces pixels to the upper left or lower right, Out From Center displaces pixels toward or away from the center of the selection, and Around Center rotates pixels around the center.

# To use the Displace filter

The Displace filter shifts a selection using a color value from the displacement map—0 is the maximum negative shift, 255 the maximum positive shift, and a gray value of 128 produces no displacement. If a map has one channel, the image shifts along a diagonal defined by the horizontal and vertical scale ratios. If the map has more than one channel, the first channel controls the horizontal displacement, and the second channel controls the vertical displacement.

- 1 Choose Filter > Distort > Displace.
- **2** Enter the scale for the magnitude of the displacement.

When the horizontal and vertical scale are set to 100%, the greatest displacement is 128 pixels (because middle gray produces no displacement).

- 3 If the displacement map is not the same size as the selection, specify how the map fits the image—select Stretch To Fit to resize the map or Tile to fill the selection by repeating the map in a pattern.
- 4 Choose Wrap Around or Repeat Edge Pixels to determine how undistorted areas of the image are treated.
- 5 Click OK.
- **6** Select and open the displacement map. The distortion is applied to the image.

#### **Noise filters**

The Noise filters add or remove *noise*, or pixels with randomly distributed color levels. This helps to blend a selection into the surrounding pixels. Noise filters can create unusual textures or remove problem areas, such as dust and scratches.

**Add Noise** Applies random pixels to an image, simulating the effect of shooting pictures on high-speed film. You can also use the Add Noise filter to reduce banding in feathered selections or graduated fills or to give a more realistic look to heavily retouched areas. Options for noise distribution include Uniform and Gaussian. Uniform distributes color values of noise using random numbers between 0 and plus or minus the specified value, creating a subtle effect. Gaussian distributes color values of noise along a bell-shaped curve, creating a speckled effect. The Monochromatic option applies the filter to only the tonal elements in the image without changing the colors.

**Despeckle** Detects the edges in an image (areas where significant color changes occur) and blurs all of the selection except those edges. This blurring removes noise while preserving detail.

Dust & Scratches Reduces noise by changing dissimilar pixels. To achieve a balance between sharpening the image and hiding defects, try various combinations of Radius and Threshold settings. Or apply the filter on selected areas in the image. See also "To use the Dust And Scratches filter" on page 520.

**Median** Reduces noise in an image by blending the brightness of pixels within a selection. The filter searches the radius of a pixel selection for pixels of similar brightness, discarding pixels that differ too much from adjacent pixels, and replaces the center pixel with the median brightness value of the searched pixels. This filter is useful for eliminating or reducing the effect of motion on an image.

**Reduce Noise (Photoshop only)** Reduces noise while preserving edges based on user settings affecting the overall image or individual channels.

#### See also

"Reducing image noise" on page 353

#### To use the Dust And Scratches filter

- 1 Choose Filter > Noise > Dust & Scratches.
- **2** If necessary, adjust the preview zoom ratio until the area containing noise is visible.
- 3 Drag the Threshold slider left to 0 to turn off the value so that all pixels in the selection or image can be examined. The Threshold value determines how dissimilar the pixels should be before they are eliminated.

Note: The Threshold slider gives greater control for values between 0 and 128—the most common range for images than for values between 128 and 255.

4 Drag the Radius slider left or right, or enter a value in the text box from 1 to 16 pixels. The Radius value determines the size of the area searched for dissimilar pixels.

Increasing the radius blurs the image. Use the smallest value that eliminates the defects.

5 Increase the threshold gradually by entering a value or by dragging the slider to the highest possible value that eliminates defects.

#### **Pixelate filters**

The filters in the Pixelate submenu sharply define a selection by clumping pixels of similar color values in cells.

**Color Halftone** Simulates the effect of using an enlarged halftone screen on each channel of the image. For each channel, the filter divides the image into rectangles and replaces each rectangle with a circle. The circle size is proportional to the brightness of the rectangle. See also "To use the Color Halftone filter" on page 521.

**Crystallize** Clumps pixels into a solid color in a polygon shape.

Facet Clumps pixels of solid or similar colors into blocks of like-colored pixels. You can use this filter to make a scanned image look hand-painted or to make a realistic image resemble an abstract painting.

**Fragment** Creates four copies of the pixels in the selection, averages them, and offsets them from each other.

Mezzotint Converts an image to a random pattern of black-and-white areas or of fully saturated colors in a color image. To use the filter, choose a dot pattern from the Type menu in the Mezzotint dialog box.

**Mosaic** Clumps pixels into square blocks. The pixels in a given block are the same color, and the colors of the blocks represent the colors in the selection.

Pointillize Breaks up the color in an image into randomly placed dots, as in a pointillist painting, and uses the background color as a canvas area between the dots.

#### To use the Color Halftone filter

- 1 Choose Filter > Pixelate > Color Halftone.
- **2** Enter a value in pixels for the maximum radius of a halftone dot, from 4 to 127.
- **3** Enter a screen-angle value (the angle of the dot from the true horizontal) for one or more channels:
- For Grayscale images, use only channel 1.
- For RGB images, use channels 1, 2, and 3, which correspond to the red, green, and blue channels.
- For CMYK images, use all four channels, which correspond to the cyan, magenta, yellow, and black channels.
- Click Defaults to return all the screen angles to their default values.
- 4 Click OK.

#### Render filters

The Render filters create 3D shapes, cloud patterns, refraction patterns, and simulated light reflections in an image. You can also manipulate objects in 3D space, create 3D objects (cubes, spheres, and cylinders), and create texture fills from grayscale files to produce 3D-like effects for lighting.

Clouds Generates a soft cloud pattern using random values that vary between the foreground and the background colors. To generate a more stark cloud pattern, hold down Alt (Windows) or Option (Mac OS) as you choose Filter > Render > Clouds. When you apply the Clouds filter, the image data on the active layer is replaced.

**Difference Clouds** Uses randomly generated values that vary between the foreground and background color to produce a cloud pattern. The filter blends the cloud data with the existing pixels in the same way that the Difference mode blends colors. The first time you choose this filter, portions of the image are inverted in a cloud pattern. Applying the filter several times creates rib and vein patterns that resemble a marble texture. When you apply the Difference Clouds filter, the image data on the active layer is replaced.

**Fibers** Creates the look of woven fibers using the foreground and background colors. You use the Variance slider to control how the colors vary (a low value produces long streaks of color, and a high value results in very short fibers with more varied distribution of color). The Strength slider controls how each fiber looks. A low setting produces a loose weave, and a high setting produces short, stringy fibers. Click the Randomize button to change how the pattern looks; you can click the button a number of times until you find a pattern you like. When you apply the Fibers filter, the image data on the active layer is replaced.

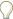

Try adding a gradient map adjustment layer to colorize the fibers.

**Lens Flare** Simulates the refraction caused by shining a bright light into the camera lens. Specify a location for the center of the flare by clicking anywhere inside the image thumbnail or by dragging its cross hair.

Lighting Effects Lets you produce myriad lighting effects on RGB images by varying 17 light styles, three light types, and four sets of light properties. You can also use textures from grayscale files (called bump maps) to produce 3D-like effects and save your own styles for use in other images. See also "To use the Lighting Effects filter" on page 527.

#### See also

"To apply a gradient map to an image" on page 313

# Sharpen filters

The Sharpen filters focus blurred images by increasing the contrast of adjacent pixels.

**Sharpen and Sharpen More** Focus a selection and improve its clarity. The Sharpen More filter applies a stronger sharpening effect than does the Sharpen filter.

**Sharpen Edges and Unsharp Mask** Find the areas in the image where significant color changes occur and sharpen them. The Sharpen Edges filter sharpens only edges while preserving the overall smoothness of the image. Use this filter to sharpen edges without specifying an amount. For professional color correction, use the Unsharp Mask filter to adjust the contrast of edge detail and produce a lighter and darker line on each side of the edge. This process emphasizes the edge and creates the illusion of a sharper image.

Smart Sharpen (Photoshop only) Sharpens an image by letting you set the sharpening algorithm or control the amount of sharpening that occurs in shadows and highlights.

#### See also

"To use the Smart Sharpen filter" on page 355

#### Sketch filters

Filters in the Sketch submenu add texture to images, often for a 3D effect. The filters also are useful for creating a fine-arts or hand-drawn look. Many of the Sketch filters use the foreground and background color as they redraw the image. All the Sketch filters can be applied through the Filter Gallery.

Bas Relief Transforms an image so that it appears carved in low relief and lit to accent the surface variations. Dark areas of the image take on the foreground color, and light colors use the background color.

**Chalk & Charcoal** Redraws highlights and midtones with a solid midtone gray background drawn in coarse chalk. Shadow areas are replaced with black diagonal charcoal lines. The charcoal is drawn in the foreground color; the chalk, in the background color.

Charcoal Creates a posterized, smudged effect. Major edges are boldly drawn, and midtones are sketched using a diagonal stroke. Charcoal is the foreground color, and the background is the color of the paper.

**Chrome** Renders the image as if it had a polished chrome surface. Highlights are high points, and shadows are low points in the reflecting surface. After applying the filter, use the Levels dialog box to add more contrast to the image.

Conté Crayon Replicates the texture of dense dark and pure white Conté crayons on an image. The Conté Crayon filter uses the foreground color for dark areas and the background color for light areas. For a truer effect, change the foreground color to one of the common Conté Crayon colors (black, sepia, sanguine) before applying the filter. For a muted effect, change the background color to white, add some of the foreground color to the white background, and then apply the filter.

**Graphic Pen** Uses fine, linear ink strokes to capture the details in the original image. The effect is especially striking with scanned images. The filter replaces color in the original image, using the foreground color for ink and the background color for paper.

**Halftone Pattern** Simulates the effect of a halftone screen while maintaining the continuous range of tones.

**Note Paper** Creates an image that appears to be constructed of handmade paper. This filter simplifies images and combines the effects of the Stylize > Emboss and Texture > Grain filters. Dark areas of the image appear as holes in the top layer of paper, revealing the background color.

**Photocopy** Simulates the effect of photocopying an image. Large dark areas tend to be copied only around their edges, and midtones fall away to either solid black or solid white.

Plaster Molds an image from 3D plaster, and then colorizes the result using the foreground and background color. Dark areas are raised, and light areas are recessed.

**Reticulation** Simulates the controlled shrinking and distortion of film emulsion to create an image that appears clumped in the shadows and lightly grained in the highlights.

**Stamp** Simplifies the image so that it appears to be created with a rubber or wood stamp. This filter is best used with black-and-white images.

Torn Edges Reconstructs the image so that it appears composed of ragged, torn pieces of paper, and then colorizes the image using the foreground and background colors. This filter is particularly useful for text or high-contrast objects.

**Water Paper** Uses blotchy daubs that appear painted onto fibrous, damp paper, causing the colors to flow and blend.

#### **Stylize filters**

The Stylize filters produce a painted or impressionistic effect on a selection by displacing pixels and by finding and heightening contrast in an image. After using filters like Find Edges and Trace Contour that highlight edges, you can apply the Invert command to outline the edges of a color image with colored lines or to outline the edges of a grayscale image with white lines.

**Diffuse** Shuffles pixels in a selection to soften focus according to the selected option: Normal moves pixels randomly (ignoring color values), Darken Only replaces light pixels with darker ones, and Lighten Only replaces dark pixels with lighter ones. Anisotropic shuffles pixels in the direction of the least change in color.

Emboss Makes a selection appear raised or stamped by converting its fill color to gray and tracing the edges with the original fill color. Options include an embossing angle (from -360° to recess the surface, to +360° to raise the surface), height, and a percentage (1% to 500%) for the amount of color within the selection. To retain color and detail when embossing, use the Fade command after applying the Emboss filter.

**Extrude** Gives a 3D texture to a selection or layer. See also "To use the Extrude filter" on page 524.

**Find Edges** Identifies the areas of the image with significant transitions and emphasizes the edges. Like the Trace Counter filter, Find Edges outlines the edges of an image with dark lines against a white background and is useful for creating a border around an image.

**Glowing Edges** Identifies the edges of color and adds a neon-like glow to them. This filter can be applied cumulatively with other filters through the Filter Gallery. (see "The Filter Gallery" on page 510.)

Solarize Blends a negative and a positive image—similar to exposing a photographic print briefly to light during development.

Tiles Breaks up an image into a series of tiles, creating an offset between the selection and its original position. You can choose one of the following to fill the area between the tiles: the background color, the foreground color, a reverse version of the image, or an unaltered version of the image, which puts the tiled version on top of the original and reveals part of the original image underneath the tiled edges.

**Trace Contour** Finds the transitions of major brightness areas and thinly outlines them for each color channel, for an effect similar to the lines in a contour map.

Wind Places tiny horizontal lines in the image to create a windblown effect. Methods include Wind; Blast, for a more dramatic wind effect; and Stagger, which offsets the lines in the image.

#### See also

"To invert colors" on page 312

#### To use the Extrude filter

- 1 Choose Filter > Stylize > Extrude.
- **2** Choose a 3D type:
- Blocks creates objects with a square front face and four side faces. To fill the front face of each block with the average color of the block, select Solid Front Faces. To fill the front face with the image, deselect Solid Front Faces.
- Pyramids creates objects with four triangular sides that meet at a point.
- 3 Enter a value in the Size text box to determine the length of any side of the object's base, from 2 to 255 pixels.
- 4 Enter a value in the Depth text box to indicate how far the tallest object appears to protrude from the screen, from 1 to 255.
- **5** Choose a depth option:
- Random to give each block or pyramid an arbitrary depth.
- Level-based to make each object's depth correspond to its brightness—bright protrudes more than dark.
- **6** Select Mask Incomplete Blocks to hide any object extending beyond the selection.

#### To use the Trace Contour filter

- 1 Choose Filter > Stylize > Trace Contour.
- 2 Choose an Edge option to outline areas in the selection: Lower outlines areas where the color values of pixels fall below the specified level, and Upper outlines areas where the color values fall above.
- 3 Enter a threshold (Level) for evaluating color values (tonal level), from 0 to 255. Experiment to see what values bring out the best detail in the image.

Use the Info palette in Grayscale mode to identify a color value that you want traced. Then enter the value in the Level text box.

#### See also

"To use the Info palette" on page 56

#### **Texture filters**

Use the Texture filters to simulate the appearance of depth or substance, or to add an organic look.

Craquelure Paints an image onto a high-relief plaster surface, producing a fine network of cracks that follow the contours of the image. Use this filter to create an embossing effect with images that contain a broad range of color or grayscale values.

**Grain** Adds texture to an image by simulating different kinds of grain—Regular, Soft, Sprinkles, Clumped, Contrasty, Enlarged, Stippled, Horizontal, Vertical, and Speckle, available from the Grain Type menu.

Mosaic Tiles Renders the image so that it appears to be made up of small chips or tiles and adds grout between the tiles. (In contrast, the Pixelate > Mosaic filter breaks up an image into blocks of different-colored pixels.)

Patchwork Breaks up an image into squares filled with the predominant color in that area of the image. The filter randomly reduces or increases the tile depth to replicate the highlights and shadows.

**Stained Glass** Repaints an image as single-colored adjacent cells outlined in the foreground color.

**Texturizer** Applies a texture you select or create to an image.

# **Video filters**

The Video submenu contains the De-Interlace and NTSC Colors filters.

**De-Interlace** Smooths moving images captured on video by removing either the odd or even interlaced lines in a video image. You can choose to replace the discarded lines by duplication or interpolation.

NTSC Colors Restricts the gamut of colors to those acceptable for television reproduction, to prevent oversaturated colors from bleeding across television scan lines.

#### Other filters

Filters in the Other submenu let you create your own filters, use filters to modify masks, offset a selection within an image, and make quick color adjustments.

Custom Lets you design your own filter effect. With the Custom filter, you can change the brightness values of each pixel in the image according to a predefined mathematical operation known as convolution. Each pixel is reassigned a value based on the values of surrounding pixels. This operation is similar to the Add and Subtract calculations for channels.

You can save the custom filters you create and use them with other Photoshop images. See also "To create a Custom filter" on page 526.

High Pass Retains edge details in the specified radius where sharp color transitions occur and suppresses the rest of the image. (A radius of 0.1 pixel keeps only edge pixels.) The filter removes low-frequency detail in an image and has an effect opposite to that of the Gaussian Blur filter.

It is helpful to apply the High Pass filter to a continuous-tone image before using the Threshold command or converting the image to Bitmap mode. The filter is useful for extracting line art and large black-and-white areas from scanned images.

**Maximum and Minimum** Are useful for modifying masks. The Maximum filter has the effect of applying a *choke* spreading out white areas and choking in black areas. The Minimum filter has the effect of applying a spread spreading out black areas and shrinking white areas. Like the Median filter, the Maximum and Minimum filters look at individual pixels in a selection. Within a specified radius, the Maximum and Minimum filters replace the current pixel's brightness value with the highest or lowest brightness value of the surrounding pixels.

Offset Moves a selection a specified horizontal or vertical amount, leaving an empty space at the selection's original location. You can fill the empty area with the current background color, with another part of the image, or with your choice of fill if the selection is near the edge of an image.

Tile Maker (ImageReady only) Prepares an image for use as a tiled background. You can blend the edges of an image to create a seamless background. You can also create a kaleidoscopic background in which an image is flipped horizontally and vertically to create an abstract design.

#### To create a Custom filter

- 1 Choose Filter > Other > Custom. The Custom dialog box displays a grid of text boxes into which you can enter numerical values.
- 2 Select the center text box, which represents the pixel being evaluated. Enter the value by which you want to multiply that pixel's brightness value, from -999 to +999.
- 3 Select a text box representing an adjacent pixel. Enter the value by which you want the pixel in this position multiplied.

For example, to multiply the brightness value of the pixel to the immediate right of the current pixel by 2, enter 2 in the text box to the immediate right of the center text box.

- 4 Repeat steps 2 and 3 for all pixels to include in the operation. You don't have to enter values in all the text boxes.
- 5 For Scale, enter the value by which to divide the sum of the brightness values of the pixels included in the calculation.
- **6** For Offset, enter the value to be added to the result of the scale calculation.
- 7 Click OK. The custom filter is applied to each pixel in the image, one at a time.

Use the Save and Load buttons to save and reuse custom filters.

# **Digimarc filters**

The Digimarc filters embed a digital watermark into an image to store copyright information.

#### See also

"Adding digital copyright information" on page 689

#### **Vanishing Point**

The Vanishing Point feature lets preserve correct perspective in edits of images that contain perspective planes, for instance, the sides of a building or any rectangular object.

#### See also

"To use Vanishing Point" on page 375

# The Lighting Effects filter

# To use the Lighting Effects filter

The Lighting Effects filter lets you produce myriad lighting effects on RGB images. You can also use textures from grayscale files (called bump maps) to produce 3D-like effects and save your own styles for use in other images.

Note: The Lighting Effects filter works only on RGB images.

- 1 Choose Filter > Render > Lighting Effects.
- **2** For Style, choose a style.
- 3 For Light Type, choose a type. If you're using multiple lights, select and deselect On to turn individual lights on
- **4** To change the color of the light, click the color box in the Light Type area of the dialog box.

The color picker chosen in the General Preferences dialog box opens.

**5** To set light properties, drag the corresponding slider for the following options:

**Gloss** Determines how much the surface reflects light (as on the surface of a piece of photographic paper) from Matte (low reflectance) to Glossy (high reflectance).

Material Determines which is more reflective: the light or the object on which the light is cast. Plastic reflects the light's color; Metallic reflects the object's color.

**Exposure** Increases (positive values) or decreases (negative values) light. A value of 0 has no effect.

Ambience Diffuses the light as if it were combined with other light in a room, such as sunlight or fluorescent light. Choose a value of 100 to use only the light source, or a value of -100 to remove the light source. To change the color of the ambient light, click the color box and use the color picker that appears.

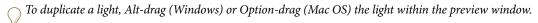

**6** To use a texture fill, choose a channel for Texture Channel.

#### See also

"About the Adobe Color Picker" on page 241

"To use the Windows Color Picker" on page 247

# **Lighting Effects types**

You can choose from several light types:

**Omni** Shines light in all directions from directly above the image—like a light bulb over a piece of paper.

**Directional** Shines light from far away so that the light angle doesn't change—like the sun.

Spotlight Casts an elliptical beam of light. The line in the preview window defines the light direction and angle, and the handles define the edges of the ellipse.

# To adjust an Omni light

- 1 Choose Filter > Render > Lighting Effects.
- 2 For Light Type, choose Omni.
- **3** Adjust the light:
- To move the light, drag the center circle.
- To increase or decrease the size of the light (like a light moving closer or farther away), drag one of the handles defining the edges of the effect.

# To adjust directional light using the preview window

- 1 Choose Filter > Render > Lighting Effects.
- 2 For Light Type, choose Directional.
- **3** Adjust the light:
- To move the light, drag the center circle.
- To change the direction of the light, drag the handle at the end of the line to rotate the light's angle. Ctrl-drag (Windows) or Command-drag (Mac OS) to keep the light's height (line length) constant.
- · To change the height of the light, drag the handle at the end of the line. Shorten the line for a bright light, and lengthen it for a less intense one. A very short line produces pure white light; a very long one, no light. Shift-drag to keep the angle constant and change the height of the light (line length).

# To adjust the spotlight using the preview window

- 1 Choose Filter > Render > Lighting Effects.
- 2 For Light Type, choose Spotlight.
- **3** Adjust the light:
- To move the light, drag the center circle.
- To increase the light angle, drag the handle to shorten the line. To decrease the light angle, drag to lengthen the line.
- To stretch the ellipse or rotate the light, drag one of the handles. Shift-drag to keep the angle constant and change only the size of the ellipse. Ctrl-drag (Windows) or Command-drag (Mac OS) to keep the size constant and change the angle or direction of the spotlight.
- To set the light focus (or spotlight intensity) and control how much of an ellipse is filled with light, drag the Intensity slider: full intensity (a value of 100) is brightest, normal intensity is about 50, negative intensity takes away light, and -100 intensity produces no light. Use the Focus slider to control how much of the ellipse is filled with light.

# **Lighting Effects styles**

Use the Style menu in the Lighting Effects dialog box to choose from 17 light styles. You can also create your own lighting style by adding lights to the Default setting. The Lighting Effects filter requires at least one light source. Only one light can be edited at a time, but all added lights are used to create the effect.

**2 O'clock Spotlight** A yellow spotlight of medium (17) intensity with a wide (91) focus.

Blue Omni A blue overhead omni light of full (85) intensity with no focus.

Circle Of Light Four spotlights. White has full (100) intensity and a concentrated (8) focus. Yellow has strong intensity (88) and a concentrated focus (3). Red has medium (50) intensity and a concentrated (0) focus. Blue has full (100) intensity and medium (25) focus.

**Crossing** A white spotlight of medium (35) intensity with a wide (69) focus.

**Crossing Down** Two white spotlights of medium (35) intensity with a wide (100) focus.

**Default** A white spotlight of medium intensity with a wide focus.

Five Lights Down/Five Lights Up Five white spotlights, down or up, of full (100) intensity with a wide (60) focus.

**Flashlight** An omni yellow light of medium (46) intensity.

**Flood Light** A white spotlight of medium (35) intensity with a wide (69) focus.

**Parallel Directional** A directional blue light of full (98) intensity with no focus.

**RGB Lights** Red, blue, and green lights that produce a light of medium (60) intensity with a wide (96) focus.

Soft Direct Lights Two unfocused white and blue directional lights. White has a soft (20) intensity. Blue has a medium (67) intensity.

**Soft Omni** A soft omni light of medium (50) intensity.

**Soft Spotlight** A white spotlight of full (98) intensity with a wide (100) focus.

**Three Down** Three white spotlights of soft (35) intensity with a wide (96) focus.

**Triple Spotlight** Three spotlights of slight (35) intensity with a wide (100) focus.

#### To add or delete a light

- ❖ In the Lighting Effects dialog box, do one of the following:
- To add a light, drag the light icon at the bottom of the dialog box into the preview area. Repeat as desired for a maximum of 16 lights.
- To delete a light, drag the light by its center circle to the Delete icon at the lower right of the preview window.

# To create, save, or delete a Lighting Effects style

- ❖ In the Lighting Effects dialog box, do one of the following:
- · To create a style, choose Default for Style and drag the light bulb icon at the bottom of the dialog box into the preview area. Repeat as desired for a maximum of 16 lights.
- To save a style, click Save, name the style, and click OK. Saved styles include all the settings for each light and appear in the Style menu whenever you open the image.
- To delete a style, choose a style, and then click Delete.

# Using a Lighting Effects texture

The Texture Channel in the Lighting Effects dialog box lets you use a grayscale texture, such as paper or water, to control how light reflects off an image. You can use any channel in your image (including a channel copied from a different image) as a texture, or you can create your own texture. For an embossed text effect, use a channel with white text on a black background, or vice versa.

# To use the Texture Channel in the Lighting Effects dialog box

- 1 If necessary, create an alpha channel in your image and add texture. To use a texture from another image, copy and paste the image into a new channel.
- 2 In the Lighting Effects dialog box, choose a channel from the Texture Channel menu: the image's Red, Green, or Blue channel or any channel added to the image.
- 3 Select White Is High to raise the white parts of the channel from the surface. Deselect this option to raise the dark
- **4** Drag the Height slider to vary the texture from Flat (0) to Mountainous (100).

#### See also

"To create an alpha channel and add a mask" on page 342

# Loading images and textures

#### To load images and textures

To produce their effects, some filters load and use other images, such as textures and displacement maps. These filters include the Conté Crayon, Displace, Glass, Lighting Effects, Rough Pastels, Texture Fill, Texturizer, Underpainting, and Custom filters. Not all of these filters load images or textures in the same way.

- 1 Choose the filter you want from the appropriate submenu.
- 2 In the filter's dialog box, choose Load Texture from the Texture pop-up menu, and locate and open a texture image.

All textures must be in the Photoshop format. Most filters use only the grayscale information of a color file.

# Improving filter performance

#### To improve filter performance

Some filter effects can be memory-intensive, especially when applied to a high-resolution image.

- ❖ You can do one of the following to improve performance:
- Try out filters and settings on a small portion of an image.
- Apply the effect to individual channels—for example, to each RGB channel—if the image is large and you're having problems with insufficient memory. (With some filters, effects vary if applied to the individual channel rather than the composite channel, especially if the filter randomly modifies pixels.)

- Free up memory before running the filter by using the Purge command.
- Allocate more RAM to Photoshop. If necessary, exit other applications to make more memory available to Photoshop.
- Try changing settings to improve the speed of memory-intensive filters, such as Lighting Effects, Cutout, Stained Glass, Chrome, Ripple, Spatter, Sprayed Strokes, and Glass filters. (For example, with the Stained Glass filter, increase cell size. With the Cutout filter, increase Edge Simplicity, decrease Edge Fidelity, or both.)
- If you plan to print to a grayscale printer, convert a copy of the image to grayscale before applying filters. However, applying a filter to a color image and then converting to grayscale may not have the same effect as applying the filter to a grayscale version of the image.

#### See also

"To use the Undo or Redo commands" on page 71

# Chapter 19: Type

# **Creating type**

# **About type**

*Type* in Photoshop consists of mathematically defined shapes that describe the letters, numbers, and symbols of a *typeface*. Many typefaces are available in more than one format, the most common formats being Type 1 (also called PostScript fonts), TrueType, OpenType, New CID, and CID nonprotected (Japanese only).

When you add type to an image, the characters are composed of pixels and have the same resolution as the image file—when you zoom in on characters you see jagged edges. However, Photoshop and ImageReady preserve the vector-based type outlines and use them when you scale or resize type, save a PDF or EPS file, or print the image to a PostScript printer. As a result, it's possible to produce type with crisp, resolution-independent edges.

There are three ways to create type: at a point, inside a paragraph, and, in Photoshop, along a path.

- *Point type* is a horizontal or vertical line of text that begins where you click in the image. Entering text at a point is a useful way to add a few words to your image.
- Paragraph type uses boundaries to control the flow of characters, either horizontally or vertically. Entering text this
  way is useful when you want to create one or more paragraphs, such as for a brochure.

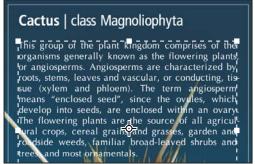

Type entered as point type (top) and in a bounding box (bottom)

• (Photoshop) *Type on a path* flows along the edge of an open or a closed path. When you enter text horizontally, the characters are parallel to the baseline. When you enter text vertically, the characters are perpendicular to the baseline. In either case, the text flows in the direction in which points were added to the path.

If you enter more text that can fit within a paragraph boundary or (in Photoshop) along a path, a small box or circle containing a plus symbol (+) appears in place of a handle at the corner of the boundary or anchor point at the end of the path.

When you create type, a new type layer is added to the Layers palette. In Photoshop, you can also create a selection border in the shape of the type.

**Important:** In Photoshop, a type layer is not created for images in Multichannel, Bitmap, or Indexed Color mode, because these modes do not support layers. In these image modes, type appears on the background as rasterized text.

Photoshop also lets you set Asian text options. To do so, you must select Show Asian Text Options in the Type preferences.

#### See also

"Entering type on a path" on page 541

"To display and set Asian type options" on page 564

### About the type tools in Photoshop

Clicking in an image with a type tool puts the type tool in edit mode. When the tool is in edit mode, you can enter and edit characters as well as perform some other commands from the various menus; however, certain operations require that you first commit changes to the type layer. To determine whether a type tool is in edit mode, look in the options bar—if you see the Commit button ✓ and the Cancel button ♥, the type tool is in edit mode.

#### See also

"About tools and the toolbox" on page 40

### To commit changes to a type layer

- ❖ Do one of the following:
- Click the Commit button ✓ in the options bar.
- Press the Enter key on the numeric keypad.
- Press Ctrl+Enter (Windows) or Command+Return (Mac OS).
- · Select any tool in the toolbox; click in the Layers, Channels, Paths, Actions, History, or Styles palette; or select any available menu command.

#### To enter point type

When you enter point type, each line of type is independent—the line expands or shrinks as you edit it, but it doesn't wrap to the next line. The type you enter appears in a new type layer.

- **1** Do one of the following:
- (Photoshop) Select the Horizontal Type tool T or the Vertical Type tool T.
- (ImageReady) Select the Type tool T.

Note: To change between horizontal or vertical text in ImageReady, click the Change Text Orientation button in the tool options bar or choose Change Text Orientation from the Character palette menu.

- 2 Click in the image to set an insertion point for the type. The small line through the I-beam marks the baseline of the type (the imaginary line on which type rests). For vertical type, the baseline marks the center axis of the characters.
- **3** Select additional type options in the options bar, Character palette, or Paragraph palette.
- 4 Enter the characters. To begin a new line, press Enter (Windows) or Return (Mac OS).

**Note:** (Photoshop) You can also transform point type while in edit mode. Hold down the Ctrl (Windows) or Command (Mac OS) key. A bounding box appears around the type. You can grab a handle to scale or skew the type. You can also rotate the bounding box.

- **5** (Photoshop) When you finish entering or editing the type, do one of the following:
- Click the Commit button ✓ in the options bar.
- · Press the Enter key on the numeric keypad.
- Press Ctrl+Enter (Windows) or Command+Return (Mac OS).
- · Select any tool in the toolbox; click in the Layers, Channels, Paths, Actions, History, or Styles palette; or select any available menu command.

## To enter paragraph type

When you enter paragraph type, the lines of type wrap to fit the dimensions of the bounding box. You can enter multiple paragraphs and select a paragraph justification option.

You can resize the bounding box, causing the type to reflow within the adjusted rectangle. You can adjust the bounding box while you enter type or after you create the type layer. You can also use the bounding box to rotate, scale, and skew type.

- 1 Do one of the following:
- (Photoshop) Select the Horizontal Type tool T or the Vertical Type tool T.
- (ImageReady) Select the Type tool T.

Note: To change between horizontal or vertical text in ImageReady, click the Change Text Orientation button in the tool options bar or choose Change Text Orientation from the Character palette menu.

- **2** Do one of the following:
- Drag diagonally to define a bounding box for the type.
- · Hold down Alt (Windows) or Option (Mac OS) as you click or drag to display the Paragraph Text Size dialog box. Enter values for Width and Height, and click OK.
- 3 Select additional type options in the options bar, Character palette, Paragraph palette, or Layer > Type submenu.
- 4 Enter the characters. To begin a new paragraph, press Enter (Windows) or Return (Mac OS). If you enter more type than can fit in the bounding box, the overflow icon  $\blacksquare$  appears on the bounding box.
- 5 (Photoshop) If desired, resize, rotate, or skew the bounding box.
- **6** (Photoshop) Commit the type layer by doing one of the following:
- Click the Commit button ✓ in the options bar.
- Press the Enter key on the numeric keypad.
- Press Ctrl+Enter (Windows) or Command+Return (Mac OS).
- · Select any tool in the toolbox; click in the Layers, Channels, Paths, Actions, History, or Styles palette; or select any available menu command.

The type you enter appears in a new type layer.

### To resize or transform a type bounding box

- 1 Display the bounding box handles of paragraph type:
- (Photoshop) With the Type tool T active, select the type layer in the Layers palette, and click in the text flow in the image.
- (ImageReady) With the Type tool active, select the type layer.

Note: You can transform point type while in edit mode. Hold down the Ctrl (Windows) or Command (Mac OS) key, and a bounding box appears around the type.

- **2** Do one of the following:
- To resize the bounding box, position the pointer over a handle—the pointer turns into a double arrow and drag. Shift-drag to maintain the proportions of the bounding box.
- (Photoshop) To rotate the bounding box, position the pointer outside the bounding border—the pointer turns into a curved, two-sided arrow \tau-and drag. Shift-drag to constrain the rotation to 15° increments. To change the center of rotation, Ctrl-drag (Windows) or Command-drag (Mac OS) the center point to a new location. The center point can be outside the bounding box.
- (Photoshop) To skew the bounding box, hold down Ctrl+Shift (Windows) or Command+Shift (Mac OS) and drag a side handle. The pointer turns into an arrowhead with a small double arrow 4.

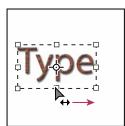

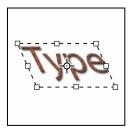

Skewing type using the bounding box

- (Photoshop) To scale the type as you resize the bounding box, Ctrl-drag (Windows) or Command-drag (Mac OS) a corner handle.
- (Photoshop) To resize the bounding box from the center point, Alt-drag (Windows) or Option-drag (Mac OS) a corner handle.

# Type layers

#### **About type layers**

After you create a type layer, you can edit the type and apply layer commands to it. You can change the orientation of the type, apply anti-aliasing, convert between point type and paragraph type, create a work path from type, or convert type to shapes. You can move, restack, copy, and change the layer options of a type layer as you do for a normal layer. You can also make the following changes to a type layer and still edit the type:

• Apply transformation commands from the Edit menu, except for Perspective and Distort.

Note: To apply the Perspective or Distort commands, or to transform part of the type layer, you must first rasterize the type layer, turning the type shapes into a pixel image. Keep in mind that rasterized type no longer has vector outlines and is uneditable as type.

- · Use layer styles.
- Use fill shortcuts. To fill with the foreground color, press Alt+Backspace (Windows) or Option+Delete (Mac OS); to fill with the background color, press Ctrl+Backspace (Windows) or Command+Delete (Mac OS).
- Warp type to conform to a variety of shapes.

#### See also

"To edit text in a type layer" on page 538

# Rasterizing type layers

Some commands and tools—such as filter effects and painting tools—are not available for type layers. You must rasterize the type before applying the command or using the tool. Rasterizing converts the type layer to a normal layer and makes its contents uneditable as text. A warning message appears if you choose a command or tool that requires a rasterized layer. Some warning messages provide an OK button that you can click to rasterize the layer.

To convert a type layer to a normal layer, select the type layer and choose Layer > Rasterize > Type.

### To change the orientation of a type layer

The orientation of a type layer determines the direction of type lines in relation to the document window (for point type) or the bounding box (for paragraph type). When a type layer is vertical, the type flows up and down; when a type layer is horizontal, the type flows from left to right. Don't confuse the orientation of a type layer with the direction of characters in a type line.

- **1** Select the type layer in the Layers palette.
- **2** Do one of the following:
- Select a type tool and click the Text Orientation button  $\frac{1}{4}$  in the options bar.
- Choose Layer > Type > Horizontal, or choose Layer > Type > Vertical.
- Choose Change Text Orientation from the Character palette menu.

## Specifying anti-aliasing

Anti-aliasing lets you produce smooth-edged type by partially filling the edge pixels. As a result, the edges of the type blend into the background.

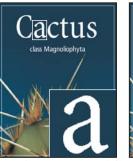

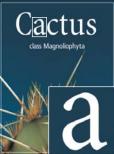

Anti-aliasing set to None (left), and Strong (right)

When creating type for display on the web, consider that anti-aliasing greatly increases the number of colors in the original image. This limits your ability to reduce the number of colors in the image and thus to reduce the size of the image file. Anti-aliasing may also cause stray colors to appear along the edges of the type. When reducing file size and limiting the number of colors are most important, it may be preferable to avoid anti-aliasing, despite the jagged edges. Also, consider using larger type than you would use for print. Larger type is easier to view on the web and gives you more freedom in deciding whether to apply anti-aliasing.

**Note:** When you use anti-aliasing, type may be rendered inconsistently at small sizes and low resolutions (such as the resolution used for web graphics). To reduce this inconsistency, deselect the Fractional Width option in the Character palette menu.

Anti-aliasing options include:

- · None to apply no anti-aliasing
- · Sharp to make type appear at its sharpest
- Crisp to make type appear somewhat sharp
- · Strong to make type appear heavier
- Smooth to make type appear smoother

## To apply anti-aliasing to a type layer

- **1** Select the type layer in the Layers palette.
- **2** Do one of the following:
- Choose an option from the anti-aliasing menu <sup>a</sup>a in the options bar or the Character palette.
- Choose Layer > Type, and choose an option from the submenu.

### To convert between point type and paragraph type

You can convert point type to paragraph type to adjust the flow of characters within a bounding box. Alternatively, you can convert paragraph type to point type to make each text line flow independently from the others. When you convert from paragraph type to point type, a carriage return is added at the end of each line of type (with the exception of the last line).

- **1** Select the type layer in the Layers palette.
- 2 Choose Layer > Type > Convert To Point Text, or Layer > Type > Convert To Paragraph Text.

**Note:** When you convert paragraph type to point type, all characters that overflow the bounding box are deleted. To avoid losing text, adjust the bounding box so that all type is visible prior to conversion.

# **Editing text**

#### To insert the pointer in text

Select any type tool, make sure the type layer is active, and click in the text.

### To edit text in a type layer

You can insert new text, change existing text, and delete text in type layers.

- 1 Do one of the following:
- (Photoshop) Select the Horizontal Type tool T or the Vertical Type tool T.
- (ImageReady) Select the Type tool.
- 2 Select the type layer in the Layers palette, or click in the text flow to automatically select a type layer.
- **3** Position the insertion point in the text, and do one of the following:
- Click to set the insertion point.
- · Select one or more characters you want to edit.
- 4 Enter text as desired.
- **5** Commit the changes to the type layer.

# To specify curly or straight quotes

Typographer's quotes, often called curly quotes or smart quotes, blend in with the curves of the font. Typographer's quotes are traditionally used for quotation marks and apostrophes. Straight quotes are traditionally used as abbreviations for feet and inches.

- 1 Choose Edit > Preferences > Type (Windows) or Photoshop > Preferences > Type (Mac OS).
- 2 Under Type Options, select or deselect Use Smart Quotes.

# To check and correct spelling

When you check the spelling in a document, Photoshop questions any words that aren't in its dictionary. If a questioned word is spelled correctly, you can confirm its spelling by adding the word to the dictionary. If a questioned word is misspelled, you can correct it.

- 1 If necessary, in the Character palette, choose a language from the pop-up menu at the bottom of the palette. This is the dictionary Photoshop uses to check spelling.
- 2 (Optional) Show or unlock type layers. The Check Spelling command does not check spelling in hidden or locked layers.
- **3** Do one of the following:
- · Select a type layer.
- · To check specific text, select the text.
- To check a word, place the insertion point in the word. If you selected a type layer and want to check the spelling of only that layer, deselect Check All Layers.
- **4** Choose Edit > Check Spelling.
- **5** As Photoshop finds unfamiliar words and other possible errors, click one of the following:

**Ignore** Continues the spelling check without changing the text.

**Ignore All** Ignores the questioned word during the rest of the spelling check.

**Change** Corrects a misspelling. Make sure that the correctly spelled word is in the Change To text box and click Change. If the suggested word is not the word you want, select a different word in the Suggestions text box or enter the correct word in the Change To text box.

**Change All** Corrects all instances of the misspelling in the document. Make sure that the correctly spelled word is in the Change To text box.

**Add** Stores the unrecognized word in the dictionary, so that subsequent occurrences are not flagged as misspellings.

### To find and replace text

- 1 (Optional) Show or unlock type layers. The Find And Replace Text command does not check spelling in hidden or locked layers.
- **2** Do one of the following:
- Select the layer containing the text that you want to find and replace.
- · Select a nontype layer if you have more than one text layer and you want to search all layers in the document.
- 3 (Optional) If you selected a layer containing text, place the insertion point at the beginning of the text you want to search.
- **4** Choose Edit > Find And Replace Text.
- 5 In the Find What box, type or paste the text you want to find. To change the text, type the new text in the Change To text box.
- **6** Select one or more options to refine your search.
- **7** Click Find Next to begin the search.
- **8** Click one of the following buttons.

**Change** Replaces the found text with the revised text. To repeat the search, select Find Next.

**Change All** Searches for and replaces all occurrences of the found text.

**Change/Find** Replaces the found text with the revised text and then searches for the next occurrence.

### Search options for finding and replacing text

Search All Layers Searches all layers in a document. This option is available when a nontype layer is selected in the Layers palette.

**Forward** Searches forward from an insertion point in the text. Deselect this option to search all the text in a layer, regardless of where the insertion point is placed.

Case Sensitive Searches for a word or words that exactly match the case of the text in the Find What text box. For example, with the Case Sensitive option selected, a search for "PrePress" does not find "Prepress" or "PREPRESS."

Whole Word Only Disregards the search text if it is embedded in a larger word. For example, if you are searching for "any" as a whole word, "many" is disregarded.

# Specifying a language for text

#### **Assigning languages to text**

Photoshop and ImageReady use language dictionaries to check hyphenation. In Photoshop, language dictionaries are also used to check spelling. Each dictionary contains hundreds of thousands of words with standard syllable breaks. You can assign a language to an entire document or apply a language to selected text.

To enter text using a specific language dictionary, choose it from the pop-up menu in the lower left corner of the Character palette, select a type tool, and enter the text.

- Association of Cactophiles
- Association of Cac-
- Association des Cactophiles

Examples of hyphenation for different languages

A. "Cactophiles" in English USA B. "Cactophiles" in English UK C. "Cactophiles" in French

## To assign a language to selected text

- **1** Select the text.
- 2 In the Character palette, choose the appropriate dictionary from the pop-up menu in the bottom left corner of the palette.

Note: If you select text with multiple languages or if the type layer has multiple languages, the pop-up menu in the Character palette is dimmed and displays the word "Multiple."

# **Warping type**

### Warping type

Warping lets you distort type to conform to a variety of shapes; for example, you can warp type in the shape of an arc or a wave. The warp style you select is an attribute of the type layer—you can change a layer's warp style at any time to change the overall shape of the warp. Warping options give you precise control over the orientation and perspective of the warp effect.

Note: You cannot warp type layers that include Faux Bold formatting or that use fonts without outline data (such as bitmap fonts).

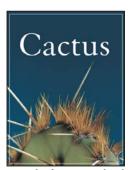

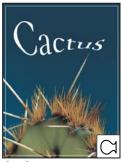

Example of type warped with Fish style

#### To warp type

- 1 Select a type layer.
- **2** Do one of the following:
- Choose Layer > Type > Warp Text.

*Note:* (*Photoshop*) You can use the Warp command to warp text in a type layer. Choose Edit > Transform > Warp.

- **3** Choose a warp style from the Style pop-up menu.
- **4** Select the orientation of the warp effect—Horizontal or Vertical.
- **5** If desired, specify values for additional warping options:
- Bend to specify how much warp is applied to the layer
- Horizontal Distortion or Vertical Distortion to apply perspective to the warp

#### See also

"To warp an item" on page 364

## To unwarp type

- 1 Select a type layer that has warping applied to it.
- 2 Select a type tool and click the Warp button 4 in the options bar, or choose Layer > Type > Warp Text.
- **3** Choose None from the Style pop-up menu, and click OK.

# Creating type on a path

#### Entering type on a path

You can enter type that flows along the edge of a work path created by a pen or a shape tool.

When you enter type along a path, the type flows in the direction that anchor points were added to the path. Entering horizontal type on a path results in letters that are perpendicular to the baseline. Entering vertical type on a path results in text orientation parallel to the baseline.

As you move a path or change its shape, the type conforms to the new path location or shape.

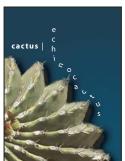

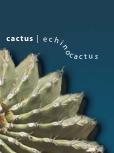

Example of horizontal and vertical type on an open path

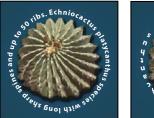

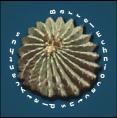

Example of horizontal and vertical type on a closed path created by a shape tool

#### See also

"About work paths" on page 450

### To enter type along a path

- 1 Do one of the following:
- Select the Horizontal Type tool T or the Vertical Type tool T.
- Select the Horizontal Type Mask tool  ${\mathbb T}$  or the Vertical Type Mask tool  ${\mathbb T}$ .
- 2 Position the pointer so that the baseline indicator of the type tool  $\not \perp$  is on the path and click. After you click, an insertion point appears on the path.

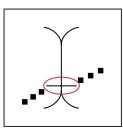

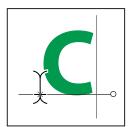

The baseline indicator of the Type tool (left) and the Type tool with its baseline indicator on a path (right)

- 3 Enter the type. Horizontal type appears along the path, perpendicular to the baseline. Vertical type appears along the path, parallel to the baseline.
- For more control over vertical alignment of type on a path, use the Baseline Shift option in the Character palette. For example, type a negative value in the Baseline Shift text box to lower the type.

#### See also

"To shift the baseline" on page 551

# To move or flip type on a path

- 1 Select the Direct Selection tool 🖟 or Path Selection tool 🎙 and position it over the type. The pointer changes to an I-beam with an arrow 1.
- **2** Do one of the following:
- To move text, click and drag the type along the path. Be careful not to drag across the path.
- To flip text to the other side of the path, click and drag the type across the path.

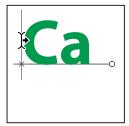

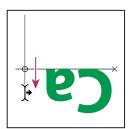

Using the Direct Selection tool or Path Selection tool to move or flip type on a path

To move type across a path without changing the direction of the type, use the Baseline Shift option in the Character  $palette.\ For\ example,\ if\ you\ created\ type\ that\ runs\ from\ left\ to\ right\ across\ the\ top\ of\ a\ circle,\ you\ can\ enter\ a\ negative$ number in the Baseline Shift text box to drop the type so that it flows inside the top of the circle.

#### See also

"To shift the baseline" on page 551

## To move a path with type

❖ Select the Path Selection tool 🖈 or the Move tool 🌬 , and then click and drag the path to a new position. If you use the Path Selection tool, make sure that the pointer does not change to an I-beam with an arrow  $rac{1}{2}$  or you'll move the type along the path.

# To change the shape of a path with type

- 1 Select the Direct Selection tool .
- 2 Click an anchor point on the path and use the handles to change the shape of the path.

# Creating paths, shapes, and selections from type

## To create a work path from type

Creating a work path from type lets you work with the characters as vector shapes. A work path is a temporary path that appears in the Paths palette and defines the outline of a shape. After you create a work path from a type layer, you can save and manipulate it as you do any other path. You cannot edit characters in the path as text; however, the original type layer remains intact and editable.

❖ Select a type layer, and choose Layer > Type > Create Work Path.

Note: You cannot create work paths from fonts that don't include outline data (such as bitmap fonts).

#### See also

"Path segments, components, and points" on page 460

# To convert type to shapes

When you convert type to shapes, the type layer is replaced by a layer with a vector mask. You can edit the vector mask and apply styles to the layer; however, you cannot edit characters in the layer as text.

❖ Select a type layer, and choose Layer > Type > Convert To Shape.

*Note:* You cannot create shapes from fonts that don't include outline data (such as bitmap fonts).

#### See also

"About shapes and paths" on page 449

### To create a type selection border

When you use the Horizontal Type Mask tool or Vertical Type Mask tool, you create a selection in the shape of the type. Type selections appear on the active layer, and can be moved, copied, filled, or stroked just like any other selection.

- 1 Select the layer on which you want the selection to appear. For best results, create the type selection border on a normal image layer, not a type layer.
- **2** Select the Horizontal Type Mask tool To or the Vertical Type Mask tool T.
- **3** Select additional type options, and enter type at a point or in a bounding box.

A red mask appears over the active layer as you enter the type. After you click the Commit button  $\checkmark$ , the type selection border appears in the image on the active layer.

# Formatting characters

#### Formatting characters

Photoshop and ImageReady give you precise control over individual characters in type layers, including their font, size, color, leading, kerning, tracking, baseline shift, and alignment. You can set type attributes before you enter characters or reset them to change the appearance of selected characters in a type layer.

Before you can format individual characters, you must select them. You can select one character, a range of characters, or all characters in a type layer.

#### To select characters

- 1 Do one of the following:
- (Photoshop) Select the Horizontal Type tool  $\, T \,$  or the Vertical Type tool  $\, | T \,$  .
- (ImageReady) Select the Type tool T.
- 2 Select the type layer in the Layers palette, or click in the text flow to automatically select a type layer.
- **3** Position the insertion point in the text, and do one of the following:
- Drag to select one or more characters.
- Click in the text and then Shift-click to select a range of characters.
- Choose Select > All to select all the characters in the layer.

- Double-click a word to select it. Triple-click a line to select it. Quadruple-click a paragraph to select it. Quintupleclick anywhere in the text flow to select all characters in a bounding box.
- To use the arrow keys to select characters, click in the text, and then hold down Shift and press the Right Arrow or Left Arrow key. To use the keys to select words, hold down Shift+Ctrl (Windows) or Shift+Command (Mac OS) and press the Right Arrow or Left Arrow key.
- 4 To select all the characters in a layer without positioning the insertion point in the text flow, select the type layer in the Layers palette, and then double-click the layer's type icon.

Important: In Photoshop, selecting and formatting characters in a type layer puts the Type tool into edit mode.

## To show or hide selection highlighting (ImageReady)

- ❖ Do one of the following:
- Choose View > Show > Text Selection.
- Choose View > Extras. This command shows or hides all selected items in the View > Show submenu.

#### **About the Character palette**

The Character palette provides options for formatting characters. Some formatting options are also available in the options bar.

You can display the Character palette by doing one of the following:

- Choose Window > Character, or click the Character palette tab if the palette is visible but not active.
- With a type tool selected, click the Palette button 🔳 in the options bar.

To set an option in the Character palette, choose a value from the pop-up menu on the right side of the option. For options with numeric values, you can also use the up and down arrows to set the value, or you can edit the value directly in the text box. When you edit a value directly, press Enter or Return to apply a value, Shift+Enter or Shift+Return to apply a value and then highlight the value just edited, or Tab to apply a value and move to the next text box in the palette.

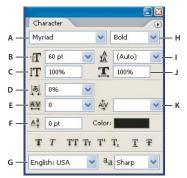

Character palette

A. Font Family B. Font Size C. Vertical Scale D. Set Tsume option (Photoshop) E. Tracking F. Baseline Shift G. Language H. Font Style I. Leading J. Horizontal scale K. Kerning

**Note:** You must select Show Asian Text Options in the Type preferences for the Set Tsume option to appear in the Character palette.

You can access additional commands and options in the Character palette menu. To use this menu, click the triangle in the upper right corner of the palette.

#### See also

"To use palettes" on page 35

#### **About fonts**

A font is a complete set of characters—letters, numbers, and symbols—that share a common weight, width, and style. When you select a font, you can select the font family and its type style independently. The font family is a collection of fonts sharing an overall typeface design: for example, Times. A type style is a variant version of an individual font in the font family: for example, Regular, Bold, or Italic. The range of available type styles varies with each font. If a font doesn't include the style you want, you can apply faux styles—simulated versions of bold, italic, superscript, subscript, all caps, and small caps styles.

In addition to the fonts installed on your system, Photoshop uses font files in these local folders:

Windows Program Files/Common Files/Adobe/Fonts

**Mac OS** Library/Application Support/Adobe/Fonts

If you install a Type 1, TrueType, OpenType, or CID font into the local Fonts folder, the font appears in Adobe applications only.

# About character sets and alternate glyphs

Typefaces include many characters in addition to the ones you see on your keyboard. Depending on the font, these characters can include ligatures, fractions, swashes, ornaments, ordinals, titling and stylistic alternates, superior and inferior characters, old-style figures, and lining figures. A *glyph* is a specific form of a character. For example, in certain fonts, the capital letter A is available in several forms, such as swash and small cap.

#### To choose a font family and style

1 Choose a font family from the Font Family menu in the Character palette or options bar. If more than one copy of a font is installed on your computer, an abbreviation follows the font name: (T1) for Type 1 fonts, (TT) for TrueType fonts, or (OT) for OpenType fonts.

In Photoshop, the font family and font style menus display a preview of the font. You can specify the size of the preview in the Type preferences.

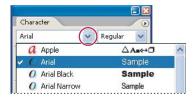

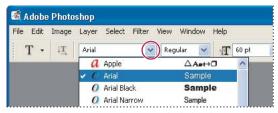

(Photoshop) The Font Family menu in both the Character palette and the options bar shows a preview of available fonts.

You can choose a font family and style by typing its name in the text box. As you type, the name of the first font or style beginning with that letter appears. Continue typing until the correct font or style name appears.

- **2** To choose a font style, do one of the following:
- Choose a font style from the Font Style menu in the Character palette or options bar.
- If the font family you chose does not include a bold or italic style, click the Faux Bold button **T** or the Faux Italic button T in the Character palette to apply a simulated style. Alternatively, choose Faux Bold or Faux Italic from the Character palette menu.
- · Use a dynamic shortcut. Dynamic shortcuts are keyboard shortcuts that are available (in edit mode only) for Faux Bold, Faux Italic, All Caps, Small Caps, Superscript, Subscript, Underline, and Strikethrough.

*Note:* You cannot apply Faux Bold formatting to warped type.

# To specify the size of the font family and font style preview

- 1 Choose Edit > Preferences > Type (Windows) or Photoshop > Preferences > Type (Mac OS).
- 2 Choose a size (Small, Medium, or Large) from the Font Preview Size menu.

# To change the font on multiple layers

- 1 In the Layers palette, select the text layers you want to change.
- 2 In the Character palette, select type characteristics from the pop-up menus.

# About type size

The *type size* determines how large the type appears in the image.

(Photoshop) The default unit of measurement for type is points. One PostScript point is equal to 1/72 of an inch in a 72-ppi image; however, you can switch between using the PostScript and traditional definitions of point size. You can change the default unit of measurement for type in the Units & Rulers area of the Preferences dialog box.

(ImageReady) Pixels are the only unit of measurement for type because ImageReady is designed for creating images to be viewed online, where pixels are the standard unit of measurement.

#### To choose a type size

(Photoshop) To use an alternate unit of measurement, enter the unit (in, cm, mm, pt, px, or pica) after the value in the Size text box.

(Photoshop) To change the unit of measurement for type, choose Edit > Preferences > Units & Rulers (Windows) or Photoshop > Preferences > Units & Rulers (Mac OS), and choose a unit of measurement from the Type menu.

### To define the point size unit

- 1 Choose Edit > Preferences > Units & Rulers (Windows) or Photoshop > Preferences > Units & Rulers (Mac OS).
- **2** For Point/Pica Size, select from the following options:

PostScript (72 points per inch) Sets a unit size compatible for printing to a PostScript device.

**Traditional** Uses 72.27 points per inch, as traditionally used in printing.

3 Click OK.

## To change the type color

The type you enter is rendered in the current foreground color; however, you can change the color before or after you enter type. When editing existing type layers, you can change the color of individual, selected characters or of all type in a layer.

- ❖ Do one of the following:
- Click the Color selection box in the options bar or Character palette, and select a color using the Adobe Color Picker. In ImageReady, you can also select an option from the Color selection box pop-up menu: Foreground Color, Background Color, Other (to choose a color from the Adobe Color Picker), or a color from the pop-up palette.
- Use fill shortcuts. To fill with the foreground color, press Alt+Backspace (Windows) or Option+Delete (Mac OS); to fill with the background color, press Ctrl+Backspace (Windows) or Command+Delete (Mac OS).
- · Apply an overlay layer style to the type layer to apply a color, gradient, or pattern on top of the existing color. You can't apply an overlay layer style selectively, it affects all characters in the type layer.
- Click the foreground color selection box in the toolbox, and select a color using the Adobe Color Picker. Alternatively, click a color in the Color palette, the Swatches palette, or (in ImageReady) the Color Table palette. If you use this method to change the color of an existing type layer, you must first select characters on that layer.
- (ImageReady) You can drag a color from the toolbox color selection box, the Color palette, the Color Table palette, or the Swatches palette and drop it onto a type layer to automatically apply a color overlay style.

#### See also

"Layer effects and styles" on page 414

## To change the color of individual letters

- **1** Select the Horizontal Type tool T (Photoshop) or the Type tool (ImageReady) in the toolbox.
- **2** In the Layers palette, select the layer containing the type.
- **3** In the document window, select the characters that you want to change.
- **4** In the options bar at the top of the work area, click the color swatch.
- 5 In the Adobe Color Picker, locate the color range you want using the triangle sliders on the color spectrum bar, and then click the desired color in the color field. The color you select appears in the top half of the color swatch in the Adobe Color Picker. The original color remains in the bottom half.
- **6** Click OK. The new color replaces the original color in the options bar and in the selected characters.

Note: You won't see the new color in the characters until you deselect them or select something else.

"About the type tools in Photoshop" on page 533

"Formatting characters" on page 544

### About leading

The vertical space between lines of type is called *leading* (rhymes with *sledding*). For Roman type, leading is measured from the baseline of one line of text to the baseline of the line above it. The baseline is the invisible line on which most letters sit. You can apply more than one leading amount within the same paragraph; however, the largest leading value in a line of type determines the leading value for that line.

Note: When working with horizontal Asian type, you can specify how leading is measured, either from baseline to baseline or from the top of one line to the top of the next.

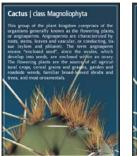

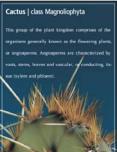

Five-point type with 6-point leading (left) and with 12-point leading (right)

#### See also

"About Asian type" on page 563

#### To set the leading

- 1 Select the characters you want to change. If you don't select any text, the leading applies to new text you create.
- **2** In the Character palette, do one of the following:
- Choose the desired leading from the Leading menu 🛔 .
- Select the existing leading value, and enter a new value.

### To change the default auto leading percentage

- 1 Display the Paragraph palette.
- **2** Choose Justification from the palette menu.
- **3** For Auto Leading, enter a new default percentage.

#### About kerning and tracking

Kerning is the process of adding or subtracting space between specific pairs of characters. Tracking is the process of loosening or tightening the spacing between the characters in selected text or an entire block of text.

You can automatically kern type using metrics kerning or optical kerning. Metrics kerning uses kern pairs, which are included with most fonts. Kern pairs contain information about the spacing of specific pairs of letters. Some of these are LA, P., To, Tr, Ta, Tu, Te, Ty, Wa, WA, We, Wo, Ya, and Yo. Photoshop uses metrics kerning by default so that specific pairs are automatically kerned when you import or type text.

Some fonts include robust kern-pair specifications. However, when a font includes only minimal built-in kerning or none at all, or if you use two different typefaces or sizes in one or more words on a line, you may want to use the optical kerning option. Optical kerning adjusts the spacing between adjacent characters based on their shapes.

You can also use manual kerning, which is ideal for adjusting the space between two letters. Tracking and manual kerning are cumulative, so you can first adjust individual pairs of letters, and then tighten or loosen a block of text without affecting the relative kerning of the letter pairs.

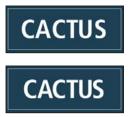

Default kerning (top) and -40 manual kerning between A and C and between U and S (bottom)

Positive kerning or tracking values move characters apart (adding to the default spacing); negative values move characters closer together (reducing the default spacing). Kerning and tracking values are measured in units that are 1/1000 of an em space. The width of an em space is relative to the current type size. In a 1-point font, 1 em corresponds to 1 point; in a 10-point font, 1 em corresponds to 10 points. Kerning and tracking units are 1/1000 em. So, for example, 100 units in a 10-point font are equivalent to 1 point.

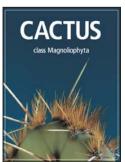

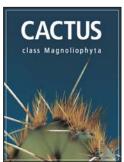

Default tracking (left), and tracking set to 350 (right)

# To adjust kerning

- 1 Do any of the following:
- To use a font's built-in kerning information for selected characters, choose Metrics (Photoshop) or Auto (ImageReady) from the Kerning menu  $\Phi$  in the Character palette.
- · To automatically adjust the spacing between selected characters based on their shapes, choose Optical from the Kerning menu in the Character palette.
- · To adjust kerning manually, place an insertion point between two characters, and in the Character palette, enter a numeric value in the Kerning text box, choose a numeric value from the Kerning pop-up menu, or position the pointer over the Kerning icon and drag the scrubby slider to the left or right.

**Note:** If a range of text is selected, you can't kern the text manually. Instead, use tracking.

2 If you're adjusting the kerning manually, commit changes to the type layer.

# To adjust tracking

- 1 Select the type you want to adjust.
- **2** In the Character palette, do one of the following:
- Enter a numeric value in the Tracking AV text box.
- Choose a numeric value from the Tracking pop-up menu.
- Position the pointer over the Tracking icon and drag the scrubby slider <sup>††</sup> to the left or right.

## To adjust horizontal or vertical scale

Horizontal scale and vertical scale specify the proportion between the height and width of the type. Unscaled characters have a value of 100%. You can adjust scale to compress or expand selected characters in both width and height. Scaling distorts the type, so it is generally preferable to use a font that is designed as condensed or expanded, if one is available.

- **1** Select the type.
- **2** Enter a new percentage for Horizontally Scale **I** or Vertically Scale **I** in the Character palette.

#### To shift the baseline

Baseline shift controls the distance of type from its baseline, either raising or lowering the selected type to create superscripts or subscripts. Shifting the baseline is especially useful when you're hand-setting fractions or adjusting the position of picture fonts.

- 1 Select the type that you want raised or lowered.
- 2 In the Character palette, enter a value for Baseline Shift  $\frac{43}{3}$ . A positive value moves horizontal type above and vertical type to the right of the baseline; a negative value moves type below or to the left of the baseline.

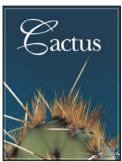

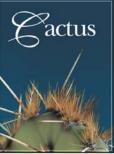

Default baseline shift (left) and baseline shift of 10 points (right)

### To underline or strike through text

You can place a line under horizontal type, or to the left or right of vertical type. You can also place a line through horizontal or vertical type. The line is always the same color as the type color.

- 1 Select the type you want to underline or strike through.
- **2** Do any of the following:
- To underline horizontal type, click the Underline button  $\mathbf{T}$  in the Character palette.
- To apply an underline to the left or right of vertical type, choose Underline Left or Underline Right from the Character palette menu. You can apply an underline to the left or right, but not to both sides. A check mark indicates that an option is selected.

Note: The Underline Left and Underline Right options appear in the Character palette menu only when a type layer containing vertical type is selected. When working with vertical Asian type, you can add an underline on either side of the type line.

· To apply a horizontal line through horizontal type or a vertical line through vertical type, click the Strikethrough button **T** in the Character palette. You can also choose Strikethrough from the Character palette menu.

# To rotate type

- ❖ Do the following:
- To rotate type, select the type layer and use any rotate command or the Free Transform command. For paragraph type, you can also select the bounding box and use a handle to rotate the type manually.
- To rotate multiple characters in vertical Asian text, use the tate-chu-yoko.

#### See also

"To use tate-chu-yoko" on page 564

"Applying transformations" on page 360

#### To rotate vertical type characters

When working with vertical type, you can rotate the direction of characters by 90°. Rotated characters appear upright; unrotated characters appear sideways (perpendicular to the type line).

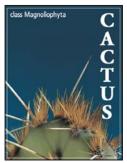

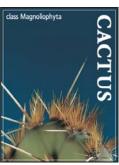

Original type (left) and type without vertical rotation (right)

- 1 Select the vertical type you want to rotate or unrotate.
- 2 Choose Standard Vertical Roman Alignment from the Character palette menu. A check mark indicates that the option is selected.

**Note:** You cannot rotate double-byte characters (full-width characters available only in Chinese, Japanese, and Korean fonts). Any double-byte characters in the selected range will not be rotated.

## To add a drop shadow to text

Add a drop shadow to give depth to text in an image.

- 1 In the Layers palette, select the layer containing the text to which you want to add a drop shadow.
- 2 Click the Layer Style button 🕖 at the bottom of the Layers palette and choose Drop Shadow from the list that appears.
- **3** If possible, position the Layer Style dialog box so that you can see the layer and its drop shadow.
- 4 Adjust the settings to your liking. You can change various aspects of the shadow, including the way it blends with the layers below it, its opacity (how much the underlying layers show through), the angle of the light, and its distance from the text or object.
- **5** When you're satisfied with the drop shadow, click OK.
- To use the same drop shadow settings on another layer, drag the Drop Shadow layer in the Layers palette to the other layer. When you release the mouse button, Photoshop applies the drop shadow attributes to the layer.

#### See also

"Layer effects and styles" on page 414

#### To fill type with an image

You can fill type with an image by applying a clipping mask to an image layer placed above a text layer in the Layers palette.

- 1 Open the file containing the image you want to use inside the text.
- **2** Select the Horizontal Type tool T (Photoshop) or the Type tool (ImageReady) in the toolbox.
- 3 Click the Character tab to bring the Character palette to the front or, if the palette isn't open, choose Window > Character.
- 4 In the Character palette, select the font and other type attributes for the text. Large, bold, thick letters work best.

- 5 Click an insertion point in the document window and type the desired text. When you are satisfied with the text, press Ctrl+Enter (Windows) or Command+Return (Mac OS).
- 6 Click the Layers tab to bring the Layers palette to the front or, if the palette isn't open, choose Windows > Layers.
- 7 (Optional) If the image layer is the background layer, double-click the image layer in the Layers palette to convert it from a background layer to a regular layer.

Note: Background layers are locked and prevent you from moving them in the Layers palette. It's necessary to convert background layers to regular layers to unlock them.

- 8 (Optional) In the New Layer dialog box, you can rename the layer. Click OK to close the dialog box and convert the image layer.
- **9** In the Layers palette, drag the image layer so that it is immediately above the text layer.
- 10 With the image layer selected, choose Layer > Create Clipping Mask. The image appears inside the text.
- 11 Select the Move tool  $\searrow$ , and then drag the image to adjust its placement within the text.
- To move the text instead of the image, select the text layer in the Layers palette and then use the Move tool to move the text.

#### See also

"Clipping masks" on page 436

"About the type tools in Photoshop" on page 533

"Formatting characters" on page 544

# **Special characters**

### To apply all caps or small caps

You can enter or format type as uppercase characters, either all caps or small caps. When you format text as small caps, Photoshop and ImageReady automatically use the small-cap characters designed as part of the font, if available. If the font does not include small caps, Photoshop and ImageReady generate faux small caps.

Cactus | class Magnoliophyta

CACTUS | CLASS MAGNOLIOPHYTA

Regular capital letters (top) compared to small-cap letters (bottom)

- 1 Select the type that you want to change.
- **2** Do one of the following:
- Click the All Caps button TT or the Small Caps button Tr in the Character palette.
- · Choose All Caps or Small Caps from the Character palette menu. A check mark indicates that the option is selected.

### To specify superscript or subscript characters

Superscript and subscript text (also called superior and inferior text) is reduced-size text that is raised or lowered in relation to a font's baseline. If the font does not include superscript or subscript characters, Photoshop generates faux superscript or subscript characters.

- 1 Select the type that you want to change.
- **2** Do one of the following:
- Click the Superscript button  $T^1$  or the Subscript button  $T_1$  in the Character palette.
- · Choose Superscript or Subscript from the Character palette menu. A check mark indicates that the option is selected.

## Turning fractional widths off or on

By default, type is displayed with the fractional widths option on. This option allows the spacing between characters to vary using fractions of whole pixels. In most situations, fractional character widths provide the best spacing for type appearance and readability. However, for type in small sizes (smaller than 20 points) displayed online, fractional widths could cause type to run together or have too much extra space, making it difficult to read.

Turn off fractional widths when you want to fix type spacing in whole-pixel increments and prevent small type from running together. The fractional character width setting applies to all characters on a type layer—you cannot set the option for selected characters.

To turn the feature off or on, choose Fractional Widths from the Character palette menu. A check mark next to Fractional Widths in the Character palette menu indicates that the option is selected.

### **About Dynamic Shortcuts**

Dynamic Shortcuts are keyboard shortcuts that are accessible only when you are entering point or paragraph type, when type is selected, or when the I-beam is in text. You can view Dynamic Shortcuts in the Character palette menu when they are accessible. Dynamic Shortcuts are available for type options such as Faux Bold, Faux Italic, All Caps, Small Caps, Superscript, Subscript, Underline, and Strikethrough.

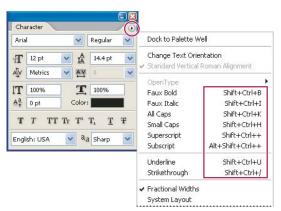

Dynamic shortcuts appear in the Character palette menu only when you are entering point or paragraph type, when type is selected, or when the I-beam is in text.

#### To view text using the operating system layout

The System Layout command lets you preview text using the operating system's default text handling. This is useful when designing user interface elements, such as dialog boxes and menus.

\* Choose System Layout from the Character palette menu to turn system layout on or off. A check mark next to System Layout in the Character palette menu indicates that the option is selected.

### **About missing fonts**

If a document uses fonts not installed on your system, you see an alert message when you open it. Photoshop indicates which fonts are missing and substitutes missing fonts with available matching fonts. When this happens, you can select the text and apply any other available font.

# OpenType character features

## **About OpenType fonts**

The OpenType font standard was developed jointly by Adobe and Microsoft, and it brings the advantages of the PostScript Type 1 and TrueType font formats into a new format that takes advantage of Unicode character encoding. OpenType fonts use a single font file for both Windows and Macintosh computers, so you can move files from one platform to another without worrying about font substitution and other problems that cause text to reflow.

When working with an OpenType font, you can automatically substitute alternate glyphs, such as ligatures, small capitals, fractions, and old style proportional figures, in your text. For Japanese OpenType fonts, you can use ligatures, discretionary ligatures, Fractions Japanese 78, Japanese Expert, Japanese Traditional, Proportional Metrics, Kana, and italics if the font provides them. In Photoshop, these options are in the Character palette menu.

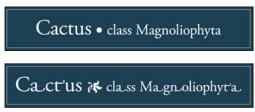

Substituting alternate glyphs in Adobe Garamond Pro

OpenType fonts may include an expanded character set and layout features to provide richer linguistic support and advanced typographic control. Feature-rich OpenType fonts from Adobe with support for central European (CE) languages can be distinguished by the word "Pro," which is part of the font name and appears in application font menus. OpenType fonts that don't contain central European language support are labeled "Standard," and are designated by an "Std" suffix in the fonts' menu names. All OpenType fonts can also be installed and used alongside PostScript Type 1 and TrueType fonts.

#### To apply OpenType features

- 1 Make sure you have an OpenType font chosen when using the Type tool. If you don't select any text, the setting applies to new text you create.
- **2** From the Character palette menu, choose one of the following from the OpenType submenu:

Standard Ligatures Are typographic replacements for certain pairs of characters, such as fi, fl, ff, ffi, and ffl.

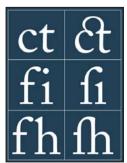

Type with the Standard Ligatures and Discretionary Ligatures options unselected and selected

**Contextual Alternates** Are alternative characters included in some script typefaces to provide better joining behavior. For example, when using Caflisch Script Pro with contextual alternatives enabled, the letter pair "bl" in the word "bloom" is joined so that it looks more like handwriting.

**Discretionary Ligatures** Are typographic replacement characters for letter pairs such as ct, st, and ft.

Note: Although the characters in ligatures appear to be joined, they are fully editable and do not cause the spelling checker to flag a word erroneously.

**Swash** Substitutes *swash glyphs*, stylized letterforms with extended strokes (exaggerated flourishes).

**Old Style** Are numerals shorter than regular numerals, with some old style numerals descending below the type baseline.

**Stylistic Alternates** Formats stylized characters that create a purely aesthetic effect.

Titling Alternatives Formats characters (usually all in capitals) designed for use in large-size settings, such as titles.

**Ornaments** Are devices that add a personal signature to the type family and can be used as title page decoration, paragraph markers, dividers for blocks of text, or as repeated bands and borders.

**Ordinals** Automatically formats ordinal numbers (such as 1<sup>st</sup> and 2<sup>nd</sup>) with superscript characters. Characters such as the superscript in the Spanish words segunda and segundo (2<sup>a</sup> and 2<sup>o</sup>) are also typeset properly.

Fractions Automatically formats fractions; numbers separated by a slash (such as 1/2) are converted to a shilling fraction (such as 1/2).

#### See also

"To set Asian OpenType font attributes" on page 566

# Formatting paragraphs

## To format paragraphs

A paragraph is any range of type with a carriage return at the end. You use the Paragraph palette to set options that apply to entire paragraphs, such as the alignment, indention, and space between lines of type. For point type, each line is a separate paragraph. For paragraph type, each paragraph can have multiple lines, depending on the dimensions of the bounding box.

You can select paragraphs and then use the Paragraph palette to set formatting options for a single paragraph, multiple paragraphs, or all paragraphs in a type layer.

- 1 Do one of the following to select paragraphs:
- (Photoshop) Select the Horizontal Type tool  $\, T \,$  or the Vertical Type tool  $\, | T \,$  .
- (ImageReady) Select the Type tool T.
- **2** Do one of the following:
- To apply formatting to a single paragraph, click in a paragraph.
- To apply formatting to multiple paragraphs, make a selection within a range of paragraphs.
- To apply formatting to all paragraphs in the layer, select the type layer in the Layers palette.

# **About the Paragraph palette**

You use the Paragraph palette to change the formatting of columns and paragraphs. To display the palette, choose Window > Paragraph, or click the Paragraph palette tab if the palette is visible but not active. You can also select a type tool and click the Palette button in the options bar.

To set options with numeric values in the Paragraph palette, you can use the up and down arrows or edit the value directly in the text box. When you edit a value directly, press Enter or Return to apply a value, Shift+Enter or Shift+Return to apply a value and then highlight the value just edited, or Tab to apply a value and move to the next text box in the palette.

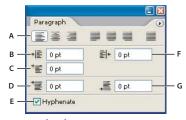

Paragraph palette

A. Alignment and justification B. Left indent C. First line left indent D. Space before paragraph E. Hyphenation F. Right indent G. Space after paragraph

You can access additional commands and options in the Paragraph palette menu. To use this menu, click the triangle in the upper right corner of the palette. If the palette is docked, click the triangle in the palette tab.

# To specify alignment

You can align type to one edge of a paragraph (left, center, or right for horizontal type; top, center, or bottom for vertical type). Alignment options are available only for paragraph type.

- **1** Do one of the following:
- Select a type layer if you want all the paragraphs in that type layer to be affected.
- Select the paragraphs you want affected.
- **2** In the Paragraph palette or options bar, click an alignment option.

The options for horizontal type are:

**Left Align Text** Aligns type to the left, leaving the right edge of the paragraph ragged.

**Center Text** Aligns type to the center, leaving both edges of the paragraph ragged.

**Right Align Text** Aligns type to right, leaving the left edge of the paragraph ragged.

The options for vertical type are:

**Top Align Text** Aligns type to the top, leaving the bottom edge of the paragraph ragged.

**Center Text** Aligns type to the center, leaving both the top and bottom edges of the paragraph ragged.

**Bottom Align Text** Aligns type to the bottom, leaving the top edge of the paragraph ragged.

# To specify justification for paragraph type

Text is said to be *justified* when it is aligned with both edges. You can choose to justify all text in a paragraph excluding the last line, or you can justify text in a paragraph including the last line. The settings you choose for justification affect the horizontal spacing of lines and the aesthetic appeal of type on a page. Justification options are available only for paragraph type and determine word, letter, and glyph spacing. Justification settings apply only to Roman characters; double-byte characters available in Chinese, Japanese, and Korean fonts are not affected by these settings.

- **1** Do one of the following:
- Select a type layer if you want all the paragraphs in that type layer to be affected.
- Select the paragraphs you want affected.
- **2** In the Paragraph palette, click a justification option.

The options for horizontal type are:

**Justify Last Left** Justifies all lines except the last, which is left-aligned.

**Justify Last Centered** Justifies all lines except the last, which is center-aligned.

Justify Last Right Justifies all lines except the last, which is right-aligned.

**Justify All** Justifies all lines including the last, which is force-justified.

The options for vertical type are:

Justify Last Top Justifies all lines except the last, which is top-aligned.

**Justify Last Centered** Justifies all lines except the last, which is center-aligned.

**Justify Last Bottom** Justifies all lines except the last, which is bottom-justified.

**Justify All** Justifies all lines including the last, which is force-justified.

**Note:** Justification (right, center, and left align, and justify all) for type on a path starts at the insertion point and ends at the end of the path.

### To adjust word and letter spacing

You can precisely control how Photoshop and ImageReady space letters and words and scale characters. Adjusting spacing options is especially useful when you work with justified type, although you can adjust spacing for unjustified type, too.

**Note:** Spacing options are always applied to an entire paragraph. To adjust the spacing in a few characters but not an entire paragraph, use the Tracking option.

- 1 Do one of the following:
- Select a type layer if you want all the paragraphs in that type layer to be affected.
- Select the paragraphs you want affected.
- **2** Choose Justification from the Paragraph palette menu.
- **3** Enter values for any of the following:

**Word Spacing** Adjusts the space between words that is created by pressing the spacebar. Word Spacing values can range from 0% to 1000%; at 100%, no additional space is added between words.

**Letter Spacing** Adjusts the distance between letters and includes kerning or tracking values. Letter Spacing values can range from -100% to 500%; at 0%, no space is added between letters.

**Glyph Scaling** Adjusts the width of characters (a *glyph* is any font character). Glyph Spacing values can range from 50% to 200%; at 100%, the width of characters is not scaled.

**Auto Leading** Adjusts the leading automatically based on a percentage of the type size.

For justified type, enter Minimum and Maximum values to define a range of acceptable spacing. For both justified and unjustified paragraphs, enter Desired values to set the spacing.

#### To indent paragraphs

Indention specifies the amount of space between type and the bounding box or line that contains the type. Indention affects only the selected paragraph or paragraphs, so you can easily set different indentions for paragraphs.

- 1 Do one of the following:
- Select a type layer if you want all the paragraphs in that type layer to be affected.
- Select the paragraphs you want affected.
- 2 In the Paragraph palette, enter a value for an indention option:

Indent Left Margin Indents from the left edge of the paragraph. For vertical type, this option controls the indention from the top of the paragraph.

**Indent Right Margin** Indents from the right edge of the paragraph. For vertical type, this option controls the indention from the bottom of the paragraph.

**Indent First Line** Indents the first line of type in the paragraph. For horizontal type, the first line indent is relative to the left indent; for vertical type, the first line indent is relative to the top indent. To create a first line hanging indent, enter a negative value.

When working with Japanese type, you can use the mojikumi setting instead of the Paragraph palette to specify the indent for the first line. If you specify the indent for the first line in the Paragraph palette, and specify mojikumi settings for the first line indent, the text is placed inside the total of both indents.

## To adjust paragraph spacing

You can control the space above and below paragraphs using the paragraph spacing options.

- 1 Do one of the following:
- Select a type layer if you want all the paragraphs in that type layer to be affected.
- Select the paragraphs you want affected.
- 2 In the Paragraph palette, enter a value for Add Space Before Paragraph ★ and Add Space After Paragraph ♣.

# To specify hanging punctuation for Roman fonts

Hanging punctuation controls the alignment of punctuation marks for a specific paragraph. When Roman Hanging Punctuation is turned on, the following characters appear outside the margins: single quotes, double quotes, apostrophes, commas, periods, hyphens, em dashes, en dashes, colons, and semicolons. When a punctuation character is followed a quotation mark, both characters hang.

Keep in mind that the paragraph alignment determines the margin from which the punctuation hangs. For leftaligned and right-aligned paragraphs, punctuation hangs off the left and right margin, respectively. For top-aligned and bottom-aligned paragraphs, punctuation hangs off the top and bottom margin, respectively. For centered and justified paragraphs, punctuation hangs off both margins.

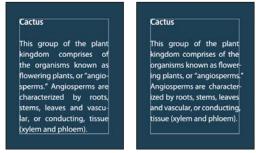

Paragraph without hanging punctuation (left) compared to paragraph with hanging punctuation (right)

- **1** Do one of the following:
- Select a type layer if you want all the paragraphs in that type layer to be affected.
- Select the paragraphs you want affected.
- 2 Choose Roman Hanging Punctuation from the Paragraph palette menu. A check mark indicates that the option is selected.

Note: Double-byte punctuation marks available in Chinese, Japanese, and Korean fonts in the selected range will not hang when you use Roman Hanging Punctuation. Instead, use either Burasagari Standard or Burasagari Strong. These items are available only if you select Show Asian Text Options in the Type preferences.

#### See also

"To choose a burasagari option" on page 570

"To display and set Asian type options" on page 564

# **Hyphenation and line breaks**

### To adjust hyphenation

The settings you choose for hyphenation affect the horizontal spacing of lines and the aesthetic appeal of type on a page. Hyphenation options determine whether words can be hyphenated and, if so, what breaks are allowable.

- ❖ Do any of the following:
- To turn automatic hyphenation on or off, select or deselect the Hyphenate option in the Paragraph palette.
- To apply hyphenation to specific paragraphs, first select only the paragraphs in a type layer that you want to affect.
- · To choose a hyphenation dictionary, choose a language from the Language pop-up menu at the bottom of the Character palette.

Note: Hyphenation settings apply only to Roman characters; double-byte characters available in Chinese, Japanese, and Korean fonts are not affected by these settings.

# To set automatic hyphenation options

- **1** Choose Hyphenation from the Paragraph palette menu.
- **2** Enter values for the following options:

Words Longer Than Letters Specifies the minimum number of characters for hyphenated words. The default value is five letters.

**After First Letters and Before Last Letters** Specifies the minimum number of characters at the beginning or end of a word that can be broken by a hyphen. For example, by specifying three for these values, aromatic would be hyphenated as aro-matic instead of ar-omatic or aromat-ic.

**Hyphen Limit** Specifies the maximum number of hyphens that can appear on consecutive lines. Zero means unlimited hyphens.

**Hyphenation Zone** Specifies the distance at the end of a line that will cause a word to break in unjustified type. This option applies only when using the Single-line Composer.

3 To prevent capitalized words from being hyphenated, deselect Hyphenate Capitalized Words. Then click OK.

#### To prevent unwanted word breaks

You can prevent words from breaking at the end of lines—for example, proper names or words that might be misread when broken at the end of a line. You also can keep multiple words from breaking—for example, clusters of initials followed by a last name.

- 1 Select the characters you want to prevent from breaking.
- **2** Choose No Break from the Character palette menu.

*Note: If many contiguous characters are entered with the No Break option selected, there won't be a forced wrap.* However, none of the type may be visible if the number of characters exceeds the type boundaries.

### **About composition and composition methods**

The appearance of type on the page depends on a complex interaction of processes called *composition*. Using the word spacing, letter spacing, glyph spacing, and hyphenation options that you selected, Photoshop and ImageReady evaluate possible line breaks and choose the one that best supports the specified parameters.

Photoshop and ImageReady offer two composition methods: the Adobe Every-line Composer and the Adobe Singleline Composer. Both composition methods evaluate possible breaks and choose the one that best supports the hyphenation and justification options you specify for a given paragraph.

The Adobe Every-line Composer Considers a network of break points for a range of lines and thus optimizes earlier lines in the paragraph to eliminate especially unattractive breaks later on. Working with multiple lines of type results in more even spacing and fewer hyphens.

The Adobe Every-line composer approaches composition by identifying possible breakpoints, evaluating them, and assigning a weighted penalty based on these principles:

- The highest importance is given to evenness of letter and word spacing. Possible breakpoints are evaluated and penalized according to how much they deviate from optimal spacing.
- · Hyphenation is avoided when possible. Breakpoints that require hyphenation are penalized more than those that create uneven spacing.
- · Good breakpoints are preferred over bad breakpoints. After breakpoint penalty values are identified for a range of lines, they are squared, magnifying the bad breakpoints. The composer then uses the good breakpoints.

**The Adobe Single-line Composer** Offers a traditional approach to composing type one line at a time. This option is useful if you prefer to have manual control over how lines break. The Adobe Single-line Composer uses the following principles when considering a breakpoint:

- Compressed or expanded word spacing is preferable to hyphenation.
- Hyphenation is preferable to compressed or expanded letter spacing.
- If spacing must be adjusted, compression is better than expansion.

#### To choose a composition method

- 1 Select the paragraphs you want to affect.
- 2 Choose Adobe Every-line Composer or Adobe Single-line Composer from the Paragraph palette menu. A check mark indicates which option is selected.

# **Asian type**

#### **About Asian type**

Photoshop provides several options for working with Chinese, Japanese, and Korean type. Characters in Asian fonts are often referred to as double-byte characters.

Note: Your operating system must support the languages in which you wish to work. Consult your system software manufacturer for more information.

### To display and set Asian type options

By default, Photoshop hides Asian type options in the Character palette and Paragraph palette. To view and set options for working with Chinese, Japanese, and Korean type, you must select Show Asian Text Options in the Preferences dialog box. You can also control how font names are displayed—in English or in the native language.

- 1 Choose Edit > Preferences > Type (Windows) or Photoshop > Preferences > Type (Mac OS).
- **2** Select from the following options:

**Show Asian Text Options** Displays Asian type options in the Character and Paragraph palettes.

**Show Font Names In English** Displays Asian font names in English.

### To reduce spacing around Asian type characters

Tsume reduces the space around a character by a specified percentage value. As a result, the character itself is not stretched or squeezed. Instead, the space between the character's bounding box and the em box is compressed. When tsume is added to a character, spacing around both sides of the character is reduced by an equal percentage.

- 1 Select the characters you want to adjust.
- 2 In the Character palette, enter or select a percentage for Tsume . The greater the percentage, the tighter the compression between characters. At 100% (the maximum value), there is no space between the character's bounding box and its em box.

# To specify how leading is measured in Asian type

- 1 Select the paragraphs you want to adjust.
- **2** From the Paragraph palette menu, choose one of the following:

**Top-To-Top Leading** Measures the spacing between lines of type from the top of one line to the top of the next line. The first line of type in a paragraph is aligned flush with the top of the bounding box.

Bottom-To-Bottom Leading Measures the space between lines from the type baseline. Space appears between the first line of type and the bounding box.

A check mark indicates which option is selected. The leading option you choose does not affect the amount of leading between lines, only how the leading is measured.

Note: Top-To-Top Leading and Bottom-To-Bottom Leading are not available for vertical text.

#### To use tate-chu-yoko

Tate-chu-yoko (also called kumimoji and renmoji) is a block of horizontal type laid out within vertical type lines. Using tate-chu-yoko makes it easier to read half-width characters such as numbers, dates, and short foreign words in vertical text.

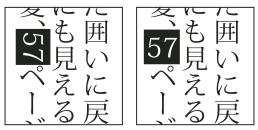

Numerals without tate-chu-yoko (left) compared to numerals rotated with tate-chu-yoko (right)

- 1 Select the characters that you want to rotate.
- 2 Choose Tate-Chu-Yoko from the Character palette menu. A check mark indicates that the option is turned on.

**Note:** Using tate-chu-yoko does not prevent you from editing and formatting type; you can edit and apply formatting options to rotated characters just as you do to other characters.

# **Aligning Asian type characters**

Mojisoroe is the alignment of characters in Asian type. When a line of text contains different sizes of characters, you can specify how to align text to the largest characters in the line: to the top, center or bottom of the em box (right, center, and left for vertical frames), to the roman baseline, or to the top or bottom of the ICF box (right or left for vertical frames). The *ICF* is the space where characters can be placed.

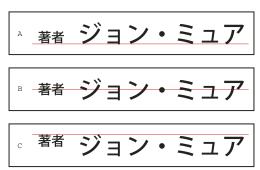

Character alignment options

A. Small characters aligned to the bottom B. Small characters aligned to the middle C. Small characters aligned to the top

#### See also

"Asian OpenType options" on page 567

#### To align Asian type characters

❖ In the Character palette menu, choose an option from the Character Alignment submenu.

**Roman Baseline** Aligns the small characters in a line to the large character.

Embox Top/Right, Embox Center, or Embox Bottom/Left Aligns the small characters in a line to the specified position of the large character's em box. In vertical text frames, Embox Top/Right aligns the text to the right of the em box, Embox Center aligns the text with the center of the em box, and Embox Bottom/Left aligns the text to the left of the em box.

**ICF Top/Right and ICF Bottom/Left** Aligns the small characters in a line to the ICF specified by the large characters. In vertical text frames, ICF Top/Right aligns the text to the right of the ICF, and ICF Bottom/Left aligns the text to the left of the ICF.

## To specify left and right underlining with Asian type

- **1** Select the type.
- **2** Choose either Underline Left or Underline Right from the Character palette menu.

## To set Asian OpenType font attributes

Asian OpenType fonts may include a number of features that aren't available in current PostScript and TrueType fonts. It is usually best to use any weights of KozMinPro and KozGoPro OpenType fonts. These fonts have the largest collection of glyphs of the Asian fonts produced by Adobe.

- 1 Select the characters or type objects to which you want to apply the setting. If you don't select any text, the setting applies to new text you create.
- **2** In the Character palette, make sure that an Asian OpenType Pro font is selected.
- **3** From the Character palette menu, choose an OpenType option.
- **4** Turn on the MSIME (Windows) or Kotoeri (Mac OS) input method.
- **5** Do one of the following:
- (Windows) Choose OS Start Menu > Accessory > System Tools > Character Code Table.
- (Mac OS) Select Kotoeri input method by choosing Show Character Palette from the Kotoeri menu.
- **6** Do one of the following:
- (Windows) In the Character Code Table, select the Show Details option, and then choose All for Group and choose Unicode for Character Set.

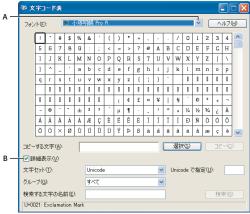

Character Code Table

A. Font menu B. Show Details check box

• (Mac OS) In the Kotoeri Character palette, set the display to All and then click the Glyph Catalog tab.

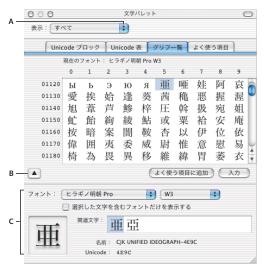

Kotoeri Character palette

A. View option B. Show More Options C. Font information

- 7 (Mac OS) Set the Kotoeri Character palette font to the OpenType font you are using.
- **8** Do one of the following:
- (Windows) Select the character you want to use, click the Choose button, and then copy and paste it.
- (Mac OS) Click the Show More Options button, select the character you want to use, and then either double-click the character or click the Input button.

## **Asian OpenType options**

Additional OpenType options are available, depending on the font.

**Japanese 78** Substitutes the standard glyph with the jp78-variant glyph.

Japanese Expert Substitutes the standard glyph with the expert-variant glyphs.

**Japanese Traditional** Substitutes the standard glyph with the traditional-variant glyph.

**Proportional Metrics** Substitutes the half-width and the full-width glyph with the proportional glyph.

Kana Substitutes the standard kana glyph with the horizontally optimized kana glyph for horizontal layout. However, the differences are often very subtle.

**Roman Italics** Substitutes the standard proportional glyph with the italic glyph.

## See also

"To apply OpenType features" on page 557

### To choose a mojikumi set

Mojikumi specifies Japanese text composition for spacing of Japanese characters, roman characters, punctuation, special characters, line start, line end, and numbers. Photoshop includes several predefined mojikumi sets based on the Japanese Industrial Standard (JIS) X 4051-1995.

❖ In the Paragraph palette, choose an option from the Mojikumi pop-up menu:

**None** Turns off the use of mojikumi

Mojikumi Set 1 Uses half-width spacing for punctuation

Mojikumi Set 2 Uses full-width spacing for most characters except the last character in the line

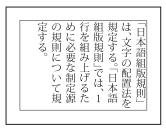

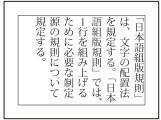

Mojikumi Set 1, and Mojikumi Set 2

Mojikumi Set 3 Uses full-width spacing for most characters and the last character in the line

Mojikumi Set 4 Uses full-width spacing for all characters

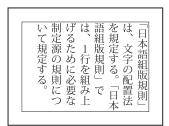

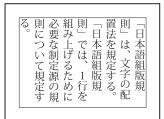

Mojikumi Set 3, and Mojikumi Set 4

## To choose kinsoku shori settings for a paragraph

Kinsoku shori specifies line breaks for Japanese text. Characters that cannot begin a line or end a line are known as kinsoku characters. Photoshop includes weak and maximum kinsoku sets based on the Japanese Industrial Standard (JIS) X 4051-1995. Weak kinsoku sets omit long vowel symbols and small hiragana characters. You can use these existing sets, or add or delete kinsoku characters to create new sets.

❖ In the Paragraph palette, choose an option from the Kinsoku Shori pop-up menu:

**None** Turns off the use of kinsoku shori.

JIS Weak or JIS Maximum Prevents the following characters from beginning or ending a line:

```
JIS Weak Set
Characters that can't begin a line
' "、。々〉》」』】〕 >ゞ・ヽヾ!),.:;?]}
Characters that can't end a line
' " < « 「 『 【 〔 ( [ {
```

```
JIS Maximum Set
Characters that can't begin a line
!),.:;?]} ¢ 一'"‰℃下、。々>》」』】〕
あいうえおつやゆよわ
" ° > 5"
アイウエオツヤユヨワカケ
·->ヾ!%),.:;?]}
Characters that can't end a line
( [ {£ § '" < « \lceil [ \mp [#$ (@ [ {¥
```

#### To select a kinsoku line-breaking option

Kinsoku shori or mojikumi must be selected to use the following line-breaking options.

❖ From the Paragraph palette menu, choose Kinsoku Shori Type and then choose one of the following methods:

Push In First Moves characters up to the previous line to prevent prohibited characters from ending or beginning a line.

**Push Out First** Moves characters down to the next line to prevent prohibited characters from ending or beginning a line.

Push Out Only Always moves characters down to the next line to prevent prohibited characters from ending or beginning a line. A push-in is not attempted.

A check mark indicates which method is selected.

## To choose a burasagari option

Burasagari lets single-byte periods, double-byte periods, single-byte commas, and double-byte commas fall outside the paragraph bounding box.

\* From the Paragraph palette menu, choose burasagari and then choose:

None Disables Japanese hanging punctuations when a Kinsoku set is in effect. Kinsoku Shori can still cause pushin or push-out behavior but does not hang Burasagari characters on or immediately outside the text frame.

Regular Enables Japanese hanging punctuations but allows burasagari characters to hang as little as possible. This is the default Burasagari setting. With the Regular option, the behavior varies according to whether the line is justified or not.

Force Enables Japanese hanging punctuation but forces the punctuation outside of the text frame when it needs to hang, regardless of the justification or alignment setting. Hanging punctuation is never placed on the text frame as in Burasagari Regular. Also, the position of the hanging punctuation can cause a slight expansion, even for nonjustified text.

# Chapter 20: Designing web pages

## **Designing for the web**

### **Designing web pages**

The graphics tools and features in Photoshop and ImageReady simplify most web-design tasks.

#### Page design

In ImageReady, preset document sizes for pages and banners, grids, guidelines, and Smart Guides simplify page layout. Both Photoshop and ImageReady let you add content to layouts using the text, drawing, and painting tools. In ImageReady, you can arrange and align content using layers, layer sets, and grouped layers. To experiment with different page compositions or to export variations of a page, use the Layer Comps palette.

#### Slices

When your page composition is ready for output to the web, both Photoshop and ImageReady provide the Slice tool to let you divide page layouts or complex graphics into areas and specify independent compression settings (and smaller file sizes).

#### **Rollovers**

You can use the Web Content palette in ImageReady to track slices and their rollover states. For example, you can create a button for a web page that glows whenever the user moves the pointer over it, and you can manage the button states and activities in those states.

#### **Animations**

You can create simple web animations, both in Photoshop and ImageReady, with the Animation palette. You use this palette to determine, frame by frame, the appearance of an animation. You can export an animation as an animated GIF from Photoshop and as an animated GIF or SWF file from ImageReady. In ImageReady, you can create animation in conjunction with sets of slices, nested tables, percentage width tables, and *remote rollovers* (as you move the pointer over one image, a different image changes.)

#### **Export and image optimization**

When your page or graphic is ready for final export, you use the Save For Web dialog box (Photoshop) and the Optimization palette (ImageReady) to specify precisely how the page or graphic should be exported.

**Note:** You can preview most web effects directly in Photoshop or ImageReady. However, the appearance of an image on the web depends on the operating system, color display system, and browser used to display the image. Be sure to preview images and pages in different browsers, on different operating systems, and with different color bit depths.

#### **Preparation in Adobe GoLive**

You can open Photoshop and ImageReady files directly in Adobe GoLive. Slices, URLs, and other web features in Photoshop files are accessible in GoLive for management and editing.

#### Automating the workflow

Photoshop and ImageReady have a robust system for automating repetitive tasks. For example, ImageReady droplets allow designers to quickly convert a batch of images into a web-ready format.

### Slicing web pages

A *slice* is a rectangular area of an image that you can use to create links, rollovers, and animations in the associated web page. Dividing an image into slices gives you better control over the function and file size of your image.

You use slices to divide a source image into functional areas. When you save both the image and an HTML file, each slice is saved as an independent file with its own settings and color palette, and the proper links, rollover effects, and animation effects are preserved.

Slices are also useful when you work with images that contain different types of data. For example, if you want to animate one area of an image (requiring GIF format) but want to optimize the rest of the image in JPEG format, you can isolate the animation using a slice.

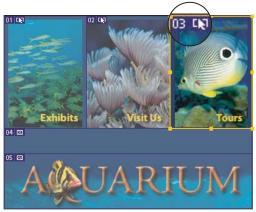

Web page divided into slices with a highlighted rollover slice

When you work with slices, keep these basics in mind:

- You can create a slice by using the Slice tool or by creating layer-based slices.
- After you create a slice, you can select it using the Slice Select tool X and then move it, resize it, or align it with other slices.
- You can set options for each slice—such as content type, name, and URL—in the Slice Options dialog box (Photoshop) or the Slice palette (ImageReady).

#### Slice types

Slices are categorized by their content type (auto, image, no-image, table) and by the way they are created (user, layerbased).

Slices created with the Slice tool are called *user slices*; slices based on the content of a layer are called *layer-based slices*. When you create a new user slice or layer-based slice, additional *auto slices* are generated to account for the remaining areas of the image. In other words, auto slices fill the space in the image that is not defined by user slices or layerbased slices. Auto slices are regenerated every time you add or edit user slices or layer-based slices. You can convert auto slices to user slices. Table slices contain nested tables.

User slices, layer-based slices, and auto slices look different—user slices and layer-based slices are defined by a solid line, whereas auto slices are defined by a dotted line. In addition, each type of slice displays a distinct icon. You can choose to show or hide auto slices, which can make your work with user- and layer-based slices easier to view.

A subslice is a type of auto slice that is generated when you create overlapping slices. Subslices indicate how the image is divided when you save the optimized file. Although subslices are numbered and display a slice symbol, you cannot select or edit them separately from the underlying slice. Subslices are regenerated every time you arrange the stacking order of slices.

Slices are created using different methods:

- · Auto slices are automatically generated.
- · User slices are created with the Slice tool.
- Layer-based slices are created with the Layers palette.
- Table slices are created with the Web Content palette in ImageReady.

#### See also

"Slice content types" on page 588

## **Creating slices**

#### To create a slice with the Slice tool

- 1 Select the Slice tool **✗**. Any existing slices automatically appear in the document window.
- **2** Choose a style setting in the options bar:

Normal Determines slice proportions as you drag.

Fixed Aspect Ratio Sets a height-to-width ratio. Enter whole numbers or decimals for the aspect ratio. For example, to create a slice twice as wide as it is high, enter 2 for the width and 1 for the height.

**Fixed Size** Specifies the slice's height and width. Enter pixel values in whole numbers.

3 Drag over the area where you want to create a slice. Shift-drag to constrain the slice to a square. Alt-drag (Windows) or Option-drag (Mac OS) to draw from the center. Use View > Snap To to align a new slice to a guide or another slice in the image. See "To move or resize a user slice" on page 579.

#### To create slices from guides

- 1 Add guides to an image.
- **2** Do one of the following:
- (Photoshop) Select the Slice tool, and click Slices From Guides in the options bar.
- (ImageReady) Choose Slices > Create Slices From Guides.

When you create slices from guides, any existing slices are deleted.

#### See also

"To place a guide" on page 61

#### To create a slice from a selection (ImageReady)

- 1 Select a portion of the image.
- **2** Choose Select > Create Slice From Selection.

ImageReady creates a user slice based on the selection marquee. If the selection is feathered, the slice covers the full selection (including the feathered edges). If the selection is nonrectangular, the slice covers a rectangular area large enough to enclose the full selection.

## **Layer-based slices**

When you create a slice from a layer, the slice area encompasses all the pixel data in the layer. If you move the layer or edit the layer's content, the slice area automatically adjusts to encompass the new pixels.

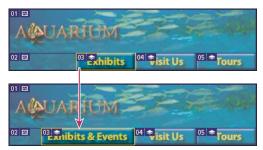

A layer-based slice is updated when the source layer is modified.

Layer-based slices are especially useful when you work with rollovers. If you apply an effect to the layer—such as a drop shadow or glow—to create a rollover state, the slice automatically adjusts to encompass the new pixels. However, do not use a layer-based slice when you plan to move the layer over a large area of the image during an animation, because the slice dimension may exceed a useful size.

Layer-based slices are less flexible and have fewer options; however, you can convert ("promote") a layer-based slice or an auto slice to a user slice at any time.

#### To create a slice from a layer

- 1 Select a layer in the Layers palette.
- **2** Choose Layer > New Layer Based Slice.

### Converting auto slices to user slices

You can move, duplicate, combine, divide, resize, delete, arrange, align, and distribute user slices. You can also apply different optimization settings to user slices. In contrast, all auto slices in an image are linked and share the same optimization settings. This is because auto slices are regenerated every time you create or edit a user slice or layerbased slice.

If you select an auto slice and link it to a user slice, the user slice takes on the optimization settings of the auto slice. If you select the user slice first, however, the auto slice is promoted to a user slice. Unlinking promotes auto slices to user slices. See "To link slices (ImageReady)" on page 584.

#### To convert an auto slice to a user slice

- 1 Select one or more auto slices.
- **2** Do one of the following:
- (Photoshop) With the Slice Select tool selected, click Promote in the options bar.
- (ImageReady) Choose Slices > Promote To User-slices.

#### To convert a layer-based slice to a user slice

Because a layer-based slice is tied to the pixel content of a layer, the only way to move, combine, divide, resize, and align it is to edit the layer. You can convert a layer-based slice to a user slice to unlink it from the layer.

- 1 Select a layer-based slice. In ImageReady, you can select multiple slices.
- **2** Do one of the following:
- (Photoshop) Click Promote To User Slice in the options bar.
- (ImageReady) Choose Slices > Promote To User-slices.

## Viewing slices

### Viewing slices

You can view slices in Photoshop, the Photoshop Save For Web dialog box, and ImageReady. The following characteristics can help you identify and differentiate between slices:

Slice lines Define the boundary of the slice. Solid lines indicate that the slice is a user slice or layer-based slice; dotted lines indicate that the slice is an auto slice.

Slice colors Differentiate user slices and layer-based slices from auto slices. By default, user slices and layer-based slices have blue symbols, and auto slices have gray symbols.

In addition, ImageReady and the Photoshop Save For Web dialog box use color adjustments to dim unselected slices. These adjustments are for display purposes only and do not affect the color of the final image. By default, the color adjustment for auto slices is twice the amount of that for user slices.

**Slice numbers** Slices are numbered III from left to right and top to bottom, beginning in the upper left corner of the image. If you change the arrangement or total number of slices, slice numbers are updated to reflect the new order.

Slice badges The Web Content palette uses a number of badges, or icons, to indicate certain conditions, and these icons also appear in the document itself:

- User slice has Image content.
- User slice has No Image content.
- Slice is a layer based.
- Slice is linked.
- Slice includes a rollover effect.
- \* Slice contains the active rollover state.

- Blice is a nested table.
- Slice is a remote trigger.
- Slice is a remote target.

## To show or hide slice badges (ImageReady)

- 1 In the Web Content palette, open the palette menu and choose Palette Options.
- 2 Select Show Slice Badges.

#### To show or hide slice boundaries

- ❖ Do one of the following:
- · Choose View > Show > Slices. To hide and show slices along with other items, use the Extras command. See "To show or hide Extras" on page 63.
- (ImageReady) Click the Visibility icon , to the left of the slice in the Web Content palette.

Note: When you turn off a slice's visibility with the Slices Visibility icon, ImageReady doesn't output that slice when you choose Save Optimized. This is similar to layer visibility functionality.

#### To show or hide auto slices

- ❖ Do one of the following:
- Select the Slice Select tool, and click Show Auto Slices or Hide Auto Slices in the options bar.
- Choose View > Show > Slices. Auto slices appear with the rest of your slices.
- (ImageReady) Choose View > Show > Auto Slices.

#### To show or hide slice numbers

- **1** Do one of the following:
- In Windows, choose Edit > Preferences > Guides, Grid, & Slices.
- In Mac OS, choose Photoshop > Preferences > Guides, Grid, & Slices.
- 2 Under Slices, click Show Slice Numbers.

#### To show or hide slice numbers and slice symbols (ImageReady)

- 1 Do one of the following:
- In Windows, choose Edit > Preferences > Slices.
- In Mac OS, choose ImageReady > Preferences > Slices.
- 2 Under Numbers and Symbols, select a size for display symbols:
- · None to display no numbers or symbols
- The small icon to display small numbers and symbols
- The large icon to display large numbers and symbols
- 3 For Opacity, enter a value, or choose a value from the pop-up slider to change the opacity (transparency level) of numbers and symbols.

## To show slice lines only (ImageReady)

- **1** Do one of the following:
- In Windows, choose Edit > Preferences > Slices.
- In Mac OS, choose ImageReady > Preferences > Slices.
- 2 Under Slice Lines, select Show Lines Only.

### To change the color of slice lines

- 1 Do one of the following:
- (Photoshop) In Windows, choose Edit > Preferences > Guides, Grid, & Slices; in Mac OS, choose Photoshop > Preferences > Guides, Grid, & Slices.
- (ImageReady) In Windows, choose Edit > Preferences > Slices; in Mac OS, choose ImageReady > Preferences >
- **2** Under Slice Lines, choose a color from the Line Color menu.

After the color change, selected slice lines are automatically displayed in a contrasting color.

### To change slice color adjustments (ImageReady)

- 1 Do one of the following:
- In Windows, choose Edit > Preferences > Slices.
- In Mac OS, choose ImageReady > Preferences > Slices.
- 2 Enter a value, or choose a value from the Color Adjustments slider for User slices, Auto slices, or both. (The User slices option controls color adjustments for both user slices and layer-based slices.)

This value determines the brightness and contrast (dimming) of unselected slices.

## Selecting and organizing slices

#### To select one or more slices

Do one of the following:

- Select the Slice Select tool Manual and click the slice in the image. When working with overlapping slices, click the visible section of an underlying slice to select it.
- Select the Slice Select tool, and Shift-click to add slices to the selection.
- · Select the Slice Select tool, and click in an auto slice or outside the image area, and drag across the slices you want to select. (Clicking in a user slice and dragging moves the slice.)
- (Photoshop) Choose File > Save For Web. In the dialog box, use the Slice tool to select a slice.
- (ImageReady) Select a slice in the Web Content palette. Shift-click to select additional slices.
- (ImageReady) To select all the user slices in a document, choose Slices > Select All User Slices. This selects all nonauto slices, including layer-based slices.
- When using either the Slice tool or the Slice Select tool, you can switch from one tool to the other by holding down Ctrl (Windows) or Command (Mac OS).

## To save and load a slice selection (ImageReady)

Save a slice selection to reselect specific slices quickly and accurately.

- 1 Select one or more slices.
- **2** Choose Slices > Save Slice Selection.
- **3** Enter a name in the Selection Name text box, and click OK.
- **4** To load a slice selection, choose Slices > Load Slice Selection, and select the name of the slice selection from the submenu.

*Note:* To delete a slice selection, choose Slices > Delete Slice Selection, and select the name of the slice selection from the submenu. Deleting a slice selection does not delete the slices themselves.

## To use slice sets (ImageReady)

In ImageReady, you can combine slices into sets and toggle the visibility of those sets in the Web Content palette. This lets you create different configurations for your web page, which is especially powerful when you combine this feature with layer compositions. You can create unique slice sets to match your various layer compositions.

**Note:** You can place a slice in only one slice set at a time.

- To create a slice set, select one or more slices and choose Slices > New Slice Set, or click the New Slice Set button in the Web Content palette.
- To toggle the visibility of a slice set, click the Visibility icon 
  in the Web Content palette.

#### See also

"About layer comps and the Layer Comps palette" on page 430

#### To delete a slice set

1 In the Web Content palette, select the slice set you want to delete.

**Note:** If the slice set is not visible in the palette, expand the Slices section of the palette by clicking the arrow next to the Slices section header.

- **2** Click the Delete icon 📆 to remove the slice set.
- **3** Choose one of the following:

**Set Only** Deletes just the set itself.

**Set And Contents** Deletes the set and all its slices.

## **Modifying slices**

#### To move or resize a user slice

You can move and resize user slices in Photoshop and ImageReady, but not in the Photoshop Save For Web dialog

- 1 Select one or more user slices.
- **2** Do one of the following:
- · To move a slice, move the pointer inside the slice selection border, and drag the slice to a new position. Press Shift to restrict movement to a vertical, horizontal, or 45° diagonal line.
- To resize a slice, grab a side or a corner handle of the slice, and drag to resize the slice. If you select and resize adjacent slices, common edges shared by the slices are resized together.

## To snap slices to a guide, user slice, or other object

- 1 Select the options you want from the View > Snap To submenu.
- **2** Choose View > Snap. A check mark indicates that the option is turned on.
- **3** Move your selected slices as desired. The slices snap to any of your chosen objects within 4 pixels.

#### See also

"To show or hide a grid, guides, or smart guides" on page 61

### To resize or move a user slice using numeric coordinates

- 1 Select one or more user slices.
- **2** Do one of the following:
- (Photoshop) Click the Options button in the options bar. You can also double-click a slice to show the options.
- (ImageReady) Choose Window > Slice to open the Slice palette, and then choose Show Options from the palette menu • if the Dimension options are not showing.
- 3 In the Dimensions area of the Slice Options dialog box (Photoshop) or the Slice palette (ImageReady), change one or more of the following options:
- X Specifies the distance in pixels between the left edge of the slice and the origin of the ruler in the document window.
- Y Specifies the distance in pixels between the top edge of the slice and the origin of the ruler in the document window.

*Note:* The default origin of the ruler is the upper left corner of the image.

- **W** Specifies the width of the slice.
- **H** Specifies the height of the slice.

**Constrain Proportions (ImageReady)** Preserves the current proportions of the slice.

## To resize a layer-based slice using numeric dimensions (ImageReady)

- 1 Select a layer-based slice.
- 2 In the Slice palette, in the Layer Based Dimensions options area, change one or more of the following Pad options:
- L Specifies the distance in pixels between the left edge of the slice and the left edge of the layer's content.
- T Specifies the distance in pixels between the top edge of the slice and the top edge of the layer's content.
- R Specifies the distance in pixels between the right edge of the slice and the right edge of the layer's content.
- **B** Specifies the distance in pixels between the bottom edge of the slice and the bottom edge of the layer's content.

#### To divide user slices and auto slices

Use the Divide Slice dialog box to divide slices horizontally, vertically, or both. Divided slices are always user slices, regardless of whether the original is a user slice or an auto slice.

Note: You cannot divide layer-based or nested table slices.

- 1 Select one or more slices.
- **2** Do one of the following:
- (Photoshop) With the Slice Select tool selected, click Divide Slice in the options bar.
- (ImageReady) Choose Slices > Divide Slice.
- (ImageReady) Choose Divide Slice from the Slice palette menu.
- **3** Select Preview in the Divide Slice dialog box to preview the changes.
- **4** In the Divide Slice dialog box, select one or both of the following options:

**Divide Horizontally Into** Divides the slice lengthwise.

**Divide Vertically Into** Divides the slice widthwise.

- **5** Define how you want to divide each selected slice:
- · Select and enter a value for Slices Down or Slices Across to divide each slice evenly into the specified number of slices.
- Select and enter a value for Pixels Per Slice to create slices with the specified number of pixels. If the slice cannot be divided evenly by than number of pixels, the remainder is made into another slice. For example, if you divide a slice that is 100 pixels wide into three new slices each 30 pixels wide, the remaining 10-pixel-wide area becomes a new slice.
- 6 Click OK.

#### To duplicate slices

You can create a duplicate slice with the same dimensions and optimization settings as the original. If the original slice is a linked user slice, the duplicate is linked to the same collection of linked slices. Duplicate slices are always user slices, regardless of whether the original is a user slice, a layer-based slice, or an auto slice.

In ImageReady, you can also copy and paste slices within or between documents.

- 1 Select a slice or multiple slices.
- **2** Alt-drag (Windows) or Option-drag (Mac OS) from inside the selection.

#### See also

"To link slices (ImageReady)" on page 584

### To duplicate a slice using the Web Content palette (ImageReady)

- 1 Select a slice in the Web Content palette.
- 2 Choose Slices > Duplicate Slice or Duplicate Slice from the Web Content palette menu.
- **3** In the Duplicate Slice dialog box, select from the following options:

**Duplicate Rollover States** Maintains any rollover states associated with the original slice.

**Duplicate Layers For Layer-Based Slices** Duplicates a layer associated with a layer-based slice.

- 4 From the position menu, choose an option for the position of the duplicate slice. The duplicate slice will adjoin the original slice in the position indicated. If the duplicate slice extends beyond the edge of the document, it will be truncated.
- 5 Click OK.

### To copy and paste a slice (ImageReady)

- 1 Select one or more slices with the Slice Select tool.
- **2** Choose Copy Slice from the Edit menu.
- **3** If you want to paste the slice into another image, open and display that image.
- 4 Choose Paste Slice from the Edit menu. If you copy and paste in the same image, the pasted slice appears on top of the original.
- The Copy Slice and Paste Slice commands have the same keyboard shortcuts as the regular Copy and Paste

#### To combine slices (ImageReady)

In ImageReady, you can combine two or more slices into a single slice. ImageReady determines the dimensions and position of the resulting slice from the rectangle created by joining the outer edges of the combined slices. If the combined slices are not adjacent or have different proportions or alignments, the newly combined slice may overlap other slices.

The combined slice takes the optimization settings of the first slice in the series of slices you select before choosing the Combine Slices command. A combined slice is always a user slice, regardless of whether the original slices include auto slices.

Note: You cannot combine layer-based slices.

- 1 Select two or more slices.
- 2 Choose Slices > Combine Slices.

#### To change the stacking order of slices

When slices overlap, the last slice you create is the top slice in the stacking order. You can change the stacking order to gain access to underlying slices. You can specify which slice is on the top and bottom of the stack and move slices up or down in the stacking order.

*Note:* You cannot arrange the stacking order of auto slices.

- 1 Select a slice or multiple slices.
- **2** Do one of the following:
- Choose the Slice Select tool, and click a stacking order option in the options bar.

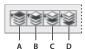

Stacking order options

A. Bring To Front B. Bring Forward C. Send Backward D. Send To Back

- (ImageReady) Choose Edit > Arrange Slices and choose a stacking order command from the submenu.
- (ImageReady) Drag the slice up or down in the Web Content palette.

## To align user slices

You can align user slices along their top, bottom, left, or right edges, or along their vertical or horizontal centers. By aligning user slices, you can eliminate unneeded auto slices and generate a smaller, more efficient HTML file.

*Note:* To align layer-based slices, align the contents of the layers.

- 1 Select the user slices you want to align.
- **2** Do one of the following:
- Choose the Slice Select tool, and select an alignment option in the options bar.

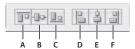

Alignment options

A. Top B. Vertical Centers C. Bottom D. Left E. Horizontal Centers F. Right

• (ImageReady) Choose Edit > Align Slices, and choose a command from the submenu.

#### See also

"To align objects on different layers" on page 403

#### To distribute user slices

You can distribute user slices evenly along the vertical or horizontal axis. By distributing user slices, you can eliminate unneeded auto slices and generate a smaller, more efficient HTML file.

*Note:* To distribute layer-based slices, distribute the contents of the layers.

- 1 Select three or more user slices you want to distribute.
- **2** Do one of the following:
- Choose the Slice Select tool, and select a distribution option in the options bar.

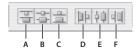

Distribute options

A. Top B. Vertical Centers C. Bottom D. Left E. Horizontal Centers F. Right

• Choose Edit > Distribute Slices, and choose a command from the submenu.

#### See also

"To align objects on different layers" on page 403

#### To delete a slice

When you delete a user slice or layer-based slice, auto slices are regenerated to fill the document area.

Deleting a layer-based slice does not delete the associated layer; however, deleting the layer associated with a layerbased slice does delete the layer-based slice.

Note: You cannot delete auto slices. If you delete all user slices and layer-based slices in an image, one auto slice layer remains.

- 1 Select one or more slices.
- **2** Do one of the following:
- Choose the Slice or Slice Select tool and press the Backspace key or the Delete key.
- (ImageReady) Choose Slices > Delete Slices, or choose Delete Slices from the Slice palette menu.
- (ImageReady) Choose Delete Slice from the Web Content palette menu or click the Delete icon 🗃 in the Web Content palette.
- 3 To delete all user slices and layer-based slices, do one of the following:
- (Photoshop) Choose View > Clear Slices.
- (ImageReady) Choose Slices > Delete All.

#### To lock all slices

Locking slices prevents you from resizing, moving, or otherwise changing them accidentally.

❖ Choose View > Lock Slice.

### To optimize a slice

You can optimize image slices using the Save For Web dialog box (Photoshop) or the Optimize palette (ImageReady).

All image slices use the optimization settings of the entire image until you apply new settings. If you select multiple slices with different optimization settings, only the controls that are applicable to all of the selected slices are visible. If settings for a control differ among slices, the control is blank. Any settings you choose are applied to all selected slices.

- Do one of the following:
- · Select one or more image slices and specify options in the Save for Web dialog box or the Optimize palette.
- Select one or more image slices from the Optimize pop-up menu, and then choose Optimize to File Size. Enter a desired file size, and choose Slice To Start With (Current Settings or Auto Select GIF/JPEG), and Slice To Use (Current, Each, or Total Of All).

#### See also

"To optimize an image for the web" on page 628

### To copy optimization settings between slices (ImageReady)

- 1 Select the slice that uses the optimization settings you want to copy.
- 2 Drag the Droplet icon 🕙 from the Optimize palette onto the slice to which you want to apply the optimization settings.

### To link slices (ImageReady)

You share optimization settings between linked slices. When you apply optimization settings to a linked slice, all slices in the set are updated.

Linked slices in GIF and PNG-8 format share a color palette and dither pattern. The dither pattern is applied across adjacent slice boundaries to prevent the appearance of seams between the slices.

Note: You can also link slices in the Photoshop Save For Web dialog box. See "To work with slices in the Save For Web dialog box" on page 629.

1 Select two or more slices or slice sets to be linked.

Note: If the first slice you select is a user slice, any auto slices you link to the first slice become user slices. If the first slice you select is an auto slice, any user slices you select are linked to the auto slice group.

**2** Choose Slices > Link Slices For Optimization.

Each linked set of user slices is assigned a different color for the slice graphics in the upper left corner of the slice. This helps to identify which slices are linked.

#### To unlink user slices (ImageReady)

- To unlink a user slice, select the slice, and then choose Slices > Unlink Slices.
- To unlink all of the slices linked to a particular slice, select one of the slices in the Web Content palette, and choose Slices > Unlink Shared Links.
- To unlink all user slices in an image, choose Slices > Unlink All.

## Converting slices to nested HTML tables

## Converting slices to tables (ImageReady)

When you convert a document containing slices to HTML, it is output as a single table; each individual slice is placed inside separate table cells. Slices are actually table cells.

Optionally, you can choose to group slices into tables themselves, which are then nested inside the main table. You can nest only one level down, however; you cannot nest slices grouped into tables inside other slice group tables.

A slice of type Table Slice is a slice that contains a table you've created, or a nested table.

## To create a table (ImageReady)

You can select and group slices for output as separate, nested tables when converting a document to HTML.

- ❖ Do one of the following:
- Select multiple slices and then click the Group Slice Into Table button  $\blacksquare$  in the Web Content palette.
- Select multiple slices and then choose Slices > Group Slices Into Table.
- Select a slice, and change the slice type from "Image" to "Table" in the Slice palette. Switch to the Table palette to set its attributes. ImageReady automatically creates a user slice to fill the table.

Note: Certain slice layouts require ImageReady to generate spacer cells (spacer.gif images) to render the image properly in certain browsers. If this happens to your table, a yellow warning icon \land appears in the table's header in the Web Content palette.

#### **Viewing tables (ImageReady)**

In the Web Content palette, slices grouped as nested tables are indicated with the table icon \pm . This same icon appears in your document window, with the borders of the slice table outlined in color.

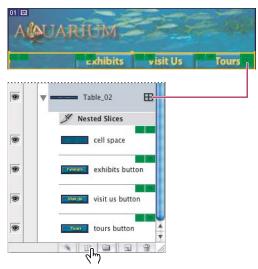

You can see tables in ImageReady's Web Content palette or in the image in your document.

You can also see your table in the Table palette. It has option areas for the table's Dimensions, Auto Slicing method, and Cell Options.

**Note:** To edit the table, you need to select the table or one of its slices.

## To select a table (ImageReady)

You can select tables in the document window or the Web Content palette.

- In a document, use the Slice Select tool to select the table icon **III** in a slice.
- In the Web Content palette, select the table directly by clicking its name.
- In a document, select a slice with the Slice Select tool.

**Note:** To select the outermost table in a document, you must use the Slice Select tool.

### To resize a table (ImageReady)

You can resize a table by grabbing the side or corner handles or by adjusting its dimensions.

- 1 Select a table.
- **2** Do one of the following:
- In the document window, grab a side or corner handle and drag to resize the table.
- In the Dimensions options area of the Table palette, select Pixels and enter the dimensions in pixels (the default method). Press Enter (Windows) or Return (Mac OS). If you enter a width, the height changes automatically, and vice versa.
- In the Dimensions options area of the Table palette, select Percentage and specify a percentage. Press Enter (Windows) or Return (Mac OS). If you specify the width or height as a percentage, the dimensions of the exported table are adjusted dynamically, to accommodate the browser window in which it is displayed.
- · Choose Slices > Resize Table To Slices. If your table is larger than the slices, this command shrinks the table to fit the slices. If the slice area is larger than the table, the table expands to reveal all of the child slices.

#### To set table export options (ImageReady)

When exporting slices for use on the web, Photoshop and ImageReady can optionally export an HTML file with instructions on displaying the slices properly in a browser. By default, this exported HTML file uses tables to ensure that the sliced composition retains its original appearance. The Table palette in ImageReady provides an additional level of control over how this formatting table is exported.

**Note:** Changes you make to the structure of an exported HTML file are reflected solely in the browser image, not in the image in your work area.

- **1** Choose Window > Table.
- 2 Select the table for which you want to set options. By default, the selected table is the top-level table encompassing the entire composition area.
- 3 Enter a name for the table in the ID input box of the Table palette. Specifying a name for an exported table increases conformity with web-accessibility standards.
- **4** From the Auto Slicing menu, choose a formatting preference:

**Note:** Changing this preference may affect how auto slices are generated.

**Default** Maintains the default table formatting.

**As Columns (Rowspan)** Favors the creation of vertical columns in an exported HTML table.

**As Rows (Colspan)** Favors the creation of horizontal rows in an exported HTML table.

Note: Changing this preference may affect how auto slices are generated.

**5** Set table cell options:

**Border** Determines the width, in pixels, of the border around the table.

Pad Determines the padding, in pixels, for each table cell. Padding is the space between the edge of a table cell and its contents.

**Space** Determines the spacing, in pixels, between each table cell. Spacing is the distance between the edges of any

Note: It's best to set the table HTML attributes only for tables that contain slices of type No Image. Changing these settings in tables containing Image slices can have undesirable results.

### To delete a nested table (ImageReady)

You can delete tables you've nested inside slices with or without deleting the slices that contain them. In other words, you can ungroup the slices so that they are no longer a table.

- 1 In the Web Content palette, select the nested table slice.
- **2** Do one of the following:
- Choose Delete Slice from the Web Content palette menu.
- Choose Slices > Delete Slice.
- **3** Choose one of the following:

**Table Only** Deletes only the table, keeping the slices intact.

**Table And Contents** Deletes the table and all its slices.

## Slice output options

## To display the Slice Options dialog box

Do one of the following:

- Double-click a slice with the Slice Select tool.
- With the Slice Select tool active, click the Slice Options button in the options bar. This method is available only in the main Photoshop application, not in the Photoshop Save For Web dialog box.

## To display the Slice palette (ImageReady)

❖ Choose Window > Slice, or select the Slice Select tool and click the palette button 🖹 in the options bar.

## Slice content types

You can specify how the slice data appears in a web browser when exported with an HTML file. The available options vary according to the application and the slice type you select.

- Image slices contain image data, including rollover states. This is the default content type.
- No Image slices let you create empty table cells that can be populated with text or a solid color. You can enter HTML text in a No Image slice. If you set the "Text is HTML" flag, the text is interpreted as HTML when viewed in a browser. Slices of type No Image aren't exported as images and can be previewed in a browser.
- (ImageReady) Table slices act as containers for a subset of slices that, upon export, are written into the HTML text file as a nested table.

**Note:** Setting options for an auto slice promotes the slice to a user slice.

## To specify a slice content type

- 1 Select a slice. If you are working in Photoshop, double-click the slice with the Slice Select tool to display the Slice Options dialog box.
- 2 In the Slice Options dialog box (Photoshop) or the Slice palette (ImageReady), select a slice type from the Type pop-up menu.

#### To rename a slice

As you add slices to an image, you may find it helpful to rename slices based on their content. By default, user slices are named according to the settings in the Output Options dialog box. Layer-based slices are given the name of the layer from which they are derived.

- ❖ Do one of the following:
- Select a slice. If you are working in Photoshop, double-click the slice with the Slice Select tool to display the Slice Options dialog box. In the Slice Options dialog box (Photoshop) or the Slice palette (ImageReady), type a new name in the Name text box.

*Note:* The Name text box is not available for No Image slice content.

• (ImageReady) Double-click the slice name in the Web Content palette, and enter a new name.

#### To choose a background color for a slice

You can select a background color to fill the transparent area (for Image slices) or entire area (for No Image slices) of the slice.

Photoshop and ImageReady do not display the selected background color—you must preview the image in a browser to view the effect of selecting a background color.

- 1 Select a slice. If you are working in the Photoshop Save For Web dialog box, double-click the slice with the Slice Select tool to display the Slice Options dialog box.
- 2 In the Slice Options dialog box (Photoshop) or the Slice palette (ImageReady), select a background color from the Background Color pop-up menu:
- (Photoshop) Select None, Matte, Eyedropper (to use the color in the eyedropper sample box), White, Black, or Other (using the Adobe Color Picker).
- (ImageReady) Select None, Matte, Foreground Color, Background Color, or Other (to use the Adobe Color Picker), or select a color from the pop-up palette.

### To assign URL link information to an Image slice

Assigning a URL to a slice makes the entire slice area a link in the resulting web page. When a user clicks the link, the web browser navigates to the specified URL and target frame. This option is available only for Image slices.

- 1 Select a slice. If you are working in Photoshop, double-click the slice with the Slice Select tool to display the Slice Options dialog box.
- 2 In the Slice Options dialog box (Photoshop) or the Slice palette (ImageReady), enter a URL in the URL text box, or choose a previously created URL from the pop-up menu. You can enter a relative URL or absolute (full) URL. If you enter an absolute URL, be sure to include the proper protocol (for example, http://www.adobe.com, not www.adobe.com). For more information on using relative and full URLs, see an HTML reference.
- 3 If desired, enter the name of a target frame in the Target text box, or choose an option from the Target menu:
- **blank** Displays the linked file in a new window, leaving the original browser window open.
- **\_self** Displays the linked file in the same frame as the original file.
- \_parent Displays the linked file in its own original parent frameset. Use this option if the HTML document contains frames and the current frame is a child. The linked file appears in the current parent frame.
- **top** Replaces the entire browser window with the linked file, removing all current frames. The name must match a frame name previously defined in the HTML file for the document. When a user clicks the link, the specified file appears in the new frame.

Note: For more information on frames, see an HTML reference.

## To specify browser messages and Alt text

You can specify what messages appear in the browser. These options are available only for Image slices and appear only in exported HTML files.

- 1 Select a slice. If you are working in Photoshop, double-click the slice with the Slice Select tool to display the Slice Options dialog box.
- 2 In the Slice Options dialog box (Photoshop) or the Slice palette (ImageReady), type the desired text.

Message Text/Status Bar Message Changes the default message in the browser's status area for a selected slice or slices. By default, the slice's URL, if any, is displayed.

Alt Tag/Alt Specifies an Alt tag for a selected slice or slices. The Alt text appears in place of the slice image in nongraphical browsers. It also appears in place of the image while the image is downloading and as a tool tip in some browsers.

#### Adding HTML text to a slice

When you choose a slice of type No Image, you can enter text to be displayed in the slice area of the resulting web page. This is HTML text that you format using standard HTML tags. You can also select vertical and horizontal alignment options. For more information on specific HTML tags, see an HTML reference.

Photoshop and ImageReady do not display HTML text in the document window; you must use a web browser to preview the text. Be sure to preview HTML text in different browsers, with different browser settings, and on different operating systems to confirm that your text is displayed correctly on the web.

**Note:** The amount of text in a No Image slice can affect the layout of an exported page.

#### See also

"To preview an optimized image in a browser" on page 597

#### To add HTML text to a slice

- 1 Select a slice. If you are working in Photoshop, double-click the slice with the Slice Select tool to display the Slice Options dialog box.
- 2 In the Slice Options dialog box (Photoshop) or the Slice palette (ImageReady), select No Image from the Type menu.
- **3** Type the desired text in the text box.
- 4 (Photoshop Save For Web dialog box and ImageReady) If the text includes HTML formatting tags, select the Text Is HTML option. If you don't select this option, HTML formatting tags are displayed as text in the resulting web page.
- 5 (Photoshop Save For Web dialog box and ImageReady) If desired, select options in the Cell Alignment section of the dialog box:

**Default** Uses the browser's default for horizontal alignment.

**Left** Aligns the text to the left side of the slice area.

**Center** Aligns the text to the center of the slice area.

**Right** Aligns the text to the right side of the slice area.

**Default** Uses the browser's default for vertical alignment.

**Top** Aligns the text to the top of the slice area.

**Baseline** Sets a common baseline for the first line of text in cells in the same row (of the resulting HTML table). Each cell in the row must use the Baseline option.

**Middle** Centers the text vertically in the slice area.

**Bottom** Aligns the text to the bottom of the slice area.

## **Image maps**

#### About image maps (ImageReady)

Image maps link an area of an image to a URL. You can set up multiple linked areas—called image map areas—in an image, with links to other web pages or multimedia files.

When choosing between using slices or image maps to create hyperlinks, consider the following:

- · Using image maps keeps the exported image intact as a single file, whereas using slices causes the image to be exported as separate files (one per slice).
- · With image maps, you can link circular, polygonal, or rectangular areas in an image; with slices you can link only rectangular areas.
- Image maps do not allow as much flexibility in optimization as slices.

Note: To avoid unexpected results, do not create image map areas in slices that contain URL links—some browsers ignore either the image map links or the slice links.

You can create image map areas using an Image Map tool or a layer, and then set options for the image map sections in the Image Map palette.

- Tool-based image map areas. Create these using an Image Map tool; drag in the image to define the image map
- Layer-based image map areas. Create these from a layer; the layer's content defines the shape of the image map area. If you edit the layer's content, the image map area automatically adjusts to accommodate the change.

**Note:** If you add a rollover effect to an image map area, the area becomes a new slice.

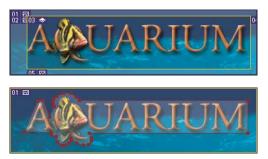

Layer-based rectangle image map compared to polygonal image map

*Important:* If you overlap image map areas, the topmost area is active.

### To create an image map area using an image map tool (ImageReady)

- 1 Select the Rectangle Image Map tool , the Circle Image Map tool , or the Polygon Image Map tool toolbox.
- 2 (Optional) If you use the Rectangle or Circle Image Map, select Fixed Size to specify the dimensions of the image map area. Enter pixel values in whole numbers. If you use the Polygon tool, enter a value or choose a value from the Quality pop-up slider to set the number of segments in the polygon.
- 3 Do one of the following to define the image map area: With the Rectangle or Circle Image Map tool, drag over the area you want to define. Shift-drag to constrain the area to a square or circle. Alt-drag (Windows) or Option-drag (Mac OS) to drag an image map area from its center.
- With the Polygon Image Map tool, click in the image to set the starting point. Position the pointer where you want the first straight segment to end, and click. Continue clicking to set endpoints for subsequent segments. Hold down Shift to constrain the segment to 45° increments. Shift+Option-drag (Mac OS) to constrain and draw from the center. To close the border, double-click, or position the pointer over the starting point (a closed circle appears next to the pointer) and click.
- To add points to a polygonal image map area, select the Image Map Select tool, and Shift-click where you want to  $^{\parallel}$  add a point. To remove points from a polygonal image map area, select either the Image Map Select or the Polygon tool, and Alt-click (Windows) or Option-click (Mac OS) the points you want to remove.

## To create an image map area from a layer (ImageReady)

- 1 In the Layers palette, choose a layer from which to create an image map area. (To use multiple layers in one image map area, first merge the layers.)
- 2 Choose Layer > New Layer Based Image Map Area or choose Promote Layer Based Image Map Area from the Image Map palette menu.

### To change the shape of a layer-based image map area (ImageReady)

- 1 Select a layer-based image map area by clicking it in the Web Content palette or by using the Image Map Select tool 🐚.
- 2 In the Layer Based Settings section of the Image Map palette, choose an option from the pop-up menu of shapes: Rectangle, Circle, or Polygon. If you choose Polygon, enter a value or choose a value from the Quality pop-up slider to set the number of segments in the polygon.

#### See also

"To select an image map area (ImageReady)" on page 593

## To convert a layer-based image map area to a tool-based image map area (ImageReady)

- 1 Select a layer-based image map area by clicking it in the Web Content palette or by using the Image Map Select tool 🐚 .
- 2 Choose Promote Layer Based Image Map Area from the Image Map palette menu. If the layer contains multiple, nonoverlapping areas of pixel content, ImageReady creates multiple tool-based image map areas.

#### See also

"To select an image map area (ImageReady)" on page 593

### To show or hide image map areas (ImageReady)

- Click the Image Map Visibility button 

   on the toolbox. This button works like a toggle to show or hide image map areas.
- Choose View > Show > Image Maps.
- · Choose View > Extras. This command also shows or hides selection edges, slices, text bounds, text baseline, and text selections.

**Note:** When you select the Image Map Select tool, image map areas are automatically shown.

## To set image map display preferences (ImageReady)

Image map preferences determine how image map areas appear in the document window. You can set preferences for image map lines, line color, and color adjustments.

- **1** Do one of the following:
- In Windows, choose Edit > Preferences > Image Maps.
- In Mac OS, choose ImageReady > Preferences > Image Maps.
- 2 To display image map lines only and deselect color adjustment display, select Show Lines Only.
- **3** To show a bounding box for circular image map areas, select Show Bounding Box.
- 4 To change the color of image map lines, choose a color from the Line Color menu. When you change the color of image map lines, lines denoting selected areas change to a contrasting color.
- 5 To change the degree of color adjustment to the image map, enter a value, or choose a value from the Image Map Overlay slider. The value determines the brightness and contrast of unselected image map areas.

## To display the Image Map palette (ImageReady)

❖ Choose Window > Image Map, or click the palette button 🖹 to the right of the options bar for the Image Map Select tool 🐚.

## To rename an image map area (ImageReady)

- 1 Select an image map area.
- 2 In the Image Map palette, enter a new name in the Name text box.

### To specify link options for an image map area (ImageReady)

- 1 Select an image map area.
- 2 In the Image Map palette, enter a URL, or choose a previously created URL from the URL menu. You can enter a relative URL or absolute (full) URL. If you enter an absolute URL, be sure to include the proper protocol (for example, http://www.adobe.com, not www.adobe.com). For more information on relative and absolute URLs, see an HTML reference.
- 3 In the Image Map palette, enter the name of a target frame in the Target text box, or choose an option from the Target menu:
- **\_blank** Displays the linked file in a new window, leaving the original browser window open.
- **\_self** Displays the linked file in the same frame as the original file.
- **parent** Displays the linked file in its own original parent frameset. Use this option if the HTML document contains frames and the current frame is a child. The linked file appears in the current parent frame.
- \_top Replaces the entire browser window with the linked file, removing all current frames. The name of the frame must match a frame name previously defined in the HTML file for the document. When a user clicks the link, the specified file appears in the new frame.

Note: For more information on frames, see an HTML reference.

4 In the Image Map palette, enter text for an Alt tag in the Alt text box. The Alt text appears in place of the image map area in nongraphical browsers. In many browsers, it also appears if the user positions the mouse over the image map area.

#### To select an image map area (ImageReady)

- ❖ Do one of the following:
- In the Web Content palette, click the image map name. Shift-click to select multiple images.
- With the Image Map Select tool 🤚 , click an image map area in the image. Shift-click to add areas to the selection. You can also select multiple image map areas by clicking outside an image map area and dragging across the image map areas you want to select.

#### To move a tool-based image map area (ImageReady)

- 1 Select one or more image map areas you want to move.
- 2 Position the pointer inside the image map area, and drag it to a new position. Press Shift to restrict movement to a vertical, horizontal, or 45° diagonal line.

*Note:* To move a layer-based image map area, move or edit the layer.

### To resize a tool-based image map area (ImageReady)

1 Select an image map with the Image Map Select tool 🤚 or in the Web Content palette.

**Note:** If you select a polygonal image map, the cursor changes to a white arrow to show you where to point on the handle. The other tools use the standard resize cursor.

- 2 Grab a handle of the boundary box by holding the mouse button down while the cursor is over the handle.
- **3** Drag a handle on the image map border to resize the image map area.

*Note:* To resize a layer-based image map area, move or edit the layer.

## To resize and move a tool-based image map area using numeric coordinates (ImageReady)

- 1 Select a rectangular or circular image map area.
- **2** In the Dimensions area of the Image Map palette, change one or more of the following options:
- **X** Specifies the distance, in pixels, between the left edge of a rectangular image map area, or the center point of a circular image map area, and the origin of the ruler in the document window.
- Y Specifies the distance, in pixels, between the top edge of a rectangular image map area, or the center point of a circular image map area, and the origin of the ruler in the document window.

*Note:* The default origin of the ruler is the upper left corner of the image.

- **W** Specifies the width of a rectangular image map area.
- **H** Specifies the height of a rectangular image map area.
- **R** Specifies the radius of a circular image map area.

### To duplicate an image map area (ImageReady)

You can create a duplicate image map area with the same dimensions and settings as the original image map area.

- ❖ Do one of the following:
- Select one or more image map areas, and choose Duplicate Image Map Areas from the Image Map palette menu.
- · Select one or more image map areas, and Alt-drag (Windows) or Option-drag (Mac OS) from inside the image
- Select a image map in the Web Content palette, and choose Duplicate Image Map from the palette menu.
- Select a number of image maps with the Image Map Select tool. Either right-click (Windows) or Control-click (Mac OS) with the cursor in one of the image maps. This brings up the context menu for image maps. Select Duplicate Image Map Areas.

The duplicate image map area appears on top of the original (offset 10 pixels down and to the right), and becomes the current selection. You can move, resize, or otherwise modify it.

### To arrange or align image maps (ImageReady)

The Web Content palette displays the stacking order of image maps. The image map on the top of your stack takes precedence, so it's helpful to be able to arrange them.

- 1 To change the stacking order, do one of the following:
- Select one or more image map areas you want to arrange. You can select a combination of tool-based image map areas and layer-based image map areas. Then, with the Image Map Select tool active, click a stacking order option in the options bar. Alternatively, choose a stacking order command from the Image Map palette menu.

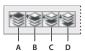

Stacking order options

A. Bring To Front B. Bring Forward C. Send Backward D. Send To Back

- Drag an image map up or down in the Web Content palette.
- 2 To align image maps, select a number of image maps with the Image Map Select tool. Either right-click (Windows) or Control-click (Mac OS) with the cursor in one of the image maps. This brings up the context menu for image maps. Select an Align option: Top Edges, Vertical Centers, Bottom Edges, Left Edges, Horizontal Centers, Right Edges.

#### See also

"To align tool-based image map areas (ImageReady)" on page 595

"To use the Web Content palette (ImageReady)" on page 606

## To align tool-based image map areas (ImageReady)

You can align and distribute tool-based image map areas to the top, bottom, left, right, and middle.

*Note:* To align layer-based image map areas, first select the layers, and then choose an alignment option from the Edit > Align Linked submenu.

- 1 Select the tool-based image map areas you want to align or distribute.
- 2 With the Image Map Select tool active, select an alignment option in the options bar.

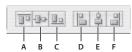

Alignment options

A. Top B. Vertical Centers C. Bottom D. Left E. Horizontal Centers F. Right

**3** With the Image Map Select tool active, select a distribution option in the options bar.

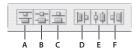

A. Top B. Vertical Centers C. Bottom D. Left E. Horizontal Centers F. Right

## To delete image maps (ImageReady)

- ❖ Do one of the following:
- Select the image map area and press the Backspace key or the Delete key.
- Select the image map area and choose Delete Image Map Areas from the Image Map palette menu.
- Select the image map in the Web Content palette and drag it to the Delete icon.
- · Select a number of image maps with the Image Map Select tool. Either right-click (Windows) or Control-click (Mac OS) while the cursor is in one of the image maps. This brings up the context menu for image maps. Select Delete Image Map Areas.

## Client-side and server-side image maps (ImageReady)

ImageReady can create client-side and server-side image maps. In client-side image maps, the links are interpreted by the browser itself. In server-side image maps, the links are interpreted by the server. Because client-side image maps don't need to contact the server to function, they are often significantly faster to navigate. By default, ImageReady saves image maps as client-side image maps.

Important: Server-side image maps do not work in images that have multiple slices.

You select an image map type in the Output Settings dialog box. If you select a server-side image map, ImageReady generates a separate map file based on the server option you select. However, you'll need to update the path to the map file in your HTML file.

#### See also

"HTML output options" on page 647

## **Previewing web graphics**

#### Previewing an image in a browser

To get an idea of how an optimized image will look in a web page, you can preview the image in any browser installed on your system. The browser displays the image with a caption listing the image's file type, pixel dimensions, file size, and compression specifications in the first paragraph, and file name and other HTML information in the second paragraph. You can add additional browsers to the menu, and specify which browser will be launched when using a keyboard shortcut.

#### To add a browser

- 1 Do one of the following:
- (Photoshop) Choose File > Save For Web, and then choose Edit List from the Select Browser menu at the bottom of the dialog box. Click the Add button in the Browsers dialog box.
- (ImageReady) Choose File > Preview In > Edit Browser List. Click the Add button in the Edit Browsers List dialog box.
- 2 In the Preview In Other Browser dialog box, navigate to the browser application on your computer, and then click the Open button. The browser name appears in the Browsers dialog box.

## To add all browsers on your computer

- ❖ Do one of the following:
- (Photoshop) Choose File > Save For Web, and then choose Edit List from the Select Browser menu at the bottom of the dialog box. Click the Find All button. All the browsers installed on your computer appear. Click the OK
- (ImageReady) Choose File > Preview In > Edit Browser List. Click the Find All button. All the browsers installed on your computer appear. Click the OK button.

## To preview an optimized image in a browser

- ❖ Do one of the following:
- (Photoshop) Choose File > Save for web, and then choose the browser you want to use from the Select Browser menu. (Choose Other to select a browser not listed in the submenu.) You can also click the Preview In button 🔮 to display the image in the default browser.
- (ImageReady) Choose File > Preview In, and then choose an option from the submenu (choose Other to select a browser not listed in the submenu), or select a browser from the Preview In Browser tool in the toolbox.

## **Creating web photo galleries**

## Web photo galleries

A web photo gallery is a web site that features a home page with thumbnail images and gallery pages with full-size images. Each page contains links that allow visitors to navigate the site. For example, when a visitor clicks a thumbnail image on the home page, the associated full-size image is loaded into a gallery page. You use the Web Photo Gallery command to automatically generate a web photo gallery from a set of images.

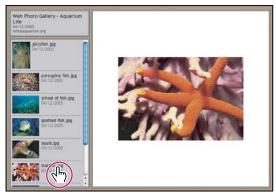

Web photo gallery home page

Photoshop provides a variety of styles for your gallery, which you can select using the Web Photo Gallery command. If you are an advanced user who knows HTML, you can create a new style or customize a style by editing a set of HTML template files.

Each template for gallery styles comes with different options. If you're using a preset style, some options may be dimmed, or unavailable in that particular style.

#### See also

"Customizing web photo gallery styles" on page 601

### To create a web photo gallery

1 (Optional) Select the files or folder you want to use in Adobe Bridge.

Your images will be presented in the order in which they're displayed in Bridge. If you'd rather use a different order, change the order in Bridge.

- **2** Do one of the following:
- In Adobe Bridge, choose Tools > Photoshop > Web Photo Gallery.
- In Photoshop, choose File > Automate > Web Photo Gallery.
- 3 Choose a style for the gallery from the Styles pop-up menu. A preview of the home page for the chosen style appears in the dialog box.
- **4** (Optional) Enter an e-mail address as the contact information for the gallery.
- **5** Choose the source files for your gallery from the Use menu.

Selected Images From Adobe Bridge Uses images you selected before opening the Web Photo Gallery dialog box.

Folder Uses images from folders you select using the Browse (Windows) or Choose (Mac OS) buttons. Select Include All Subfolders to include images inside any subfolders of the selected folder.

- 6 Click Destination, and then select a folder in which to store the images and HTML pages for the gallery. Then click OK (Windows) or Choose (Mac OS).
- 7 Select formatting options for the web gallery. Choose from the Options menu to display each set of options. See "Web photo gallery options" on page 599.
- 8 Click OK. Photoshop places the following HTML and JPEG files in your destination folder:
- · A home page for your gallery named index.htm or index.html, depending on the Extension options. Open this file in any web browser to preview your gallery.
- · JPEG images inside an images subfolder.
- HTML pages inside a pages subfolder.
- JPEG thumbnail images inside a thumbnails subfolder.

#### See also

"Making sure that your colors match" on page 599

### Making sure that your colors match

If you work with photos in a wide-gamut color working space such as ProPhoto RGB or Adobe RGB, you might want to convert the image profile to sRGB before optimizing it or including it in a Web Photo Gallery. Most web browsers can't read embedded color profiles and assume an sRGB profile. If your images look desaturated in a web gallery, convert them to sRGB in one of the following ways. It is a good idea to work with a copy of the images.

- To convert a single image, choose Edit > Convert To Profile and then choose sRGB. See "To convert colors in a document to another profile" on page 268.
- To convert a folder of images, use the Image Processor. Choose File > Scripts > Image Processor. See "To convert files with the Image Processor" on page 739.

If you use the Image Processor, you can save the files directly to JPEG format in the size that you want them. If you do so, make sure to turn Resize Images off in the Large Image options.

## Web photo gallery options

General Options for file extensions, encoding, and metadata.

- Extension Uses either .htm or .html as the file name extension.
- Use UTF 8 Encoding For URL Uses UTF-8 encoding.
- Add Width And Height Attributes For Images Specifies dimensions, shortening download time.
- Preserve All Metadata Maintains metadata info.

**Banner** Text options for the banner that appears on each page in the gallery. Enter text for each of these:

- Site Name The name of the gallery.
- Photographer The name of the person or organization receiving credit for the photos in the gallery.
- Contact Info The contact information for the gallery, such as a telephone number or a business address.
- Date The date appearing on each page of the gallery. By default, Photoshop uses the current date.
- Font and Font Size (Not always available) Options for the banner text.

**Large Images** Options for the main images that appear on each gallery page.

• Resize Images Resizes the source images for placement on the gallery pages. Choose a size from the pop-up menu or enter a size in pixels. For Constrain, choose which dimensions of the image you want to constrain during resizing. For JPEG Quality, choose an option from the pop-up menu, enter a value between 0 and 12, or drag the slider. The higher the value, the better the image quality and the larger the file.

Note: Photoshop uses the default image interpolation method set in preferences. Choose Bicubic Sharper as the default for best results when reducing image size. See "To specify the default interpolation method" on page 184.

- **Border Size** Specifies the width, in pixels, of the border around the image.
- Titles Use Specifies options for displaying captions under each image. Select Filename to display the file name, or select Description, Credits, Title, and Copyright to display description text drawn from the File Info dialog box.
- Font and Font Size Specify the font and size of the caption.

**Thumbnails** Options for the gallery home page, including the size of the thumbnail images.

- Size Specifies the thumbnail size. Choose from the pop-up menu or enter a value in pixels for the width of each thumbnail.
- Columns and Rows Specify the number of columns and rows in which to display thumbnails on the home page. This option doesn't apply to galleries that use the Horizontal Frame Style or Vertical Frame Style.
- Border Size Specifies the width, in pixels, of the border around each thumbnail.
- Titles Specifies options for displaying captions under each thumbnail. Select Filename to display the file name, or select Description, Credits, Title, and Copyright to display description text drawn from the File Info dialog box.
- **Font and Font Size** Specify the font and size of the caption.

Custom Colors Options for colors of elements in the gallery. To change the color of an element, click its color swatch and then select a new color from the Adobe Color Picker. You can change the background color of each page (Background option) and of the banner (Banner option).

**Security** Displays text over each image as a theft deterrent.

- Content Specifies the text to be displayed. Select Custom Text to enter customized text. Select Filename, Description, Credits, Title, or Copyright to display text drawn from the File Info dialog box.
- Font, Color, and Position Specify the font, color, and alignment of the caption.
- Rotation options Place the text on the image at an angle.

### Web photo gallery styles

Photoshop provides a variety of styles for your web photo gallery. If you are an advanced user who knows HTML, you can create a new style or customize a style by editing a set of HTML template files.

The web photo gallery styles provided by Photoshop are stored in individual folders in the following locations:

**Windows** Program Files/Adobe/Photoshop CS/Presets/Web Photo Gallery.

**Mac OS** Adobe Photoshop CS/Presets/Web Photo Gallery.

The name of each folder in this location appears as an option in the Styles menu in the Web Photo Gallery dialog box. Each folder contains the following HTML template files, which Photoshop uses to generate the gallery:

**Caption.htm** Determines the layout of the caption that appears below each thumbnail on the home page.

**FrameSet.htm** Determines the layout of the frame set for displaying pages.

**IndexPage.htm** Determines the layout of the home page.

**SubPage.htm** Determines the layout of the gallery pages with full-size images.

**Thumbnail.htm** Determines the layout of the thumbnails that appear on the home page.

Each template file contains HTML code and tokens. A token is a text string that is replaced by Photoshop when you set its corresponding option in the Web Photo Gallery dialog box. For example, a template file may contain the following TITLE element that uses a token as its enclosed text:

<TITLE>%TITLE%</TITLE>

When Photoshop generates the gallery using this template file, it replaces the token %TITLE% with the text that you entered for Site Name in the Web Photo Gallery dialog box.

To better understand an existing style, you can open and study its HTML template files using an HTML editor. Because only standard ASCII characters are required to create HTML documents, you can open, edit, and create these documents using a plain-text editor such as Notepad (Windows) or TextEdit (Mac OS).

### **Customizing web photo gallery styles**

You can customize an existing web photo gallery style by editing one or more of its HTML template files. When customizing a style, you need to follow these guidelines so that Photoshop can generate the gallery correctly:

- · The style folder must contain these files: Caption.htm, IndexPage.htm, SubPage.htm, Thumbnail.htm, and FrameSet.htm.
- You can rename the style folder but not the HTML template files in the folder.
- You can have an empty Caption.htm file, and place the HTML code and tokens determining the layout of the caption in the Thumbnail.htm file.
- You can replace a token in a template file with the appropriate text or HTML code, so that an option is set through the template file rather than through the Web Photo Gallery dialog box. For example, a template file may contain a BODY element with the following bgcolor attribute that uses a token as its value:

bgcolor=%BGCOLOR%

To set the background color of the page to red, you can replace the token %BGCOLOR% with "FF0000."

• You can add HTML code and tokens to the template files. All tokens must be in uppercase characters, and begin and end with the percent (%) symbol. For information on the tokens that you can use in the template files, see "Web photo gallery style tokens" on page 602.

#### To customize or create a web photo gallery style

- 1 Locate the folder that stores the existing web photo gallery styles.
- **2** Do one of the following:
- To customize a style, create a copy of the style folder, and store it in the same location as the existing style folders.
- To create a new style, create a new folder for the new style, and store it in the same location as the existing style folders.

The new or customized style (named for its folder) appears in the Styles menu in the Web Photo Gallery dialog box.

- **3** Using an HTML editor, do one of the following:
- Customize the HTML template file.
- Create the necessary HTML template files and store them inside the style folder.

When creating the template files, make sure that you follow the guidelines for customization outlined in "Customizing web photo gallery styles" on page 601.

*Important:* When customizing or creating a template for a gallery style, you should place each of the following tokens on a separate line in the HTML file: %CURRENTINDEX%, %NEXTIMAGE%, %NEXTINDEX%, %PAGE%, %PREVIMAGE%, and %PREVINDEX%. When generating specific pages of a gallery, Photoshop skips lines in a template that contain tokens that don't apply to those pages. For example, when Photoshop generates the first gallery page, it skips any line in the template that contains the %PREVIMAGE% token, which determines the link to the previous gallery page. By keeping the %PREVIMAGE% token on a separate line, you ensure that Photoshop doesn't ignore other tokens in the template.

### Web photo gallery style tokens

Photoshop uses tokens in the HTML template files to define a default web photo gallery style. Photoshop uses these tokens to generate a gallery based on user input in the Web Photo Gallery dialog box.

When customizing or creating a gallery style, you can add any token to any HTML template file, with the exception of %THUMBNAILS% and %THUMBNAILSROWS%, which can appear only in the IndexPage.htm file. When adding a token, keep in mind that you may also need to add HTML code to the file so that the token is used correctly.

You can use the following tokens in the HTML template files:

**%ALINK%** Determines the color of active links.

**%ALT%** Determines the name of an image file.

**%ANCHOR**% Provides the ability to return to the thumbnail of the image the user is viewing, rather than the beginning of the index. This takes effect when the user clicks the Home button.

**%BANNERCOLOR%** Determines the color of the banner.

**%BANNERFONT%** Determines the font of the banner text.

**%BANNERFONTSIZE%** Determines the font size of the banner text.

**%BGCOLOR%** Determines the background color.

**%CAPTIONFONT%** Determines the font of the caption below each thumbnail on the home page.

**%CAPTIONFONTSIZE%** Determines the font size of the caption.

**%CHARSET%** Determines the character set used on each page.

**%CONTENT\_GENRATOR%** Expands to "Adobe Photoshop CS Web Photo Gallery."

**%CURRENTINDEX%** Determines the link for the current home page.

**%CURRENTINDEXANCHOR%** Resides in SubPage.htm and points to the first index page.

**%DATE%** Determines the date that appears on the banner.

**%FILEINFO%** Determines the image file information for a caption.

**%FILENAME%** Determines the file name of an image. Use this for metadata that appears as HTML text.

**%FILENAME URL**% Determines the URL file name of an image. Use this for URL file names only.

**%FIRSTPAGE%** Determines the link for the first gallery page that appears in the right frame of a frame set.

**%FRAMEINDEX%** Determines the link for the home page that appears in the left frame of a frame set.

**%HEADER%** Determines the title of the gallery.

**%IMAGEBORDER%** Determines the border size of the full-size image on a gallery page.

**%IMAGE\_HEIGHT%** Enables the Add Width And Height Attributes For Images check box. This allows the user to download the attributes, reducing download time.

**%IMAGE\_HEIGHT\_NUMBER%** This token is replaced by a numeral (only) representing the width of the image.

**%IMAGEPAGE%** Determines the link to a gallery page.

%IMAGE\_SIZE% If the Resize Images box is selected, this token contains the image pixel value used in the Large Images panel. If the box is not selected, this token contains an empty string. This is useful for JavaScript in the templates, because it can show the maximum height and width values for all images for the generated site.

**%IMAGESRC%** Determines the URL for a full-size image on a gallery page.

%IMAGE\_WIDTH% Enables the Add Width And Height Attributes For Images check box. This allows the user to download the attributes, reducing download time.

**%IMAGE\_WIDTH\_NUMBER%** This token is replaced by a numeral (only) representing the width of the image.

**%LINK%** Determines the color of links.

**%NEXTIMAGE%** Determines the link for the next gallery page.

**%NEXTIMAGE CIRCULAR%** Sets the link from large preview image to next large preview image.

**%NEXTINDEX%** Determines the link for the next home page.

**%NUMERICLINKS%** Inserts numbered links on subpages to all large preview images.

**%PAGE%** Determines the current page location (for example, page 1 of 3).

**%PHOTOGRAPHER%** Determines the name of the person or organization receiving credit for the photos in the gallery.

**%PREVIMAGE%** Determines the link for the previous gallery page.

**%PREVINDEX%** Determines the link for the previous home page.

**%SUBPAGEHEADER%** Determines the title of the gallery.

**%SUBPAGETITLE%** Determines the title of the gallery.

**%TEXT%** Determines the text color.

**%THUMBBORDER%** Determines the size of thumbnail borders.

%THUMBNAIL\_HEIGHT% Enables the Add Width And Height Attributes For Images check box. This allows the user to download the attributes, reducing download time.

**%THUMBNAIL HEIGHT\_NUMBER%** This token is replaced with a numeral (only) representing the height of the thumbnail.

**%THUMBNAILS%** This token is replaced with thumbnails using the Thumbnail.htm file for the frame styles. You must place this token alone in a single, nonbreaking line in the HTML file.

**%THUMBNAIL\_SIZE%** Contains the thumbnail pixel value in the Thumbnails panel. This is useful for JavaScript in the templates, as it can show the maximum height and width values for all thumbnails for the generated site.

**%THUMBNAILSRC%** Determines the link to a thumbnail.

**%THUMBNAILSROWS**% This token is replaced with rows of thumbnails using the Thumbnail.htm file for the nonframe styles. You must place this token alone in a single, nonbreaking line in the HTML file.

%THUMBNAIL\_WIDTH% Enables the Add Width And Height Attributes For Images check box. This allows the user to download the attributes, reducing download time.

**%THUMBNAIL\_WIDTH\_NUMBER%** This token is replaced by a numeral (only) representing the width of the thumbnail.

**%TITLE%** Determines the title of the gallery.

**%VLINK%** Determines the color of visited links.

# **Chapter 21: Rollovers and animations**

## **Rollovers**

### About rollovers (ImageReady)

A *rollover* is a button or image on a web page that changes when a viewer moves the pointer over it or clicks it. The button itself can change or another item on the page, such as a photo or list of menu items, may appear. A *remote rollover* triggers a change in a web page element other than the button or image being rolled over.

To create a rollover, you define the rollover image as a layer-based slice or a layer-based image map. Then you work with the Web Content palette and the Layers palette in ImageReady, doing any of the following to create different versions of the graphic:

- Modify the contents of a layer by adding or changing a layer style or moving layer contents.
- Replace the contents of an image with a new layer.
- Replace the contents of a layer elsewhere on the page.
- Add frames to create a rollover animation.

Alternatively, you can apply one of the preset rollover styles from the Styles palette to an image layer. Rollover styles are a quick and easy way to create rollovers or to reuse a rollover you've create with other graphics. See "To copy and paste rollover states (ImageReady)" on page 612.

#### **Rollover states**

Every rollover has two or more states that you create and manage in the Web Content palette. A *state* is defined by a specific configuration of the Layers palette, including layer location, styles, and other formatting options.

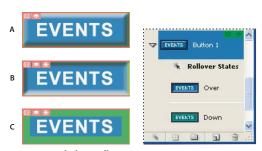

An image with three rollover states

A. Normal state B. Over state C. Down state

By default, an image has one state—the Normal state. The Normal state corresponds to the appearance of an image when it is first loaded into a web browser and no rollover effects have occurred. You can add image states that occur when a viewer performs a mouse action—such as rolling over or clicking over an area of the web page.

#### **Using layers**

When you add a new state to the image, you capture a snapshot of the slice or image map area in the previous state. You can then use the Layers palette to make changes to the image in the new state. You can change the layer's style, visibility, and position to create rollover effects.

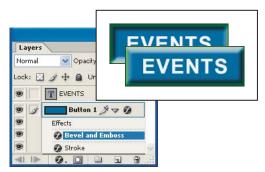

Illustration of a rollover. The button is on its own layer; effects are added to the layer to create a new appearance of the button for the Over state. The text for the word "EVENTS" is also on a separate layer.

### Saving the rollover

When you save an image with rollover states along with an HTML file, ImageReady adds JavaScript code to the HTML file to specify rollover states, and each rollover state is saved as a separate image file.

You can open the HTML file in GoLive for further editing, or import the separate rollover-state files into your GoLive page. When you use the separate files that ImageReady saves, GoLive automatically recognizes the related state files.

### See also

"Editing layers in rollover states and animation frames (ImageReady)" on page 613

"To create Selected state rollovers (ImageReady)" on page 610

# **About the Web Content palette (ImageReady)**

(The Web Content palette lets you create, view, and set options for the rollover states in an image. In addition to rollover states, the Web Content palette can display slices, image maps, and animation frames. Displaying slices and image maps helps you keep track of the elements in an image that contain rollover effects. Displaying animation frames makes it easy to see which states of an image contain animations.

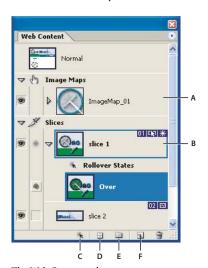

The Web Content palette

A. Image Map B. Slice C. Create Layer-Based Rollover button D. Group Slice Into Table button E. New Slice Set button F. Create Rollover State button

In addition to the slice badge icons, the following icons can appear in the Web Content palette.

- Slice visibility
- Slice has an active rollover state
- Targets slice state for remote rollover
- State has associated remote slice
- State has associated animation
- State has associated animation
- Slice is a nested table

### See also

"Viewing slices" on page 575

# To use the Web Content palette (ImageReady)

- ❖ Do any of the following:
- To display the Web Content palette, choose Window > Web Content. A check mark indicates that the palette is
- · To access commands for working with rollovers, click the triangle in the upper right corner of the palette to display the palette menu.
- Slices \* sections in the palette. An option in the Palette Options area of the Web Content palette menu toggles the display of slice badges, which are small icons on each slice that display the slice's current properties.
- · To display animation frames in the Web Content palette, choose Palette Options from the Web Content palette menu. Select or deselect Include Animation Frames, and click OK.
- To change the size of rollover thumbnails, choose Palette Options from the Web Content palette menu, and select a thumbnail size. For sizes other than None, select Object Bounds or Entire Document to determine the contents of thumbnails.
- · To expand and collapse states, slices, and image maps, click the triangle to the left of an item in the Web Content palette. Alt-click (Windows) or Option-click (Mac OS) expands or contracts all options.

# **Creating a rollover (ImageReady)**

Use the following general workflow to create a set of rollover buttons. You can make rollovers using layer-based slices or layer-based image maps.

### 1. Create the content for the Normal state.

If you are creating a rollover button, start by creating the button as you want it to look when the page is first loaded in a web browser. Make sure to put each button in a set of rollover buttons in a separate layer so that you can create a layer-based slice or image map.

If you plan to completely replace the contents of the Normal state (as opposed to modifying the layer's style), create contents for other states in other layers.

### 2. If using image maps, make each button a layer-based image map.

Choose Layer > New Layer Based Image Map Area. You'll need to add each state, including the first state. See "To add a rollover state (ImageReady)" on page 608.

### 3. If using slices, make each button a layer-based rollover button.

Click the Create Layer-Based Rollover button on the Web Content palette. ImageReady creates an image-based slice and adds the Over state to the Web Content palette. See "To create a layer-based slice for a rollover (ImageReady)" on page 608.

### 4. Add rollover states.

Create additional rollover states as needed, or change the default Over state automatically created by the layer-based rollover button. See "To add a rollover state (ImageReady)" on page 608 and "To change a rollover state (ImageReady)" on page 608.

# 5. Edit the layer content for the state to create the rollover effect.

Select the state you want to work with in the Web Content palette. You can apply and change layer styles for each state, change the position of content in each layer, or change the visibility of a layer. If you are replacing the contents of one layer with another, make the first layer invisible and the second visible for that state.

For more information on changes you can make to each state, see "Editing layers in rollover states and animation frames (ImageReady)" on page 613.

You can use layer styles to create instant rollover effects. When working with layer-based slices, you can also save the series of states as a rollover style. (See "To apply a rollover style to a layer (ImageReady)" on page 609.)

### 6. If you are creating a remote rollover, target the remote slice to the selected state.

Use the Pickwhip icon in the Web Content palette to point to the slice that contains the image for the remote rollover. See "To create a remote rollover (ImageReady)" on page 609.

### 7. Optimize the image.

Choose a file format for the image and set optimization options in the optimization palette. See "To optimize an image for the web" on page 628.

### 8. Preview the rollover.

Preview the rollover in ImageReady as you create it. Then preview it in various web browsers used by your audience. See "To preview rollovers (ImageReady)" on page 611.

### 9. Save the rollover.

Save a web version of your rollover using the File > Save Optimized command. Make sure that the output settings are set to save an HTML page along with the image files. ImageReady will write the JavaScript code for the rollover in the HTML page.

### See also

"Editing layers in rollover states and animation frames (ImageReady)" on page 613

# To create a layer-based slice for a rollover (ImageReady)

- **1** Select the layer in the Layers palette, or choose Layer > New Layer-Based Slice from the main menu. The content of the layer will define the active area for the rollover.
- **2** Click the Create Layer-Based Rollover button in the Web Content palette.

By default, ImageReady adds an Over state to the new slice.

# To add a rollover state (ImageReady)

- 1 In the Web Content palette or the image, select a slice or image map.
- **2** In the Web Content palette, click the Create Rollover State button **1**.
- **3** Use the default rollover state assigned by ImageReady, or select a different rollover state.

### See also

"To change a rollover state (ImageReady)" on page 608

"Rollover state options (ImageReady)" on page 608

# To change a rollover state (ImageReady)

- **1** Do one of the following:
- Double-click a rollover state in the Web Content palette.
- Select a rollover state in the Web Content palette, and choose Rollover State Options from the palette menu.
- 2 Select a state, and click OK. See "Rollover state options (ImageReady)" on page 608.

# Rollover state options (ImageReady)

Choose from the following options when setting a rollover state.

**Over** Activates the image when the viewer moves the pointer over ("rolls over") the slice or image map area while the mouse button is not pressed. (Over is automatically selected for the second rollover state.)

**Down** Activates the image when the viewer presses the mouse button while rolling over the slice or image map area. The state persists as long as the viewer keeps the mouse button pressed and the pointer is over the area.

**Click** Activates the image when the viewer clicks the mouse while the pointer is over the slice or image map area. The state persists until the viewer moves the pointer out of the rollover area.

**Note:** Different web browsers, or different versions of a browser, may process clicks and double-clicks differently. For example, some browsers leave the slice in the Click state after a click, and in the Up state after a double-click; other browsers use the Up state only as a transition into the Click state, regardless of single- or double-clicking. To ensure that your web page will function correctly, preview rollovers in various web browsers.

**Custom** Activates the image of the specified name when the viewer performs the action defined in the corresponding JavaScript code. (You must create JavaScript code and add it to the HTML file for the web page for the Custom rollover option to function. See a JavaScript manual for more information.)

**Selected** Activates the rollover state when the viewer clicks the slice or image map area. The Selected state persists until the viewer activates another Selected rollover state. Other rollover effects can occur while the Selected state is in effect. For example, a Selected state for one button and an Over state for another button can be in effect

neously. However, if both states use a layer, the layer attributes of the Selected state override those of the Over state. See "To create Selected state rollovers (ImageReady)" on page 610.

Use As Default Selected State Activates the Selected state initially when the document is previewed in ImageReady or loaded into a web browser.

Out Activates the rollover state when the viewer moves the pointer outside the slice or image map area. (The Normal state usually serves this purpose.)

**Up** Activates the rollover state when the viewer releases the mouse button over the slice or image map area. (The Normal state usually serves this purpose.)

None Preserves the current state of the image for later use, but does not output an image when the file is saved as a web page.

# To apply a rollover style to a layer (ImageReady)

Rollover styles simplify rollover creation by allowing you to turn a layer into a rollover effect with a single click. A rollover style includes all the attributes of a rollover, including its states and layer effects. When you apply a rollover style to a layer, the layer becomes a layer-based slice. Rollover styles are indicated in the Styles palette by a triangle in the upper left corner of the style thumbnail.

- **1** Select a layer in the Layers palette.
- 2 Choose Window > Styles, or click the Styles palette tab, to display the Styles palette.
- 3 Click the thumbnail for the rollover style you want to apply. Rollover style thumbnails have a triangle in the upper left corner.

# To create a rollover style (ImageReady)

You can save rollover states and their effects as a rollover style with which you can create rollovers with similar characteristics.

**Note:** You must use a layer-based slice to create a rollover style.

- 1 In the Web Content palette, create the desired rollover states.
- 2 Apply the effects to each state by using predefined styles in the Styles palette or by manually setting layer effects in the Layers palette.
- **3** In the Styles palette, click the Create New Style button **1**, or choose New Style from the palette menu.
- 4 Enter a name for the style, set style options, and click OK. The Include Rollover States option must be selected in order to create a rollover style.

The new rollover style appears in the Styles palette. The thumbnail preview displays the effects in the Normal state.

# To create a remote rollover (ImageReady)

You can set up a rollover to show or hide the content of a slice on another part of your web page. ImageReady gives you control over which slices change on a rollover state, eliminating unwanted images and complexity.

**Note:** In Photoshop 7.0 and earlier versions, all changes made to a document would appear when in a rollover state. This sometimes caused users to create state changes they didn't intend. In ImageReady CS, you have much more control over which slices change on a rollover state.

- 1 Set up a rollover as you normally do. This becomes the button the user will click to display the remote content. See "Creating a rollover (ImageReady)" on page 606.
- 2 Add the remote content to the document and create one or more slices to contain it.
- **3** For each rollover state, set the desired visibility of the remote content layers in the Layers palette.
- 4 Specify which remote slices you want to include when you optimize output files in one of these ways:
- To manually mark the remote slices for an individual button, go to the Slice column of the Web Content palette and select the rollover state that will trigger the remote rollover (for example, Down or Click). Drag the Pickwhip icon from the rollover state to the remote content slice in the document window.
- · To let ImageReady automatically find and mark all remote slices in the document, go to the Web Content palette menu and choose Find All Remote Slices.
- To let ImageReady automatically find and mark remote slices for a selected state, go to the Web Content palette menu and choose Find Remote Slices For State.
- **5** Preview the remote rollover in a browser. See "To preview rollovers (ImageReady)" on page 611.

# To create Selected state rollovers (ImageReady)

You can create a rollover button that stays selected until the viewer clicks another rollover button. A Selected state rollover is useful for creating navigation a bar that indicates which page the user is viewing.

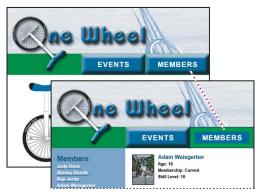

Web page navigation bar that indicates which page is displayed

- 1 Create multiple rollovers with a Normal state. Give the buttons the appearance they should have when not selected.
- 2 Add a new state to each button. Choose the Selected state option and edit the button to give it its clicked, or selected, appearance.
- 3 If you want one of the buttons to look selected when the page first loads, double-click the Selected state of that button in the Web Content palette, and choose Use As Default Selected State.
- **4** To generate a unique HTML page for each Selected state, choose File > Output Settings > Saving HTML, and then select Output Multiple HTML Files. ImageReady will create a separate page for each button in its Selected state. You then add the appropriate content for each page.

#### See also

"Rollover state options (ImageReady)" on page 608

# To add animation to a rollover state (ImageReady)

You can add multiple-frame animation to a rollover state. Adding animation to the Normal state causes the animation to play when the image is loaded in a web browser. Adding animation to another type of state causes the animation to play when a user activates the state.

- 1 In the Web Content palette, select the state in which you want to display an animation.
- 2 Make sure that you can see the Create Animation Frame button and the New Animation Frame command. If they aren't visible, choose Palette Options from the Web Content palette menu, and then select Include Animation
- **3** Do one of the following to add frames to the animation:
- Click the Create Animation Frame button 🐶 in the Web Content palette or choose New Animation Frame from the palette menu.
- Create frames in the Animation palette.

### See also

"Creating an animation" on page 614

# To preview rollovers (ImageReady)

You can preview rollover effects directly in the ImageReady document window by switching to document preview mode. All remote rollovers affect a previewed document. If a slice has a change that is ignored (not targeted), you can see it in an ImageReady preview, but not in a browser.

To preview the rollover effect in your computer's default web browser, click the Preview In Default Browser button in the toolbox.

- 1 To view rollovers in document preview mode, do one of the following:
- Click the Preview Document button in the toolbox.
- Choose Image > Preview Document.
- 2 In the document window, perform the action that activates the rollover state. For example, position the mouse over the rollover slice or image map area to preview the Over state. Then click the slice or image map area to preview the Click state.

Note: If a document contains a Selected state, synthetic states are generated for the other states in the Web Content palette. The synthetic state represents the appearance of the document when the Selected state is active. Synthetic states are generated automatically and cannot be edited.

- **3** To exit rollover preview mode, do one of the following:
- · Select any tool in the toolbox.
- Click the Cancel Preview button **③** in the options bar, or press Esc (Windows).
- Deselect Preview Document in the Image menu.
- Click the Preview Document button again to leave preview mode.

# To copy and paste rollover states (ImageReady)

You can copy a rollover state and paste it into another state in the current rollover or into a state in another rollover. Layers in the source state replace layers in the destination state.

You can also copy frames from the Animation palette and paste them into the Web Content palette as states, or copy states from the Web Content palette and paste them into the Animation palette as frames.

**Note:** Copy commands in the Animation palette and the Web Content palette use an internal clipboard available to these commands only. Copying frames or rollover states does not overwrite the primary ImageReady clipboard.

- 1 Select a rollover state, and choose Copy Rollover State from the Web Content palette menu.
- **2** Select a rollover state in which to paste the copied state:
- · Select a state in the current rollover.
- Open or display another rollover, and select a state.
- **3** Choose Paste Rollover State from the Web Content palette menu.

# To duplicate a rollover state (ImageReady)

Duplicating a state is an easy way to add existing animation frames to a new state.

- ❖ Select a rollover state, and do one of the following:
- Choose Duplicate Rollover State from the Web Content palette menu.
- Drag the state to the Create Rollover State button **1**.

The duplicate state and frames appear below the original state in the Web Content palette.

# To move a state to another rollover (ImageReady)

\* Drag the state up or down in the Web Content palette. When the highlighted line appears in the desired position, release the mouse button.

# To delete rollover states (ImageReady)

- ❖ Do one of the following:
- To delete one state, select a rollover state, and either click the Delete icon 📆 on the Web Content palette or choose Delete Rollover State from the Web Content palette menu.
- To delete all states in a rollover, choose Delete Rollover from the Web Content palette menu.

# Editing layers in rollover states and animation frames (ImageReady)

Some changes you make to layers affect only the active rollover state or animation frame, while others affect every state and frame in which the layers are included.

State- and frame-specific changes Affect only the active animation frame or rollover state. By default, changes you make to layers using Layers palette commands and options—including layer opacity, blending mode, visibility, position, and style—are state- and frame-specific. However, you can apply layer changes to all states in a rollover and all frames in an animation using the unify buttons in the Layers palette. (See "To unify layers for rollovers and animations (ImageReady)" on page 613.)

Note: Changes you make to layers in the Normal state or Frame 1—including layer opacity, blending mode, visibility, position, and style—affect all states or frames in which the layers are identical. For example, consider a slice that has a Normal state, an Over state, and a Down state. If the layers in the Normal and Over states are identical, and you apply a layer style in the Normal state, the layer style will also be applied in the Over state.

Inclusive changes Affect every state and frame in which the layers are included. Changes you make to layer pixel values, using painting and editing tools, color and tone adjustment commands, filters, type, and other image-editing commands, are examples of inclusive changes.

# To unify layers for rollovers and animations (ImageReady)

Changes you make to a layer's visibility, position, and style apply only to the frame or state (unless you are working with the Normal state or Frame 1). However, you can use the unify buttons in the Layers palette to apply changes to all states in a rollover and all frames in an animation.

When a unify button is selected, changes apply to all states and frames; when a button is deselected, changes apply to only the active state or frame.

- 1 Select the layer you want to unify across frames or rollover states.
- 2 Select the frame or state you want to match
- 3 Select one or more unify buttons in the Layers palette. If the Unify buttons are not visible in the Photoshop layers palette, choose Animation Options, and then an option from the Layers palette menu.

**Unify Layer Position** Applies changes you make to a layer's position to all states in a rollover and all frames in an animation.

Note: The Unify Layer Position button places the contents of the selected layer in the same place on every frame in your animation. If you're trying to show the layer contents moving in the animation, do not use this button.

**Unify Layer Visibility button** Applies changes you make to a layer's visibility to all states in a rollover and all frames in an animation.

**Unify Layer Style button** Applies changes you make to a layer's style to all states in a rollover and all frames in an animation.

# To match an existing layer across rollover states and animation frames (ImageReady)

The Match command applies the layer attributes of an existing state or frame to other states in a rollover and frames in an animation.

- 1 In the Web Content palette, select the state or frame with the layer attributes you want to use.
- **2** Select the layer you want to match in the Layers palette.
- **3** Choose Layer > Match, or choose Match from the Layers palette menu.

**4** Select one of the following from the Match Layer dialog:

**Current Animation** Applies layer attributes for the selected frame to all frames in the animation.

**Current Slice/Image Map's States** Applies layer attributes for the selected state to all states in the rollover.

**All Rollovers** Applies layer attributes for the selected state to all states in all rollovers (in the image) that include the layer.

**5** Select the layer attributes you want to match (position, visibility, and style), and click OK.

Note: The default setting, Propagate Frame 1 Changes, dynamically updates all rollover states and animation frames, based on a change in the first frame's position, visibility, or layer style. If you want the changes in Frame 1 to remain only in Frame 1, turn off this option by toggling it in the Layers palette pop-up menu.

# **Animations**

# Creating an animation

An animation is a sequence of images, or frames, that is displayed over time. Each frame varies slightly from the preceding frame, creating the illusion of movement when the frames are viewed in quick succession.

You use the Animation palette and the Layers palette to create animation frames. In ImageReady you can also use the Web Content palette to add an animation to a rollover state. Each frame represents a configuration of layers in the Layers palette.

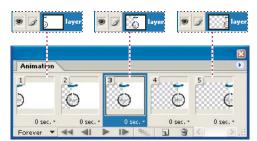

Illustration of an animation. The unicycle image is on its own layer; the position of the layer changes in each frame of the animation.

### 1. Add a frame to the animation palette.

See "To add a frame to an animation" on page 615.

### 2. Select a frame and edit the layers for that frame.

You can do any of the following:

- Turn visibility on and off for different layers
- Change the position of layers to make layer content move
- · Change layer opacity to make content fade in or out

- · Change the blending mode of layers
- Add a style to layers

For some types of animation, such as changing the color of an object, or completely changing the content in a frame, you need additional layers with the new content. For more information about the types of layer edits and how they affect animations, see "Editing layers in rollover states and animation frames (ImageReady)" on page 613.

Photoshop and ImageReady also provide tools for keeping characteristics of a layer the same across frames. See "To unify layers for rollovers and animations (ImageReady)" on page 613.

### 3. Edit layers for additional frames as needed.

The number of frames you can create is limited only by the amount of system memory available to Photoshop or ImageReady.

You can generate new frames with intermediate changes between two existing frames in the palette using the Tween command. This is a quick way to make an object move across the screen or to fade out an object. See "Tweening frames" on page 618.

### 4. Set frame delay and looping options.

You can assign a delay time to each frame and specify looping so that the animation runs continuously.

### 5. Preview the animation.

Use the controls in the animation palette to play the animation as you create it. Then preview the animation in your web browser. In Photoshop, use Save For Web to preview in a web browser. See "To preview an animation" on page 621.

## 6. Optimize the animation for efficient download.

See "Optimizing animations" on page 622.

### 7. Save the animation.

You can save the animation as an animated GIF. In Photoshop, use Save For Web. In ImageReady you can also save it in the SWF format. See "Saving files in SWF format (ImageReady)" on page 671. You can also save the animation in Photoshop format so you can rework the animation later.

### To use the Animation palette

- ❖ Do any of the following:
- To display the Animation palette, choose Window > Animation. A check mark indicates that the palette is visible.
- · To use the Animation palette menu, click the triangle in the upper right corner of the palette to access commands for working with animations.
- To change the size of animation thumbnails, choose Palette Options from the Animation palette menu, select a thumbnail size, and click OK.

### To add a frame to an animation

Adding frames is the first step in creating an animation. If you have an image open, the Animation palette displays the image as the first frame in a new animation. Each frame you add starts as a duplicate of the preceding frame. You then make changes to the frame using the Layers palette.

**Note:** In ImageReady, always create and edit frames in Original view. While you can view frames in an optimized view, the editing options are very limited.

❖ Click the Duplicates Current Frame button **□** in the Animation palette.

### See also

"To add animation to a rollover state (ImageReady)" on page 611

### To select a frame

Before you can work with a frame, you must select it as the current frame. The contents of the current frame appear in the document window.

In the Animation palette, the current frame is indicated by a narrow border (inside the shaded selection highlight) around the frame thumbnail. Selected frames are indicated by a shaded highlight around the frame thumbnails.

- ❖ Do one of the following:
- Click a frame in the Animation palette.
- (ImageReady) Click a frame in the Web Content palette. If necessary, expand the state that contains the animation to view its frames.
- In the Animation palette or the Layers palette, click the Selects Next Frame button | to select the next frame in the series as the current frame.
- In the Animation palette or the Layers palette, click the Selects Previous Frame button 🜗 to select the previous frame in the series as the current frame.
- In the Animation palette, click the Selects First Frame button 🔜 to select the first frame in the series as the current frame.

# To select multiple frames

- ❖ In the Animation palette, do one of the following:
- · To select contiguous multiple frames, Shift-click a second frame. The second frame and all frames between the first and second are added to the selection.
- To select discontiguous multiple frames, Ctrl-click (Windows) or Command-click (Mac OS) additional frames to add those frames to the selection.
- To select all frames, choose Select All Frames from the Animation palette menu.
- To deselect a frame in a multiframe selection, Ctrl-click (Windows) or Command-click (Mac OS) that frame.

# To edit the image content of a frame

- 1 Select a frame.
- **2** Use the Layers palette to modify the image.

### See also

"To select a frame" on page 616

"Editing layers in rollover states and animation frames (ImageReady)" on page 613

# To change the position of a frame

- 1 Select the frame you want to move in the Animation palette or the Web Content palette (ImageReady).
- **2** Drag the selection to the new position.

**Note:** In the Animation palette, you can select and change the position of multiple frames. However, if you drag multiple discontiguous frames, the frames are placed contiguously in the new position.

### See also

"To add animation to a rollover state (ImageReady)" on page 611

### To reverse the order of frames

- 1 Select the frames you want to reverse. They do not have to be contiguous; you can reverse any selected frames.
- **2** Choose Reverse Frames from the Animation palette menu.

### See also

"To select multiple frames" on page 616

### To delete selected frames

- \* Do one of the following in the Animation palette or the Web Content palette:
- Select Delete Frame from the palette menu.
- Click the Delete icon 📆 , and click Yes to confirm the deletion.
- Drag the selected frame onto the Delete icon.

### See also

"To select multiple frames" on page 616

### To delete an entire animation

Select Delete Animation from the Animation palette menu or the Web Content palette menu (ImageReady).

# To copy and paste layers between frames

To understand what happens when you copy and paste a frame, think of a frame as a duplicate version of an image with a given layer configuration. When you copy a frame, you copy the configuration of layers (including each layer's visibility setting, position, and other attributes). When you paste a frame, you apply that layer configuration to the destination frame.

1 Select the frame you want to copy in the Animation palette or the Web Content palette (ImageReady).

Note: In the Animation palette, you can select and copy multiple frames.

- 2 Choose Copy Frame(s) from the Animation palette menu or the Web Content palette menu.
- **3** Select a destination frame or frames in the current animation or another animation.
- **4** Choose Paste Frame(s) from the Animation palette menu or the Web Content palette menu.

### **5** Select a Paste method:

**Replace Frames** Replaces the selected frames with the copied frames. When you paste frames into the same image, no new layers are added to the image; the attributes of each existing layer in the destination frames are replaced by those of each copied layer. When you paste frames between images, new layers are added to the image; however, only the pasted layers are visible in the destination frames (the existing layers are hidden).

Paste Over Selection Adds the contents of the pasted frames as new layers in the image. When you paste frames into the same image, using this option doubles the number of layers in the image. In the destination frames, the newly pasted layers are visible, and the original layers are hidden. In the nondestination frames, the newly pasted layers are hidden.

**Paste Before Selection or Paste After Selection** Adds the copied frames before or after the destination frame. When you paste frames between images, new layers are added to the image; however, only the pasted layers are visible in the new frames (the existing layers are hidden).

- 6 Select Link Added Layers if you want to link pasted layers in the Layers palette. Use this option when you need to reposition the pasted layers as a unit.
- 7 Click OK.

# **Tweening frames**

You use the Tween command to automatically add or modify a series of frames between two existing frames varying the layer attributes (position, opacity, or effect parameters) evenly between the new frames to create the appearance of movement. For example, if you want to fade out a layer, set the opacity of the layer in the starting frame to 100%; then set the opacity of the same layer in the ending frame to 0%. When you tween between the two frames, the opacity of the layer is reduced evenly across the new frames.

The term tweening is derived from "in betweening," the traditional animation term used to describe this process. Tweening significantly reduces the time required to create animation effects such as fading in or fading out, or moving an element across a frame. You can edit tweened frames individually after you create them.

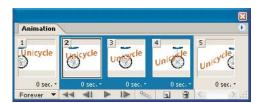

Using tweening to animate text position

### To create frames using tweening

- 1 To apply tweening to a specific layer, select it in the Layers palette.
- **2** Select a single frame or multiple contiguous frames.
- If you select a single frame, you choose whether to tween the frame with the previous frame or the next frame.
- If you select two contiguous frames, new frames are added between the frames.
- · If you select more than two frames, existing frames between the first and last selected frames are altered by the tweening operation.
- · If you select the first and last frames in an animation, these frames are treated as contiguous, and tweened frames are added after the last frame. (This tweening method is useful when the animation is set to loop multiple times.)

- **3** Do one of the following:
- Click the Tween button in the Animation palette.
- Select Tween from the Animation palette menu.
- **4** Specify the layer or layers to be varied in the added frames:

**All Layers** Varies all layers in the selected frame or frames.

**Selected Layer** Varies only the currently selected layer in the selected frame or frames.

**5** Specify layer attributes to be varied:

**Position** Varies the position of the layer's content in the new frames evenly between the beginning and ending frames.

**Opacity** Varies the opacity of the new frames evenly between the beginning and ending frames.

**Effects** Varies the parameter settings of layer effects evenly between the beginning and ending frames.

6 If you selected a single frame in step 2, choose where to add frames from the Tween With menu:

Next Frame Adds frames between the selected frame and the following frame. This option is not available when you select the last frame in the Animation palette.

First Frame Adds frames between the last frame and first frame. This option is available only if you select the last frame in the Animation palette.

Previous Frame Adds frames between the selected frame and the preceding frame. This option is not available when you select the first frame in the Animation palette.

Last Frame Adds frames between the first frame and last frame. This option is available only if you select the first frame in the Animation palette.

- 7 Enter a value, or use the Up or Down Arrow key to choose the number of frames to add. (This option is not available if you selected more than two frames.)
- 8 Click OK.

# To specify looping

You select a looping option to specify how many times the animation sequence repeats when played.

- 1 Click the looping option selection box at the lower left corner of the Animation palette.
- **2** Select a looping option: Once, Forever, or Other.
- **3** If you selected Other, enter a value in the Set Loop Count dialog box, and click OK.

# To specify a delay time

You can specify a *delay*—the time that a frame is displayed—for single frames or for multiple frames in an animation. Delay time is displayed in seconds. Fractions of a second are displayed as decimal values. For example, one-quarter of a second is specified as .25. If you set a delay on the current frame, every frame you create after that will remember and apply that delay value.

- **1** Select one or more frames.
- 2 In the Animation palette, click the Delay value below the selected frame to view the Delay pop-up menu.
- **3** Specify the delay:
- Choose a value from the pop-up menu. (The last value used appears at the bottom of the menu.)
- · Choose Other, enter a value in the Set Frame Delay dialog box, and click OK. If you selected multiple frames, specifying a delay value for one frame applies the value to all frames.

# To add a new layer every time you create a frame

When you create a new layer, it is visible in all frames of an animation. To hide a layer in a specific frame, select the frame in the Animation palette, and then hide the desired layer in the Layers palette.

You can use the Create Layer For Each New Frame option to automatically add a new layer to the image every time you create a frame. The new layer is visible in the new frame but hidden in other frames. Using this option saves time when you are creating an animation that requires you to add a new visual element to each frame.

\* Choose Create Layer For Each New Frame from the Animation palette menu. A check mark indicates that the option is turned on.

# Setting the frame disposal method

The frame disposal method specifies whether to discard the current frame before displaying the next frame. You select a disposal method when working with animations that include background transparency in order to specify whether the current frame will be visible through the transparent areas of the next frame.

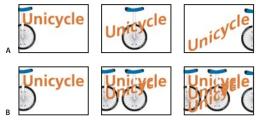

A. Frame with background transparency with Restore To Background option B. Frame with background transparency with Do Not Dispose option

The Disposal Method icon indicates whether the frame is set to Do Not Dispose 💞 or Restore To Background 🖑 . (No icon appears when Disposal Method is set to Automatic.)

# To choose a disposal method

- 1 Select a frame or frames for which you want to choose a disposal method.
- 2 Right-click (Windows) or Control-click (Mac OS) the frame thumbnail to view the Disposal Method context menu.
- **3** Choose a disposal method:

Automatic Determines a disposal method for the current frame automatically, discarding the current frame if the next frame contains layer transparency. For most animations, the Automatic option yields the desired results and is therefore the default option.

Note: Choose the Automatic disposal option when using the Redundant Pixel Removal optimization option, to enable ImageReady to preserve frames that include transparency.

**Do Not Dispose** Preserves the current frame as the next frame is added to the display. The current frame (and preceding frames) may show through transparent areas of the next frame. Use a browser to see an accurate preview of an animation using the Do Not Dispose option.

**Dispose (Photoshop) or Restore to Background (ImageReady)** Discards the current frame from the display before the next frame is displayed. Only a single frame is displayed at any time (and the current frame does not appear through the transparent areas of the next frame).

# To flatten frames into layers

You can flatten animation frames into layers. A single, composite layer is created for each frame, containing all of the layers in the frame. The original layers in the frame are hidden but preserved (in case they are needed for another frame).

Note: If you save an animation as a GIF, the animation frames are flattened and the original layers are lost. You should save the original file in Photoshop file format to preserve layers for reediting.

❖ In the Animation palette, choose Flatten Frames Into Layers from the palette menu.

# To preview an animation

- 1 Click the Play button in the Animation palette. The animation is displayed in the document window. The animation repeats indefinitely unless you specified another repeat value in the Play Options dialog box.
- **2** To stop the animation, click the Stop button **1**.
- **3** To rewind the animation, click the Selects First Frame button **4**.

Note: To see a more accurate preview of the animation and timing, preview the animation in a web browser. Use the browser's Stop and Reload commands to stop or replay the animation. In Photoshop, open the Save For Web dialog box and click the Preview In Browser button.

### See also

"Previewing an image in a browser" on page 596

# **Optimizing animations**

After you complete your animation, you should optimize it for efficient download to a web browser. You optimize an animation in two ways:

- · Optimize the frames to include only areas that change from frame to frame. This greatly reduces the file size of the animated GIF. See "To optimize an image for the web" on page 628 and "Optimization options for GIF and PNG-8 formats" on page 635.
- If you are saving your animation as a GIF image, optimize it as you would any GIF image. A special dithering technique is applied to animations to ensure that dither patterns are consistent across all frames and to prevent flickering during playback. Because of these additional optimization functions, more time may be required to optimize an animated GIF than to optimize a standard GIF.

When optimizing the colors in an animation, use the Adaptive, Perceptual, or Selective palette. This ensures that the colors are consistent across frames. (See "Optimization options for GIF and PNG-8 formats" on page 635.)

# To optimize animation frames

- 1 Choose Optimize Animation from the Animation palette menu.
- **2** Set the following options:

**Bounding Box** Crops each frame to the area that has changed from the preceding frame. Animation files created using this option are smaller but are incompatible with GIF editors that do not support the option. (This option is selected by default and is recommended.)

Redundant Pixel Removal Makes transparent all pixels in a frame that are unchanged from the preceding frame. This option is selected by default and is recommended. The Transparency option in the Optimize palette must be selected for redundant pixel removal to work. (See "Optimization options for GIF and PNG-8 formats" on page 635.)

Important: Set the frame disposal method to Automatic when using the Redundant Pixel Removal option. (See "Setting the frame disposal method" on page 620.)

3 Click OK.

### Saving and exporting animations

You can save animations in several formats.

GIF A standard format for saving animated images for viewing on the web. In Photoshop you use the Save For Web dialog box. In ImageReady you use the Optimize palette to set GIF options. See "Optimization options for GIF and PNG-8 formats" on page 635.

**QuickTime movie (ImageReady)** (See "To save files in QuickTime Movie format (ImageReady)" on page 671.)

**SWF (Macromedia® Flash™) file (ImageReady)** (See "Saving files in SWF format (ImageReady)" on page 671.)

In ImageReady, you can also save each frame in an animation as a separate file. See "Exporting animation frames as files" on page 676.

# Opening and importing files as animations

# To open animated GIFs (ImageReady)

You can open an existing animated GIF in ImageReady. After you open the file, you can switch to Photoshop to edit the file.

❖ Choose File > Open.

The file opens as a stack of layers. Each layer corresponds to one frame. In each frame, the layer for that frame is visible, and the layers for the other frames are hidden.

Opening existing animated GIF files is useful primarily for applying optimization settings to the files. The one-layerper-frame structure of imported animated GIF files may make it impractical to edit animation frames in other ways.

# To open a multilayer Photoshop file as frames

You can easily create animated GIFs from existing multilayer Photoshop files. The content of each layer becomes a frame in the Animation palette. The layers are placed in the Animation palette in their stacking order, with the bottom layer becoming the first frame.

- 1 Choose File > Open, and select the Photoshop file to open.
- **2** Choose Make Frames From Layers from the Animation palette menu.

Each layer in the image appears as a frame in the Animation palette. The bottom layer in the Photoshop image is Frame 1 in the Animation palette.

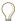

Choose Reverse Frames from the Animation palette menu to reverse the order of frames.

# To import a folder of files as frames (ImageReady)

You can import a folder of files and use each file as a frame. Files can be in any format that Photoshop supports. Each file becomes a frame in the Animation palette. The files are placed in the Animation palette in alphabetical order by image file name.

1 Place the files to be used as frames into a folder. Make sure that the folder contains only those images that are to be used as frames. The resulting animation will be more successful if all files have the same pixel dimensions.

To have frames appear in the correct order in the animation, name the files in alphabetical or numeric order, with the file to be used as Frame 1 the first in order. (You can also change the order of the frames in the Animation palette after you import the files.)

2 Choose File > Import > Folder As Frames, and choose the folder to be imported.

The files appear in the Animation palette as frames and in the Layers palette as layers, with each layer assigned to a separate frame. The image that is first alphabetically or numerically by file name is Frame 1 in the Animation palette and the bottom layer in the Layers palette.

# To open QuickTime-compatible movies

You can open movies in MOV, AVI, and FLIC formats to view and edit in ImageReady.

- 1 Choose File > Open, and select the movie to open.
- **2** Select the range of frames to import:
- From Beginning to End to open the full file.
- Selected Range Only to open selected frames. Drag the slider below the movie thumbnail to specify the starting point for the range, and then Shift-drag to specify the ending point. (A black bar on the slider indicates the range you select.)
- **3** Select Limit To Every Frame to specify which frames to include from the selected range. (You can use this option with either range option.)
- 4 Click Open.

# **Chapter 22: Preparing Graphics for the Web**

# **Optimizing images**

### **About optimization**

When preparing images for the web and other online media, you often need to compromise between image display quality and the file size of the image. Photoshop and ImageReady provide several controls for compressing the file size of an image while optimizing its online display quality.

You can save images for the web in two ways:

- For basic optimization, the Photoshop Save As command lets you save an image as a GIF, JPEG, or PNG-24 file.
   Depending on the file format, you can specify image quality, background transparency or matting, color display, and downloading method. However, any web features—such as slices, links, animations, and rollovers—that you've added to a file are not preserved. See "To save a file in a different file format" on page 654.
- For precise optimization, you can use the optimization features in Photoshop Save For Web or ImageReady to
  preview optimized images in different file formats and with different file attributes. You can view multiple versions
  of an image simultaneously and modify optimization settings as you preview the image to select the best combination of settings for your needs. You can also specify transparency and matting, select options to control
  dithering, and resize the image to specified pixel dimensions or a specified percentage of the original size.

When you save an optimized file using the Save For Web (Photoshop) or Save Optimized (ImageReady) command, you can choose to generate an HTML file for the image. This file contains all the necessary information to display your image in a web browser.

# Using the Save For Web dialog box

In Photoshop, you use the Save For Web dialog box to select optimization options and preview optimized artwork. To open the Save For Web dialog box. choose, File > Save For Web.

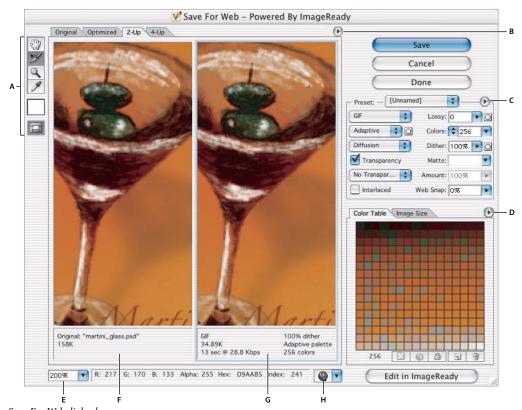

Save For Web dialog box

A. Toolbox B. Preview pop-up menu C. Optimize pop-up menu D. Color Table pop-up menu E. Zoom text box F. Original image G. Optimized image H. Preview In Browser menu

### Previewing images in the dialog box

Click a tab at the top of the image area to select a display option: Original to view the image with no optimization, Optimized to view the image with the current optimization settings applied, 2-Up to view two versions of the image side by side, or 4-Up to view four versions of the image side by side.

You can try different optimization settings and compare them side by side. If you work in 2-Up or 4-Up view, you must select a version before you apply optimization settings. A colored frame indicates which version is selected.

To quickly transition to ImageReady, click the Edit In ImageReady button at the lower right of the dialog box.

### Navigating in the dialog box

If the entire artwork is not visible in the Save For Web dialog box, you can use the Hand tool to bring another area into view. Select the Hand tool (or hold down the spacebar), and drag in the view area to pan over the image.

You can also use the Zoom tool to magnify or reduce the view. Select the Zoom tool Q, and click in a view to zoom in; hold down Alt (Windows) or Option (Mac OS), and click in a view to zoom out. You can also type a magnification percentage or choose one at the bottom of the dialog box.

### Viewing optimized image information

The annotation area below each image in the Save For Web dialog box provides optimization information. The annotation for the original image shows the file name and file size. The annotation for the optimized image shows the current optimization options, the size of the optimized file, and the estimated download time using the selected modem speed. You can choose a modem speed in the Preview pop-up menu.

### **Previewing browser dither**

If an image contains more colors than the monitor can display, the browser will dither, or approximate, the colors that it cannot display by blending colors that it can.

To show or hide the preview of browser dither, choose Browser Dither from the Preview pop-up menu. A check mark indicates that browser dithering is active. Activating Browser Dither does not affect final image output.

# To preview image gamma at different values

The gamma value of a computer monitor affects how light or dark an image looks in a web browser. Because Windows systems use a gamma of 2.2, images look darker on Windows than on Mac OS systems, which are normally set to a gamma of 1.8. You can preview how your images will look on systems with different gamma values and make gamma adjustments to the image to compensate. Activating a preview option does not affect final image output.

\* Choose one of the following options by using the Save For Web dialog box Preview pop-up menu (Photoshop) or by choosing an option from the View > Preview menu (ImageReady).

**Uncompensated Color** Makes no adjustments to image gamma. Uncompensated Color is the default setting.

**Standard Windows Color** Displays an adjustment based on the default Windows gamma.

**Standard Macintosh Color** Displays an adjustment based on the default Macintosh gamma.

Use Document Color Profile or Use Embedded Color Profile Adjusts the gamma to match any attached document color profile in a color-managed document.

In ImageReady, you can edit your image in one window and view the same image with a different gamma value in last a second window. Choose Window > Arrange > New Window For [File Name]. With the new window active, choose *View > Preview, and then choose a different gamma value than the one used in the first window.* 

### To adjust the image gamma

In ImageReady, use this simple adjustment to change the image gamma. In Photoshop, preview the image gamma you want to match, and then use the Levels command to make the image lighter or darker.

- 1 In ImageReady, choose Image > Adjustment > Gamma, and make sure Preview is selected.
- **2** Do one of the following:
- Select Windows To Macintosh to adjust gamma for display in Mac OS.
- Select Macintosh To Windows to adjust gamma for display in Windows.
- Drag the Gamma slider, or enter a value in the text box between 0.1 and 9.99. The Gamma slider measures the amount of change from the current gamma value. (The slider does not indicate the actual gamma value.)

*Note: Images created in Photoshop 5.0 or later use the Windows gamma value (2.2) by default and are at the correct* gamma for display in Windows with no adjustment.

#### See also

"To preview image gamma at different values" on page 627

"To adjust tonal range using Levels" on page 285

# To optimize an image for the web

- 1 Choose File > Save For Web (Photoshop) or open the Optimize palette (ImageReady).
- 2 Click a tab at the top of the dialog box (document window in ImageReady) to select a display option: Optimized, 2-Up, or 4-Up. If you select 4-Up, click the preview you want to optimize.
- 3 (Optional) If your image contains multiple slices, select one or more slices you want to optimize. See "To select one or more slices" on page 577.
- 4 Select a preset optimization setting from the Preset menu, or set individual optimization options. The available options change depending on the file format you select. See one of the following lists of settings:
- "Optimization options for GIF and PNG-8 formats" on page 635
- "Optimization options for JPEG format" on page 633
- "Optimization options for PNG-24 format" on page 634
- "Optimization options for WBMP format" on page 634
- If you're working in 4-Up mode, choose Repopulate Views from the Optimize menu to automatically generate lowerquality versions of the image after you change the optimization settings.
- 5 Fine-tune the optimization settings until you are satisfied with the balance of image quality and file size. If your image contains multiple slices, be sure to optimize all the slices.
- **6** Do one of the following:
- (Photoshop) Click Save in the Save For Web dialog box.
- (ImageReady) Choose File > Save Optimized. Choose File > Save Optimized As to save an alternate version of the file with a different file name.
- 7 In the Save Optimized As dialog box, do the following, and then click Save:
- Enter a file name, and select a location for the resulting file or files.
- · Select a Format option to specify what kind of files you want to save: HTML file and image files, only image files, or only an HTML file.
- (Optional) Set output settings for HTML and image files. (See "To set output options" on page 647.)
- · If your image contains multiple slices, select an option for saving slices from the Slices menu: All Slices or Selected Slices. In ImageReady, you can also choose a saved slice selection from the list if you've saved a slice selection.
- (Photoshop) To reset optimization settings to the last saved version, press Alt (Windows) or Option (Mac OS), and click Reset. To keep the same settings the next time you open the Save For Web dialog box, press Alt/Option and click Remember.

### See also

"Making sure that your colors match" on page 599

"To create a droplet for automating Optimize palette settings (ImageReady)" on page 746

"Previewing an image in a browser" on page 596

### To save a file to e-mail

- 1 Open the image in Photoshop, and choose File > Save For Web.
- 2 Click the Optimize tab at the top of the Save For Web dialog box.
- **3** Choose JPEG Low from the Preset menu.
- 4 Click the Image Size tab.
- 5 Make sure that Constrain Proportions is selected and enter a width. For e-mail, 400 pixels is a good size. Use a smaller size if your recipient has a slow Internet connection.
- 6 Click Save. Enter a file name and location in which to save the file. Under Format, make sure that Images Only is selected. Click Save.

Now you are ready to e-mail the file. In some e-mail programs, you can drag the file into the body of the message. In other programs, you use the Attach or Insert command.

### See also

"To optimize an image for the web" on page 628

# To restore an optimized preview to the original version

- 1 Select an optimized version of the image in 2-Up or 4-Up mode.
- 2 In the Optimize panel/palette, choose Original from the Settings pop-up menu.

# To save or delete optimization presets

You can save optimization settings as a named set and apply the settings to other images. Settings that you save appear in the Preset pop-up menu, together with the predefined named settings. If you edit a named set or a predefined set, the Preset menu displays the term "Unnamed."

- 1 Set optimization options as desired, and choose Save Settings from the Optimize palette menu.
- 2 Name the settings, and save them in the Presets/Optimized Settings folder inside the Photoshop program folder.

Note: If you save the settings in a location other than the Presets/Optimized Settings folder, they will not be available from the Preset pop-up menu.

3 To delete a preset, select the preset from Settings menu, and select Delete Settings from the Optimize menu.

### See also

"To create a droplet for automating Optimize palette settings (ImageReady)" on page 746

# To work with slices in the Save For Web dialog box

(Photoshop)

If your image contains multiple slices, you must specify the slices to be optimized. You can apply optimization settings to additional slices by linking the slices. Linked slices in GIF and PNG-8 format share a color palette and dither pattern to prevent the appearance of seams between the slices.

- To show or hide all slices in the Save For Web dialog box, click the Toggle Slices Visibility button 🖼 .
- To show or hide auto slices in the Save For Web dialog box, choose Hide Auto Slices from the Preview pop-up menu. A check mark indicates that slices are hidden.

 To select slices in the Save For Web dialog box, choose the Slice Select tool Y, and then click a slice to select it. Shift-click or Shift-drag to select multiple slices.

Note: In the Save For Web dialog box, unselected slices are dimmed. This does not affect the color of the final image.

- To view slice options in the Save For Web dialog box, select the Slice Select tool, and double-click a slice.
- To link slices, select two or more slices and choose Link Slices from the Optimize pop-up menu (•). The link icon 8 appears on the linked slices.
- To unlink a slice, select the slice, and then choose Unlink Slice from the Optimize pop-up menu.
- To unlink all slices in an image, choose Unlink All Slices from the Optimize pop-up menu.

# To compress a web graphic to a specific file size

- 1 (Photoshop) Choose File > Save For Web.
- 2 Click a tab at the top of the Save For Web dialog box or ImageReady document window to select a display option: Optimized, 2-Up, or 4-Up. If you select 4-Up, select the preview you want to optimize.
- **3** (Optional) Select the slices you want to optimize and the file format you want to use.
- 4 Select Optimize To File Size from the Optimize menu (to the right of the Settings menu).
- **5** Enter the desired file size.
- **6** Select a Start With option:

**Current Settings** Uses the current file format.

Auto Select GIF/JPEG Automatically selects the format.

7 Select a Use option to specify whether you want to apply the specified file size to current slice only, to each slice in the image, or to all slices. Click OK.

# To resize the image during optimization

When optimizing an image in the Photoshop Save For Web dialog box, you can resize the image to specified pixel dimensions or to a percentage of the original size.

- 1 Click the Image Size tab in the Save For Web dialog box.
- 2 To maintain the current proportions of pixel width to pixel height, select Constrain Proportions.
- **3** Enter values for Width, Height, or Percent.
- 4 Choose an interpolation method from the Quality pop-up menu. See "Choosing an interpolation method" on page 183. Bicubic Sharper generally produces better results when you are reducing image size.
- **5** Click Apply.

### See also

"Resampling" on page 182

# To view optimized images in ImageReady

In ImageReady, you view and work with optimized images directly in the document window. You can view up to four versions of an optimized image simultaneously, and easily switch between the optimized and original (nonoptimized) versions of an image.

1 To preview optimized images, click a tab at the top of the document window to select a display option: Original, Optimized, 2-Up, or 4-Up.

*Note:* To switch between views, press Ctrl+Y (Windows) or Command+Y (Mac OS).

- 2 If you're working in 2-Up or 4-Up view, you must select a view before you apply optimization settings. To select a view, click the view you want to select. A black frame indicates which view is selected.
- 3 To hide or show optimization information below each preview, choose View > Hide Optimization Info or View > Show Optimization Info.

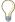

You can choose a modem speed in the image information pop-up menu at the bottom of the document window.

# To use the Optimize palette (ImageReady)

In ImageReady you use the Optimize palette to select optimization options. This palette corresponds to the Optimize panel in the Photoshop Save For Web dialog box.

- To display the Optimize palette, choose Window > Optimize.
- To show all the optimization options, click the Show Options control (double triangle icon) on the Optimize palette tab, or choose Show Options from the Optimize palette menu.
- To display one set of options, click the Show Options control (triangle) for that set of options.
- To choose an option from the Optimize palette menu, click the triangle in the upper right corner of the palette.

# To optimize and save images as SWF files (ImageReady)

❖ In ImageReady, you can save image and animation files in the Macromedia Flash (SWF) format. Choose Export > Macromedia Flash (SWF) and set output options. See "SWF (ImageReady)" on page 685 for complete information on SWF exporting.

### **Controlling optimization in ImageReady**

ImageReady automatically regenerates the optimized image in these circumstances: when you click the Optimized, 2-Up, or 4-Up tab at the top of the document (if you have modified the image since the last optimization), when you change optimization settings with the optimized image displayed, or when you edit the original image.

When auto-regeneration is turned off, the Regenerate button 🛕 appears in the lower right corner of each optimized image view. A regeneration alert symbol also appears in the Color Table palette if the optimized image is in GIF or PNG-8 format, indicating that the color table is out of date.

- · To turn Auto Regenerate on or off, choose Auto Regenerate from the Optimize palette menu. A check mark indicates that the option is turned on.
- · To manually optimize an image, Click the Regenerate button in the lower right corner of the optimized image (if it appears), or choose Regenerate from the Optimize palette menu.

Note: Manually optimizing an image does not turn auto-regeneration on.

• To cancel optimization, click the Stop button next to the progress bar at the bottom of the image window.

# To set ImageReady optimization preferences (ImageReady)

You can set preferences in ImageReady to determine the default optimization settings and the default configuration of panels in 2-Up and 4-Up views.

- 1 Do one of the following:
- In Windows, choose Edit > Preferences > Optimization.
- In Mac OS, choose ImageReady > Preferences > Optimization.
- **2** Choose an option in the Default Optimization section:

**Previous Settings** Applies the last-used optimization settings.

**Auto Selected GIF or JPEG** Automatically optimizes the image in either GIF format or JPEG format. ImageReady selects GIF or JPEG based on an analysis of the image.

**Named Setting** Uses one of the preset optimization settings.

3 Under 2-Up Settings or 4-Up Settings, specify settings for the first, second, third, and fourth panes (third and fourth panes apply to 4-Up view only):

**Original** Displays the original image in the specified pane. (This option is available for the first pane only.)

Current Displays the image with current Optimize palette settings in the specified pane. (This option is available for all panes.)

Auto Displays a smaller optimized version of the image generated automatically by ImageReady, based on the current Optimize palette settings. (This option is available for the second, third, and fourth panes.)

**Named presets** Select one of the named settings to display the optimized image with those settings. (This option is available for the second, third, and fourth panes.)

4 Click OK.

# Web graphics formats and options

### **Comparing web graphics formats**

The file format that you choose depends largely on the characteristics of the image.

### **JPEG**

JPEG is the standard format for compressing continuous-tone images such as photographs. Optimizing an image as a JPEG format relies on *lossy* compression, which selectively discards data.

### **GIF and PNG-8**

GIF is the standard format for compressing images with flat color and crisp detail, such as line art, logos, or illustrations with type. Like the GIF format, the PNG-8 format efficiently compresses solid areas of color while preserving sharp detail. (See "Optimization options for GIF and PNG-8 formats" on page 635.)

PNG-8 and GIF files support 8-bit color, so they can display up to 256 colors. The process of determining which colors to use is called *indexing*, so images in GIF and PNG-8 formats are sometimes called *indexed color* images. To convert an image to indexed color, Photoshop builds a color lookup table, which stores and indexes the colors in the image. If a color in the original image does not appear in the color lookup table, the application either chooses the closest color in the table or simulates the color using a combination of available colors.

### PNG-24

PNG-24 is suitable for compressing continuous-tone images; however, it produces much larger files than JPEG format. The advantage of using PNG-24 is that it can preserve up to 256 levels of transparency in an image.

### **SWF**

The Macromedia® Flash™ (SWF) file format is a vector-based graphics file format for the creation of scalable, compact graphics for the web. Because the file format is vector-based, the artwork maintains its image quality at any resolution. The SWF format is ideal for the creation of animation frames, but you can also save raster images in SWF format or mix raster and vector graphics. See "Saving files in SWF format (ImageReady)" on page 671.

### **WBMP**

WBMP format is the standard format for optimizing images for mobile devices, such as cell phones. WBMP supports 1-bit color, which means that WBMP images contain only black and white pixels.

### See also

"Using the Save For Web dialog box" on page 625

"To optimize an image for the web" on page 628

# **Optimization options for JPEG format**

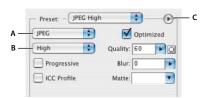

Optimization settings for JPEG

A. File Format menu B. Compression Quality menu C. Optimize menu

Quality Determines the level of compression. The higher the Quality setting, the more detail the compression algorithm preserves. However, using a high Quality setting results in a larger file size than using a low Quality setting. View the optimized image at several quality settings to determine the best balance of quality and file size.

Optimized Creates an enhanced JPEG with a slightly smaller file size. The Optimized JPEG format is recommended for maximum file compression; however, some older browsers do not support this feature.

**Progressive** Displays the image progressively in a web browser. The image appears as a series of overlays, enabling viewers to see a low-resolution version of the image before it downloads completely. The Progressive option requires use of the Optimized JPEG format.

Note: Progressive JPEGs require more RAM for viewing and are not supported by some browsers.

Blur Specifies the amount of blur to apply to the image. This option applies an effect identical to that of the Gaussian Blur filter and allows the file to be compressed more, resulting in a smaller file size. A setting of 0.1 to 0.5 is recommended.

**ICC Profile** Preserves the ICC profile of the artwork with the file. Some browsers use ICC profiles for color correction. This option is available only after you saved an image with an ICC profile—it is not available for unsaved images.

**Matte** Specifies a fill color for pixels that were transparent in the original image. Click the Matte color swatch to select a color in the color picker, or select an option from the Matte menu: Eyedropper (to use the color in the eyedropper sample box), White, Black, or Other (to use the color picker).

Pixels that were fully transparent in the original image are filled with the selected color; pixels that were partially transparent in the original image are blended with the selected color.

Add Metadata (ImageReady) Includes image metadata with the image. Click Settings and then choose an option. See "Metadata output options" on page 651.

### See also

"Using the Save For Web dialog box" on page 625

"To optimize an image for the web" on page 628

# **Optimization options for PNG-24 format**

**Transparency and Matte** Determine how transparent pixels in the image are optimized:

To save an image with multilevel transparency, select Transparency and select None from the Matte menu.

To make fully transparent pixels transparent and blend partially transparent pixels with a color, select Transparency and select a matte color.

To fill fully transparent pixels with a color and blend partially transparent pixels with the same color, select a matte color and deselect Transparency.

To select a matte color, click the Matte color swatch and select a color in the color picker. Alternatively, select an option from the Matte menu: Eyedropper (to use the color in the eyedropper sample box), White, Black, or Other (to use the color picker).

Interlace Displays a low-resolution version of the image in a browser while the full image file is downloading. Interlacing can make downloading time seem shorter and can assure viewers that downloading is in progress. However, interlacing also increases file size.

### See also

"Using the Save For Web dialog box" on page 625

"To optimize an image for the web" on page 628

# **Optimization options for WBMP format**

The Dithering Method and Dither options determine the method and amount of application dithering. For optimal compression, use the lowest percentage of dither that provides the detail you require.

You can select one of the following dithering methods:

**No Dither** Applies no dithering at all, rendering the image in purely black and purely white pixels.

Diffusion Applies a random pattern that is usually less noticeable than Pattern dither. The dither effects are diffused across adjacent pixels. If you select this algorithm, specify a Dither percentage to control the amount of dithering applied to the image.

**Note:** Diffusion dither may cause detectable seams to appear across slice boundaries. Linking slices diffuses the dither pattern across all linked slices, and eliminates the seams.

**Pattern** Applies a halftone-like square pattern to determine the value of pixels.

Noise Applies a random pattern similar to the Diffusion dithering, but without diffusing the pattern across adjacent pixels. No seams appear with the Noise algorithm.

### See also

"Using the Save For Web dialog box" on page 625

"To optimize an image for the web" on page 628

# **Optimization options for GIF and PNG-8 formats**

In addition to the following options, you can also adjust the number of colors in the image's color table. See "Customizing the color table for GIF and PNG-8 images" on page 638.

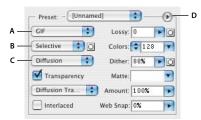

Optimization settings for GIF

A. File Format menu B. Color Reduction Algorithm menu C. Dithering Algorithm menu D. Optimize menu

Lossy (GIF only) Reduces file size by selectively discarding data. A higher Lossy setting results in more data being discarded. You can often apply a Lossy value of 5-10, and sometimes up to 50, without degrading the image. The Lossy option can reduce file size by 5% to 40%.

*Note:* You cannot use the Lossy option with the Interlaced option or with Noise or Pattern Dither algorithms.

Color Reduction Method and Colors Specifies a method for generating the color lookup table and the number of colors you want in the color lookup table. You can select one of the following color reduction methods:

- Perceptual Creates a custom color table by giving priority to colors for which the human eye has greater sensitivity.
- Selective Creates a color table similar to the Perceptual color table, but favoring broad areas of color and the preservation of web colors. This color table usually produces images with the greatest color integrity. Selective is the default option.
- Adaptive Creates a custom color table by sampling colors from the predominant spectrum in the image. For example, an image with only the colors green and blue produces a color table made primarily of greens and blues. Most images concentrate colors in particular areas of the spectrum.
- (Restrictive) Web Uses the standard 216-color color table common to the Windows and Mac OS 8-bit (256-color) palettes. This option ensures that no browser dither is applied to colors when the image is displayed using 8-bit color. (This palette is also called the web-safe palette.) Using the web palette can create larger files, and is recommended only when avoiding browser dither is a high priority.
- Custom Uses a color palette that is created or modified by the user. If you open an existing GIF or PNG-8 file, it will have a custom color palette.

Use the Color Table palette in the Save For Web dialog box to customize the color lookup table.

• Black and White, Grayscale, Mac OS, Windows Use a set palette of colors.

**Dithering Method and Dither** Determines the method and amount of application dithering. Dithering refers to the method of simulating colors not available in the color display system of your computer. A higher dithering percentage creates the appearance of more colors and more detail in an image, but can also increase the file size. For optimal compression, use the lowest percentage of dither that provides the color detail you require. Images with primarily solid colors may work well with no dither. Images with continuous-tone color (especially color gradients) may require dithering to prevent color banding.

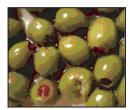

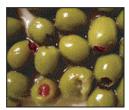

GIF image with 0% dither (left), and with 100% dither (right)

You can select one of the following dithering methods:

- Diffusion Applies a random pattern that is usually less noticeable than Pattern dither. The dither effects are diffused across adjacent pixels.
- Pattern Applies a halftone-like square pattern to simulate any colors not in the color table.
- Noise Applies a random pattern similar to the Diffusion dither method, but without diffusing the pattern across adjacent pixels. No seams appear with the Noise dither method.

**Transparency and Matte** Determines how transparent pixels in the image are optimized.

- To make fully transparent pixels transparent and blend partially transparent pixels with a color, select Transparency and select a matte color.
- · To fill fully transparent pixels with a color and blend partially transparent pixels with the same color, select a matte color and deselect Transparency.
- To select a matte color, click the Matte color swatch and select a color in the color picker. Alternatively, select an option from the Matte menu: Eyedropper (to use the color in the eyedropper sample box), White, Black, or Other (to use the color picker).

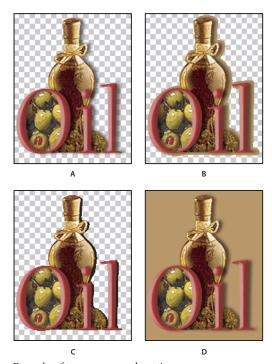

Examples of transparency and matting A. Original image B. Transparency selected with a matte color C. Transparency selected with no matting D. Transparency deselected with a matte color

**Transparency Dithering** When the Transparency option is selected, you can choose a method for dithering partially transparent pixels:

- No Transparency Dither applies no dither to partially transparent pixels in the image.
- Diffusion Transparency Dither applies a random pattern that is usually less noticeable than Pattern dither. The dither effects are diffused across adjacent pixels. If you select this algorithm, specify a Dither percentage to control the amount of dithering that is applied to the image.
- Pattern Transparency Dither applies a halftone-like square pattern to partially transparent pixels.
- · Noise Transparency Dither applies a random pattern similar to the Diffusion algorithm, but without diffusing the pattern across adjacent pixels. No seams appear with the Noise algorithm.

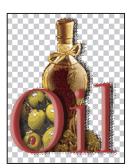

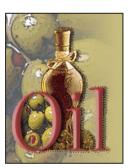

Example of Pattern Transparency dithering (left) and applied to a web page background (right)

Interlace Displays a low-resolution version of the image in a browser while the full image file is downloading. Interlacing can make downloading time seem shorter and can assure viewers that downloading is in progress. However, interlacing also increases file size.

**Web Snap** Specifies a tolerance level for shifting colors to the closest web palette equivalents (and prevent the colors from dithering in a browser). A higher value shifts more colors.

**Use Unified Color Table** (ImageReady) Uses the same color table for all rollover states.

Add Metadata (ImageReady) Includes image metadata with the image. Click Settings and then choose an option. See "Metadata output options" on page 651.

### See also

"Using the Save For Web dialog box" on page 625

"To optimize an image for the web" on page 628

# Using the color table

# **Customizing the color table for GIF and PNG-8 images**

You use the Color Table palette in ImageReady and the Photoshop Save For Web dialog box to customize the colors in optimized GIF and PNG-8 images. Reducing the number of colors often preserves image quality while reducing the file size of the image.

You can add and delete colors in the color table, shift selected colors to web-safe colors, and lock selected colors to prevent them from being dropped from the palette.

# To view the color table for an optimized slice

The color table for a slice appears in the Color Table panel in the Save For Web dialog box (Photoshop) or the Color Table palette (ImageReady).

Note: In ImageReady, be careful not to confuse the Color Table palette with the Color palette or Swatches palette. You use the Color Table palette to optimize colors; you use the Color palette and Swatches palette to select colors.

- 1 (ImageReady) Choose Window > Color Table.
- 2 Select a slice that is optimized in GIF or PNG-8 format. The color table for the selected slice appears in the Color Table palette.

**Note:** In ImageReady, the color table for the selected slice will not appear if Auto Regenerate is off.

If an image has multiple slices, the colors in the color table may vary between slices (you can link the slices first to prevent this from happening). If you select multiple slices that use different color tables, the color table is empty and its status bar displays the message "Mixed."

### To regenerate a color table (ImageReady)

Choose Rebuild Color Table from the Color Table palette menu. Use this command to generate a new color table when the Auto Regenerate option is off. (See "Controlling optimization in ImageReady" on page 631.)

### To sort a color table

Choose a sorting order from the Color Table palette menu:

- · Unsorted restores the original sorting order.
- Sort By Hue sorts by the location of the color on the standard color wheel (expressed as a degree from 0 to 360). Neutral colors are assigned a hue of 0 and located with the reds.
- Sort By Luminance sorts by the lightness or brightness of a color.
- Sort By Popularity sorts by the colors' frequency of occurrence in the image.

# To change the size of the color swatches (ImageReady)

❖ Choose Small Swatches or Large Swatches from the Color Table palette menu.

### To add a new color to the color table

You can add colors that were left out in building the color table. Adding a color to a dynamic table shifts the color in the palette closest to the new color. Adding a color to a fixed or Custom table adds an additional color to the palette.

- 1 Deselect all colors in the color table. See "To select colors in the color table" on page 640.
- 2 Choose a color by doing one of the following:
- · Click the color selection box in the Save For Web dialog box (Photoshop) or the toolbox (ImageReady), and choose a color from the color picker.
- Select the Eyedropper tool in the Save For Web dialog box (Photoshop) or the toolbox (ImageReady) and click in the image.
- · Select the Eyedropper tool in the toolbox, click in the image, hold the mouse down, and drag anywhere on the desktop. You can use this option to select a color displayed in another application, such as a color in a web page displayed in a browser.
- (ImageReady) Select a color from the Color palette or the Swatches palette.
- **3** Do one of the following:
- Click the New Color button in the Color Table palette.
- Select New Color from the Color Table palette menu.
- (ImageReady) Drag the color from the color selection box, Color palette, or Swatches palette to the Color Table palette.
- To switch the color table to a Custom palette, hold down Ctrl (Windows) or Command (Mac OS) when you add the new color.

The new color appears in the color table with a small white square in the lower right corner, indicating that the color is locked. (See "To lock a color" on page 641.) If the color table is dynamic, the original color is displayed in the upper left and the new color is displayed in the lower right.

# To select a color from the optimized image

- 1 Select the Eyedropper tool in the Save For Web dialog box (Photoshop) or the toolbox (ImageReady).
- 2 Click a color in the image. A white border appears around that color in the color table. Shift-click to select additional colors.

# To select a color from another application (ImageReady)

❖ Select the Eyedropper tool, click in the image, hold the mouse down, and drag anywhere on the desktop. You can use this option to select a color displayed in another application, such as a color in a web page displayed in a browser.

### To select colors in the color table

- To select a color, click the color in the Color Table palette.
- To select multiple colors in the color table, press Shift and click another color. All colors in the rows between the first and second selected colors are selected. To select a nonadjacent group of colors, press Ctrl (Windows) or Command (Mac OS) and click each color that you want to select. The Color Table palette menu also provides commands for selecting colors.
- (ImageReady) To select colors based on a selection in the image, make a selection in the image and choose Select All From Selection from the Color Table palette menu.
- To deselect all colors, choose Deselect All Colors from the Color Table palette menu.

# To view selected colors in an image (ImageReady)

❖ Select the optimized image. Then click and hold a selected color in the Color Table palette to temporarily invert the color in the optimized image, enabling you to see which areas of the image contain the color.

To view a contiguous group of colors, press Shift and click and hold another color. All colors in the rows between the first and second selected colors are inverted.

To view a discontiguous group of colors, press Ctrl (Windows) or Command (Mac OS) and click each color that you want to select, and hold the mouse button down on any color in the group.

### To shift a color

You can change a selected color in the color table to any other RGB color value. When you regenerate the optimized image, the selected color changes to the new color wherever it appears in the image.

- 1 Double-click the color in the color table to display the default color picker.
- 2 Select a color.

The original color appears at the upper left of the color swatch and the new color at the lower right. The small square at the lower right of the color swatch indicates that the color is locked. If you shift to a web-safe color, a small white diamond appears at the center of the swatch.

# To revert shifted colors to their original colors

Do one of the following:

- Double-click the swatch for the shifted color. The original color is selected in the color picker. Click OK to restore the color.
- To revert all shifted colors in a color table (including web-shifted colors), choose Unshift All Colors from the Color Table palette menu.

### To shift colors to the closest web palette equivalent

To protect colors from dithering in a browser, you can shift the colors to their closest equivalents in the web palette. This ensures that the colors won't dither when displayed in browsers on either Windows or Macintosh operating systems capable of displaying only 256 colors.

- 1 Select one or more colors in the optimized image or color table.
- **2** Do one of the following:
- Click the Web Shift button in the Color Table palette.
- Choose Shift Selected Colors to Web Palette from the Color Table palette menu. The original color appears at the upper left of the color swatch and the new color at the lower right. The small white diamond 🖸 in the center of the color swatch indicates that the color is web-safe; the small square at the lower right of the color swatch indicates that the color is locked.
- 3 To set a tolerance for shifting, enter a value for Web Snap or drag the pop-up slider. A higher value shifts more colors.

### To revert web-shifted colors to their original colors

Do one of the following:

- Select a web-shifted color in the color table and click the Web Shift button 📦 in the Color Table palette.
- · To revert all web-shifted colors in the color table, choose Unshift All Web Shifted Colors from the Color Table palette menu.

### To map colors to transparency

You can add transparency to an optimized image by mapping existing colors to transparency.

- 1 Select one or more colors in the optimized image or color table.
- **2** Do one of the following:
- Click the Map Transparency button 🖾 in the Color Table palette.
- Choose Map Selected Colors To Transparent from the Color Table palette menu.

The transparency grid  $\square$  appears in half of each mapped color. The small square at the lower right of the color swatch indicates that the color is locked.

## To revert transparency to its original colors

Do one of the following:

- from Transparent from the Color Table palette menu.
- To revert all transparency-mapped colors, choose Unmap All Transparent Colors.

#### To lock a color

You can lock selected colors in the color table to prevent them from being dropped when the number of colors is reduced and to prevent them from dithering in the application.

Note: Locking colors does not prevent them from dithering in a browser.

- 1 Select one or more colors in the color table.
- **2** Lock the color by doing one of the following:
- Click the Lock button 

  .
- Choose Lock/Unlock Selected Colors from the Color Table palette menu.

A white square  $\square$  appears in the lower right corner of each locked color.

#### To unlock a color

- 1 Click the locked color to select it.
- **2** Unlock the color by doing one of the following:
- Choose Lock/Unlock Selected Colors from the Color Table palette menu.

The white square disappears from the color swatch.

#### To delete selected colors

You can delete selected colors from the color table to decrease the image file size. When you delete a color, areas of the optimized image that previously included that color are re-rendered using the closest color remaining in the palette.

When you delete a color, the color table automatically changes to a Custom palette. This is because the Adaptive, Perceptual, and Selective palettes automatically add the deleted color back into the palette when you reoptimize the image—the Custom palette does not change when you reoptimize the image.

- 1 Select one or more colors in the color table.
- **2** Delete the color by doing one of the following:
- Click the Delete icon
- Choose Delete Color from the Color Table palette menu.

#### To save a color table

You can save color tables from optimized images to use with other images and to load color tables created in other applications. Once you load a new color table into an image, the colors in the optimized image are changed to reflect the colors in the new color table.

- **1** Select Save Color Table from the Color Table palette menu.
- **2** Name the color table and choose a location where it will be saved. By default, the color table file is given the extension .act (for Adobe Color Table).

If you want to access the color table when selecting Optimization options for a GIF or PNG image, save the color table in the Presets/Optimized Colors folder inside the Photoshop program folder.

3 Click Save.

Important: When you reload the table, all shifted colors will appear as full swatches and will be unlocked.

#### To load a color table

- 1 Select Load Color Table from the Color Table palette menu.
- 2 Navigate to a file containing the color table you want to load—either an Adobe Color Table (.act) file, an Adobe Color Swatch (.aco) file, or a GIF file (to load the file's embedded color table).
- 3 Click Open.

### Using master palettes (ImageReady)

You can create a master palette to use with a group of GIF or PNG-8 images that will be placed on a CD-ROM or other multimedia storage medium. When you include the master palette with a batch of images, all images display using the same colors.

To build a master palette, add colors from a set of images and then build and save the master palette. To create a master palette for a batch of images, add colors to the palette from other optimized images.

### To create and apply a master palette

- 1 With an image displayed, choose Image > Master Palette > Clear Master Palette (if available). Clearing the master palette ensures that colors from previous images are not included in the new palette.
- 2 Open an image whose colors you want to include in a master palette.
- 3 Choose Image > Master Palette > Add To Master Palette. All color information for the current image is added to the master palette.
- 4 Repeat steps 2 and 3 for all images whose colors you want to include in the master palette.
- **5** In the Optimize palette, select optimization settings for the master palette.
- 6 Choose Image > Master Palette > Build Master Palette to create a new color table from the color information of images used in steps 2, 3, and 4.
- **7** Choose Image > Master Palette > Save Master Palette.
- 8 Name the master palette and choose a location where it will be saved. By default, the master palette file is given the extension .act (for Adobe Color Table).

If you want to access the color table when selecting optimization options for a GIF or PNG image, save the master palette in the Presets/Optimized Colors folder in the Adobe Photoshop folder.

- 9 Click Save.
- 10 To apply the master palette to the image or images for which it was created, open the image or images and select the master palette:
- · If the master palette appears in the Color Reduction Algorithm menu in the Optimize palette, select the master palette from this menu. (The Color Reduction Algorithm menu includes all palettes saved in the Presets/Optimized Colors folder in the Adobe Photoshop folder.)
- Load the master palette. (See "To load a color table" on page 643.)

## Using weighted optimization

## **About weighted optimization**

Weighted optimization lets you vary optimization settings across an image using masks from text layers, shape layers, and alpha channels. This technique produces higher-quality results in critical image areas without greatly increasing file size. With weighted optimization, you can produce gradual variations in GIF, PNG-8, and WBMP dithering, lossy GIF settings, and JPEG compression. Weighted optimization also lets you favor colors in selected image areas when you generate a color table.

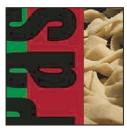

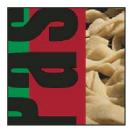

Image without weighted optimization (left), and with weighted optimization on text layers and vector shapes (right)

Photoshop and ImageReady automatically generate masks when you create a type layer or a shape layer. You can also manually create masks and store them in alpha channels. When you use a mask to apply optimization settings, the white areas of the mask describe the highest level of image quality, whereas the black areas for the mask describe the lowest level of image quality. (The level of optimization in gray areas of the mask decreases by a linear scale.)

Weighted optimization is available for specific settings in the Optimize panel/palette, as indicated by the Mask button . To access the Weighted Optimization dialog box, click the mask button.

**Note:** For the Lossy setting, a higher number actually means greater compression, as opposed to greater quality (as in most other settings).

#### To create masks for use during optimization

Do one or more of the following:

- Create a type layer.
- Create a shape layer.
- (Photoshop) Save a selection as a mask, or create a new alpha channel and use the painting and editing tools to modify it. (See "About masks and alpha channels" on page 338.)
- (ImageReady) Use a selection tool to select an area of the image. Either save the selection using the Select > Save Selection command, or choose the Save Selection command from the Channel pop-up menu in the Weighted Optimization dialog box.

## To use masks to modify JPEG quality

When you use masks to optimize the range of quality in a JPEG image, white areas of the masks yield the highest quality, and black areas of the masks yield the lowest quality. You can adjust the maximum and minimum level of quality in the Modify Quality Setting dialog box.

- 1 In the Optimize panel/palette, choose a JPEG setting from the Preset menu, or choose JPEG from the file format menu.
- **2** Click the Mask button to the right of the Quality text box.
- **3** Choose which masks to use:

**All Text Layers** Uses the masks from all text layers in the image.

**All Vector Shape Layers** Uses the masks from all shape layers in the image.

Channel Specifies an alpha channel. (In ImageReady, you can choose Save Selection to create a new alpha channel based on the current selection.)

- **4** To preview the results of the weighted optimization, select the Preview option.
- **5** Define the quality range:
- To set the highest level of quality, drag the right (white) tab on the slider, enter a value in the Maximum text box, or use the arrows to change the current value.
- To set the lowest level of quality, drag the left (black) tab on the slider, enter a value in the Minimum text box, or use the arrows to change the current value.
- 6 Click OK.

## To use masks to modify GIF lossiness

When you use masks to optimize the amount of lossiness (or quality reduction) in a GIF image, white areas of the masks yield the highest quality, and black areas of the masks yield the lowest quality. You can adjust the maximum and minimum level of quality reduction in the Modify Lossiness Setting dialog box.

- 1 In the Optimize panel/palette, choose a GIF setting from the Preset menu, or choose GIF from the file format menu.
- **2** Click the Mask button \( \bigcirc\) to the right of the Lossy text box.
- **3** Choose which masks to use:

**All Text Layers** Uses the masks from all text layers in the image.

**All Vector Shape Layers** Uses the masks from all shape layers in the image.

Channel Specifies an alpha channel. (In ImageReady, you can choose Save Selection to create a new alpha channel based on the current selection.)

- **4** To preview the results of the weighted optimization, select the Preview option.
- **5** Define the quality range:
- To set the highest level of quality, drag the left (white) tab on the slider, enter a value in the Minimum text box, or use the arrows to change the current value.
- To set the lowest level of quality, drag the right (black) tab on the slider, enter a value in the Maximum text box, or use the arrows to change the current value.

**Note:** Lossiness is a reduction in quality; therefore, the highest level of image quality is defined by the Minimum value, and the lowest level of image quality is defined by the Maximum value. This is the opposite of the JPEG quality setting.

6 Click OK.

## To use masks to modify dithering

When you use masks to optimize the amount of dithering in a GIF, PNG-8, or WBMP image, white areas of the masks yield the most dithering, and black areas of the masks yield the least dithering. You can adjust the maximum and minimum levels of dithering in the Modify Quality Setting dialog box.

- 1 In the Optimize panel/palette, choose a GIF or PNG-8 setting from the Preset menu, or choose GIF or PNG-8 from the file format menu.
- **2** Click the Mask button to the right of the Dither text box.
- **3** Choose which masks to use:

All Text Layers Uses the masks from all text layers in the image.

**All Vector Shape Layers** Uses the masks from all shape layers in the image.

Channel Specifies an alpha channel. (In ImageReady, you can choose Save Selection to create a new alpha channel based on the current selection.)

- **4** To preview the results of the weighted optimization, select the Preview option.
- **5** Define the dithering range:
- To set the highest percentage of dithering, drag the right (white) tab on the slider, enter a value in the Maximum text box, or use the arrows to change the current percentage.
- · To set the lowest percentage of dithering, drag the left (black) tab on the slider, enter a value in the Minimum text box, or use the arrows to change the current percentage.
- 6 Click OK.

### To use masks to modify color reduction

When you use masks to optimize the colors in a GIF or PNG-8 image, white areas of the masks indicate to the colorreduction algorithm which pixels are highly important, and black areas indicate which pixels are less important. Thus, color is more greatly reduced in areas masked by black.

- 1 In the Optimize panel/palette, choose a GIF or PNG-8 setting from the Preset menu, or choose GIF or PNG-8 from the file format menu.
- **2** Choose a color-reduction algorithm and specify the maximum number of colors.
- **3** Click the Mask button ① to the right of the Color Reduction Algorithm pop-up menu.
- 4 Choose which masks to use:

All Text Layers Uses the masks from all text layers in the image.

**All Vector Shape Layers** Uses the masks from all shape layers in the image.

Channel Specifies an alpha channel. (In ImageReady, you can choose Save Selection to create a new alpha channel based on the current selection.)

- **5** To preview the results of the weighted optimization, select the Preview option.
- 6 Click OK.

## **Output settings for web images**

### To set output options

Output settings control how HTML files are formatted, how files and slices are named, and how background images are handled when you save an optimized image. You set these options in the Output Settings dialog box.

You can save your output settings and apply them to other files.

- 1 To display the Output Settings dialog box, do one of the following:
- When you save an optimized image, choose Other from the Settings pop-up menu in the Save Optimized or Save
  Optimized As dialog box. The Save and Load options are not available when you use this method to access the
  Output Settings dialog box.
- (ImageReady) Choose the desired preferences set from the File > Output Settings submenu or from the document window menu. Use this method if you want to load and save settings.
- (Photoshop) Choose Edit Output Settings from the Optimize pop-up menu in the Save For Web dialog box. Use this method if you want to load and save settings.
- 2 (Optional) To display predefined output options, choose an option from the Settings pop-up menu.
- **3** Edit each set of options as needed. To switch to a different set of options, choose an options set from the pop-up menu below the Settings menu. Alternatively, click Next to display the next set in the menu list; click Prev to display the previous set.
- **4** (Optional) To save output settings, set the options as desired, and click Save. Type a file name, choose a location for the saved file, and click Save.

You can save the output settings anywhere. However, if you place the file in the Presets/Optimized Output Settings folder inside the Photoshop program folder, the file will appear in the Settings pop-up menu in both Photoshop and ImageReady.

5 (Optional) To load output settings, click Load, select a file, and click Open.

#### See also

"Using the Save For Web dialog box" on page 625

"To optimize an image for the web" on page 628

## **HTML** output options

You can set the following options in the HTML set:

**Output XHTML** Creates web pages meeting the XHTML standard on export. Choosing Output XHTML makes other output options that might conflict with this standard unavailable. Selecting this option automatically sets the Tags Case and Attribute Case options.

**Tags Case** Specifies the capitalization for tags.

Attribute Case Specifies the capitalization for attributes.

**Indent** Specifies a method for indenting lines of code: using the authoring application's tab settings, using a specified number of spaces, or using no indention.

**Line Endings** Specifies a platform for line ending compatibility.

**Encoding** Specifies a default character encoding for the web page.

Include Comments Adds explanatory comments to the HTML code. In ImageReady, this option is required when you plan to update the resulting file using the File > Update HTML command.

**Always Add Alt Attribute** Adds the ALT attribute to IMG elements to comply with government web accessibility standards.

Always Quote Attributes Places quotation marks around all tag attributes. Placing quotation marks around attributes is required for compatibility with certain early browsers and for strict HTML compliance.

Close All Tags Adds close tags for all HTML elements in the file for XHTML compliance.

**Include Zero Margins On Body Tag** Removes default internal margins in a browser window.

### Saving HTML files

In ImageReady, you can set the following options in the Saving HTML Files set:

**Use Long Filename Extension (.html)** Uses .html rather than .htm as the file extension for web pages.

Output Multiple HTML files Generates a unique HTML page for each slice containing a selected state.

**HTML File Naming** Sets naming conventions when multiple HTML files are generated.

### Slice output options

You can set the following options in the Slices set:

**Generate Table** Aligns slices using an HTML table rather than a cascading stylesheet.

Empty Cells Specifies how empty slices are converted to table cells. Select GIF, IMG W&H to use a 1-pixel GIF with width and height values specified on the IMG tag. Select GIF, TD W&H to use a 1-pixel GIF with width and height values specified on the TD tag. Select NoWrap, TD W&H to place a nonstandard NoWrap attribute on the table data and also place width and height values specified on the TD tags.

TD W&H Specifies when to include width and height attributes for table data: Always, Never, or Auto (the recommended setting).

Spacer Cells Specifies when to add one row and one column of empty spacer cells around the generated table: Auto (the recommended setting), Auto (Bottom), Always, Always (Bottom), or Never. For table layouts in which slice boundaries do not align, adding spacer cells can prevent the table from breaking apart in some browsers.

**Generate CSS** Generates a cascading stylesheet rather than an HTML table.

**Referenced** Specifies how slice positions are referenced in the HTML file when using CSS:

- By ID Positions each slice using styles that are referenced by a unique ID.
- Inline Includes style elements in the declaration of the block element <DIV> tag.
- By Class Positions each slice using classes that are referenced by a unique ID.

**Default Slice Naming** Choose elements from the pop-up menus or enter text into the fields to create default names for slices. Elements include the document name, the word slice, numbers or letters designating slices or rollover states, the slice creation date, punctuation, or none.

### Image map output options (ImageReady)

In ImageReady you can set the following options in the Image Maps set:

**Image Map Type** Specifies what type of image map is created:

- Client-Side Includes all required code for the image map in the image's HTML file.
- NCSA Server-Side Creates a separate .map file in addition to the HTML file, using NCSA specifications.
- CERN Server-Side Creates a separate .map file in addition to the HTML file, using CERN specifications.

Important: Photoshop and ImageReady cannot generate server-side image maps for images that contain slices.

- Client-Side & NCSA Server-Side Creates both client-side- and server-side-compatible image maps, using NCSA specifications.
- Client-Side & CERN Server-Side Creates both client-side- and server-side-compatible image maps, using CERN specifications.

**Note:** Contact your Internet service provider to find out whether to use NCSA or CERN specification for server-side image maps.

**Image Map Placement** Specifies the location of the image map declaration (the <MAP> tag) in the HTML file:

- **Top** Places the image map declaration at the top of the HTML body section.
- **Body** Places the image map declaration above the <IMG SRC> tag for the associated slice.
- **Bottom** Places the image map declaration at the bottom of the HTML body section.

#### Setting background output options

You can set the following options in the Background set:

View Document As Specifies how HTML code is written to display the image as foreground or background.

- Image Displays the image in the foreground of a web page. You can then choose a background image or color to display behind the image.
- **Background** Displays the image as a tiled background on the page.

**Background Image** Specifies the location of a background image file. The file you specify is tiled behind the optimized image on the web page.

**BG Color** Specifies a background color. Click the color box and choose a background color using the color picker, or choose an option from the pop-up menu. Matte uses the current matte color set in the Optimize palette.

### File saving output options

You set the following options in the Saving Files set:

File Naming Choose elements from the pop-up menus or enter text into the fields to be used in the default names for all files. Elements include document name, slice name, rollover state, trigger name, trigger number, file creation date, slice number, punctuation, and file extension. Some options are relevant only if the file contains slices or rollover states.

The fields let you change the order and formatting of the parts of the file name (for example, letting you indicate rollover state by an abbreviation instead of the full word).

Filename Compatibility Select one or multiple options to make the file name compatible with Windows (permits longer file names), Mac OS 9 (file names may be truncated after 31 characters), and UNIX operating systems.

**Optimized Files** Choose from the following:

- Put Images In Folder specifies a folder name where optimized images are saved (available only with documents containing multiple slices).
- · Use Long Filename Extensions (ImageReady) saves files using four-letter extensions for JPEG and WBMP files, if
- · Copy Background Image When Saving copies the background image file specified in the Background set into the images folder for the web page.
- Include Copyright (Photoshop) includes copyright information with the image. See "To add metadata using the File Info dialog box" on page 98.

## To include title and copyright information with an image

You can add title and copyright information to a web page by entering information in the File Info dialog box. Title information appears in the web browser's title bar when the image is exported with an HTML file. Copyright information is not displayed in a browser; however, it is added to the HTML file as a comment and to the image file as metadata.

- 1 Choose File > File Info.
- 2 (ImageReady) Enter a title that will appear in the web browser's title bar:
- (Photoshop) In the Description section of the File Info dialog box, enter the desired text in the Description text
- (ImageReady) Enter the desired text in the Description text box.
- **3** Enter copyright information:
- · (Photoshop) In the Description section of the File Info dialog box, enter the desired text in the Copyright Notice
- (ImageReady) Enter the desired text in the Copyright Notice text box.
- 4 Click OK.

#### See also

"To add metadata using the File Info dialog box" on page 98

### **Metadata output options**

In ImageReady, you can set the following metadata output options. Make sure to select Add Metadata in the Optimize palette.

Add Custom ImageReady Metadata Includes simple copyright and description information from the File Info dialog box. See "To add metadata using the File Info dialog box" on page 98.

**Add EXIF Metadata** For JPEG images, includes information stored with digital photographs, including camera type, date and time of photo, and file size.

*Note:* To view the complete EXIF information for a file, view the file in Adobe Bridge.

Add XMP Metadata Adds an Adobe-specific set of information that provides information about the file and facilitates the use of files by multiple Adobe applications.

- Write minimal set of XMP Includes only a small subset of the complete XMP metadata set, including file modification and output times, file dimensions, and format.
- Include Reference to Source File Adds to the XMP a block of information that provides the path to the original document.
- Write XMP to separate files Writes XMP data for the file to a separate file, instead of being embedded in the image file.

## Working with hexadecimal color values

## To view hexadecimal color values in the Info palette:

In ImageReady, hexadecimal values for colors are displayed automatically at the right of the Info palette, next to RGB color values.

- 1 Choose Window > Info or click the Info palette tab to view the palette.
- 2 (Photoshop) Choose Palette Options from the palette menu. Under First Color Readout or Second Color Readout, choose Web Color from the Mode menu and click OK.
- **3** Position the pointer over the color you want to view hexadecimal values for.

## To copy a color as a hexadecimal value

In Photoshop, you copy a color as a hexadecimal value while in the main work area (not the Save For Web dialog box).

- 1 Select a color to copy.
- **2** Copy the color by doing one of the following:
- Choose Copy Color As HTML from the Color palette menu.
- (ImageReady) Choose Edit > Copy Foreground Color As HTML.

The color is copied to the clipboard as the HTML COLOR attribute with the hexadecimal value (COLOR=#XXYYZZ).

With the Eyedropper tool selected, move the pointer over the color that you want to copy, and then right-click (Windows) or Control-click (Mac OS) and choose a copy color command from the context menu. In ImageReady, make sure to click the color first to make it the foreground color.

3 To paste the color into an HTML file, open a destination application and choose Copy > Paste with the HTML file displayed.

## To copy a color as a hexadecimal value by dragging (ImageReady)

\* Drag the Foreground Color from the toolbox, or a selected color from the Color Table palette or the Swatches palette, into the HTML file in the destination application.

*Note:* This feature is not supported by all text and HTML editing applications.

# Chapter 23: Saving and exporting images

## **Saving images**

### Saving image files

The saving options vary between Photoshop and ImageReady. The primary focus of ImageReady is producing images for the web. If ImageReady doesn't provide the file format or option you need, you can edit in Photoshop.

To preserve all the Photoshop features in your edited image (layers, effects, masks, styles, and so forth), it's best to save a copy of your image in Photoshop format (PSD). Like most file formats, PSD can support files only up to 2 GB in size. In Photoshop, if you are working with document files larger than 2 GB, you can save your image in the Large Document Format (PSB), Photoshop Raw (flattened image only), and TIFF (up to 4 GB in size only).

You can save 16-bits-per-channel images only in the following formats using the Save As command: Photoshop, Photoshop PDF, Photoshop Raw, Large Document Format (PSB), Cineon, PNG, and TIFF. When using the Save For Web command with a 16-bits-per-channel image, Photoshop automatically converts the image from 16 bits per channel to 8 bits per channel.

You can save 32-bits-per-channel images only in the following formats using the Save As command: Photoshop, OperEXR, Portable Bit Map, Radiance, and TIFF.

You can use the following commands to save images:

**Save** Saves changes you've made to the current file. In Photoshop, the file is saved in the current format; in ImageReady, the Save command always saves to PSD format.

**Save As** Saves an image in a different location or under another file name. In Photoshop, the Save As command lets you save an image in a different format and with different options. In ImageReady, the Save As command always saves to PSD format.

**Export Original Document (ImageReady)** Flattens the layers in a copy of the original image and saves the copy in one of several file formats. Some information (such as slices and optimization settings) is not preserved when an original image is saved to file formats other than Photoshop.

**Save A Version (Photoshop)** Lets you save different versions of a file and comment on each. This command is available for an image that is managed by a Version Cue Workspace.

If you're working with a file from an Adobe Version Cue project, the document title bar provides additional information about the status of the file.

Save For Web (Photoshop), Save Optimized (ImageReady), and Save Optimized As (ImageReady) Save an optimized image for the web.

#### See also

"About file formats" on page 678

"Version Cue managed projects" on page 113

"About optimization" on page 625

## To save changes to the current file

❖ Choose File > Save.

#### To save a file with a different name and location

- 1 Choose File > Save As.
- **2** Type a file name, and choose a location for the file.
- 3 Click Save.

#### To save a file in a different file format

- 1 Do one of the following:
- (Photoshop) Choose File > Save As.
- (ImageReady) Choose File > Export > Original Document.

Note: The Adobe Camera Raw plug-in can save camera raw image files in a different file format, such as Adobe Digital Negative (DNG).

- **2** Do one of the following:
- In Photoshop, choose a format from the Format menu.
- In ImageReady, choose from the Save As Type (Windows) or Format (Mac OS) menu.

**Note:** In Photoshop, if you choose a format that does not support all features of the document, a warning appears at the bottom of the dialog box. If you see this warning, it's best to save a copy of the file in Photoshop format or in another format that supports all of the image data.

- **3** Specify a file name and location.
- **4** (Photoshop) In the Save As dialog box, select saving options.
- 5 Click Save.

In both Photoshop and ImageReady, a dialog box appears for choosing options when saving in some image formats.

To copy an image without saving it to your hard disk, use the Duplicate command. To store a temporary version of the image in memory, use the History palette to create a snapshot.

#### See also

"To duplicate an image in Photoshop" on page 49

"Making a snapshot of an image" on page 74

"To save camera raw images in Camera Raw" on page 221

## File saving options

You can set a variety of file saving options in the Save As dialog box. The availability of options depends on the image you are saving and the selected file format. For example, if an image doesn't contain multiple layers, or if the selected file format doesn't support layers, the Layers option is dimmed. If you have Version Cue enabled, additional options are available, such as the ability to save an alternate file and enter version comments.

**As A Copy** Saves a copy of the file while keeping the current file open on your desktop.

Alpha Channels Saves alpha channel information with the image. Disabling this option removes the alpha channels from the saved image.

Layers Preserves all layers in the image. If this option is disabled or unavailable, all visible layers are flattened or merged (depending on the selected format).

**Annotations** Saves annotations with the image.

**Spot Colors** Saves spot channel information with the image. Disabling this option removes spot colors from the saved image.

Use Proof Setup, ICC Profile (Windows), or Embed Color Profile (Mac OS) Creates a color-managed document.

Note: The following image preview and file extension options are available only if Ask When Saving is selected for the Image Previews and Append File Extension options in the File Handling Preferences dialog box.

**Thumbnail (Windows)** Saves thumbnail data for the file.

**Image Previews options (Mac OS)** Save thumbnail data for the file. Thumbnails appear in the Open dialog box.

**Use Lower Case** Makes the file extension lowercase.

File Extension options (Mac OS) Specify the format for file extensions. Select Append to add the format's extension to a file name and Use Lower Case to make the extension lowercase.

#### See also

"To embed a color profile in a document" on page 266

"Version Cue managed projects" on page 113

"To set file saving preferences" on page 692

#### Image Preview options for Mac OS

The following options are set in the File Handling preferences (Photoshop > Preferences > File Handling).

**Icon** Displays a file icon on the desktop.

Full Size Saves a 72-ppi version for use in applications that can open only low-resolution Photoshop images.

**Macintosh Thumbnail** Displays the preview in the Open dialog box.

**Windows Thumbnail** Saves a preview for display on Windows systems.

#### Saving large documents

Photoshop supports documents up to 300,000 pixels in either dimension and offers three file formats for saving documents with images having more than 30,000 pixels in either dimension. Keep in mind that most other applications, including older versions of Photoshop, cannot handle files larger than 2 GB or images exceeding 30,000 pixels in either dimension.

### To save documents larger than 2 GB

❖ Choose File > Save As and choose one of the following file formats:

Large Document Format (PSB) Supports documents of any pixel size and any file size. All Photoshop features are preserved in PSB files. Currently, PSB files are supported only by Photoshop CS. To save files in PSB format, you must select the Enable Large Document preference (under Preferences > File Handling).

Photoshop Raw Supports documents of any pixel dimension or file size, but does not support layers. Large documents saved in the Photoshop Raw format are flattened.

**TIFF** Supports files up to 4 GB in size. Documents larger than 4 GB cannot be saved in TIFF format.

#### See also

"Large Document Format" on page 681

"Photoshop Raw format" on page 683

"TIFF" on page 685

### To enable the Large Document Format

- 1 Choose Edit > Preferences > File Handling (Windows) or Photoshop > Preferences > File Handling (Mac OS).
- **2** Select the Enable Large Document Format (.psb) option.

## Saving PDF files

#### Saving files in Photoshop PDF format

You can use the Save As command to save RGB, indexed-color, CMYK, grayscale, Bitmap-mode, Lab color, and duotone images in Photoshop PDF format. Because the Photoshop PDF document can preserve Photoshop data, such as layers, alpha channels, spot color, and annotations, you can open the document and edit the images in Photoshop CS2. You can also use the Photoshop PDF format to save multiple images in a multipage document or slide show presentation.

For advanced users, the Photoshop PDF format offers options for making the document PDF/X compliant, which is essential, for example, when you send your document to a large commercial press. PDF/X (Portable Document Format Exchange) is a subset of Adobe PDF that eliminates color, font, and trapping variables that lead to printing problems. You can also specify security options for restricting access to the PDF document. The 128-bit RC4 (Acrobat 6) encryption has an option for letting users view metadata and thumbnails in a secure PDF document using Adobe Bridge.

You can save your PDF settings as a PDF preset for creating consistent Photoshop PDF files. Adobe PDF presets are shared across Adobe Creative Suite components, including Photoshop, InDesign, Illustrator, GoLive, and Acrobat.

Adobe Creative Suite users can find more information about shared PDF settings for Adobe Creative Suite applications in the PDF Integration Guide on the Creative Suite CD.

"PDF" on page 682

"Creating a PDF presentation" on page 698

"To save an Adobe PDF preset" on page 663

### To save a file in Photoshop PDF format

1 Choose File > Save As and choose Photoshop PDF from the Format menu. You can select a Color option if you want to embed a color profile or use the profile specified with the Proof Setup command. You can also include layers, annotations, spot color, or alpha channels. Click Save.

**Note:** The first time you save your document as a Photoshop PDF file, you see a dialog box explaining that you can override save options in the Save Adobe PDF dialog box. To prevent the dialog box from being shown again, select the option not to show in future.

2 In the Save Adobe PDF dialog box, choose an Adobe PDF preset specifying whether the Photoshop PDF file will be printed on a desktop printer or proofer, sent to a commercial printer, distributed by e-mail, displayed on the web, and so on. For details, see "Adobe PDF presets" on page 658.

Choosing a preset is the easiest way to set options for your Photoshop PDF file. After you choose a preset, click Save PDF to generate your Photoshop PDF file. If you want to add security options or fine-tune the saving options for the PDF, follow the remaining steps in this procedure.

- 3 (Optional) Choose options from the Standard menu and the Compatibility menu to specify the PDF/X compliance and the Acrobat version compatibility for the PDF document. For more information, see "Adobe PDF standards" on page 659 and "Adobe PDF compatibility levels" on page 659.
- 4 (Optional) Select General in the left pane of the Save Adobe PDF dialog box to set general PDF file saving options. For details of each option, see "General options for Adobe PDF" on page 660.

Note: Users of previous Photoshop versions can open a PDF (containing Photoshop data) as a generic PDF with the layers flattened. Choose File > Open As and then choose Generic PDF from the Files Of Type menu (Windows) or choose File > Open and choose Generic PDF from the Format menu (Mac OS).

- 5 (Optional) Select Compression in the left pane of the Save Adobe PDF dialog box to specify the compression and downsampling options for the PDF file. For more information, see "Compression and downsampling options for Adobe PDF" on page 661.
- 6 (Optional) Select Output in the left pane of the Save Adobe PDF dialog box to specify color management and PDF/X options. For more information, see "Color management and PDF/X options for Adobe PDF" on page 662.
- 7 (Optional) To add security to your PDF document, select Security in the left pane of the Save Adobe PDF dialog box. Specify the password and permissions options for your PDF document. See also "PDF document security options" on page 663.

**Note:** The Encryption Level depends on the Compatibility setting of your PDF document. Choose a different Compatibility setting to specify a higher or lower Encryption Level.

- 8 (Optional) Select Summary in the left pane of the Save Adobe PDF dialog box. You can review the options you specified.
- 9 (Optional) If you want to reuse the PDF save settings, click Save Preset and save your settings as a PDF preset. The new preset appears in the Adobe PDF Preset menu the next time you save a Photoshop PDF file and in the PDF Options dialog box in all Adobe Creative Suite components. See also "To save an Adobe PDF preset" on page 663.
- 10 Click Save PDF. Photoshop closes the Save Adobe PDF dialog box and creates the PDF document file.

"About file compression" on page 678

## **Adobe PDF presets**

A PDF preset is a predefined collection of settings that you can use for creating consistent Photoshop PDF files. These settings are designed to balance file size with quality, depending on how the PDF file will be used. You can also create custom presets. Adobe PDF presets are shared across Adobe Creative Suite components, including InDesign, Illustrator, Photoshop, GoLive, and Acrobat.

High Quality Print Creates PDF files that have higher resolution than the Standard job option file. Color and gravscale images with resolutions above 450 ppi are downsampled to 300 ppi, and monochrome images with resolutions above 1800 ppi are downsampled to 1200 ppi. This settings file prints to a higher image resolution and preserves the maximum amount of information about the original document. PDF files created with this settings file can be opened in Acrobat 5.0 and Acrobat Reader 5.0 and later.

PDF/X-1a:2001 Checks incoming PostScript files for PDF/X-1a:2001 compliance and only creates a file that is PDF/X-1a compliant. If the file fails compliance checks, you see a warning message. You can cancel the save or continue by saving a file that is not marked as PDF/X-compliant. PDF/X-1a is an ISO standard for graphic content exchange. PDF/X-1a:2001 requires all fonts to be embedded, the appropriate PDF bounding boxes to be specified, and color to appear as CMYK, spot colors, or both. PDF/X-compliant files must contain information describing the printing condition for which they are prepared. For the PDF/X-1a:2001 settings file, the default output intent profile name is U.S. Web Coated (SWOP). PDF files created with this settings file can be opened in Acrobat 4.0 and Acrobat Reader 4.0 and later.

PDF/X-3:2002 Checks incoming PostScript files for PDF/X-3:2002 compliance and only creates a file that is PDF/X-3:2002 compliant. If the file fails compliance checks, you see a warning message. You can cancel the save or continue by saving a file that is not marked as PDF/X-compliant. Like PDF/X-1a, PDF/X-3 is an ISO standard for graphic content exchange. The main difference is that PDF/X-3 allows the use of color management and device-independent color in addition to CMYK and spot colors. PDF files created with this settings file can be opened in Acrobat 4.0 and Acrobat Reader 4.0 and later.

**Press Quality** Creates PDF files for high-quality print production (for example, for digital printing or for separations to an imagesetter or platesetter), but does not create files that are PDF/X-compliant. In this case, the quality of the content is the highest consideration. The objective is to maintain all the information in a PDF file that a commercial printer or prepress service needs to print the document correctly. Color and grayscale images with resolutions above 450 ppi are downsampled to 300 ppi, and monochrome images with resolutions above 1800 ppi are downsampled to 1200 ppi. The Press Quality settings file embeds subsets of fonts used in the document (if allowed) and creates a higher-resolution image than the Standard settings file does. When you export a document that uses fonts whose permission bits do not allow embedding, a warning message appears and the fonts are substituted. These PDF files can be opened in Acrobat 5.0 and Acrobat Reader 5.0 and later.

*Important:* If you're sending a Photoshop PDF file to a commercial printer or prepress service, find out what the output resolution and other settings should be, or ask for a .joboptions file with the recommended settings. You may need to customize the Adobe PDF settings for a particular provider and then provide a .joboptions file of your own. Adobe PDF settings are saved as .joboptions files.

Smallest File Size Creates PDF files for display on the web or an intranet, for distribution through an email system for on-screen viewing, or for display on smaller, more portable devices (such as cell phones). This set of options uses compression, downsampling, and a relatively low image resolution. It converts all colors to sRGB and does not embed fonts unless absolutely necessary. It also optimizes files for byte serving. These PDF files can be opened in Acrobat 5.0 and Acrobat Reader 5.0 and later.

"Adobe PDF standards" on page 659

"To save an Adobe PDF preset" on page 663

#### **Adobe PDF standards**

Choose an Adobe PDF standard from the Standards menu at the top of the Adobe PDF Options dialog box. Currently, the most widely used standards for a print publishing workflow are available in two different types of PDF/X formats, PDF/X-1a and PDF/X-3. For more information on PDF/X, see the ISO website and the Adobe website.

**None** Does not use the PDF/X standard.

PDF/X-1a (2001 and 2003) PDF/X-1a is an ISO standard for graphic content exchange. PDF/X-1a requires all fonts to be embedded, the appropriate PDF bounding boxes to be specified, and color to appear as CMYK, spot colors, or both. PDF/X-compliant files must contain information describing the printing condition for which they are prepared. PDF files created with PDF/X-1a compliance can be opened in Acrobat 4.0 and Acrobat Reader 4.0 and later.

PDF/X-3 (2002 and 2003) Like PDF/X-1a, PDF/X-3 is an ISO standard for graphic content exchange. The main difference is that PDF/X-3 allows the use of color management and device-independent color (CIE Lab, ICC-based color spaces, CalRGB, and CalGray) in addition to CMYK and spot colors. You can use ICC color profiles to specify color data later in the workflow, at the output device. PDF files created with PDF/X-3 compliance can be opened in Acrobat 4.0 and Acrobat Reader 4.0 and later.

### Adobe PDF compatibility levels

When you create Photoshop PDF files, you need to decide which PDF version to use. You can change the PDF version by switching to a different preset or choosing a Compatibility option in the Adobe PDF Options dialog box.

Generally speaking, you should use the most recent version (in this case version 1.6) unless there's a specific need for backward compatibility, because the latest version will include all the latest features and functionality. However, if you're creating documents that will be distributed widely, consider choosing Acrobat 4.0 (PDF 1.3) or Acrobat 5.0 (PDF 1.4) to ensure that all users can view and print the document. The following table compares some of the functionality in Adobe PDF files created using the different compatibility settings.

| Acrobat 4.0 (PDF 1.3)                                                                                                    | Acrobat 5.0 (PDF 1.4)                                                                                                    | Acrobat 6.0 (PDF 1.5)                                                                                                    | Acrobat 7.0 (PDF 1.6)                                                                                                    |
|----------------------------------------------------------------------------------------------------|----------------------------------------------------------------------------------------------------|----------------------------------------------------------------------------------------------------|----------------------------------------------------------------------------------------------------|
| PDF files can be opened with<br>Acrobat 3.0 and Acrobat Reader<br>3.0 and later.                                               | PDF files can be opened with Acrobat 3.0 and Acrobat Reader 3.0 and later. However, features specific to later versions may be lost or not viewable. A warning message appears if the PDF file version exceeds the PDF version supported by the application. | Most PDF files can be opened with Acrobat 4.0 and Acrobat Reader 4.0 and later. However, features specific to later versions may be lost or not viewable. A warning message appears if the PDF file version exceeds the PDF version supported by the application. | Most PDF files can be opened with Acrobat 4.0 and Acrobat Reader 4.0 and later. However, features specific to later versions may be lost or not viewable. A warning message appears if the PDF file version exceeds the PDF version supported by the application. |
| ICC color management is supported.                                                                                             | ICC color management is supported.                                                                                                    | ICC color management is supported.                                                                                                    | ICC color management is supported.                                                                                                    |
| Cannot contain artwork that uses live transparency effects. Any transparency must be flattened prior to converting to PDF 1.3. | Supports the use of live transparency in artwork.                                                                                                    | Supports the use of live transparency in artwork.                                                                                                    | Supports the use of live transparency in artwork.                                                                                                    |
| Layers are not supported.                                                                                                    | Layers are not supported.                                                                                                    | Preserves layers when creating<br>PDF files from applications that<br>support the generation of lay-<br>ered PDF documents, such as<br>Illustrator CS or InDesign CS.                                                                                             | Preserves layers when creating<br>PDF files from applications that<br>support the generation of lay-<br>ered PDF documents, such as<br>Illustrator CS or InDesign CS.                                                                                             |
| DeviceN color space with 8 colorants is supported.                                                                             | DeviceN color space with 8 colorants is supported.                                                                                                    | DeviceN color space with up to 31 colorants is supported.                                                                                                    | DeviceN color space with up to 31 colorants is supported.                                                                                                    |
| Pages can be up to 45 inches (114.3cm) in either dimension.                                                                    | Pages can be up to 200 inches (508cm) in either dimension.                                                                                                    | Pages can be up to 200 inches (508cm) in either dimension.                                                                                                    | Pages can be up to 200 inches (508cm) in either dimension.                                                                                                    |
| Double-byte fonts can be embedded.                                                                                             | Double-byte fonts can be embedded.                                                                                                    | Double-byte fonts can be embedded.                                                                                                    | Double-byte fonts can be embedded.                                                                                                    |
| 40-bit RC4 security supported.                                                                                                 | 128-bit RC4 security supported.                                                                                                    | 128-bit RC4 security supported.                                                                                                    | 128-bit RC4 and 128-bit AES<br>(Advanced Encryption Standard) security supported.                                                                                                    |

## **General options for Adobe PDF**

You can set the following options in the General section of the Adobe PDF Options dialog box:

**Description** Displays the description from the selected preset, and provides a place for you to edit the description. You can paste a description from the clipboard. If you edit the description of a preset, the word "(modified)" is added at the end of the preset name. If you change the settings of a preset, "[Based on < Current Preset Name>]" is added at the beginning.

Preserve Photoshop Editing Capabilities Preserves Photoshop data in the PDF, such as layers, annotations, alpha channels, and spot colors. Photoshop PDF documents with this option can be opened only in Photoshop CS2.

Embed Page Thumbnails Creates a thumbnail image of artwork. The thumbnail is displayed in the Illustrator Open or Place dialog boxes.

**Optimize For Fast Web View** Optimizes the PDF file for faster viewing in a web browser.

**View PDF After Saving** Opens the newly created PDF file in the default PDF viewing application.

### Compression and downsampling options for Adobe PDF

When saving artwork in Adobe PDF, you can compress text and line art, and compress and downsample bitmap images. Depending on the settings you choose, compression and downsampling can significantly reduce the size of a PDF file with little or no loss of detail and precision.

The Compression area of the Adobe PDF Options dialog box is divided into three sections. Each section provides the following options for compressing and resampling color, grayscale, or monochrome images in your artwork.

**Downsampling** If you plan to use the PDF file on the web, use downsampling to allow for higher compression. If you plan to print the PDF file at high resolution, do not use downsampling. Deselect the option to disable all downsampling options.

Downsampling refers to decreasing the number of pixels in an image. To downsample color, grayscale, or monochrome images, choose an interpolation method—average downsampling, bicubic downsampling, or subsampling—and enter the desired resolution (in pixels per inch). Then enter a resolution in the For Images Above text box. All images with resolution above this threshold are downsampled.

The interpolation method you choose determines how pixels are deleted:

- Average Downsampling Averages the pixels in a sample area and replaces the entire area with the average pixel color at the specified resolution. Average downsampling is the same as Bilinear resampling.
- Bicubic Downsampling Uses a weighted average to determine pixel color, which usually yields better results than the simple averaging method of downsampling. Bicubic is the slowest but most precise method, resulting in the smoothest gradations.
- **Subsampling** Chooses a pixel in the center of the sample area and replaces the entire area with that pixel color. Subsampling significantly reduces the conversion time compared with downsampling but results in images that are less smooth and continuous. Subsampling is the same as Nearest Neighbor resampling.

**Compression** Determines the type of compression that is used. The Automatic option automatically sets the best possible compression and quality for the artwork contained in the file. For most files, this option produces satisfactory results. Use Automatic (JPEG) if you need the greatest compatibility.

- **ZIP compression** Works well on images with large areas of single colors or repeating patterns, and for black-andwhite images that contain repeating patterns. ZIP compression can be lossless or lossy, depending on the Quality setting.
- JPEG compression Is suitable for grayscale or color images. JPEG compression is lossy, which means that it removes image data and may reduce image quality; however, it attempts to reduce file size with a minimal loss of information. Because JPEG compression eliminates data, it can achieve much smaller file sizes than ZIP compression.
- JPEG2000 Is the new international standard for the compression and packaging of image data. Like JPEG compression, JPEG2000 compression is suitable for grayscale or color images. It also provides additional advantages, such as progressive display.
- CCITT and Run Length compression Are available only for monochrome bitmap images. CCITT (Consultative Committee on International Telegraphy and Telephony) compression is appropriate for black-and-white images and any images scanned with an image depth of 1 bit. Group 4 is a general-purpose method that produces good compression for most monochrome images. Group 3, used by most fax machines, compresses monochrome bitmaps one row at a time. Run Length compression produces the best results for images that contain large areas of solid black or solid white.

Image Quality Determines the amount of compression that is applied. The available options depend on the compression method. For JPEG Compression, Photoshop provides Minimum, Low, Medium, High, and Maximum Quality options. For ZIP compression, Photoshop provides 4-bit and 8-bit Quality options. If you use 4-bit ZIP compression with 4-bit images, or 8-bit ZIP compression with 4-bit or 8-bit images, the ZIP method is lossless; that is, data is not removed to reduce file size, so image quality is not affected. Using 4-bit ZIP compression with 8-bit data can affect the quality, however, because data is lost.

Tile Size Specifies the size of the tiles used in images with JPEG 2000 compression. When low Image Quality values are used to optimize images smaller than 1024 x 1024 pixels, using the largest tile size produces better results. In general, a tile size of 1024 is best for most images. Lower tile sizes are generally used for images with small dimensions (for viewing on devices such as cell phones).

Convert 16 Bit/Channel Image To 8 Bit/Channel Converts 16-bits-per-channel images to 8-bits-per-channel images. ZIP is the only compression method available if the Convert 16 Bits option is unselected. If your document's Compatibility setting is Acrobat 5 (PDF 1.4) or earlier, the Convert 16 Bits option is unavailable, and images are automatically converted to 8 bits per channel.

### Color management and PDF/X options for Adobe PDF

You can set the following options in the Output section of the Adobe PDF Options dialog box. Interactions between Output options change depending on whether Color Management is on or off and which PDF standard is selected.

Color Conversion Specifies how to represent color information in the Adobe PDF file. When you convert color objects to RGB or CMYK, also select a destination profile from the pop-up menu. All spot color information is preserved during color conversion; only the process color equivalents convert to the designated color space.

- **No Conversion** Preserves color data as is. This is the default when PDF/X-3 is selected.
- Convert To Destination Converts all colors to the profile selected for Destination. Whether the profile is included or not is determined by the Profile Inclusion Policy.

**Note:** When Convert To Destination is selected, and the Destination doesn't match the document profile, a warning icon appears beside the option.

**Destination** Describes the gamut of the final RGB or CMYK output device, such as your monitor or a SWOP standard. Using this profile, Photoshop converts the document's color information (defined by the source profile in the Working Spaces section of the Color Settings dialog box) to the color space of the target output device.

**Profile Inclusion Policy** Determines whether a color profile is included in the file.

Output Intent Profile Name Specifies the characterized printing condition for the document. An output intent profile is required for creating PDF/X-compliant files. This menu is available only if a PDF/X standard (or preset) is selected in the Adobe PDF Options dialog box. The available options depend on whether color management is on or off. For example, if color management is off, the menu lists available printer profiles. If color management is on, the menu lists the same profile selected for Destination Profile (provided it is a CMYK output device), in addition to other predefined printer profiles.

**Output Condition** Describes the intended printing condition. This entry can be useful for the intended receiver of the PDF document.

**Output Condition Identifier** A pointer to more information on the intended printing condition. The identifier is automatically entered for printing conditions that are included in the ICC registry.

Registry Name Indicates the web address for more information on the registry. The URL is automatically entered for ICC registry names.

## PDF document security options

In the Save Adobe PDF dialog box, you can set security options for your PDF document. These options specify the different access restrictions.

**Require A Password To Open The Document** Requires the viewer to type a password to view the PDF document. Select this option and type a password in the Document Open Password text box.

*Important:* If you forget a password, there is no way to recover it from the document. It's a good idea to store passwords in a separate secure location in case you forget them.

Use A Password To Restrict Printing, Editing And Other Tasks Restricts access to the PDF document. If the PDF file is opened in Adobe Acrobat, the user can view the file but must enter the Permissions password to edit, print, or do other tasks with the file. If the file is opened in Photoshop, Illustrator, or InDesign, the user must enter the Permissions password to view, edit, print, or do other tasks with the PDF file. Select this option and type a password in the Permissions Password text box.

**Printing Allowed** Specifies whether or not the viewer can print the PDF document. You can also choose whether the document can be printed at high or low resolution.

Changes Allowed Specifies whether or not the viewer can make changes to the PDF document. You can specify the extent of the changes allowed.

**Enable Copying Of Text, Images And Other Content** Lets the viewer access content in the PDF document.

Enable Text Access Of Screen Reader Devices For The Visually Impaired Lets screen readers read the content of the PDF document.

**Enable Plaintext Metadata** Lets applications access or search for metadata in the PDF document.

#### To save an Adobe PDF preset

Although the default PDF presets are based on best practices, you may discover that your workflow requires specialized PDF settings that aren't available using any of the built-in presets. In this case, you can create and save your own custom presets for reuse in Photoshop or any product in the Adobe Creative Suite.

In Photoshop, you can save the preset using the Adobe PDF Presets command or clicking the Save Preset button in the Save Adobe PDF dialog box. Adobe PDF presets are saved as files with a .joboptions extension. This is useful, for example, if you want your vendor or printer to send you a .joboptions file with the Adobe PDF presets that work best with their workflow.

- 1 Do one of the following:
- Choose Edit > Adobe PDF Presets.
- If you're saving a Photoshop PDF document, click the Save Preset button in the Save Adobe PDF dialog box after you specify your PDF settings. Skip steps 2 and 3.
- 2 If you chose the Adobe PDF Presets command, do one of the following in the PDF Options Preset dialog box:
- To create a new preset, click the New button in the PDF Options Preset dialog box. In the Edit PDF Preset dialog box, type a name for the preset in the Preset text box and specify your PDF settings.
- To edit an existing custom preset, select the preset and click Edit. (You can't edit the default presets.)

- **3** Set the PDF options.
- **4** Save your preset by doing one of the following:
- In the Edit PDF Preset dialog box, click OK. The new preset appears in the Adobe PDF Presets list. Click Done when you finish creating presets.
- In the Save dialog box, type a name for the preset in the File Name text box and click Save.

Adobe PDF presets are stored in Documents and Settings/All Users/Documents/Adobe PDF/Settings (Windows) or Library/Application Support/Adobe PDF/Settings (Mac OS). All the Adobe PDF presets you save in these locations are available in your other Adobe Creative Suite applications.

Note: To save the PDF preset in a location other than the default, do one of the following: In the PDF Options Preset dialog box, click the Save As button and browse to the destination. In the Save dialog box, browse to the destination and click Save.

#### See also

"To save a file in Photoshop PDF format" on page 657

### To load, edit, or delete Adobe PDF presets

Adobe PDF presets (creation settings) are available in Photoshop and other products in the Adobe Creative Suite. From the PDF Options Preset dialog box, you save, load, edit, or delete Adobe PDF presents.

- ❖ Choose Edit > Adobe PDF Presets and do any of the following:
- · To save settings as a new preset, click the New button, specify settings in the Edit PDF Preset dialog box, and click OK.
- · To edit an Adobe PDF preset, select the preset in the Preset window, click the Edit button, and change settings in the Edit PDF Preset dialog box.

Note: Although you can't edit the Adobe PDF presets that were installed with Photoshop, you can select one of them and click the New button. In the Edit PDF Preset dialog box, you can modify the settings and save them as a new preset.

- To delete an Adobe PDF preset, select the preset in the Preset window and click the Delete button. You can't delete the Adobe PDF presets that were installed with Photoshop.
- To load an Adobe PDF preset, click the Load button, select the preset file, and click the Load button. The preset is added to the Presets window.

When you browse for an Adobe PDF preset to load, only files with the .joboptions extension are visible in the Load dialog box.

- To close the PDF Options Preset dialog box, click the Done button.
- To save a preset in a location other than the default, click the Save As button, give the preset a new name (if necessary), browse to the destination, and click Save.

#### See also

"To save an Adobe PDF preset" on page 663

## Saving GIF, JPEG, and PNG files

#### To save a file in GIF format

You can use the Save As command to save RGB, Indexed Color, Grayscale, or Bitmap mode images directly in CompuServe GIF (known as GIF) format. The image is automatically converted to Indexed Color mode.

- 1 Choose File > Save As and choose CompuServe GIF from the Format menu.
- 2 For RGB images, the Indexed Color dialog box appears. Specify conversion options and click OK.
- **3** Select a row order for the GIF file, and click OK:

**Normal** Displays the image in a browser only when download is complete.

**Interlaced** Displays low-resolution versions of the image in a browser as the file downloads. Interlacing makes download time seem shorter, but it also increases file size.

**Note:** You can also save an image as one or more GIF files using the Save For Web command (Photoshop) or the Save Optimized command (ImageReady).

#### See also

"GIF" on page 680

"About optimization" on page 625

"Conversion options for indexed-color images" on page 238

#### To save a file in JPEG format

You can use the Save As command to save CMYK, RGB, and grayscale images in JPEG format. JPEG compresses file size by selectively discarding data.

**Note:** You can also save an image as one or more JPEG files using the Save For Web command (Photoshop) or the Save Optimized command (ImageReady).

- 1 Choose File > Save As and choose JPEG from the Format menu.
- 2 In the JPEG Options dialog box, select the options you want, and click OK.

**Matte** Offers matte color choices to simulate the appearance of background transparency in images that contain transparency.

**Image Options** Specifies the image quality. Choose an option from the Quality menu, drag the Quality pop-up slider, or enter a value between 0 and 12 in the Quality text box.

Format Options Specifies the format of your JPEG file.

**Size** Displays the estimated download time after you select a modem speed. (The Size preview is available only when Preview is selected.)

**Note:** Some applications may not be able to read a CMYK file saved in JPEG format. In addition, if you find that a Java application can't read your JPEG file (in any color mode), try saving the file without a thumbnail preview.

"Format options for saving a JPEG file" on page 666

"About optimization" on page 625

"About file compression" on page 678

"Optimization options for GIF and PNG-8 formats" on page 635

"JPEG format" on page 681

#### Format options for saving a JPEG file

**Baseline ("Standard")** Uses a format recognized by most web browsers.

**Baseline Optimized** Creates a file with optimized color and a slightly smaller file size.

**Progressive** Displays a series of increasingly detailed versions of the image (you specify how many) as it downloads.

**Note:** Not all web browsers support optimized and Progressive JPEG images.

## To save a file in JPEG 2000 format (optional Photoshop plug-in)

To save files in the JPEG 2000 format, you must get the optional JPEG 2000 plug-in and install it in this location: Adobe Photoshop CS2/Plug-Ins/Adobe Photoshop Only/File Formats. This plug-in is available on the Photoshop CS2 installation CD in Goodies/Optional Plug-Ins/Photoshop Only/File Formats. Extended JPEG 2000 (JPF) format provides an expanded set of options compared to the standard JPEG 2000 (JP2) format. However, you can make files JP2 compatible by selecting the appropriate option in the JPEG 2000 dialog box.

Note: You can't save Duotone, Multichannel, or Bitmap mode images in JPEG 2000 format. To save these files in JPEG 2000 format, first convert them to RGB Color mode.

- 1 Choose File > Save As, and choose JPEG 2000 from the Format menu.
- 2 Specify a file name and location, select saving options, and click Save. The JPEG 2000 dialog box opens.

Note: If you want to save a JP2-compatible file, you must select the ICC Profile option (Windows) or the Embed Color Profile option (Mac OS) in the Save As dialog box. Otherwise, the JP2 Compatible option will be unavailable in the JPEG 2000 dialog box. The JP2-compatible option slightly increases the JPF file size. Keep in mind that JP2 viewers are not required to support ICC profiles and metadata present in JPF files, so color fidelity and other features may not work as expected.

- 3 (Optional) Enter a value in the File Size text box to set a target size for the saved file. The value in the Quality text box changes to reflect the best quality for the file size you enter.
- **4** Select any of the following options:

Lossless Compresses the image without losing image quality. Selecting this option creates a larger file. Deselect Lossless to create a smaller file. Then drag the Quality pop-up slider or enter a value in the Quality text box to specify the image quality. A higher value results in better image quality and a larger file size.

If you specify an image quality that conflicts with a target file size you entered previously, Photoshop automatically changes the value in the File Size text box.

**Fast Mode** Allows faster previewing or encoding of the image. Fast Mode does not support file-size control, progressive optimization, or lossy encoding with an integer wavelet filter.

Include Metadata Includes file information. If your image file contains paths and you wish to store the paths information in the JPEG 2000 file, you must select the Metadata option.

**Include Color Settings** Includes the color profile embedded in an image.

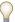

Deselect the Include Metadata and Include Color Settings options to decrease the size of the image file.

**Include Transparency** Preserves transparency in the original image. The Include Transparency option is dimmed if the image does not contain transparency.

JP2 Compatible Creates a file that can be displayed in viewing software that supports standard JPEG 2000 (JP2) format but does not support extended JPEG 2000 (JPF) format.

**5** Click the Advanced Options button to set the following options:

**Compliance** Specifies the devices with which the file is compliant. Currently, only general devices (such as web browsers) are supported.

Wavelet Filter Specifies the type of numbers (coefficients) used to encode the file. Float is more accurate but cannot be used for Lossless compression. Selecting the Lossless compression option automatically sets the Wavelet Filter option to Integer.

Choose Float or Integer depending on your image and the result you want. Integer is usually the best option for an overall consistent appearance in the image. Float may sharpen the image but could cause it to lose some quality around the edges.

Tile Size Specifies the size of the tiles used in the image. When you use low quality values to optimize images smaller than 1024 x 1024 pixels, using the largest tile size produces better results.

A tile size of 1024 is best for most images. When creating files with small dimensions (for cell phones, and so forth), use a smaller tile size.

Metadata Format Specifies the metadata formats to include in the image file. JPEG2000 XML is JPEG 2000-specific XML data; this option is available only if the image file contains this data. XMP is File Info data and EXIF is digital camera data.

Color Settings Format Specifies the Color Settings Format to include in the image file. ICC Profile, the default option, includes the full ICC profile specified in the Save As dialog box. The Restricted ICC Profile option is intended for use in portable devices such as cell phones and PDAs. A Restricted ICC Profile must be in a JP2 file.

**6** Choose an optimization order from the Order menu:

**Growing Thumbnail** Presents a sequence of small thumbnail images increasing in size until they reach the image's full size.

**Progressive** Presents increasingly detailed versions of the entire image as data becomes available (for example, streaming over the web to a browser). Progressive JPEG images have a slightly larger file size, require more RAM for viewing, and are not supported by all applications and JPEG 2000 viewing software.

**Color** Makes the image appear first as a grayscale image, then as a color image.

Region Of Interest Lets you choose an alpha channel to define a region of interest if your Photoshop document contains one or more alpha channels.

After the alpha channel is loaded as a region of interest, choose an Enhance value to increase or decrease the quality of the region of interest relative to the rest of the image. Note that Enhance does not change the file size of the image, so enhancing the area inside the alpha channel decreases the quality of the area outside the alpha channel (and vice

The Region Of Interest and Enhance options are not available if your Photoshop document does not have an alpha channel.

**Note:** The channel (alpha, spot, or Quick Mask) used to define the region of interest is discarded in the final saved JPEG 2000 file.

7 To preview how the image will appear in JPEG 2000 viewing software, make sure you chose an optimization order in step 6. The Preview option takes into consideration how the image is optimized and opens the image accordingly. In the Download Preview area of the JPEG 200 dialog box, choose a download rate from the pop-up menu to view the estimated download time of the image, then click the Preview button.

You can use the Set Preview Zoom pop-up menu to zoom in or out of the image for better viewing. You can also use the Zoom tool and the Hand tool to adjust the viewing area of your preview.

8 Click OK to generate the JPEG 2000 image file.

#### See also

"JPEG format" on page 681

#### To save a file in PNG format

You can use the Save As command to save RGB, Indexed Color, Grayscale, and Bitmap mode images in PNG format.

Note: You can also save an image as one or more PNG files using the Save For Web command (Photoshop) or the Save Optimized command (ImageReady).

- 1 Choose File > Save As and choose PNG from the Format menu.
- **2** Select an Interlace option:

None Displays the image in a browser only when download is complete.

Interlaced Displays low-resolution versions of the image in a browser as the file downloads. Interlacing makes download time seem shorter, but it also increases file size.

3 Click OK.

#### See also

"PNG format" on page 683

"About optimization" on page 625

### To save a file in Photoshop EPS format

Virtually all page-layout, word-processing, and graphics applications accept imported or placed EPS (Encapsulated PostScript) files. To print EPS files, you should use a PostScript printer. Non-PostScript printers will print only the screen-resolution preview.

- 1 Choose File > Save As and choose Photoshop EPS from the Format menu.
- 2 In the EPS Options dialog box, select the options you want, and click OK:

**Preview** Creates a low-resolution image to view in the destination application. Choose TIFF to share an EPS file between Windows and Mac OS systems. An 8-bit preview is in color and a 1-bit preview is in black and white with a jagged appearance. An 8-bit preview creates a larger file size than a 1-bit preview. See also "About bit depth" on page 231.

**Encoding** Determines the way image data is delivered to a PostScript output device.

**Include Halftone Screen and Include Transfer Function** Control print specifications for high-end commercial print jobs. Consult your printer before selecting these options.

**Transparent Whites** Displays white areas as transparent. This option is available only for images in Bitmap mode.

**PostScript Color Management** Converts file data to the printer's color space. Do not select this option if you plan to place the image in another color-managed document.

**Note:** Only PostScript Level 3 printers support PostScript Color Management for CMYK images. To print a CMYK image using PostScript Color Management on a Level 2 printer, convert the image to Lab mode before saving in EPS format.

**Include Vector Data** Preserves any vector graphics (such as shapes and type) in the file. However, vector data in EPS and DCS files is available only to other applications; vector data is rasterized if you reopen the file in Photoshop. This option is only available if your file contains vector data.

**Image Interpolation** Applies anti-aliasing to the printed low-resolution image.

#### See also

"Photoshop EPS format" on page 680

## **Photoshop EPS encoding options**

**ASCII or ASCII85** Encodes if you're printing from a Windows system, or if you experience printing errors or other difficulties.

**Binary** Produces a smaller file and leaves the original data intact. However, some page-layout applications and some commercial print spooling and network printing software may not support binary Photoshop EPS files.

**JPEG** Compresses the file by discarding some image data. You can choose the amount of JPEG compression from very little (JPEG Maximum Quality) to a lot (JPEG Low Quality). Files with JPEG encoding can be printed only on Level 2 (or later) PostScript printers and may not separate into individual plates.

## To save a file in Photoshop DCS format

DCS (Desktop Color Separations) format is a version of EPS that lets you save color separations of CMYK or multichannel files.

- 1 Choose File > Save As and choose Photoshop DCS 1.0 or Photoshop DCS 2.0 from the Format menu.
- 2 In the DCS Format dialog box, select the options you want, and click OK.

The dialog box includes all the options available for Photoshop EPS files. Additionally, the DCS menu gives you the option of creating a 72-ppi composite file that can be placed in a page-layout application or used to proof the image:

**DCS 1.0 format** Creates one file for each color channel in a CMYK image. You can also create a fifth file: a grayscale or color composite. To view the composite file, you must keep all five files in the same folder.

**DCS 2.0 format** Retains spot color channels in the image. You can save the color channels as multiple files (as for DCS 1.0) or as a single file. The single-file option saves disk space. You can also include a grayscale or color composite.

#### See also

"Photoshop DCS 1.0 and 2.0 formats" on page 680

## To save a file in Photoshop Raw format

The Photoshop Raw format is a file format for transferring images between applications and computer platforms.

- 1 Choose File > Save As and choose Photoshop Raw from the Format menu.
- 2 In the Photoshop Raw Options dialog box, do the following:
- (Mac OS) Specify values for File Type and File Creator, or accept the default values.
- Specify a Header parameter.
- Select whether to save the channels in an interleaved or noninterleaved order.

**Note:** The Photoshop Raw format is not the same as camera raw.

#### See also

"Camera raw and Photoshop Raw files" on page 209

"Photoshop Raw format" on page 683

#### To save a file in BMP format

The BMP format is an image format for the Windows operating system. The images can range from black-and-white (1 byte per pixel) up to 24-bit color (16.7 million colors).

- **1** Do one of the following:
- (Photoshop) Choose File > Save As and choose BMP from the Format menu.
- (ImageReady) Choose File > Export > Original Document, and choose BMP from the Save As Type (Windows) or Format (Mac OS) menu.
- **2** Specify a file name and location, and click Save.

- 3 In the BMP Options dialog box, select a file format, specify the bit depth and, if necessary, select Flip Row Order. For more options, click Advanced Modes and specify the BMP options.
- 4 Click Save.

"BMP format" on page 679

### To save a 16-bits-per-channel file in Cineon format

RGB images that are 16 bits per channel can be saved in Cineon format for use in the Kodak Cineon Film System.

❖ Choose File > Save As and choose Cineon from the Format menu.

#### See also

"Cineon format" on page 680

## To save files in QuickTime Movie format (ImageReady)

The QuickTime format is used to play back, create, and deliver multimedia. To save in the QuickTime Movie format, you need to install QuickTime on your computer.

- 1 Choose File > Export > Original Document, and choose QuickTime Movie from the Save As Type (Windows) or Format (Mac OS) menu.
- **2** Specify a file name and location, and click Save.
- 3 In the Compression Settings dialog box, choose a compression from the pop-up menu, specify the compression options, and then click OK.

When working in Photoshop, you must jump to ImageReady before saving a document (such as an animation) in QuickTime format.

## Saving files in SWF format (ImageReady)

In ImageReady, you can export a document as a SWF file, which can then go directly to the web or be imported into the Macromedia® Flash™ application. In a multilayered PSD file, each layer of the PSD file can be exported as one SWF object, or each layer can be exported as separate SWF files using the Layers As Files command. When the entire PSD file is exported to one SWF file, animation frames are exported as SWF animation frames. URLs in slices and image maps are preserved when exported. Rollovers are ignored. The exported images do not change when you roll over them.

 $\bigcap$  Layers in a PSD file can be preserved when exported from ImageReady and then imported into Macromedia Flash. I Use the Layers As Files command to export the individual layers as separate SWF files. When the SWF files are imported in a SWF document, they each appear on separate layers. You can also export individual animation frames as separate SWF files using the Animation As Files command. Again, each SWF file appears on a separate layer when imported into Macromedia Flash.

#### See also

"SWF (ImageReady)" on page 685

## To export an ImageReady file in SWF format (ImageReady)

- **1** Do one of the following:
- Choose File > Export > Macromedia Flash SWF.
- Choose File > Export > Original Document. In the Export Original dialog box, choose Macromedia Flash SWF from the Save As Type (Windows) or Format (Mac OS) menu. Enter a name for the SWF file, choose a destination, and click Save.

If you chose File Export > Macromedia Flash SWF, the Macromedia Flash (SWF) Export dialog box opens, letting you select options for exporting to SWF format.

**2** Under Export Options, select from the following options:

Preserve Appearance Retains the appearance of the PSD file and may rasterize a text or shape layer if it cannot be exported natively to SWF. If Preserve Appearance is not selected, all effects that cause flattening or rasterization of vectors are dropped, including ones on raster layers.

**Generate HTML** Generates HTML in addition to the SWF file.

- 3 Select the Enable Dynamic Text option to map text variables to SWF dynamic text. SWF dynamic text disappears on import into Macromedia® Flash™. Therefore, mapping text variables to SWF dynamic text is useful only if the generated SWF file is going directly to the web.
- 4 Under Bitmap Options, either leave the Format menu set at Auto Select or choose a file format used for bitmap images. If you choose JPEG, use the JPEG Quality option to specify how much compression to apply.
- 5 Under Text Options, specify which characters to embed by choosing either None, Full Set, or Partial Set from the Embed Fonts menu.

If you choose Partial Set, click any combination of the Include All Uppercase Characters, Include All Lowercase Characters, Include All Numbers, or Include All Punctuation buttons to specify the characters of the partial set.

You can also enter specific characters to embed in the Extra text box.

**Note:** Whenever possible, PSD text and vector layers are converted into SWF text and vector objects. If layer effects or blending modes prohibit a native mapping of text and vectors, you can flatten the layers into bitmap objects.

- 6 Click OK.
- When working in Photoshop, you can jump to ImageReady to save a document (such as an animation) in SWF
- 7 In the Export As Macromedia SWF dialog box, enter a name for the file, select a destination, and click Save.

#### See also

"SWF (ImageReady)" on page 685

## To export layers or animation frames as individual SWF files (ImageReady)

- 1 Do one of the following:
- Choose File > Export > Layers As Files. If you're exporting only specific layers, select the layers in the Layers palette before you choose the Layers As Files command.
- · Choose File > Export > Animation As Files. If you're exporting only specific frames, select the frames in the Animation palette before you choose the Animation As Files command.

- 2 In the Export Layers As Files dialog box, under File Options, click Browse (Windows) or Choose (Mac OS) to select a destination for the exported files.
- **3** Enter a name in the Base Name text box to specify a common name for the files.
- **4** Set the Save Options.
- 5 Choose SWF from the Format menu under Format Options and set the options for your SWF files.
- 6 Click OK.

"SWF (ImageReady)" on page 685

"To export layers as files in ImageReady" on page 675

"Exporting animation frames as files" on page 676

## To save a file in Targa format

The Targa (TGA) format supports images of any dimensions with between 1 and 32 bits of color. It is designed for Truevision hardware, but it is also used in other applications.

- **1** Do one of the following:
- (Photoshop) Choose File > Save As and choose Targa from the Format menu.
- (ImageReady) choose File > Export > Original Document, and choose Targa from the Save As Type (Windows) or Format (Mac OS) menu.
- 2 Specify a file name and location, and click Save.
- 3 In the Targa Options dialog box, select a resolution, select the Compress (RLE) option if you want to compress the file, and then click OK.

#### See also

"Targa" on page 685

## To save a file in TIFF format using Photoshop

TIFF is a flexible raster (bitmap) image format supported by virtually all paint, image-editing, and page-layout applications.

- 1 Choose File > Save As, choose TIFF from the Format menu, and click Save.
- 2 In the TIFF Options dialog box, select the options you want, and click OK.

**Image Compression** Specifies a method for compressing the composite image data.

Pixel Order Writes the TIFF file with the channels data interleaved or organized by plane. Previously, Photoshop always wrote TIFF files with the channel order interleaved. Theoretically, the Planar order file can be read and written faster, and offers a little better compression. Both channel orders are backward compatible with earlier versions of Photoshop.

Byte Order Selects the platform on which the file can be read. This option is useful when you don't know what program the file may be opened in. Photoshop and most recent applications can read files using either IBM PC or Macintosh byte order.

**Save Image Pyramid** Preserves multiresolution information. Photoshop does not provide options for opening multiresolution files; the image opens at the highest resolution within the file. However, Adobe InDesign and some image servers provide support for opening multiresolution formats.

**Save Transparency** Preserves transparency as an additional alpha channel when the file is opened in another application. Transparency is always preserved when the file is reopened in Photoshop or ImageReady.

**Layer Compression** Specifies a method for compressing data for pixels in layers (as opposed to composite data). Many applications cannot read layer data and skip over it when opening a TIFF file. Photoshop, however, can read layer data in TIFF files. Although files that include layer data are larger than those that don't, saving layer data eliminates the need to save and manage a separate PSD file to hold the layer data. Choose Discard Layers And Save A Copy if you want to flatten the image.

**Note:** To have Photoshop prompt you before saving an image with multiple layers, select Ask Before Saving Layered TIFF Files in the File Handling area of the Preferences dialog box.

#### See also

"TIFF" on page 685

"About file compression" on page 678

## To save a file in TIFF format using ImageReady

- 1 Choose File > Export > Original Document, and choose TIFF from the Save As Type (Windows) or Format (Mac OS) menu.
- 2 Specify a file name and location, and click Save.
- **3** Select a compression method, and click OK.

#### See also

"TIFF" on page 685

## **Exporting layers as files**

## To export layers to files in Photoshop

In Photoshop, you can export and save layers as individual files using a variety of formats, including PSD, BMP, JPEG, PDF, Targa, and TIFF. You can apply different format settings to individual layers, or one format to all exported layers. Layers are named automatically as they are saved. You can set options to control the generation of names. All format settings are saved with your Photoshop document for convenience when you use this feature again.

- 1 Choose File > Scripts > Export Layers To Files.
- 2 In the Export Layers To Files dialog box, under Destination, click Browse to select a destination for the exported files. By default, the generated files are saved in the sample folder as the source file.
- **3** Enter a name in the File Name Prefix text box to specify a common name for the files.
- 4 Select the Visible Layers Only option if you want to export only those layers that have visibility enabled in the Layers palette. Use this option if you don't want all the layers exported. Turn off visibility for layers that you don't want exported.

- **5** Choose a file format from the File Type menu. Set options as necessary.
- 6 Select the Include ICC Profile option if you want the working space profile embedded in the exported file. This is important for color-managed workflows.
- 7 Click Run.

### To export layers as files in ImageReady

In ImageReady, you can export and save layers as individual files using a variety of formats, including PSD, GIF, JPEG, PNG, WBMP, and SWF. You can apply different format settings to individual layers, or one format to all exported layers. Layers are named automatically as they are saved. You can set options to control the generation of names. All format settings are saved with your ImageReady document for convenience when you use this feature

1 Choose File > Export > Layers As Files. If you're exporting only specific layers, select the layers in the Layers palette before you choose the Layers as Files command.

*Note:* Click a layer in the Layers palette to select it. Shift-click to select a series of layers. Ctrl-click (Windows) or Command-click (Mac OS) to select noncontiguous layers.

- 2 In the Export Layers As Files dialog box, under File Options, click Choose to select a destination for the exported files.
- **3** Enter a name in the Base Name text box to specify a common name for the files.

Click the Set button to set up specific options for file naming. Choose elements from the pop-up menus or enter text into the fields to be combined into the default names for all files. Elements include layer name, document name, layer number, file creation date, punctuation, and file extension.

- **4** Specify how you want to save the files by choosing from the following options:
- For Export, select the layers to be exported by choosing either All Layers, Top Level Layers And Layer Sets, or Selected Layers. The Selected Layers option is available only if you select layers before choosing the Layers As Files command. If your multilayered document has a Background layer, you can select the Include Background option to include it in the export.
- For Layer, choose a layer from the Layer pop-up menu if you are using a separate format for each layer. You can also use the navigation buttons **to** choose the layer.

**Note:** Select the Preview option in the Export Layers As Files dialog box to preview the layer you choose.

- For Apply, choose either One Format For All Layers or Separate Format For Each Layer.
- 5 Under Format Options, either choose a setting from the Preset pop-up menu or manually set the file format and compression.

If you're using a separate format for each layer, choose another layer and then set the format options. Do this for all the subsequent layers you're exporting.

You can save a custom setting for reuse. Adjust the settings. The Unnamed option is automatically chosen in the Preset menu. Click the Save Current Layer Settings icon , name the new setting, and save it to the Optimized Settings folder. You can also delete a setting by choosing it from the Preset menu and clicking the Delete icon 📆 .

6 Click OK.

#### See also

"About file compression" on page 678

## **Exporting animation frames as files**

#### **Exporting animation frames as files**

You can export and save animation frames as individual files in a variety of formats. In Photoshop, you can export animation frames as files in PSD, BMP, JPEG, PDF, Targa, and TIFF formats. In ImageReady, you can export animation frames as files in GIF, JPEG, PNG, WBMP, and SWF formats.

In ImageReady, you can assign different format settings to individual frames or one format to all exported frames. Frames are named automatically as they are saved. You can set options to control the generation of names. All format settings are saved with your ImageReady document for convenience when using the feature again.

## To export animation frames as files in Photoshop

- 1 In the Animation palette, click the triangle to open the palette menu and choose Flatten Frames Into Layers.
- **2** In the Layers palette, make sure that only the layers created from animation frames are visible. If necessary, turn off the visibility of the layers that *were not* created from the animation frames. This is important for exporting only the animation frames.
- **3** Choose File > Scripts > Export Layers To Files.
- **4** In the Export Layers To Files dialog box, under Destination, click Browse to select a destination for the exported files. By default, the generated files are saved in the same folder as the source file.
- **5** Enter a name in the File Name Prefix text box to specify a common name for the files.
- **6** Select the Visible Layers Only option to export layers that have visibility enabled in the Layers palette. Use this option so that only the layers created from the animation frames are exported.
- **7** Choose a file format from the File Type menu. Set any options if necessary.
- **8** Select the Include ICC Profile option if you want the working space profile embedded in the exported file. This is important for color-managed workflows.
- 9 Click Run.

### To export animation frames as files in ImageReady

1 Choose File > Export > Animation Frames as Files. If you're exporting only specific frames, select the frames in the Animation palette before you choose the Animation Frames As Files command.

Click a frame in the Animation palette to select it. Shift-click to select a series of frames. Ctrl-click (Windows) or Command-click (Mac OS) to select noncontiguous frames.

- **2** In the Export Animation Frames As Files dialog box, under File Options, click Choose to select a destination for the exported files.
- **3** Enter a name in the Base Name text box to specify a common name for the files.

Click the Set button to set up specific options for file naming. Elements include document name, frame number, file creation date, punctuation, and file extension.

**4** If you selected frames in the Animation palette before choosing the Animation Frames As Files command, you can enable the Selected Frames Only option to export only the frames you selected. Deselecting this option exports all the frames in your animation regardless of whether you selected them or not.

To preview the exported image for a specific frame, select the Preview option and then use either the Preview menu or navigation buttons to choose the frame to preview.

5 Under Format Options, either choose a setting from the Preset pop-up menu or manually set the file format and compression.

You can save a custom setting for reuse by clicking the Save Current Format Preset icon , naming the new setting, and saving it to the Optimized Settings folder. You can also delete a setting by choosing it from the Preset menu and then clicking the Delete Current Format Preset icon 📆 .

6 Click OK.

## **Exporting images in ZoomView format**

## **Exporting images in ZoomView format**

ZoomView is a format for delivering high-resolution images over the web. With the Viewpoint Media Player, users can zoom into or out of an image and pan the image to see its various parts.

When you export an image in ZoomView format, Photoshop creates the following files:

- An MTX file that defines the image to be displayed.
- An HTML file that loads the Viewpoint Media Player and points to the MTX file.
- A folder containing tiles that are used to display the image.
- A folder containing VBS and JavaScript scripts that are used by the HTML file.

#### To export an image in ZoomView format

- 1 Choose File > Export > ZoomView.
- 2 Set the following options, and click OK:

Template Specifies a template for generating the MTX, HTML, and auxiliary files. Choose a template (Plain or With Instructions) from the pop-up menu, or click the Load button to choose a different ZoomView Template (ZVT) file. You can download additional templates from the Viewpoint website.

Output Location Specifies an output location. Click Folder and enter a name in the Base Name text box to specify a common name for the files.

Path to Broadcast License File Specifies a URL for the broadcast license file. The Viewpoint Corporation requires that all publishers of ZoomView content acquire a broadcast license. To apply for a key, click Get License.

Image Tile Options Lets you select a tile size to control how many pixels are in each tile. ZoomView technology uses image tiling to load only the part of a high-resolution image that a user wants see. A tile size of 128 is recommended for small images; a tile size of 256 is recommended for large images. To specify an amount of compression for each tile image, choose an option from the Quality menu, drag the Quality pop-up slider, or enter a value between 0 and 13 in the Quality text box. Select Optimize Tables to create enhanced JPEGs with slightly smaller file sizes. This option is recommended for maximum file compression.

Browser Options Specifies a width and height for the image in the Viewpoint Media Player. Select Preview in Browser to launch your default web browser and load the generated HTML file after you click OK.

## **File formats**

#### About file formats

Graphics file formats differ in the way they represent image data (as pixels or as vectors), in compression technique, and in which Photoshop and ImageReady features they support. With a few exceptions (for instance Large Document Format (PSB), Photoshop Raw, and TIFF), most file formats cannot support documents larger than 2 GB.

**Note:** If a supported file format does not appear in the appropriate dialog box or submenu, you may need to install the format's plug-in module.

#### See also

"Saving image files" on page 653

"About optimization" on page 625

"About plug-in modules" on page 69

## **About file compression**

Many file formats use compression to reduce the file size of bitmap images. Lossless techniques compress the file without removing image detail or color information; lossy techniques remove detail. The following are commonly used compression techniques:

**RLE (Run Length Encoding)** Lossless compression; supported by some common Windows file formats.

LZW (Lemple-Zif-Welch) Lossless compression; supported by TIFF, PDF, GIF, and PostScript language file formats. Most useful for images with large areas of single color.

JPEG (Joint Photographic Experts Group) Lossy compression; supported by JPEG, TIFF, PDF, and PostScript language file formats. Recommended for continuous-tone images, such as photographs. JPEG uses lossy compression. To specify image quality, choose an option from the Quality menu, drag the Quality pop-up slider, or enter a value between 0 and 12 (Photoshop) or 0 and 100 (ImageReady) in the Quality text box. For the best printed results, choose maximum-quality compression. JPEG files can be printed only on Level 2 (or later) PostScript printers and may not separate into individual plates.

**CCITT** A family of lossless compression techniques for black-and-white images; supported by the PDF and PostScript language file formats. (CCITT is an abbreviation for the French spelling of International Telegraph and Telekeyed Consultive Committee.)

ZIP Lossless compression; supported by PDF and TIFF file formats. Like LZW, ZIP compression is most effective for images that contain large areas of single color.

PackBits (ImageReady) Lossless compression that uses a run-length compression scheme; supported by the TIFF file format in ImageReady only.

## **Photoshop format (PSD)**

Photoshop format (PSD) is the default file format and the only format, besides the Large Document Format (PSB), that supports most Photoshop features. Because of the tight integration between Adobe products, other Adobe applications such as Adobe Illustrator, Adobe InDesign, Adobe Premiere, Adobe After Effects, and Adobe GoLive can directly import PSD files and preserve many Photoshop features. For more information, see Help for the specific Adobe applications.

When saving a PSD, you can set a preference to maximize file compatibility. This saves a composite version of a layered image in the file so it can be read by other applications, including previous versions of Photoshop. It also maintains the appearance of blended layers in the future.

In Photoshop, 16-bits-per-channel and high dynamic range 32-bits-per-channel images can be saved as PSD files.

## To maximize compatibility when saving files

- 1 Choose Edit > Preferences > File Handling (Windows) or Photoshop > Preferences > File Handling (Mac OS).
- 2 Choose Always from the Maximize PSD File Compatibility menu. This saves a composite (flattened) image along with the layers of your document.

Note: If file size is an issue or if you're opening your files only in Photoshop, turning off Maximize PSD File Compatibility reduces the file sizes significantly. In the Maximize PSD File Compatibility menu, choose either Ask to be asked whether to maximize compatibility when you save or Never to save your document without maximizing compatibility.

If you edit or save an image using an earlier version of Photoshop, unsupported features are discarded.

## **Photoshop 2.0 format**

(Mac OS) You can use this format to open an image in Photoshop 2.0 or to export an image to an application supporting only Photoshop 2.0 files. Saving in Photoshop 2.0 format flattens your image and discards layer information.

## **Adobe Digital Negative format (DNG)**

Adobe Digital Negative (DNG) is a file format that contains the raw image data from a digital camera and metadata that defines what the data means. DNG, Adobe's publicly available, archival format for camera raw files, is designed to provide compatibility and decrease the current proliferation of camera raw file formats. The Adobe Camera Raw plug-in can save camera raw image data in the DNG format. For more information about the Adobe Digital Negative (DNG) file format, visit www.adobe.com and search on the term "Adobe Digital Negative." You'll find comprehensive information and a link to a user forum.

#### See also

"To save camera raw images in Camera Raw" on page 221

#### **BMP format**

BMP is a standard Windows image format on DOS and Windows-compatible computers. BMP format supports RGB, Indexed Color, Grayscale, and Bitmap color modes. You can specify either Windows or OS/2\* format and a bit depth up to 32 bits per channel for the image. For 4-bit and 8-bit images using Windows format, you can also specify RLE compression.

BMP images are normally written bottom to top; however, you can select the Flip Row Order option to write them from top to bottom. You can also select an alternate encoding method by clicking Advanced Modes. (Flip Row Order and Advanced Modes are most relevant to game programmers and others using DirectX.)

## **Photoshop EPS format**

Encapsulated PostScript (EPS) language file format can contain both vector and bitmap graphics and is supported by virtually all graphics, illustration, and page-layout programs. EPS format is used to transfer PostScript artwork between applications. When you open an EPS file containing vector graphics, Photoshop rasterizes the image, converting the vector graphics to pixels.

EPS format supports Lab, CMYK, RGB, Indexed Color, Duotone, Grayscale, and Bitmap color modes, and does not support alpha channels. EPS does support clipping paths. Desktop Color Separations (DCS) format, a version of the standard EPS format, lets you save color separations of CMYK images. You use DCS 2.0 format to export images containing spot channels. To print EPS files, you must use a PostScript printer.

Photoshop uses the EPS TIFF and EPS PICT formats to let you open images saved in file formats that create previews but are not supported by Photoshop (such as QuarkXPress\*). You can edit and use an opened preview image just as any other low-resolution file. An EPS PICT preview is available only in Mac OS.

**Note:** EPS TIFF format and EPS PICT format are more relevant to earlier versions of Photoshop. The current version of Photoshop includes rasterization features for opening files that include vector data.

## Photoshop DCS 1.0 and 2.0 formats

Desktop Color Separations (DCS) format is a version of the standard EPS format that lets you save color separations of CMYK images. You can use DCS 2.0 format to export images containing spot channels. To print DCS files, you must use a PostScript printer.

#### **Cineon format**

Developed by Kodak, Cineon is a 10-bits-per-channel digital format suitable for electronic composition, manipulation, and enhancement. Using the Cineon format, you can output back to film with no loss of image quality. The format is used in the Cineon Digital Film System, which transfers images originated on film to the Cineon format and back to film.

#### Filmstrip format

Filmstrip format is used for RGB animation or movie files created by Adobe Premiere\*. If you resize, resample, remove alpha channels, or change the color mode or file format of a Filmstrip file in Photoshop, you won't be able to save it back to Filmstrip format. For further guidelines, see Adobe Premiere Help.

#### **GIF**

Graphics Interchange Format (GIF) is the file format commonly used to display indexed-color graphics and images in Hypertext Markup Language (HTML) documents over the World Wide Web and other online services. GIF is an LZW-compressed format designed to minimize file size and electronic transfer time. GIF format preserves transparency in indexed-color images; however, it does not support alpha channels.

#### **IFF**

IFF (Interchange File Format) is available through an optional plug-in. It is a general-purpose data storage format that can associate and store multiple types of data. IFF is portable and has extensions that support still-picture, sound, music, video, and textual data. The IFF format includes Maya IFF and IFF (formerly Amiga IFF).

#### JPEG format

Joint Photographic Experts Group (JPEG) format is commonly used to display photographs and other continuoustone images in hypertext markup language (HTML) documents over the World Wide Web and other online services. JPEG format supports CMYK, RGB, and Grayscale color modes, and does not support alpha channels. Unlike GIF format, JPEG retains all color information in an RGB image but compresses file size by selectively discarding data.

A JPEG image is automatically decompressed when opened. A higher level of compression results in lower image quality, and a lower level of compression results in better image quality. In most cases, the Maximum quality option produces a result indistinguishable from the original.

## JPEG 2000 format (Photoshop optional plug-in)

JPEG 2000 is a file format that provides more options and greater flexibility than the standard JPEG (JPG) format. Using JPEG 2000, you can produce images with better compression and quality for both web and print publishing. To save files in the JPEG 2000 format, you must locate the optional JPEG 2000 plug-in and install it in this location: Adobe Photoshop CS/Plug-Ins/Adobe Photoshop Only/File Formats. You can find the plug-in on the Photoshop CS installation CD in Goodies/Optional Plug-Ins/Photoshop Only/File Formats.

Note: To view JPEG 2000 image files on the web, your browser must have a plug-in that enables viewing JPEG 2000 files.

Unlike traditional JPEG files, which are lossy, the JPEG 2000 format supports optional lossless compression. The JPEG 2000 format also supports 16-bit color or grayscale files and 8-bit transparency, and it can retain alpha channels and spot channels. Grayscale, RGB, CMYK, and Lab are the only modes supported by the JPEG 2000 format.

The JPEG 2000 format also supports using a region of interest (ROI) to minimize file size and preserve quality in critical regions of an image. By using an alpha channel, you can specify the area (ROI) where the most detail should be preserved, allowing greater compression and less detail in other regions.

#### See also

"About masks and alpha channels" on page 338

#### **Large Document Format**

The Large Document Format (PSB) supports documents up to 300,000 pixels in any dimension. All Photoshop features, such as layers, effects, and filters, are supported. You can save high dynamic range, 32-bits-per-channel images as PSB files. Currently, if you save a document in PSB format, it can be opened only in Photoshop CS or Photoshop CS2. Other applications and earlier versions of Photoshop cannot open documents saved in PSB format.

**Note:** Most other applications and older versions of Photoshop cannot support documents with file sizes larger than 2 GB.

The Enable Large Document Format (.psb) option must be enabled in Preferences before you can save documents in PSB format. There is one exception: it is possible to open an existing PSB file and save it in PSB format even if the Enable Large Document Format (.psb) option is not selected in Preferences.

#### See also

"Saving large documents" on page 655

#### **OpenEXR** format

OpenEXR (EXR) is a file format used by the visual effects industry for high dynamic range images. The film format has high color fidelity and a dynamic range suitable for use in motion picture production. Developed by Industrial Light and Magic, OpenEXR supports multiple lossless or lossy compression methods. An OpenEXR film can contain an arbitrary number of channels, and the format supports both 16-bit and 32-bit images.

#### **PCX**

PCX format is commonly used by IBM PC-compatible computers. Most PC software supports version 5 of PCX format. A standard VGA color palette is used with version 3 files, which do not support custom color palettes.

PCX format supports Bitmap, Grayscale, Indexed Color, and RGB color modes, and does not support alpha channels. PCX supports the RLE compression method. Images can have a bit depth of 1, 4, 8, or 24.

#### **PDF**

Portable Document Format (PDF) is a flexible, cross-platform, cross-application file format. Based on the PostScript imaging model, PDF files accurately display and preserve fonts, page layouts, and both vector and bitmap graphics. In addition, PDF files can contain electronic document search and navigation features such as electronic links. PDF supports 16-bits-per-channel images. Adobe Acrobat also has a Touch Up Object tool for minor editing of images in a PDF. For more information about working with images in PDFs, see Acrobat Help.

Note: The Touch Up Object tool is mainly for last-minute revisions to images and objects. It's best to do image editing in *Photoshop before saving as PDF.* 

Photoshop and ImageReady recognize two types of PDF files: Photoshop PDF files and Generic PDF files. You can open both types of PDF files; however, you can save images only to Photoshop PDF format.

Photoshop PDF files Created using the Photoshop Save As command. Photoshop PDF files can contain only a single image.

Photoshop PDF format supports all of the color modes (except Multichannel mode) and features that are supported in standard Photoshop format. Photoshop PDF also supports JPEG and ZIP compression, except for Bitmap-mode images, which use CCITT Group 4 compression.

Generic PDF files Created using applications other than Photoshop, such as Adobe Acrobat and Adobe Illustrator. They can contain multiple pages and images. When you open a Generic PDF file, Photoshop rasterizes the image.

#### **PICT File**

PICT format is used in Mac OS graphics and page-layout applications as an intermediary file format for transferring images between applications. PICT format supports RGB images with a single alpha channel and Indexed Color, Grayscale, and Bitmap mode images without alpha channels. PICT format is especially effective for compressing images with large areas of solid color. This compression can be substantial for alpha channels with their large areas of white and black.

When saving an RGB image in PICT format, you can choose either a 16-bit or 32-bit pixel resolution. For bitmap and grayscale images, you can choose from 2, 4, or 8 bits per pixel. In Mac OS with QuickTime installed, four JPEG compression options are available.

Note: In ImageReady, PICT format is supported in Mac OS only.

#### **PICT Resource**

(Mac OS) A PICT resource is a PICT file but takes a name and resource ID number. The PICT Resource format supports RGB images with a single alpha channel, and Indexed Color, Grayscale, and Bitmap mode images without alpha channels.

You can use the Import command or the Open command to open a PICT resource. When saving a file as a PICT resource, you can specify the resource ID and resource name. As with other PICT files, you also specify bit depth and compression options.

#### **Pixar format**

The Pixar format is designed specifically for high-end graphics applications, such as those used for rendering threedimensional images and animation. Pixar format supports RGB and grayscale images with a single alpha channel.

#### **PNG format**

Developed as a patent-free alternative to GIF, Portable Network Graphics (PNG) format is used for lossless compression and for display of images on the web. Unlike GIF, PNG supports 24-bit images and produces background transparency without jagged edges; however, some web browsers do not support PNG images. PNG format supports RGB, Indexed Color, Grayscale, and Bitmap mode images without alpha channels. PNG preserves transparency in grayscale and RGB images.

## **Portable Bit Map format**

The Portable Bit Map (PBM) file format, also known as Portable Bitmap Library and Portable Binary Map, supports monochrome bitmaps (1 bit per pixel). The format can be used for lossless data transfer because many applications support this format. You can even edit or create such files within a simple text editor.

The Portable Bit Map format serves as the common language of a large family of bitmap conversion filters including Portable FloatMap (PFM), Portable Graymap (PGM), Portable Pixmap (PPM), and Portable Anymap (PNM). While the PBM file format stores monochrome bitmaps, PGM additionally stores grayscale bitmaps, and PPM can also store color bitmaps. PNM is not a different file format in itself, but a PNM file can hold PBM, PGM, or PPN files. PFM is a floating-point image format that can be used for 32-bits-per-channel HDR files.

## QuickTime Movie format (ImageReady)

QuickTime Movie format is a cross-platform format used for time-based data, such as video and audio. In ImageReady, you can save animations as QuickTime movies and open existing QuickTime movies as animations in order to optimize them for the web.

*Note:* (Windows) QuickTime must be installed on your computer for the QuickTime Movie format to appear in the Files Of Type menu. When working in Photoshop, you must jump to ImageReady before saving a document (such as an animation) in QuickTime format.

#### **Photoshop Raw format**

The Photoshop Raw format is a flexible file format for transferring images between applications and computer platforms. This format supports CMYK, RGB, and grayscale images with alpha channels, and multichannel and Lab images without alpha channels. Documents saved in the Photoshop Raw format can be of any pixel or file size, but they cannot contain layers.

The Photoshop Raw format consists of a stream of bytes describing the color information in the image. Each pixel is described in binary format, with 0 representing black and 255 white (for images with 16-bit channels, the white value is 65535). Photoshop designates the number of channels needed to describe the image, plus any additional channels in the image. You can specify the file extension (Windows), file type (Mac OS), file creator (Mac OS), and header information.

In Mac OS, the file type is generally a four-character ID that identifies the file—for example, TEXT identifies the file as an ASCII text file. The file creator is also generally a four-character ID. Most Mac OS applications have a unique file creator ID that is registered with the Apple Computer Developer Services group.

The Header parameter specifies how many bytes of information appear in the file before actual image information begins. This value determines the number of zeroes inserted at the beginning of the file as placeholders. By default, there is no header (header size = 0). You can enter a header when you open the file in Raw format. You can also save the file without a header and then use a file-editing program, such as HEdit (Windows) or Norton Utilities® (Mac OS), to replace the zeroes with header information.

You can save the image in an interleaved or noninterleaved format. If you choose interleaved, the color values (red, green, and blue, for example) are stored sequentially. Your choice depends on requirements of the application that will open the file.

**Note:** A Photoshop Raw image is not in the same file format as a camera raw image file from a digital camera. A camera raw image file is in a camera-specific proprietary format that is essentially a "digital negative," with no filtering, white balance adjustments, or other in-camera processing.

#### See also

"Saving large documents" on page 655

#### **Radiance format**

Radiance (HDR) is a 32-bits-per-channel file format used for high dynamic range images. This format was originally developed for the Radiance system, a professional tool for visualizing lighting in virtual environments. The file format stores the quantity of light per pixel instead of just the colors to be displayed on-screen. The levels of luminosity accommodated by the Radiance format are far higher than the 256 levels in 8-bits-per-channel image file formats. Radiance (HDR) files are often used in 3D modeling.

#### Scitex CT

Scitex Continuous Tone (CT) format is used for high-end image processing on Scitex computers. Contact Creo to obtain utilities for transferring files saved in Scitex CT format to a Scitex system. Scitex CT format supports CMYK, RGB, and grayscale images and does not support alpha channels.

CMYK images saved in Scitex CT format often have extremely large file sizes. These files are generated for input using a Scitex scanner. Images saved in Scitex CT format are printed to film using a Scitex rasterizing unit, which produces separations using a patented Scitex halftoning system. This system produces very few moiré patterns and is often demanded in professional color work—for example, ads in magazines.

## SWF (ImageReady)

The Macromedia Flash (SWF) file format is used for playing animated compositions. The animated compositions can provide website interactivity and navigation. Any browsers with the Macromedia Flash Player plug-in can read the SWF format. Because the SWF format can save animations as vector images to maintain a small file size, it is a good choice for animations with solid areas of color and sharp object definitions. A SWF file can also contain raster (bitmap) images and QuickTime movies. However, raster images and QuickTime movies increase the size of a SWF file significantly.

Keep these features of the SWF format in mind:

- You can also choose a compression format for any embedded bitmap, such as JPEG, Indexed, and Truecolor. The default format for the embedded bitmaps in an SWF file is JPEG. Note, however, that bitmap objects usually increase the composition's file size.
- The SWF format supports solid-color backgrounds only. Gradients or textures applied to the background of a composition are exported as a backdrop object—a bitmap object that appears behind all the other objects in the composition.
- The SWF format is a streaming format, and the composition plays as soon as a certain amount of the file has downloaded.

Note: When working in Photoshop, you must jump to ImageReady before saving a document (such as an animation) in SWF format.

#### **Targa**

The Targa\* (TGA) format is designed for systems using the Truevision\* video board and is commonly supported by MS-DOS color applications. Targa format supports 16-bit RGB images (5 bits x 3 color channels, plus one unused bit), 24-bit RGB images (8 bits x 3 color channels), and 32-bit RGB images (8 bits x 3 color channels plus a single 8-bit alpha channel). Targa format also supports indexed-color and grayscale images without alpha channels. When saving an RGB image in this format, you can choose a pixel depth and select RLE encoding to compress the image.

#### **TIFF**

Tagged-Image File Format (TIFF, TIF) is used to exchange files between applications and computer platforms. TIFF is a flexible bitmap image format supported by virtually all paint, image-editing, and page-layout applications. Also, virtually all desktop scanners can produce TIFF images. TIFF documents have a maximum file size of 4 GB. Photoshop CS supports large documents saved in TIFF format. However, most other applications and older versions of Photoshop do not support documents with file sizes greater than 2 GB.

TIFF format supports CMYK, RGB, Lab, Indexed Color, and Grayscale images with alpha channels and Bitmap mode images without alpha channels. Photoshop can save layers in a TIFF file; however, if you open the file in another application, only the flattened image is visible. Photoshop can also save annotations, transparency, and multiresolution pyramid data in TIFF format.

In Photoshop, TIFF image files have a bit depth of 8, 16, or 32 bits per channel. You can save high dynamic range images as 32-bits-per-channel TIFF files.

#### See also

"Saving large documents" on page 655

#### WBMP format

WBMP format is the standard format for optimizing images for mobile devices, such as cell phones. WBMP supports 1-bit color, which means that WBMP images contain only black and white pixels.

#### See also

"Comparing web graphics formats" on page 632

## Displaying and adding file and image information

#### **About file information**

File information—also called *metadata*—is important in all types of publishing. For example, Photoshop supports the information standard developed by the Newspaper Association of America (NAA) and the International Press Telecommunications Council (IPTC) to identify transmitted text and images. This standard includes entries for descriptions, keywords, categories, credits, and origins.

You can find file information in these sources:

**Adobe Bridge** Displays metadata and keywords for a selected file.

File Info dialog box Displays camera data (EXIF), file properties, description and keywords, edit history, and copyright and authorship information that has been added to the file. You can also add or modify keywords, a description, and copyright information. You can open the File Info dialog box either in Bridge or in Photoshop.

Status bar Displays information, such as such as the current magnification and file size of the active image, and brief instructions for using the active tool.

**Info palette** The Info palette displays information about the color values beneath the pointer and, depending on the tool in use, other useful measurements. In Photoshop, the Info palette also displays a hint for using a selected tool, document status information, and can display 8-bit, 16-bit, or 32-bit values.

In addition, Photoshop automatically scans opened images for Digimarc watermarks. If a watermark is detected, a product copyright symbol appears in the image window's title bar along with the information in the Copyright Status, Copyright Notice, and Owner URL sections of the File Info dialog box.

In Windows and Mac OS, you can add file information to files saved in Photoshop, Large Document Format (PSB), TIFF, JPEG, EPS, and PDF formats. In Mac OS, you can also add file information to files in other Photoshopsupported formats except GIF. The information you add is embedded in the file using XMP (Extensible Metadata Platform). XMP provides Adobe applications and workflow partners with a common XML framework that standardizes the creation, processing, and interchange of document metadata across publishing workflows. When you save files from Photoshop that contain keywords, those keywords are not displayed in Adobe Acrobat's Document Properties dialog box when the file is opened in Acrobat.

Note: It's possible to add metadata in ImageReady using the options in the Optimize palette.

#### See also

"About the Metadata panel in Bridge" on page 96

"To add metadata using the File Info dialog box" on page 98

"To set the History Log preferences" on page 693

"Metadata output options" on page 651

"About the status bar" on page 32

"About the Info palette" on page 55

## To read a Digimarc watermark

- 1 Choose Filter > Digimarc > Read Watermark. If the filter finds a watermark, a dialog box displays the creator ID, copyright year (if present), and image attributes.
- 2 Click OK, or for more information, choose from the following:
- · If you have a web browser installed, click Web Lookup to have more information about the owner of the image. This option launches the browser and displays the Digimarc website, where contact details appear for the given creator ID.
- Call the phone number listed in the Watermark Information dialog box to get information faxed back to you.

## **Annotating images**

You can attach note annotations (notes) and audio annotations to an image in Photoshop. This is useful for associating review comments, production notes, or other information with the image. Because Photoshop annotations are compatible with Adobe Acrobat, you can use them to exchange information with Acrobat users as well as Photoshop users.

To circulate a Photoshop document for review in Acrobat, save the document in Portable Document Format (PDF) and ask reviewers to use Acrobat to add notes or audio annotations. Then import the annotations into Photoshop.

Notes and audio annotations appear as small nonprintable icons on the image. They are associated with a location on the image rather than with a layer. You can hide and show annotations, open notes to view or edit their contents, and play audio annotations. You can also add audio annotations to actions, and set them to play during an action or during a pause in an action.

## Adding notes and audio annotations

You can add notes and audio annotations anywhere on a Photoshop image canvas. When you create a note, a resizable window appears for typing text. When you record an audio annotation, you must have a microphone plugged into the audio-in port of your computer.

You can also import both kinds of annotations from Photoshop documents saved in PDF or from Acrobat documents saved in PDF or Form Data Format (FDF).

If you need to delete the annotations in your document, select either the Notes or the Audio Annotation tool and click Clear All in the tool options bar. All notes and audio annotations are deleted from your document.

#### See also

"To delete notes and audio annotations" on page 689

#### To create a note

When adding a note to your document, you can use the standard editing commands for your system (Undo, Cut, Copy, Paste, and Select All) to edit the text. (Windows) Right-click the text area and choose the commands from the context menu. (Mac OS) Choose the commands from the Edit and Select menus. You can also use standard keyboard shortcuts for these editing commands.

- **1** Select the Notes tool **3** .
- **2** In the options bar, enter or specify the following as needed:

**Author** Specifies the author's name, which appears in the title bar of the notes window.

**Size** Chooses the size for the note text.

**Color** Selects a color for the note icon and the title bar of note windows. Clicking the color box opens the Adobe Color Picker so you can select a color.

- **3** Click where you want to place the note, or drag to create a custom-sized window.
- 4 Click inside the window, and type the text. If you type more text than fits in the note window, the scroll bar becomes active. Edit the text as needed:

If you have the required software for different script systems (for example, Roman, Japanese, or Cyrillic) installed on your computer, you can switch between the script systems. Right-click (Windows) or Control-click (Mac OS) to display the context menu, and then choose a script system.

**5** To close the note to an icon, click the close box.

#### To create an audio annotation

- 1 Make sure that your computer has a built-in microphone, or attach a microphone.
- **2** Select the Audio Annotation tool **4**0.
- **3** In the options bar, enter or specify the following as needed:

Author Specifies the author's name, which appears in the tool tip when you place the pointer over the audio annotation icon in your document.

**Color** Selects a color for the audio annotation icon. Clicking the color box opens the Adobe Color Picker, from which you select a color.

- 4 Click where you want to place the annotation icon.
- **5** Click Start and then speak into the microphone. When you finish, click Stop.

#### To import annotations

- 1 Choose File > Import > Annotations.
- 2 Select a PDF or FDF file that contains annotations, and then click Load. The annotations appear in the locations where they were saved in the source document.

#### Opening and editing annotations

A note or audio annotation icon marks the location of an annotation on an image. When you move the pointer over an annotation icon and pause, a message displays the author name. You use the icons to open notes or play audio annotations. You can show, hide, or move the icons and edit the contents of notes.

**Note:** Resizing an image does not resize the annotation icons and note windows. The icons and note windows keep their locations relative to the image. Cropping an image removes any annotations in the cropped area; you can recover the annotations by undoing the Crop command.

## To open a note or play an audio annotation

- ❖ Double-click the icon:
- If you are opening a note, a window appears, displaying the note text.
- If you are playing an audio annotation and have a sound card installed, the audio file begins to play.

#### To show or hide annotation icons

- ❖ Do one of the following:
- Choose View > Show > Annotations.
- Choose View > Extras. This command also shows or hides grids, guides, selection edges, target paths, and slices.

#### To edit annotations

- ❖ Do any of the following:
- To move an annotation icon, move the pointer over the icon until it turns into an arrow, and then drag the icon. You can do this with any tool selected. Moving a note icon does not move its note window.
- To move a note window, drag it by the title bar.
- To edit the contents of a note, open the note, change any options, and add, delete, or change the text. You can use the same editing commands that you use when creating a note.

#### To delete notes and audio annotations

- ❖ Do any of the following:
- To delete a note or audio annotation, select either the Notes or the Audio Annotation tool, right-click (Windows) or Control-click (Mac OS) the Note or Audio Annotation icon in the image, and choose Delete Note or Delete Audio Annotation, or press the Delete key.
- To delete all notes or audio annotations, select either the Notes or the Audio Annotation tool and click Clear All in the tool options bar. You can also select either the Notes or the Audio Annotation tool, right-click (Windows) or Control-click (Mac OS) the Note or Audio Annotation icon in the image, and choose Delete All Notes or Delete All Annotations from the context menu.

## Adding and viewing digital copyright information

## Adding digital copyright information

You can add copyright information to Photoshop images and notify users that an image is copyright-protected via a digital watermark that uses Digimarc ImageBridge technology. The watermark—a digital code added as noise to the image—is virtually imperceptible to the human eye. The Digimarc watermark is durable in both digital and printed forms, surviving typical image edits and file format conversions.

Embedding a digital watermark in an image lets viewers obtain information about the creator of the image. This feature is particularly valuable to image creators who license their work to others. Copying an image with an embedded watermark also copies the watermark and any information associated with it.

For more detailed information on embedding Digimarc digital watermarks, refer to the Digimarc website at www.digimarc.com.

## Before adding a digital watermark

Keep in mind the following considerations before embedding a digital watermark in your image.

Color variation The image must contain some degree of variation or randomness in color to embed the digital watermark effectively and imperceptibly. The image cannot consist mostly or entirely of a single flat color.

Pixel dimensions The Digimarc technology requires a minimum number of pixels to work. Digimarc recommends the following minimum pixel dimensions for the image to be watermarked:

- 100 pixels by 100 pixels if you don't expect the image to be modified or compressed prior to its actual use.
- 256 pixels by 256 pixels if you expect the image to be cropped, rotated, compressed, or otherwise modified after watermarking.
- 750 pixels by 750 pixels if you expect the image to appear ultimately in printed form at 300 dpi or greater.

There is no upper limit on pixel dimensions for watermarking.

File compression In general, a Digimarc watermark will survive lossy compression methods such as JPEG, though it is advisable to favor image quality over file size (a JPEG compression setting of 4 or higher works best). In addition, the higher the Watermark Durability setting you choose when embedding the watermark, the better the chances that the digital watermark will survive compression.

Workflow Digital watermarking should be one of the very last tasks you perform on an image, except for file compression.

Use the following recommended workflow:

- Make all necessary modifications to your image until you are satisfied with its final appearance (this includes resizing and color correction).
- Embed the Digimarc watermark.
- If needed, compress the image by saving it in JPEG or GIF format.
- If the image is intended for printed output, perform the color separation.
- Read the watermark and use the signal strength meter to verify that the image contains a watermark of sufficient strength for your purposes.
- Publish the digital watermarked image.

#### See also

"Using the Watermark Durability setting" on page 691

#### To embed a watermark

To embed a digital watermark, you must first register with Digimarc Corporation—which maintains a database of artists, designers, and photographers and their contact information—to get a unique Digimarc ID. You can then embed the Digimarc ID in your images, along with information such as the copyright year or a restricted-use identifier.

1 Open the image that you want to watermark. You can embed only one digital watermark per image. The Embed Watermark filter won't work on an image that has been previously watermarked.

If you're working with a layered image, you should flatten the image before watermarking it; otherwise, the watermark will affect the active layer only.

**Note:** You can add a digital watermark to an indexed-color image by first converting the image to RGB mode, embedding the watermark, and then converting the image back to Indexed Color mode. However, the results may be inconsistent. To make sure that the watermark was embedded, run the Read Watermark filter.

- **2** Choose Filter > Digimarc > Embed Watermark.
- 3 If you are using the filter for the first time, click the Personalize button. Get a Digimarc ID by clicking Info to launch your web browser and visit the Digimarc website at www.digimarc.com, or by contacting Digimarc at the telephone number listed in the dialog box. Enter your PIN and ID number in the Digimarc ID text box, and click OK.

After you enter a Digimarc ID, the Personalize button becomes a Change button, allowing you to enter a new Digimarc ID.

- **4** Enter a copyright year, transaction ID, or image ID for the image.
- **5** Select any of the following image attributes:

**Restricted Use** Limits the use of the image.

**Do Not Copy** Specifies that the image should not be copied.

**Adult Content** Labels the image contents as suitable for adults only. (Within Photoshop, this option does not limit access to adult-only images, but future versions of other applications may limit their display.)

- **6** For Target Output, specify whether the image is intended for monitor, web, or print display.
- 7 For Watermark Durability, drag the slider or enter a value, as described in the next section.
- **8** Select Verify to automatically assess the watermark's durability after it is embedded.
- 9 Click OK.

## **Using the Watermark Durability setting**

The default Watermark Durability setting is designed to strike a balance between watermark durability and visibility in most images. However, you can adjust the Watermark Durability setting yourself to suit the needs of your images. Low values are less visible in an image but less durable, and may be damaged by applying filters or by performing some image-editing, printing, and scanning operations. High values are more durable but may display some visible noise in the image.

Your setting should depend on the intended use of the image and on the goals you've set for your watermarks. For example, it may be quite acceptable to use a higher Watermark Durability setting with JPEG images posted on a website. The higher durability helps to ensure the persistence of the watermark, and the increased visibility often is not noticeable with medium-resolution JPEG images. Digimarc recommends experimenting with various settings as part of your testing process to determine which setting works best for the majority of your images.

## Using the signal strength meter

The signal strength meter helps you determine whether a watermark is durable enough to survive the intended use of the image. The signal strength meter is available only for images containing digital watermarks that you yourself have embedded.

Digimarc recommends that you check the signal strength meter before publishing your images. For example, if you often compress watermarked images for inclusion in a website, check the meter before posting the images. You can also use the signal strength meter to gauge the effectiveness of different Watermark Durability settings that you are experimenting with.

## To check the signal strength meter

❖ Choose Filter > Digimarc > Read Watermark. The signal strength meter appears at the bottom of the dialog box. You can also display the meter automatically by selecting Verify while embedding the watermark.

## **Preferences for saving files**

## To set file saving preferences

- **1** Do one of the following:
- (Windows) Choose Edit > Preferences > File Handling.
- (Mac OS) Choose Photoshop > Preferences > File Handling.
- **2** Set the following options:

Image Previews Choose an option for saving image previews: Never Save to save files without previews, Always Save to save files with specified previews, or Ask When Saving to assign previews on a file-by-file basis. In Mac OS, you can select one or more preview types.

File Extension (Windows) Choose an option for the three-character file extensions that indicate a file's format: Use Upper Case to append file extensions using uppercase characters, or Use Lower Case to append file extensions using lowercase characters.

**Append File Extension (Mac OS)** File extensions are necessary for files that you want to use on or transfer to a Windows system. Choose an option for appending extensions to file names: Never to save files without file extensions, Always to append file extensions to file names, or Ask When Saving to append file extensions on a file-by-file basis. Select Use Lower Case to append file extensions using lowercase characters.

To toggle the Append File Extension option for a single file, hold down Option when you choose a file format in the Save As dialog box.

#### Mac OS image preview options

In Mac OS, you can select one or more of the following preview types (to speed the saving of files and minimize file size, select only the previews you need).

**Icon** Uses the preview as a file icon on the desktop.

Full Size Saves a 72-ppi version of the file for use in applications that can open only low-resolution Photoshop images. For non-EPS files, this is a PICT preview.

**Macintosh Thumbnail** Displays the preview in the Open dialog box.

Windows Thumbnail Saves a preview that Windows systems can display.

## To set the History Log preferences

By default, history log data about each session is saved as metadata embedded in the image file. You can specify where the history log data is saved and the level of detail contained in the history log.

- 1 Choose Edit > Preferences > General (Windows) or Photoshop > Preferences > General (Mac OS).
- 2 Specify where to save the history log data:

**Metadata** Saves the history log as metadata embedded in the file.

**Text File** Saves the history log to a text file. Select Text File. In the Save dialog box, browse to the destination, give the text file a name, and click Save.

Both Saves the history log as metadata and in a text file. Select Both. In the Save dialog box, browse to the destination, give the text file a name and click the Save button.

**3** Choose from the Edit Log Items menu to specify the level of detail in the history log:

Sessions Only Records the start time and date of every editing session. Does not include any information about edits made to the file.

**Concise** Records every editing session on the file (both start and end times), and also includes edits recorded in the History palette.

**Detailed** Records the same information as the Concise option, plus such information as the path of the file and an account of every edit made to the file (including detailed edits not recorded in the History palette, such as preference changes).

#### See also

"About file information" on page 686

"To add metadata using the File Info dialog box" on page 98

## **Creating multiple-image layouts**

## **Creating contact sheets**

Contact sheets let you easily preview and catalog groups of images by displaying a series of thumbnails on a single page. You can automatically create and place thumbnails on a page using the Contact Sheet II command.

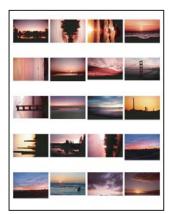

A contact sheet

#### To create a contact sheet

- 1 Do one of the following:
- (Photoshop) Choose File > Automate > Contact Sheet II.
- (Bridge) Select a folder of images or specific image files. From the Bridge menu, choose Tools > Photoshop > Contact Sheet II. Unless you select specific images, the contact sheet will include all the images currently displayed in Adobe Bridge. You can select a different image folder or select other currently open images after the Contact Sheet II dialog box opens.

Note: Click to select an image in Bridge. Shift-click to select a series of images. Ctrl-click (Windows) or Command-click (Mac OS) to select noncontiguous images.

2 In the Contact Sheet II dialog box, specify the images to use by choosing one of the following from the Use menu in the Source Images area:

**Current Open Documents** Uses any image that is currently open in Photoshop.

Folder Lets you click Browse (Windows) or Choose (Mac OS) to specify the folder containing the images you want to use. Select Include All Subfolders to include images inside any subfolders.

Selected Images From Bridge Uses images displayed in Bridge. All images in Bridge are used unless you select specific images before choosing the Contact Sheet II command. Images in subfolders are not included.

- 3 In the Document area, specify the dimensions, resolution, and color mode for the contact sheet. Select Flatten All Layers to create a contact sheet with all images and text on a single layer. Deselect Flatten All Layers to create a contact sheet in which each image is on a separate layer and each caption is on a separate text layer.
- 4 In the Thumbnails area, specify layout options for the thumbnail previews.
- · For Place, choose whether to arrange thumbnails across first (from left to right, then top to bottom) or down first (from top to bottom, then left to right).
- Enter the number of columns and rows that you want per contact sheet. The maximum dimensions for each thumbnail are displayed to the right, along with a visual preview of the specified layout.
- · Select Use Auto-Spacing to let Photoshop automatically space the thumbnails in the contact sheet. If you deselect Use Auto-Spacing, you can specify the vertical and horizontal space around the thumbnails. The contact sheet preview in the dialog box is automatically updated as you specify the spacing.
- · Select Rotate For Best Fit to rotate the images, regardless of their orientation, so they fit efficiently on a contact sheet.

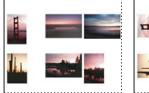

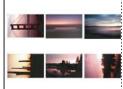

When Rotate For Best Fit is deselected, thumbnails appear in their correct orientation (left). When it is selected, the pictures are rotated to achieve the best fit (right).

- 5 Select Use Filename As Caption to label the thumbnails using their source image file names. Use the menu to specify a caption font and font size.
- 6 Click OK.

## Creating picture packages

With the Picture Package command, you can place multiple copies of a source image on a single page, much as portrait studios do with school photos and other photo packages. You also have the option of placing different images on the same page. You can choose from a variety of size and placement options to customize your package layout.

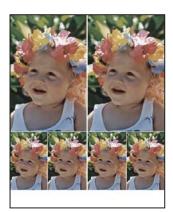

A picture package layout

## To put multiple photos into a picture package

- **1** Do one of the following:
- (Photoshop) Choose File > Automate > Picture Package. If you have multiple images open, Picture Package uses the frontmost image.
- (Bridge) Choose Tools > Photoshop > Picture Package. The Picture Package command uses the first image listed in Bridge unless you select a specific image before giving the Picture Package command.

If you're using only the frontmost image or a selected image from Bridge, skip to step 3.

- 2 Add one or more images to the layout by doing one of the following:
- In the Source Images area of the Picture Package dialog box, choose either File or Folder from the Use menu and click Browse (Windows) or Choose (Mac OS). If you choose Folder, you can select Include All Subfolders to include images inside any subfolders.
- Click a placeholder in the preview layout and browse to select an image.

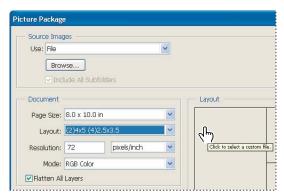

Click a placeholder in the Picture Package preview layout, then browse to select an image.

• Drag an image from the desktop or a folder into a placeholder.

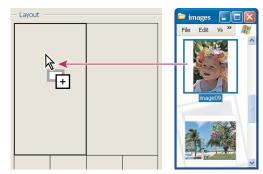

Add an image to a picture package by dragging the image from the desktop into a placeholder.

You can change any image in the layout by clicking a placeholder and browsing to select an image.

- 3 In the Document area of the Picture Package dialog box, select page size, layout, resolution, and color mode. A thumbnail of the chosen layout appears on the right side of the dialog box. You can also create your own custom layouts.
- 4 Select Flatten All Layers to create a picture package with all images and label text on a single layer. Deselect Flatten All Layers to create a picture package with separate image layers and text layers (for labels). If you place each image and label on a separate layer, you can update your picture package after it's been saved. However, the layers increase the file size of your picture package.
- 5 In the Label area, choose the source for label text from the Content menu or choose None. If you choose Custom Text, enter the text for the label in the Custom Text field.
- **6** Specify font, font size, color, opacity, position, and rotation for the labels.
- 7 Click OK.

## To customize a picture package layout

You can modify existing layouts or create new layouts using the Picture Package Edit Layout feature. Your custom layouts are saved as text files and stored in the Layouts folder inside the Presets folder. You can then reuse your saved layouts. The Picture Package Edit Layout feature uses a graphic interface that eliminates the need to write text files to create or modify layouts.

- **1** Do one of the following:
- (Photoshop) Choose File > Automate > Picture Package.
- (Bridge) Choose Tools > Photoshop > Picture Package.
- 2 In the Picture Package dialog box, choose a layout from the Layout menu if you're creating a layout or customizing an existing one.
- **3** Click the Edit Layout button.
- 4 In the Picture Package Edit Layout dialog box, enter a name for the custom layout in the Name text box.
- 5 (Optional) In the Layout area of the Picture Package Edit Layout dialog box, choose a size from the Page Size menu or enter values in the Width and Height text boxes. You can use the Units menu to specify inches, centimeters, pixels, or millimeters.

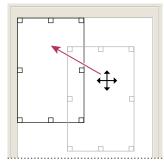

Dragging a placeholder to a new location in the Picture Package layout

- 6 In the Grid area of the Picture Package Edit Layout dialog box, select the Snap To option to display a grid to help you position the elements in the custom layout. Enter a value in the Size text box to change the appearance of the grid.
- 7 To add or delete a placeholder, do one of the following:
- Click Add Zone to add a placeholder to the layout.
- Select a placeholder and click Delete Zone to delete it from the layout.
- 8 To modify a placeholder, select a placeholder and do one of the following:
- Enter values in the Width and Height text boxes to resize a placeholder.
- · Click and drag a handle to resize a placeholder. If you resize a rectangle placeholder with an image in it, Picture Package will snap the image within the vertical or horizontal placeholder, depending on the way the zone is being resized.
- Enter values in the X and Y text boxes to move a placeholder.
- Enter values in the Position and Size text boxes to position and size a placeholder.
- Click and drag a placeholder to the location you want in the layout.
- 9 Click Save.

## **Creating a PDF presentation**

## **Creating a PDF presentation**

The PDF Presentation command lets you use a variety of images to create a multipage document or slide show presentation. You can set options to maintain image quality in the PDF, specify security settings, and set the document to open automatically as a slide show.

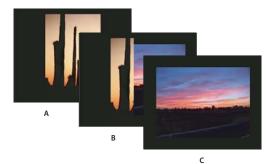

PDF presentation as a slide show A. First slide B. Wipe Left transition C. Second slide

## To create a PDF presentation

- 1 Do one of the following:
- (Photoshop) Choose File > Automate > PDF Presentation.
- (Bridge) Select the images you want to use and Choose Tools > Photoshop > PDF Presentation. If you don't select the images you want to use, the presentation will contain all the images currently displayed in Bridge.

Note: Click a file to select it. Shift-click to select a series of files. Ctrl-click (Windows) or Command-click (Mac OS) to select noncontiguous files.

2 In the PDF Presentation dialog box, click Browse and navigate to add files to the PDF presentation. Select the Add Open Files option to add files already open in Photoshop.

You can remove any unwanted file by selecting it in the Source Files window and clicking the Remove button.

The files in the Source Files window are used to generate the pages in the PDF presentation, starting with the topmost file for the first page and progressing down the list for subsequent pages. To change the sequence, select the file and drag it to a new position Source Files window.

**Note:** If you want a file to appear more than once in your PDF presentation, select the file and click the Duplicate button. You can then drag the duplicate file to the desired location in the Source Files window.

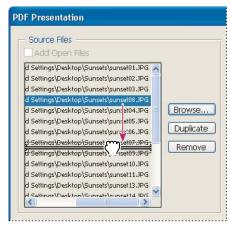

Dragging a file to a new position in the list

**3** In the Output Options area of the PDF Presentation dialog box, select from the following options:

**Multi-Page Document** Creates a PDF document with the images on separate pages.

**Presentation** Creates a PDF slide show presentation.

4 If you selected Presentation as the Output Option, in the Presentation Options area, you can specify the following options:

**Advance Every [5] Seconds** Specifies how long each image is displayed before the presentation advances to the next image. The default duration is 5 seconds.

Loop After Last Page Specifies that the presentation automatically starts over after reaching the end. Deselect this option to stop the presentation after the final image is displayed.

**Transition** Specifies the transition when moving from one image to the next. Choose an transition from the Transition menu.

- **5** Click Save.
- 6 In the Save dialog box, enter a name for the PDF presentation, select a destination for the saved file, and then click
- 7 In the Save Adobe PDF dialog box, choose an Adobe PDF preset or specify save options for the PDF document.
- 8 Click Save PDF. Photoshop closes the Save Adobe PDF dialog box and creates the PDF presentation. A dialog box appears telling you whether the PDF presentation was successfully created.

#### See also

"About file compression" on page 678

"To save a file in Photoshop PDF format" on page 657

## Placing Photoshop images in other applications

## Placing Photoshop images in other applications

Photoshop provides a number of features to help you use images in other applications. Because of the tight integration between Adobe products, many Adobe applications can directly import Photoshop (PSD) format files and use Photoshop features like layers, layer styles, masks, transparency, and effects. Additionally, programs such as Adobe GoLive can use variables set in ImageReady and Photoshop (topmost text layer only) when creating multiple iterations of an image.

#### See also

"About variables" on page 748

## To prepare images for page-layout programs

How you prepare an image for a page-layout program depends upon the file formats the program recognizes:

- Adobe InDesign 2.0 and later can place Photoshop PSD files. You do not need to save or export your Photoshop image to a different file format. Transparent areas are displayed and printed as expected.
- Most other page-layout programs require you to save the image as a TIFF or EPS file. However, if the image contains fully transparent areas, you must first define those areas using a clipping path. Check the documentation for your page-layout program to determine the best format for importing Photoshop images.

If the page-layout program cannot place Photoshop PSD files, follow these steps:

- 1 If your image contains a transparent background or areas that you want to be transparent, create a clipping path around the opaque areas of the image. Even if you have deleted the background around the image, you must define the area with a clipping path before converting the file to TIFF or EPS format. Otherwise, areas that are transparent may appear as white in the page-layout program.
- **2** Choose File > Save As.
- **3** In the Save As dialog box, choose the appropriate format from the Format menu. The format you choose depends upon the final output for the document. For printing to non-PostScript printers, choose TIFF. For printing to PostScript printers, choose Photoshop EPS. Then click Save.
- **4** In the TIFF Options or EPS Options dialog box, set the following options. Leave any remaining options at their default setting, and click OK.
- TIFF Options dialog box: set Image Compression to None.
- EPS Options dialog box (Windows): set Preview to TIFF (8 bits/pixel) and Encoding to ASCII85.
- EPS Options dialog box (Mac OS): set Preview to Mac (8 bits/pixel) and Encoding to ASCII85.
- If the layout program displays transparent areas as white, try printing the document. Some layout programs do not display clipping paths properly but print them as expected.

## To use Photoshop artwork in Adobe Illustrator

Adobe Illustrator can both open or place Photoshop files; you do not need to save or export your Photoshop image to a different file format. If you place an image into an open Illustrator file, you can incorporate the image as if it were any other element in the artwork, or you can maintain a link to the original file. Although you can't edit a linked image within Illustrator, you can jump back to Photoshop, using the Edit Original command, to revise it. Once saved, any changes you make are reflected in the version in Illustrator.

- 1 If the image file is open in Photoshop, save it as a Photoshop (PSD) file, and close the file.
- 2 In Adobe Illustrator, do one of the following:
- To open the file directly in Illustrator, choose File > Open. Locate the image in the Open File dialog box, and click OK.
- To incorporate the image into an existing Illustrator file, choose File > Place. Locate the file in the Place dialog box, make sure the Link option is not selected, and click OK.
- To place the image into a file but maintain a link to the original, choose File > Place. In the Place dialog box, locate the file, select the Link option, and click OK. Illustrator centers the image in the open illustration. A red X through the image indicates it is linked and not editable.
- 3 If you opened or placed the image without linking, the Photoshop Import dialog box appears. Choose the appropriate option as follows, and click OK:
- Convert Photoshop Layers To Objects to convert the layers to Illustrator objects. This option preserves masks, blending modes, transparency, and (optionally) slices and image maps. However, it does not support Photoshop adjustment layers and layer effects.
- Flatten Photoshop Layers To A Single Image to merge all the layers into a single layer. This option preserves the look of the image, but you can no longer edit individual layers.

#### Using image clipping paths to create transparency

You can use image clipping paths to define transparent areas in images you place in page-layout applications. In addition, Mac OS users can embed Photoshop images in many word-processor files.

For assistance with image clipping paths, choose Help > Export Transparent Image. This interactive wizard helps you prepare images with transparency for export to a page-layout application.

You may want to use only part of a Photoshop image when printing it or placing it in another application. For example, you may want to use a foreground object and exclude the background. An image clipping path lets you isolate the foreground object and make everything else transparent when the image is printed or placed in another application.

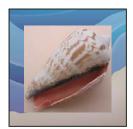

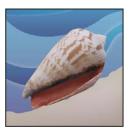

Image imported into Illustrator or InDesign without image clipping path (left), and with image clipping path (right)

#### See also

"To save a path as an image clipping path" on page 702

## To save a path as an image clipping path

1 Draw a work path that defines the area of the image you want to show.

**Note:** Paths are vector-based; therefore, they have hard edges. You cannot preserve the softness of a feathered edge, such as in a shadow, when creating an image clipping path.

- **2** In the Paths palette, save the work path as a path.
- 3 Choose Clipping Path from the Paths palette menu, set the following options, and click OK:
- · For Path, choose the path you want to save.
- For Flatness, leave the flatness value blank to print the image using the printer's default value. If you experience printing errors, enter a flatness value to determine how the PostScript interpreter approximates the curve. The lower the flatness value, the greater the number of straight lines used to draw the curve and the more accurate the curve. Values can range from 0.2 to 100. In general, a flatness setting from 8 to 10 is recommended for highresolution printing (1200 dpi to 2400 dpi), and a setting from 1 to 3 for low-resolution printing (300 dpi to 600 dpi).
- **4** If you plan to print the file using process colors, convert the file to CMYK mode.
- **5** Save the file by doing one of the following:
- To print the file using a PostScript printer, save in Photoshop EPS, DCS, or PDF format.
- To print the file using a non-PostScript printer, save in TIFF format and export to Adobe InDesign, or to Adobe PageMaker® 5.0 or later.

#### See also

"About work paths" on page 450

"To prepare images for page-layout programs" on page 700

"To convert a selection to a path" on page 468

"Converting an image to another mode" on page 234

## **Printing image clipping paths**

Sometimes an image setter cannot interpret image clipping paths, or an image clipping path is too complex for a printer, resulting in a Limitcheck error or a general PostScript error. Sometimes you can print a complex path on a low-resolution printer without difficulty but run into problems when printing the same path on a high-resolution printer. This is because the lower-resolution printer simplifies the path, using fewer line segments to describe curves than the high-resolution printer does.

You can simplify an image clipping path in the following ways:

- Manually reduce the number of anchor points on the path.
- · Increase the tolerance setting used to create the path. To do this, load the existing path as a selection, choose Make Work Path from the Paths palette menu, and increase the tolerance setting (4 to 6 pixels is a good starting value). Then re-create the image clipping path.

#### See also

"To delete an anchor point" on page 466

"To convert a path to a selection border using the current settings" on page 467

## To export paths to Adobe Illustrator

The Paths To Illustrator command lets you export Photoshop paths as Adobe Illustrator files. Exporting paths in this way simplifies the task of combining Photoshop and Illustrator artwork or using Photoshop features with Illustrator artwork. For example, you may want to export a pen tool path and stroke it to use as a trap with a Photoshop clipping path you are printing in Illustrator. You can also use this feature to align Illustrator text or objects with Photoshop paths.

- 1 Draw and save a path or convert an existing selection into a path.
- **2** Choose File > Export > Paths To Illustrator.
- 3 Choose a location for the exported path, and enter a file name. Make sure Work Path is chosen in the Write menu to export the path.
- 4 Click Save.
- 5 Open the file in Adobe Illustrator. You can manipulate the path or use the path to align Illustrator objects that you add to the file.

Note that the crop marks in Adobe Illustrator reflect the dimensions of the Photoshop image. The position of the path within the Photoshop image is maintained, provided you don't change the crop marks or move the path.

## Object linking and embedding (OLE) (Windows only)

Photoshop is an OLE 2.0 server, which means it supports embedding or linking an image in an OLE container application (usually a word-processing or page-layout program). For example, you can insert Photoshop files and selections into other OLE applications such as Adobe PageMaker, Adobe FrameMaker, and Microsoft Word using copy and paste or other methods.

- Linking lets you place a link in the OLE container file that refers to the Photoshop file on the hard drive.
- Embedding lets you insert the Photoshop file into the OLE container file.

After the image is in the container application, you can double-click it for editing in Photoshop. When you close the image in Photoshop, it is updated in the container application.

#### To link or embed a selection or image in an OLE application

- ❖ Do one of the following:
- Copy a selection in Photoshop, and insert it in your OLE container application using the application's Paste Special command. Refer to your word-processing or page-layout application documentation for more instructions. Pasted selections can only be embedded, not linked.
- · Use your OLE container application's Insert Object command to insert a new Photoshop image or existing Photoshop file as an OLE-embedded or OLE-linked object. Refer to your word-processing or page-layout application documentation for instructions.

## To insert an unlinked screen-resolution bitmap into an OLE application

❖ With the Move tool ►, drag a selection to the OLE container application. When you drop the object, it appears as a 72-ppi bitmap, which cannot be automatically updated in Photoshop.

## To modify and update a linked or embedded image in an OLE application

- **1** Double-click the linked or embedded image in your word-processing or page-layout application to start Photoshop (if it is not already running), and open the image for editing.
- 2 Modify the image as desired.
- **3** Do one of the following:
- For embedded images, close the file, or choose File > Update or File > Close & Return to [application name].
- · For linked images, save and close the file.

**Note:** You can also modify linked files without first opening the container document. The linked image is updated the next time you open the document in its OLE container application.

## Saving images for use in video and motion graphics

## Saving images for use in video

In addition to supporting square pixel images, Photoshop supports nonsquare pixel images, allowing you to create documents that are displayed properly on devices such as video monitors. Use the preset file sizes in the Preset menu of the New file dialog box to create images at a size and pixel aspect ratio that compensates for scaling when the images are incorporated into video. The presets also create a document with nonprinting guides that delineate the action-safe and title-safe areas of the image. Using the preset file sizes, you can produce images for specific video systems—NTSC, PAL, or HDTV.

To help you create images for video, Photoshop has a Pixel Aspect Ratio Correction viewing mode that displays your image at a specific aspect ratio. For more accurate previews, Photoshop also has a Video Preview command that lets you immediately preview your document on a display device, such as a video monitor. To use this feature, you must have the device connected to your computer via FireWire. See also "To preview your document on a video monitor" on page 708.

When using a computer to create a document for video, keep in mind that an image on a computer monitor is made up of pixels that are essentially square. Video monitors display analog images, which do not not involve pixel shape. Nonsquare pixels are most commonly used by encoding devices for video. When importing an image created by a square-pixel graphics program into a video-editing program like Adobe Premiere, the square pixels are scaled to the nonsquare pixels for video encoding. This scaling results in a distorted image.

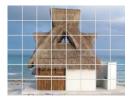

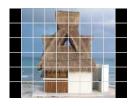

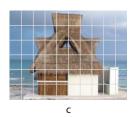

Pixel aspect ratio scaling A. Square pixel image viewed on a computer monitor B. Square pixel image viewed on a video monitor C. Same image with the correct pixel aspect ratio viewed on a video monitor

Also keep these considerations in mind when creating images for use in video:

- Video-editing applications, such as Adobe Premiere, do not support 16-bits-per-channel images.
- · Some video-editing applications can import an individual layer from a multilayer Photoshop (PSD) file.
- If your Photoshop image file has transparency, some video applications, such as Adobe Premiere, preserve it.
- If your file uses a layer mask or multiple layers, you might not have to flatten the layers, but you might want to include a flattened copy of the PSD file in the PSD format to maximize backward compatibility. In this way, you will be able to import your Photoshop file successfully into video-editing applications such as Adobe Premiere.

Photoshop provides actions that are useful for creating images for video. The actions automate tasks such as constraining the luminance range and saturation levels in an image to comply with broadcast standards, resizing and converting an image to nonsquare pixels for used in DVD slide shows (NTSC and PAL, standard and widescreen aspect ratios), creating an alpha channel from all currently visible layers, adjusting image areas that are likely to cause interlace flicker, and generating a title-safe overlay.

#### To create images for use in video

- 1 Create a new document.
- 2 In the New dialog box, choose the appropriate preset from the Preset menu for the video system on which the image will be shown.

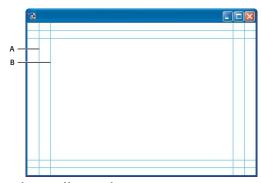

Video preset file size guides

**A.** Action safe area (outer rectangle) **B.** Title safe area (inner rectangle)

For more options, click the Advanced button (a) to specify a color profile and specific pixel aspect ratio.

Important: By default, nonsquare pixel documents open with Pixel Aspect Ratio Correction enabled. This scales the image as it would look on the nonsquare-pixel output device (usually a video monitor).

3 (Optional) Choose View > Pixel Aspect Ratio Correction to turn off the scaling correction and view the image as it displays on a computer (square pixel) monitor.

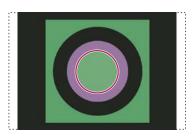

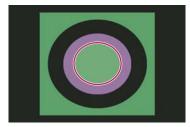

A circle in a NTSC DV 720 x 480 document viewed on a (square pixel) computer monitor with Pixel Aspect Ratio Correction turned on (top) and Pixel Aspect Ratio Correction turned off (bottom)

You can simultaneously view an image with the Pixel Aspect Ratio Correction turned on and turned off. With the nonsquare pixel image open and Pixel Aspect Ratio Correction enabled, choose Window > Arrange > New Window for [name of document]. With the new window active, choose View > Pixel Aspect Ratio Correction to turn the correction off.

- 4 If you have a display device, such as a video monitor, connected to your computer via FireWire, do one of the following to preview your document on the device:
- To set output options before viewing your image on the device, choose File > Export > Video Preview.
- · To view your image immediately on the device without setting any output options, choose File > Export > Send Video Preview To Device.

#### See also

"To preview your document on a video monitor" on page 708

## To add images to a nonsquare pixel document

- ❖ Do one of the following:
- · Copy and paste an image.
- Drag an image from another document window.
- Choose File > Place, select the file you want to place, and click the Place button.

Photoshop automatically converts and scales the image to the pixel aspect ratio of the nonsquare pixel document. Images brought in from Adobe Illustrator are also properly scaled.

#### See also

"To create a new image" on page 191

#### To assign a pixel aspect ratio value to an existing document

\* With the square pixel document open, choose Image > Pixel Aspect Ratio and select a pixel aspect ratio.

## To create a custom pixel aspect ratio

- 1 With a document open, choose Image > Pixel Aspect Ratio > Custom Pixel Aspect Ratio.
- 2 In the Save Pixel Aspect Ratio dialog box, enter a value in the Factor text box, name the custom pixel aspect ratio, and click OK.

The new custom pixel aspect ratio will appear in the both the Pixel Aspect Ratio menu of the New dialog box and in the Pixel Aspect Ratio submenu of the Image menu.

## To delete a pixel aspect ratio

- 1 With a document open, choose Image > Pixel Aspect Ratio > Delete Pixel Aspect Ratio.
- 2 In the Delete Pixel Aspect Ratio dialog box, choose the option you want to delete from the Pixel Aspect Ratio menu and click Delete.

## To reset the pixel aspect ratios

- 1 With a document open, choose Image > Pixel Aspect Ratio > Reset Pixel Aspect Ratios.
- **2** In the dialog box, choose one of the following:

Append Replaces the current pixel aspect ratios with the default values plus any custom pixel aspect ratios. This option is useful if you deleted a default value and want to restore it to the menu but also want to retain any custom values.

Cancel Cancels the command.

**OK** Replaces the current pixel aspect ratios with the default values. Custom pixel aspect ratios are discarded.

You can save images in Photoshop for use in motion graphics software such as Adobe After Effects. A Photoshop (PSD) file can be imported directly into an After Effects project with the option of preserving individual layers, layer styles, transparent areas and layer masks, and adjustment layers. Importing layers makes it easy to prepare still images for animation.

You can reduce the rendering times and problems in After Effects by doing the following:

- Organize and name layers. If you change a layer name or delete a layer in a Photoshop document after you have imported it into After Effects, After Effects will not be able to find the renamed or deleted layer. The After Effects Project window lists that layer as missing.
- Make sure that each layer has a unique name, because After Effects manages layers by their names. Duplicate layer names can cause problems when you update footage.
- · If you want to import a composited version of a layered Photoshop file along with a layered version, choose Always for Maximize PSD File Compatibility in the File Handling Preferences dialog box.

If you are creating a Photoshop file for export to After Effects for use in a video project, use one of the file size presets for video in the New File dialog box.

## To preview your document on a video monitor

The Video Preview plug-in lets you preview your Photoshop document through FireWire on a display device, such as a video monitor. You can also adjust the aspect ratio for proper display of images. The Video Preview plug-in supports RGB, grayscale, and indexed images, either 8 or 16 bits per channel. (The plug-in converts 16-bits-perchannel images to 8-bits-per-channel images.) The Video Preview plug-in does not support alpha channels. Transparency is displayed as black.

**Note:** The Video Preview plug-in does not lock the display device. When Photoshop goes into the background on your computer and another application is brought into the foreground, the preview turns off and the device is unlocked so other applications can use it for preview purposes.

- 1 Connect a display device, such as a video monitor, to your computer via FireWire.
- **2** With a document open in Photoshop, do one of the following:
- If you don't want to set output options for viewing your document on a device, choose File > Export > Send Video Preview To Device. You can skip the rest of the steps in this procedure.
- To set output options before viewing your document on the device, choose File > Export > Video Preview.

The Video Preview dialog box opens. You see an alert if your document's pixel aspect ratio doesn't match the aspect ratio settings of the display device.

**Note:** The Send Video Preview To Device command uses the previous settings in the Video Preview dialog box.

- **3** Under Device Settings, specify options for the device that will display the image:
- · (Mac OS only) To specify an output mode, select NTSC or PAL. If the output mode and the device do not match (for example, specifying NTSC for the output mode and connecting to a device in PAL mode), black patches appear on previewing.
- To specify the aspect ratio of the display device, choose either Standard (4:3) or Widescreen (16:9) from the Aspect Ratio menu.

*Note:* The Aspect Ratio setting determines which Placement options are available.

4 Under Image Options, choose a Placement Option to determine how the image appears in the display device:

**Center** Places the center of the image at the center of the screen, cropping the portions that fall outside the display edges of the video preview device.

Pillarbox Displays a 4:3 image on a 16:9 display with the center of the image at the center of the screen and gray bands on the left and right sides of the image. This option is available only if you chose Widescreen (16:9) for the device aspect ratio.

Crop to 4:3 Displays a 16:9 image on a 4:3 display with the center of the image at the center of the screen and without distortion by cropping the left and right edges of the frame that fall outside the display edges of the video preview device. This option is available only if you chose Standard (4:3) for the device aspect ratio.

Letterbox Scales a 16:9 image to fit on a 4:3 display. Gray bands appear on the top and bottom of the image due the difference in aspect ratio between the 16:9 image and the 4:3 display. This maintains the display aspect ratio without cropping or distorting the image. This option is available only if you chose Standard (4:3) for the device aspect ratio.

Crop To 14:9/Letterbox Displays a widescreen image cropped to a 14:9 aspect ratio with black bands on the top and bottom of the image. This maintains the display aspect ratio without distorting the image. This option is available only if you chose Standard (4:3) for the device aspect ratio.

5 Choose an option from the Image Size menu to control whether the document pixels are scaled to the device

Do Not Scale Applies no vertical scaling to the image. The image is cropped if its height is greater than that of the video display.

Scale To Fit Within Frame Increases or decreases the image height and width proportionally to fit in the video frame. With this option, a 16:9 image appears on a 4:3 display as letterbox, and a 4:3 image appears on a 16:9 display as pillarbox.

**6** Select the Apply Pixel Aspect Ratio To Preview check box to display the image using the document's (nonsquare) pixel aspect ratio. Deselect this option to display the image as it appears on your computer (square pixel) monitor.

By default, the Apply Pixel Aspect Ratio To Preview check box is selected to maintain the image's pixel aspect ratio. In general, you would deselect this option if the document's pixel aspect ratio is assumed to be square and you want to view the image as it would appear on a computer (square pixel) monitor.

**7** Click OK to export the document to the device display.

# **Chapter 24: Printing**

## **Printing from Photoshop**

## **About printing**

*Printing* is the process of sending your image to an output device. You can print on paper or film (positive or negative), to a printing plate, or directly to a digital printing press. Whether you are printing an image on your desktop printer or sending it to a prepress facility, knowing a few basics about printing makes the print job go more smoothly and helps ensure that the finished image appears as intended.

**Types of printing** For many Photoshop users, printing a file means sending the image to an inkjet printer. Photoshop can send your image to a variety of devices to be printed directly onto paper or converted to a positive or negative image on film. In the latter case, you can use the film to create a master plate for printing by a mechanical press.

**Types of images** The simplest images, such as line art, use only one color in one level of gray. A more complex image, such as a photograph, has varying color tones. This type of image is known as a *continuous-tone image*.

**Halftoning** To create the illusion of continuous tones in images, printers break images down into dots. For photos printed on a printing press, this process is called *halftoning*. Varying the sizes of the dots in a halftone screen creates the optical illusion of variations of gray or continuous color in the image.

**Note:** Although inkjet printers also use dots to create the illusion of continuous tones, those dots are of uniform size and much smaller than the dots used by most printing presses.

**Color separation** Artwork intended for commercial reproduction and containing more than one color must be printed on separate master plates, one for each color. This process, called *color separation*, generally calls for the use of cyan, yellow, magenta, and black (CMYK) inks. In Photoshop, you can adjust how the various plates are generated.

**Quality of detail** The detail in a printed image depends on its resolution and screen frequency. The higher the resolution of an output device, the finer (higher) a screen ruling (lines per inch) you can use. Many inkjet printer drivers offer simplified print settings for higher quality printing.

#### About desktop printing

Unless you work in a commercial printing company or service bureau, you probably print images on a desktop printer, such as an inkjet, dye sublimation, or laser printer, and not to an imagesetter. Photoshop lets you control how your image is printed.

Monitors display images using light, whereas desktop printers reproduce images using inks, dyes, or pigments. For this reason, a desktop printer can't reproduce all the colors displayed on a monitor. However, by incorporating certain procedures (such as a color management system) into your workflow, you can achieve predictable results when printing your images on a desktop printer. Keep these considerations in mind when working with an image that you intend to print:

- If your image is in RGB mode, do not convert the document to CMYK mode when printing to a desktop printer. Work entirely in RGB mode. As a rule, desktop printers are configured to accept RGB data and use internal software to convert to CMYK. If you send CMYK data, most desktop printers apply a conversion anyway, with unpredictable results.
- · If you want to preview an image as printed on any device for which you have a profile, use the Proof Colors command.
- To reproduce screen colors accurately on the printed page, you must incorporate color management into your workflow. Work with a monitor that is calibrated and characterized. You should also create a custom profile specifically for your printer and the paper you print on. Using the profile supplied with your printer (although better than using no profile at all) yields only mediocre results.

#### See also

"Soft-proofing colors" on page 259

"About color profiles" on page 263

## **Printing images**

Photoshop provides the following printing commands:

Page Setup and Print Display options specific to your printer, printer drivers, and operating system.

**Print With Preview** Displays Photoshop's printing, output, and color management options.

**Print Online** Allows you to send your print file directly to an online service that will do the printing for you.

**Print One Copy** Prints one copy of a file without displaying a dialog box.

Note: You cannot print images directly from ImageReady. If you have an image open in ImageReady and need to print it, use the Edit In Photoshop command to open the image in Photoshop. Keep in mind that ImageReady images open at screen resolution (72 ppi); this resolution may not be high enough to produce a high-quality print.

#### To print an image with current options

- ❖ Do one of the following:
- Choose File > Print, and click Print or OK.
- To print one copy of a file without displaying a dialog box, choose File > Print One Copy.

Note: If you get a warning that your image is larger than the paper's printable area, click Cancel, choose File > Print With Preview, and select the Scale To Fit Media box. Click Page Setup to make any changes to your paper size and layout, and attempt to print the file again.

## To set printer and page setup options

- 1 Choose File > Page Setup, or File > Print.
- **2** Select a printer from the pop-up menu.
- 3 Set additional options, such as paper size and layout, as desired. The available options depend on your printer, printer drivers, and operating system.

If you plan to scale the printed image, choose Print With Preview and use the scaling options in the Print dialog box rather than the Page Setup dialog box. The Print dialog box is more helpful because it shows you a preview of the scaled image. Also, you don't want to set the scaling options in both the Page Setup and Print dialog boxes. This applies scaling twice, and the resulting image may not be printed at the intended size.

## To set Photoshop print options

1 Choose File > Print With Preview.

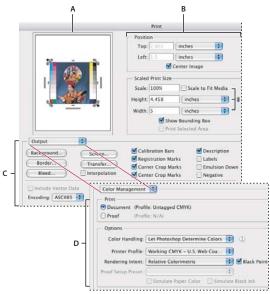

Print With Preview dialog box

A. Preview print B. Position and scale image C. Specify options to prepare a file for prepress D. Specify the document's working space and choose a color management profile for printing on a desktop printer

- 2 Make sure that More Options is selected (if it is, the Fewer Options button is displayed). Then do one or more of the following:
- Adjust the position and scale of the image in relation to the selected paper size and orientation.
- Set Output and Color Management options from the pop-up menu.
- **3** Do one of the following:
- Click Print to print the image.
- Click Cancel to close the dialog box without saving the options.
- Click Done to preserve the options and close the dialog box.
- · Hold down Alt (Windows) or Option (Mac OS) and click Print One to print one copy of the image.

- Hold down Alt (Windows) or Option (Mac OS) and click Reset to reset the print options.
- · Hold down Alt (Windows) or Option (Mac OS) and click Remember to save the print options without closing the dialog box.

Note: If you get a warning that your image is larger than the paper's printable area, click Cancel, choose File > Print With Preview, and select the Scale To Fit Media box. Click Page Setup to make any changes to your paper size and layout, and attempt to print the file again.

## To preview the current image position and options

· Position the pointer over the file information box (at the bottom of the application window in Windows or the document window in Mac OS) and hold down the mouse button.

## Positioning and scaling images

You can adjust the position and scale of an image and preview how the image will be printed on the selected paper using the Print With Preview command. The shaded border at the edge of the paper represents the margins of the selected paper; the printable area is white.

The base output size of an image is determined by the document size settings in the Image Size dialog box. Scaling an image in the Print With Preview dialog box changes the size and resolution of the printed image only. For example, if you scale a 72-ppi image to 50% in the Print With Preview dialog box, the image will print at 144 ppi; however, the document size settings in the Image Size dialog box will not change.

Many printer drivers, such as AdobePS and LaserWriter, provide a scaling option in the Page Setup dialog box. This scaling affects everything on the page, including the size of all page marks such as crop marks and captions, whereas the scaling percentage provided by the Print With Preview command affects only the size of the printed image (and not the size of page marks).

Note: The Print With Preview command may not reflect accurate values for Scale, Height, and Width if you set a scaling percentage in the Page Setup dialog box. To avoid inaccurate scaling, specify scaling using the Print With Preview command rather than the Page Setup command; do not enter a scaling percentage in both dialog boxes.

#### See also

"Adjusting image size and resolution" on page 182

#### To reposition an image on the paper

- 1 Choose File > Print With Preview, and do one of the following:
- Select Center Image to center the image in the printable area.
- Deselect Center Image and then enter values for Top and Left to position the image numerically.
- Deselect Center Image, and drag the image in the preview area.

## To scale the print size of an image

- 1 Choose File > Print With Preview, and do one of the following:
- Click Scale To Fit Media to fit the image within the printable area of the selected paper.
- · With Scale To Fit Media deselected, enter values for Height and Width to rescale the image numerically.
- Select Show Bounding Box, and drag a bounding box handle in the preview area to achieve the desired scale.

## To print part of an image

- 1 Use the Rectangle Marquee tool to select the part of an image you want to print.
- 2 Choose File > Print With Preview, select Print Selected Area, and click Print.

**Note:** If you get a warning that your image is larger than the paper's printable area, click Cancel, choose File > Print With Preview, and select the Scale To Fit Media box. Click Page Setup to make any changes to your paper size and layout, and attempt to print the file again.

## To print vector data

If an image includes vector graphics, such as shapes and type, Photoshop can send the vector data to a PostScript printer. When you choose to include vector data, Photoshop sends the printer a separate image for each type layer and each vector shape layer. These additional images are printed on top of the base image, and clipped using their vector outline. Consequently, the edges of vector graphics print at the printer's full resolution, even though the content of each layer is limited to the resolution of your image file.

- 1 Choose File > Print With Preview.
- 2 Make sure that More Options is selected (if it is, Fewer Options is displayed), and choose Output from the pop-up menu.
- 3 Select the Include Vector Data option. If necessary, you can select an encoding algorithm (ASCII, ASCII85, Binary, or JPEG) from the Encoding pop-up menu. This allows you to choose the way the data is saved and how much disk space it requires. If Include Vector Data is dimmed, your image doesn't contain vector data.
- 4 Click Print.

**Note:** If you get a warning that your image is larger than the paper's printable area, click Cancel, choose File > Print With Preview, and select the Scale To Fit Media box. Click Page Setup to make any changes to your paper size and layout, and attempt to print the file again.

## **Printing with color management**

## To have your printer manage colors when printing

If you don't have a custom profile for your printer and paper type, you can let the printer driver handle the color conversion. See "Letting the printer determine colors when printing" on page 261.

- 1 Choose File > Print With Preview.
- 2 Make sure that More Options is selected (if it is, the Fewer Options button is displayed), and that Color Management is selected in the pop-up menu.

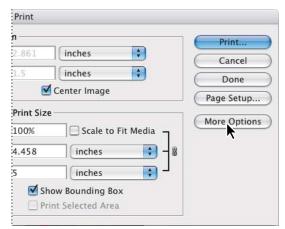

Click the More Options button to display options for prepress and color management

- 3 In the Print area, select Document. The profile is displayed in parentheses on the same line.
- **4** In the Options area, for Color Handling, choose Let Printer Determine Colors.
- 5 (Optional) Choose a rendering intent for converting colors to the destination color space. Most non-PostScript printer drivers ignore this option and use the Perceptual rendering intent. (For more information, see "About rendering intents" on page 271.)
- 6 Access the color management options for the printer driver from the second print dialog box, which automatically appears after you click Print. In Windows, click the Properties button to access the printer driver options. In Mac OS, use the pop-up menu from the second Print dialog box to access the printer driver options.
- For inkjet printer drivers, color management options are usually labeled ColorSync (Mac OS) or ICM (Windows).
- 7 Specify the color management settings to let your printer driver handle the color management during printing. Every printer driver has different color management options. If it's not clear how to turn on color management, consult your printer documentation.
- 8 Click Print.

**Note:** If you get a warning that your image is larger than the paper's printable area, click Cancel, choose File > Print With Preview, and select the Scale To Fit Media box. Click Page Setup to make any changes to your paper size and layout, and attempt to print the file again.

#### See also

"Printing with color management" on page 261

## To have Photoshop manage colors when printing

If you have a custom color profile for a specific printer, ink, and paper combination, letting Photoshop manage colors may produce better results than letting the printer manage colors. See "Letting the application determine colors when printing" on page 262.

- 1 Choose File > Print With Preview.
- 2 Make sure that More Options is selected (if it is, the Fewer Options button is displayed) and that Color Management is selected in the pop-up menu.

- **3** In the Options area, for Color Handling, choose Let Photoshop Determine Colors.
- **4** For Printer Profile, select the profile for your output device.

The more accurately the profile describes the behavior of the output device and printing conditions (such as paper type), the more accurately the color management system can translate the numeric values of the actual colors in a document. (See "Obtaining custom profiles for desktop printers" on page 262.)

5 (Optional) Set any of the following options. In most cases, it is best to use the default settings.

**Rendering Intent** Specifies how Photoshop converts colors to the destination color space. (See "About rendering intents" on page 271.)

**Black Point Compensation** Preserves the shadow detail in the image by simulating the full dynamic range of the output device.

6 Access the color management options for the printer driver from the second print dialog box, which automatically appears after you click Print. In Windows, click the Properties button to access the printer driver options. In Mac OS, use the pop-up menu from the second Print dialog box to access the printer driver options.

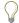

For inkjet printer drivers, color management options are usually labeled ColorSync (Mac OS) or ICM (Windows).

- 7 Turn off color management for the printer so that the printer profile settings don't override your profile settings. Every printer driver has different color management options. If it's not clear how to turn off color management, consult your printer documentation.
- 8 Click Print.

**Note:** If you get a warning that your image is larger than the paper's printable area, click Cancel, choose File > Print With Preview, and select the Scale To Fit Media box. Click Page Setup to make any changes to your paper size and layout, and attempt to print the file again.

#### See also

"Printing with color management" on page 261

#### To print a hard proof

A hard proof (sometimes called a proof print or match print) is a printed simulation of what your final output on a printing press will look like. A hard proof is produced on an output device that's less expensive than a printing press. Some inkjet printers have the resolution necessary to produce inexpensive prints that can be used as hard proofs.

1 Choose View > Proof Setup, and select the output conditions you want to simulate. You can do this using a preset or by creating a custom proof setup. (See "To soft-proof colors" on page 259.)

The view changes automatically according to the proof you chose, unless you chose Custom. In this case, the Customize Proof Condition dialog box appears. You must save custom proof settings for them to appear in the Proof Setup Preset menu of the Print With Preview dialog box. Follow the instructions to customize a proof.

- **2** After you select a proof, choose File > Print With Preview.
- 3 Make sure that More Options is selected (if it is, the Fewer Options button is displayed) and that Color Management is selected in the pop-up menu.
- 4 In the Print area, select Proof. The profile that appears in parentheses, should match the proof setup you selected earlier.

- **5** In the Options area, for Color Handling, choose Let Photoshop Determine Colors.
- **6** For Printer Profile, select the profile for your output device.
- 7 (Optional) Set any of the following options. In most cases, it is best to use the default settings.

**Rendering Intent** Specifies how Photoshop converts colors to the destination color space. When printing a hard proof, you should choose either Absolute Colorimetric or Relative Colorimetric. (See "About rendering intents" on page 271.)

**Proof Setup Preset** This option is available if you select Proof from the Print area. From the pop-up menu, choose any customized proofs that exist locally on your hard drive.

**Simulate Paper Color** Simulates what colors look like on the paper of the simulated device. Using this option produces the most accurate proof, but it is not available for all profiles.

Simulate Black Ink Simulates the brightness of dark colors of the simulated device. Using this option results in more accurate proofs of dark colors, but it is not available for all profiles.

8 Access the color management options for the printer driver from the second print dialog box, which automatically appears after you click Print. In Windows, click the Properties button to access the printer driver options. In Mac OS, use the pop-up menu from the second Print dialog box to access the printer driver options.

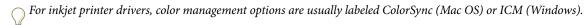

- **9** Turn off color management for the printer so that the printer profile settings don't override your profile settings. Every printer driver has different color management options. If it's not clear how to turn off color management, consult your printer documentation.
- 10 Click Print.

**Note:** If you get a warning that your image is larger than the paper's printable area, click Cancel, choose File > Print With Preview, and select the Scale To Fit Media box. Click Page Setup to make any changes to your paper size and layout, and attempt to print the file again.

#### To print targets for creating custom profiles

A target is a document you use when creating a custom profile. Generally, a target document with swatches is supplied as part of a third-party color management software package. You print this document with all color management turned off in both Photoshop and the printer driver. The third-party measuring instrument reads or scans the printed target to create the custom profile.

- 1 Open the color target document in Photoshop.
- **2** Choose File > Print With Preview.
- 3 Make sure that More Options is selected (if it is, the Fewer Options button is displayed) and that Color Management is selected in the pop-up menu that appears below.
- **4** In the Print area, select Document. The profile is displayed in parentheses on the same line.
- 5 In the Options area, from the Color Handling pop-up menu, choose No Color Management. When this option is selected, Photoshop sends the RGB numbers in the file to the printer without conversion.
- 6 Access the color management options for the printer driver from the second print dialog box, which automatically appears after you click Print. In Windows, click the Properties button to access the printer driver options. In Mac OS, use the pop-up menu from the second Print dialog box to access the printer driver options.

For inkjet printer drivers, color management options are usually labeled ColorSync (Mac OS) or ICM (Windows).

7 Turn off color management for the printer so that the printer profile settings don't override your profile settings. Every printer driver has different color management options. If it's not clear how to turn off color management, consult your printer documentation.

#### 8 Click Print.

**Note:** If you get a warning that your image is larger than the paper's printable area, click Cancel, choose File > Print With Preview, and select the Scale To Fit Media box. Click Page Setup to make any changes to your paper size and layout, and attempt to print the file again.

## Printing images to a commercial printing press

## **Preparing images for press**

From Photoshop, you can prepare image files for offset lithography, digital printing, gravure, and other commercial printing processes.

Generally, your workflow depends on the capabilities of the prepress facility. Before you begin a workflow for commercial printing, contact the prepress staff to learn their requirements. For example, they may not want you to convert to CMYK at any point because they may need to use prepress-specific settings. Here are some possible scenarios for preparing your image files to achieve predictable printing results:

- Work entirely in RGB mode and make sure that the image file is tagged with the RGB working space profile. If your printer or prepress staff use a color management system, they should be able to use your file's profile to make an accurate conversion to CMYK before producing the film and printing plates.
- · Work in RGB mode until you finish editing your image. Then convert the image to CMYK mode and make any additional color and tonal adjustments. Especially check the highlights and shadows of the image. Use the Levels, Curves, or Hue/Saturation command to make corrections. These adjustments should be very minor. Then send the CMYK file to the professional printer.
- · Place your RGB or CMYK image in Adobe InDesign or Adobe Illustrator. In general, most images printed on a commercial press are not printed directly from Photoshop but from a page-layout program like Adobe InDesign or a print-savvy program like Adobe Illustrator. For more information on importing Photoshop files into Adobe InDesign or Adobe Illustrator, see Adobe InDesign Help or the Adobe Illustrator Help.

Here are a few issues to keep in mind when you work on an image intended for commercial printing:

- If you know the characteristics of the press, you can specify the highlight and shadow output to preserve certain details.
- If you use a desktop printer to preview the appearance of the final printed piece, keep in mind that a desktop printer cannot faithfully replicate the output of a commercial printing press. A professional color proof gives a more accurate preview of the final printed piece.
- If you have a profile from commercial press, you can choose it with the Proof Setup command and then view a soft proof using the Proof Colors command. Use this method to preview the final printed piece on your monitor.

**Note:** Some printers may prefer to receive your documents in PDF format, especially if the documents need to conform to PDF/X standards. See "To save a file in Photoshop PDF format" on page 657.

"Soft-proofing colors" on page 259

## **Specifying prepress options**

The Print With Preview command includes options for preparing an image for output to an imagesetter or platesetter. Among these are options for specifying page marks, halftone attributes, color channels as separate pages, and print encoding method. Generally, these output options should be specified only by prepress professionals or people knowledgeable about the commercial printing process.

## **Setting output options**

If you are preparing your images for commercial printing directly from Photoshop, you can select and preview a variety of page marks and other output options using the Print With Preview command.

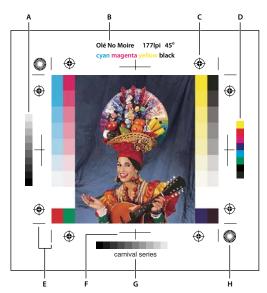

Page marks A. Gradient tint bar B. Label C. Registration marks D. Progressive color bar E. Corner crop mark F. Center crop mark G. Description H. Star target

## To set output options

- 1 Choose File > Print With Preview.
- 2 Select More Options (it is already selected if Fewer Options is displayed), and choose Output from the pop-up menu.

Note: Options not supported by the designated printer are dimmed.

**3** Set one or more of the following options:

Background Selects a background color to be printed on the page outside the image area. For example, a black or colored background may be desirable for slides printed to a film recorder. To use this option, click Background, and then select a color from the color picker. This is a printing option only; it does not affect the image itself.

Border Prints a black border around an image. Type a number and choose a unit value to specify the width of the border.

**Bleed** Prints crop marks inside rather than outside the image. Use this option to trim the image within the graphic. Type a number and choose a unit value to specify the width of the bleed.

**Screen** Sets the screen frequency and dot shape for each screen used in the printing process.

**Transfer** Adjusts the transfer functions, traditionally used to compensate for dot gain or dot loss that may occur when an image is transferred to film. This option is recognized only when you print directly from Photoshop, or when you save the file in EPS format and print to a PostScript printer. Generally, it's best to adjust for dot gain using the settings in the CMYK Setup dialog box. Transfer functions are useful, however, when compensating for a poorly calibrated output device.

**Interpolation** Reduces the jagged appearance of a low-resolution image by automatically resampling up while printing. However, resampling may reduce the sharpness of the image quality. Some PostScript Level 2 (or higher) printers have interpolation capability. If your printer doesn't, this option has no effect.

Calibration Bars Prints an 11-step grayscale, a transition in density from 0 to 100% in 10% increments. With a CMYK color separation, a gradient tint bar is printed to the left of each CMYK plate, and a progressive color bar to the right.

**Note:** Calibration bars, registration marks, crop marks, and labels are printed only if the paper is larger than the printed image.

Registration Marks Prints registration marks on the image (including bull's-eyes and star targets). These marks are used primarily for aligning color separations.

**Corner Crop Marks** Prints crop marks where the page is to be trimmed. You can print crop marks at the corners.

**Center Crop Marks** Prints crop marks where the page is to be trimmed. You can print crop marks at the center of each edge.

**Description** Prints any description text entered in the File Info dialog box up to about 300 characters. Description text is always printed in 9-point Helvetica plain type. See "About file information" on page 686.

**Labels** Prints the file name above the image.

**Emulsion Down** Makes type readable when the emulsion is down—that is, when the photosensitive layer on a piece of film or photographic paper is facing away from you. Normally, images printed on paper are printed with emulsion up, with type readable when the photosensitive layer faces you. Images printed on film are often printed with emulsion down.

**Negative** Prints an inverted version of the entire output, including all masks and any background color. Unlike the Invert command in the Image menu, the Negative option converts the output, not the on-screen image, to a negative. If you print separations directly to film, you probably want a negative, although in many countries film positives are common. Check with your print shop to determine which is required. To determine the emulsion side, examine the film under a bright light after it has been developed. The dull side is the emulsion; the shiny side is the base. Check whether your print shop requires film with positive emulsion up, negative emulsion up, positive emulsion down, or negative emulsion down.

#### See also

"Resampling" on page 182

## Selecting halftone screen attributes

Halftone screen attributes include the screen frequency and dot shape for each screen used in the printing process. For color separations, the prepress person must also specify an angle for each of the color screens. Set the screens at different angles to ensure that the dots placed by the four screens blend into continuous color and do not produce moiré patterns.

Halftone screens consist of dots that control how much ink is deposited at a specific location on-press. Varying their size and density creates the illusion of variations of gray or continuous color. For a process color image, four halftone screens are used: cyan, magenta, yellow, and black—one for each ink used in the printing process.

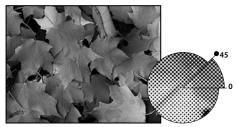

Halftone screen with black ink

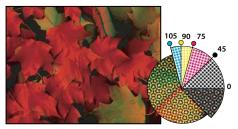

Halftone screens with process ink at different screen angles; correctly registered dots form rosettes.

In traditional print production, a halftone is produced by placing a halftone screen between a piece of film and the image and then exposing the film. In Photoshop, you specify the halftone screen attributes just before producing the film or paper output. For best results, your output device (a PostScript imagesetter, for example) should be set to the correct density limit, and your processor should be properly calibrated; otherwise, results can be unpredictable.

Before creating your halftone screens, check with your print shop for preferred frequency, angle, and dot settings. (Use the default angle settings unless your print shop specifies changes.)

#### To define the attributes of a halftone screen

- 1 Choose File > Print With Preview.
- 2 Select More Options (it is already selected if Fewer Options is displayed), choose Output from the pop-up menu, and click Screen.
- **3** In the Halftone Screens dialog box, choose whether to generate your own screen settings:
- Deselect Use Printer's Default Screens to choose your own screen settings.
- Select Use Printer's Default Screens to use the default halftone screen built into the printer. Photoshop then ignores the specifications in the Halftone Screens dialog box when it generates the halftone screens.
- 4 For a grayscale halftone, enter a screen frequency from 1 to 999.999, and choose a unit of measurement. Enter a screen angle from -180 to +180 degrees.

- **5** For a color separation, choose from the following options:
- · To have Photoshop determine and enter the best frequencies and angles for each screen, click Auto. In the Auto Screens dialog box, enter the resolution of the output device and the screen frequency you intend to use, and click OK. Photoshop enters the values in the Halftone Screens dialog box. Changing these values may result in moiré patterns.
- If you are using a PostScript Level 2 (or higher) printer or an imagesetter equipped with an Emerald controller, make sure that the Use Accurate Screens option is selected in the Auto Screens dialog box (or in the Halftone Screens dialog box, if you're entering the values manually). The Use Accurate Screens option lets the program access the correct angles and halftone screen frequencies for high-resolution output. If your output device is not a PostScript Level 2 (or higher) printer or is not equipped with an Emerald controller, this option has no effect.
- 6 For Shape, choose the dot shape you want. If you want all four screens to use the same dot shape, select Use Same Shape For All Inks.

Choosing Custom from the Shape menu displays the Custom Spot Function dialog box. You can define your own dot shapes by entering PostScript commands—useful for printing with nonstandard halftone algorithms. For information about using PostScript language commands, see the PostScript Language Reference published by Addison-Wesley, or consult the imagesetter's manufacturer.

For optimal output on a PostScript printer, the image resolution should be 1.5 to 2 times the halftone screen frequency. If the resolution is more than 2.5 times the screen frequency, an alert message appears. If you are printing line art or printing to a non-PostScript printer, see your printer documentation for the appropriate image resolutions to use.

7 Click OK.

#### See also

"Pixel dimensions and image resolution" on page 178

## To save or load halftone screen settings

- ❖ In the Halftone Screens dialog box, do one of the following:
- To save settings, click Save. Choose a location for the saved settings, enter a file name, and click Save.
- To load settings, click Load. Locate and select the settings, and click Load.

### **Printing color separations**

When preparing your image for prepress and working with CMYK images or images with spot colors, you can print each color channel as a separate page.

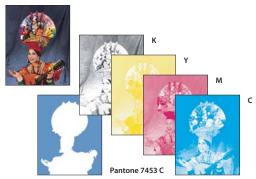

Each color channel printed as a separate page

**Note:** If you are printing an image from another application and want to print spot channels to spot color plates, you must first save the file in DCS 2.0 format. DCS 2.0 preserves spot channels. This format is supported by applications such as Adobe InDesign and QuarkXPress.

#### See also

"To save a file in Photoshop EPS format" on page 669

## To print separations from Photoshop

- 1 Make sure that your document is in CMYK Color or Multichannel mode, and then choose File > Print With Preview.
- 2 Select More Options (it is already selected if Fewer Options is displayed), and choose Color Management from the pop-up menu.
- **3** Choose Separations from the Color Handling pop-up menu.

**Note:** Depending on the designated printer and printer drivers on your computer, these options may also appear in the Print dialog box (for setting printer options). In Windows, click the Properties button to access the printer driver options; in Mac OS, use the pop-up menu in the second Print dialog box that appears.

**4** Click Print. Separations are printed for each of the colors in the image.

## To prepare an image with spot channels for printing from another application

- 1 If the image is a duotone, convert it to Multichannel color mode.
- **2** Save the image in DCS 2.0 format.
- 3 In the DCS 2.0 Format dialog box, deselect the Include Halftone Screen and the Include Transfer Function options.
- 4 Open or import the image in Photoshop, and set your screen angles. Make sure that you've communicated to the printer the spot color you want for each of the color plates.

*Note:* You can place a PSD file containing spot colors directly in InDesign without special preparation.

#### See also

"To save a file in Photoshop EPS format" on page 669

## Choosing a print encoding method

By default, the printer driver transfers binary information to PostScript printers; however, you can choose to transfer image data using JPEG or ASCII85 encoding. (ASCII85 is a text-encoding method for binary data; it is more compact than ASCII encoding.) These options are not available for non-PostScript printers, including many inkjet printers.

Because JPEG-encoded files are smaller than binary files, they take less time to print; however, using JPEG encoding decreases image quality. Only PostScript Level 2 (or higher) printers support JPEG encoding; if you send a JPEGencoded file to a PostScript Level 1 printer, you may get PostScript language errors.

Some print spooler programs, computer networks, and third-party printer drivers don't support binary files or JPEGencoded files. Also, some PostScript output devices accept binary and JPEG-encoded image data only through their AppleTalk and Ethernet ports, not their parallel or serial ports. In these situations, you can select the ASCII85 encoding method. However, ASCII85 files contain about twice as many characters and take twice as long to transfer as binary files.

## To change the encoding method

- 1 Choose File > Print With Preview.
- 2 Select More Options (it is already selected if Fewer Options is displayed), and choose Output from the pop-up menu.
- **3** Select an option from the Encoding menu.

## **Creating color traps**

A trap is an overlap that prevents tiny gaps in the printed image caused by a slight misregistration on press. Contact your service provider before you do any trapping. In most cases, your print shop determines whether trapping is needed. If so, the print shop staff will tell you what values to enter in the Trap dialog box.

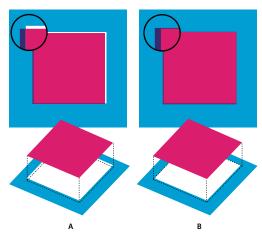

Trapping to correct misalignment A. Misregistration with no trap B. Misregistration with trap

Trapping is intended to correct the misalignment of solid colors. In general, you don't need traps for continuous-tone images such as photographs. Excessive trapping may produce an outline effect. These problems may not be visible on-screen and might show up only in print. Photoshop uses standard rules for trapping:

- All colors spread under black.
- · Lighter colors spread under darker colors.
- · Yellow spreads under cyan, magenta, and black.
- Pure cyan and pure magenta spread under each other equally.

#### To create a trap

- 1 Save a version of the file in RGB mode, in case you want to reconvert the image later. Then choose Image > Mode > CMYK Color to convert the image to CMYK mode.
- 2 Choose Image > Trap.
- 3 For Width, enter the trapping value provided by your print shop. Then select a unit of measurement, and click OK. Consult your print shop to determine how much misregistration to expect.

## **Printing duotones**

#### **About duotones**

You can create monotones, duotones, tritones, and quadtones in Photoshop. Monotones are grayscale images printed with a single, nonblack ink. Duotones, tritones, and quadtones are grayscale images printed with two, three, and four inks. In these images, colored inks, rather than different shades of gray, are used to reproduce tinted grays. For the purposes of this discussion, *duotone* refers to monotones, tritones, and quadtones as well as duotones.

Duotones increase the tonal range of a grayscale image. Although a grayscale reproduction can display up to 256 levels of gray, a printing press can reproduce only about 50 levels of gray per ink. For this reason, a grayscale image printed with only black ink can look significantly coarser than the same image printed with two, three, or four inks, each individual ink reproducing up to 50 levels of gray.

Sometimes duotones are printed using a black ink and a gray ink—the black for shadows and the gray for midtones and highlights. More frequently, duotones are printed using a colored ink for the highlight color. This technique produces an image with a slight tint and significantly increases the dynamic range of the image. Duotones are ideal for two-color print jobs with a spot color (such as a PANTONE Color) used for accent.

Because duotones use different color inks to reproduce different gray levels, they are treated in Photoshop as singlechannel, 8-bit, grayscale images. In Duotone mode, you do not have direct access to the individual image channels (as in RGB, CMYK, and Lab modes). Instead, you manipulate the channels through the curves in the Duotone Options dialog box.

### To convert an image to duotone

- 1 Convert the image to grayscale by choosing Image > Mode > Grayscale. Only 8-bit grayscale images can be converted to duotones.
- **2** Choose Image > Mode > Duotone.
- 3 In the Duotone Options dialog box, select Preview to preview the image.

- **4** For the Type option, select Monotone, Duotone, Tritone, or Quadtone.
- 5 Click the color box (the solid square). Then use the color picker or click the Custom button in the color picker to select an ink from the Custom Colors dialog box.

Note: To produce fully saturated colors, specify inks in descending order—darkest at the top, lightest at the bottom.

- 6 Click the curve box next to the color ink box and adjust the duotone curve for each ink color.
- **7** Set overprint colors, if necessary.
- 8 Click OK.

To apply a duotone effect to only part of an image, convert the duotone image to Multichannel mode—this converts the duotone curves to spot channels. You can then erase part of the spot channel for areas that you want printed as standard grayscale.

#### See also

"About spot colors" on page 442

## To modify the duotone curve for a given ink

In a duotone image, each ink has a separate curve that specifies how the color is distributed across the shadows and highlights. This curve maps each grayscale value in the original image to a specific ink percentage.

- 1 To preview any adjustments, select the Preview option.
- **2** Click the curve box next to the ink color box.

The default duotone curve, a straight diagonal line, indicates that the grayscale values in the original image map to an equal percentage of ink. At this setting, a 50% midtone pixel is rendered with a 50% tint of the ink, a 100% shadow is rendered in 100% color, and so on.

- 3 Adjust the duotone curve for each ink by dragging a point on the graph or by entering values for the different ink percentages.
- · In the curve graph, the horizontal axis moves from highlights (at the left) to shadows (at the right). Ink density increases as you move up the vertical axis. You can specify up to 13 points on the curve. When you specify two values along the curve, Photoshop calculates intermediate values. As you adjust the curve, values are automatically entered in the percentage text boxes.
- The value you enter in the text box indicates the percentage of the ink color used to represent the grayscale value in the original image. For example, if you enter 70 in the 100% text box, a 70% tint of that ink color is used to print the 100% shadows.
- 4 Click Save in the Duotone Curve dialog box to save curves created with this dialog box.
- 5 Click Load to load these curves or curves created in the Curves dialog box, including curves created using the Arbitrary Map option.

You can use the Info palette to display ink percentages when you're working with duotone images. Set the readout mode to Actual Color to determine what ink percentages will be applied when the image is printed. These values reflect any changes you've entered in the Duotone Curve dialog box.

### See also

"About the Curves dialog box" on page 286

## Specifying overprint colors

Overprint colors are two unscreened inks printed on top of each other. For example, when you print a cyan ink over a yellow ink, the resulting overprint color is green. The order in which inks are printed, as well as variations in the inks and paper, can significantly affect the final results.

To predict how colors will look when printed, use a printed sample of the overprinted inks and adjust your screen display accordingly. Keep in mind that this adjustment affects only how the overprint colors appear on-screen, not when printed. Before adjusting these colors, make sure to calibrate your monitor.

## To adjust the display of overprint colors

- 1 Choose Image > Mode > Duotone.
- 2 Click Overprint Colors. The Overprint Colors dialog box shows how the combined inks will look when printed.
- **3** Click the color swatch of the ink combination that you want to adjust.
- **4** Select the desired color in the color picker, and click OK.
- **5** Repeat steps 3 and 4 until you are satisfied with the ink combination. Then click OK.

## Saving and loading duotone settings

Use the Save button in the Duotone Options dialog box to save a set of duotone curves, ink settings, and overprint colors. Use the Load button to load a set of duotone curves, ink settings, and overprint colors. You can then apply these settings to other grayscale images.

Photoshop includes several sample sets of duotone, tritone, and quadtone curves. These sets include some commonly used curves and colors. Use these sets as starting points when you create your own combinations.

### To view the individual colors of a duotone image

Because duotones are single-channel images, your adjustments to individual printing inks are displayed as part of the final composite image. In some cases, you may want to view the individual "printing plates" to see how the individual colors will separate when printed (as you can with CMYK images).

**1** After specifying your ink colors, choose Image > Mode > Multichannel.

The image is converted to Multichannel mode, with each channel represented as a spot color channel. The contents of each spot channel accurately reflect the duotone settings, but the on-screen composite preview may not be as accurate as the preview in Duotone mode.

**Note:** If you make any changes to the image in Multichannel mode, you can't revert to the original duotone state (unless you can access the duotone state in the History palette). To adjust the distribution of ink and view its effect on the individual printing plates, make the adjustments in the Duotone Curves dialog box before converting to Multichannel mode.

- **2** Select the channel you want to examine in the Channels palette.
- **3** Choose Edit > Undo Multichannel to revert to Duotone mode.

#### **Printing duotones**

When creating duotones, keep in mind that both the order in which the inks are printed and the screen angles you use have a significant effect on the final output.

Click the Auto button in the Halftone Screens dialog box to set the optimal screen angles and frequencies. Be sure to select Use Accurate Screens in the Auto Screens dialog box if you're printing to a PostScript Level 2 (or higher) printer or an imagesetter equipped with an Emerald controller.

Note: The recommended screen angles and frequencies for quadtones are based on the assumption that channel 1 is the darkest ink and channel 4 is the lightest ink.

You do not have to convert duotone images to CMYK to print separations—simply choose Separations from the Profile pop-up menu in the Color Management section of the Print dialog box (for setting printer options). Converting to CMYK mode converts any custom colors to their CMYK equivalents.

## **Exporting duotone images to other applications**

To export a duotone image to a page-layout application, you must first save the image in EPS or PDF format. (However, if the image contains spot channels, convert it to Multichannel mode and save it in DCS 2.0 format.) Remember to name custom colors using the appropriate suffix so that the importing application can recognize them. Otherwise, the application may not print the colors correctly, or it may not print the image at all.

# **Chapter 25: Automating Tasks**

## **Actions**

#### **About actions**

An *action* is a series of commands that you play back on a single file or a batch of files. For example, you can create an action that applies an Image Size command to change an image to a specific size in pixels, followed by an Unsharp Mask filter that resharpens the detail, and a Save command that saves the file in the desired format.

Most commands and tool operations are recordable in actions. Actions can include stops that let you perform tasks that cannot be recorded (for example, using a painting tool). Actions can also include modal controls that let you enter values in a dialog box while playing an action.

Both Photoshop and ImageReady include a number of predefined actions. You can use these actions as is, customize them to meet your needs, or create new actions. See "To load a set of actions" on page 738.

In Photoshop, actions are stored in sets to help you organize your actions.

Actions are the basis for *droplets*, which are small applications that automatically process all files that are dragged onto their icon. See "About droplets" on page 742.

## To use the Actions palette

You use the Actions palette to record, play, edit, and delete individual actions. This palette also lets you save and load action files.

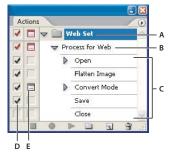

Photoshop Actions palette

A. Action set B. Action C. Recorded commands D. Excluded command E. Modal control (toggles on or off)

- To display the Actions palette, choose Window > Actions.
- To expand and collapse sets, actions, and commands, click the triangle to the left of the set, action, or command in the Actions palette. Alt-click (Windows) or Option-click (Mac OS) the triangle to expand or collapse all actions in a set or all commands in an action.
- To display actions as buttons (Photoshop), choose Button Mode from the Actions palette menu. Choose Button Mode again to return to list mode. You can't view individual commands or sets in Button mode.
- To select actions in the Action palette, click an action name. In Photoshop, Shift-click action names to select
  multiple, contiguous actions and Ctrl-click (Windows) or Command-click (Mac OS) action names to select
  multiple, discontiguous actions.

## Playing actions

Playing an action executes the series of commands you recorded in the active document. You can exclude specific commands from an action or play a single command. If the action includes a modal control, you can specify values in a dialog box or use a modal tool when the action pauses.

Note: In Button mode, clicking a button executes the entire action—although commands previously excluded are not executed.

## To play an action on a file

- 1 Open the file.
- **2** Do one of the following:
- To play an entire action, select the action name, and click the Play button in the Actions palette, or choose Play from the palette menu.
- · If you assigned a key combination to the action, press that combination to play the action automatically.
- To play part of an action, select the command from which you want to start playing, and click the Play button in the Actions palette, or choose Play from the palette menu.

## To play a single command in an action

- 1 Select the command you want to play.
- **2** Do one of the following:
- Ctrl-click (Windows) or Command-click (Mac OS) the Play button in the Actions palette.
- Press Ctrl (Windows) or Command (Mac OS), and double-click the command.

#### To undo an entire action

- ❖ Do one of the following:
- (Photoshop) Take a snapshot in the History palette before you play an action, and then select the snapshot to undo the action.
- (ImageReady) Choose Edit > Undo [action name].

## To specify playback speed

You can adjust an action's playback speed or pause it to help you debug an action.

- 1 Choose Playback Options from the Actions palette menu.
- 2 Specify a speed:

**Accelerated** Plays the action at normal speed (the default).

**Step By Step** Completes each command and redraws the image before going on to the next command in the action.

Pause For Specifies the amount of time Photoshop should pause between carrying out each command in the action.

- 3 Select Pause For Audio Annotation to ensure that each audio annotation in an action is played before the next step in the action is initiated. Deselect this option if you want an action to continue while an audio annotation is playing.
- 4 Click OK.

## To rearrange actions in the Actions palette

❖ In the Actions palette, drag the action to its new location before or after another action. When the highlighted line appears in the desired position, release the mouse button.

## **Recording actions**

## **Recording actions**

Keep in mind the following guidelines when recording actions:

- You can record most—but not all—commands in an action.
- · You can record operations that you perform with the Marquee, Move, Polygon, Lasso, Magic Wand, Crop, Slice, Magic Eraser, Gradient, Paint Bucket, Type, Shape, Notes, Evedropper, and Color Sampler tools—as well as those that you perform in the History, Swatches, Color, Paths, Channels, Layers, Styles, and Actions palettes.
- Results depend on file and program setting variables, such as the active layer and the foreground color. For example, a 3-pixel Gaussian blur won't create the same effect on a 72-ppi file as on a 144-ppi file. Nor will Color Balance work on a grayscale file.
- When you record actions that include specifying settings in dialog boxes and palettes, the action will reflect the settings in effect at the time of the recording. If you change a setting in a dialog box or palette while recording an action, the changed value is recorded.

Note: Most dialog boxes retain the settings specified at the previous use. Check carefully that those are the values you want to record.

- Modal operations and tools—as well as tools that record position—use the units currently specified for the ruler. A modal operation or tool is one that requires you to press Enter or Return to apply its effect, such as transforming or cropping. Tools that record position include the Marquee, Slice, Gradient, Magic Wand, Lasso, Shape, Path, Eyedropper, and Notes tools.
- $\bigcirc$  (Photoshop) If you record an action that will be played on files of different sizes, set the ruler units to percentages. As a result, the action will always play back in the same relative position in the image.
- · You can record the Play command listed on the Actions palette menu to cause one action to play another.
- · In ImageReady, you can drag a command from the History palette to the action in the Actions palette in which you want the command recorded. Commands in italics are not recordable in an action.
- Photoshop and ImageReady cannot share actions.

#### To automate a task by recording an action

When you create a new action, the commands and tools you use are added to the action until you stop recording.

- 1 Open a file.
- 2 In the Actions palette, click the New Action button 🗓 , or choose New Action from the Actions palette menu.
- **3** Enter a name for the action.
- **4** (Photoshop) Choose a set from the pop-up menu.

- **5** If desired, set one or both of the following options:
- · Assign a keyboard shortcut to the action. You can choose any combination of a function key, the Ctrl key (Windows) or Command key (Mac OS), and the Shift key (for example, Ctrl+Shift+F3), with these exceptions: In Windows, you cannot use the F1 key, nor can you use F4 or F6 with the Ctrl key.
- (Photoshop) Assign a color for display in Button mode.
- **6** Click Record. The Record button in the Actions palette turns red **0**.

**Important:** When recording the Save As command, do not change the file name. If you enter a new file name, Photoshop records the file name and uses that file name each time you run the action. Before saving, if you navigate to a different folder, you can specify a different location without having to specify a file name.

- **7** Perform the operations and commands you want to record.
- 8 To stop recording, either click the Stop button, choose Stop Recording from the Actions palette menu, or press the Esc key. To resume recording in the same action, choose Start Recording from the Actions palette menu.

### To record a path

The Insert Path command lets you include a complex path (a path created with a pen tool or pasted from Adobe Illustrator) as part of an action. When the action is played back, the work path is set to the recorded path. You can insert a path when recording an action or after it has been recorded.

- **1** Do one of the following:
- Start recording an action.
- Select an action's name to record a path at the end of the action.
- Select a command to record a path after the command.
- **2** Select an existing path from the Paths palette.
- **3** Choose Insert Path from the Actions palette menu.

If you record multiple Insert Path commands in a single action, each path replaces the previous one in the target file. To add multiple paths, record a Save Path command using the Paths palette after recording each Insert Path command.

**Note:** Playing actions that insert complex paths may require significant amounts of memory. If you encounter problems, increase the amount of memory available to Photoshop.

#### **About stops**

You can include stops in your action that let you perform a task that cannot be recorded (for example, using a painting tool). After you complete the task, click the Play button in the Actions palette to complete the action. You can insert a stop when recording an action or after it has been recorded.

You can also display a short message when the action reaches the stop. For example, you can remind yourself what needs to be done before continuing with the action. Photoshop gives you the option of including a Continue button in the message box. This lets you check for a certain condition in the file (for example, a selection) and continue if nothing needs to be done. ImageReady automatically provides the Continue button.

## To insert a stop

- 1 Choose where to insert the stop by doing one of the following:
- Select an action's name to insert a stop at the end of the action.
- Select a command to insert a stop after the command.
- 2 Choose Insert Stop from the Actions palette menu. In ImageReady you can also click the Insert A Step button at the bottom of the palette.
- **3** Type the message you want to appear.
- 4 (Photoshop) If you want the option to continue the action without stopping, select Allow Continue.
- 5 Click OK.

## **Setting modal controls**

A modal control pauses an action so that you can specify values in a dialog box or use a modal tool. You can set modal controls only for actions that launch dialog boxes or activate modal tools. If you do not set a modal control, dialog boxes do not appear when you play the action, and you cannot change the recorded values.

A modal control is indicated by a dialog box icon to the left of a command, action, or set in the Actions palette. A red dialog box icon 🗔 indicates an action or set in which, some, but not all, commands are modal. In Photoshop, you must be in List mode—not Button mode—to set a modal control.

#### To set a modal control

- ❖ Do one of the following:
- · Click the box to the left of the command name to display the dialog box icon. Click again to remove the modal control.
- · To turn on or disable modal controls for all commands in an action, click the box to the left of the action name.
- (Photoshop) To turn on or disable modal controls for all actions in a set, click the box to the left of the set name.

#### To exclude or include a command

You can exclude commands that you don't want to play as part of a recorded action. In Photoshop, you must be in List mode—not Button mode—to exclude commands.

- 1 To expand the listing of commands in an action, click the triangle to the left of the action you want to work with.
- 2 Click the check mark to the left of the specific command you wish to exclude; click again to include the command. To exclude or include all commands in an action, click the check mark to the left of the action name.

When you exclude a command, its check mark disappears. In addition, the check mark of the parent action turns red to indicate that some of the commands within the action are excluded.

## Inserting nonrecordable commands

You cannot record the painting and toning tools, tool options, View commands, and Window commands. However, you can insert many nonrecordable commands into an action using the Insert Menu Item command.

You can insert a command when recording an action, or after it has been recorded. An inserted command doesn't execute until the action is played, so the file remains unchanged when the command is inserted. No values for the command are recorded in the action. If the command opens a dialog box, the dialog box appears during playback, and the action pauses until you click OK or Cancel.

Note: When you use the Insert Menu Item command to insert a command that opens a dialog box, you cannot disable the modal control in the Actions palette.

#### To insert a menu item in an action

- 1 Choose where to insert the menu item:
- Select an action's name to insert the item at the end of the action.
- Select a command to insert the item at the end of the command.
- **2** Choose Insert Menu Item from the Actions palette menu.
- 3 With the Insert Menu Item dialog box open, choose a command from its menu.
- 4 Click OK.

## To overwrite a single command

- 1 In the Actions palette, double-click the command.
- 2 Enter the new values, and click OK.

### To add commands to an action

- 1 Do one of the following:
- Select the action name to insert a new command at the end of the action.
- Select a command in the action to insert a command after it.
- 2 Click the Record button, or choose Start Recording from the Actions palette menu.
- 3 Record the additional commands.
- 4 Click the Stop button to stop recording.
- $\bigcap$  In ImageReady, you can drag any nonitalicized command from the History palette to the Actions palette without clicking the Record button or choosing Start Recording from the Actions palette menu.

## To record an action again

- 1 Select an action, and choose Record Again from the Actions palette menu.
- 2 For a modal tool, use the tool to create a different result, and press Enter (Windows) or Return (Mac OS).
- 3 For a dialog box, change the settings, and click OK to record them.

## About conditionals (ImageReady)

A conditional is a statement of a situation that must be met before the next step of an action can take place. You set both the condition and the steps to take if the condition is met. Conditionals are extremely useful in limiting the range of items an action will work on. For instance, suppose you are importing hundreds of images into a web-based photo gallery, but you have to resize any that are too large for your specifications. You can add a conditional to your action that checks the size of every file and changes only the ones that are too large, thus saving much time and space. Conditionals are also useful for nesting actions within actions, playing the nested action only under specified conditions.

## To insert a conditional (ImageReady)

- 1 In the Actions palette, choose the step after which the conditional action should appear.
- 2 Choose Insert Conditional from the Actions palette menu, or click the Insert Step button 😚 at the bottom of the palette and choose Insert Conditional.
- 3 Specify the circumstances under which the conditional action is executed and the condition itself:
- Select Always to execute the conditional action every time.
- Select Ask to display a dialog box asking the user whether the condition has been met.
- Select Never if you don't want the conditional action to be executed.
- Use the remaining options (Image Aspect Ratio, Image Width, Image Height, and so on) to define the condition that must be met for the conditional actions to be performed.
- 4 In the Perform The Following Actions area of the dialog box, choose an action to perform if the condition is met:

**Play Action** Performs the action you choose from the pop-up menu.

**Include** Specifies the number of steps to be performed before the action ends. The steps are performed only if the condition is met, and ignored otherwise.

**Skip** Specifies a number of subsequent steps to be ignored if the condition is met. If the skip condition is not met, the steps are executed.

**Skip Remaining Steps In The Action** Finishes the action without executing the remaining steps if the condition is met; otherwise, all steps are executed.

**Cancel Playing The Action** Terminates the action at this point if the condition is met.

**Repeat** Specifies the number of times the chosen number of previous steps are to be repeated.

**Beep** Plays an alert sound when the condition is met.

## To edit a conditional (ImageReady)

- 1 In the Actions palette, click the triangle to the left of the conditional action to show its conditions and actions.
- **2** Double-click a condition or action to open the Conditional dialog box.
- 3 Change the condition or action and click OK.

## To specify an output folder (ImageReady)

If you include a Save Optimized step in your action or create a droplet from the action, you can specify the folder in which images are placed after the action is performed.

**Note:** In Photoshop, you can set an output folder when using the Batch command to process files. (See "To batch-process files" on page 741.)

- 1 Select the action for which you want to specify an output folder in the Actions palette.
- 2 Choose Insert Set Output Folder from the Actions palette menu, or click the Insert Step button 🔮 at the bottom of the palette and choose Insert Set Output Folder.
- 3 Select a folder, and click OK.

## To record image size options (ImageReady)

Resizing images is a typical step in preparing irregularly sized images for use on the web. You can automate this task by creating an action that includes the Image Size command. ImageReady provides several options that give you control over how an action resizes images.

- 1 Start recording an action.
- **2** Choose Image > Image Size, and enter the desired image dimensions.
- **3** Select Action Options.
- **4** Choose an option from the Fit Image By menu:

**Width** Constrains proportions using the new width value.

**Height** Constrains proportions using the new height value.

Width & Height Constrains proportions using either the new width value or the new height value.

**Percent** Constrains proportions using the new percentage value.

- 5 Select Do Not Enlarge to prevent images that are smaller than the new dimensions from being resized.
- **6** Click OK and continue recording the action.

#### To insert optimization settings for selected slices (ImageReady)

When you record a Save Optimized action step, ImageReady includes optimization settings for the entire image. You can insert optimization settings for individual slices using the Insert Set Optimization Settings command.

- 1 Select the slice or slices for which you want to record optimization settings.
- **2** Select the action in which you want to insert the optimization settings.
- **3** Do one of the following:
- Choose Insert Set Optimization Settings To [file format] from the Actions palette menu.
- Drag the droplet icon 🖖 from the Optimize palette onto the Actions palette.
- Click the Insert Step button 👫 at the bottom of the Actions palette. Choose Insert Set Optimization Settings To, and choose a format.

## Managing actions

## To rearrange commands within an action

❖ In the Actions palette, drag the command to its new location within the same or another action. When the highlighted line appears in the desired position, release the mouse button.

## To duplicate an action or command

- ❖ Do one of the following:
- · Alt-drag (Windows) or Option-drag (Mac OS) the action or command to a new location in the Actions palette. When the highlighted line appears in the desired location, release the mouse button.
- Select an action or command. Then choose Duplicate from the Actions palette menu. The copied action or command appears after the original.
- Drag an action or command to the New Action button at the bottom of the Actions palette. The copied action or command appears after the original.

In Photoshop, you can duplicate sets as well as actions and commands.

## To delete an action or command

- 1 In the Actions palette, select the action or command you want to delete.
- **2** Delete the action or command:
- Click the Delete icon 🗑 on the Actions palette. Click OK to delete the action or command.
- Alt-click (Windows) or Option-click (Mac OS) the Delete icon to delete the selected action or command without displaying a confirmation dialog box.
- · Drag the action or command to the Delete icon on the Actions palette to delete the selected action or command without displaying a confirmation dialog box.
- Choose Delete from the Actions palette menu.

## To delete all actions in the Actions palette

❖ Choose Clear All Actions from the Actions palette menu.

Even after clearing all actions, the Actions palette can be restored to its default set of actions. See "To save a set of actions" on page 738.

#### To rename an action

❖ Double-click the action name in the Actions palette and enter a new name.

#### To change action options

- 1 Select the action, and choose Action Options from the Actions palette menu.
- 2 Type a new name for the action, or change options. For more information about action options, see "Recording actions" on page 731.
- 3 Click OK.

## Saving and loading actions

By default, the Actions palette displays predefined actions (shipped with the application) and any actions you create. You can also load additional actions into the Actions palette.

Note: Photoshop actions are not compatible with ImageReady, and vice versa.

Actions are automatically saved to the Actions Palette folder in the Adobe Photoshop or Adobe ImageReady CS Settings folder. If this file is lost or removed, the actions you created are lost. You can save your actions to a separate actions file so that you can recover them if necessary. In Photoshop, you can also load a variety of action sets that are shipped with the program.

Note: The default location of the Adobe Photoshop CS Settings folder varies by operating system. Use your operating system's Find command to locate this folder.

#### To save a set of actions

- 1 Select a set.
- **2** Choose Save Actions from the Actions palette menu.
- **3** Type a name for the set, choose a location, and click Save.

You can save the set anywhere. However, if you place the file in the Presets/Photoshop Actions folder inside the Photoshop program folder, the set will appear at the bottom of the Actions palette menu after you restart the application.

Press Ctrl+Alt (Windows) or Command+Option (Mac OS) when you choose the Save Actions command to save the actions in a text file. You can use this file to review or print the contents of an action. However, you can't reload the text file back into Photoshop.

## To load a set of actions

- ❖ Do one of the following:
- Choose Load Actions from the Actions palette menu. Locate and select the action set file, and then click Load. (In Windows, Photoshop action set files have the extension .atn.)
- Select an action set from the bottom of the Actions palette menu.

#### To restore actions to the default set

- 1 Choose Reset Actions from the Actions palette menu.
- 2 Click OK to replace the current actions in the Actions palette with the default set, or click Append to add the set of default actions to the current actions in the Actions palette.

### **Organizing sets of actions**

To help you organize your actions, you can create sets of actions and save the sets to disk. You can organize sets of actions for different types of work—such as print publishing and online publishing—and transfer sets to other computers.

Although ImageReady doesn't allow you to create sets, you can manually organize actions in the ImageReady Actions folder. For example, if the Actions palette contains too many actions, create a new folder inside the ImageReady Actions folder and move less used actions from the ImageReady Actions folder to this new folder. The relocated actions are removed from the palette until you return them to the ImageReady Actions folder.

• To create a new set of actions, click the New Set button 🔲 in the Actions palette or choose New Set from the palette menu. Then enter the name of the set, and click OK.

**Note:** If you plan to create a new action and group it in a new set, make sure you create the set first. Then, the new set will appear in the set pop-up menu when you create your new action.

- To move an action to a different set, drag the action to that set. When the highlighted line appears in the desired position, release the mouse button.
- To rename a set of actions, choose Set Options from the pop-up menu in the Actions palette, enter the name of the set, and click OK.

## Processing a batch of files

## **About the Image Processor**

The Image Processor converts and processes multiple files. Unlike the Batch command, the Image Processor lets you process files without first creating an action. You can do any of the following in the Image Processor:

- Convert a set of files to either JPEG, PSD, or TIFF format; or convert files simultaneously to all three formats.
- Process a set of camera raw files using the same options.
- Resize images to fit within specified pixel dimensions.
- Embed a color profile or convert a set of files to sRGB and save them as JPEG images for the web.
- Include copyright metadata into the converted images.

## To convert files with the Image Processor

The Image Processor works with Photoshop (PSD), JPEG, and camera raw files.

- 1 Choose > File > Scripts > Image Processor.
- 2 Select the images you want to process. You can choose to process any open files, or select a folder of files to process.
- **3** (Optional) Select Open First Image To Apply Settings to apply the same settings to all the images.

If you are processing a group of camera raw files taken under the same lighting conditions, you can adjust the setting in the first image to your satisfaction and then apply the same settings to the remaining images.

Use this option with PSD or JPEG source images if the file's color profile does not match your working profile. You can choose a color profile in which to convert the first image and all images in the folder.

**Note:** The settings you apply with the Image Processor are temporary and used only with the Image Processor. The image's current camera raw settings are used to process the image, unless you change them in the Image Processor.

**4** Select the location where you want to save the processed files.

If you process the same file multiple times to the same destination, each file is saved with its own file name and not overwritten.

**5** Select the file types and options to save.

**Save As JPEG** Saves images in JPEG format within a folder called JPEG in the destination folder.

**Quality** Sets the JPEG image quality between 0 and 12.

Resize To Fit Resizes the image to fit within the dimensions you enter in Width and Height. The image retains its original proportions.

Convert Profile To sRGB Converts the color profile to sRGB. Make sure that Include ICC Profile is selected if you want to save the profile with the image.

**Save As PSD** Saves images in Photoshop format within a folder called PSD in the destination folder.

**Maximize Compatibility** Saves a composite version of a layered image within the target file for compatibility with applications that can't read layered images.

**Save As TIFF** Saves images in TIFF format within a folder called TIFF in the destination folder.

**LZW Compression** Saves the TIFF file using the LZW compression scheme.

**6** Set other processing options.

**Run Action** Runs a Photoshop action. Choose the action set from the first menu and the action from the second menu. The action set must be loaded in the Actions palette before they appear in these menus.

Copyright Info Includes any text you enter in the IPTC copyright metadata for the file. Text you include here overwrites the copyright metadata in the original file.

**Include ICC Profile** Embeds the color profile with the saved files.

7 Click Run.

Before you process your images, click Save to save the current settings in the dialog box. The next time you need to process files using this group of settings, click Load and navigate to your saved Image Processor settings.

#### The Batch command

The Batch command runs an action on a folder of files. If you have a digital camera or a scanner with a document feeder, you can also import and process multiple images with a single action. Your scanner or digital camera may need an *acquire* plug-in module that supports actions.

Note: If the third-party plug-in wasn't written to import multiple documents at a time, it may not work during batchprocessing or if used as part of an action. Contact the plug-in's manufacturer for further information.

You can also import PDF images from Acrobat Capture or other software programs.

When batch-processing files, you can leave all the files open, close and save the changes to the original files, or save modified versions of the files to a new location (leaving the originals unchanged). If you are saving the processed files to a new location, you may want to create a new folder for the processed files before starting the batch.

To batch-process using multiple actions, create a new action that plays all the other actions, and then batch-process using the new action. To batch-process multiple folders, create aliases within a folder to the other folders you want to process, and select the Include All Subfolders option.

For better batch performance, reduce the number of saved history states and deselect the Automatically Create First *Snapshot option in the History palette.* 

## To batch-process files

- 1 Choose File > Automate > Batch.
- 2 Specify the action you want to use to process files from the Set and Action pop-up menus. The menus display actions available in the Actions palette. You may need to choose a different set or load a set in the palette if you don't see your action.
- **3** Choose the files to process from the Source pop-up menu:

**Folder** Processes files in a folder you specify. Click Choose to locate and select the folder.

**Import** Processes images from a digital camera, scanner, or a PDF document.

**Opened Files** Processes all open files.

Bridge Processes selected files in Adobe Bridge. If no files are selected, the files in the current Bridge folder are processed.

4 Set processing options:

Override Action "Open" Commands Overrides Open commands in an action that refers to specific file names, rather than the batched files. Deselect Override Action "Open" Commands if the action was recorded to operate on open files or if the action contains Open commands for specific files that are required by the action. If you select this option, the action must contain an Open command or the source files will not open.

**Include All Subfolders** Processes files in subdirectories of the specified folder.

**Suppress Color Profile Warnings** Turns off display of color policy messages.

Suppress File Open Options Dialogs Hides File Open Options dialog boxes. This is useful when batching actions on camera raw image files. The default or previously specified settings will be used.

**5** Choose a destination for the processed files from the Destination menu:

**None** Leaves the files open without saving changes (unless the action includes a Save command).

**Save And Close** Saves the files in their current location, overwriting the original files.

Folder Saves the processed files to another location. Click Choose to specify the destination folder.

6 If the action includes a Save As command, choose Override Action "Save As" Commands to make sure files are saved to the folder you specified (or to their original folder if you chose Save and Close.) To use this option, the action must contain a Save As command, whether or not it specifies a save location or file name; otherwise, no files will be saved.

Some Save options are not available in the Batch command (such as JPEG compression or TIFF options). To use these options, record them in the action, then use the Override Action "Save As" Commands option to make sure that your files are saved where you specify in the Batch command.

If you record an action that saves with a specified file name and folder and deselect Override Action "Save As" Commands, the same file will be overwritten each time. If you've recorded your Save As step in the action without specifying a file name, the Batch command will save it to the same folder each time, but will use the file name of the document being saved.

- 7 If you chose Folder as the destination, specify a file-naming convention and select file compatibility options for the processed files:
- For File Naming, select elements from the pop-up menus or enter text into the fields to be combined into the default names for all files. The fields let you change the order and formatting of the components of the file name. You must include at least one field that is unique for every file (for example, file name, serial number, or serial letter) to prevent files from overwriting each other. Starting Serial Number specifies the starting number for any serial number fields. Serial letter fields always start with the letter "A" for the first file.
- · For File Name Compatibility, choose Windows, Mac OS, and UNIX to make file names compatible with Windows, Mac OS, and UNIX operating systems.

 $\bigcirc$  Saving files using the Batch command options usually saves the files in the same format as the original files. To create a batch process that saves files in a new format, record the Save As command followed by the Close command as part of your original action. Then choose Override Action "Save In" Commands for the Destination when setting up the batch

**8** Select an option for error processing from the Errors pop-up menu:

**Stop For Errors** Suspends the process until you confirm the error message.

**Log Errors To File** Records each error in a file without stopping the process. If errors are logged to a file, a message appears after processing. To review the error file, open with a text editor after the Batch command has run.

## To batch-process files in nested folders into different formats

- 1 Process your folders as you would normally, until the Destination step.
- 2 Choose Save And Close for the destination. You can specify options for Override Action "Save As" Commands to do the following:
- · If the "Save As" step in the action contains a file name, this name is overridden by the name of the document being saved; all "Save As" steps are treated as if they were recorded without a file name.
- The folder you specified in the "Save As" action step is overridden by the document's original folder.

Note: For this to work properly, you must have a "Save As" step in the action; the Batch command does not automatically save files.

You can use this procedure, for instance, to sharpen, resize, and save images as JPEGs in their original folders. You create an action that has a sharpen step, a resize step, and then a "Save As JPEG" step. When you batch-process this action, you select Include All Subfolders, make the destination Save And Close, and select Override Action "Save As" Commands.

## **Droplets**

### **About droplets**

A droplet is a small application that applies an action to one or more images that you drag onto the Droplet icon in Photoshop or in ImageReady. You can save a droplet on the desktop or to another location on disk.

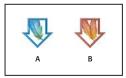

Droplets A. Photoshop B. ImageReady

Actions are the basis for creating droplets—you must create the desired action in the Actions palette prior to creating a droplet. (See "Recording actions" on page 731.)

In ImageReady, you can also create droplets with the Optimize palette, so that you can apply Optimize palette settings to single images or batches of images.

## To create a droplet from an action in Photoshop

- 1 Choose File > Automate > Create Droplet.
- 2 Specify where to save the droplet. Click Choose in the Save Droplet In section of the dialog box and navigate to the location.
- 3 Select the Action Set, and then designate which action you intend to use within the Set and Action menus. (Select the action in the Actions palette before you open the dialog box to preselect these menus.)
- **4** Set Play options for the droplet:

Override Action "Open" Commands Open commands in the action refer to the batched files, rather than to the file names specified in the action. Deselect Override Action "Open" Commands if the action was recorded to operate on open files or if the action contains Open commands for specific files that are required by the action.

**Include All Subfolders** Processes files in subdirectories.

**Suppress Color Profile Warnings** Turns off display of color profile messages.

Suppress File Open Options Dialogs Hides File Open Options dialog boxes. This is useful when batching actions on camera raw image files. The default or previously specified settings will be used.

**5** Choose a destination for the processed files from the Destination menu:

**None** Leaves the files open without saving changes (unless the action includes a Save command).

**Save And Close** Saves the files in their current location, overwriting the original files.

**Folder** Saves the processed files to another location. Click Choose to specify the destination folder.

Note: You can record an action that saves using a specified file name and folder. If you do this and deselect Override Action "Save As" Commands, the same file is overwritten each time. If you record your Save As step in the action without specifying a file name, the droplet saves it to the same folder each time but uses the file name of the document being saved.

6 If the action includes a Save As command, choose Override Action "Save As" Commands to make sure files are saved to the folder you specified (or to their original folder if you chose Save And Close.) To use this option, the action must contain a Save As command, whether or not it specifies a save location or file name; otherwise, no files are saved.

Some save options are not available in the Batch command (such as JPEG compression or TIFF options). To use these options, record them in the action, then use the Override Action "Save As" Commands option to make sure that your files are saved where you specify in the Batch command.

- 7 If you chose Folder as the destination, specify a file-naming convention and select file compatibility options for the processed files:
- For File Naming, select elements from the pop-up menus or enter text into the fields to be combined into the default names for all files. Elements include document name, serial number or letter, file creation date, and file extension. Starting Serial Number specifies the starting number for any serial number fields. Serial letter fields always start with the letter "A" for the first file.
- · For Compatibility, choose Windows, Mac OS, and UNIX to make file names compatible with Windows, Mac OS, and UNIX operating systems.
- **8** Select an option for error processing from the Errors pop-up menu:

**Stop For Errors** Suspends the process until you confirm the error message.

**Log Errors To File** Records each error in a file without stopping the process. If errors are logged to a file, a message appears after processing. To review the error file, open it in a text editor after the Batch command runs.

## To create a droplet from an action in ImageReady (ImageReady)

1 For best results, make sure that the action contains at least one Set Optimization command. To add a Set Optimization command, adjust the settings in the Optimize palette, and then drag the droplet icon 🕙 from the Optimize palette onto the part of the Actions palette where you want to add that command.

If you do not add a Set Optimization command to the droplet, ImageReady processes files using the optimization settings in effect at the time the droplet was created.

- **2** Create the droplet:
- Drag the name of the action from the Actions palette onto the desktop. The droplet has the same name as the action it was created from. You can rename the droplet as you do other desktop icons.
- · Select an action, and choose Create Droplet from the Actions palette menu. Name the droplet, choose a location where the droplet will be saved, and click Save.

## Creating droplets for use on different operating systems

When creating droplets that may be used in both Windows and Mac OS, keep the following compatibility issues in mind:

- After moving a Photoshop droplet created in Windows to Mac OS, you must drag the droplet onto the Photoshop icon on your desktop. Photoshop updates the droplet for use in Mac OS and then runs the droplet.
- · After moving an ImageReady droplet from Windows to Mac OS, drag the droplet onto the ImageReady icon for use on the Mac OS.
- · When creating a droplet in Mac OS, use the .exe extension to make droplets compatible with both Windows and Mac OS.
- References to file names are not supported between operating systems. If an action step references a file or folder name (such as an Open command, Save As command, or adjustment command that loads its settings from a file), execution pauses and the user is prompted for a file name.

## To process a file with a droplet

1 Drag a file or folder onto the droplet icon in Photoshop or in ImageReady. If the application you used to create the droplet is not currently running, the droplet starts the program.

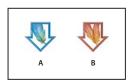

**Droplets** A. Photoshop B. ImageReady

- 2 In ImageReady, you can control droplet processing in the following ways:
- To temporarily pause processing, click Pause in the Batch Process dialog Box. Click Resume to continue the processing.
- To cancel processing, click Stop.

## To edit a droplet (ImageReady)

- 1 Double-click the droplet or Choose File > Open and select the action to open the droplet window. The droplet window looks like a simplified version of the Actions palette.
- **2** Edit the droplet just as you edit an action:
- Change the order of commands by dragging them in the droplet list.
- Delete commands by dragging them to the Delete icon 

  ...
- · Add a command by dragging a state from the History palette to the area of the droplet window in which you want the command recorded.

## To adjust droplet batch options (ImageReady)

You can set batch options for a droplet before or after you create it. For example, you can set the droplet to operate in the background during execution, so that you can work in other applications while ImageReady processes images.

- 1 Do one of the following:
- · Before you create the droplet, select an action and choose Batch Options from the Actions palette menu.
- · After you create the droplet, double-click the droplet to open the droplet window, and double-click Batch Options at the top of the droplet list.
- 2 Select Original (same name and folder) to save the original file with the same name and in the same folder.
- **3** Select Optimized to save an optimized version of the file. Then do any of the following:
- For In, choose the location in which you want to save the optimized file.
- For If Duplicate File Name, choose how and whether to append numbers or letters to indicate the optimized file in cases of duplicate file names.
- · For Modify File Name For, choose whether ImageReady appends or rewrites the file name using Windows, Mac OS 9, or UNIX file-naming conventions.

#### **4** Select playback options:

Run In Background Hides ImageReady during droplet execution, so that you can work in other applications while processing takes place. When you select Run In Background, other playback options requiring user input during processing are turned off, unless you specifically specify that ImageReady should come to the foreground to request user input. ImageReady appears when the droplet completes execution.

Note: ImageReady is not available for creating and modifying current images while background processing is taking place.

**Display Image** Shows the images as they are being processed.

**Pause Before Save** Stops the processing of each image before saving it.

**5** Choose error options from the Errors menu:

**Stop** Suspends the process until you confirm the error message.

**Skip Step** Skips steps in which errors are encountered.

**Skip File** Skips files in which errors are encountered.

## To create a droplet for automating Optimize palette settings (ImageReady)

You can save Optimize palette settings for use on individual images or batches of images by creating a droplet for the settings. The droplet lets you apply the compression settings to an image or batch of images that you drag onto the droplet icon.

- 1 With an image displayed in the image window, choose a compression format and desired compression options in the Optimize palette. (See "About optimization" on page 625.)
- **2** Create a droplet:
- Drag the droplet icon 🕙 from the Optimize palette onto the desktop. ImageReady names the droplet according to its compression settings, including file format and color palette or quality setting information. You can rename the droplet as you do other desktop icons.
- · Click the droplet icon on the Optimize palette. Name the droplet, choose a location where the droplet will be saved, and click Save.
- Choose Create Droplet from the Optimize palette menu. Name the droplet, choose a location where the droplet will be saved, and click Save.

You can add optimization settings to an action by dragging the droplet icon in the Optimize palette to the Actions palette.

## Scripting

#### About scripting

Photoshop supports external automation through scripting. In Windows, you can use any scripting language that supports COM automation, such as Visual Basic. In Mac OS, you can use any language, such as AppleScript, that allows you to send Apple events. These languages are not cross-platform but can control multiple applications such as Adobe Photoshop, Adobe Illustrator, and Microsoft Office.

You can also use JavaScript on either platform. JavaScript support lets you write Photoshop scripts that run on either Windows or Mac OS. You must use external tools to edit and debug the scripts.

**Note:** Refer to the scripting documentation included with your Photoshop application installation: Photoshop Apple-Script Reference.pdf, Photoshop JavaScript Reference Guide.pdf, Photoshop Scripting Guide.pdf, and Photoshop VBScript Reference Guide.pdf. These guides can be found in Photoshop CS/Scripting Guide.

#### To run a JavaScript

❖ Choose File > Scripts and then select the script from the list. The scripts list includes all the script files saved with a .js or .jsx extension and saved in the Photoshop CS2/Presets/Scripts folder. To run a script saved in another location, choose File > Scripts > Browse and navigate to the script.

## To set scripts and actions to run automatically

You can have an event, such as opening, saving, or exporting a file in Photoshop, trigger a JavaScript or a Photoshop action. Photoshop provides several default events, or you can have any scriptable Photoshop event trigger the script or action. See the Photoshop Scripting Guide for more information on scriptable events.

- 1 Choose File > Scripts > Scripts Events Manager.
- **2** Select Enable Events To Run Scripts/Actions.
- **3** From the Photoshop Event menu, choose the event that will trigger the script or action.
- 4 Select either Script or Action, and then choose the script or action to run when the event occurs.

Photoshop has several sample scripts you can choose. To run a different script, choose Browse and then navigate to the script. For actions, choose the action set from the first pop-up menu and an action from that set in the second menu. The action must be loaded in the Actions palette to appear in these menus.

- **5** Click Add. The event and its associated script or action are listed in the dialog box.
- 6 To disable and remove individual events, select the event in the list and click Remove. To disable all events, but keep them in the list, deselect Enable Events To Run Scripts/Actions.

## **Creating data-driven graphics**

#### About data-driven graphics

Data-driven graphics make it possible to produce multiple versions of an image quickly and accurately for print or web projects. For example, you can produce 100 versions of a web banner with different text and images, all based on a template design.

You generate the graphics by exporting them from Photoshop or ImageReady, or you can create templates for use in other programs such as Adobe GoLive or Adobe Graphics Server.

Follow these general steps to create graphics from templates and data sets:

#### 1. Create the base graphic to use as the template.

Use layers to separate the elements that you want to change in the graphic.

#### 2. Define variables in the graphic.

Variables specify the parts of the image that change. (See "About variables" on page 748 and "To define variables" on page 749.)

#### 3. Create or import the data sets.

You can create the data sets in the template, or import them from a text file. (See "To define a data set" on page 750 and "Importing data sets from external files" on page 752.)

#### 4. Preview the document with each data set.

To see how your final graphics will look, you can preview before you export all the files. (See "To preview or apply a data set" on page 751.)

#### 5. Generate your graphics by exporting them with the data.

In Photoshop you can export them as Photoshop (PSD) files. In ImageReady, you can also export optimized GIF and JPEG files or SWF files. (See "To generate graphics using data sets" on page 751.)

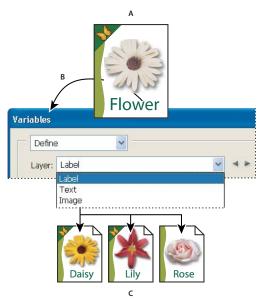

Creating different versions of an image using variables

A. Source file template B. User defines layers as variables. C. Different versions of the image can be created, each with a different variable data set.

#### **About variables**

You use variables to define which elements in a template change. You can define three types of variables. Visibility variables show or hide the content of a layer. Pixel Replacement variables replace the pixels in the layer with pixels from another image file. Text Replacement variables replace a string of text in a type layer.

Note: GoLive recognizes all text and visibility variables, but not Pixel Replacement variables.

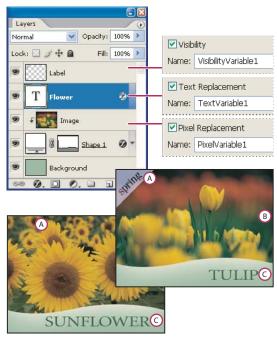

Two versions of an image based on the same template A. Visibility variable B. Pixel Replacement variable C. Text Replacement variable

#### To define variables

You cannot define variables for the Background layer.

- 1 Choose Image > Variables > Define.
- 2 Select a layer from the Layer pop-up menu that contains the content you want to define as a variable.
- **3** Select one or more types of variables:

**Visibility** Shows or hides the content of the layer.

**Pixel Replacement** Replaces the pixels in the layer with pixels from another image file.

**Text Replacement** Replaces a string of text in a type layer.

- **4** Do one of the following:
- Choose New Variable from the Name pop-up menu and enter a name for the variable. Variable names must begin with a letter, underscore, or colon and cannot contain spaces or special characters (except for periods, hyphens, underscores, and colons).
- Choose an existing variable from the Name pop-up menu to link this layer to. Layers linked to the same variable are shown next to the Name menu, along with the link icon.

- 5 For Pixel Replacement variables, set the following options. In ImageReady, click Pixel Replacement Options to see the options.
- Choose a method for scaling the replacement image: Fit scales the image so that it fits in the bounding box (which may leave parts of the bounding box empty), Fill scales the image so that it fills the bounding box entirely (which may cause the image to extend beyond the bounding box), As Is applies no scaling to the image, and Conform scales the image nonproportionally so that it fits in the bounding box.
- Click a handle on the alignment icon street to choose an alignment for placing the image inside the bounding box. (This option is not available for Conform.)
- Select Clip To Bounding Box to clip areas of the image that do not fit in the bounding box. This option is available only when the Fill or As Is replacement method is selected. (This option is not available for Conform.)
- 6 To define variables for another layer, choose a layer from the Layer pop-up menu. An asterisk appears next to the name of a layer that contains variables. In Photoshop, you can use the navigation arrows to move between layers.
- 7 Click OK.

#### To rename a variable

- 1 Choose Image > Variables > Define.
- **2** Choose the layer that contains the variable from the Layer pop-up menu.
- **3** To rename the variable, enter a name in the Name text box. Variable names must begin with a letter, underscore, or colon and cannot contain spaces or special characters (except for periods, hyphens, underscores, and colons).
- 4 To remove the variable, deselect it.

#### To define a data set

A data set is a collection of variables and associated data. You define a data set for each version of the graphic that you want to generate.

- **1** Do one of the following:
- Choose Image > Variables > Data Sets.
- · If the Variables dialog box is open, choose Data Sets from the pop-up menu at the top of the dialog box, or click Next.

**Note:** You must define at least one variable before you can edit the default data set.

- 2 Click the New Data Set button 🖣 . In ImageReady, the first data set is automatically created.
- 3 Select a variable from the Name pop-up menu or the list at the bottom of the dialog box.
- **4** Edit the variable data:
- For Visibility variables 📳, select Visible to show the layer's content or Invisible to hide the layer's content.
- For Pixel Replacement variables , click Select File (Photoshop) or Browse/Choose (ImageReady) and select a replacement image file. Click Do Not Replace before the data set is applied to leave the layer in its current state.

**Note:** Do Not Replace does not reset to the file to its original state if another replacement has been applied previously.

- For Text Replacement variables T, enter a text string in the Value text box.
- **5** Define additional data sets for each version of the graphic you want to generate.

You can edit, rename, or delete the data set later by first choosing it from the Data Set pop-up menu and editing its options. Use the arrow icons to move between data sets. Click the Delete icon to delete a data set.

#### See also

"Importing data sets from external files" on page 752

#### To preview or apply a data set

You can apply a data set's contents to the base image while leaving all the variables and data sets intact. This changes the look of the PSD document to contain the values of the data set. You can also preview how each version of your graphic will look with each data set.

*Note:* Applying a data set overwrites your original document.

Choose Image > Apply Data Set. Select the data set from the list and preview the image in the document window. To apply the data set, click Apply or OK (ImageReady Windows). Click cancel if you are previewing and don't want to change the base image.

You can also apply and preview a data set in the Data Set page of the Variables dialog box.

#### To preview data-driven graphics in ImageReady

Preview Document mode lets you preview how a template will look when it is rendered using different sets of data.

- 1 Enable Preview Document mode:
- Choose Image > Preview Document. A check mark appears next to the command when Preview Document mode is enabled.
- Click the Preview Document button in the tool box.
- 2 In the options bar, choose a data set from the Data Set pop-up menu, click the Previous Data Set button , or click the Next Data Set button .

The data changes in the document window.

#### Saving templates for use with other Adobe products

You can save a template in PSD format for use with other Adobe products, such as Adobe Graphics Server (available only in English) and Adobe GoLive. For example, a GoLive user can place a PSD template in a page layout, bind its variables to a database using dynamic links, and then use Graphics Server to generate iterations of the artwork. Likewise, a developer working with Graphics Server can bind the variables in the PSD file directly to a database or another data source.

For more information on using PSD templates to create data-driven graphics, see Adobe GoLive Help and the Adobe Graphics Server Developer Guide.

#### To generate graphics using data sets

After you define variables and one or more data sets, you can output, in batch mode, images using the data set values. You can output images as PSD files. In ImageReady, you can also generate optimized GIF or JPEG files or SWF files.

- 1 Choose File > Export > Data Sets As Files.
- 2 Enter a base name for all files generated. You may create your own file-naming scheme if you want.

- **3** Click the Choose button to select a destination directory for your files.
- **4** Choose data sets to export.
- 5 (ImageReady) In the Save As text box, choose an export format and set the format-dependent export parameters.
- 6 Click OK.

Note: When exporting to SWF format, you can see multiple images in one HTML file. This is useful for quick visual scans. For instance, you can check whether text was truncated, or choose a version from multiple data sets you've exported to one file.

#### Importing data sets from external files

You can quickly create a large number of data sets by creating an external text file that contains all the variable information and loading that file into a PSD document containing variables. One good way to accomplish this is to enter your data into a text file or Microsoft Excel spreadsheet and then export it to a tab or comma-separated file.

The syntax of the external text file is as follows (where each line that starts with "Variable" or "Value" is an entire line by itself in your file):

VariableName1<sep>VariableName2<sep> <sep> VariableNameN <nl>

Value1-1<sep>Value2-1<sep> <sep> ValueN-1<nl>

Value1-2<sep>Value2-2<sep> <sep> ValueN-2<nl>

Value1-M<sep>Value2-M<sep> <sep>ValueN-M<nl>

All the variable names are listed on the first line, in the order that the values are given in subsequent lines. Each subsequent line represents one data set, with the values for each variable given.

| External text file syntax elements |                                                                                                    |  |
|------------------------------------|----------------------------------------------------------------------------------------------------|--|
| <sep></sep>                        | Either a comma-separated (CSV) or a tab (tab-delimited) file that separates each variable name or value.                                                                                                    |  |
| <nl></nl>                          | A newline character that ends each data set and can be a line feed, carriage return, or both.                                                                                                    |  |
| "true" and "false"                 | Allowed values for a visibility variable.                                                                                                    |  |
| Spaces                             | Spaces around the delimiter are removed when parsing the file; between words in a value string (e.g., two of a kind) spaces are maintained and leading and trailing spaces are maintained if enclosed in double quotes (e.g., "one kind"). |  |
| Double quotes                      | Can be part of a value if preceded by another double quote (e.g., ""B"" would be "B" in the data set).                                                                                                    |  |

If <sep> or <nl> is part of the variable value, then the entire value must be enclosed in double quotes.

All variables defined in the PSD document must be defined in the text file. An error is displayed if the number of variables in the text file does not match the number in the document.

#### Example data set:

Using a template for flowers that holds variables for tulip and sunflower, you can set up a text file that looks like this:

{contents of FlowerShow.txt} Variable1, Variable2, Variable3 true, TULIP, c:\My Documents\tulip.jpg false, SUNFLOWER, c:\MyDocuments\sunflower.jpg false, CALLA LILY, c:\My Documents\calla.jpg

true, VIOLET, c:\My Documents\violet.jpg

Note: You can use a relative path for the image location if the text file is in the same folder as the image file. For example, the last item in the example can be: true, VIOLET, violet.jpg.

#### To import a data set

- 1 Do one of the following:
- Choose File > Import > Variable Data Sets.
- Choose Image > Variables > Data Sets and click the Import button.
- **2** Navigate to the text file to import.
- **3** Set up your import options.

Use First Column For Data Set Names Names each data set using the content of the first column of the text file (the values for the first variable listed). Otherwise, the data sets are named "Data Set 1, Data Set 2, and so on."

**Replace Existing Data Sets** Deletes any existing data sets before importing.

- **4** Set the encoding of the text file or leave the setting Automatic.
- 5 Click OK.

# **Chapter 26: Keyboard Shortcuts**

## **Customizing keyboard shortcuts**

#### **About customizing keyboard shortcuts**

Photoshop lets you view a list of all shortcuts, and edit or create shortcuts. The Keyboard Shortcuts dialog box serves as a shortcut editor, and includes all commands that support shortcuts, some of which aren't addressed in the default shortcut set.

If the default shortcut set is insufficient, you can create additional sets. For example, you can create separate sets for different workspaces chosen from the Window > Workspace menu.

In addition to using keyboard shortcuts, you can access many commands using context-sensitive menus. Context-sensitive menus display commands that are relevant to the active tool, selection, or palette. To display a context-sensitive menu, right-click (Windows) or Control-click (Mac OS) in the document window or palette.

#### To define new keyboard shortcuts

- 1 Do one of the following:
- Choose Edit > Keyboard Shortcuts.
- Choose Window > Workspace > Keyboard Shortcuts & Menus and click the Keyboard Shortcuts tab.
- **2** Choose a set of shortcuts from the Set menu at the top of the Keyboard Shortcuts and Menus dialog box (Photoshop Defaults is the only option until you create a new set).
- **3** Choose a shortcut type from the Shortcuts For menu:

**Application Menus** Lets you customize keyboard shortcuts for items in the menu bar.

Palette Menus Lets you customize keyboard shortcuts for items in palette menus.

**Tools** Lets you customize keyboard shortcuts for tools in the toolbox.

- 4 In the Shortcut column of the scroll list, select the shortcut you want to modify.
- **5** Type a new shortcut.

If the keyboard shortcut is already assigned to another command or tool in the set, an alert appears. Click Accept to assign the shortcut to the new command or tool and erase the previously assigned shortcut. After you reassign a shortcut, you can click Undo Changes to undo the change, or click Accept and Go To Conflict to assign a new shortcut to the other command or tool.

- **6** When you finished changing shortcuts, do one of the following:
- To save all changes to the current set of keyboard shortcuts, click the Save Set button 💾 . Changes to a custom set are saved. If you're saving changes to the Photoshop Defaults set, the Save dialog box opens. Enter a name for the new set and click Save.
- To create a new set based on the current set of shortcuts, click the Save Set As button 🖺 . In the Save dialog box, enter a name for the new set in the Name text box, and click Save. The new keyboard shortcut set will appear in the pop-up menu under the new name.
- To discard the last saved change without closing the dialog box, click Undo.

- To return a new shortcut to the default, click Use Default.
- · To export the displayed set of shortcuts, click Summarize. You can use this HTML file to display the set of shortcuts in a web browser.
- To discard all changes and exit the dialog box, click Cancel.

**Note:** If you haven't saved the current set of changes, you can click Cancel to discard all changes and exit the dialog box.

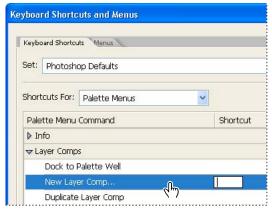

Click a command row and enter a shortcut key in the empty text box to add a new shortcut.

#### To clear shortcuts from a command or tool

- 1 Choose Edit > Keyboard Shortcuts.
- 2 In the Keyboard Shortcuts dialog box, select the command or tool name whose shortcut you want to delete.
- 3 Click Delete Shortcut.

#### To delete a set of shortcuts

- 1 Choose Edit > Keyboard Shortcuts.
- 2 In the Set pop-up menu, choose the shortcut set that you want to delete.
- **3** Click the Delete icon 📆 and then OK to exit the dialog box.

## **Default keyboard shortcuts**

#### **Keys for selecting tools**

In Photoshop, shortcuts are customizable by using the Keyboard Shortcuts command. Choose Edit > Keyboard Shortcuts. For more information, see "To define new keyboard shortcuts" on page 754.

Mac OS X users: In ImageReady, when the Use System Shortcuts preference is enabled, certain ImageReady keyboard shortcuts are usurped by OS X keyboard shortcuts. (For example, with the preference on, Command+H hides the application. With the preference off, Command+H shows/hides Extras.) To prevent this, press the Control key in addition to the shortcut or choose ImageReady > Preferences > General and deselect Use System Shortcuts.

| Result                                         | Windows                                                                                   | Mac OS                                                                                       |
|------------------------------------------------|-------------------------------------------------------------------------------------------|----------------------------------------------------------------------------------------------|
| Cycle through tools with the same shortcut key | Shift-press shortcut key (*when Use Shift<br>Key for Tool Switch preference is disabled)  | Shift-press shortcut key (*when Use Shift<br>Key for Tool Switch preference is disabled)     |
| Cycle through hidden tools                     | Alt-click + tool (*except add anchor point, delete anchor point, and convert point tools) | Option-click + tool (*except add anchor point, delete anchor point, and convert point tools) |
| Rectangular Marquee tool <sup>†</sup>          | М                                                                                         | М                                                                                            |
| Rounded Rectangle Marquee tool <sup>§</sup>    |                                                                                           |                                                                                              |
| Elliptical Marquee tool                        |                                                                                           |                                                                                              |
| Single Row Marquee tool                        | M <sup>§</sup>                                                                            | M <sup>§</sup>                                                                               |
| Single Column Marquee tool                     | M <sup>§</sup>                                                                            | M§                                                                                           |
| Move tool                                      | V                                                                                         | V                                                                                            |
| Lasso tool                                     | L                                                                                         | L                                                                                            |
| Polygonal Lasso tool                           |                                                                                           |                                                                                              |
| Magnetic Lasso tool*                           |                                                                                           |                                                                                              |
| Magic Wand tool                                | W                                                                                         | W                                                                                            |
| Crop tool                                      | С                                                                                         | С                                                                                            |
| Slice tool                                     | К                                                                                         | К                                                                                            |
| Slice Select tool                              | K*, O <sup>§</sup>                                                                        | K*, O <sup>§</sup>                                                                           |
| Spot Healing Brush tool*                       | J                                                                                         | J                                                                                            |
| Healing Brush tool*                            |                                                                                           |                                                                                              |
| Patch tool*                                    |                                                                                           |                                                                                              |
| Red Eye tool*                                  |                                                                                           |                                                                                              |
| Brush tool                                     | В                                                                                         | В                                                                                            |
| Pencil tool                                    |                                                                                           |                                                                                              |
| Color Replacement tool*                        |                                                                                           |                                                                                              |
| Clone Stamp tool                               | S*, B <sup>§</sup>                                                                        | S*, B <sup>§</sup>                                                                           |
| Pattern Stamp tool*                            | S                                                                                         | S                                                                                            |
| History Brush tool*                            | Υ                                                                                         | Υ                                                                                            |
| Art History Brush tool*                        |                                                                                           |                                                                                              |
| Eraser tool <sup>†</sup>                       | E                                                                                         | E                                                                                            |
| Background Eraser tool*                        |                                                                                           |                                                                                              |
| Magic Eraser tool                              |                                                                                           |                                                                                              |
| Gradient tool*                                 | G                                                                                         | G                                                                                            |
| Paint Bucket tool                              |                                                                                           |                                                                                              |
| Blur tool*                                     | R                                                                                         | R                                                                                            |
| Sharpen tool*                                  |                                                                                           |                                                                                              |
| Smudge tool*                                   |                                                                                           |                                                                                              |

| Result                                | Windows            | Mac OS             |
|---------------------------------------|--------------------|--------------------|
| Dodge tool*                           | 0                  | 0                  |
| Burn tool*                            |                    |                    |
| Sponge tool*                          |                    |                    |
| Path Selection tool*                  | A                  | A                  |
| Direct Selection tool*                |                    |                    |
| Horizontal Type tool                  | Т                  | Т                  |
| Vertical Type tool*                   |                    |                    |
| Horizontal Type mask tool*            |                    |                    |
| Vertical Type mask tool*              |                    |                    |
| Pen tool*                             | Р                  | Р                  |
| Freeform Pen tool*                    |                    |                    |
| Rectangle tool                        | U                  | U                  |
| Rounded Rectangle tool                |                    |                    |
| Ellipse tool                          |                    |                    |
| Polygon tool*                         |                    |                    |
| Line tool                             | U*, S <sup>§</sup> | U*, S <sup>§</sup> |
| Custom Shape tool*                    |                    |                    |
| Notes tool*                           | N                  | N                  |
| Audio Annotation tool*                |                    |                    |
| Eyedropper tool <sup>†</sup>          | I                  | I                  |
| Color Sampler tool*                   |                    |                    |
| Measure tool*                         |                    |                    |
| Hand tool <sup>†</sup>                | Н                  | Н                  |
| Zoom tool <sup>†</sup>                | Z                  | Z                  |
| Rectangle Image Map tool <sup>§</sup> | Р                  | Р                  |
| Circle Image Map tool <sup>§</sup>    |                    |                    |
| Polygon Image Map tool <sup>§</sup>   |                    |                    |
| Image Map Select tool <sup>§</sup>    | J                  | J                  |
| Tab Rectangle tool <sup>§</sup>       | R                  | R                  |
| Pill Rectangle tool <sup>§</sup>      |                    |                    |
| * National and Deciding               |                    | l                  |

<sup>\*</sup> Not in ImageReady

<sup>§</sup> ImageReady only

<sup>&</sup>lt;sup>†</sup>Use same shortcut keys for Extract\*, Liquify, and Pattern Maker\*

## Keys for selecting tools in the Extract toolbox

| Result                | Windows | Mac OS |
|-----------------------|---------|--------|
| Edge Highlighter tool | В       | В      |
| Fill tool             | G       | G      |
| Eyedropper tool       | I       | I      |
| Cleanup tool          | С       | С      |
| Edge Touchup tool     | Т       | Т      |

## Keys for selecting tools in the Liquify toolbox

| Result               | Windows | Mac OS |
|----------------------|---------|--------|
| Forward Warp tool    | W       | W      |
| Reconstruct tool     | R       | R      |
| Twirl Clockwise tool | С       | С      |
| Pucker tool          | S       | S      |
| Bloat tool           | В       | В      |
| Push Left tool       | 0       | 0      |
| Mirror tool          | М       | М      |
| Turbulence tool      | Т       | Т      |
| Freeze Mask tool     | F       | F      |
| Thaw Mask tool       | D       | D      |

## Keys for working with Extract\*, Liquify, and Pattern Maker\*

| Result (Extract*, Liquify, and Pattern<br>Maker*) | Windows     | Mac OS      |
|---------------------------------------------------|-------------|-------------|
| Cycle through controls on right from top          | Tab         | Tab         |
| Cycle through controls on right from bottom       | Shift + Tab | Shift + Tab |
| Temporarily activate Hand tool                    | Spacebar    | Spacebar    |
| Change Cancel to Reset                            | Alt         | Option      |

| Result (Extract* and Liquify)     | Windows               | Mac OS                |
|-----------------------------------|-----------------------|-----------------------|
| Decreases or increases brush size | Up or Down arrow keys | Up or Down arrow keys |

| Result (Extract* and Pattern Maker*) | Windows            | Mac OS             |
|--------------------------------------|--------------------|--------------------|
| Fit in window                        | Control + 0        | Command + 0        |
| Temporarily selects Zoom In tool     | Control + Spacebar | Command + Spacebar |
| Select Zoom Out tool                 | Alt + Spacebar     | Option + Spacebar  |

| Result (Extract* only)                                             | Windows                                                               | Mac OS                                                                |
|--------------------------------------------------------------------|-----------------------------------------------------------------------|-----------------------------------------------------------------------|
| Toggle between Edge Highlighter tool and<br>Eraser tool            | Alt                                                                   | Option                                                                |
| Toggle Smart Highlighting                                          | Control with Edge Highlighter tool selected                           | Command with Edge Highlighter tool selected                           |
| Remove current highlight                                           | Alt + Delete                                                          | Option + Delete                                                       |
| Highlight entire image                                             | Control + Delete                                                      | Command + Delete                                                      |
| Fill foreground area and preview extraction                        | Shift-click with Fill tool selected                                   | Shift-click with Fill tool selected                                   |
| Move mask when Edge Touchup tool is selected                       | Control-drag                                                          | Command-drag                                                          |
| Add opacity when Cleanup tool is selected                          | Alt-drag                                                              | Option-drag                                                           |
| Toggle Show menu options in preview between Original and Extracted | Х                                                                     | х                                                                     |
| Enable Cleanup and Edge Touchup tools before preview               | Shift + X                                                             | Shift + X                                                             |
| Cycle through Display menu in preview from top to bottom           | F                                                                     | F                                                                     |
| Cycle through Display menu in preview from bottom to top           | Shift + F                                                             | Shift + F                                                             |
| Decrease/increase brush size by 1                                  | Down Arrow/Up Arrow in Brush Size text box <sup>†</sup>               | Down Arrow or Up Arrow in Brush Size text box <sup>†</sup>            |
| Decrease/increase brush size by 1                                  | Left Arrow/Right Arrow with Brush Size<br>Slider showing <sup>†</sup> | Left Arrow/Right Arrow with Brush Size<br>Slider showing <sup>†</sup> |
| Set strength of Cleanup or Edge Touch-up tool                      | 0-9                                                                   | 0-9                                                                   |
| †Hold down Shift to decrease/increase by 10                        |                                                                       |                                                                       |

| Result (Liquify only)                                                                   | Windows                                                                                        | Mac OS                                                                                     |
|-----------------------------------------------------------------------------------------|------------------------------------------------------------------------------------------------|--------------------------------------------------------------------------------------------|
| Reverse direction for Bloat, Pucker, Push<br>Left, and Mirror tools                     | Alt + tool                                                                                     | Option + tool                                                                              |
| Continually sample the distortion                                                       | Alt-drag in preview with Reconstruct tool,<br>Displace, Amplitwist, or Affine mode<br>selected | Option-drag in preview with reconstruct tool, Displace, Amplitwist or Affine mode selected |
| Decrease/increase brush size by 2, or density, pressure, rate, or turbulent jitter by 1 | Down Arrow/Up Arrow in Brush Size, Density, Pressure, Rate, or Turbulent Jitter text           | Down Arrow/Up Arrow in Brush Size, Density, Pressure, Rate, or Turbulent Jittertext box†   |

| Result (Liquify only)                                                                   | Windows                                                                                                    | Mac OS                                                                                                    |
|-----------------------------------------------------------------------------------------|----------------------------------------------------------------------------------------------------|----------------------------------------------------------------------------------------------------|
| Decrease/increase brush size by 2, or density, pressure, rate, or turbulent jitter by 1 | Left Arrow/Right Arrow with Brush Size,<br>Density, Pressure, Rate, or Turbulent Jitter<br>slider showing <sup>†</sup> | Left Arrow/Right Arrow with Brush Size,<br>Density, Pressure, Rate, or Turbulent Jitter<br>slider showing <sup>†</sup> |
| Redo last step                                                                          | Control + Z                                                                                                    | Command + Z                                                                                                    |
| <sup>†</sup> Hold down Shift to decrease/increase by 10                                 |                                                                                                    |                                                                                                    |

| Result (Pattern Maker* only)                         | Windows                                                     | Mac OS                                                      |
|------------------------------------------------------|-------------------------------------------------------------|-------------------------------------------------------------|
| Delete current selection                             | Control + D                                                 | Command + D                                                 |
| Undo a selection move                                | Control + Z                                                 | Command + Z                                                 |
| Generate or generate again                           | Control + G                                                 | Command + G                                                 |
| Intersect with current selection                     | Shift + Alt + select                                        | Shift + Option + select                                     |
| Toggle view: original/generated pattern              | Х                                                           | Х                                                           |
| Go to first tile in Tile History                     | Home                                                        | Home                                                        |
| Go to last tile in Tile History                      | End                                                         | End                                                         |
| Go to previous tile in Tile History                  | Left Arrow, Page Up                                         | Left Arrow, Page Up                                         |
| Go to next tile in Tile History                      | Right Arrow, Page Down                                      | Right Arrow, Page Down                                      |
| Delete current tile from Tile History                | Delete                                                      | Delete                                                      |
| Nudge selection when viewing the original            | Right Arrow, Left Arrow, Up Arrow, or Down<br>Arrow         | Right Arrow, Left Arrow, Up Arrow, or Down<br>Arrow         |
| Increase selection nudging when viewing the original | Shift + Right Arrow, Left Arrow, Up Arrow, or<br>Down Arrow | Shift + Right Arrow, Left Arrow, Up Arrow, or<br>Down Arrow |
| * Not in ImageReady                                  |                                                             |                                                             |

## Keys for using the Filter Gallery

| Result                                | Windows                            | Mac OS                                |
|---------------------------------------|------------------------------------|---------------------------------------|
| Apply a new filter on top of selected | Alt-click on a filter              | Option-click on a filter              |
| Open/close all disclosure triangles   | Alt-click on a disclosure triangle | Option-click on a disclosure triangle |
| Change Cancel button to Default       | Control                            | Command                               |
| Change Cancel button to Reset         | Alt                                | Option                                |
| Undo/Redo                             | Control + Z                        | Command + Z                           |
| Step forward                          | Control + Shift + Z                | Command + Shift + Z                   |
| Step backward                         | Control + Alt + Z                  | Command + Option + Z                  |

## Keys for using the Camera Raw dialog box

| Result                                                                      | Windows                                              | Mac OS                                               |
|-----------------------------------------------------------------------------|------------------------------------------------------|------------------------------------------------------|
| Zoom tool                                                                   | Z                                                    | Z                                                    |
| Hand tool                                                                   | Н                                                    | Н                                                    |
| White Balance tool                                                          | I                                                    | I                                                    |
| Color Sampler tool                                                          | S                                                    | S                                                    |
| Straighten tool                                                             | A                                                    | A                                                    |
| Rotate image left                                                           | L                                                    | L                                                    |
| Rotate image right                                                          | R                                                    | R                                                    |
| Zoom in                                                                     | Control + - (hyphen)                                 | Command + - (hyphen)                                 |
| Zoom out                                                                    | Control + + (plus)                                   | Command + + (plus)                                   |
| Zoom In tool temporarily (except in Curves panel)                           | Control                                              | Command                                              |
| White Balance tool (temporarily                                             | Shift                                                | Shift                                                |
| Select multiple points in Curves panel                                      | Click the first point, Shift-click additional points | Click the first point, Shift-click additional points |
| Add point to curve in Curves panel                                          | Control-click in preview                             | Control-click in preview                             |
| Move selected point in Curves panel (1 unit)                                | Arrow keys                                           | Arrow keys                                           |
| Move selected point in Curves panel (10 units)                              |                                                      |                                                      |
| Open selected images in Camera Raw dialog box from Bridge                   | Control + R                                          | Command + R                                          |
| Open selected images from Bridge bypass-<br>ing Camera Raw dialog           | Control + O                                          | Command + O                                          |
| Change Cancel button to Reset and Save button to bypass Save dialog         | Alt                                                  | Option                                               |
| Display highlights that will be clipped in Preview                          | Alt-drag Exposure or Shadows sliders                 | Option-drag Exposure or Shadows sliders              |
| Skip file conversion when selecting multiple files (turn OK button to Skip) | Shift                                                | Shift                                                |

## **Keys for using Photomerge**

| Result                   | Windows | Mac OS |
|--------------------------|---------|--------|
| Select Image tool        | A       | Α      |
| Rotate Image tool        | R       | R      |
| Set Vanishing Point tool | V       | V      |
| Zoom tool                | Z       | Z      |
| Hand tool                | Н       | Н      |

| Result                       | Windows                                             | Mac OS                                              |
|------------------------------|-----------------------------------------------------|-----------------------------------------------------|
| Switch to Hand tool          | Spacebar                                            | Spacebar                                            |
| Step backward                | Control + Z                                         | Command + Z                                         |
| Step forward                 | Control + Shift + Z                                 | Command + Shift + Z                                 |
| Move selected image 1 pixel  | Right Arrow, Left Arrow, Up Arrow, or Down<br>Arrow | Right Arrow, Left Arrow, Up Arrow, or Down<br>Arrow |
| Change Cancel to Reset       | Alt                                                 | Option                                              |
| Show individual image border | Alt-move pointer over image                         | Option-move pointer over image                      |

## **Keys for using Vanishing Point**

| Result                                              | Windows                                    | Mac OS                                     |
|-----------------------------------------------------|--------------------------------------------|--------------------------------------------|
| Zoom tool                                           | Z                                          | Z                                          |
| Zoom 2x (temporary)                                 | Х                                          | Х                                          |
| Hand tool                                           | Н                                          | Н                                          |
| Switch to Hand tool (temporary)                     | Spacebar                                   | Spacebar                                   |
| Zoom in                                             | Control + + (plus) Control + spacebar      | Command + + (plus), Command + spacebar     |
| Zoom out                                            | Control + - (hyphen), Alt + spacebar       | Command + -(hyphen), Option + spacebar     |
| Fit in view                                         | Control + 0 (zero), Double-click Hand tool | Command + 0 (zero), Double-click Hand tool |
| Zoom to center at 100%                              | Double-click Zoom tool                     | Double-click Zoom tool                     |
| Increase brush size (Brush, Clone tools)            | 1                                          | ]                                          |
| Decrease brush size (Brush, Clone tools)            | ]                                          | [                                          |
| Increase brush hardness (Brush, Clone tools)        | Shift + ]                                  | Shift +]                                   |
| Decrease brush hardness (Brush, Clone tools)        | Shift + [                                  | Shift + [                                  |
| Undo last action                                    | Control + Z                                | Command + Z                                |
| Redo last action                                    | Control + Shift + D                        | Command + Shift + Z                        |
| Deselect all                                        | Control + D                                | Command + D                                |
| Hide selection and planes                           | Control + H                                | Command + H                                |
| Move selection 1 pixel                              | Arrow keys                                 | Arrow keys                                 |
| Move selection 10 pixels                            | Shift + arrow keys                         | Shift + arrow keys                         |
| Сору                                                | Control + C                                | Command + C                                |
| Paste                                               | Control + V                                | Command + V                                |
| Repeat last duplicate and move                      | Control + Shift + T                        | Command + Shift + T                        |
| Create a floating select from the current selection | Control + Alt + T                          | Command + Option + T                       |

| Result                                         | Windows                            | Mac OS                             |
|------------------------------------------------|------------------------------------|------------------------------------|
| Fill a selection with image under the pointer  | Alt-drag                           | Option-drag                        |
| Create a duplicate of a floating selection     | Control + Alt-drag                 | Command + Opt-drag                 |
| Constrain dragging to 90 degree angles         | Shift-drag object                  | Shift-drag object                  |
| Select a plane under another selected plane    | Control-click the plane            | Command-click the pane             |
| Render plane grids                             | Alt-click OK                       | Option-click OK                    |
| Delete last node while creating plane          | Backspace                          | Backspace                          |
| Exit plane creation                            | Control + .(period)                | Command + . (period)               |
| Make a full canvas plane, square to the camera | Double-click the Create Plane tool | Double-click the Create Plane tool |

## Keys for working with blending modes

| Result                       | Windows                       | Mac OS                        |
|------------------------------|-------------------------------|-------------------------------|
| Cycle through blending modes | Shift + + (plus) or - (minus) | Shift + + (plus) or – (minus) |
| Normal                       | Shift + Alt + N               | Shift + Option + N            |
| Dissolve                     | Shift + Alt + I               | Shift + Option + I            |
| Behind (Brush tool only)     | Shift + Alt + Q               | Shift + Option + Q            |
| Clear (Brush tool only)      | Shift + Alt + R               | Shift + Option + R            |
| Darken                       | Shift + Alt + K               | Shift + Option + K            |
| Multiply                     | Shift + Alt + M               | Shift + Option + M            |
| Color Burn                   | Shift + Alt + B               | Shift + Option + B            |
| Linear Burn                  | Shift + Alt + A               | Shift + Option + A            |
| Lighten                      | Shift + Alt + G               | Shift + Option + G            |
| Screen                       | Shift + Alt + S               | Shift + Option + S            |
| Color Dodge                  | Shift + Alt + D               | Shift + Option + D            |
| Linear Dodge                 | Shift + Alt + W               | Shift + Option + W            |
| Overlay                      | Shift + Alt + O               | Shift + Option + O            |
| Soft Light                   | Shift + Alt + F               | Shift + Option + F            |
| Hard Light                   | Shift + Alt + H               | Shift + Option + H            |
| Vivid Light                  | Shift + Alt + V               | Shift + Option + V            |
| Linear Light                 | Shift + Alt + J               | Shift + Option + J            |
| Pin Light                    | Shift + Alt + Z               | Shift + Option + Z            |
| Hard Mix                     | Shift + Alt + L               | Shift + Option + L            |
| Difference                   | Shift + Alt + E               | Shift + Option + E            |
| Exclusion                    | Shift + Alt + X               | Shift + Option + X            |

| Result                                                                         | Windows                                | Mac OS                                    |
|--------------------------------------------------------------------------------|----------------------------------------|-------------------------------------------|
| Hue                                                                            | Shift + Alt + U                        | Shift + Option + U                        |
| Saturation                                                                     | Shift + Alt + T                        | Shift + Option + T                        |
| Color                                                                          | Shift + Alt + C                        | Shift + Option + C                        |
| Luminosity                                                                     | Shift + Alt + Y                        | Shift + Option + Y                        |
| Desaturate*                                                                    | Sponge tool + Shift + Alt + D          | Sponge tool + Shift + Option + D          |
| Saturate*                                                                      | Sponge tool + Shift + Alt + S          | Sponge tool + Shift + Option + S          |
| Dodge/burn shadows*                                                            | Dodge tool/Burn tool + Shift + Alt + S | Dodge tool/Burn tool + Shift + Option + S |
| Dodge/burn midtones*                                                           | Dodge tool/Burn tool + Shift + Alt + M | Dodge tool/Burn tool + Shift + Option + M |
| Dodge/burn highlights*                                                         | Dodge tool/Burn tool + Shift + Alt + H | Dodge tool/Burn tool + Shift + Option + H |
| Set blending mode to Threshold for bitmap images, Normal for all other images* | Shift + Alt + N                        | Shift + Option + N                        |
| * Not in ImageReady                                                            | ı                                      | 1                                         |

#### **Keys for viewing images**

| Result                                                                                    | Windows                | Mac OS                 |
|-------------------------------------------------------------------------------------------|------------------------|------------------------|
| Cycles through open documents                                                             | Control + Tab          | Control + Tab          |
| Close a file in Photoshop and open Bridge                                                 | Shift-Control-W        | Shift-Command-W        |
| Toggle between Standard mode and Quick mask mode*                                         | Q                      | Q                      |
| Toggle between Standard screen mode, Full screen mode, and Full screen mode with menu bar | F                      | F                      |
| Toggle image maps visibility <sup>§</sup>                                                 | A                      | A                      |
| Toggle slices visibility <sup>§</sup>                                                     | Q                      | Q                      |
| Preview document <sup>§</sup>                                                             | Υ                      | Υ                      |
| Preview in default browser <sup>§</sup>                                                   | Control + Alt + P      | Command + Option + P   |
| Edit in ImageReady*                                                                       | Control + Shift + M    | Command + Shift + M    |
| Edit in Photoshop <sup>§</sup>                                                            |                        |                        |
| Fit image in window                                                                       | Double-click Hand tool | Double-click Hand tool |
| Magnify 100%                                                                              | Double-click zoom tool | Double-click zoom tool |
| Switch to Hand tool (when not in text-edit mode)                                          | Spacebar               | Spacebar               |
| Switch to Zoom In tool                                                                    | Control + Spacebar     | Command + Spacebar     |
| Switch to Zoom Out tool                                                                   | Alt + Spacebar         | Option + Spacebar      |

| Result                                                      | Windows                                                      | Mac OS                                                       |
|-------------------------------------------------------------|--------------------------------------------------------------|--------------------------------------------------------------|
| Move zoom marquee while dragging with the zoom tool*        | Spacebar-drag                                                | Spacebar-drag                                                |
| Apply zoom percentage, and keep zoom percentage box active* | Shift + Enter in Navigator palette                           | Shift + Return in Navigator palette                          |
| Zoom in on specified area of an image*                      | Control-drag over preview in Navigator palette               | Command-drag over preview in Navigator palette               |
| Scroll image with Hand tool*                                | Spacebar-drag, or drag view area box in<br>Navigator palette | Spacebar-drag, or drag view area box in<br>Navigator palette |
| Scroll up or down 1 screen                                  | Page Up or Page Down <sup>†</sup>                            | Page Up or Page Down <sup>†</sup>                            |
| Scroll up or down 10 units                                  | Shift + Page Up or Page Down <sup>†</sup>                    | Shift + Page Up or Page Down <sup>†</sup>                    |
| Move view to upper left corner or lower right corner        | Home or End                                                  | Home or End                                                  |
| Toggle layer mask on/off as rubylith*                       | \ (backslash)                                                | \ (backslash)                                                |

<sup>\*</sup> Not in ImageReady

### Keys for selecting and moving objects

| Result                                                                                 | Windows                                                                                                    | Mac OS                                                                                                    |
|----------------------------------------------------------------------------------------|----------------------------------------------------------------------------------------------------|----------------------------------------------------------------------------------------------------|
| Reposition marquee while selecting <sup>‡</sup>                                        | Any marquee tool (except single column and single row) + spacebar-drag                                                                                                    | Any marquee tool (except single column and single row) + spacebar-drag                                                                                                    |
| Add to, or intersect a selection                                                       | Any selection tool + Shift-drag                                                                                                    | Any selection tool + Shift-drag                                                                                                    |
| Subtract from a selection                                                              | Any selection tool + Alt-drag                                                                                                    | Any selection tool + Option-drag                                                                                                    |
| Intersect a selection                                                                  | Any selection tool + Shift-Alt-drag                                                                                                    | Any selection tool + Shift-Option-drag                                                                                                    |
| Constrain marquee to square or circle (if no other selections are active) <sup>‡</sup> | Shift-drag                                                                                                    | Shift-drag                                                                                                    |
| Draw marquee from center (if no other selections are active) <sup>‡</sup>              | Alt-drag                                                                                                    | Option-drag                                                                                                    |
| Constrain shape and draw marquee from center <sup>‡</sup>                              | Shift + Alt-drag                                                                                                    | Shift + Option-drag                                                                                                    |
| Switch to Move tool                                                                    | Control (except when Hand, Slice, Path*,<br>Shape*, Rectangle Image map <sup>§</sup> , Circle<br>Image Map <sup>§</sup> , Polygon Image Map <sup>§</sup> , or any<br>Pen* tool is selected) | Command (except when Hand, Slice, Path*,<br>Shape*, Rectangle Image map <sup>§</sup> , Circle<br>Image Map <sup>§</sup> , Polygon Image Map <sup>§</sup> , or any<br>Pen* tool is selected) |
| Switch from Magnetic Lasso tool to Lasso tool*                                         | Alt-drag                                                                                                    | Option-drag                                                                                                    |
| Switch from Magnetic Lasso tool to polygonal Lasso tool*                               | Alt-click                                                                                                    | Option-click                                                                                                    |

<sup>§</sup> ImageReady only

 $<sup>^\</sup>dagger$ Hold down Ctrl (Windows) or Command (Mac OS) to scroll left (Page Up) or right (Page Down)

| Result                                                            | Windows                                                                          | Mac OS                                                                           |
|-------------------------------------------------------------------|----------------------------------------------------------------------------------|----------------------------------------------------------------------------------|
| Apply/cancel an operation of the Magnetic Lasso*                  | Enter/Esc or Control+period                                                      | Return/Esc or Command + period                                                   |
| Move copy of selection                                            | Move tool + Alt-drag selection <sup>‡</sup>                                      | Move tool + Option-drag selection‡                                               |
| Move selection area 1 pixel                                       | Any selection + Right Arrow, Left Arrow, Up<br>Arrow, or Down Arrow <sup>†</sup> | Any selection + Right Arrow, Left Arrow, Up<br>Arrow, or Down Arrow <sup>†</sup> |
| Move selection 1 pixel                                            | Move tool + Right Arrow, Left Arrow, Up<br>Arrow, or Down Arrow <sup>†‡</sup>    | Move tool + Right Arrow, Left Arrow, Up<br>Arrow, or Down Arrow <sup>†‡</sup>    |
| Move layer 1 pixel when nothing selected on layer                 | Control + Right Arrow, Left Arrow, Up Arrow, or Down Arrow <sup>†</sup>          | Command + Right Arrow, Left Arrow, Up<br>Arrow, or Down Arrow <sup>†</sup>       |
| Increase/decrease detection width*                                | Magnetic Lasso tool + [ or ]                                                     | Magnetic Lasso tool + [ or ]                                                     |
| Accept cropping or exit cropping                                  | Crop tool + Enter or Esc                                                         | Crop tool + Return or Esc                                                        |
| Toggle crop shield off and on*                                    | / (forward slash)                                                                | / (forward slash)                                                                |
| Make protractor*                                                  | Measure tool + Alt-drag end point                                                | Measure tool + Option-drag end point                                             |
| Snap guide to ruler ticks (*except when View > Snap is unchecked) | Shift-drag guide                                                                 | Shift-drag guide                                                                 |
| Convert between horizontal and vertical guide                     | Alt-drag guide                                                                   | Option-drag guide                                                                |
| * Not in ImageReady                                               |                                                                                  |                                                                                  |

### **Keys for editing paths**

| Result                                                                                                    | Windows                                                                             | Mac OS                                                                                |
|----------------------------------------------------------------------------------------------------|-------------------------------------------------------------------------------------|---------------------------------------------------------------------------------------|
| Select multiple anchor points                                                                                                    | Direct selection tool + Shift-click                                                 | Direct selection tool + Shift-click                                                   |
| Select entire path                                                                                                    | Direct selection tool + Alt-click                                                   | Direct selection tool + Option-click                                                  |
| Duplicate a path                                                                                                    | Pen (any pen tool), Path Selection or Direct<br>Selection tool + Control + Alt-drag | Pen (any pen tool), Path Selection or Direct<br>Selection tool+ Command + Option-drag |
| Switch from Path Selection, Pen, Add<br>Anchor Point, Delete Anchor Point, or Con-<br>vert Point tools, to Direct Selection tool | Control                                                                             | Command                                                                               |
| Switch from Pen tool or Freeform Pen tool to<br>Convert Point tool when pointer is over<br>anchor or direction point             | Alt                                                                                 | Option                                                                                |
| Close path                                                                                                    | Magnetic Pen tool-double-click                                                      | Magnetic Pen tool-double-click                                                        |
| Close path with straight-line segment                                                                                            | Magnetic Pen tool + Alt-double-click                                                | Magnetic Pen tool + Option-double-click                                               |

<sup>§</sup> ImageReady only

<sup>&</sup>lt;sup>†</sup>Hold down Shift to move 10 pixels

<sup>&</sup>lt;sup>‡</sup>Applies to shape tools

#### **Keys for painting objects**

This is not a complete list of keyboard shortcuts. This table lists only those shortcuts that are not displayed in menu commands or tool tips.

| Result                                                           | Windows                                                                                                    | Mac OS                                                                                                    |
|------------------------------------------------------------------|----------------------------------------------------------------------------------------------------|----------------------------------------------------------------------------------------------------|
| Eyedropper tool                                                  | Any painting tool + Alt or any shape tool + Alt (*except when Paths option is selected)                                                                              | Any painting tool + Option or any shape tool + Option (*except when Paths option is selected)                                                                        |
| Select background color                                          | Eyedropper tool + Alt-click                                                                                                    | Eyedropper tool + Option-click                                                                                                    |
| Color sampler tool*                                              | Eyedropper tool + Shift                                                                                                    | Eyedropper tool + Shift                                                                                                    |
| Deletes color sampler*                                           | Color sampler tool + Alt-click                                                                                                    | Color sampler tool + Option-click                                                                                                    |
| Sets opacity, tolerance, strength, or exposure for painting mode | Any painting or editing tool + number keys (e.g., 0 = 100%, 1 = 10%, 4 then 5 in quick succession = 45%) (*When airbrush option is enabled, use Shift + number keys) | Any painting or editing tool + number keys (e.g., 0 = 100%, 1 = 10%, 4 then 5 in quick succession = 45%) (*When airbrush option is enabled, use Shift + number keys) |
| Sets flow for painting mode*                                     | Any painting or editing tool + Shift + number keys (e.g., 0 = 100%, 1 = 10%, 4 then 5 in quick succession = 45%) (*When airbrush option is enabled, omit Shift)      | Any painting or editing tool + Shift + number keys (e.g., 0 = 100%, 1 = 10%, 4 then 5 in quick succession = 45%) (*When airbrush option is enabled, omit Shift)      |
| Cycles through blending modes                                    | Shift + + (plus) or – (minus)                                                                                                    | Shift + + (plus) or – (minus)                                                                                                    |
| Fills selection/layer with foreground or background color        | Alt + Backspace, or Control + Backspace <sup>†</sup>                                                                                                    | Option + Delete, or Command + Delete <sup>†</sup>                                                                                                    |
| Fills from history*                                              | Control + Alt + Backspace <sup>†</sup>                                                                                                    | Command + Option + Delete <sup>†</sup>                                                                                                    |
| Displays Fill dialog box                                         | Shift + Backspace                                                                                                    | Shift + Delete                                                                                                    |
| Lock transparent pixels on/off                                   | / (forward slash)                                                                                                    | / (forward slash)                                                                                                    |
| Connects points with a straight line                             | Any painting tool + Shift-click                                                                                                    | Any painting tool + Shift-click                                                                                                    |
| * Not in ImageReady                                              |                                                                                                    | L                                                                                                    |

<sup>\*</sup> Not in ImageReady

#### Keys for transforming selections, selection borders, and paths

| Result                           | Windows | Mac OS  |
|----------------------------------|---------|---------|
| Transform from center or reflect | Alt     | Option  |
| Constrain                        | Shift   | Shift   |
| Distort                          | Control | Command |
| Apply                            | Enter   | Return  |

<sup>§</sup> ImageReady only

<sup>&</sup>lt;sup>†</sup>Hold down Shift to preserve transparency

| Result                              | Windows                     | Mac OS                       |
|-------------------------------------|-----------------------------|------------------------------|
| Cancel                              | Control + . (period) or Esc | Command + . (period) or Esc  |
| Free transform with duplicate data  | Control + Alt + T           | Command + Option + T         |
| Transform again with duplicate data | Control + Shift + Alt + T   | Command + Shift + Option + T |

#### Keys for selecting, editing, and navigating through text

This is not a complete list of keyboard shortcuts. This table lists only those shortcuts that are not displayed in menu commands or tool tips.

| Result                                                                                                    | Windows                                                                                                  | Mac OS                                                                                                   |
|----------------------------------------------------------------------------------------------------|----------------------------------------------------------------------------------------------------|----------------------------------------------------------------------------------------------------|
| Move type in image                                                                                                    | Control-drag type when Type layer is selected                                                            | Command-drag type when Type layer is selected                                                            |
| Select 1 character left/right or 1 line<br>down/up, or 1 word left/right                                                      | Shift + Left Arrow/Right Arrow or Down<br>Arrow/Up Arrow, or Control + Shift + Left<br>Arrow/Right Arrow | Shift + Left Arrow/Right Arrow or Down<br>Arrow/Up Arrow, or Command + Shift + Left<br>Arrow/Right Arrow |
| Select characters from insertion point to mouse click point                                                                   | Shift-click                                                                                              | Shift-click                                                                                              |
| Move 1 character left/right, 1 line down/up, or 1 word left/right                                                             | Left Arrow/Right Arrow, Down Arrow/Up<br>Arrow, or Control + Left Arrow/Right Arrow                      | Left Arrow/Right Arrow, Down Arrow/Up<br>Arrow, or Command + Left Arrow/Right<br>Arrow                   |
| Create a new text layer, when a text layer is selected in the Layers palette                                                  | Shift-click                                                                                              | Shift-click                                                                                              |
| Select word, line, paragraph, or story                                                                                        | Double-click, triple-click, quadruple-click, or quintuple-click                                          | Double-click, triple-click, quadruple-click, or quintuple-click                                          |
| Show/Hide selection on selected type                                                                                          | Control + H                                                                                              | Command + H                                                                                              |
| Display the bounding box for transforming text when editing text, or activate Move tool if cursor is inside the bounding box* | Control                                                                                                  | Command                                                                                                  |
| Scale text within a bounding box when resizing the bounding box*                                                              | Control-drag a bounding box handle                                                                       | Command-drag a bounding box handle                                                                       |
| Move text box while creating text box                                                                                         | Spacebar-drag                                                                                            | Spacebar-drag                                                                                            |
| * Not in ImageReady                                                                                                    | 1                                                                                                    |                                                                                                    |

#### **Keys for formatting type**

| Result                        | Windows                                             | Mac OS                                              |
|-------------------------------|-----------------------------------------------------|-----------------------------------------------------|
| Align left, center, or right* | Horizontal type tool + Control + Shift + L, C, or R | Horizontal type tool + Command + Shift + L, C, or R |
| Align top, center, or bottom* | Vertical type tool + Control + Shift + L, C, or R   | Vertical type tool + Command + Shift + L, C, or R   |
| Return to default font style  | Control + Shift + Y                                 | Command + Shift + Y                                 |

| Result                                                             | Windows                                            | Mac OS                                                |
|--------------------------------------------------------------------|----------------------------------------------------|-------------------------------------------------------|
| Choose 100% horizontal scale*                                      | Control + Shift + X                                | Command + Shift + X                                   |
| Choose 100% vertical scale*                                        | Control + Shift + Alt + X                          | Command + Shift + Option + X                          |
| Choose Auto leading*                                               | Control + Shift + Alt + A                          | Command + Shift + Option + A                          |
| Choose 0 for tracking*                                             | Control + Shift + Q                                | Command + Control + Shift + Q                         |
| Justify paragraph, left aligns last line*                          | Control + Shift + J                                | Command + Shift + J                                   |
| Justify paragraph, justifies all*                                  | Control + Shift + F                                | Command + Shift + F                                   |
| Toggle paragraph hyphenation on/off*                               | Control + Shift + Alt + H                          | Command + Control + Shift + Option + H                |
| Toggle single/every-line composer on/off*                          | Control + Shift + Alt + T                          | Command + Shift + Option + T                          |
| Decrease or increase type size of selected text 2 points or pixels | Control + Shift + < or > †                         | Command + Shift + < or > †                            |
| Decrease or increase leading 2 points or pixels                    | Alt + Down Arrow or Up Arrow <sup>††</sup>         | Option + Down Arrow or Up Arrow <sup>††</sup>         |
| Decrease or increase baseline shift 2 points or pixels             | Shift + Alt + Down Arrow or Up Arrow <sup>††</sup> | Shift + Option + Down Arrow or Up Arrow <sup>††</sup> |
| Decrease or increase kerning/tracking 20/1000 ems                  | Alt + Left Arrow or Right Arrow <sup>††</sup>      | Option + Left Arrow or Right Arrow <sup>††</sup>      |

<sup>\*</sup> Not in ImageReady

## Keys for slicing and optimizing

| Result                                                                       | Windows              | Mac OS                 |
|------------------------------------------------------------------------------|----------------------|------------------------|
| Toggle browser dither for selected image pane in Optimized view <sup>§</sup> | Control + Shift + Y  | Command + Shift + Y    |
| Toggle through gamma previews in selected image pane <sup>§</sup>            | Control + Alt + Y    | Command + Option + Y   |
| Toggle through Optimized/2up/4up/Original window <sup>§</sup>                | Control + Y          | Command + Y            |
| Toggle between Slice tool and Slice Selection tool                           | Control              | Command                |
| Draw square slice                                                            | Shift-drag           | Shift-drag             |
| Draw from center outward                                                     | Alt-drag             | Option-drag            |
| Draw square slice from center outward                                        | Shift + Alt-drag     | Shift + Option-drag    |
| Reposition slice while creating slice                                        | Spacebar-drag        | Spacebar-drag          |
| Open context-sensitive menu                                                  | Right-click on slice | Control-click on slice |
| § ImageReady only                                                            | •                    | •                      |

 $<sup>^\</sup>dagger Hold$  down Alt (Win) or Option (Mac OS) to decrease/increase by 10

 $<sup>^{\</sup>dagger\dagger}\text{Hold}$  down Ctrl (Windows) or Command (Mac OS) to decrease/increase by 10

### **Keys for using palettes**

This is not a complete list of keyboard shortcuts. This table lists only those shortcuts that are not displayed in menu commands or tool tips.

| Result                                                                                                    | Windows                                                                                                  | Mac OS                                                                                                    |
|----------------------------------------------------------------------------------------------------|----------------------------------------------------------------------------------------------------|----------------------------------------------------------------------------------------------------|
| Set options (except for Actions, Animation,<br>Styles, Brushes*, Tool Presets*, and Layer<br>Comps palettes) | Alt-click New button                                                                                     | Option-click New button                                                                                           |
| Delete without confirmation (except for the Brushes* palette)                                                | Alt-click Delete button                                                                                  | Option-click Delete button                                                                                        |
| Apply value and keep text box active*                                                                        | Shift + Enter                                                                                            | Shift + Return                                                                                                    |
| Load as a selection                                                                                          | Control-click channel, layer, or path thumb-<br>nail. Control + Alt-click layer in ImageReady            | Command-click channel, layer, or path<br>thumbnail. Command + Option-click layer<br>in ImageReady                 |
| Add to current selection                                                                                     | Control + Shift-click channel, layer, or path thumbnail. Control + Shift + Alt-click layer in ImageReady | Command + Shift-click channel, layer, or<br>path thumbnail. Command + Shift +<br>Option-click layer in ImageReady |
| Subtract from current selection*                                                                             | Control + Alt-click channel, path, or layer thumbnail                                                    | Command + Option-click channel, path, or layer thumbnail                                                          |
| Intersect with current selection*                                                                            | Control + Shift + Alt-click channel, path or layer thumbnail                                             | Command + Shift + Option-click channel, path, or layer thumbnail                                                  |
| Show/Hide all palettes                                                                                       | Tab                                                                                                    | Tab                                                                                                    |
| Show/Hide all palettes except the toolbox and options bar                                                    | Shift + Tab                                                                                              | Shift + Tab                                                                                                    |
| Highlight options bar                                                                                        | Select tool and press Enter                                                                              | Select tool and press Return                                                                                      |
| Increase/decrease units by 10 in a pop-up menu                                                               | Shift + Up Arrow/Down Arrow                                                                              | Shift + Up Arrow/Down Arrow                                                                                       |
| * Not in ImageReady                                                                                          | 1                                                                                                    | ı                                                                                                    |

### **Keys for using the Actions palette**

| Result                                                             | Windows                                                                         | Mac OS                                                                          |
|--------------------------------------------------------------------|---------------------------------------------------------------------------------|---------------------------------------------------------------------------------|
| Turn command on and all others off, or turns all commands on*      | Alt-click the check mark next to a command                                      | Option-click the check mark next to a command                                   |
| Turn current modal control on and toggle all other modal controls* | Alt-click                                                                       | Option-click                                                                    |
| Change action set options                                          | Alt + double-click action set                                                   | Option + double-click action set                                                |
| Display Options dialog box                                         | Double-click set or actions. Alt + double-<br>click set or action in ImageReady | Double-click set or actions. Alt + double-<br>click set or action in ImageReady |
| Play entire action                                                 | Control + double-click an action                                                | Command + double-click an action                                                |
| Collapse/expand all components of an action                        | Alt-click the triangle                                                          | Option-click the triangle                                                       |
| Play a command                                                     | Control-click the Play button                                                   | Command-click the Play button                                                   |

| Result                                                     | Windows                          | Mac OS                             |
|------------------------------------------------------------|----------------------------------|------------------------------------|
| Create new action and begin recording without confirmation | Alt-click the New Action button  | Option-click the New Action button |
| Select contiguous items of the same kind*                  | Shift-click the action/command   | Shift-click the action/command     |
| Select non-contiguous items of the same kind*              | Control-click the action/command | Command-click the action/command   |
| * Not in ImageReady                                        |                                  |                                    |

## Keys for using the Animation palette

| Result                                                      | Windows                                                      | Mac OS                                                     |
|-------------------------------------------------------------|--------------------------------------------------------------|------------------------------------------------------------|
| Select/deselect multiple contiguous frames                  | Shift-click on second frame                                  | Shift-click on second frame                                |
| Select/deselect multiple discontiguous frames               | Control-click on multiple frames                             | Command-click multiple frames                              |
| Paste using previous settings without displaying the dialog | Alt + Paste Frames command from the pal-<br>ette pop-up menu | Option + Paste Frames command from the palette pop-up menu |

## Keys for using the Brushes palette

| Result                                                       | Windows                         | Mac OS                          |
|--------------------------------------------------------------|---------------------------------|---------------------------------|
| Delete brush*                                                | Alt-click brush                 | Option-click brush              |
| Rename brush*                                                | Double-click brush              | Double-click brush              |
| Decrease/increase brush size*                                | [or]                            | [or]                            |
| Decrease/increase brush softness/hardness in 25% increments* | Shift + [ or ]                  | Shift + [ or ]                  |
| Select previous/next brush size*                             | , (comma) or . (period)         | , (comma) or . (period)         |
| Select previous/next brush size§                             | [or]                            | [or]                            |
| Select first/last brush*                                     | Shift + , (comma) or . (period) | Shift + , (comma) or . (period) |
| Select first/last brush <sup>§</sup>                         | Shift + [ or ]                  | Shift + [ or ]                  |
| Display precise cross hair for brushes                       | Caps Lock                       | Caps Lock                       |
| Toggle airbrush option*                                      | Shift + Alt + P                 | Shift + Option + P              |
| * Not in ImageReady                                          | •                               | •                               |

 $<sup>\</sup>S$  ImageReady only

## Keys for using the Channels palette

| Result                                                            | Windows                                           | Mac OS                                            |
|-------------------------------------------------------------------|---------------------------------------------------|---------------------------------------------------|
| Set options for Save Selection as Channel button                  | Alt-click button                                  | Option-click button                               |
| Create a new spot channel                                         | Control-click Create New Channel button           | Command-click Create New Channel button           |
| Select/deselect multiple color-channel selection                  | Shift-click color channel                         | Shift-click color channel                         |
| Select/deselect alpha channel and show/hide as a rubylith overlay | Shift-click alpha channel                         | Shift-click alpha channel                         |
| Display channel options                                           | Double-click alpha or spot channel thumb-<br>nail | Double-click alpha or spot channel thumb-<br>nail |
| Display composite                                                 | ~ (tilde)                                         | ~ (tilde)                                         |

## Keys for using the Color palette

| Result                      | Windows                      | Mac OS                          |
|-----------------------------|------------------------------|---------------------------------|
| Select background color     | Alt-click color in color bar | Option-click color in color bar |
| Display Color Bar menu      | Right-click color bar        | Control-click color bar         |
| Cycle through color choices | Shift-click color bar        | Shift-click color bar           |

## Keys for using the Color Table palette (ImageReady)

| Result                                                                         | Windows                                                                            | Mac OS                                                                                |
|--------------------------------------------------------------------------------|------------------------------------------------------------------------------------|---------------------------------------------------------------------------------------|
| Select background color                                                        | Alt-click swatch                                                                   | Option-click swatch                                                                   |
| Select multiple contiguous colors; last color clicked becomes foreground color | Shift-click a second swatch                                                        | Shift-click a second swatch                                                           |
| Select discontiguous colors; last color clicked becomes foreground color       | Control-click multiple swatches                                                    | Command-click multiple swatches                                                       |
| Add current background color                                                   | Alt-click New Color button or drag color proxy from Tools palette onto color table | Option-click New Color button or drag color proxy from Tools palette onto color table |
| Add current foreground color                                                   | Click New Color button or drag color proxy from Tools palette to New Color button  | Click New Color button or drag color proxy from Tools palette to New Color button     |

## Keys for using the History palette

| Result                              | Windows                    | Mac OS                     |
|-------------------------------------|----------------------------|----------------------------|
| Rename snapshot*                    | Double-click snapshot name | Double-click snapshot name |
| Step forward through image states   | Control + Shift + Z        | Command + Shift + Z        |
| Step backward through image states* | Alt + Shift + Z            | Option + Shift + Z         |

| Result                                               | Windows                                              | Mac OS                                                  |
|------------------------------------------------------|------------------------------------------------------|---------------------------------------------------------|
| Duplicate any image state, except the current state* | Alt-click the image state                            | Option-click the image state                            |
| Permanently clear history (no Undo)*                 | Alt + Clear History (in History palette pop-up menu) | Option + Clear History (in History palette pop-up menu) |
| * Not in ImageReady                                  |                                                      |                                                         |

## Keys for using the Info palette

| Result                      | Windows               | Mac OS                |
|-----------------------------|-----------------------|-----------------------|
| Change color readout modes* | Click eyedropper icon | Click eyedropper icon |
| Change measurement units*   | Click cross-hair icon | Click cross-hair icon |
| * Not in ImageReady         |                       |                       |

## Keys for using the Layer Comps palette

| Result                                             | Windows                                | Mac OS                                    |
|----------------------------------------------------|----------------------------------------|-------------------------------------------|
| Create new layer comp + box                        | Alt-click Create New Layer Comp button | Option-click Create New Layer Comp button |
| Opens Layer Comp Options dialog box                | Double-click layer comp                | Double-click layer comp                   |
| Rename inline                                      | Double-click layer comp name           | Double-click layer comp name              |
| Select/deselect multiple contiguous layer comps    | Shift-click                            | Shift-click                               |
| Select/deselect multiple discontiguous layer comps | Control-click                          | Command-click                             |

## Keys for using the Layers palette

| Result                                   | Windows                        | Mac OS                         |
|------------------------------------------|--------------------------------|--------------------------------|
| Load layer transparency as a selection   | Control-click layer thumbnail  | Command-click layer thumbnail  |
| Group layers                             | Control + G                    | Command + G                    |
| Ungroup layers                           | Control + Shift + G            | Command-Shift + G              |
| Create/release clipping mask             | Control + Alt + G              | Command-Option + G             |
| Select all layers                        | Control + Alt + A              | Command + Option + A           |
| Merge visible layers                     | Control + Shift + E            | Command + Shift + E            |
| Create new empty layer with dialog       | Alt-click New Layer button     | Option-click New Layer button  |
| Create new layer below target layer      | Control-click New Layer button | Command-click New Layer button |
| Select top layer                         | Alt + . (period)               | Option + . (period)            |
| Select bottom layer                      | Alt + , (comma)                | Option + , (comma)             |
| Add to layer selection in Layers palette | Shift + Alt + [ or ]           | Shift + Option + [ or ]        |

| Result                                                           | Windows                                                  | Mac OS                                                      |
|------------------------------------------------------------------|----------------------------------------------------------|-------------------------------------------------------------|
| Select next layer down/up                                        | Alt + [ or ]                                             | Option + [ or ]                                             |
| Move target layer down/up                                        | Control + [ or ]                                         | Command + [ or ]                                            |
| Merge a copy of all visible layers into target layer             | Control + Shift + Alt + E                                | Command + Shift + Option + E                                |
| Merge down                                                       | Control + E                                              | Command + E                                                 |
| Move layer to bottom or top                                      | Control + Shift + [ or ]                                 | Command + Shift + [ or ]                                    |
| Pass through blending mode for group                             | Shift + Alt + P                                          | Shift + Option + P                                          |
| Copy current layer to layer below                                | Alt + Merge Down command from the palette pop-up menu    | Option + Merge Down command from the palette pop-up menu    |
| Copy all visible layers to new layer at top of stack             | Alt + Merge Visible command from the palette pop-up menu | Option + Merge Visible command from the palette pop-up menu |
| Show/hide this layer/layer group only or all layers/layer groups | Right-click the eye icon                                 | Control-click the eye icon                                  |
| Show/hide all other currently visible layers                     | Alt-click the eye icon                                   | Option-click the eye icon                                   |
| Toggle lock transparency for target layer, or last applied lock  | / (forward slash)                                        | / (forward slash)                                           |
| Edit layer effect/style, options                                 | Double-click layer effect/style                          | Double-click layer effect/style                             |
| Hide layer effect/style                                          | Alt-double-click layer effect/style                      | Option-double-click layer effect/style                      |
| Reveal/hide all layers and effects <sup>§</sup>                  | Alt-click layer group expansion triangle                 | Option-click layer group expansion triangle                 |
| Edit layer style                                                 | Double-click layer                                       | Double-click layer                                          |
| Disable/enable vector mask                                       | Shift-click vector mask thumbnail                        | Shift-click vector mask thumbnail                           |
| Open Layer Mask Display Options dialog                           | Double-click layer mask thumbnail                        | Double-click layer mask thumbnail                           |
| Toggle layer mask on/off                                         | Shift-click layer mask thumbnail                         | Shift-click layer mask thumbnail                            |
| Toggle between layer mask/composite image                        | Alt-click layer mask thumbnail                           | Option-click layer mask thumbnail                           |
| Toggle rubylith mode for layer mask on/off*                      | \ (backslash), or Shift + Alt-click                      | \ (backslash), or Shift + Option-click                      |
| Select all type; temporarily select type tool                    | Double-click type layer thumbnail                        | Double-click type layer thumbnail                           |
| Create a clipping mask                                           | Alt-click the line dividing two layers                   | Option-click the line dividing two layers                   |
| Rename layer                                                     | Double-click the layer name                              | Double-click the layer name                                 |
| Create new layer set below current layer/layer set               | Control-click New Layer Set button                       | Command-click New Layer Set button                          |
| Create new layer set with dialog                                 | Alt-click New Layer Set button                           | Option-click New Layer Set button                           |
| Create layer mask that hides all/selection                       | Alt-click Add Layer Mask button                          | Option-click Add Layer Mask button                          |
| Create vector mask that reveals all/selection                    | Control-click Add Layer Mask button                      | Command-click Add Layer Mask button                         |
| Create vector mask that hides all/selection                      | Control + Alt-click Add Layer Mask button                | Command + Option-click Add Layer Mask<br>button             |
| Display layer group properties                                   | Right-click on layer group, Double-click group           | Control-click the layer group, double-click group           |

| Result                                        | Windows                  | Mac OS                      |
|-----------------------------------------------|--------------------------|-----------------------------|
| Display layer options <sup>§</sup>            | Alt + double-click layer | Option + double-click layer |
| Select/deselect multiple contiguous layers    | Shift-click              | Shift-click                 |
| Select/deselect multiple discontiguous layers | Control-click            | Command-click               |
| * Not in ImageReady                           |                          |                             |
| § ImageReady only                             |                          |                             |

## Keys for using the Paths palette

| Result                                                                                                    | Windows                               | Mac OS                                   |
|----------------------------------------------------------------------------------------------------|---------------------------------------|------------------------------------------|
| Add path to selection                                                                                                    | Control + Shift-click path name       | Command + Shift-click path name          |
| Subtract the path from selection                                                                                                    | Control + Alt-click path name         | Command + Option-click path name         |
| Retain intersection of path as a selection                                                                                                    | Control + Shift + Alt-click path name | Command + Shift + Option-click path name |
| Hide path                                                                                                    | Control + Shift + H                   | Command + Shift + H                      |
| Set options for Fill Path with Foreground<br>Color button, Stroke Path with Brush but-<br>ton, Load Path as a Selection button, Make<br>Work Path from Selection button, and Cre-<br>ate New Path button | Alt-click button                      | Option-click button                      |

## Keys for using the Swatches palette

| Result                                            | Windows                          | Mac OS                           |
|---------------------------------------------------|----------------------------------|----------------------------------|
| Create new swatch from foreground color*          | Click in empty area of palette   | Click in empty area of palette   |
| Select background color                           | Control-click swatch             | Command-click swatch             |
| Delete color                                      | Alt-click swatch                 | Option-click swatch              |
| Select multiple contiguous colors§                | Shift-click on a second color    | Shift-click on a second color    |
| Select multiple discontiguous colors <sup>§</sup> | Control-click on multiple colors | Command-click on multiple colors |
| * Not in ImageReady                               |                                  |                                  |
| <sup>§</sup> ImageReady only                      |                                  |                                  |

## Keys for using the Web Content palette (ImageReady)

| Result                                         | Windows                               | Mac OS                                |
|------------------------------------------------|---------------------------------------|---------------------------------------|
| Edit image map name and show Image Map palette | Double-click image map thumbnail      | Double-click image map thumbnail      |
| Edit mouse action for rollover state           | Double-click rollover state thumbnail | Double-click rollover state thumbnail |

| Result                                       | Windows                                                                              | Mac OS                                                                                 |
|----------------------------------------------|--------------------------------------------------------------------------------------|----------------------------------------------------------------------------------------|
| Edit image slice name and show Slice palette | Double-click image slice thumbnail                                                   | Double-click image slice thumbnail                                                     |
| Toggle visibility of animation frames        | Right-click state with an animated frame icon and select new state from context menu | Control-click state with an animated frame icon and select new state from context menu |
| Create an image map rollover                 | Control-click Create Layer-based Rollover button                                     | Command-click Create Layer-based Roll-<br>over button                                  |

## **Function keys**

| Result                                              | Windows    | Mac OS                                  |
|-----------------------------------------------------|------------|-----------------------------------------|
| Invoke Help                                         | F1         | Help key                                |
| Undo/Redo*                                          |            | F1                                      |
| Cut*                                                | F2         | F2                                      |
| Сору*                                               | F3         | F3                                      |
| Paste*                                              | F4         | F4                                      |
| Show/Hide Brushes palette* Show/Hide Slice palette§ | F5         | F5                                      |
| Show/Hide Color palette                             | F6         | F6                                      |
| Show/Hide Layers palette                            | F7         | F7                                      |
| Show/Hide Info palette                              | F8         | F8                                      |
| Show/Hide Actions palette*                          | F9         | Option + F9*, Control + F9 <sup>§</sup> |
| Show/Hide Optimize palette <sup>§</sup>             | F10        | Control + F10                           |
| Show/Hide Animation palette <sup>§</sup>            | F11        | Control + F11                           |
| Revert                                              | F12        | F12                                     |
| Fill*                                               | Shift + F5 | Shift + F5                              |
| Feather Selection*                                  | Shift + F6 | Shift + F6                              |
| Inverse Selection*                                  | Shift + F7 | Shift + F7                              |
| * Not in ImageReady                                 |            | 1                                       |
| § ImageReady only                                   |            |                                         |

### Keys for working with Adobe Bridge

| Result                                                                                                   | Windows                                | Mac OS                                    |
|----------------------------------------------------------------------------------------------------|----------------------------------------|-------------------------------------------|
| Open Adobe Bridge from other Creative<br>Suite application                                               | Control + Alt + O, Control + Shift + O | Command + Option + O, Command + Shift + O |
| Switch to the next open Bridge window                                                                    | Control + ~                            | Command + ~                               |
| Switch to previous Bridge window                                                                         | Shift + Control + ~                    | Shift + Command + ~                       |
| Switches to the next view (As Thumbnails.<br>As Filmstrip, As Details, or As Versions And<br>Alternates) | Control + \                            | Command + \                               |
| Switch to user-defined workspaces                                                                        | Control + F6 through Control + F12     | Command + F6 through Command + F12        |
| Switch to previous view                                                                                  | Shift + Control + \                    | Shift + Command + \                       |
| Show all files                                                                                           | Alt + Control + F                      | Option + Command + F                      |
| Show files with 1 or more stars                                                                          | Alt + Control + 1                      | Option + Command + 1                      |
| Show files with 2 or more stars                                                                          | Alt + Control + 2                      | Option + Command + 2                      |
| Show files with 3 or more stars                                                                          | Alt + Control + 3                      | Option + Command + 3                      |
| Show files with 4 or more stars                                                                          | Alt+Control+4                          | Option + Command + 4                      |
| Show files with 5 stars                                                                                  | Alt + Control + 5                      | Option + Command + 5                      |
| Show files with label 1                                                                                  | Alt + Control + 6                      | Option + Command + 6                      |
| Show files with label 2                                                                                  | Alt + Control + 7                      | Option + Command + 7                      |
| Show files with label 3                                                                                  | Alt + Control + 8                      | Option + Command + 8                      |
| Show files with label 4                                                                                  | Alt + Control + 9                      | Option + Command + 9                      |
| Open selected image in the Camera Raw dialog box in Bridge                                               | Control + R                            | Command + R                               |
| Open selected image with saved camera raw settings in Photoshop                                          | Shift + Control + O                    | Shift + Command + O                       |
| Copy camera raw settings from selected file                                                              | Alt + Control + C                      | Option + Command + C                      |
| Paste camera raw settings into selected file                                                             | Alt + Control + V                      | Option + Command + V                      |
| Mark selected Version Cue file as in use                                                                 | Shift + Control + M                    | Shift + Command + M                       |
| Synchronize local view and server view of selected Version Cue file                                      | Shift + Control + B                    | Shift + Command + B                       |
| Make selected Version Cue files alternates of each other.                                                | Shift + Control + G                    | Shift + Command + G                       |
| Create saved version of selected Version<br>Cue file                                                     | Shift + Control + V                    | Shift + Command + V                       |
| Open Version Cue Versions dialog box                                                                     | Shift + Alt + Control + V              | Shift + Option + Command + V              |
| Return to last application that launched<br>Bridge                                                       | Alt + Control + O                      | Option + Command + O                      |
| Delete selected file                                                                                     | Control + Backspace                    | Command + Backspace                       |
| Move up a folder (in folder view) or a row                                                               | Up Arrow                               | Up Arrow                                  |
|                                                                                                    | 4                                      | •                                         |

| Result                                                       | Windows                                                     | Mac OS                                                      |
|--------------------------------------------------------------|-------------------------------------------------------------|-------------------------------------------------------------|
| Move down a folder (in folder view) or a row                 | Down Arrow                                                  | Down Arrow                                                  |
| Move up a level (in folder view)                             | Control + Up Arrow                                          | Command + Up Arrow                                          |
| Move left one item                                           | Left Arrow                                                  | Left Arrow                                                  |
| Move right one item                                          | Right Arrow                                                 | Right Arrow                                                 |
| Move to the first item                                       | Home                                                        | Home                                                        |
| Move to the last item                                        | End                                                         | End                                                         |
| Add to selection (discontiguous)                             | Control-click                                               | Command-click                                               |
| Refresh tree and thumbnail panes                             | F5                                                          | F5                                                          |
| Add an item to the selection                                 | Shift + Right Arrow, Left Arrow, Up Arrow, or<br>Down Arrow | Shift + Right Arrow, Left Arrow, Up Arrow, or<br>Down Arrow |
| Rotate image clockwise                                       | Control + ]                                                 | Command + ]                                                 |
| Rotate image counterclockwise                                | Control + [                                                 | Command + [                                                 |
| Launch File Bridge in maximized state and auto-hide palettes | Control-click the Open Bridge icon in the options bar       | Command-click the Open Bridge icon in the options bar       |
| Open File Info dialog box                                    | Control + Alt + I                                           | Command + Option + I                                        |
| Display Help                                                 | F1                                                          | F1                                                          |

## Keys for selecting in Version Cue

| Result                           | Windows            | Mac OS             |
|----------------------------------|--------------------|--------------------|
| Select all                       | A + Control-click  | A + Command-click  |
| Select entries (selective)       | Control-click      | Command-click      |
| Select entries (range)           | Shift-click        | Shift-click        |
| Select next entry                | Down Arrow         | Down Arrow         |
| Select previous entry            | Up Arrow           | Up Arrow           |
| Select next entry (additive)     | Shift + Down arrow | Shift + DownAarrow |
| Select previous entry (additive) | Shift + Up Arrow   | Shift + Up Arrow   |
| Select first entry               | Page Up or Home    | Page Up or Home    |
| Select last entry                | Page down or home  | Page Down or Home  |

## Keys for navigation in Version Cue

| Result       | Windows     | Mac OS             |
|--------------|-------------|--------------------|
| Open folder  | Control + O | Command + O        |
| New folder   | Control + N | Command + N        |
| Up one level | Backspace   | Command + Up Arrow |

| Result                        | Windows | Mac OS              |
|-------------------------------|---------|---------------------|
| Open selected file            | Enter   | Return              |
| Delete selected file or files | Delete  | Command + backspace |
| Cancel dialog                 | Escape  | Escape              |

## Keys for viewing in Version Cue

| Result     | Windows     | Mac OS      |
|------------|-------------|-------------|
| Details    | Control + 1 | Command + 1 |
| Icons      | Control + 2 | Command + 2 |
| Thumbnails | Control + 3 | Command + 3 |
| Tiles      | Control + 4 | Command + 4 |

# Index

| Α                                  | Add option 447                            | Adobe dialog box, in Version            |
|------------------------------------|-------------------------------------------|-----------------------------------------|
| Accented Edges filter 518          | Add To Favorites command 89               | Cue 115                                 |
| action sets 738                    | Add To Master Palette command 643         | Adobe Digital Negative file format      |
| actions                            | adding HTML text to slices 589            | (DNG) 679                               |
| about 729                          | adjustment layers                         | Adobe Every-line Composer 563           |
| adding commands to 734             | about 281, 423                            | Adobe GoLive                            |
| adjusting tonal range and color    | creating 424, 425                         | working with Version Cue 114            |
| with 282                           | editing 426                               | Adobe Illustrator                       |
| button mode in 729                 | merging 426                               | files, opening 193, 194                 |
| creating new 731                   | Adobe Acrobat                             | importing art from by placing 196       |
| deleting 737                       | working with Version Cue 114              | using Photoshop files in 701            |
| duplicating 737                    | Adobe applications, integration           | Adobe InDesign                          |
| excluding commands from 733        | between 700                               | metadata in 95                          |
| inserting nonrecordable            | Adobe Bridge                              | Adobe PDF presets. <i>See</i> PDF files |
| commands in 733                    | See also Bridge window                    | Adobe Premiere 680                      |
| inserting paths in 732             | about 79                                  | Adobe Press 9                           |
| inserting stops in 732             | adding files to Version Cue               | Adobe RGB color space 269               |
| loading in Photoshop 738           | projects 132                              | Adobe Single-line Composer 563          |
| modal controls for 733             | creating Version Cue projects             | Adobe Stock Photos                      |
| optimizing slices with 736         | in 124                                    | See also Stock Photo accounts           |
| playing 730                        | Creative Suite color settings 252,<br>254 | about 103                               |
| processing files with droplets 745 |                                           | buying 107, 108                         |
| rearranging 737                    | deleting Version Cue files in 141,<br>142 | comps 106                               |
| recording 731                      | deleting Version Cue projects             | in Bridge 79                            |
| recording again 734                | in 140                                    | preferences 112                         |
| recording tools in 733             | revealing Version Cue files in 130        | redownloading photos 111                |
| recording with conditional         | Adobe Color Picker                        | search tips 105                         |
| statements 735                     | about 241                                 | searching with keywords 105             |
| renaming 737                       | alerts 246                                | shopping cart 107                       |
| resizing images with 736           | choosing 248                              | viewing order details 109               |
| saving in Photoshop 738            | choosing a custom color with 246          | Adobe Studio 7                          |
| setting modal controls for 733     | displaying 242                            | Adobe Studio Exchange 9                 |
| specifying output folders          | out-of-gamut alert in 243                 | Adobe Version Cue                       |
| during 735                         | RGB Color mode 244                        | connecting to remote projects 120       |
| undoing 730                        | selecting a CMYK color with 243           | disconnecting in 137                    |
| Actions palette                    | selecting HSB colors with 243             | features, availability of 113           |
| about 729                          | selecting web-safe colors with 245        | folders 119                             |
| keyboard shortcuts for 770         | specifying a hexadecimal color            | in Bridge 79                            |
| active layer 399                   | in 243                                    | migrating to version 2.0 159            |
| Actual Pixels view 53              | specifying a Lab color with 245           | projects folder 118                     |
| Actual Size view 53                | Adobe Creative Suite color                | publishing projects with                |
| Adaptive color palette 239         | settings 252                              | GoLive 160                              |
| Add Noise filter 520               |                                           |                                         |

Adobe Version Cue Administration shapes 465 brush option 477 utility slices 582 global lighting 420 about 156 Alignment buttons 403 Angled Strokes filter 518 deleting projects in 163 alignment. See aligning Angular Gradient tool 493 duplicating projects in 163 All Caps command 554, 555 animated GIFs editing project properties 163 all caps, in type 554 See animations exporting projects 164 All Channels View of Histogram animated GIFs in rollover state 611 setting workspace preferences 158 palette 276 Animation As Files command 672 Adobe Version Cue projects Allow Non-Linear History option 75 animation frames alpha channels adding files to 131 See also animations See also channels backup and restoration 165 adding layers to 620 connecting to remote projects 120 about 339, 438 copying and pasting 617 copying 164 adding texture with 530 disposal method for 620 appearance of selected pixels copying and moving files editing 616, 617 between 133 in 439 exporting as files 676 calculating 446 creating and editing 122 flattening into layers 621 disconnecting from 138 converting to spot channel 444 tweening 618 displaying information about 122 creating 342 Animation Frames As Files opening 119 deleting 442 command 676 opening files in 129 file formats for saving 438 Animation palette 615 properties 162 file size of 438 animations restricting access to 167 in JPEG 2000 files 667 See also animation frames sharing 126 loading a saved selection from 345 about 614 synchronizing 152 options for 344 adding frames to 615, 616 using lock protection in 162 saving 655 changes to Frame1 or Normal State working copies 118 saving selection in 344 in 613 creating 614, 623 Adobe Version Cue Workspaces ALT HTML element 589, 593 delay time 620 changing the display of 121 alternate glyphs creating user IDs in 168 about 546 deleting 617 deleting shortcuts 137 in OpenType fonts 556 editing layers in 613 displaying information about 171 frame delay 620 alternates groups, in Version Cue 151 logs 158, 171 importing files as 623 in Version Cue 148 renaming 158 looping 619 restarting 116 making primary 150 opening files as 623 setting preferences for 116 making, in Bridge 151 opening QuickTime movies as 624 moving to another alternates airbrush 484 optimizing 622 group 152 alert messages, hiding and previewing 621 removing 150 showing 69 saving 622 saving, in Version Cue 149 Align Layers command 403 annotations Align Slices command 582 viewing, in Bridge 149 about 687 Align To Selection command 403 viewing, in Version Cue 150 adding 687 anchor points aligning audio 688 See also Snap command adding 466 creating 688 image maps 595 converting 467 deleting 689 layers 403 creating 458, 466 editing 689 linked layers 330 deleting 466 importing 688 selections 317 angle

| opening 689                           | about 309, 310                      | baseline shift 551                         |
|---------------------------------------|-------------------------------------|--------------------------------------------|
| playing 689                           | options for 309                     | Batch command 740                          |
| playing in actions 730                | Auto Contrast command               | batch processing 740, 741, 742             |
| saving 655                            | about 308                           | Batch Rename command 95                    |
| showing or hiding 689                 | options for 309                     | Behind mode 487                            |
| viewing in Save For Web dialog        | Auto Levels command                 | Bevel And Emboss effect 416                |
| box 627                               | about 307, 310                      | Bilateral Blur filter 517                  |
| ANPA colors 247<br>anti-aliasing      | clipping defaults 307               | binary encoding, in EPS and DCS files 669  |
| Adobe Illustrator files 195           | options for 309                     | bit depth 231, 232                         |
| EPS files 195                         | Auto Regenerate option 631          | bitmap images 177                          |
| layer styles 418                      | auto slices. See slices             | Bitmap mode                                |
| selections 326                        | automated tasks                     | about 228, 235                             |
|                                       | resources for 8                     |                                            |
| type 536                              | automated tasks, running 94         | converting to Grayscale 236                |
| Appearance Of Black preferences 255   | automatic frame disposal 621        | Custom Pattern option 237                  |
| Apple Color Picker 248                | automating                          | Paint Bucket tool 497                      |
| AppleScript 746                       | See also actions                    | specifying halftone screen 236             |
| applications, jumping between 34      | batch processing 740                | using type 532                             |
| Apply Image command 446               | batches of data sets 752            | Black Body option 240                      |
| Arrange command 401                   | saving templates for other Adobe    | black point 190                            |
| Arrange Slices command 582            | applications 751                    | black point compensation 271               |
| arrowhead options 452                 | through scripting 746               | black, appearance of 255                   |
| Art History Brush tool 472            | using actions 729                   | black-and-white images, creating 313       |
| Artistic filters 515                  | using droplets 742                  | Blend Clipped Layers As Group              |
| As Details command 85                 | automating contact sheets 693       | option 413                                 |
| As Filmstrip command 85               | Average Blur filter 516             | blend color 486                            |
| As Versions And Alternates command 85 | В                                   | Blend Interior Effects as Group option 413 |
| Asian type                            | background color                    | blending modes                             |
| about 563                             | choosing 503, 507                   | about 486                                  |
| aligning characters in 565            | editing with Color palette 506      | choosing 410                               |
| composition options for 570           | filling selections with 498         | for channel calculations 446, 447          |
| formatting exceptions in 561          | Background Eraser tool 491          | for layer groups 410                       |
| kinsoku shori 569                     | backgrounders 8                     | blending options, advanced 412             |
| line breaking options for 569         | backgrounds                         | blends                                     |
| mojikumi 568                          | converting from layer 397           | grouping effects 412                       |
| mojisoroe 565                         | converting to layer 396             | restricting to channels 412                |
| OpenType font attributes 566          | erasing 492                         | specifying range for 413                   |
| setting options for 564               | from filter effects 514             | Blur and Blur More filters 516             |
| tate-chu-yoko 564                     |                                     | Blur tool 372                              |
| tsume 564                             | layer styles and 415                | BMP file format                            |
| aspect ratio 197                      | badges 575<br>barrel distortion 351 | about 679                                  |
| Assign Profile command 267            |                                     | saving in 670                              |
| audio annotations. See annotations    | Bas Relief filter 522               | Border command 325                         |
| authorship information, viewing 32    | base color (in blending modes) 486  | bounding boxes                             |
| Auto Color command                    | base layer 436                      | of circular image maps 592                 |
| Tate Soloi communu                    | base output size 713                | of type 535                                |
|                                       |                                     |                                            |

Box Blur filter 516 C vignetting in 220 cache Bridge Center 79 white balance in 214 Bridge window about 85 canceling operations 71 adjusting 82 setting centralized and canvas distributed 84 main components 79 filling 498 Calculations command 447 Bridge. See Adobe Bridge resizing 346 camera data, adding to files 98 Canvas Size command 346 brightness Camera Raw capitalizing text 554 adjusting 290 See also camera raw files equalizing 311 Cascading Style Sheet 648 about 207 CCITT compression 678 Brightness/Contrast command 307 database 223 Bring Forward command 401 certification 9 preview controls 213 Bring To Front command 401 Chalk & Charcoal filter 522 profile adjustments 220 Browse command 81 Change Layer Content command 426 workflow options 214 browser dithering 636 Channel Mixer command XMP files 223 browser messages 589 Constant option 305, 306 camera raw files browsers, previewing in 596 creating monochrome images 305 about 207 brush cursor 472 mixing channels 305 automated batch processing 226 Brush Stroke filters 518 Output Channel option 305 bit depth of 214 brush tips channels cache in Bridge 209 creating 475 See also alpha channels, Channels chromatic aberration in 219 palette, color channels, spot shape options for 476 channels color cast in shadows 220 Brush tool 471 bit depth 231 copying and pasting settings in brushes Bridge 224 blending 446 airbrush option for 484 correcting a color cast in 220 calculating 446 clearing options 485 cropping and straightening color 438 clearing options for 485 images 217 color information and color dynamics of 483 Digital Negative saving deleting 442 dual 482 options 222 duplicating 440 export settings 225 dynamic 478 file size of 438 preset 473 from non-square-pixel hiding and showing 439 cameras 214 pressure sensitivity of 485 inverting 306 from square-pixel cameras 214 scattering 480 layer mask 434 histogram and RGB values 213 shape dynamics of 479 maximum number of 343 in Bridge 79 textured 481, 484 merging 441 opening directly in Photoshop 210 wet edge or watercolor 484 mixing 304 pixel size in 214 Brushes palette optimizing images with 644 printing resolution for 214 about 474 options for 344 processing 210 keyboard shortcuts for 771 Quick Mask 339 reducing noise in 218 **Build Cache For Subfolders** saving selections in 344 command 85 resampling 214 selecting 439 Build Master Palette command 643 saving to other file formats 221 sequence of 343 setting color profile and bit bump maps 530 depth 214 source 305 burasagari 570 sharpening 218 splitting into separate images 441 Burn tool 373 sidecar XMP files 223 thumbnails 438, 439 Button Mode command 729 tonal adjustment controls for 216 viewing 439

about 701 about 250, 251, 252 viewing in Histogram palette 277 printing 702 appearance of CMYK black 255 Channels palette about 438 Close command 49, 50 basic steps for setting up 253 changing display of 439 Close Window command 81 color settings reference 268 rearranging channels in 440 Clouds filter 521 considerations for importing images 256, 257 selecting channels in 440 CMYK color mode considerations for printing out-of-gamut colors 283 Character palette documents 261 about 545 selecting colors in 243 considerations for process and type size 547 tonal and color adjustments in 282 spot colors 255 CMYK color spaces characters creating a viewing special 546 environment 251 about 228 characters. See type previewing 283 for online graphics 258 for PDF files 258, 262 Charcoal filter 522 CMYK images Check Spelling command 538 channel display 439 in JPEG 2000 files 667 chromatic aberration 219 out-of-gamut colors 283 managing printing in Photoshop 715 Chrome filter 523 CMYK inks. See process color inks printing a hard proof 716 Cineon format collaborating, in Version Cue 122 printing color targets 717 about 680 collections printing options 714 saving in 671 in Bridge 91, 92 saving documents 655 Circle Image Map tool 591 color adjustments soft-proofing colors 259, 261 circles See also tonal and color adjustments synchronizing color settings 254 drawing 500 image map 592 Color mode option 488 CJK type. See Asian type slices 575 color modes Clear command 334 color balance Bitmap 228 Clear Layer Style command 423 adjusting automatically 307 conditional mode change 234 Clear mode 487 adjusting with Curves 288 converting Bitmap to Clear Slices command 583 Grayscale 236 generalized adjustments 311 client-side image maps 596 converting images between 229, Replace Color command 304 clipboard scanning and 190 clearing 78 converting to Bitmap 235 Color Balance command 298 copying between applications 333 converting to Indexed Color 238 Color Burn mode 487 Export Clipboard option 333 Duotone 229 color casts rasterizing images from 333 Grayscale 228 See also color balance saving after quitting Grayscale mode 228 Photoshop 333 correcting with eyedroppers 291 Indexed Color 238 correcting with Levels 286 clipping Lab Color 228 about 284 Color Channels In Color option 440 Multichannel 229 in Auto Levels command 307 color channels. See channels number of channels color corrections. See tonal and color clipping groups 408 **RGB 227** adjustments clipping masks setting in new images 191 color depth. See bit depth about 436 viewing in Histogram palette 277 Color Dodge mode 487 creating 437 Color palette color fill layers 425 duplicating 437 See also color palettes Color Halftone filter 521 releasing 437 about 505 color management removing layers from 437 alerts 246 See also color profiles, color clipping paths settings selecting web-safe colors with 245

Web Color Sliders command color samplers specifying background color with 239 in 246 about 280 color palettes specifying colors with 239 changing display of 281 specifying transparency with 239 See also Color palette moving 281 Adaptive 239 Spectrum option 240 showing and hiding 281 Black Body option 240 swatch size 639 color separations unified, in Optimize palette 638 customizing 240 about 710 Exact 238 using weighted optimization to adjusting traps 724 generate 646 for indexed-color conversions 238 printing 723 color transitions, quality of 179 Grayscale option 240 color settings color traps 724 Mac OS 238, 241 See also color management color values matte color 239 color conversions 271 previewing 279 number of colors 239 color management policies 269, specifying numerically 243 Perceptual 238 270 color wheel Selective 239 customizing 268 about 248 for GoLive 254 specifying background color 239 complementary colors in 248 specifying colors 239 for Illustrator, InDesign, and Photoshop 254 color, converting to grayscale 235 specifying transparency 239 presets for 268 Colored Pencil filter 515 Spectrum option 240 colors rendering intents 271 Uniform 238 synchronizing with other See also background color, color web 238 applications 254 management Windows 238, 241 See also color management, color working spaces 268, 269 color pickers models Color Table command 240 Adobe Color Picker 241 deleting 642 Color Table palette 638 Apple Color Picker 248 for type 548 color tables Windows Color Picker 247 inverting in images 312 adding colors to 639 color profiles layers or groups 406 Black Body option 240 about 263 locking in Color Table palette 641 customizing 240 assigning and removing from mapping to transparency 641 deleting colors from 642 documents 266, 267 matching 301 dithering 239 converting to another profile 268 reducing with weighted editing colors in 240, 640 creating monitor profiles 264, 265 optimization 646 for assigning transparency to embedding in documents 266 shifting to another RGB value 640 colors 240 for desktop printers 262 shifting to prevent dithering 641 for indexed-color conversions 238 for imported images 256, 257 shifting to Web palette 641 Grayscale option 240 installing 266 columns loading 642, 643 warning messages for 269 for precise positioning 59 locking colors in 641 Color Range command Combine Slices command 581 master palette for 643 about 320 Commands palette 71 matte color 239 Fuzziness option of 321 commands, recording in actions 731 saving 642 saving settings with 322 comments saving and loading 241 selection preview 322 entering for Version Cue selecting a color from 639 using preset colors with 322 projects 162 shifting to web-safe colors 641 color range, specifying for commercial printing 718 sorting by hue, luminance, or composition 413 compact mode 81 popularity 639 color reduction, modifying with Compact view

masks 646

| of tutorials 7                         | between applications 332                   | setting highlight and shadow                        |
|----------------------------------------|--------------------------------------------|-----------------------------------------------------|
| Compact view of Histogram palette 276  | PostScript artwork from clipboard 333      | values with 293 setting target values with 294      |
| complementary colors. See color        | rollover states 612                        | shortcuts for 290                                   |
| wheel                                  | selections 330                             | using eyedropper tools to adjust                    |
| composite channel 439                  | slices 581                                 | tonality 291                                        |
| composition, of type 563               | styles 422                                 | custom color filter, in Photo Filter<br>command 299 |
| compression<br>about 678               | using drag and drop 332                    | Custom filter 525                                   |
|                                        | while dragging 331                         | custom ink colors, choosing in Adobe                |
| PDF 661                                | copyright information                      | Color Picker 246                                    |
| Conditional Mode Change<br>command 234 | adding 689                                 | Custom Spot Function option 722                     |
| conditionals 735                       | viewing 32                                 | Cut command 88, 334                                 |
| Conflicted Copies file status, in      | copyright information, adding 98           | Cutout filter 515                                   |
| Version Cue 128                        | correcting mistakes                        |                                                     |
| Connect To command 120                 | reverting to saved image 71                | D                                                   |
| Constant option 305                    | undoing last action 71                     | Dark Strokes filter 518                             |
| Contact Sheet II command 693           | Craquelure filter 525                      | Darken mode 487                                     |
| Conté Crayon filter 513, 523           | Create Droplet command                     | data sets                                           |
| content area 79                        | in Actions palette 744                     | applying 751                                        |
| context menus                          | in Automate submenu 743                    | defining 750                                        |
| using 39                               | in Optimize palette 746                    | importing from external files 752                   |
| Contiguous option 371, 491             | Create Layers command 423                  | using batches of 752                                |
| continuous-tone images                 | Create Slice From Guides                   | data-driven graphics                                |
| about 177                              | command 573                                | about 747, 750                                      |
| printing 710                           | Create Slice From Selection<br>command 574 | applying data sets 751                              |
| contour libraries 420                  | Create Work Path command (for              | generating graphics 751                             |
| contours 419                           | type) 543                                  | variables 748                                       |
| contrast                               | Creative Suite color settings 254          | DCS file format                                     |
| adjusting 290                          | Crop command 349                           | about 441, 680                                      |
| adjusting automatically 308            | Crop tool 55, 348, 350                     | binary encoding 669                                 |
| Convert Direction Point tool 466       | Crosshatch filter 518                      | DCS 1.0 670                                         |
| Convert To Paragraph Text              | Crystallize filter 521                     | DCS 2.0 670                                         |
| command 537                            | curly quotes 538                           | for images with spot channels 723                   |
| Convert To Point Text command 537      | Current Path command 435                   | JPEG encoding 669                                   |
| Convert To Profile command 268         | curves                                     | saving files in 669                                 |
| Convert To Shapes command 544          | creating smooth and sharp 460              | Decrease Font Size command 97                       |
| convolution 525                        | drawing 455                                | Decrease Rating command 91                          |
| cooling filters 299                    | reshaping 463                              | Define Brush command 475                            |
| Copy command 88                        | Curves command                             | Define Pattern command 501                          |
| Copy Frames command 617                | about 286                                  | De-Interlace filter 525                             |
| Copy Layer Style command 422           | adding points with 289                     | Delete All command 583                              |
| Copy Slice command 581                 | adjusting color and tone with 288          | Delete Anchor Point tool 466                        |
| Copy State command 612                 | adjusting color balance and tonal          | Delete Color command 642                            |
| copying                                | range with 288                             | Delete command, in Version Cue 140                  |
| See also Duplicate commands            | Auto options for 309                       | Delete Frame command 617                            |
| animation frames 617                   |                                            | Delete Permanent command 142                        |

Delete Slice command 587 Digimarc Detect Watermark plugviewing file information in 32 in 32 Delete Slice Selection command 578 documents Digimarc filters Delete Slices command 583 keyboard shortcuts for 764 about 689 Delete Workspace command 83 documents folder, in Version before adding 690, 691 Cue 119 Deleted file status, in Version reading a watermark 687 Dodge tool 373 Cue 129 deleting signal strength meter for 692 double-byte type. See Asian type alpha channels 442 Watermark Durability setting downloading of 691 channels 442 updates, plug-ins, and tryouts 9 Digital Negative file format downsampling colors from swatch sets 508 about 679 about 182 colors in color table 642 saving options in Camera Raw 222 in PDF files 661 files from Version Cue Directional lighting effect 528 projects 141, 142 dpi (dots per inch) 181 files permanently from Version Disconnect command 139 drawing Cue projects 142 Displace filter 518 circle or square 500 locked selections 335 displacement maps 518 custom shape 450 objects 334 Display & Cursors preference 440 doughnut or wheel shape 451 projects in Version Cue 140 Dissolve mode 487 multiple shapes on a layer 451 rollover states 612 Distort filters 518 shapes 450 selections 334 distortions drawing modes 449 slice selections 578 applied with Liquify filter 385 Drop Shadow effect 416 slice sets 578 reconstructing 387 droplets slices 583 Distribute Layers command 403 about 742 versions with Version Cue Distribute Slices command 583 applying to slices 584 Administration utility 165 distributing batch options 745 Desaturate command 312 image maps 595 compatibility issues 744 Deselect All Colors command 640 layers 403 creating for various operating Deselect All command 87 shapes 465 systems 744 Deselect command 315 dithering creating in ImageReady 744 deselecting selections 315 about 239 creating in Photoshop 743 See also selecting browser 636 editing 745 desktop printers in animations 622 in actions 736 color profiles for 262 in linked slices 584 processing files with 745 Despeckle filter 520 Dry Brush filter 515 modifying with masks 646 detection width, Magnetic Lasso No Dither setting 634 dual brushes 482 tool 319 shifting to web-safe colors 641 Duotone mode 229 developer resources transparency, in Optimize duotones scripting guides 9 palette 637 about 725 SDK documentation 9 weighted optimization and 646 creating 725 Diameter option 476, 482 Divide Slices command 580 curves 726 Diamond Gradient tool 493 DNG (Digital Negative) 222, 679 exporting to other applications 728 DIC Color Guide 247 document dimension, viewing 32 overprint colors 727 Difference Clouds filter 521 document profiles. See color profiles printing 727 Difference mode 488 document size saving and loading settings 727 Diffuse filter 523 about 185 viewing individual plates 727 Diffuse Glow filter 518 viewing 32 Duplicate Channel command 440 diffusion dither 637

document window

| Duplicate command 49, 88           | saving in DCS format 670                        | in Hue/Saturation command 297                      |
|------------------------------------|-------------------------------------------------|----------------------------------------------------|
| Duplicate Merged Layers Only       | Equalize command 311                            |                                                    |
| option 49                          | Erase To History mode (Eraser                   | F                                                  |
| Duplicate Path command 465         | tool) 491                                       | Facet filter 521                                   |
| Duplicate Slice command 581        | Eraser tool 71, 490                             | fastening point 318                                |
| duplicating                        | erasing                                         | feathering 326                                     |
| Version Cue projects 163           | about 490                                       | file browsing, with Bridge 79                      |
| Dust & Scratches filter 520        | backgrounds 492                                 | file compression. See compression                  |
| Dynamic Color Sliders option 506   | fastening points in a selection 317             | file conflicts in Adobe Version                    |
| dynamic range 190                  | lasso segments 318                              | Cue 154                                            |
| Dynamic Shortcuts 555              | to history to restore previous state 71         | file conflicts, in Version Cue 154<br>file formats |
| E                                  | Events Manager 747                              | See also compression, Save For                     |
| edge effects 514                   | Every-line Composer 563                         | Web dialog box, individual                         |
| edge sensitivity, Lasso tool 319   | Exact color palette 238                         | format names                                       |
| edges                              | Exclusion mode 488                              | about 678                                          |
| smoothing 468                      | EXIF 96                                         | animation and movie 680                            |
| Edit Properties command 124        | Expanded view of Histogram                      | for nonsupported previews 680                      |
| effects                            | palette 276                                     | supporting paths 458                               |
| grouping blend 412                 | Export Cache command 85                         | File Info command 98                               |
| modifying with contours 419        | Export Layers As Files command in               | file information 686                               |
| removing 423                       | ImageReady 675                                  | file locks, removing in Version                    |
| scaling 422                        | Export Layers To Files command in Photoshop 674 | Cue 165                                            |
| scaling effects in 422             | Export Original Document                        | file name extensions, preferences for saving 692   |
| eight-bits-per-channel images,     | command 653, 654, 674                           | file names                                         |
| converting 233                     | exporting                                       | compatibility across operating                     |
| Eject command 88                   | animation frames as files 676                   | systems 650                                        |
| Elliptical Marquee tool 316        | duotones 728                                    | File Navigator command 82                          |
| e-mail                             | layers as files 408                             | file protection, in Version Cue 127                |
| saving to 629                      | paths 703                                       | file size                                          |
| Embed Color Profile option 655     | transparency 701                                | about 180                                          |
| Embed Watermark command 691        | Version Cue projects 164                        | required for alpha channels 438                    |
| embedding                          | Extensible Metadata Platform                    | scanning and 190                                   |
| fonts in SWF files 672             | (XMP) 95                                        | tracking 408                                       |
| Emboss filter 523                  | Extract command, previewing                     | file status                                        |
| empty                              | with 337                                        | in Version Cue 128                                 |
| cells 648                          | Extract filter 336                              | file versions. See versions                        |
| Enable Dynamic Text option 672     | extracting objects from background 336          | files                                              |
| Encapsulated PostScript (EPS). See | Extras                                          | batch renaming 95                                  |
| EPS files                          | See also names of individual Extras             | extensions for 655                                 |
| EPS files                          | showing and hiding 63                           | finding 91                                         |
| about 680                          | target path 462                                 | labeling 90                                        |
| binary encoding 669                | Extrude filter 523                              | managing 88                                        |
| JPEG encoding 669                  | eyedropper sample 505                           | navigating 87                                      |
| opening 194                        | Eyedropper tool                                 | opening in Bridge 87                               |
| saving 669                         | about 281                                       | options for saving 650                             |
| saving for page layout 700         |                                                 |                                                    |

| alada a in Vanian Cara 124         | Lens Blur 516                             | missin a FFC                                   |
|------------------------------------|-------------------------------------------|------------------------------------------------|
| placing, in Version Cue 134        |                                           | missing 556                                    |
| rating 91                          | Lighting Effects 527                      | previewing family and styles 547               |
| saving preferences 692             | Neon Glow 515                             | selecting 546                                  |
| selecting in Bridge 87             | Noise 520                                 | foreground color                               |
| Fill command 498, 499              | Other 525                                 | choosing 503, 507                              |
| fill layers                        | Paint Daubs 515                           | editing with Color palette 506                 |
| about 424                          | Pixelate 521                              | filling selections with 498                    |
| creating 424                       | plug-ins for 509                          | selecting with Eyedropper tool 504             |
| editing 426                        | previewing 510, 512                       | forums 9                                       |
| merging 426                        | Render 521                                | fractional character widths 555                |
| fill opacity 410                   | Repeat Edge Pixels option 513             | fractions, in type 546                         |
| Fill tool 337                      | Sharpen 522                               | Fragment filter 521                            |
| Fill With Neutral Color option 411 | Sketch 522                                | frame delay 620                                |
| filling                            | Stylize 523                               | frames                                         |
| layers 497                         | Video 525                                 | adding 616                                     |
| paths 469                          | Wrap Around option 513                    | selecting 616                                  |
| selections 497                     | Find All Remote Slices command 610        | tweened 618                                    |
| type 548                           | Find And Replace command 539              | framing images 347                             |
| with background color 498          | Find command 91                           | Free Transform command                         |
| with foreground color 498          | Find Edges filter 524                     | about 363                                      |
| with gradients 492, 493            | Find Remote Slices For State              | in Info palette 56                             |
| with history state 71              | command 610                               | Freeform Pen tool 456                          |
| fills                              | finding files and folders, with           | frequency. See screen frequency                |
| keyboard shortcuts for 767         | Bridge 91                                 | Fresco filter 515                              |
| Filmstrip Focus command 82         | Fine Grain filter 515                     | fringe pixels, removing 327                    |
| Filmstrip format 680               | Finger Painting option 372                | FTP server                                     |
| Filter Gallery 510                 | Fit On Screen command 53                  | exporting Version Cue projects                 |
| filters                            | Flash file format. See SWF format         | to 164                                         |
| applying 510, 512                  | Flatten Frames Into Layers<br>command 621 | publishing Version Cue projects<br>to 161, 162 |
| applying cumulatively 510          | Flatten Image command 409                 | specifying an FTP proxy server in              |
| applying from Filter Gallery 510   | flattening                                | Version Cue 159                                |
| Artistic 515                       | images 409                                | function keys 776                              |
| Blur 515                           | flipping                                  |                                                |
| Brush Stroke 518                   | images 347                                | G                                              |
| Colored Pencil 515                 | FOCOLTONE color system 247                | Gamma command 627                              |
| creating backgrounds with 514      | folders                                   | gamma, previewing for web                      |
| creating special effects with 514  | finding 91                                | images 627                                     |
| Cutout 515                         | managing 89                               | Gamut Warning command 283                      |
| Digimarc 526, 689                  | navigating 87                             | gamut, of colors 250                           |
| Distort 513, 518                   | understanding in Version Cue 119          | gamuts 283                                     |
| Dry Brush 515                      | font size                                 | Gaussian Blur filter 516                       |
| Fine Grain 515                     | changing in Metadata panel 97             | General preferences                            |
| for 16-bit images 509              | fonts                                     | Bridge 84                                      |
| for 8-bit images 509               | about 546                                 | GIF file format                                |
| Fresco 515                         | embedding in SWF files 672                | about 680                                      |
| improving performance with 530     | families 546                              | Interlaced option for 665                      |
|                                    | 1421111160 5 10                           | -                                              |

| Normal option for 665                              | grids 60                                               | channels 439                            |
|----------------------------------------------------|--------------------------------------------------------|-----------------------------------------|
| optimization options for 635                       | groups                                                 | grid and guides 61                      |
| web optimization settings 632                      | adding layers to 400                                   | layer styles 417                        |
| weighted optimization and 645,                     | blending modes 410                                     | text selections 545                     |
| 646                                                | grouping layers 400                                    | tool tips 46                            |
| Glass filter 513, 518                              | viewing 398                                            | using layer masks 433                   |
| global lighting 420                                | Grow command 325                                       | High Dynamic Range images. See          |
| Global Positioning System (GPS)                    | guides                                                 | HDR images                              |
| data 96                                            | Smart Guides 60                                        | High Pass filter 525                    |
| Glowing Edges filter 524                           | Smart Guides, hiding 61                                | high-key images 275                     |
| glyphs                                             | snapping 60                                            | highlights                              |
| about 546                                          | shapping oo                                            | adjusting 373                           |
| in OpenType fonts 556                              | н                                                      | adjusting with Levels 285               |
| GoLive, opening Photoshop files                    | halftone cell 181                                      | Histogram palette                       |
| in 571                                             | Halftone Pattern filter 523                            | about 276                               |
| Goodies folder 9                                   | halftone screens                                       | adjusting histogram view 276            |
| GPS information in files 96                        | about 181                                              | All Channels View 276                   |
| Gradient Editor dialog box 493                     | _                                                      | Compact View 276                        |
| Gradient Fill tool, measuring                      | for Bitmap-mode conversions 237<br>halftones           | displaying channels in color 278        |
| distance of gradient fill 55                       | about 721                                              | Expanded View 276                       |
| Gradient Map command 313 Gradient tool 55          | Custom Spot Function option 722                        | previewing adjustments in 279           |
|                                                    |                                                        | refreshing 279                          |
| gradient tools. See individual gradient tool names | saving settings of 722<br>selecting attributes for 721 | showing 276                             |
| gradients                                          | Hand tool 51                                           | statistics 278                          |
| applying 492, 493                                  |                                                        | viewing a specific channel in 277       |
| creating 494                                       | handtinted images 305 hanging punctuation 561          | histograms                              |
| creating presets 495                               | Hard light mode 488                                    | about 275                               |
| fill layers 425                                    | hard proof 716                                         | cache level 278                         |
| keyboard shortcuts for 767                         | Hardness option 477                                    | clipped values 292                      |
| library 496                                        | -                                                      | reading 275                             |
| mapping tonal range to 313                         | HDR images<br>about 201                                | History Brush tool 71, 75               |
| transparency 493, 496                              |                                                        | history information, adding to          |
| Grain filter 525                                   | converting to 8 or 16 bits per<br>channel 205          | files 98                                |
| Graphic Pen filter 523                             | Merge To HDR command 202,                              | history log 693                         |
| graphics. See vector graphics                      | 203                                                    | History palette                         |
| grayscale images                                   | viewing 204                                            | about 72                                |
| about 228                                          | working with 202                                       | and batch processing 740                |
| colorizing 297                                     | Help system                                            | history states                          |
| converting from Bitmap mode 236                    | PDF version of 8                                       | deleting 73                             |
| converting to black-and-white                      | tutorials in 7                                         | options 74                              |
| images 313                                         | hexadecimal color values 243                           | painting with snapshot 75               |
| converting to indexed color 238                    | Hide All Layer Styles command 416                      | replacing 490                           |
| creating by mixing channels 304                    | Hide Auto Slice command 576                            | reverting to previous 73                |
| creating from color images 235,                    | Hide Slice Number command 576                          | HKS color 247                           |
| 312                                                | hiding and showing                                     | horizontal scale of type, adjusting 551 |
| halftone screen attributes for 721                 | alert messages 69                                      | HSB mode                                |
| namone screen attributes for 721                   | arer messages of                                       |                                         |

storing selections in 438

| in Adobe Color Picker 242, 244                | layer-based 591                    | pseudocolor 240                                 |
|-----------------------------------------------|------------------------------------|-------------------------------------------------|
| selecting colors in 243                       | modifying in image 595             | resampling 182                                  |
| HTML                                          | server-side 596                    | restoring 71                                    |
| ALT element 589, 593                          | tool-based 591                     | reverting to any state 72, 75                   |
| cell alignment for text 590                   | type 596                           | RGB 227                                         |
| MESSAGE element 589, 593                      | viewing 592                        | rotating or flipping 347                        |
| output settings 647, 648                      | image noise 353                    | saving 653                                      |
| target frame 589, 593                         | Image Previews option 655          | scanning 188, 189                               |
| URLs in image maps 593                        | Image Processor 739                | selective sharpening 357                        |
| URLs in slices 589                            | Image Size command                 | sharpening 354, 355, 356                        |
| HTTP Proxy server, specifying in              | changing pixel dimensions 184      | trimming 350                                    |
| Version Cue 159                               | recording in actions 736           | Import command 188, 196                         |
| Hue mode 488                                  | using Auto option 186              | Import Folder As Frames                         |
| Hue/Saturation command                        | images                             | command 623                                     |
| about 295                                     | See also bitmap images, optimizing | Import Version Cue 1.0 Data<br>command 159      |
| adjusting 296                                 | images, vector graphics            |                                                 |
| colorizing grayscale images                   | about 177                          | importing                                       |
| with 297                                      | bit depth 231                      | See also scanning                               |
| modifying color range with<br>eyedroppers 297 | color adjustments 274, 281         | anti-aliased PICT files 196                     |
| specifying range of colors with 296           | converting between bit depths 232  | artwork by dragging 333                         |
| Hyphenation command 562                       | converting between color           | files as animation frames 623                   |
| Tryphenation command 302                      | modes 234                          | Illustrator art 196                             |
|                                               | copying selections between 331     | images with WIA support 189                     |
| ICC Profile ention 455                        | creating from history state 74     | PDF files 197                                   |
| ICC Profile option 655                        | creating from snapshot 74          | PICT resources 196                              |
| ICC profiles                                  | creating monochrome 305            | importing images with WIA 187                   |
| See also color profiles                       | creating new 191                   | In Use By file status, in Version               |
| embedding in files 633                        | displaying size of 182             | Cue 128                                         |
| scanning and 190                              | flattening 409                     | In Use By alerts in Version Cue 130             |
| IDs, in Version Cue 168                       | for video 704                      | In Use By Me file status, in Version<br>Cue 128 |
| Illustrator. See Adobe Illustrator            | grayscale 228                      | Increase Font Size command 97                   |
| Image Dimensions option 182                   | handtinted 305                     | Increase Rating command 91                      |
| image map placement 649                       | high-key 275                       | indenting paragraphs 560                        |
| Image Map tool 591                            | indexed-color conversion           | Indexed Color mode                              |
| image map types 649                           | options 238                        | about 238                                       |
| Image Map Visibility button 592               | loading selections into 335        |                                                 |
| image maps                                    | low-key 275                        | conversion options 238                          |
| about 590                                     | maximum size of 180                | converting RGB and Grayscale images to 238      |
| adding links to 593                           | noise in 218                       | using type with 532                             |
| aligning 595                                  | pixel dimensions of 184            | Info palette                                    |
| arranging 595                                 | posterizing 313                    | about 55                                        |
| bounding box areas 592                        | preserving highlight and shadow    | before-and-after color values in 55             |
| client-side 596                               | detail in 293                      | color corrections display 55                    |
| converting layer-based to tool-               | previewing for use in video 708    | options for 57                                  |
| based 592                                     | previewing in browser 596          | •                                               |
| creating 591                                  | print dimensions of 185            | out-of-gamut colors 55                          |
| duplicating 594                               | printing 710                       | previewing color changes in 279                 |
|                                               |                                    |                                                 |

| .h                                      | ID2 formest See IDEC 2000 formest                    | in Adaha Calan Biskan 242, 245      |
|-----------------------------------------|------------------------------------------------------|-------------------------------------|
| showing 280                             | JP2 format. See JPEG 2000 format<br>IPEG 2000 format | in Adobe Color Picker 242, 245      |
| using 56                                | ,                                                    | Lab images                          |
| information box 182                     | about 666, 681                                       | blending modes for 410              |
| Ink Outlines filter 518                 | alpha channels 667                                   | channel display in 439              |
| inkjet printers 181                     | Compliance option 667                                | Label commands, in Bridge 90        |
| Inner Glow effect 416                   | defining a region of interest in 667                 | language                            |
| Inner Shadow effect 416                 | Growing Thumbnail option 667                         | assigning in Bridge 84              |
| input device profiles 263, 266          | Metadata Format option 667                           | languages, assigning to text 540    |
| Insert Conditional command 735          | optional plug-in 666                                 | Large Document Format (PSB)         |
| Insert Menu Item command 733, 734       | Progressive option 667                               | about 681                           |
| Insert Path command 732                 | saving in 666                                        | saving in 656                       |
| Insert Set Optimization Settings        | Tile Size option 667                                 | Lasso tool                          |
| command 736                             | Wavelet Filter option 667                            | options 319                         |
| Insert Set Output Folder<br>command 736 | JPEG artifacts 354                                   | stylus pressure options for 319     |
| Insert Stop command 733                 | JPEG compression. See JPEG format                    | using 317                           |
| installation, software 1                | JPEG encoding, in EPS and DCS                        | Lasso Width option 319              |
| integration between Adobe               | files 669                                            | layer comps                         |
| applications 700                        | JPEG format                                          | applying and viewing 431            |
| International Color Consortium          | about 681                                            | creating 430                        |
| (ICC) 252                               | compression 678                                      | deleting 431                        |
| International Press                     | optimization options 633                             | updating 431                        |
| Telecommunications<br>Council 223       | options for saving 665                               | validating 431                      |
|                                         | saving files in 665                                  | working with 430                    |
| interpolation methods 183, 360          | specifying image quality 665                         | Layer Comps palette 430             |
| Intersect With Channel option 344       | web optimization settings 632                        | layer edges 402                     |
| Inverse command 324                     | weighted optimization and 645                        | layer mask channel 434              |
| Invert command 312                      | JPF format. See JPEG 2000 format                     | Layer Mask Hides Effects option 413 |
| Invert Selection command 87             | Jump To command 34                                   | layer masks                         |
| IPTC 223                                | jumping between applications 34                      | adjustment layers as 424            |
| IPTC (IIM, legacy) 96                   | justifying type 559                                  | applying 436                        |
| IPTC Core 96                            |                                                      | disabling and enabling 434          |
| IPTC information 96                     | K                                                    | discarding 436                      |
| IPTC metadata, editing 97               | keyboard shortcuts 754                               | displaying 434                      |
|                                         | keystone distortion, correcting 350                  | displaying channel 434              |
| J                                       | keywords, applying to files, in                      | editing 433                         |
| JavaScript 747                          | Bridge 100                                           | loading as selections 436           |
| jitter                                  | kinsoku shori 569                                    | removing 436                        |
| about 478                               | knockouts                                            | Layer Match command 613             |
| angle 479                               | and spot colors 445                                  | layer sets in ImageReady 401        |
| color 483                               | creating 411                                         | layer styles                        |
| count 481                               | Kotoeri Character palette 566                        | contours 419                        |
| flow 484                                | kumimoji 564                                         | custom 416                          |
| opacity 484                             |                                                      | editing 423                         |
| roundness 479                           | L                                                    | expanding and collapsing 417        |
| size 479                                | Lab Color mode                                       | hiding and showing 416, 417         |
| texture depth 482                       | about 228                                            | options for 417                     |
|                                         |                                                      |                                     |

hiding and showing 398 letters. See type presets, creating 421 presets, deleting 421 in animations 623 Levels command presets, loading 422 in channel calculations 446, 447 about 284 presets, renaming 421 knockout 411 adjusting gamma with 284 presets, saving 421 linking 401 adjusting tonal range with 284, 285 adjusting tonality with removing 423 loading boundaries as selection 436 eyedroppers in 291 rollover styles 612 locking 405 assigning highlight values with 293 scaling effects in 422 assigning shadow values with 293 masks 432 type layers 536 matching across rollover states 613 Auto options for 309 Layer Via Cut command 397 merging 408 correcting color casts with 286 layer-based slices Input Levels sliders 284 modifying effects in 419 about 574 moving 328, 401, 402 Output Levels sliders 293 creating 574 new document from 405 Set Gray Point eyedropper in 286 resizing 580 setting target values with 294 opacity 409 layers Threshold mode in 291 painting transparency 487 See also type layers rasterizing 407 ligatures 546 adjustment layers, about 423 removing effects 423 Lightbox command 82 aligning 403 renaming 406 Lighten mode 487 applying masks with 436 rotating 360, 404 lighting effects 420 applying preset styles to 415 sampling 398 Lighting Effects filter background 396 about 522, 527 saving 655 blending range and 413 scaling 360 adding 529 changing stacking order of 401 creating styles with 529 scaling effects in 422 clipping masks and 436 textures in 530 selecting 399 color-coding 407 Lighting Effects filter styles selecting directly in document 400 converting styles to 423 Crossing 529 showing edges 402 copying and pasting styles in 422 stroking 497 Crossing Down 529 creating custom styles with 416 thumbnails 396 Default 529 creating new 397 unifying 399 Five Lights Down 529 creating slices from 574 Five Lights Up 529 unlinking masks in 435 creating vector masks with 433 using masks to select opaque areas Flashlight 529 deleting 407 of 436 Flood Light 529 discarding masks from 436 viewing 398 Parallel Directional 529 distributing 403 viewing groups 398 Lighting Effects types distributing in an image 330 Layers As Files command 672 Directional 528 duplicating 404 Layers palette Omni 528 editing styles in 417 about 395 Spotlight 528 editing vector masks in 433 keyboard shortcuts for 773 Line tool, measuring distances exporting 408 legacy Photoshop serial number 70 with 55 exporting to files 674 Lemple-Zif-Welch (LZW) Linear Burn mode 487 filling 497 compression 678 Linear Dodge mode 487 filling with neutral color 411 Lens Blur filter 516 Linear Gradient tool 493 flattening 409 Lens Correction filter 351 Linear Light mode 488 flattening from animation Lens Flare filter 522 lines frames 621 letter spacing 560 drawing 472 grouping 400

letters 532

| Link Slices For Optimization<br>command 584                  | tonal and color adjustment settings 282      | Make Alternates command, in<br>Version Cue 151          |
|--------------------------------------------------------------|----------------------------------------------|---------------------------------------------------------|
| linked files                                                 | lock protection, in Version Cue 162,         | Make Frames From Layers<br>command 623                  |
| color management<br>considerations 256, 257                  | Lock Slice command 583                       | Make Primary Alternate command,                         |
| in Version Cue 134                                           | Lock/Unlock Selected Colors                  | in Version Cue 150                                      |
| Links palette                                                | command 642                                  | Make Selection command 468                              |
| replacing placed files with                                  | locking                                      | Make Work Path command 468                              |
| alternates 136                                               | colors 641                                   | mapping colors to transparency 641                      |
| replacing placed files with previous versions 136            | slices 583                                   | Mark In Use command 153                                 |
| using with Version Cue project                               | locking layers                               | marquee tools                                           |
| files 135                                                    | fully 405                                    | about 316                                               |
| viewing alternates and versions                              | multiple layers 406<br>partially 406         | coordinates in Info palette 55<br>Fixed Size option 316 |
| in 135                                                       | logins                                       | mask editing colors 344                                 |
| Liquify filter                                               | creating in Version Cue                      | Masked Areas option 341                                 |
| applying meshes with 389                                     | Administration utility 168                   | masking                                                 |
| distorting images with 385                                   | entering in Version Cue                      | layers 432                                              |
| freezing and thawing areas<br>with 386                       | Administration utility 156                   | masks                                                   |
|                                                              | privilege levels, in Version Cue 169         | about 338                                               |
| inverting frozen areas with 387 moving pixels right with 385 | logs, in Version Cue 158, 171                | adding to layers 433                                    |
| reconstructing 387                                           | looping, in animations 619                   | and weighted optimization 644                           |
| saving meshes with 389                                       | lossless compression                         | applying 436                                            |
| setting tool options for 385                                 | CCITT 678                                    | changing opacity of 342                                 |
| showing backdrops with 390                                   | LZW 678                                      | channels saved as 344                                   |
| using mask options of 387                                    | RLE 678                                      | choosing color of 342, 344                              |
| zooming in dialog box 385                                    | ZIP 678                                      | clipping 436                                            |
| Liquify filter tools                                         | lossy compression                            | creating from a selection 343                           |
| Bloat 385                                                    | JPEG format and 678                          | creating in alpha channels 342                          |
| Mirror 385                                                   | modifying with masks in GIF                  | creating temporary 339                                  |
| Pucker 385                                                   | format 645                                   | discarding 436                                          |
| Push Left 385                                                | weighted optimization and 645                | for type 544                                            |
| Reconstruct 387                                              | low-key images 275                           | for weighted optimization 644                           |
| Turbulence 385                                               | lpi (lines per inch) 181                     | modifying color reduction                               |
| Twirl Clockwise 385                                          | Luminosity mode 488                          | with 646                                                |
| Twirl Counterclockwise 385                                   | luminosity, viewing in Histogram palette 277 | modifying dithering with 646                            |
| Warp 385                                                     | palette 277                                  | modifying GIF lossiness with 645                        |
| Load Actions command 738                                     | М                                            | modifying JPEG quality with 645                         |
| Load Slice Selection command 578                             | Mac OS                                       | removing quick masks 341                                |
| loading                                                      | System color palette 238, 241                | saving as alpha channels 338                            |
| actions 738                                                  | Macromedia Flash file format. See            | saving selections in 338                                |
| color tables 241, 642                                        | SWF format                                   | selecting opaque areas with 436                         |
| contours 420                                                 | Magic Eraser tool 491                        | unlinking from layers 435                               |
| duotone curves 726                                           | Magic Wand tool 320                          | vector 433                                              |
| output settings 647                                          | Magnetic Pen tool 457                        | master files, in Version Cue 126                        |
| pattern libraries 499                                        | magnifying images 52, 53                     | master palette 643                                      |
| 1                                                            |                                              | Match Color comman                                      |

| about 301                         | applying as templates 100                                  | layers 402                         |
|-----------------------------------|------------------------------------------------------------|------------------------------------|
| Match Color command               | editing 97                                                 | paths 464                          |
| adjusting color with 303          | preferences for 98                                         | selections 328                     |
| matching color between layers 302 | replacing 100                                              | shapes 464                         |
| matching colors 301               | searching for, in Version Cue 137                          | slices 579                         |
| matte color                       | specifying types to display in                             | MTX files 677                      |
| choosing 239                      | Metadata panel 98, 99                                      | Multichannel mode                  |
| Matting commands                  | templates 99                                               | about 229                          |
| Defringe command 327              | viewing 97                                                 | and deleted channels 442           |
| Remove Black Matte                | Metadata Focus command 82                                  | using type 532                     |
| command 327                       | Metadata panel 96                                          | multiple copies. See duplicating   |
| Remove White Matte command 327    | metadata, specifying types to display in Metadata panel 99 | Multiply mode 487                  |
| Maximum filter 358                | Mezzotint filter 521                                       | N                                  |
| Measure tool 59                   | midtones, adjusting with Levels 285                        | Navigator palette 52               |
| measuring                         | migrating to Adobe Version Cue                             | negatives, creating 312            |
| about 59                          | 2.0 159                                                    | Neon Glow filter 515               |
| angle of rotation 55              | Minimum and Maximum filter 526                             | New Color command 639              |
| changing units used for 59        | modal controls 733                                         | New command 191                    |
| using cropping marquee 55         | modes. See blending modes, color modes                     | New Folder command 89              |
| using Line tool 55                | Modify Lossiness Setting dialog                            | New Layer Based Image Map Area     |
| Median filter 358, 520            | box 645                                                    | command 591                        |
| median pixel values 278           | Modify Quality Setting dialog                              | New Layer Based Slice command 574  |
| Memory Usage preference 117       | box 646                                                    | New Project command 123            |
| memory, freeing 78                | moiré patterns in printing 721                             | New Snapshot button 75             |
| menus                             | Mojikumi                                                   | New View command 54                |
| customizing 65                    | about 568                                                  | New Window command 81              |
| deleting a set of 66              | mojisoroe 565                                              | No Label command 90                |
| turning colors on or off 66       | monitor profiles 263, 264, 265                             | No Rating command 91               |
| viewing hidden items in 66        | monitors                                                   | No Working Copy file status, in    |
| Merge Channels command 441        | adjusting display 230                                      | Version Cue 128                    |
| Merge Spot Channel option 445     | cross-platform differences                                 | noise                              |
| Merge To HDR command 202, 203     | between 230                                                | in brushes 484                     |
| Merge Visible Layers command 409  | Photoshop and ImageReady<br>differences 230                | in camera raw images 218           |
| merging                           | monochrome, converting to 313                              | noise dither 637                   |
| adjustment or fill layers 426     | monotones. See duotones                                    | noise gradients 495                |
| all visible layers 409            | Mosaic filter 521                                          | Noise filters 520                  |
| channels 441                      | Mosaic Tiles filter 525                                    | None privilege, in Version Cue 169 |
| layers 408                        | Motion Blur filter 516                                     | nonprintable colors 246            |
| stamped layers 409                | Move To Recycle Bin command 89                             | nonsquare pixels 704               |
| MESSAGE HTML element 589, 593     | Move To Trash command 88, 89                               | Normal mode 487                    |
| metadata                          | Move tool 329                                              | Normal state, for rollovers 604    |
| about 95, 686                     | movies 671                                                 | Note Paper filter 523              |
| adding to documents 98            | QuickTime 683                                              | notes. See annotations             |
| adding to web images 634          | moving                                                     | NTSC Colors filter 525             |
| appending 100                     |                                                            |                                    |

keyboard shortcuts for 765

| 0                                          | Optimize By Redundant Pixel                      | out-of-gamut colors                                   |
|--------------------------------------------|--------------------------------------------------|-------------------------------------------------------|
| Ocean Ripple filter 518                    | Removal option 622                               | about 283                                             |
| Offline Copy file status, in Version       | Optimize palette                                 | shown in Info palette 55                              |
| Cue 128                                    | about 631                                        | output device profiles 262, 263, 266                  |
| Offset filter 526                          | adding metadata in 634, 638                      | Output Settings dialog box                            |
| OLE (Object Linking and<br>Embedding) 703  | and XMP metadata 651                             | displaying 647                                        |
| Omni lighting effect 528                   | saving settings with droplets 746                | formatting HTML files from 647                        |
| one-bit images. See bitmap images          | specifying transparency dithering in 637         | handling background image<br>from 647                 |
| online images                              | specifying unified color table                   | HTML output options in 647                            |
| See also optimizing web graphics           | in 638                                           | naming files and slices from 647                      |
| changing size of 184                       | optimizing                                       | saved option sets in 647                              |
| creating master palette for 643            | See also optimizing web graphics                 | switching to new option set in 647                    |
| online training 9                          | about 625                                        | Overlay mode 487                                      |
| Only Copy file status, in Version          | animations 622                                   | overprint colors 727                                  |
| Cue 128                                    | GIF and PNG-8 files 632                          | overprint colors 727                                  |
| opacity                                    | JPEG files 632                                   | Р                                                     |
| fill 410                                   | SWF (Flash) files 633                            | page marks 719                                        |
| gradients 495                              | optimizing web graphics                          | 1 0                                                   |
| layer mask 434                             | automating 736, 742                              | page setup 710, 712<br>Paint Bucket tool 497          |
| of background layer 410                    | basic procedure for 628                          | Paint Daubs filter 515                                |
| Quick Mask 342, 344                        | canceling 631                                    |                                                       |
| shown in Info palette 56                   | compressing to specific file                     | painting                                              |
| Open As command 193                        | size 630                                         | options 486                                           |
| Open command 193, 195, 624                 | in ImageReady 631                                | tools for 471                                         |
| images in Photoshop 192                    | preferences 632                                  | with patterns 367                                     |
| in Bridge 87                               | restoring to original version 629                | Palette Knife filter 515                              |
| Open file status, in Version Cue 128       | saving presets 629                               | palette menus, displaying 35                          |
| Open Recent command 192                    | slices 583                                       | palette positions, restoring default 64               |
| Open With Camera Raw                       | using Color Table panel for                      | palette well 32, 36                                   |
| command 87                                 | slices 638                                       | palettes                                              |
| Open With command 87<br>OpenEXR format 682 | viewing optimized images in<br>ImageReady 631    | See also pop-up palettes and individual palette names |
| •                                          | weighted optimization 644                        | changing font size in 64                              |
| opening<br>EPS files 194                   | options bar                                      | changing size of 35                                   |
|                                            | about 31                                         | docking and undocking 36                              |
| files as animations 623 PDF files 193      | changing font size in 64                         | keyboard shortcuts for 770                            |
| Photo CD files 195                         | moving 48                                        | moving 36                                             |
| QuickTime movies as                        | ordinals 546                                     | resetting to default positions 64                     |
| animations 624                             | Original view, creating animations               | showing and hiding 35                                 |
| Opening and closing files, in              | in 616                                           | Paragraph palette                                     |
| Bridge 81                                  | Other filters 525                                | about 558                                             |
| OpenType fonts                             | Outdated Copy file status, in Version<br>Cue 129 | paragraph type. See type                              |
| about 556                                  | Outer Glow effect 416                            | paragraphs                                            |
| installing locally 532                     | outlining images 347                             | about 558                                             |
| Optimize By Bounding Box<br>option 622     | out-of-gamut alert in Color<br>Picker 243        | formatting 558 hanging punctuation 561                |

indenting 560 repositioning 464 standards 659 word breaks 562 saving 459 Pen tool Pass Through blending mode 410 selecting 458, 461 about 454 Paste command stroking 470 drawing curves 455 in Bridge 88 text on 541 drawing straight lines 454 Paste Into command 330 Paths palette 458 pen tools 55 Paths To Illustrator command 703 Paste Rollover State command 612 Pencil tool Pattern buffer 78 about 471 Paste Slice command 581 pasting pattern dither 637 auto erasing with 492 Pattern Maker 502 Perceptual color palette frames 617 PostScript artwork 333 Pattern Stamp tool 367 about 238 rollover states 612 patterns number of colors 239 Persistent command 100 selections 331 about 500 slices 581 defining image as 501 perspective Patch tool 369 dithering 237 applying 363 Patchwork filter 525 fill layers 425 changing by cropping 350 path components 460 filling selections with 498 correcting 352 copying 465 generating with Pattern Maker 502 transforming 350 Photo CD files 195 deleting 465 load library of 501 moving 464 painting with 367 Photo Filter command overlapping 464 PostScript Pattern folder 501 about 298 reshaping 464 saving library of 501 cooling filters 299 PCD format 195 custom color filters 299 paths See also work paths PCX file format 682 warming filters 299 about 460 PDF files photo galleries adjusting 462, 464 Adobe PDF preset 663 creating 597 adjusting segments 462 color management styles 600 considerations 258, 262 using tokens in 600, 602 clipping 701 compliance with PDF/X Photocopy filter 523 closed 460 standard 659 copying 465 Photomerge compression 661 created from type 543 adjusting perspective in 393 downsampling 661 creating new 459 navigating in dialog box 391 opening 193 defining transparency 701 selecting files to use in 392 Photoshop PDF 682 deleting 460 setting vanishing point in 393 presets 658 distributing 465 source photographs for 390 saving 656 drawing freehand 456 using from Bridge 392 security 663 exporting to Illustrator 703 using lightbox with 392 PDF presentations filling 469 zooming in dialog box 391 about 698 from selection borders 468 Photoshop 2.0 format, opening files creating 698 in 679 managing 458 PDF version capabilities 659 Photoshop EPS format. See EPS files open 460 PDF, choosing which version to save Photoshop format 678 overlapping 462 in 659 Photoshop legacy serial number 70 printing 702 PDF/X-compliant files Photoshop PDF format 682 recording in actions 732 color management Photoshop Raw format renaming 459 considerations 262 about 683 reordering in palette 458 options 662

| saving in 670                 | selecting folder for 70              | anti-aliasing 195                           |
|-------------------------------|--------------------------------------|---------------------------------------------|
| PICT file format 196          | plug-ins 9                           | color picker 248                            |
| about 682                     | for importing scanned images 188     | gamut warning color 283                     |
| PICT Resource 196             | for unsupported file format 678      | interpolation 184                           |
| PICT Resource files 683       | in Adobe Store 9                     | optimization 632                            |
| Picture Package command       | Plug-Ins & Scratch Disks             | palette location 64                         |
| about 695                     | preferences 70                       | plug-in module 70                           |
| customizing layouts 697       | PNG file format                      | Plug-Ins & Scratch Disks 77                 |
| Pinch filter 518              | about 683                            | recent file list 192                        |
| pincushion distortion 351     | Interlaced option 668                | restoring to default settings 69            |
| Pixar format 683              | options for 668                      | transparency display 398                    |
| Pixel Aspect Ratio Correction | saving files in 668                  | Preferences command                         |
| command 706                   | PNG-24 file format                   | in Bridge 83                                |
| pixel aspect ratios           | optimization options 634             | prepress options 719                        |
| assigning 707                 | PNG-8 file format                    | Preserve Transparency option 491            |
| customizing 707               | optimization options 635, 646        | preserving highlight and shadow             |
| deleting values 707           | web optimization settings 632        | detail 293                                  |
| restoring default values 707  | point size 547                       | preset brushes 473, 485                     |
| pixel depth. See bit depth    | point type 532                       | preset file sizes for video 704             |
| pixel dimensions              | Pointillize filter 521               | preset styles 414                           |
| changing 184                  | points, fastening 318                | presets                                     |
| maximum 180                   | Polar Coordinates filter 518         | brush 473                                   |
| new channels 343              | Polygon Image Map tool 591           | contour 419                                 |
| resampling and 182            | Polygonal Lasso tool 317             | gradient 495                                |
| viewing 182                   | pop-up palettes                      | PDF 658                                     |
| pixel doubling 230            | about 38                             | style 414                                   |
| pixel values                  | changing display of 39               | Preview Document button in                  |
| mean 278                      | customizing list of items in 39, 68, | toolbox 751                                 |
| median 278                    | 474                                  | Preview Document command 611,               |
| previewing 279                | Portable Bit Map format 683          | 751                                         |
| standard deviation 278        | Portable Document Format (PDF)       | previewing                                  |
| Pixelate filters 521          | about 682                            | channel calculations 447                    |
| pixels                        | saving files in 656                  | color and pixel values 279                  |
| about 177                     | positives, creating 312              | extracted objects 337                       |
| displaying color values of 55 | Poster Edges filter 515              | font family and styles 547                  |
| histogram display of 278      | Posterize command                    | in a browser 596                            |
| selecting 315                 | about 313                            | layers 398                                  |
| Place command                 | scanning and 190                     | printed image 186                           |
| about 196                     | posterizing images 313               | rollovers 611                               |
| in Bridge 88                  | PostScript                           | web pages 571                               |
| in Version Cue 134            | fonts 532                            | previewing colors. See soft-proofing colors |
| Plaster filter 523            | point size 59                        |                                             |
| Plastic Wrap filter 515       | PostScript Language Reference        | previews, speeding up 230                   |
| Playback Options command 730  | Manual 722                           | Print command 710, 711                      |
| plug-in modules               | ppi (pixels per inch) 178            | print dimensions, changing 185, 713         |
| installing filters with 509   | See also resolution                  | Print One Copy command 711                  |
|                               | preferences                          | Print Options command 710                   |
|                               |                                      |                                             |

| printer driver color management 714                               | PSD format 678                   | editing conditions during 735                        |
|-------------------------------------------------------------------|----------------------------------|------------------------------------------------------|
| printer profile targets 717                                       | publishing                       | excluding commands during 733                        |
| printer's marks 719                                               | Version Cue projects with        | inserting conditions during 735                      |
| printer's points 59                                               | GoLive 160                       | inserting stops in 732                               |
| printing                                                          | Pucker tool 385                  | paths 732                                            |
| about 710                                                         | punctuation                      | Pen tool paths 732                                   |
| about dpi 181                                                     | hanging 561                      | specifying output folders                            |
| color management                                                  | punctuation, hanging 561         | during 735                                           |
| considerations 261                                                | Purge Cache For This Folder      | Rectangle Image Map tool 591                         |
| color separations 723                                             | command 85                       | Rectangular Marquee tool 316                         |
| color trapping before 724                                         | Purge Central Cache command 85   | Red Eye tool 371                                     |
| commercial, preparing for 718                                     | Purge command 78                 | reference material 8                                 |
| continuous-tone images 710                                        |                                  | reference point 361                                  |
| duotones 727                                                      | Q                                | Reflected Gradient tool 493                          |
| encoded image data 724                                            | quadtones. See duotones          | Refresh command 86                                   |
| halftone attributes for 721                                       | Quick Mask mode                  | Refresh command, in Version                          |
| images 710                                                        | about 339                        | Cue 120                                              |
| options for commercial                                            | changing opacity with 342        | Regenerate button 631                                |
| printing 719                                                      | options 341                      | remote rollovers 609                                 |
| options, setting 712                                              | turning off 341                  | Remove From Favorites                                |
| overprint colors 727                                              | QuickTime movies                 | command 89                                           |
| page setup for 712                                                | about 683                        | Remove Layer Mask command 436                        |
| part of an image 714                                              | opening as animations 624        | removing software 1                                  |
| previewing before 186                                             | saving as 671                    | removing working copies, in Version                  |
| scaling for 713                                                   | quotation marks                  | Cue 137                                              |
| vector graphics 714                                               | about 538                        | renaming files 95<br>Render filters 521              |
| with color management 714                                         |                                  |                                                      |
| printing inks, density of 444                                     | R                                | rendering intents 271                                |
| process color inks                                                | Radial Blur filter 517           | renmoji 564                                          |
| about 442                                                         | Radial Gradient tool 493         | Replace Channel option 344 Replace Color command 304 |
| simulating solidity 443                                           | Radiance format 684              |                                                      |
| process colors                                                    | Randomize option 496             | resampling                                           |
| color management                                                  | raster images. See bitmap images | See also resizing                                    |
| considerations 255                                                | rasterizing                      | about 182                                            |
| Progressive option, for JPEG 2000<br>format 667                   | Illustrator artwork 333          | interpolation methods 183, 184                       |
|                                                                   | layers 407                       | Reselect command 315                                 |
| projects, sharing using Version Cue<br>Administration utility 162 | PDF files 196                    | Reset Actions command 738                            |
| Promote Layer Based Image Map                                     | PostScript artwork 194, 196      | Reset Palette Locations option 64                    |
| Area command 592                                                  | type layers 536                  | Reset To Default Workspace<br>command 83             |
| Promote To Current Version                                        | rating files, in Bridge 91       | Resize Image command 182                             |
| command 147                                                       | Rebuild Color Table command 638  | Resize Image wizard 182                              |
| Promote To User-Slice                                             | Reconstruct tool 387             | Resize Table To Slices command 586                   |
| command 575 Proof Color command 283                               | Reconstruct tool modes 389       | resizing                                             |
|                                                                   | reconstructing images 387        | about 182                                            |
| Proof Setup command 259, 283                                      | recording                        | during printing 713                                  |
| Protect Foreground Color option 492                               | actions 731                      | images 182, 736                                      |
| proxy view area 52                                                |                                  | ,                                                    |

| images in Save For Web dialog<br>box 630 | See also rollovers, rollover styles    | Run Length Encoding (RLE)                  |
|------------------------------------------|----------------------------------------|--------------------------------------------|
|                                          | about 604                              | compression 678                            |
| slices 579                               | changing 608                           |                                            |
| type 535                                 | copying and pasting 612                | S                                          |
| resolution                               | creating new 608                       | Sampled Blur filter 517                    |
| about 178                                | deleting 612                           | sampling                                   |
| changing 184                             | duplicating 612                        | from layers 398                            |
| determining optimal 186                  | matching layers across 613             | images with Clone Stamp tool 366           |
| displaying 182                           | Normal state 604                       | images with Healing Brush                  |
| document size and 185                    | options for 608                        | tool 367                                   |
| dpi 181                                  | saving to web pages 610                | images with Patch tool 369                 |
| file size and 180                        | rollover styles                        | Saturation mode 488                        |
| screen frequency and 181                 | See also rollovers, rollover states    | saturation, adjusting 295, 373, 374        |
| Resources and Extras CD 8                | applying 609                           | Save A Version command 144, 653            |
| restarting Version Cue 116               | creating 609                           | Save Actions command 738                   |
| Restore command, in Version              | rollovers                              | Save As command 653, 654                   |
| Cue 142                                  | See also rollover states, rollover     | Save command 653, 654                      |
| Restore To Background option 621         | styles                                 | Save For Web command 625, 653              |
| restoring images 71                      | about 604                              | Save For Web dialog box                    |
| result color 486                         | animated GIF in 611                    | about 625                                  |
| Reticulation filter 523                  | copying and pasting 612                | Color Table panel in 638                   |
| Reveal In Bridge command 88, 115, 130    | creating 606                           | Image Size panel in 630                    |
| Reveal In Explorer command 88            | creating remote 609                    | resizing images in 630                     |
| Reveal In Finder command 88              | designing pages with 571               | switching to ImageReady from 626           |
| Reverse Frames command 617               | editing layers in 613                  | viewing annotations in 627                 |
| Revert command 71                        | previewing 611                         | working with slices in 629                 |
| Revert To Last Version                   | rearranging 612                        | Save Master Palette command 643            |
| command 147                              | saving 605                             | Save Optimized As command 628,<br>653, 736 |
| RGB color displays                       | Rotate 180° command 90                 | Save Optimized command 625, 653,           |
| adjusting in ImageReady 231              | Rotate 90° Clockwise command 90        | 736                                        |
| cross-platform differences 230           | Rotate 90° Counter-clockwise           | Save Selection command 344                 |
| Photoshop and ImageReady                 | command 90                             | Save Slice Selection command 578           |
| differences 230                          | Rotate Canvas command 347              | Save Workspace command 83                  |
| RGB Color mode 227                       | rotating                               | saving                                     |
| in Adobe Color Picker 242, 244           | images 347, 363                        | See also individual file format            |
| selecting color in 243                   | layers 360                             | names                                      |
| tonal and color adjustments in 282       | layers and selections 363              | actions in Photoshop 738                   |
| RGB color values in Info palette 55      | rotating images 90                     | alpha channels 655                         |
| RGB images                               | Rough Pastels filter 513, 515          | annotations 655                            |
| channel display 439                      | Rounded Rectangle Marquee<br>tool 316  | as a copy 655                              |
| converting to indexed color 238          |                                        | color tables 241, 642                      |
| specifying colors numerically            | Roundness option 477                   | color-managed documents 655                |
| in 243, 506                              | RSS feeds 9, 92<br>rulers              | copyright information 689                  |
| Ripple filter 519                        |                                        | duotone curves 726                         |
| Rollover Preview button 611              | about 58                               | duotone settings 727                       |
| rollover states                          | changing settings 59<br>zero origin 58 | embedded watermarks 689                    |
|                                          | LU UIIGIII JU                          |                                            |

| for page layout 700                          | resources for 8                        | anti-aliasing 326                 |
|----------------------------------------------|----------------------------------------|-----------------------------------|
| image previews 655                           | scripting guides                       | contracting 325                   |
| images 653                                   | Adobe Bridge 94                        | converting from slices 322        |
| layers 655                                   | for developers 9                       | converting to layer 397           |
| optimized images 650                         | Scripts Events Manager 747             | copying 330                       |
| options 655                                  | scrubby sliders 38                     | copying between applications 332  |
| preferences 655                              | SDK documentation 9                    | copying while dragging 331        |
| specifying file extensions when 692          | searching                              | creating edge effects with 514    |
| spot channels 655                            | in Version Cue projects 137            | creating multiple copies of 331   |
| thumbnails 655                               | searching for files and folders 91     | creating with Quick Mask          |
| to Illustrator 701                           | security                               | mode 339                          |
| tonal and color adjustment                   | assigning user IDs in Version          | customizing for Magic Wand        |
| settings 282                                 | Cue 167                                | tool 320                          |
| with lowercase file extensions 655           | Select All command 87                  | deleting 334                      |
| Scale Effects command 422                    | Select All From Selection              | deselecting 315                   |
| scaling                                      | command 640                            | dragging between documents 331    |
| images during printing 713                   | Select All User Slices command 577     | duplicating 331                   |
| layer styles 422                             | Select Labeled command 87              | editing in Quick Mask mode 339    |
| layers 360                                   | Select Unlabeled command 87            | erasing segments of 317           |
| scanner drivers 188                          | selecting                              | expanding 325                     |
| scanning 189                                 | See also selections, selection borders | extracting 336                    |
| about 188                                    | channels 445                           | extracting from background 336    |
| at correct resolution 183                    | color ranges 320                       | feathering 326                    |
| at widest dynamic range 190                  | colors from all visible layers 320     | filling 497                       |
| correcting color casts introduced            | contiguous pixels 320, 371             | freehand 317                      |
| by 190                                       | files, in Bridge 87                    | from temporary masks 341          |
| images 188                                   | keyboard shortcuts for 765             | hiding and showing edges of 323   |
| predicting file size for 190                 | •                                      | intersecting 324                  |
| selecting devices for 189                    | layers 399<br>layers in a group 400    | intersecting in channel 344       |
| setting white and black points<br>before 190 | • •                                    | inverting 324                     |
| Scitex format 684                            | pixels 315<br>RGB colors 243           | loading 335                       |
| scratch disks 77                             |                                        | loading from an alpha channel 345 |
|                                              | snapshots 75                           | loading from another image 335    |
| scratch size, viewing 32                     | type 544<br>selection borders          | loading in ImageReady 335         |
| screen frequency<br>about 181                |                                        | moving 328                        |
|                                              | closing 317                            | moving, hiding, or inverting 323  |
| determining resolution 186                   | converting to paths 468                | pasting 331                       |
| saving settings for 722                      | defining paths 468                     | pasting in another selection 330  |
| scanning and 189                             | for type 544                           | refining with Color Range         |
| setting 721                                  | framing with selection 325             | command 320                       |
| Screen mode 487                              | from paths 467                         | removing fringe pixels from 327   |
| screen ruling 721                            | snapping behavior of 60                | removing halos around 327         |
| scripting                                    | stroking 325                           | replacing in channel 344          |
| See also actions, automating, droplets       | selections                             | saved as alpha channels 339       |
| for Photoshop automation 746                 | adding to 324                          | saving 334                        |
| guides for 8                                 | adding to channel 344                  | saving as a mask 343              |
| 6 · · · · · · · ·                            | aligning 317                           | saving to a channel 344           |

| selecting similar pixels in 325          | repositioning 464                           | skewing 363                    |
|------------------------------------------|---------------------------------------------|--------------------------------|
| selecting unselected areas of 324        | saving custom 452                           | Slice Options dialog box 572   |
| smoothing 325                            | selecting custom 451                        | Slice palette 587              |
| snapping behavior of 60                  | subtracting from 451                        | slice sets                     |
| softening edges of 326                   | wheel 451                                   | about 578                      |
| softening with Color Range               | Share Project command 125                   | creating 578                   |
| command 321                              | sharing projects                            | deleting 578                   |
| stroking 497                             | Adobe Creative Suite 125, 126               | showing and hiding 578         |
| subtracting from 324                     | using Version Cue Administration            | slice symbols 576              |
| subtracting from channel 344             | utility 162                                 | Slice tool 573                 |
| tools and commands for                   | Sharpen Edges filter 522                    | slices                         |
| making 315                               | Sharpen filter 354, 522                     | about 572                      |
| with straight-edged borders 317          | Sharpen More filter 522                     | adding HTML text to 589        |
| Selective Color command 306              | Sharpen tool 373                            | adding links to 589            |
| Selective color palette 239              | sharpening images 354, 355, 356             | aligning 582                   |
| selective sharpening 357                 | Shear filter 519                            | auto 572                       |
| Send Backward command 401                | shifting colors to another RGB              | background color of 588        |
| Send To Back command 401                 | value 640                                   | badges in 575                  |
| Send To Recycle Bin command 88           | shifting colors to prevent<br>dithering 641 | boundaries of 576              |
| separations. See color separations       | shortcuts 754                               | brightness of 577              |
| serial numbers, legacy 70                | Show All Files command 86                   | changing stacking order of 581 |
| server-side image maps 596               | Show All Layer Styles command 416           | color of 575                   |
| Set Black Point eyedropper 291           | Show Auto Slice command 576                 | combining 581                  |
| Set Gray Point eyedropper 286            | Show Camera Raw Files Only                  | converting 322, 574, 575       |
| Set Optimization Settings<br>command 736 | command 86                                  | converting auto to user 575    |
| Set White Point eyedropper 291           | Show Channels command 439                   | copying 581                    |
| Shadow/Highlight command 299,            | Show Character command 545                  | creating from guides 573       |
| 300                                      | Show Color Table command 638                | creating from layers 574       |
| shadows                                  | Show File In Browser command 149            | creating with Slice tool 573   |
| adjusting 300, 373                       | Show Folders command 86                     | deleting 583                   |
| adjusting with Levels 285                | Show Graphic Files Only                     | deleting selections in 578     |
| shape dynamics, for brushes 479          | command 86                                  | dithering 584                  |
| shape layers 449                         | Show Hidden Files command 86                | duplicating 580                |
| Shape tool options 452                   | Show Rulers command 58                      | export options for 587         |
| shapes                                   | Show Slice Number command 576               | Image type 588                 |
| about 449                                | Show Thumbnail Only command 85              | in actions 736                 |
| adding to 451                            | Show Vector Files Only command 86           | layer-based type 574           |
| distributing 465                         | sidecar files 95, 223                       | linking 584                    |
| drawing 450                              | Single Column Marquee tool 316              | locking 583                    |
| drawing custom 450                       | Single Row Marquee tool 316                 | modifying 581                  |
| editing 453, 464                         | Single-line Composer 563                    | moving 579                     |
| intersecting 451                         | sixteen-bits-per-channel images             | nesting tables in 585          |
| multiple on a layer 451                  | converting to 32 bits-per<br>channel 233    | No Image type 588              |
| overlapping 451                          | support for 232                             | numbering of 575               |
| rasterizing 452                          | Sketch filters 522                          | optimizing 583                 |
| rasterizing in ImageReady 452            | ORCIGII IIICI 3 322                         | pasting 581                    |

|                                  | about 250                                     | of image many 505                                    |
|----------------------------------|-----------------------------------------------|------------------------------------------------------|
| promoting 574                    | about 259                                     | of image maps 595                                    |
| renaming 588                     | in GoLive 261                                 | of layers 401                                        |
| resizing 579                     | in Photoshop, Illustrator and<br>InDesign 259 | Stained Glass filter 525                             |
| selecting 577                    | software                                      | Stamp filter 523                                     |
| slice lines 575, 577             | downloads 9                                   | standard deviation pixel values 278                  |
| snapping to 579                  |                                               | Standard mode button, for turning off quick mask 341 |
| specifying browser messages in   | installing 1                                  | standard screen mode 51                              |
| export options 589               | plug-ins 9                                    |                                                      |
| Table type 572                   | removing 1                                    | stars, rating files with 91                          |
| types of 572                     | Solarize filter 524                           | statistics, viewing in Histogram palette 278         |
| unlocking 583                    | Sort By Hue command 639                       | status bar                                           |
| user type 572                    | Sort By Luminance command 639                 | about 32                                             |
| viewing 575                      | Sort By Popularity command 639                | Stock Photo accounts                                 |
| viewing tables in 585            | Sort command 86                               | benefits 109                                         |
| working with in Save For Web 629 | spacer cells 648                              | changing information 110, 111                        |
| sliders                          | Spacing option, brush 478, 482                | • •                                                  |
| pop-up sliders 37                | special characters                            | creating 109                                         |
| scrubby sliders 38               | about 546                                     | signing in 110                                       |
| Slideshow command 85             | in OpenType fonts 556                         | Stock Photos. See Adobe Stock Photos                 |
| small caps 554                   | special effects with filters 514              | stops, inserting in recordings 732                   |
| Small Caps command 554, 555      | spell-checking                                | straight quotes 538                                  |
| Smart Blur filter 517            | about 538                                     | strikethrough type 552                               |
| Smart Guides 60, 61              | Spherize filter 519                           | Stroke command 499                                   |
| Smart Highlighting option 337    | Splatter filter 518                           | Stroke effect 416                                    |
| Smart Objects                    | Split Channels command 441                    | Stroke Path command 499                              |
| about 427                        | Sponge filter 515                             | strokes                                              |
| converting to layer 429          | Sponge tool 373                               | keyboard shortcuts for 767                           |
| copying 429                      | spot channels                                 |                                                      |
| editing 428                      | See also channels                             | stroking<br>selection borders 325                    |
| exporting 429                    | adding 443                                    |                                                      |
| Smart Sharpen filter 355         | merging 445                                   | selections 497, 500                                  |
| smoothing                        | options 445                                   | styles                                               |
| selection edges 468              | saving 655                                    | applying preset 415                                  |
| selections 325                   | spot colors                                   | converting to layers 423                             |
| Smudge Stick filter 515          | about 442                                     | copying and pasting in 422                           |
| Smudge tool 372                  | color management                              | creating custom 416                                  |
| Snap command 62, 317             | considerations 255                            | editing 417                                          |
| Snap Neutral Midtones option of  | trapping 445                                  | preset 414                                           |
| Auto Color 310                   | Spotlight effect 528                          | Styles palette 415                                   |
| Snapshot command 74              | Sprayed Strokes filter 518                    | Stylize filters 523                                  |
| snapshots                        | square pixels 704                             | Stylus Pressure option 319                           |
| clearing 72                      | squares                                       | subscript type                                       |
| of state 72                      | drawing 500                                   | about 546                                            |
| Soft light mode 487, 488         | sRGB color space 258, 269                     | subslices 573                                        |
| soft proofs 283                  | stacking order                                | Subtract option 448                                  |
| soft-proofing                    | arranging for slices 581                      | Sumi-e filter 518                                    |
| -                                |                                               | superscript type                                     |
|                                  |                                               |                                                      |

| about 546                            | target channel 439                    | tonal and color adjustment             |
|--------------------------------------|---------------------------------------|----------------------------------------|
| support options 6                    | target color for eyedropper tools 291 | commands                               |
| See also Help                        | target values, setting with Levels or | Auto Contrast 308                      |
| swashes                              | Curves 293                            | Hue/Saturation 295                     |
| in type 546                          | tate-chu-yoko 564                     | Match Color 303                        |
| swatches                             | technical resources 9                 | Replace Color 304                      |
| sharing between applications 256     | technical support                     | tonal and color adjustments            |
| Swatches palette                     | complimentary and paid 6              | See also tonal and color adjustment    |
| about 506                            | on Adobe.com 9                        | commands                               |
| keyboard shortcuts for 775           | templates, using with other Adobe     | about 274                              |
| loading color table into 241         | applications 751                      | automatic adjustments 307, 308         |
| SWF format                           | text on a path 541                    | made in Curves dialog box 288          |
| about 633, 685                       | Text Selection command 545            | made with adjustment layers 281        |
| bitmap options for 672               | text, keyboard shortcuts for 768      | saving 282                             |
|                                      | text. See type                        | using tools and commands for 281       |
| embedding fonts in 672               | Texture Channel 530                   | tonal range                            |
| Enable Dynamic Text option in 672    | Texture filters 525                   | adjusting with Curves 288              |
| saving in 671                        | textures                              | adjustment methods for 275             |
| text options for 672                 | copying between tools 485             | changing with adjustment               |
| Switch To Compact Mode button 81     | for brushes 481                       | layers 282                             |
| Switch To Full Mode button 81        | in Lighting Effects filter 530        | checking in histogram 275              |
| Synchronize command, in Version      | protecting in brush strokes 484       | remapping pixels in channel 313        |
| Cue 154                              | Texturizer filter 513, 525            | scanning and 190                       |
| Synchronized file status, in Version | thirty-two-bits-per-channel images    | tool hotspots 47                       |
| Cue 128                              | converting to 8 or 16 bits per        | tool pointers 47                       |
| synchronizing                        | channel 205                           | tool presets                           |
| color settings 252, 254              | support for 232                       | about 48                               |
| files, in Bridge 154                 | Threshold command 292, 313            | creating 48                            |
| files, in Version Cue 154            | Threshold mode 291                    | palettes for 49                        |
| synthetic states 611                 | Threshold slider 520                  | tool tips 84                           |
| System Administrator privileges, in  | thumbnails                            | about 40                               |
| Version Cue 169                      | in PDF file 660                       | changing font size of 64               |
|                                      | layer 396                             | hiding 46                              |
| Т                                    | resizing in Channels palette 440      | toolbox 31                             |
| table slices 572                     | resizing in Paths palette 458         | tools                                  |
| tables                               | saving 655                            | See also tool presets, individual tool |
| deleting 587                         | viewing in Open dialog box 192        | names                                  |
| export options for 586               | TIFF format 685                       | cycling through 46                     |
| grouping slices in 585               | about                                 | fill 337                               |
| nesting 585                          | saving files in 673                   | gallery of 45                          |
| resizing 586                         | saving in for page layout 700         | keyboard shortcuts for 755             |
| selecting 586                        | Tile Maker filter 526                 | layer sampling 398                     |
| viewing 585                          |                                       | painting 471                           |
| tablet, setting pen pressure 485     | Tiles filter 524                      | recording in actions 731, 733          |
| Tagged-Image File Format (TIFF).     | tips and tricks 7                     | setting pointer appearance of 47       |
| See TIFF format                      | tokens 600                            | snapping behavior of 60                |
| Targa format 685                     | syntax of 602                         | standard and precise cursors in 47     |
| -                                    | using in web photo gallery 602        | standard and precise cursors ill 4/    |

| viewing current 33               | See also Asian type, fonts, type formatting, type layers | unwarping 541                       |
|----------------------------------|----------------------------------------------------------|-------------------------------------|
| viewing hidden 40, 46            | about 532                                                | warping 540                         |
| Tools commands, in Bridge 94     |                                                          | Type tool 533                       |
| Tools Preset pop-up palette 49   | adding drop shadow to 553                                | type, formatting                    |
| Torn Edges filter 523            | aligning Asian characters 565                            | all caps and small caps 554         |
| Total Training 7                 | Asian type options 564                                   | keyboard shortcuts for 768          |
| Toyo colors 247                  | assigning a language to 540                              | missing fonts 556                   |
| Trace Contour filter 524         | baseline shift 551                                       | OpenType fonts 556                  |
| training 7, 9                    | bounding box of 535                                      | special characters 546              |
| Transform command 55             | committing 533                                           | with Paragraph palette 558          |
| transforming                     | composition of 563                                       | typographers' quotes 538            |
| layers 402                       | creating 533                                             |                                     |
| reference point 361              | curly and straight quotes in 538                         | U                                   |
| type 535                         | editing 538                                              | Unavailable file status, in Version |
| transforming objects             | filling 548                                              | Cue 129                             |
| from the Edit menu 535           | finding and replacing 539                                | Uncached Refresh, in Histogram      |
| with Perspective and Distort     | formatting characters 544                                | palette 279                         |
| commands 535                     | formatting paragraphs 558                                | underlining type 552                |
| transparency                     | formatting through the Character                         | Underpainting filter 513, 515       |
| applied with mask 340            | palette 545                                              | Undo command 71                     |
| canvas 346                       | fractional character widths 555                          | Unfiltered menu 86                  |
| channel display 439              | hanging punctuation 561                                  | Ungroup command 437                 |
| dithering 637                    | keyboard shortcuts for 768                               | Uniform color palette 238, 239      |
| gradients 493                    | on a path 541                                            | Unify Layer Position button 613     |
| in documents 398                 | orientation of 536                                       | Unify Layer Style button 613        |
| resources for developers 8       | paragraph type 534                                       | Unify Layer Visibility button 613   |
| Transparency & Gamut option 398  | resizing 535                                             | uninstallation, software 1          |
| Trap command 725                 | selecting 544                                            | Unlink All command 584              |
| trapping                         | selection border around 544                              | Unlink Slices command 584           |
| adjusting overlapping spot       | setting Asian OpenType font                              | unlocking colors 642                |
| colors 445                       | attributes 566                                           | unlocking slices 583                |
| Trim command 350                 | size of 547                                              | Unshare Project command 125         |
| trimming images 350              | spell-checking 538                                       | Unsharp Mask filter 355, 522        |
| tritones. See duotones           | style of 546                                             | about 354, 356                      |
| TrueType fonts 532               | transforming 535                                         | after resampling 183                |
| Trumatch color system 247        | underlining or striking                                  | selective sharpening 357            |
| tryouts 9                        | through 552                                              | Unshift All Colors command 641      |
| Tsume option 564                 | unwarping 541                                            | unwarping type layers 541           |
| tutorials 7, 13                  | warping 540                                              | updates 9                           |
| TWAIN interface for scanners 188 | work path for 543                                        | URLs                                |
| tweening 618                     | Type 1 fonts 546                                         | assigning to image maps 593         |
| Twirl Clockwise tool 385         | type layers                                              | assigning to slices 589             |
| Twirl filter 519                 | about 535                                                | Use Accurate Screens option 728     |
| Two-dimensional (2D)             | anti-aliased 536                                         | Use Adobe Dialog command 115        |
| transformations 360              | changing orientation 536                                 | Use Embedded Color Profile          |
| type                             | rasterizing 536                                          | command 231                         |
|                                  | transforming 535                                         | Use Unified Color Table option 638  |
|                                  |                                                          |                                     |

| Use Video Alpha option 398                                     | video                              | web photo galleries                      |
|----------------------------------------------------------------|------------------------------------|------------------------------------------|
| user forums 9                                                  | previewing images for 704          | creating 598                             |
| user IDs                                                       | saving images for 704              | customizing 600                          |
| creating in Version Cue                                        | training 7                         | options for 599                          |
| Administration utility 168                                     | Video filters                      | styles 600                               |
| deleting or duplicating in Version                             | De-Interlace 525                   | using tokens in 600, 602                 |
| Cue Administration utility 169                                 | NTSC Colors 525                    | Web Shift/Unshift Selected Colors        |
| user slices. See slices                                        | Video Preview plug-in 708          | command 641                              |
| users                                                          | Viewpoint Media Player 677         | web-content folder                       |
| assigning to Version Cue                                       | vignetting                         | about 119                                |
| projects 160, 161, 162                                         | about 352                          | web-data folder 119                      |
| privilege levels, in Version Cue 169                           | correcting in camera raw files 220 | WebDAV servers                           |
|                                                                | virtual memory 77                  | connecting to Cue projects 121           |
| <b>V</b>                                                       | Vivid light mode 488               | exporting Version Cue projects           |
| variables                                                      |                                    | to 164                                   |
| about 748                                                      | w                                  | publishing Version Cue projects          |
| defining 749                                                   | Wacom tablet 478                   | to 161, 162                              |
| Variations command 311                                         | warming filters 299                | web-safe alert, in Color Picker 243      |
| varnishes                                                      | warnings, showing and hiding 69    | web-safe colors                          |
| See also process color inks about 443                          | Warp Text command 540              | about 245, 635                           |
| _                                                              | Warp tool 385                      | changing to 245 selecting in Adobe Color |
| vector graphics                                                | warping type layers 540            | Picker 245                               |
| about 177, 449                                                 | Water Paper filter 523             | selecting in Color palette 245           |
| printing 714<br>SWF (Flash) file format 633                    | Watercolor filter 515              | weighted optimization                    |
| · · ·                                                          | watermarks                         | about 644                                |
| type 532, 543<br>Vector Mask Hides Effects                     | embedding 689, 691                 | GIF and PNG-8 color                      |
| option 413                                                     | viewing in status bar 32           | reduction 646                            |
| vector masks                                                   | Watermark Durability Setting 691   | GIF and PNG-8 dithering 646              |
| adding 434                                                     | Wave filter 519                    | GIF lossiness 645                        |
| converting to layer mask 435                                   | WBMP format 686                    | JPEG quality 645                         |
| disabling and enabling 435                                     | web color palettes 238             | masks and 644                            |
| editing 435                                                    | Web Color Sliders command 246      | wet edges, or watercolor, effect 484     |
| removing 435                                                   | Web Content palette 605            | white balance for camera raw             |
| versions                                                       | web file formats                   | files 214                                |
| deleting in Version Cue 147                                    | GIF and PNG-8 632                  | white point 190                          |
| deleting with Version Cue                                      | JPEG 632                           | WIA support 187, 189<br>Wind filter 524  |
| Administration utility 165                                     | PNG-24 633                         |                                          |
| in Version Cue 126                                             | web graphics                       | Windows (Microsoft)                      |
| promoting, in Version Cue 147                                  | color management                   | color palette 238<br>Color Picker 247    |
| saving, in Version Cue 144                                     | considerations 258                 |                                          |
| using, in Version Cue 143                                      | optimizing 625                     | System color palette 241                 |
| viewing all, in Bridge 146                                     | web pages                          | WMMP optimization options 634            |
| viewing and comparing in Version                               | designing 571                      | word specing 560                         |
| Cue 144                                                        | opening in Adobe GoLive 571        | word spacing 560<br>work paths           |
| vertical scale of type, adjusting 551<br>VGA color palette 682 | rollovers in 571                   | about 450                                |
| . 5.11 colo1 pulctic 002                                       | slices in 571                      | 4504t 150                                |

```
converting selection to 468
  creating 458, 459
Workgroup Size preference 117
working files
  editing, in Version Cue 152
  using, in Version Cue 126
working spaces, color 268, 269
workspaces
  about 64
  changing font size in 64
  customizing menus in 65
  deleting menus from 66
  in Bridge 82
  menu colors in 66
X
XHTML
  XHTML-compliant web pages 647
XMP (eXtensible Metadata Platform)
  about 95
XMP sidecar files
  in Camera Raw 223
  viewing in Bridge 223
Z
zero origin (rulers) 58
ZigZag filter 519
ZIP compression 678
Zoom tool 55
zooming
  dragging 53
  in and out 52
ZoomView format
  about 677
  exporting images in 677
```